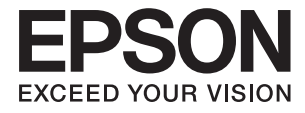

# **DS-730N Οδηγίες χρήστη**

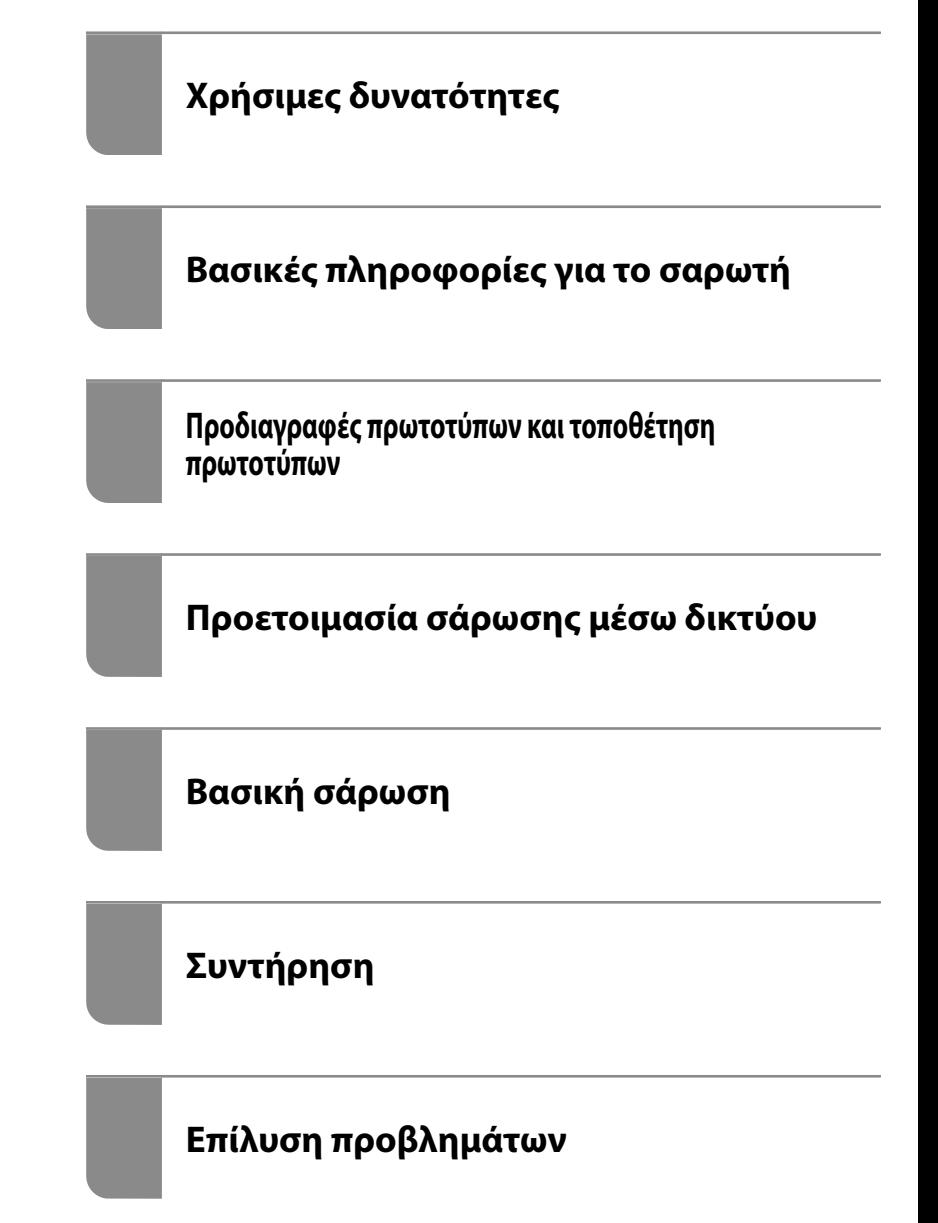

# <span id="page-1-0"></span>**Πνευματικά δικαιώματα**

Απαγορεύεται η αναπαραγωγή, η αποθήκευση σε σύστημα ανάκτησης ή η μετάδοση, σε οποιαδήποτε μορφή ή με οποιοδήποτε μέσο, (ηλεκτρονικά, μηχανικά, ως φωτοαντίγραφα, με εγγραφή σε κάποιο μέσο ή με άλλο τρόπο) της εν λόγω έκδοσης ή τμήματος αυτής χωρίς την προηγούμενη έγγραφη άδεια της Seiko Epson Corporation. Ουδεμία ευθύνη ευρεσιτεχνίας αναλαμβάνεται όσον αφορά τη χρήση των πληροφοριών που περιλαμβάνονται στο παρόν. Επίσης, δεν αναλαμβάνεται ουδεμία ευθύνη για ζημίες που απορρέουν από τη χρήση των πληροφοριών που περιλαμβάνονται στο παρόν. Οι πληροφορίες που περιέχονται στο παρόν προορίζονται μόνο για χρήση με το συγκεκριμένο προϊόν της Epson. Η Epson δεν φέρει καμία ευθύνη για τη χρήση των πληροφοριών αυτών σε άλλα προϊόντα.

Η Seiko Epson Corporation και οι θυγατρικές εταιρείες της δεν φέρουν καμία ευθύνη προς τον αγοραστή αυτού του προϊόντος ή προς τρίτα μέρη για τυχόν ζημίες, απώλειες, κόστη ή έξοδα που θα υποστεί ο αγοραστής ή άλλοι ως αποτέλεσμα ατυχήματος, αθέμιτης ή κακής χρήσης του προϊόντος ή μη εξουσιοδοτημένων τροποποιήσεων, επισκευών ή μετατροπών του προϊόντος ή (με εξαίρεση τις Η.Π.Α.) αδυναμίας πλήρους συμμόρφωσης με τις οδηγίες λειτουργίας και συντήρησης της Seiko Epson Corporation.

Η Seiko Epson Corporation και οι θυγατρικές εταιρίες αυτής δεν φέρουν καμία ευθύνη για οποιεσδήποτε ζημίες ή προβλήματα προκύπτουν από τη χρήση οποιωνδήποτε επιλογών ή οποιωνδήποτε αναλώσιμων προϊόντων, εκτός των προϊόντων που χαρακτηρίζονται ως Αυθεντικά προϊόντα Epson ή Αναγνωρισμένα προϊόντα Epson από τη Seiko Epson Corporation.

Η Seiko Epson Corporation δεν θα θεωρείται υπεύθυνη για οποιαδήποτε βλάβη που προκύπτει από ηλεκτρομαγνητική παρεμβολή που προκαλείται από τη χρήση οποιωνδήποτε καλωδίων διασύνδεσης, εκτός των καλωδίων που χαρακτηρίζονται ως Εγκεκριμένα προϊόντα Epson από τη Seiko Epson Corporation.

#### © 2020 Seiko Epson Corporation

Τα περιεχόμενα του παρόντος εγχειριδίου και οι προδιαγραφές του παρόντος προϊόντος υπόκεινται σε αλλαγή χωρίς προειδοποίηση.

# <span id="page-2-0"></span>**Εμπορικά σήματα**

- ❏ Οι επωνυμίες EPSON, EPSON EXCEED YOUR VISION, EXCEED YOUR VISION και τα λογότυπά τους αποτελούν καταχωρημένα εμπορικά σήματα ή εμπορικά σήματα της Seiko Epson.
- ❏ Microsoft® and Windows® are registered trademarks of Microsoft Corporation.
- ❏ Apple, macOS, and OS X are registered trademarks of Apple, Inc.
- ❏ Γενική σημείωση: άλλα ονόματα προϊόντων που χρησιμοποιούνται στο παρόν προορίζονται μόνο για σκοπούς αναγνώρισης και μπορεί να αποτελούν εμπορικά σήματα των αντίστοιχων κατόχων τους. Η Epson παραιτείται από όλα τα δικαιώματα για τα εν λόγω σήματα.

# *Περιεχόμενα*

### *[Πνευματικά δικαιώματα](#page-1-0)*

## *[Εμπορικά σήματα](#page-2-0)*

## *[Σχετικά με το παρόν εγχειρίδιο](#page-7-0)*

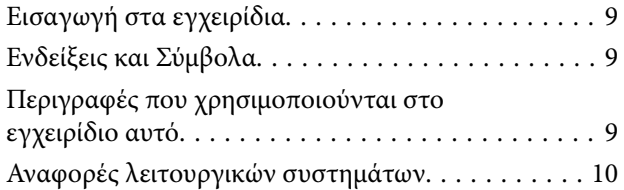

# *[Σημαντικές οδηγίες](#page-10-0)*

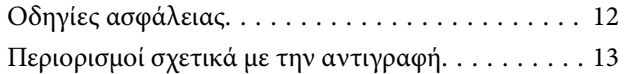

# *[Χρήσιμες δυνατότητες](#page-13-0)*

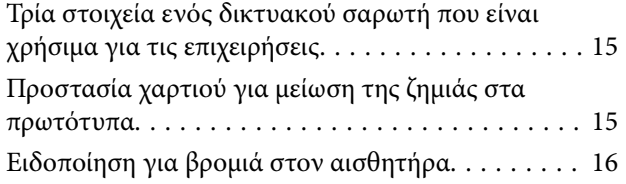

### *[Βασικές πληροφορίες για το σαρωτή](#page-16-0)*

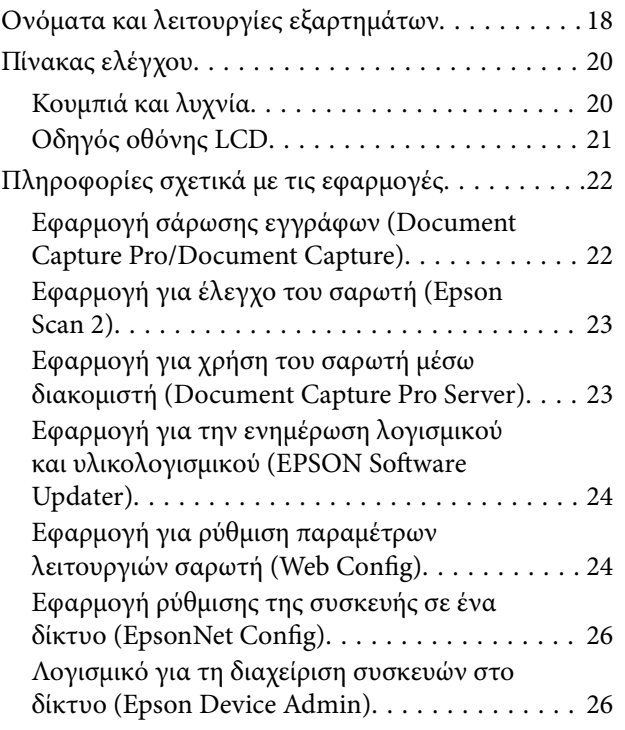

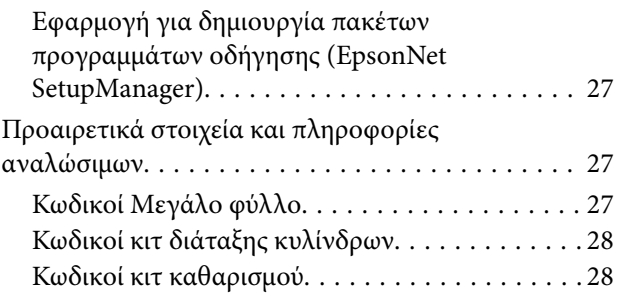

# *[Προδιαγραφές πρωτοτύπων και](#page-28-0)*

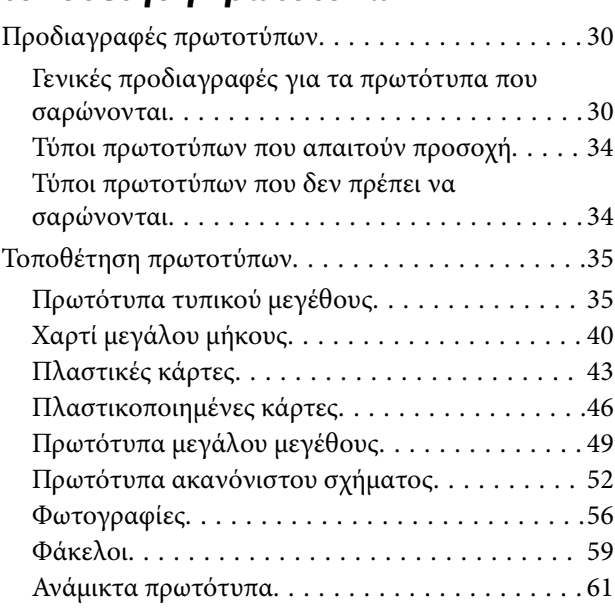

### *[Προετοιμασία σάρωσης μέσω δικτύου](#page-64-0)*

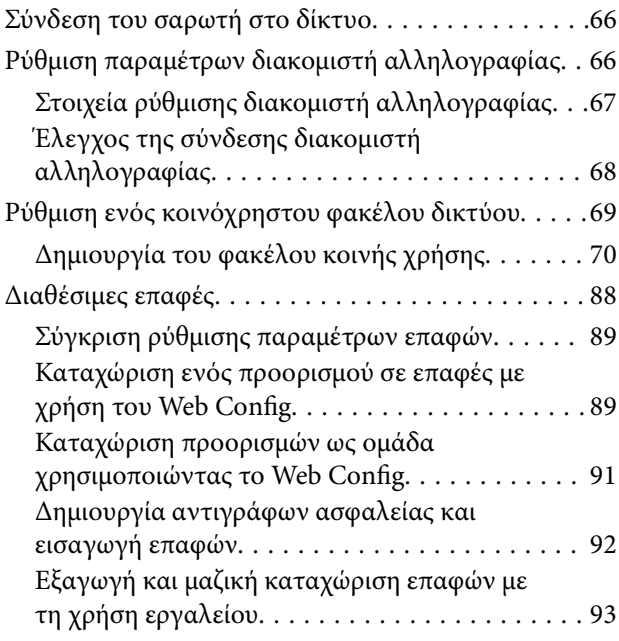

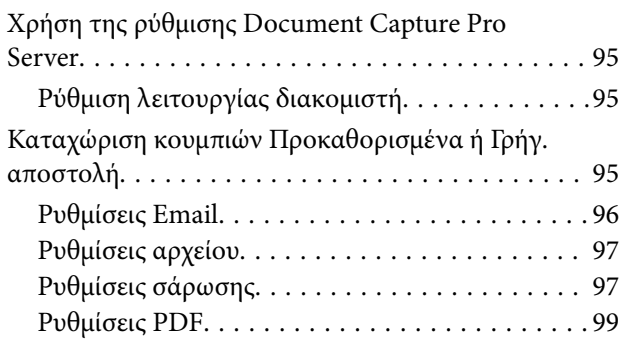

## *[Βασική σάρωση](#page-99-0)*

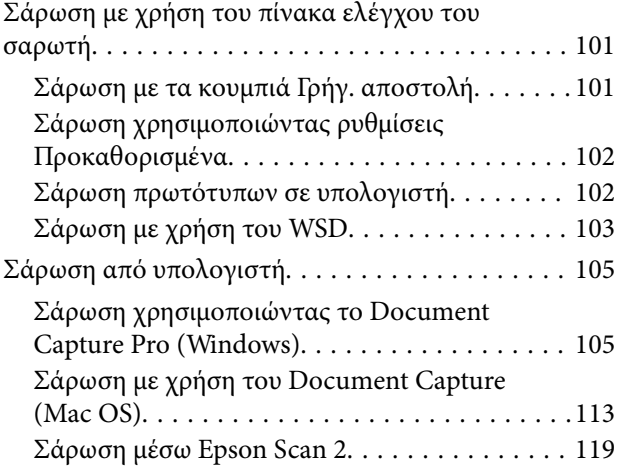

# *[Σάρωση για προχωρημένους](#page-124-0)*

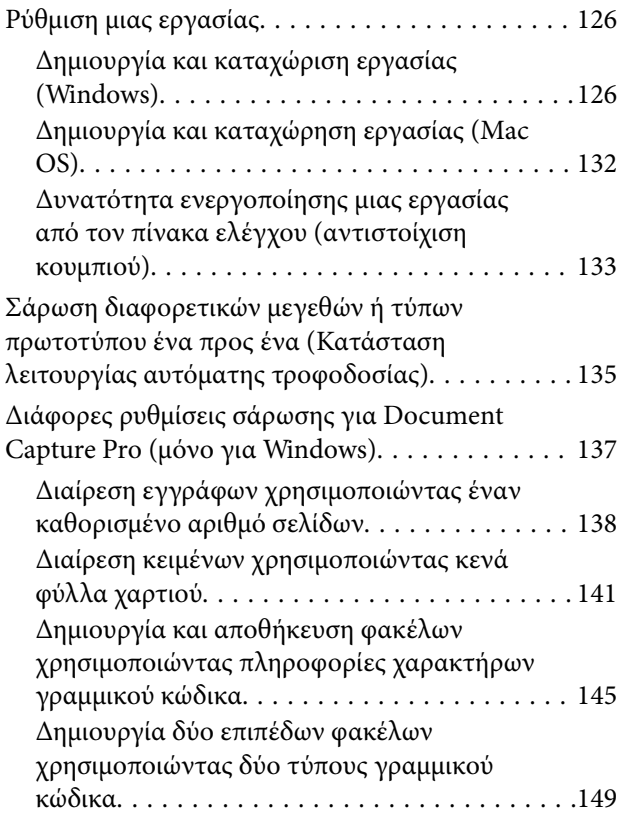

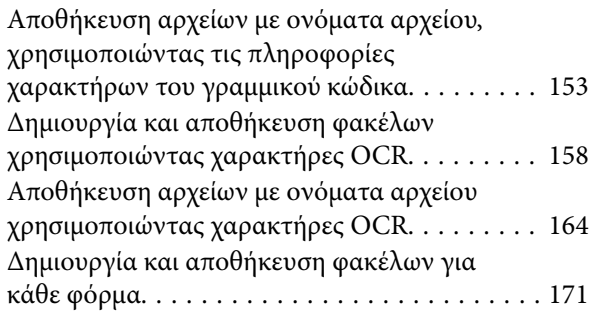

# *[Επιλογές μενού στον Πίνακα ελέγχου](#page-175-0)*

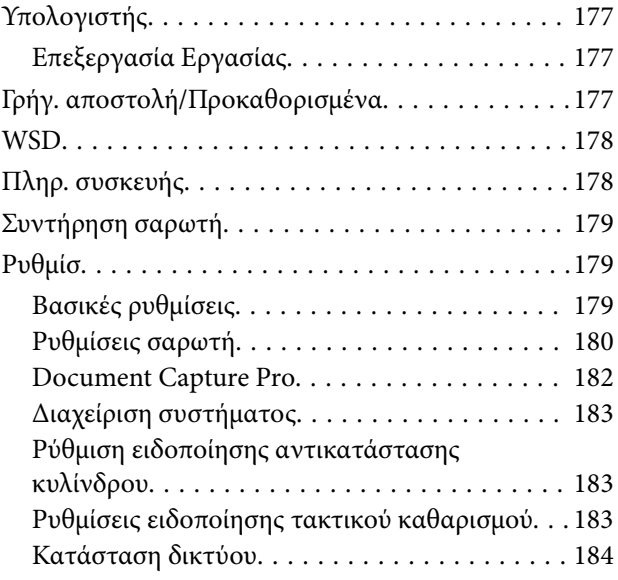

# *[Συντήρηση](#page-184-0)*

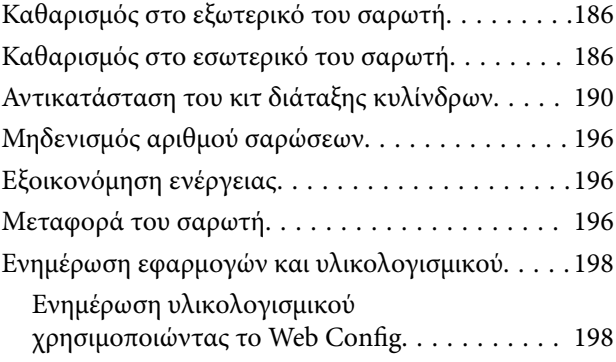

# *[Επίλυση προβλημάτων](#page-199-0)*

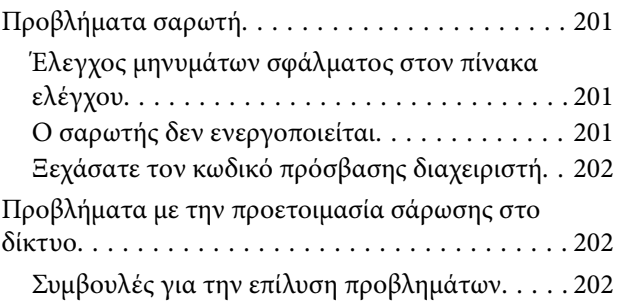

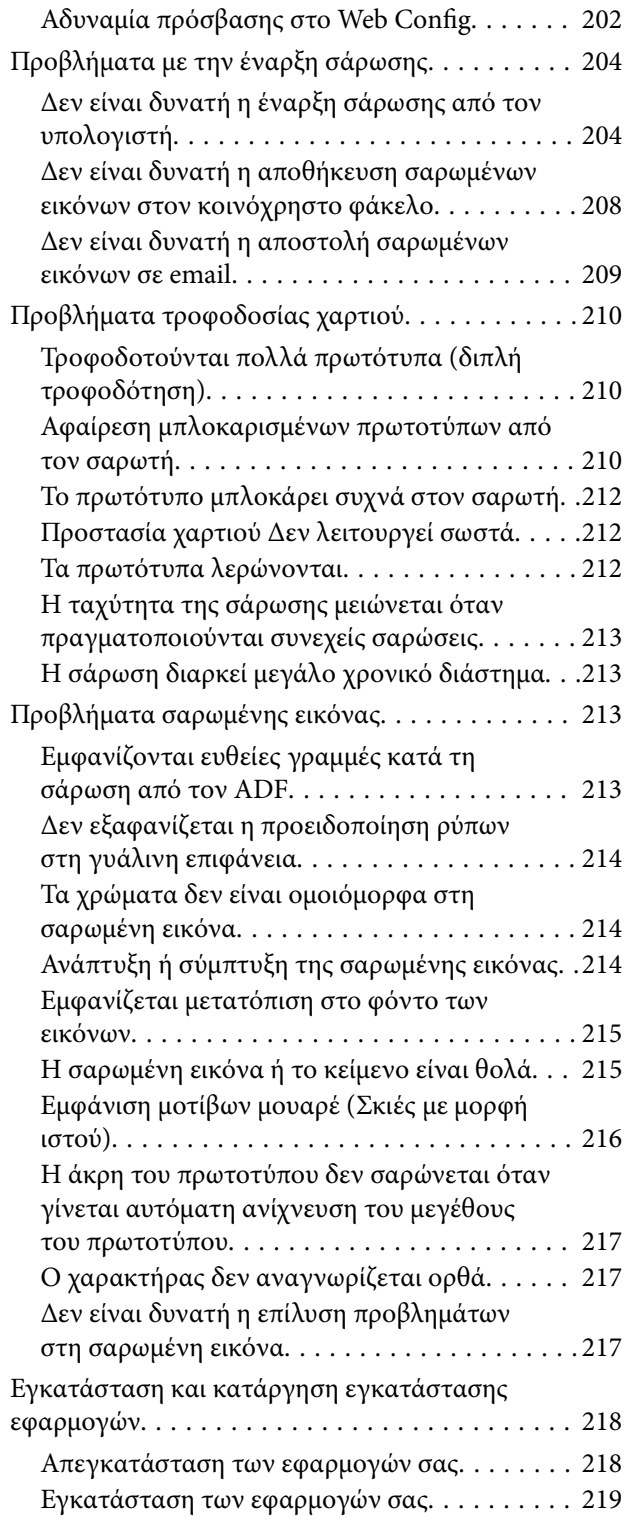

# *[Προσθήκη ή αντικατάσταση του](#page-220-0)*

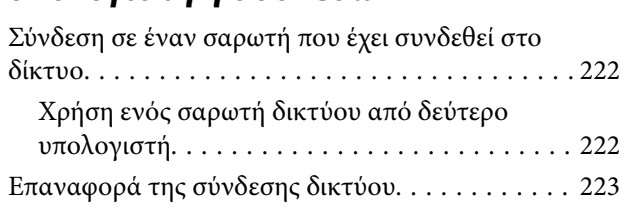

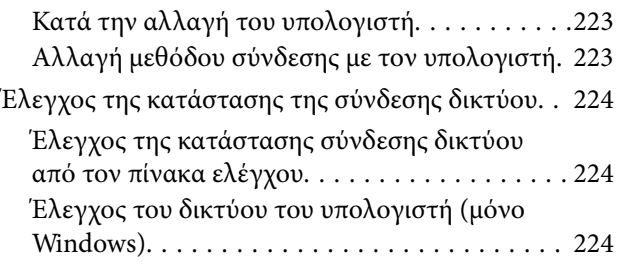

# *[Πληροφορίες διαχειριστή](#page-225-0)*

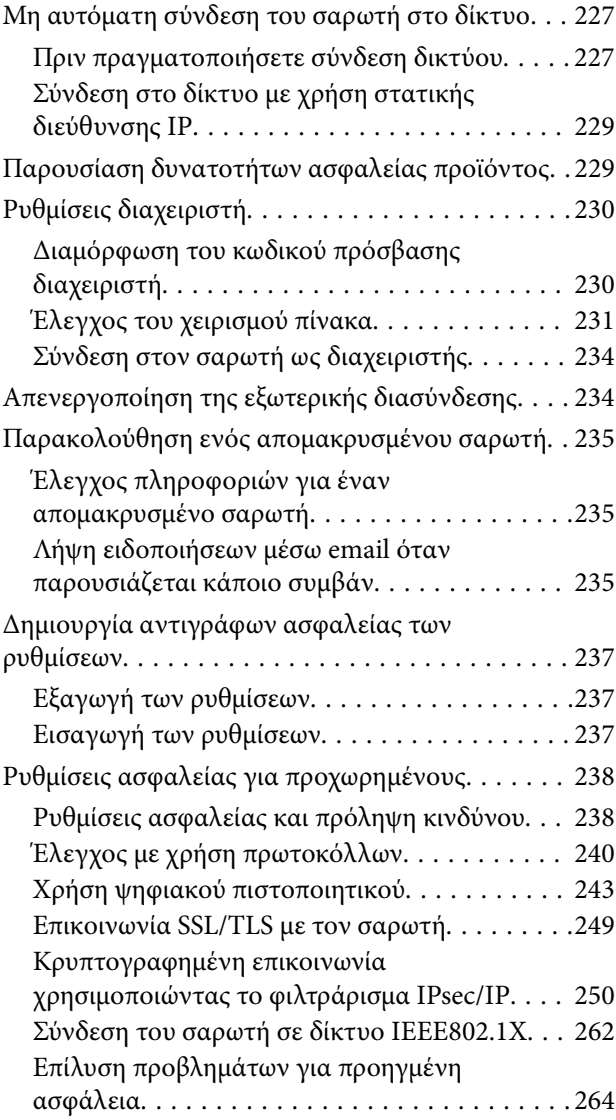

# *[Τεχνικές προδιαγραφές](#page-270-0)*

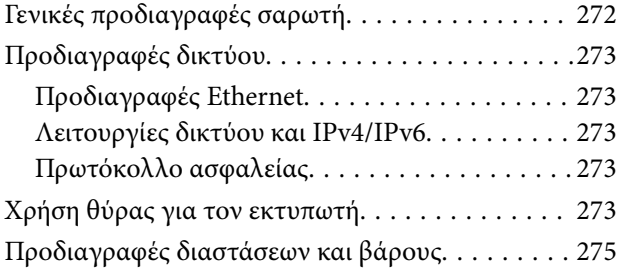

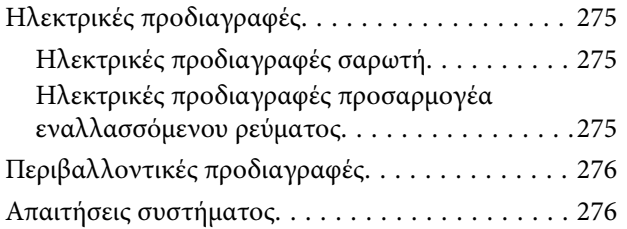

# *[Πρότυπα και εγκρίσεις](#page-276-0)*

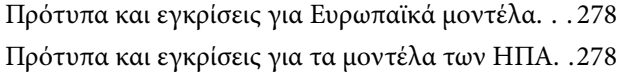

# *[Αναζήτηση βοήθειας](#page-278-0)*

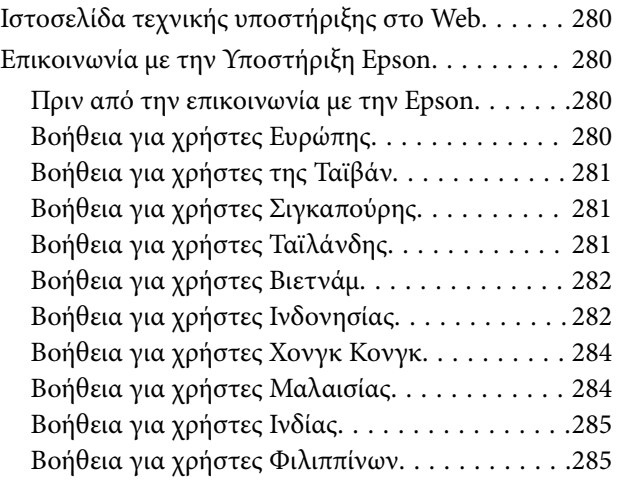

# <span id="page-7-0"></span>**Σχετικά με το παρόν εγχειρίδιο**

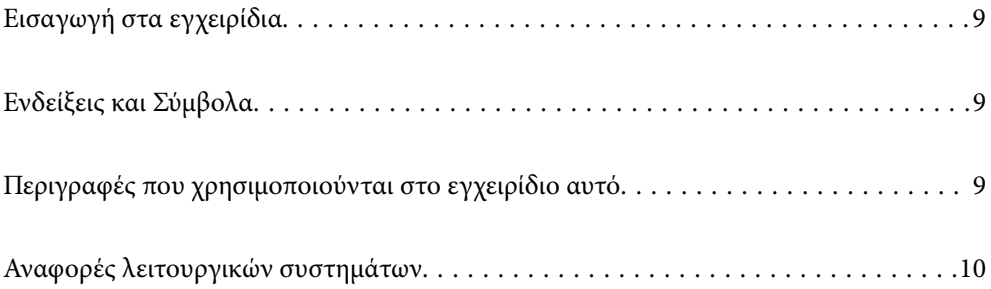

# <span id="page-8-0"></span>**Εισαγωγή στα εγχειρίδια**

Στην τοποθεσία Web υποστήριξης της Epson είναι διαθέσιμες οι πιο πρόσφατες εκδόσεις των ακόλουθων εγχειριδίων.

<http://www.epson.eu/support> (Ευρώπη)

<http://support.epson.net/> (εκτός Ευρώπης)

❏ Ξεκινήστε εδώ (έντυπο εγχειρίδιο)

Σας παρέχει πληροφορίες για την εγκατάσταση του προϊόντος και της εφαρμογής.

❏ Οδηγίες χρήστη (ψηφιακό εγχειρίδιο)

Παρέχει οδηγίες για τη χρήση του προϊόντος, τη συντήρηση και την επίλυση προβλημάτων.

Εκτός από τα παραπάνω εγχειρίδια, ανατρέξτε και στη βοήθεια που περιλαμβάνεται στις διάφορες εφαρμογές Epson.

# **Ενδείξεις και Σύμβολα**

!*Προσοχή:*

Οδηγίες που πρέπει να ακολουθούνται με προσοχή για να αποφευχθούν τραυματισμοί.

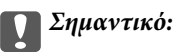

Οδηγίες που πρέπει να τηρούνται για να αποφευχθεί βλάβη στον εξοπλισμό σας.

#### *Σημείωση:*

Παρέχει συμπληρωματικά στοιχεία και πληροφορίες αναφοράς.

#### **Σχετικές πληροφορίες**

& Συνδέσεις με σχετικές ενότητες.

# **Περιγραφές που χρησιμοποιούνται στο εγχειρίδιο αυτό**

- ❏ Τα στιγμιότυπα οθόνης για τις εφαρμογές είναι από Windows 10 ή macOS High Sierra. Το περιεχόμενο που προβάλλεται στις οθόνες ποικίλει ανάλογα με το μοντέλο και την περίσταση.
- ❏ Οι εικόνες που χρησιμοποιούνται σε αυτό το εγχειρίδιο προορίζονται μόνο για αναφορά. Αν και ενδέχεται να διαφέρουν ελαφρώς από το πραγματικό προϊόν, οι μέθοδοι λειτουργίας είναι ίδιες.

# <span id="page-9-0"></span>**Αναφορές λειτουργικών συστημάτων**

#### **Windows**

Στο παρόν εγχειρίδιο, όροι όπως «Windows 10», «Windows 8.1», «Windows 8» και «Windows 7» αναφέρονται στα παρακάτω λειτουργικά συστήματα. Επιπρόσθετα, ο όρος «Windows» χρησιμοποιείται ως αναφορά σε όλες τις εκδόσεις.

- ❏ Λειτουργικό σύστημα Microsoft® Windows® 10
- ❏ Λειτουργικό σύστημα Microsoft® Windows® 8.1
- ❏ Λειτουργικό σύστημα Microsoft® Windows® 8
- ❏ Λειτουργικό σύστημα Microsoft® Windows® 7

#### **Mac OS**

Στο παρόν εγχειρίδιο, ο όρος «Mac OS» χρησιμοποιείται για αναφορά στα macOS Catalina, macOS Mojave, macOS High Sierra, macOS Sierra, OS X El Capitan και OS X Yosemite.

# <span id="page-10-0"></span>**Σημαντικές οδηγίες**

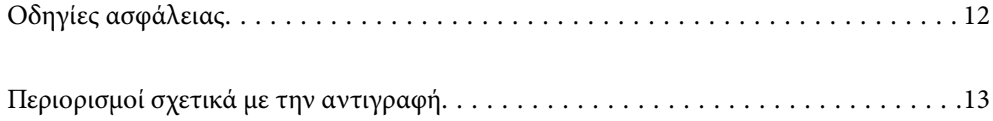

# <span id="page-11-0"></span>**Οδηγίες ασφάλειας**

Διαβάστε και ακολουθήστε αυτές τις οδηγίες για να εξασφαλίσετε την ασφαλή χρήση του προϊόντος και των προαιρετικών εξαρτημάτων του. Διατηρήστε αυτό το εγχειρίδιο για μελλοντική αναφορά. Επίσης, λάβετε υπόψη όλες τις προειδοποιήσεις και τις οδηγίες που αναγράφονται στο προϊόν και τα παρελκόμενά του.

❏ Ορισμένα από τα σύμβολα που χρησιμοποιούνται στο προϊόν και τα παρελκόμενά του, υποδεικνύουν ζητήματα ασφάλειας και ορθής χρήσης του προϊόντος. Επισκεφθείτε την παρακάτω τοποθεσία web για να δείτε την ερμηνεία των συμβόλων.

<http://support.epson.net/symbols>

- ❏ Τοποθετήστε το προϊόν και τα παρελκόμενά του σε επίπεδη και σταθερή επιφάνεια, η οποία εκτείνεται πέραν της βάσης του προϊόντος και των προαιρετικών εξαρτημάτων σε όλες τις διαστάσεις. Εάν τοποθετήσετε το προϊόν και τα παρελκόμενά του δίπλα σε τοίχο, αφήστε απόσταση μεγαλύτερη των 10 cm μεταξύ του πίσω μέρους του προϊόντος/των προαιρετικών εξαρτημάτων και του τοίχου.
- ❏ Τοποθετήστε το προϊόν και τα παρελκόμενά του αρκετά κοντά στον υπολογιστή για να μην τεντώνεται το καλώδιο διασύνδεσης. Μην τοποθετήσετε ή μην αποθηκεύσετε το προϊόν και τα παρελκόμενά του ή τον προσαρμογέα AC σε εξωτερικό χώρο, κοντά σε υπερβολική σκόνη ή ρύπους, νερό, πήγες θερμότητες ή σε τοποθεσίες με κρούσεις, κραδασμούς, υψηλή θερμοκρασία ή υγρασία, άμεσο ηλιακό φως, πηγές έντονου φωτός ή απότομες μεταβολές στη θερμοκρασία ή την υγρασία.
- ❏ Μην τον χρησιμοποιείτε με βρεγμένα χέρια.
- ❏ Τοποθετήστε το προϊόν και τα παρελκόμενά του κοντά σε μια πρίζα για εύκολη αποσύνδεση του προσαρμογέα.
- ❏ Το καλώδιο του προσαρμογέα AC πρέπει να τοποθετείται με τρόπο ώστε να αποφεύγονται οι εκδορές, οι εγκοπές, η φθορά, οι πτυχώσεις και το στριφογύρισμα. Μην τοποθετείτε αντικείμενα πάνω στο καλώδιο και μην τοποθετείτε τον προσαρμογέα AC ή το καλώδιο σε μέρος όπου οι διερχόμενοι μπορεί να πατήσουν ή να σκοντάψουν. Θα πρέπει να είστε ιδιαιτέρως προσεκτικοί ώστε το καλώδιο να διατηρείται σε ευθεία στο τέλος.
- ❏ Χρησιμοποιείτε μόνο το καλώδιο τροφοδοσίας που παρέχεται με το προϊόν και όχι καλώδια από οποιονδήποτε άλλο εξοπλισμό. Η χρήση άλλων καλωδίων με αυτόν τον εξοπλισμό ή η χρήση του παρεχόμενου καλωδίου τροφοδοσίας με άλλον εξοπλισμό, μπορεί να προκαλέσει πυρκαγιά ή ηλεκτροπληξία.
- ❏ Χρησιμοποιείτε μόνο τον προσαρμογέα AC που συνοδεύει το προϊόν. Η χρήση άλλου προσαρμογέα μπορεί να προκαλέσει φωτιά, ηλεκτροπληξία ή τραυματισμό.
- ❏ Ο προσαρμογέας AC προορίζεται για χρήση με το προϊόν και περιλαμβάνεται στη συσκευασία του. Μην δοκιμάσετε να τον χρησιμοποιήσετε σε άλλες ηλεκτρονικές συσκευές εκτός εάν υπάρχει ανάλογη οδηγία.
- ❏ Χρησιμοποιείτε μόνο τον τύπο τροφοδοσίας που αναγράφεται στην ετικέτα του προσαρμογέα AC και παρέχετε πάντα το ρεύμα απευθείας από μια τυπική οικιακή πρίζα με τον προσαρμογέα AC που πληροί τα σχετικά τοπικά πρότυπα ασφαλείας.
- ❏ Όταν συνδέετε αυτό το προϊόν και τα παρελκόμενά του με υπολογιστή ή άλλη συσκευή με καλώδιο, βεβαιωθείτε ότι έχετε συνδέσει τους ακροδέκτες με σωστό προσανατολισμό. Κάθε ακροδέκτης έχει μόνο ένα σωστό προσανατολισμό. Αν τοποθετήσετε έναν ακροδέκτη με λάθος προσανατολισμό, μπορεί να προκληθεί καταστροφή και των δύο συσκευών που συνδέονται με το καλώδιο.
- ❏ Αποφεύγετε να χρησιμοποιείτε πρίζες που βρίσκονται στο ίδιο κύκλωμα με φωτοτυπικά ή με συστήματα αερισμού που ενεργοποιούνται και απενεργοποιούνται τακτικά.
- ❏ Αν χρησιμοποιείτε καλώδιο επέκτασης με το προϊόν, βεβαιωθείτε ότι η συνολική ονομαστική τιμή αμπέρ των συσκευών που έχουν συνδεθεί με το καλώδιο επέκτασης δεν υπερβαίνει την ονομαστική τιμή αμπέρ του καλωδίου. Επίσης, βεβαιωθείτε ότι η συνολική ονομαστική τιμή αμπέρ όλων των συσκευών που έχουν συνδεθεί στην πρίζα δεν υπερβαίνει την ονομαστική τιμή αμπέρ της πρίζας.
- ❏ Μην αποσυνδέετε, τροποποιείτε ή επιχειρείτε να επιδιορθώσετε τον προσαρμογέα AC, το προϊόν ή τα προαιρετικά εξαρτήματα μόνοι σας, εκτός αν υπάρχουν σχετικές οδηγίες στους οδηγούς του προϊόντος.
- <span id="page-12-0"></span>❏ Μην τοποθετείτε αντικείμενα στα ανοίγματα καθώς μπορεί να έρθουν σε επαφή με επικίνδυνα σημεία τάσης ή μέρη βραχυκύκλωσης. Πρέπει να είστε προσεχτικοί καθώς υπάρχει κίνδυνος ηλεκτροπληξίας.
- ❏ Σε περίπτωση που η πρίζα υποστεί ζημιά, αντικαταστήστε τα καλώδια ή συμβουλευτείτε έναν εξουσιοδοτημένο ηλεκτρολόγο. Εάν υπάρχουν ασφάλειες στην πρίζα πρέπει να τις αντικαταστήσετε με ασφάλειες κατάλληλου μεγέθους και ονομαστικής ισχύος.
- ❏ Αποσυνδέστε το προϊόν, τα προαιρετικά εξαρτήματα και τον προσαρμογέα AC και απευθυνθείτε για συντήρηση σε εξουσιοδοτημένο τεχνικό προσωπικό εάν συμβαίνουν τα παρακάτω: Ο προσαρμογέας AC ή το βύσμα έχουν υποστεί ζημιά, έχει εισέλθει υγρό μέσα στο προϊόν, στα προαιρετικά εξαρτήματα ή στον προσαρμογέα AC, το προϊόν ή ο προσαρμογέας AC έχουν πέσει και έχει προκληθεί ζημιά στο περίβλημα, το προϊόν, τα προαιρετικά εξαρτήματα ή ο προσαρμογέας AC δεν λειτουργούν κανονικά ή παρουσιάζουν αισθητή διαφορά στην απόδοση. (Μην ρυθμίζετε τα κουμπιά ελέγχου που δεν αναφέρονται στις οδηγίες λειτουργίας.)
- ❏ Αποσυνδέστε το προϊόν και τον προσαρμογέα AC πριν από τον καθαρισμό. Καθαρίστε μόνο με ένα υγρό πανί. Μην χρησιμοποιείτε υγρά καθαριστικά ή σπρέι εκτός αν αυτό προβλέπεται ρητά στον οδηγό του προϊόντος.
- ❏ Αν δεν πρόκειται να χρησιμοποιήσετε το προϊόν για μεγάλο χρονικό διάστημα, βεβαιωθείτε ότι έχετε αποσυνδέσει τον προσαρμογέα AC από την πρίζα.
- ❏ Μετά την αντικατάσταση αναλώσιμων εξαρτημάτων, απορρίψτε τα ορθά, ακολουθώντας τους κανόνες των τοπικών Αρχών σας. Μην τα αποσυναρμολογείτε.
- ❏ Εάν η οθόνη LCD παρουσιάζει βλάβη, επικοινωνήστε με τον εμπορικό αντιπρόσωπο. Εάν το διάλυμα υγρών κρυστάλλων έρθει σε επαφή με τα χέρια σας, πλύνετε πολύ καλά τα χέρια σας με σαπούνι και νερό. Εάν το διάλυμα υγρών κρυστάλλων μπει στα μάτια σας, ξεπλύνετέ τα αμέσως με νερό. Εάν συνεχίσετε να έχετε ενοχλήσεις ή προβλήματα με την όρασή σας αφού ξεπλύνετε τα μάτια σας, επισκεφτείτε αμέσως έναν γιατρό.

# **Περιορισμοί σχετικά με την αντιγραφή**

Τηρήστε τους παρακάτω περιορισμούς προκειμένου να διασφαλιστεί η υπεύθυνη και νόμιμη χρήση του προϊόντος.

Η αντιγραφή των παρακάτω απαγορεύεται δια του νόμου:

- ❏ Χαρτονομίσματα, νομίσματα, εμπορεύσιμα αξιόγραφα που εκδίδονται από το κράτος, κρατικά ομολογιακά αξιόγραφα και δημοτικά αξιόγραφα
- ❏ Αχρησιμοποίητα γραμματόσημα, κάρτες με προπληρωμένο τέλος και άλλα επίσημα ταχυδρομικά μέσα με έγκυρα ταχυδρομικά τέλη
- ❏ Κρατικά χαρτόσημα και ομόλογα που εκδίδονται με νομικές διαδικασίες

Αντιγράφετε με προσοχή τα παρακάτω:

- ❏ Ιδιωτικά εμπορεύσιμα αξιόγραφα (αποδεικτικά κυριότητας μετοχών, διαπραγματεύσιμοι τίτλοι, επιταγές, κ.λπ.), μηνιαία πάσο, εκπτωτικά εισιτήρια κ.λπ.
- ❏ Διαβατήρια, διπλώματα οδήγησης, βεβαιώσεις φυσικής κατάστασης, άδειες εισόδου, σφραγίδες τροφίμων, εισιτήρια κ.λπ.

#### *Σημείωση:*

Η αντιγραφή αυτών των στοιχείων ενδέχεται να απαγορεύεται δια του νόμου:

Υπεύθυνη χρήση των υλικών που προστατεύονται από πνευματικά δικαιώματα:

Η αντιγραφή υλικών που προστατεύονται από πνευματικά δικαιώματα, μπορεί να θεωρηθεί κακή χρήση του προϊόντος. Εκτός κι αν ενεργείτε κατόπιν συμβουλής πεπειραμένου δικηγόρου, να επιδεικνύετε υπευθυνότητα και σεβασμό ζητώντας την άδεια του κατόχου των πνευματικών δικαιωμάτων πριν την αντιγραφή δημοσιευμένου υλικού.

# <span id="page-13-0"></span>**Χρήσιμες δυνατότητες**

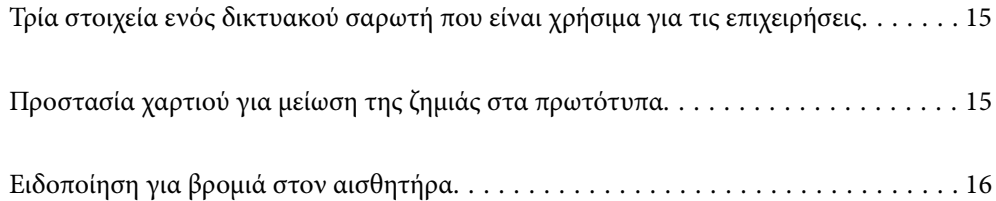

# <span id="page-14-0"></span>**Τρία στοιχεία ενός δικτυακού σαρωτή που είναι χρήσιμα για τις επιχειρήσεις**

Αυτός ο σαρωτής είναι δικτυακός και εξοπλίζεται με τρία στοιχεία λειτουργίας: «Χωρίς υπολογιστή», «Κοινή χρήση» και «Ασφάλεια».

#### **«Χωρίς υπολογιστή»**

Μπορείτε να στείλετε σαρωμένες εικόνες σε επιλεγμένους προορισμούς (όπως δικτυακό φάκελο ή email) απλώς χρησιμοποιώντας τον πίνακα ελέγχου του σαρωτή και χωρίς να χρησιμοποιείτε υπολογιστή.

*Σημείωση:* [«Σάρωση με χρήση του πίνακα ελέγχου του σαρωτή» στη σελίδα 101](#page-100-0)

#### **«Κοινή χρήση»**

Μπορείτε να ελέγχετε τις ρυθμίσεις σάρωσης στην έγχρωμη οθόνη LCD που είναι ενσωματωμένη στον σαρωτή.

Καταχωρίζοντας τις ρυθμίσεις σάρωσης που χρησιμοποιείτε συχνά ως προεπιλογές, μπορείτε να σαρώνετε με ευκολία, επιλέγοντας το όνομα της προεπιλογής. Αυτή η δυνατότητα είναι χρήσιμη όταν χρησιμοποιείτε τον σαρωτή από κοινού με περισσότερους χρήστες.

#### **«Ασφάλεια»**

Μπορείτε να καταχωρίσετε τις ρυθμίσεις προορισμού στα κουμπιά Προκαθορισμένα και  $\bigstar$  (Γρήγ. αποστολή). Μπορείτε να αποτρέψετε λάθη ελέγχοντας τον προορισμό στην οθόνη LCD πριν από την αποστολή.

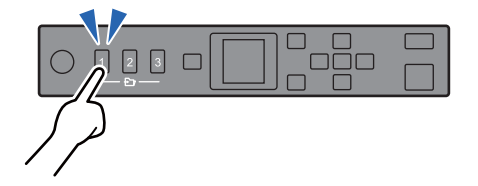

*Σημείωση:* [«Καταχώριση κουμπιών Προκαθορισμένα ή Γρήγ. αποστολή» στη σελίδα 95](#page-94-0)

# **Προστασία χαρτιού για μείωση της ζημιάς στα πρωτότυπα**

Αυτός ο σαρωτής εξοπλίζεται με δυνατότητα προστασίας του χαρτιού. Αυτή η δυνατότητα μειώνει τη ζημιά στα πρωτότυπα, σταματώντας τη σάρωση αν εντοπίσει σφάλμα τροφοδοσίας, όπως ακούσια σάρωση δέσμης εγγράφων.

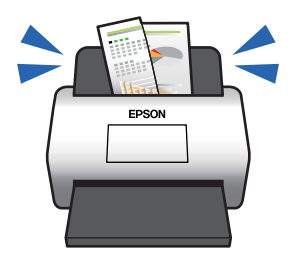

# <span id="page-15-0"></span>**Ειδοποίηση για βρομιά στον αισθητήρα**

Ο σαρωτής μπορεί να ανιχνεύσει τη βρομιά στον αισθητήρα σάρωσης, και σας ειδοποιεί ότι πρέπει να καθαρίσετε τον αισθητήρα προτού η βρομιά προκαλέσει γραμμές στις εικόνες σάρωσης.

Μπορείτε εύκολα να διατηρήσετε τον σαρωτή καθαρό και να αποτρέψετε την απώλεια της ποιότητας των εικόνων.

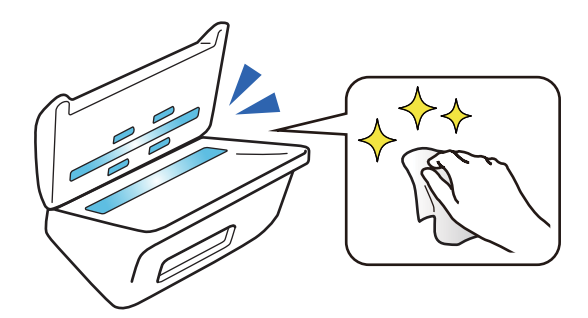

# <span id="page-16-0"></span>**Βασικές πληροφορίες για το σαρωτή**

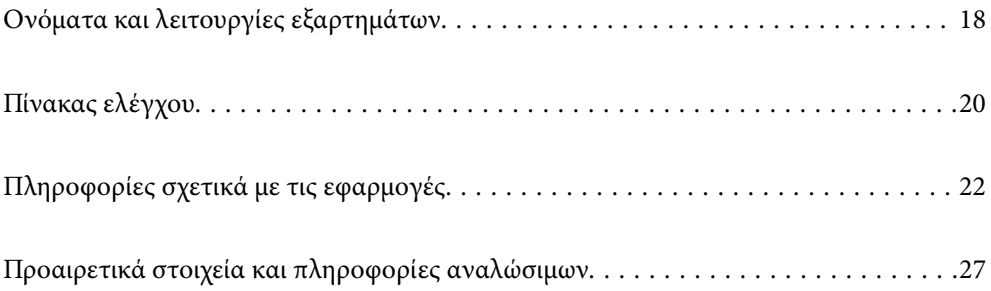

# <span id="page-17-0"></span>**Ονόματα και λειτουργίες εξαρτημάτων**

#### **Πρόσοψη**

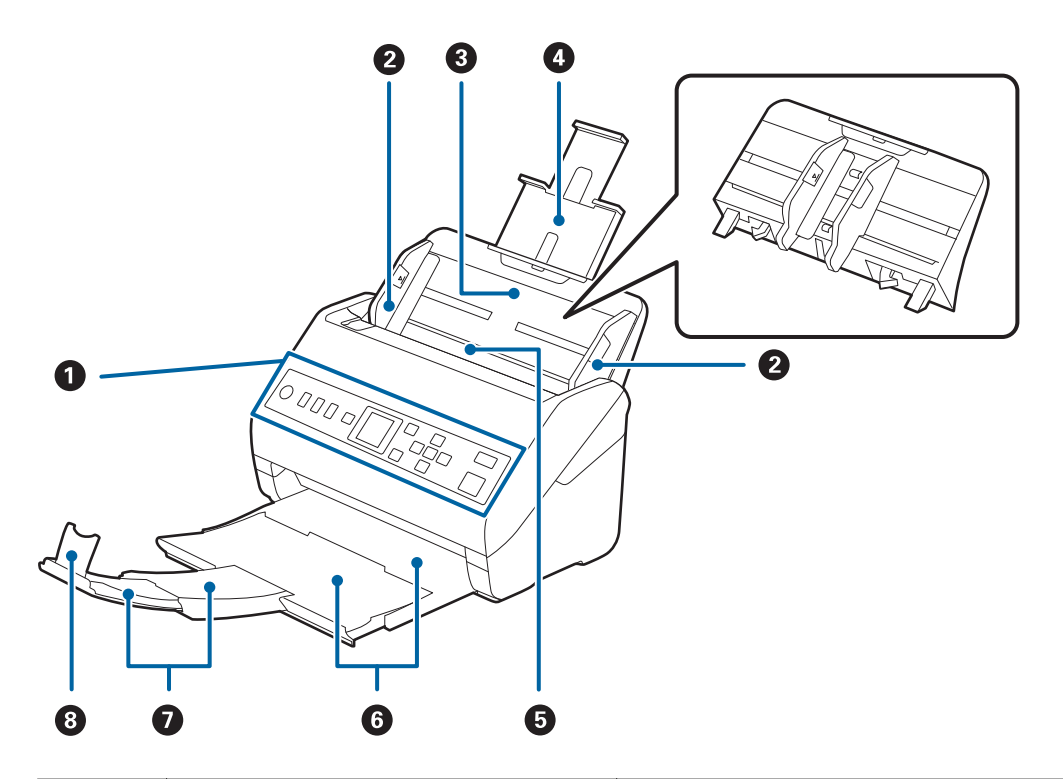

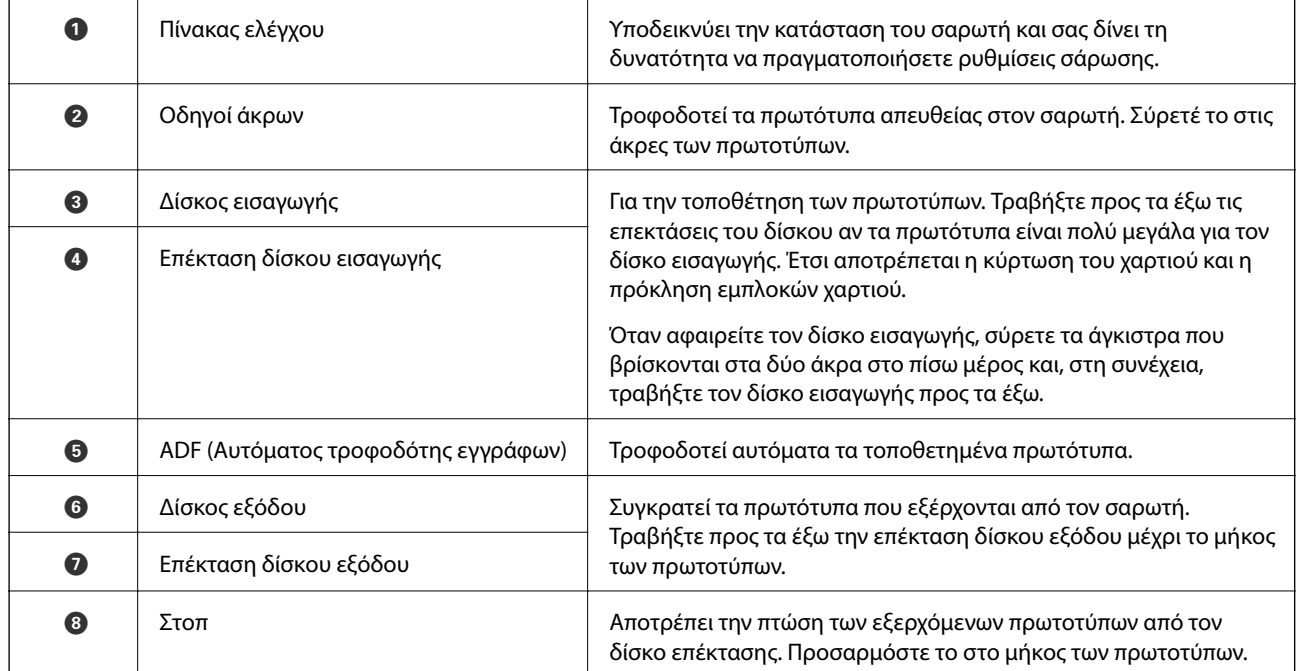

#### **Πίσω**

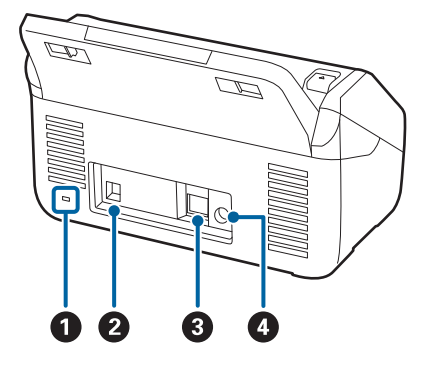

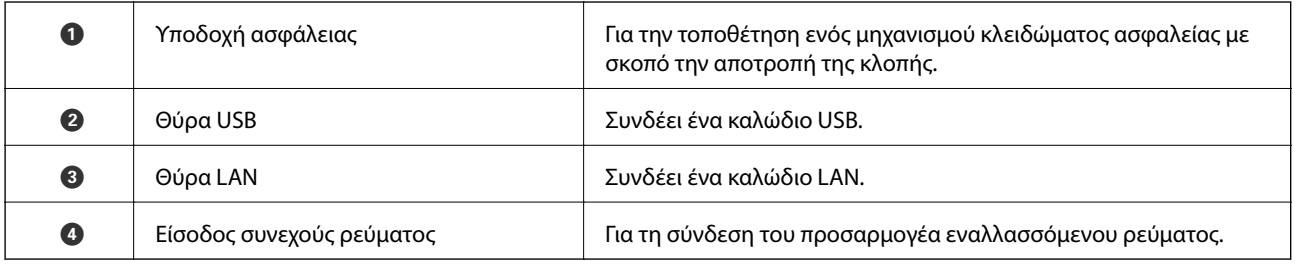

#### **Εσωτερικό**

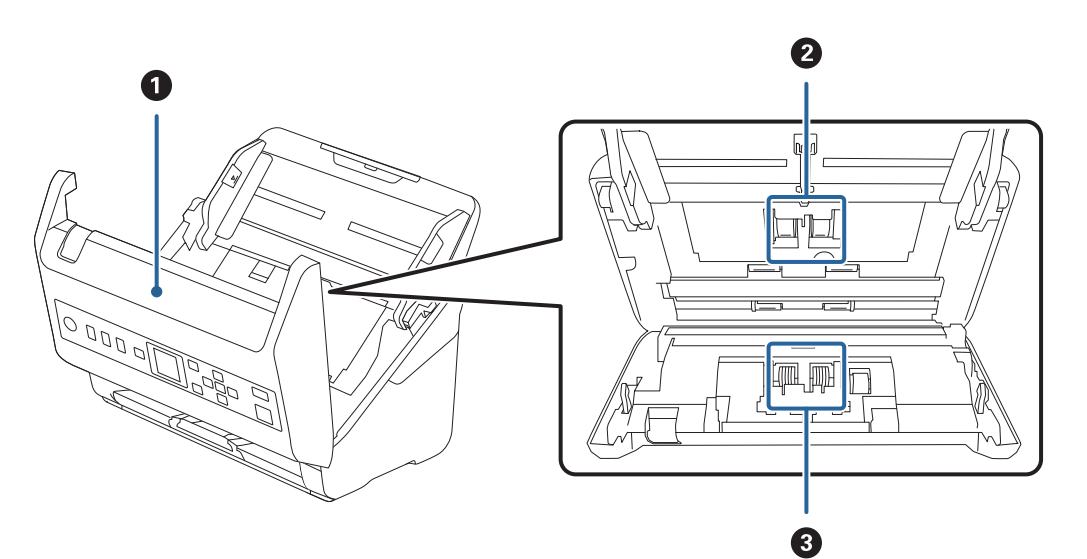

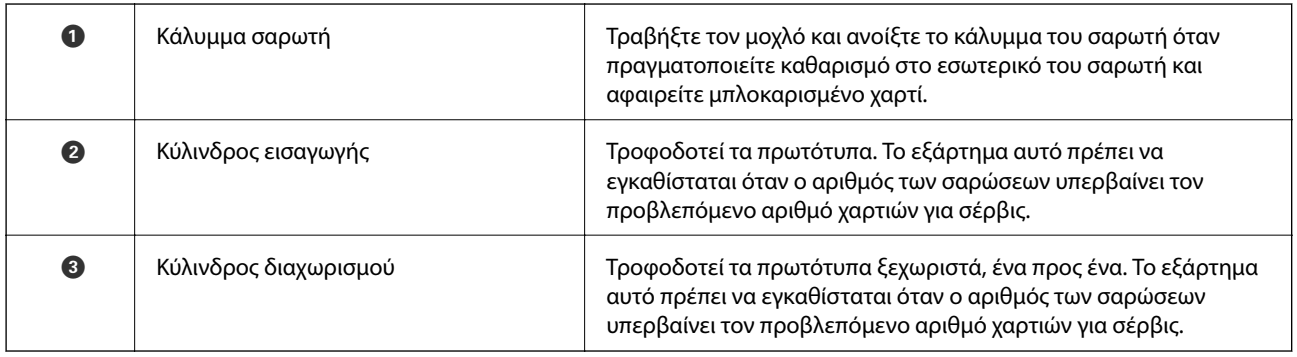

#### <span id="page-19-0"></span>**Σχετικές πληροφορίες**

- & [«Καθαρισμός στο εσωτερικό του σαρωτή» στη σελίδα 186](#page-185-0)
- & [«Αντικατάσταση του κιτ διάταξης κυλίνδρων» στη σελίδα 190](#page-189-0)

# **Πίνακας ελέγχου**

# **Κουμπιά και λυχνία**

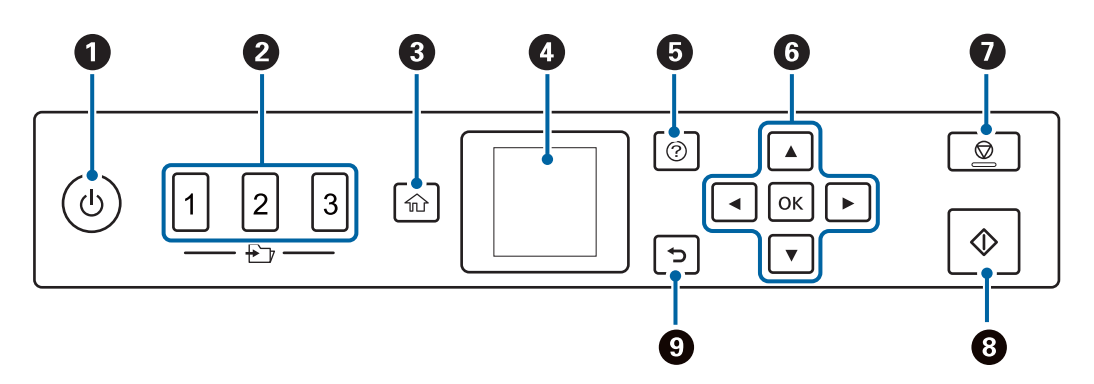

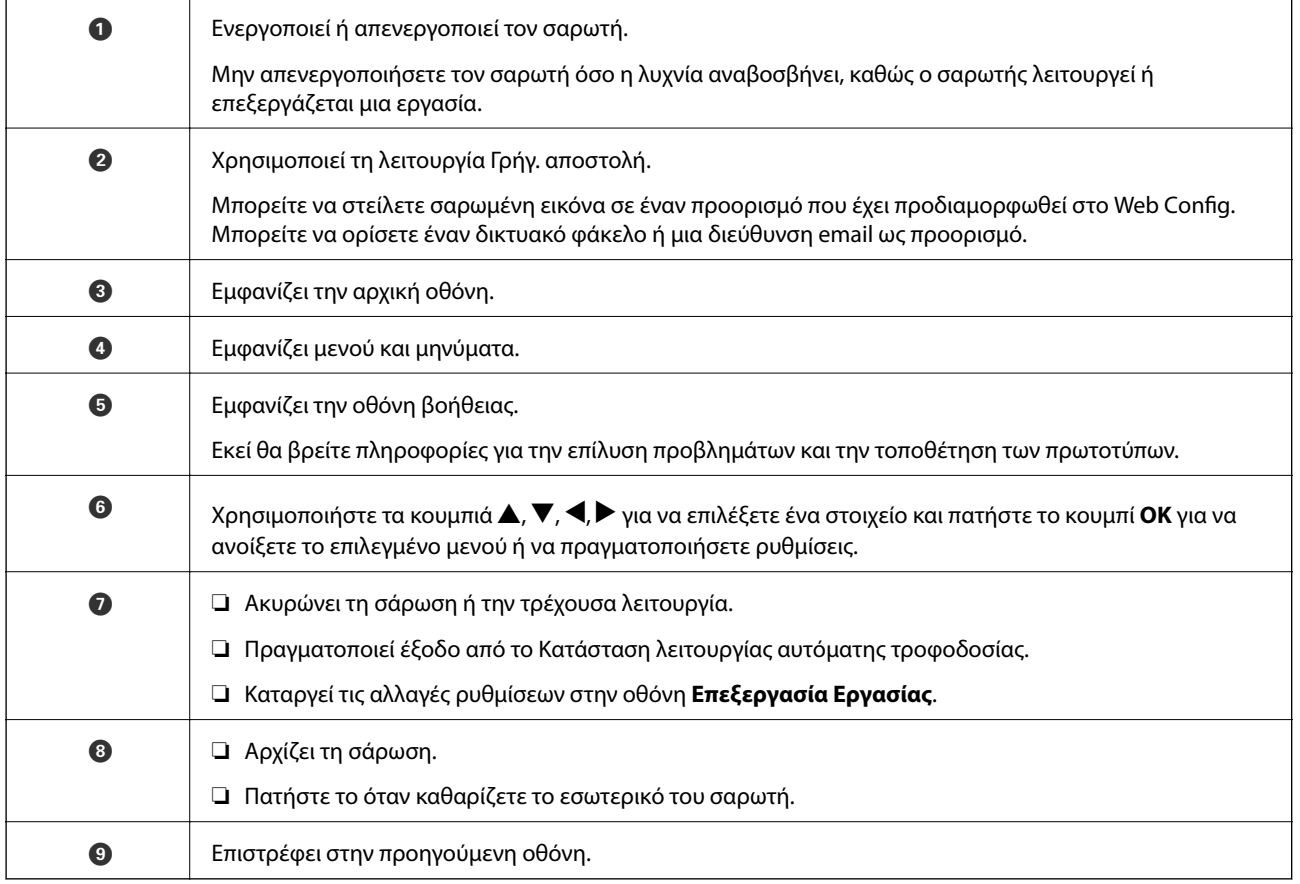

# <span id="page-20-0"></span>**Οδηγός οθόνης LCD**

Τα μενού και τα μηνύματα εμφανίζονται στην οθόνη LCD. Επιλέξτε ένα μενού ή κάποια ρύθμιση πατώντας τα κουμπιά  $\blacktriangle \blacktriangledown \blacktriangle \blacktriangleright$ .

### **Οδηγός για την Αρχική οθόνη**

Τα ακόλουθα εικονίδια και μενού εμφανίζονται στην αρχική οθόνη.

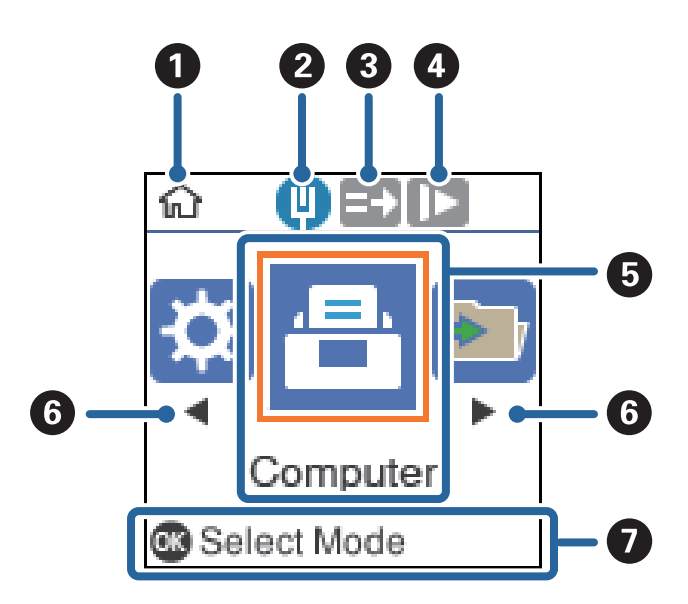

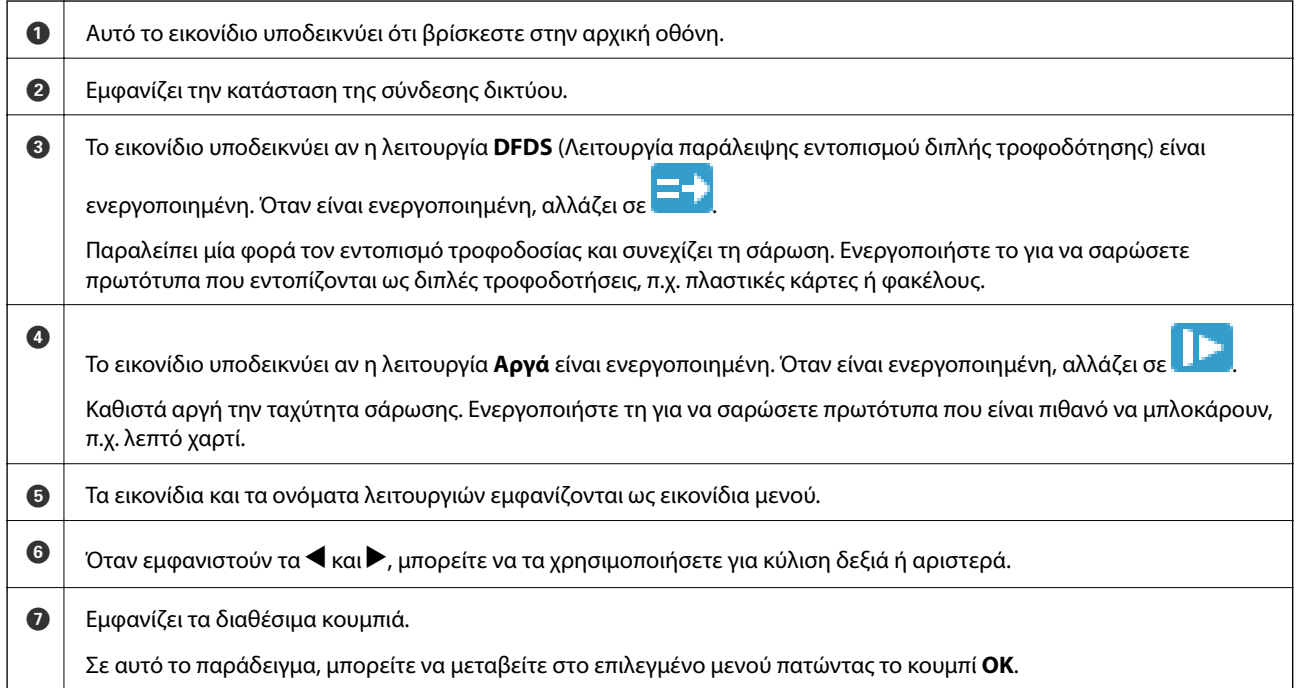

#### **Σχετικές πληροφορίες**

& [«Επιλογές μενού στον Πίνακα ελέγχου» στη σελίδα 176](#page-175-0)

### <span id="page-21-0"></span>**Προβολή οδηγιών με κινούμενα σχέδια**

Μπορείτε να δείτε οδηγούς με κινούμενα σχέδια που επεξηγούν πώς να συντηρείτε τον σαρωτή, να αντικαθιστάτε τους κυλίνδρους, να τοποθετείτε διάφορα είδη πρωτοτύπων κ.ο.κ.

- ❏ Πατήστε το κουμπί στον σαρωτή για να εμφανιστεί η οθόνη βοήθειας. Επιλέξτε το **Πώς να** και, στη συνέχεια, επιλέξτε τα στοιχεία που θέλετε να προβάλετε.
- ❏ Πατήστε το κουμπί **OK** όταν εμφανιστεί το **Πώς να** στο κάτω μέρος της οθόνης λειτουργιών, για να εμφανιστούν τα κινούμενα σχέδια ανάλογα με το περιβάλλον.

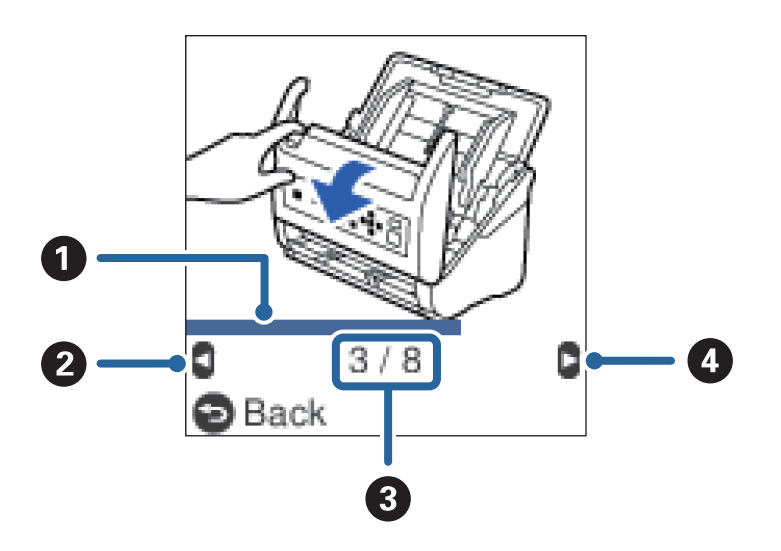

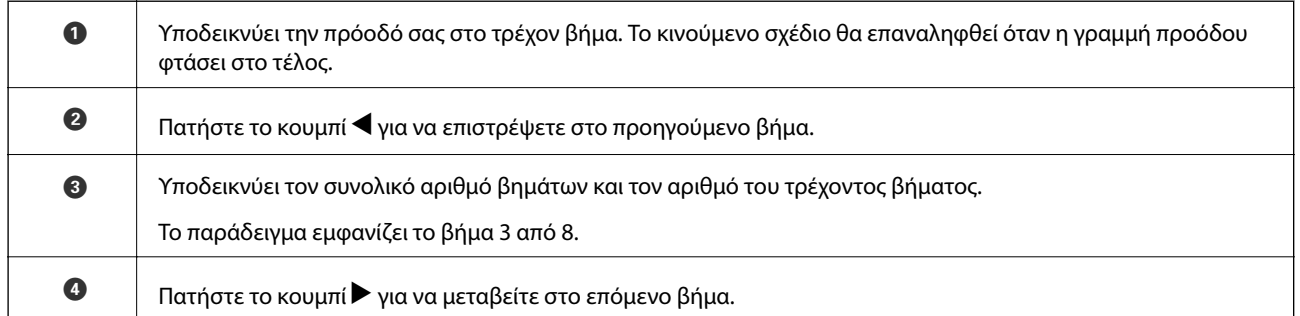

# **Πληροφορίες σχετικά με τις εφαρμογές**

Στην ενότητα αυτή παρουσιάζονται οι εφαρμογές που είναι διαθέσιμες για τον σαρωτή σας. Μπορείτε να εγκαταστήσετε την τελευταία έκδοση της εφαρμογής από την τοποθεσία web της Epson.

## **Εφαρμογή σάρωσης εγγράφων (Document Capture Pro/Document Capture)**

Το Document Capture Pro\* είναι μια εφαρμογή που σας επιτρέπει να σαρώνετε αποτελεσματικά πρωτότυπα όπως έγγραφα.

Μπορείτε να καταχωρήσετε μια ομάδα λειτουργιών, όπως Σάρωση-Αποθήκευση-Αποστολή, ως εργασία. Καταχωρώντας εκ των προτέρων μια σειρά από ενέργειες ως εργασία, μπορείτε να εκτελέσετε όλες αυτές τις

<span id="page-22-0"></span>ενέργειες επιλέγοντας απλά την εργασία. Αντιστοιχίζοντας μια εργασία στον πίνακα ελέγχου του σαρωτή, μπορείτε να ξεκινήσετε την εργασία από τον πίνακα ελέγχου (Κουμπί Εκχώρηση).

Ανατρέξτε στη βοήθεια του Document Capture Pro (Windows) ή του Document Capture (Mac OS) για λεπτομέρειες αναφορικά με τη χρήση της εφαρμογής.

\* Τα ονόματα αφορούν τα Windows. Για Mac OS, το όνομα είναι Document Capture.

#### **Εκκίνηση στα Windows**

❏ Windows 10

Κάντε κλικ στο κουμπί Έναρξη και, στη συνέχεια, επιλέξτε **Epson Software** > **Document Capture Pro**.

❏ Windows 8.1/Windows 8

Εισαγάγετε το όνομα της εφαρμογής στο σύμβολο αναζήτησης και έπειτα επιλέξτε το εμφανιζόμενο εικονίδιο.

❏ Windows 7

Κάντε κλικ στο κουμπί Έναρξης και, στη συνέχεια, επιλέξτε **Όλα τα προγράμματα** > **Epson Software** > **Document Capture Pro**.

#### **Εκκίνηση στα Mac OS**

Επιλέξτε **Μετάβαση** > **Εφαρμογές** > **Epson Software** > **Document Capture**.

# **Εφαρμογή για έλεγχο του σαρωτή (Epson Scan 2)**

Το Epson Scan 2 είναι ένα πρόγραμμα οδήγησης εκτυπωτή που σας επιτρέπει να ελέγχετε τον σαρωτή. Μπορείτε να προσαρμόσετε το μέγεθος, την ανάλυση, τη φωτεινότητα, την αντίθεση και την ποιότητα της σαρωμένης εικόνας. Μπορείτε επίσης να εκκινήσετε αυτήν την εφαρμογή από μια εφαρμογή σάρωσης συμβατή με TWAIN.

Ανατρέξτε στη βοήθεια του Epson Scan 2 για λεπτομέρειες σχετικά με τη χρήση της εφαρμογής.

#### **Εκκίνηση στα Windows**

❏ Windows 10

Κάντε κλικ στο κουμπί Έναρξη και, στη συνέχεια, επιλέξτε **EPSON** > **Epson Scan 2**.

❏ Windows 8.1/Windows 8

Εισαγάγετε το όνομα της εφαρμογής στο σύμβολο αναζήτησης και έπειτα επιλέξτε το εμφανιζόμενο εικονίδιο.

❏ Windows 7

Κάντε κλικ στο κουμπί έναρξης και, στη συνέχεια, επιλέξτε **Όλες οι εφαρμογές** > **EPSON** > **Epson Scan 2**.

#### **Εκκίνηση στα Mac OS**

Επιλέξτε **Μετάβαση** > **Εφαρμογές** > **Epson Software** > **Epson Scan 2**.

# **Εφαρμογή για χρήση του σαρωτή μέσω διακομιστή (Document Capture Pro Server)**

Το Document Capture Pro Server είναι μια εφαρμογή για Windows Server, η οποία σας δίνει τη δυνατότητα να διαχειρίζεστε έως και 100 σαρωτές στο δίκτυο μέσω διακομιστών.

Χρησιμοποιώντας ένα πρόγραμμα περιήγησης στο web, μπορείτε να καταχωρείτε και να παρακολουθείτε σαρωτές ή να καταχωρείτε εργασίες: **1. Σάρωση** > **2. Αποθήκευση** > **3. Αποστολή** και να τις αντιστοιχίζετε σε

<span id="page-23-0"></span>συγκεκριμένους σαρωτές. Μπορείτε να σαρώσετε απλά επιλέγοντας μια εργασία σε έναν σαρωτή, ο οποίος ελέγχεται από το Document Capture Pro Server.

Για περισσότερες πληροφορίες, επικοινωνήστε με το τοπικό γραφείο της Epson.

# **Εφαρμογή για την ενημέρωση λογισμικού και υλικολογισμικού (EPSON Software Updater)**

Το EPSON Software Updater είναι μια εφαρμογή που εγκαθιστά νέο λογισμικό και ενημερώνει το υλικολογισμικό και τα εγχειρίδια μέσω Internet. Εάν θέλετε να ελέγχετε τακτικά τις πληροφορίες ενημέρωσης, μπορείτε να ορίσετε το διάστημα ελέγχου για ενημερώσεις στις ρυθμίσεις αυτόματης ενημέρωσης του EPSON Software Updater.

#### **Εκκίνηση στα Windows**

❏ Windows 10

Κάντε κλικ στο κουμπί Έναρξη και, στη συνέχεια, επιλέξτε **Epson Software** > **EPSON Software Updater**.

❏ Windows 8.1/Windows 8

Εισαγάγετε το όνομα της εφαρμογής στο σύμβολο αναζήτησης και έπειτα επιλέξτε το εμφανιζόμενο εικονίδιο.

❏ Windows 7

Κάντε κλικ στο κουμπί Έναρξης και, στη συνέχεια, επιλέξτε **Όλα τα προγράμματα** > **Epson Software** > **EPSON Software Updater**.

#### **Εκκίνηση στα Mac OS**

Επιλέξτε **Μετάβαση** > **Εφαρμογές** > **Epson Software** > **EPSON Software Updater**.

# **Εφαρμογή για ρύθμιση παραμέτρων λειτουργιών σαρωτή (Web Config)**

Η εφαρμογή Web Config εκτελείται σε ένα πρόγραμμα περιήγησης στο web, όπως το Internet Explorer και το Safari, σε έναν υπολογιστή ή μια έξυπνη συσκευή. Μπορείτε να επιβεβαιώσετε την κατάσταση του σαρωτή ή να αλλάξετε τις ρυθμίσεις του σαρωτή και της υπηρεσίας δικτύου. Για να χρησιμοποιήσετε την εφαρμογή Web Config, συνδέστε τον σαρωτή και τον υπολογιστή ή τη συσκευή στο ίδιο δίκτυο.

Υποστηρίζονται τα ακόλουθα προγράμματα περιήγησης.

Microsoft Edge, Internet Explorer 8 ή νεότερη έκδοση, Firefox<sup>\*</sup>, Chrome<sup>\*</sup>, Safari<sup>\*</sup>

Χρησιμοποιήστε την τελευταία έκδοση.

### **Εκτέλεση του Web Config σε πρόγραμμα περιήγησης στο web**

1. Ελέγξτε τη διεύθυνση IP του σαρωτή.

Επιλέξτε **Ρυθμίσ** > **Κατάσταση δικτύου** > **Διεύθ. IP** στον πίνακα ελέγχου του σαρωτή για να επιβεβαιώσετε τη διεύθυνση IP του σαρωτή.

2. Εκτελέστε ένα πρόγραμμα περιήγησης ιστού από έναν υπολογιστή ή μια έξυπνη συσκευή και κατόπιν εισαγάγετε τη διεύθυνση IP του σαρωτή.

Μορφή:

IPv4: http://η διεύθυνση IP του σαρωτή/

IPv6: http://[η διεύθυνση IP του σαρωτή]/

Παραδείγματα:

IPv4: http://192.168.100.201/

IPv6: http://[2001:db8::1000:1]/

#### *Σημείωση:*

- ❏ Καθώς ο σαρωτής χρησιμοποιεί ένα αυτο-υπογεγραμμένο πιστοποιητικό κατά την πρόσβαση στο HTTPS, εμφανίζεται μια προειδοποίηση στο πρόγραμμα περιήγησης όταν ξεκινάτε το Web Config. Αυτό δεν υποδεικνύει ένα πρόβλημα και μπορεί να αγνοηθεί.
- ❏ Εάν δεν έχει οριστεί κωδικός πρόσβασης διαχειριστή κατά την πρόσβαση στο Web Config, χρειάζεται να ορίσετε όνομα χρήστη και κωδικό πρόσβασης.

#### **Γελλωμαντικό:**

Μην ξεχάσετε το όνομα χρήστη και τον κωδικό πρόσβασης. Αν τα ξεχάσετε θα πρέπει να επικοινωνήσετε με την υπηρεσία υποστήριξης της Epson.

3. Αν επιθυμείτε να αλλάξετε τις ρυθμίσεις του σαρωτή θα πρέπει να συνδεθείτε ως διαχειριστής.

Κάντε κλικ στο στοιχείο **Σύνδεση διαχειριστή** στην επάνω δεξιά πλευρά της οθόνης. Πληκτρολογήστε **Όνομα χρήστη** και **Τρέχων Κωδ. Πρόσβ** και, στη συνέχεια, κάντε κλικ στο **OK**.

#### *Σημείωση:*

Αν εμφανίζεται το *Αποσύνδεση διαχειριστή* επάνω δεξιά στην οθόνη, έχετε συνδεθεί ως διαχειριστής.

#### **Εκτέλεση του Web Config στα Windows**

Όταν συνδέετε έναν υπολογιστή στον σαρωτή χρησιμοποιώντας το WSD, ακολουθήστε τα βήματα παρακάτω για να εκτελεστεί το Web Config.

- 1. Ανοίξτε τη λίστα σαρωτών στον υπολογιστή.
	- ❏ Windows 10

Κάντε κλικ στο κουμπί έναρξης και, στη συνέχεια, επιλέξτε **Σύστημα Windows** > **Πίνακας ελέγχου** > **Προβολή συσκευών και εκτυπωτών** στην επιλογή **Υλικό και ήχος**.

❏ Windows 8.1/Windows 8

Επιλέξτε **Επιφάνεια εργασίας** > **Ρυθμίσεις** > **Πίνακας ελέγχου** > **Προβολή συσκευών και εκτυπωτών** στην επιλογή **Υλικό και ήχος** (ή **Υλικό**).

❏ Windows 7

Κάντε κλικ στο κουμπί έναρξης, επιλέξτε **Πίνακας ελέγχου** > **Προβολή συσκευών και εκτυπωτών** στην επιλογή **Υλικό και ήχος**.

2. Κάντε δεξί κλικ στον σαρωτή και επιλέξτε **Ιδιότητες**.

<span id="page-25-0"></span>3. Επιλέξτε την καρτέλα **Υπηρεσία ιστού** και κάντε κλικ στο URL.

Καθώς ο σαρωτής χρησιμοποιεί ένα αυτο-υπογεγραμμένο πιστοποιητικό κατά την πρόσβαση στο HTTPS, εμφανίζεται μια προειδοποίηση στο πρόγραμμα περιήγησης όταν ξεκινάτε το Web Config. Αυτό δεν υποδεικνύει ένα πρόβλημα και μπορεί να αγνοηθεί.

#### *Σημείωση:*

Εάν δεν έχει οριστεί κωδικός πρόσβασης διαχειριστή κατά την πρόσβαση στο Web Config, χρειάζεται να ορίσετε όνομα χρήστη και κωδικό πρόσβασης.

#### c*Σημαντικό:*

Μην ξεχάσετε το όνομα χρήστη και τον κωδικό πρόσβασης. Αν τα ξεχάσετε θα πρέπει να επικοινωνήσετε με την υπηρεσία υποστήριξης της Epson.

# **Εφαρμογή ρύθμισης της συσκευής σε ένα δίκτυο (EpsonNet Config)**

Το EpsonNet Config είναι μια εφαρμογή που σας επιτρέπει να ορίσετε τις διευθύνσεις και τα πρωτόκολλα της διεπαφής δικτύου. Ανατρέξτε στον οδηγό λειτουργίας ή στη βοήθεια της εφαρμογής EpsonNet Config για περισσότερες λεπτομέρειες.

#### **Εκκίνηση στα Windows**

❏ Windows 10

Κάντε κλικ στο κουμπί Έναρξη και, στη συνέχεια, επιλέξτε **EpsonNet** > **EpsonNet Config**.

❏ Windows 8.1/Windows 8

Εισαγάγετε το όνομα της εφαρμογής στο σύμβολο αναζήτησης και έπειτα επιλέξτε το εμφανιζόμενο εικονίδιο.

❏ Windows 7/Windows Vista

Κάντε κλικ στο κουμπί Έναρξη και, στη συνέχεια, επιλέξτε **Όλα τα προγράμματα** ή **Προγράμματα** > **EpsonNet** > **EpsonNet Config SE** > **EpsonNet Config**.

#### **Εκκίνηση στα Mac OS**

Επιλέξτε **Μετάβαση** > **Εφαρμογές** > **Epson Software** > **EpsonNet** > **EpsonNet Config SE** > **EpsonNet Config**.

## **Λογισμικό για τη διαχείριση συσκευών στο δίκτυο (Epson Device Admin)**

Το Epson Device Admin είναι ένα λογισμικό εφαρμογής πολλών λειτουργιών που διαχειρίζεται τη συσκευή στο δίκτυο.

- Οι παρακάτω λειτουργίες είναι διαθέσιμες.
- ❏ Παρακολουθήστε ή διαχειριστείτε έως και 2000 εκτυπωτές ή σαρωτές στον τομέα
- ❏ Δημιουργήστε μια αναλυτική αναφορά, όπως για την κατάσταση αναλώσιμων ή προϊόντος
- ❏ Ενημέρωση του υλικολογισμικού προϊόντος
- ❏ Εισαγωγή της συσκευής στο δίκτυο
- ❏ Εφαρμόστε τις ενοποιημένες ρυθμίσεις σε πολλές συσκευές.

<span id="page-26-0"></span>Μπορείτε να κάνετε λήψη του Epson Device Admin από την τοποθεσία web υποστήριξης της Epson. Για περισσότερες πληροφορίες, ανατρέξτε στην τεκμηρίωση ή βοήθεια του Epson Device Admin.

# **Εφαρμογή για δημιουργία πακέτων προγραμμάτων οδήγησης (EpsonNet SetupManager)**

Το EpsonNet SetupManager είναι ένα λογισμικό το οποίο χρησιμοποιείται για τη δημιουργία ενός πακέτου για απλή εγκατάσταση του σαρωτή, όπως εγκατάσταση του προγράμματος οδήγησης σαρωτή κ.ο.κ. Αυτό το λογισμικό επιτρέπει στον διαχειριστή να δημιουργήσει μοναδικά πακέτα λογισμικού και να τα διανείμει μεταξύ ομάδων.

Για περισσότερες πληροφορίες, επισκεφθείτε την τοποθεσία web της Epson της χώρας σας.

[http://www.epson.com](http://www.epson.com/)

# **Προαιρετικά στοιχεία και πληροφορίες αναλώσιμων**

## **Κωδικοί Μεγάλο φύλλο**

Χρησιμοποιώντας το Μεγάλο φύλλο μπορείτε να σαρώνετε πρωτότυπα ακανόνιστου σχήματος ή φωτογραφίες που χαράσσονται εύκολα. Μπορείτε να σαρώνετε πρωτότυπα με μέγεθος μεγαλύτερο από A4 χρησιμοποιώντας το carrier sheet, διπλωμένο στη μέση.

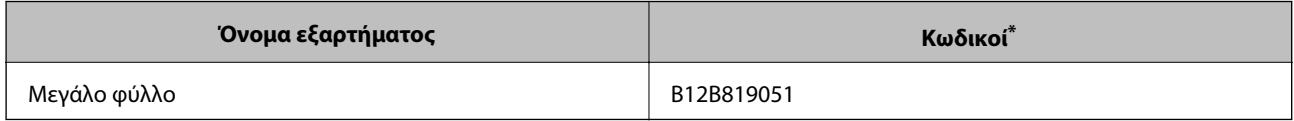

\* Μπορείτε να χρησιμοποιήσετε μόνο το carrier sheet με τον κωδικό.

#### **Σχετικές πληροφορίες**

- & [«Γενικές προδιαγραφές για τα πρωτότυπα που σαρώνονται» στη σελίδα 30](#page-29-0)
- & [«Τοποθέτηση πρωτοτύπων μεγάλου μεγέθους» στη σελίδα 50](#page-49-0)
- $\blacktriangleright$  [«Τοποθέτηση πρωτοτύπων ακανόνιστου σχήματος» στη σελίδα 53](#page-52-0)
- & [«Τοποθέτηση φωτογραφιών» στη σελίδα 56](#page-55-0)

# <span id="page-27-0"></span>**Κωδικοί κιτ διάταξης κυλίνδρων**

Τα εξαρτήματα (ο κύλινδρος συλλογής και ο κύλινδρος διαχωρισμού) πρέπει να αντικαθίστανται όταν ο αριθμός σαρώσεων υπερβαίνει τον προβλεπόμενο αριθμό σέρβις. Μπορείτε να ελέγξετε τον αριθμό των σαρώσεων που έχετε πραγματοποιήσει από τον πίνακα ελέγχου ή το Epson Scan 2 Utility.

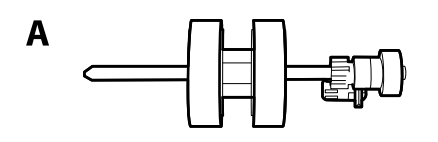

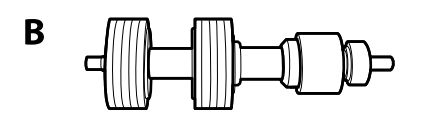

A: κύλινδρος συλλογής, B: κύλινδρος διαχωρισμού

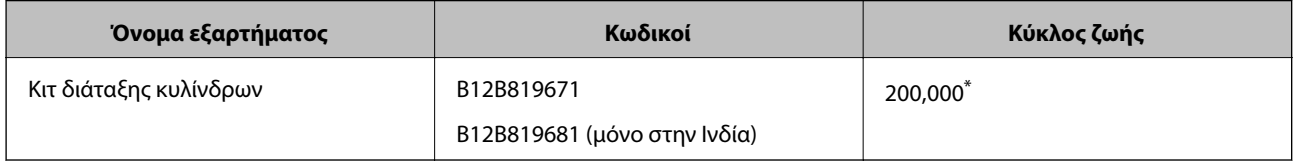

Ο αριθμός αυτός επιτεύχθηκε μέσω της διαδοχικής σάρωσης δοκιμαστικών χαρτιών Epson και αποτελεί μια ενδεικτική τιμή για τον κύκλο αντικατάστασης. Ο κύκλος αντικατάστασης μπορεί να διαφέρει ανάλογα με τους τύπους χαρτιού, όπως π.χ. χαρτί που παράγει μεγάλη ποσότητα σκόνης ή χαρτί με τραχεία επιφάνεια, που μπορεί να μικρύνουν τον κύκλο ζωής.

#### **Σχετικές πληροφορίες**

- & [«Αντικατάσταση του κιτ διάταξης κυλίνδρων» στη σελίδα 190](#page-189-0)
- & [«Μηδενισμός αριθμού σαρώσεων» στη σελίδα 196](#page-195-0)

# **Κωδικοί κιτ καθαρισμού**

Χρησιμοποιήστε το όταν καθαρίζετε το εσωτερικό του σαρωτή. Αυτό το κιτ αποτελείται από ένα υγρό και ένα πανί καθαρισμού.

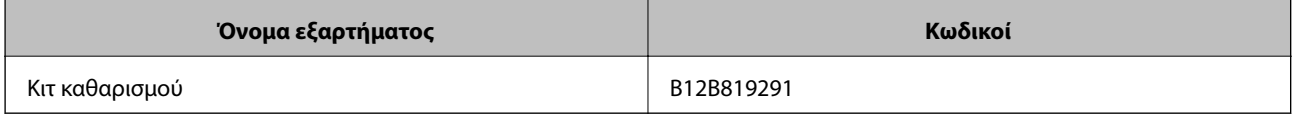

#### **Σχετικές πληροφορίες**

& [«Καθαρισμός στο εσωτερικό του σαρωτή» στη σελίδα 186](#page-185-0)

# <span id="page-28-0"></span>**Προδιαγραφές πρωτοτύπων και τοποθέτηση πρωτοτύπων**

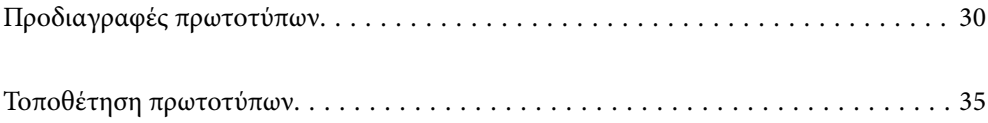

# <span id="page-29-0"></span>**Προδιαγραφές πρωτοτύπων**

Στην ενότητα αυτή παρουσιάζονται οι προδιαγραφές και η κατάσταση των πρωτοτύπων που μπορούν να τοποθετηθούν στο ADF.

## **Γενικές προδιαγραφές για τα πρωτότυπα που σαρώνονται**

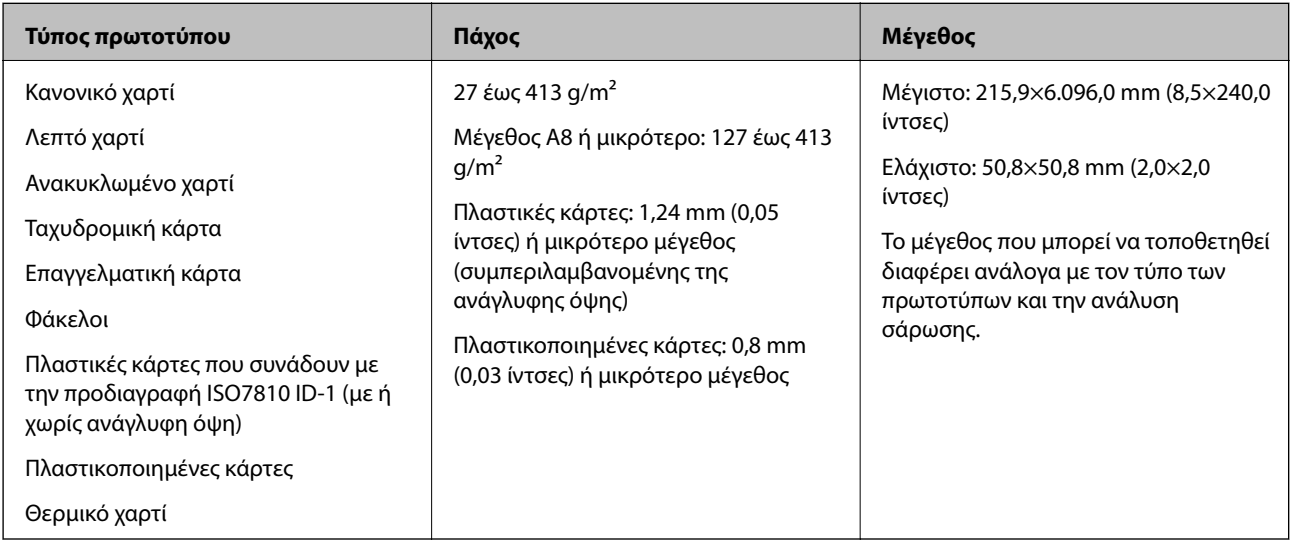

#### *Σημείωση:*

❏ Όλα τα πρωτότυπα πρέπει να είναι επίπεδα στην προεξέχουσα άκρη.

❏ Βεβαιωθείτε ότι οι κυματώσεις στην προεξέχουσα άκρη των πρωτοτύπων διατηρούνται εντός του παρακάτω εύρους.

Η <sup>1</sup> πρέπει να είναι 3 mm ή λιγότερο.

Η 2 πρέπει να είναι 1 mm ή λιγότερο ενώ η 2 πρέπει να είναι ίση ή μικρότερη της 3. Όταν η 3 είναι από ίση έως και υπερδεκαπλάσια του μεγέθους της B, η B μπορεί να είναι μεγαλύτερη από 1 mm.

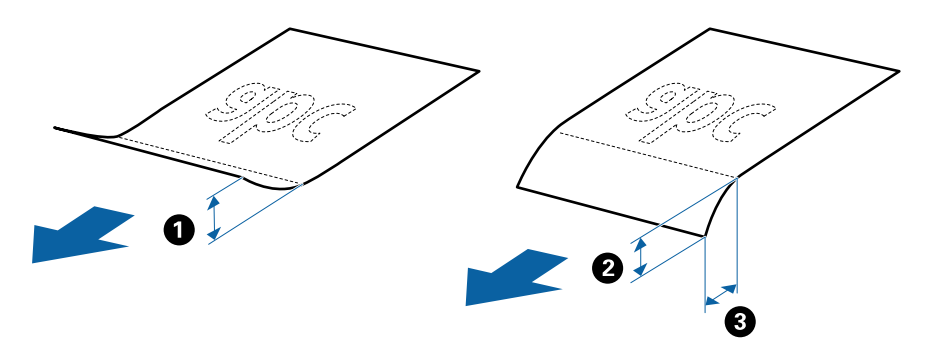

❏ Ακόμη και όταν το πρωτότυπο πληροί τις προδιαγραφές των πρωτοτύπων που μπορούν να τοποθετηθούν στο ADF, μπορεί να μην τροφοδοτηθεί από το ADF ή η ποιότητα σάρωσης μπορεί να είναι μειωμένη, ανάλογα με τις ιδιότητες ή την ποιότητα του χαρτιού.

### **Προδιαγραφές πρωτοτύπων τυπικού μεγέθους**

Η λίστα με τα πρωτότυπα τυπικού μεγέθους που μπορείτε να τοποθετήσετε στον σαρωτή.

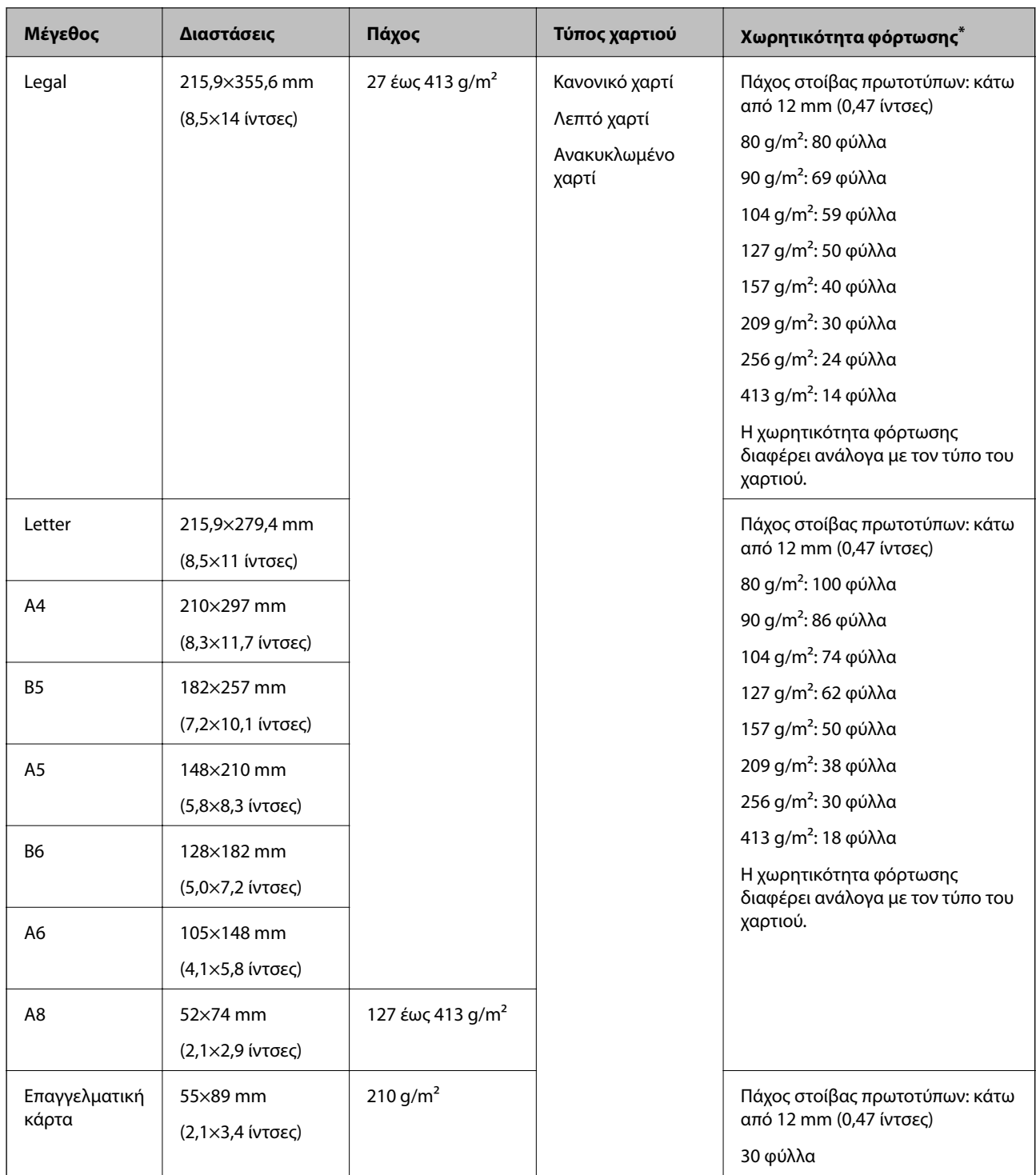

\* Μπορείτε να αναπληρώνετε τα πρωτότυπα μέχρι τη μέγιστη χωρητικότητα κατά τη διάρκεια της σάρωσης.

### **Προδιαγραφές χαρτιού μεγάλου μήκους**

Οι προδιαγραφές του χαρτιού μεγάλου μήκους που μπορείτε να τοποθετήσετε εντός του σαρωτή.

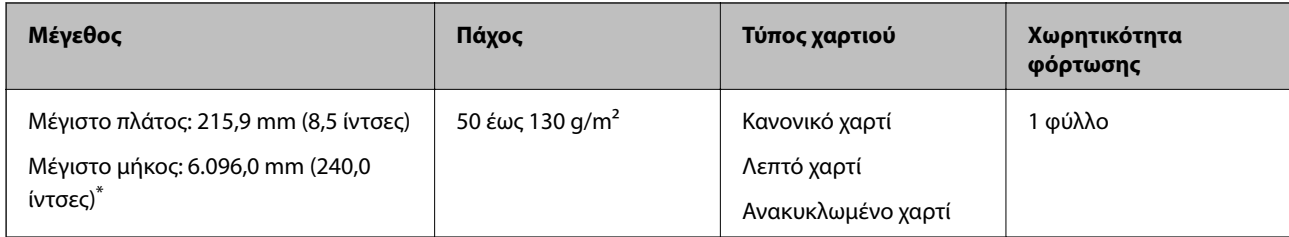

\* Το παρακάτω δείχνει τα μέγιστα μήκη σύμφωνα με την ανάλυση σάρωσης.

❏ 50 έως 200 dpi: 6.096,0 mm (240,0 ίντσες)

- ❏ 201 έως 300 dpi: 5.461,0 mm (215,0 ίντσες)
- ❏ 301 έως 600 dpi: 1.346,0 mm (53,0 ίντσες)

## **Προδιαγραφές πλαστικών καρτών**

Οι προδιαγραφές των πλαστικών καρτών που μπορείτε να τοποθετήσετε εντός του σαρωτή.

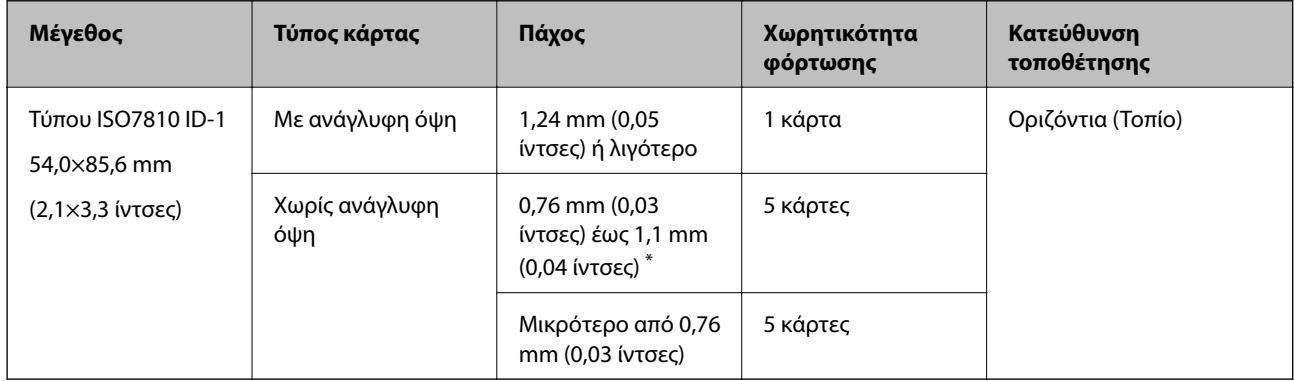

\* Μπορείτε να σαρώσετε αυτές τις κάρτες μόνο όταν η ανάλυση είναι 300 dpi ή μικρότερη και έχετε απενεργοποιήσει τη λειτουργία **Αργά**.

### **Προδιαγραφές πλαστικοποιημένων καρτών**

Οι προδιαγραφές των πλαστικοποιημένων καρτών που μπορείτε να τοποθετήσετε εντός του σαρωτή.

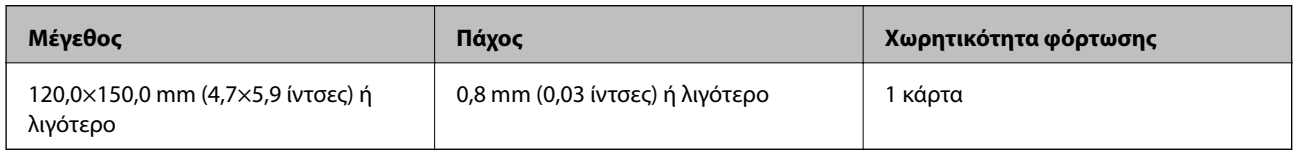

### **Προδιαγραφές πρωτοτύπων χρησιμοποιώντας το Μεγάλο φύλλο**

Το προαιρετικό στοιχείο Μεγάλο φύλλο είναι ένα φύλλο σχεδιασμένο για την τοποθέτηση πρωτοτύπων μέσα στον σαρωτή. Μπορείτε να σαρώσετε πρωτότυπα με μέγεθος μεγαλύτερο από A4/Letter, σημαντικά έγγραφα ή φωτογραφίες που δεν πρέπει να φθαρούν, λεπτό χαρτί, πρωτότυπα ακανόνιστου μεγέθους κοκ.

Στον παρακάτω πίνακα παρουσιάζονται οι προϋποθέσεις για τη χρήση του Μεγάλο φύλλο.

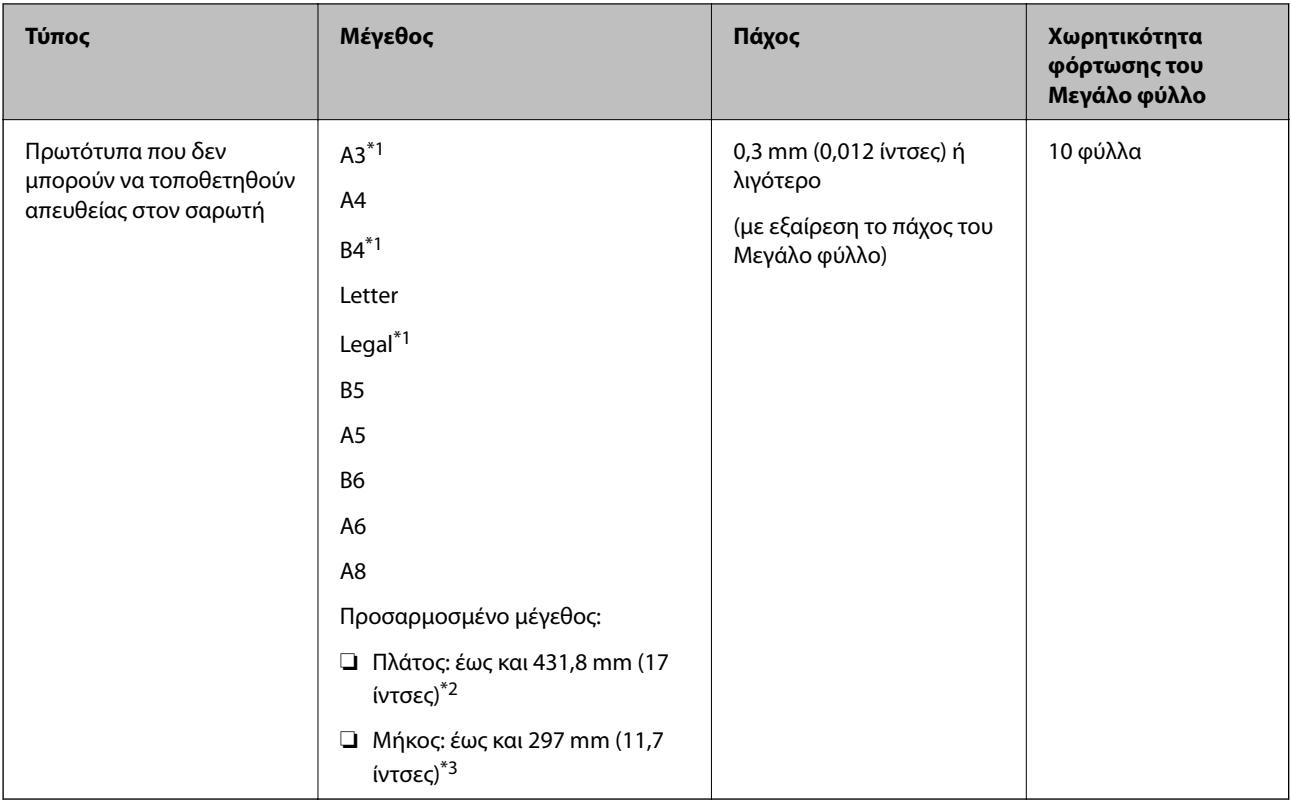

- \*1 Δίπλωμα στη μέση.
- \*2 Τα πρωτότυπα με πλάτος μεγαλύτερο από 215,9 mm (8,5 ίντσες) πρέπει να διπλώνονται στη μέση.
- \*3 Η προεξέχουσα άκρη του πρωτοτύπου πρέπει να τοποθετηθεί στην περιοχή βιβλιοδεσίας του Μεγάλο φύλλο όταν σαρώνετε πρωτότυπο με μήκος περίπου 297 mm (11,7 ίντσες). Σε διαφορετική περίπτωση, το μήκος της σαρωμένης εικόνας μπορεί να είναι μεγαλύτερο από το επιδιωκόμενο, καθώς ο σαρωτής σαρώνει μέχρι το τέλος του Μεγάλο φύλλο, όταν επιλέγετε **Αυτόματη ανίχνευση** ως ρύθμιση **Μέγεθος εγγράφου** στην εφαρμογή.

#### **Σχετικές πληροφορίες**

& [«Κωδικοί Μεγάλο φύλλο» στη σελίδα 27](#page-26-0)

### **Προδιαγραφές φακέλων**

Οι προδιαγραφές των φακέλων που μπορείτε να τοποθετήσετε εντός του σαρωτή.

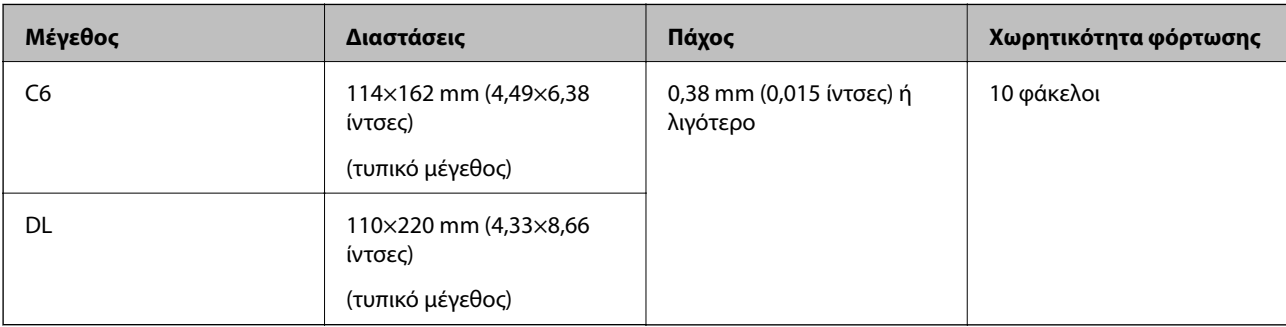

### <span id="page-33-0"></span>**Τύποι πρωτοτύπων που απαιτούν προσοχή**

Οι παρακάτω τύποι πρωτοτύπων μπορεί να μην σαρωθούν με επιτυχία.

- ❏ Πρωτότυπα με ανομοιόμορφη επιφάνεια όπως επιστολόχαρτα.
- ❏ Πρωτότυπα με τσαλακώματα ή γραμμές δίπλωσης
- ❏ Διάτρητα πρωτότυπα
- ❏ Πρωτότυπα με ετικέτες ή αυτοκόλλητα
- ❏ Χαρτί χωρίς άνθρακα
- ❏ Κατσαρωμένα πρωτότυπα
- ❏ Χαρτί με επικάλυψη

## c*Σημαντικό:*

Το χαρτί χωρίς άνθρακα περιέχει χημικές ουσίες που μπορούν να προκαλέσουν ζημιά στους κυλίνδρους. Αν σαρώνετε χαρτί χωρίς άνθρακα, καθαρίζετε τον κύλινδρο εισαγωγής και τον κύλινδρο διαχωρισμού τακτικά. Επίσης, η σάρωση χαρτιού χωρίς άνθρακα μπορεί να μειώσει ταχύτερα τη διάρκεια ζωής των κυλίνδρων σε σύγκριση με τη σάρωση απλού χαρτιού.

#### *Σημείωση:*

- ❏ Τα τσαλακωμένα πρωτότυπα μπορεί να σαρωθούν καλύτερα εάν μειώσετε την ταχύτητα σάρωσης ή λειάνετε τα τσαλακωμένα σημεία πριν την τοποθέτηση.
- ❏ Για να σαρώσετε ευαίσθητα πρωτότυπα ή πρωτότυπα που τσαλακώνονται εύκολα, χρησιμοποιήστε το Μεγάλο φύλλο (πωλείται ξεχωριστά).
- ❏ Για να σαρώσετε πρωτότυπα που ανιχνεύονται λανθασμένα ως διπλές τροφοδοτήσεις, ορίστε το *DFDS* (Λειτουργία παράλειψης εντοπισμού διπλής τροφοδότησης) σε *Ενεργ* στον πίνακα ελέγχου πριν από τη σάρωση ή επιλέξτε *Όχι* στο *Ανίχνευση διπλής τροφοδοσίας* της καρτέλας *Κύριες ρυθμίσεις* στο παράθυρο Epson Scan 2.

Όταν χρησιμοποιείτε το Document Capture Pro, μπορείτε να ανοίξετε το παράθυρο πατώντας το κουμπί *Λεπτομερείς ρυθμίσεις* στην οθόνη *Ρυθμίσεις σάρωσης*.

- ❏ Οι ετικέτες ή τα αυτοκόλλητα πρέπει να είναι σταθερά κολλημένα επάνω στα πρωτότυπα, χωρίς να προεξέχει κόλλα.
- ❏ Προσπαθήστε να ισιώσετε τα τσαλακωμένα πρωτότυπα πριν από τη σάρωση.

#### **Σχετικές πληροφορίες**

- & [«Βασικές πληροφορίες για το σαρωτή» στη σελίδα 17](#page-16-0)
- & [«Συντήρηση» στη σελίδα 185](#page-184-0)

### **Τύποι πρωτοτύπων που δεν πρέπει να σαρώνονται**

Οι παρακάτω τύποι πρωτοτύπων δεν πρέπει να σαρώνονται.

- ❏ Φωτογραφίες
- ❏ Φυλλάδια
- ❏ Τραπεζικά βιβλιάρια
- ❏ Διαβατήρια
- ❏ Μη χάρτινα πρωτότυπα (όπως διαφανή αρχεία, υφάσματα και αλουμινόχαρτο)
- ❏ Πρωτότυπα με συρραπτικά ή συνδετήρες
- <span id="page-34-0"></span>❏ Πρωτότυπα με κόλλα
- ❏ Σκισμένα πρωτότυπα
- ❏ Έντονα στρεβλωμένα ή τσαλακωμένα πρωτότυπα
- ❏ Διαφανή πρωτότυπα όπως ταινίες OHP
- ❏ Πρωτότυπα με καρμπόν στο πίσω μέρος
- ❏ Πρωτότυπα με υγρό μελάνι
- ❏ Πρωτότυπα με προσαρτημένες αυτοκόλλητες σημειώσεις

#### *Σημείωση:*

- ❏ Μην τοποθετείτε φωτογραφίες, πολύτιμα γνήσια έργα τέχνης ή σημαντικά έγγραφα, τα οποία δεν θέλετε να φθαρούν ή να παραμορφωθούν εντός του σαρωτή. Η λανθασμένη τροφοδότηση μπορεί να προκαλέσει κυρτώσεις ή άλλες φθορές στο πρωτότυπο. Η σάρωση αυτών των πρωτοτύπων πρέπει να γίνεται χρησιμοποιώντας το Μεγάλο φύλλο (πωλείται ξεχωριστά).
- ❏ Τα κυματιστά, τσαλακωμένα ή στρεβλωμένα πρωτότυπα μπορούν επίσης να σαρωθούν χρησιμοποιώντας το Μεγάλο φύλλο (πωλείται ξεχωριστά).

#### **Σχετικές πληροφορίες**

& [«Φωτογραφίες» στη σελίδα 56](#page-55-0)

# **Τοποθέτηση πρωτοτύπων**

### **Πρωτότυπα τυπικού μεγέθους**

#### **Προδιαγραφές πρωτοτύπων τυπικού μεγέθους**

Η λίστα με τα πρωτότυπα τυπικού μεγέθους που μπορείτε να τοποθετήσετε στον σαρωτή.

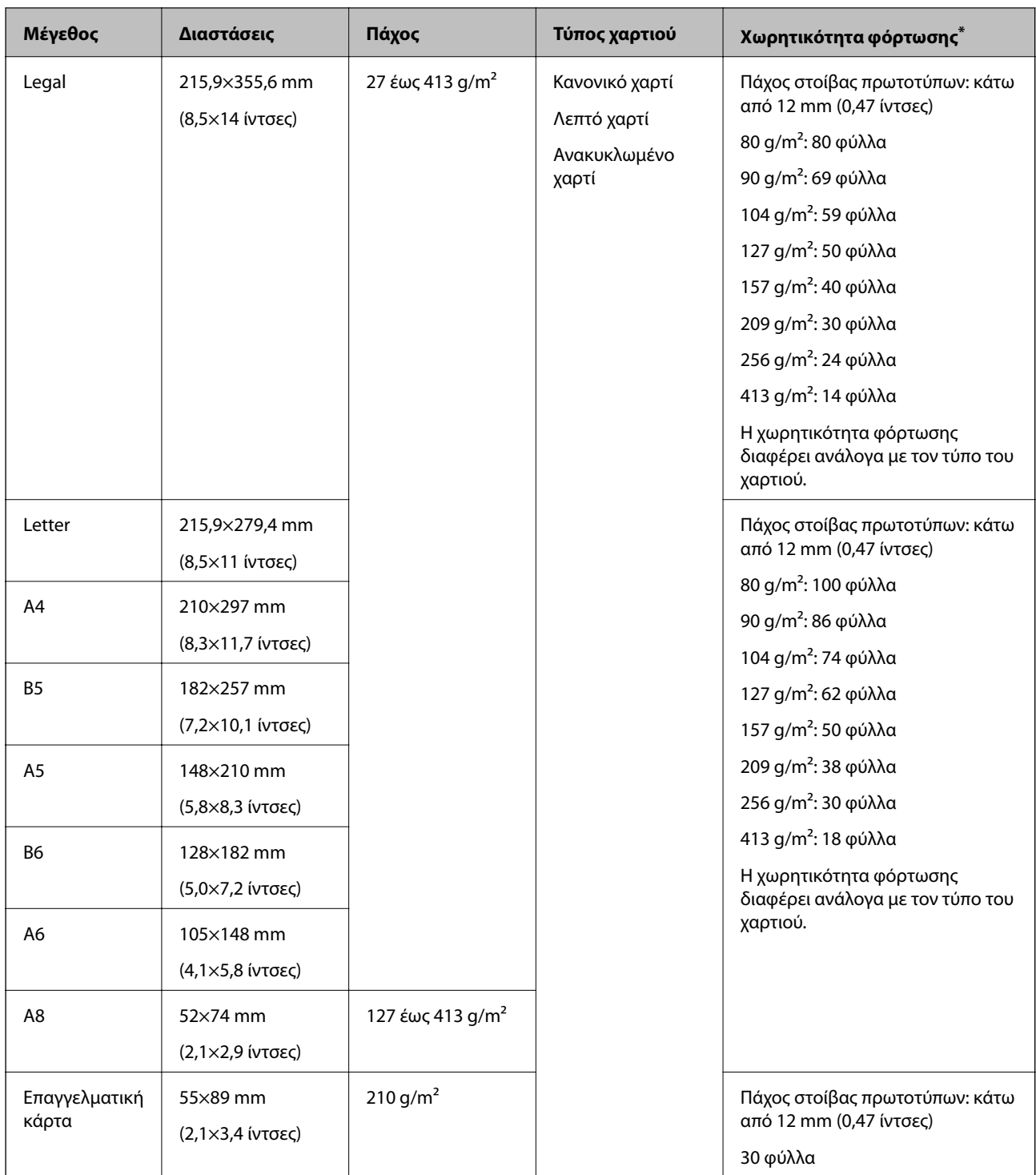

\* Μπορείτε να αναπληρώνετε τα πρωτότυπα μέχρι τη μέγιστη χωρητικότητα κατά τη διάρκεια της σάρωσης.
## **Τοποθέτηση πρωτοτύπων τυπικού μεγέθους**

1. Αναπτύξτε την επέκταση του δίσκου εισαγωγής. Σύρετε προς τα έξω τον δίσκο εξόδου, αναπτύξτε την επέκταση δίσκου εξόδου και, στη συνέχεια, σηκώστε το στοπ.

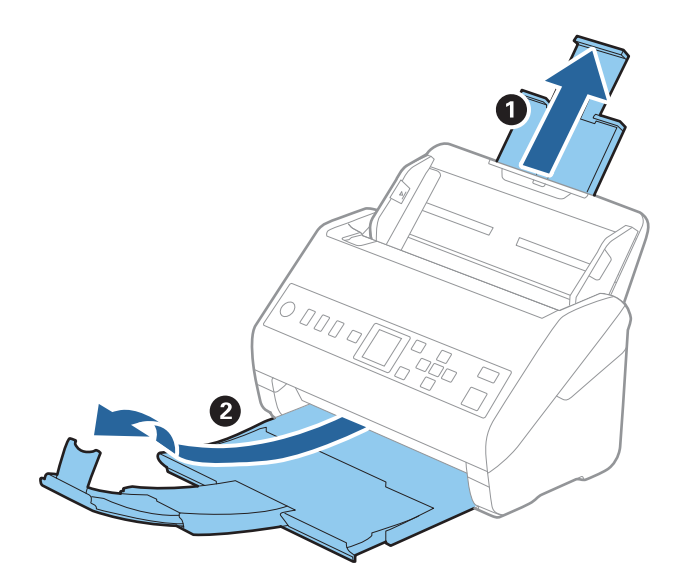

#### *Σημείωση:*

- ❏ Για πρωτότυπα μεγέθους A4 ή μεγαλύτερα, πρέπει να τραβήξετε προς τα έξω και να αναπτύξετε την επέκταση του δίσκου εισαγωγής.
- ❏ Πρέπει να τραβήξετε προς τα έξω και να αναπτύξετε τις επεκτάσεις του δίσκου εξόδου με τέτοιον τρόπο ώστε το μήκος τους να είναι λίγο μεγαλύτερο από αυτό του πρωτοτύπου, καθώς και να σηκώσετε το στοπ έτσι ώστε τα εξερχόμενα πρωτότυπα να μπορούν να στοιβαχτούν άνετα στον δίσκο εξόδου.
- ❏ Το στοπ μπορεί να μετακινηθεί προς τα εμπρός και προς τα πίσω στην επέκταση δίσκου εξόδου, ώστε να μπορείτε να προσαρμόσετε εύκολα τη θέση του στοπ στην καλύτερη δυνατή θέση για τη σάρωση των πρωτοτύπων.
- ❏ Εάν τα πρωτότυπα μεγάλου πάχους χτυπούν επάνω στον δίσκο εξόδου και πέφτουν, αφαιρέστε τον δίσκο εξόδου και μην τον χρησιμοποιείτε για τη στοίβαξη των εξερχόμενων πρωτοτύπων.
- ❏ Εάν το πρόβλημα των εξερχόμενων πρωτοτύπων που χτυπούν στην επιφάνεια κάτω από τον σαρωτή συνεχίζεται, συνιστούμε να τοποθετήστε τον σαρωτή στην άκρη ενός τραπεζιού όπου τα εξερχόμενα πρωτότυπα μπορούν να πέσουν ανεμπόδιστα για να τα πιάσετε.
- 2. Σύρετε τους οδηγούς άκρων του δίσκου εισαγωγής εντελώς προς τα έξω.

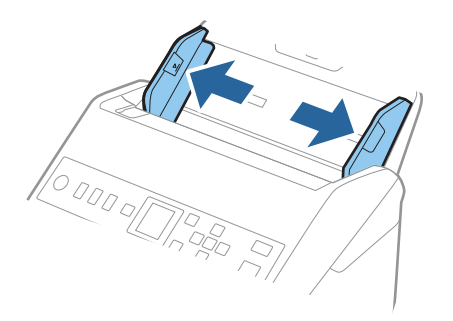

3. Ξεφυλλίστε τα πρωτότυπα.

Κρατήστε τα πρωτότυπα και από τις δύο τους άκρες και ξεφυλλίστε τα μερικές φορές.

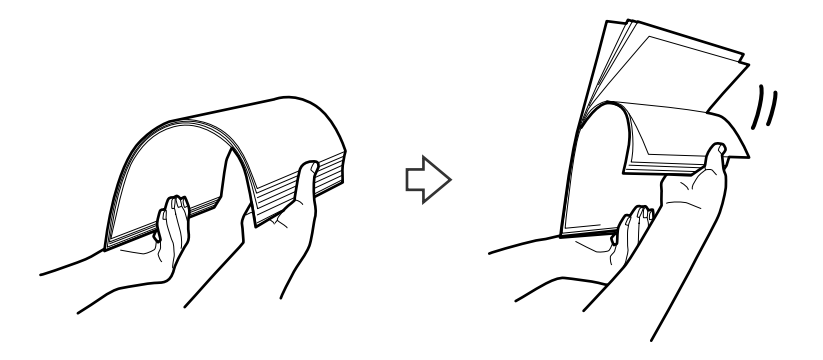

4. Ευθυγραμμίστε τις άκρες των πρωτοτύπων με την εκτυπωμένη πλευρά στραμμένη προς τα κάτω και σύρετε την προεξέχουσα άκρη σε σφηνοειδές σχήμα.

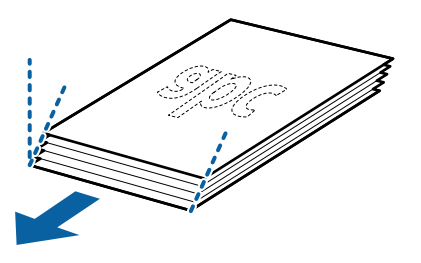

5. Τοποθετήστε τα πρωτότυπα εντός του δίσκου εισαγωγής στραμμένα προς τα κάτω, με την επάνω άκρη στραμμένη στο εσωτερικό του ADF.

Σύρετε τα πρωτότυπα εντός του ADF μέχρι να συναντήσετε αντίσταση.

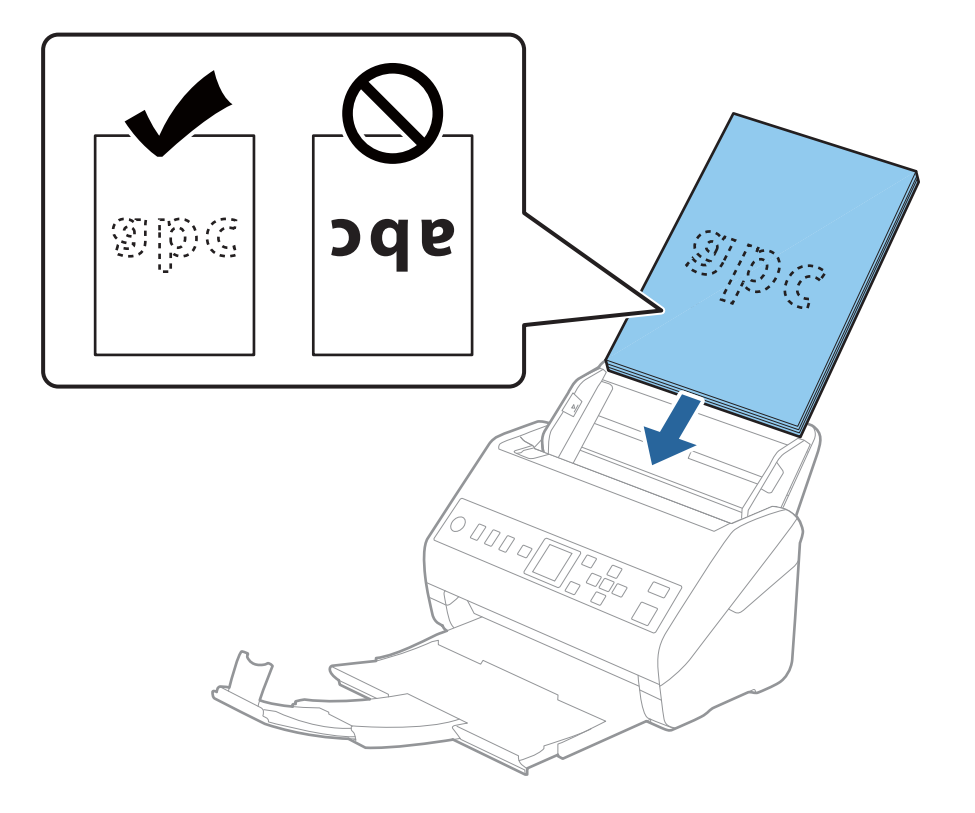

6. Σύρετε τους οδηγούς άκρων μέχρι την άκρη των πρωτοτύπων, φροντίζοντας να μην υπάρχουν κενά ανάμεσα στα πρωτότυπα και τους οδηγούς άκρων. Σε διαφορετική περίπτωση, τα πρωτότυπα μπορεί να τροφοδοτηθούν παραμορφωμένα.

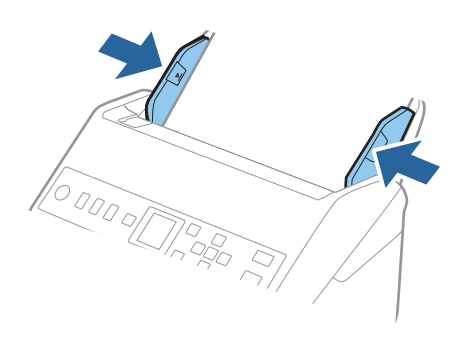

#### *Σημείωση:*

❏ Όταν σαρώνετε πρωτότυπα με οπές διάτρησης, όπως το κλασικό χαρτί με οπές για φάκελο αρχειοθέτησης, τοποθετήστε τα πρωτότυπα με τις οπές στραμμένες προς το πλάι ή προς τα κάτω. Δεν πρέπει να υπάρχουν οπές εντός μιας λωρίδας 30 mm (1,2 ίντσες) στο κέντρο των πρωτοτύπων. Ωστόσο, μπορούν να υπάρχουν οπές εντός 30 mm (1,2 ίντσες) από την προεξέχουσα άκρη των πρωτοτύπων. Βεβαιωθείτε ότι οι άκρες των οπών διάτρησης δεν έχουν προεξοχές ή κυρτώσεις.

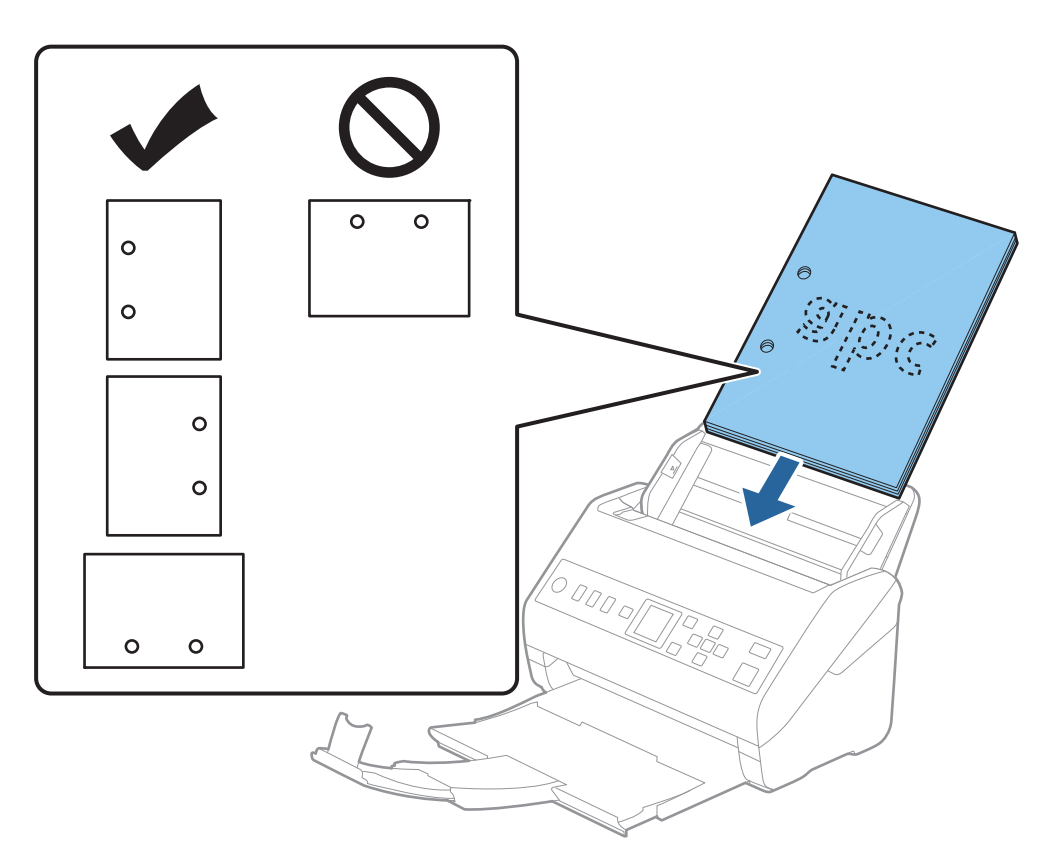

❏ Όταν σαρώνετε λεπτά χαρτιά με ζάρες, τα οποία προκαλούν εμπλοκές χαρτιού ή διπλές τροφοδοτήσεις, μπορείτε να βελτιώσετε την κατάσταση ενεργοποιώντας την επιλογή *Αργά*. Για να το κάνετε αυτό, επιλέξτε *Ρυθμίσ* > *Ρυθμίσεις σαρωτή* > *Αργά* στον πίνακα ελέγχου και ορίστε το σε *Ενεργ* για να μειώσετε την ταχύτητα τροφοδότησης.

## <span id="page-39-0"></span>**Χαρτί μεγάλου μήκους**

## **Προδιαγραφές χαρτιού μεγάλου μήκους**

Οι προδιαγραφές του χαρτιού μεγάλου μήκους που μπορείτε να τοποθετήσετε εντός του σαρωτή.

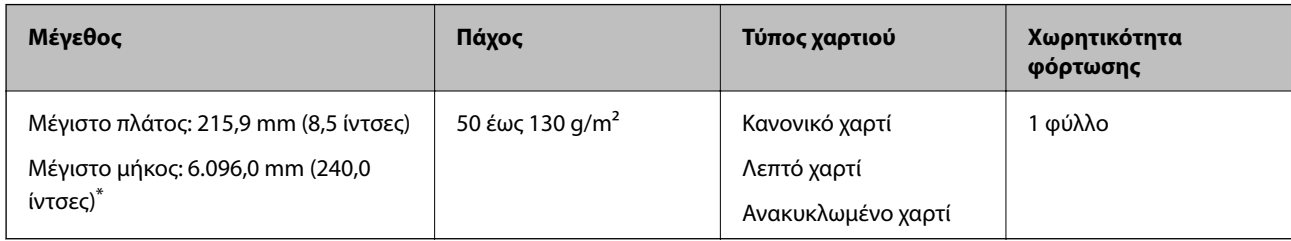

- \* Το παρακάτω δείχνει τα μέγιστα μήκη σύμφωνα με την ανάλυση σάρωσης.
- ❏ 50 έως 200 dpi: 6.096,0 mm (240,0 ίντσες)
- ❏ 201 έως 300 dpi: 5.461,0 mm (215,0 ίντσες)
- ❏ 301 έως 600 dpi: 1.346,0 mm (53,0 ίντσες)

## **Τοποθέτηση χαρτιού μεγάλου μήκους**

1. Σύρετε το δίσκο εξόδου προς τα έξω.

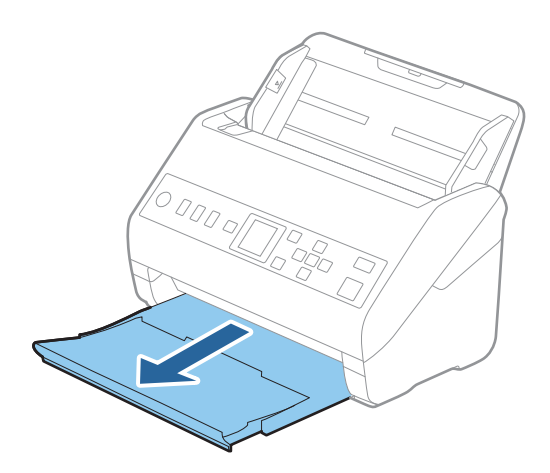

*Σημείωση:*

Μην αναπτύξετε την επέκταση του δίσκου εισαγωγής και τις επεκτάσεις του δίσκου εξόδου, και μην ανυψώσετε το στοπ.

2. Σύρετε τους οδηγούς άκρων του δίσκου εισαγωγής εντελώς προς τα έξω.

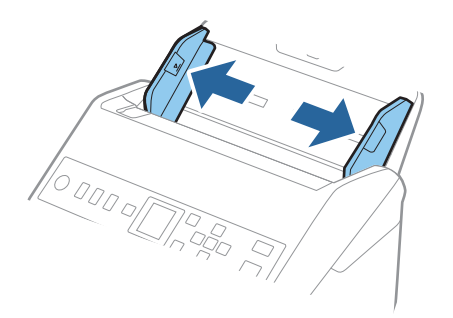

3. Τοποθετήστε το πρωτότυπο ίσιο εντός του δίσκου εισαγωγής στραμμένο προς τα κάτω, με την επάνω άκρη στραμμένη στο εσωτερικό του ADF.

Σύρετε το πρωτότυπο εντός του ADF μέχρι να συναντήσετε αντίσταση.

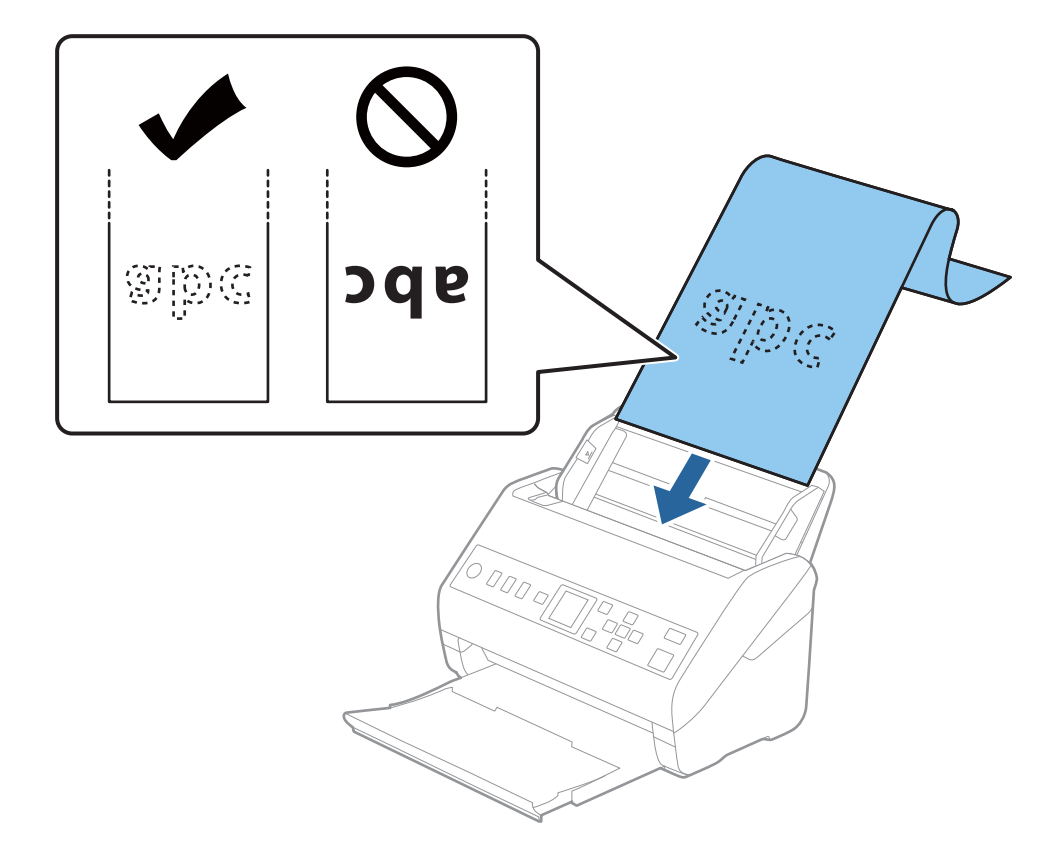

4. Προσαρμόστε τους οδηγούς άκρων μέχρι την άκρη του χαρτιού μεγάλου μήκους, φροντίζοντας να μην υπάρχουν κενά ανάμεσα στην άκρη του χαρτιού και τους οδηγούς άκρων. Σε διαφορετική περίπτωση, τα πρωτότυπα μπορεί να τροφοδοτηθούν παραμορφωμένα.

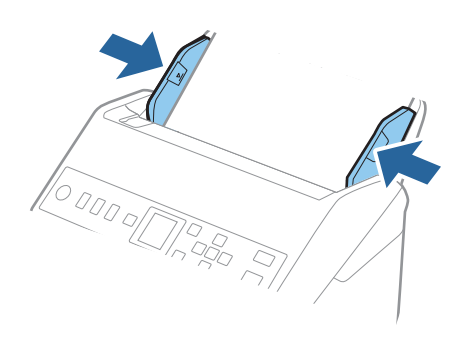

#### <span id="page-42-0"></span>*Σημείωση:*

- ❏ Το παρακάτω δείχνει τα μέγιστα μήκη σύμφωνα με την ανάλυση σάρωσης.
	- · 50 έως 200 dpi: 6.096,0 mm (240,0 ίντσες)
	- · 201 έως 300 dpi: 5.461,0 mm (215,0 ίντσες)
	- · 301 έως 600 dpi: 1.346,0 mm (53,0 ίντσες)
- ❏ Πρέπει να καθορίσετε το μέγεθος του χαρτιού στο παράθυρο Epson Scan 2.

Όταν χρησιμοποιείτε το Document Capture Pro, μπορείτε να ανοίξετε το παράθυρο πατώντας το κουμπί *Λεπτομερείς ρυθμίσεις* στην οθόνη *Ρυθμίσεις σάρωσης*.

Υπάρχουν τρεις τρόποι για να καθορίσετε το μέγεθος του χαρτιού στο παράθυρο Epson Scan 2.

Εάν το μήκος του χαρτιού είναι 3.048 mm (120 ίντσες) ή μικρότερο, μπορείτε να επιλέξετε *Αυτ. ανίχν. (μεγ. μέγεθ)* για αυτόματη ανίχνευση του μεγέθους.

Εάν το μήκος του χαρτιού είναι μεγαλύτερο από 3.048 mm (120 ίντσες), πρέπει να επιλέξετε *Προσαρμογή* και να εισαγάγετε το μέγεθος του χαρτιού. Εάν το μήκος του χαρτιού είναι 5.461 mm (215 ίντσες) ή μικρότερο, μπορείτε να χρησιμοποιήσετε το *Ανίχνευση μήκους χαρτιού* αντί να εισαγάγετε το ύψος του χαρτιού. Εάν το μήκος του χαρτιού είναι μεγαλύτερο από 5.461 mm (215 ίντσες), πρέπει να εισαγάγετε το πλάτος και το ύψος του χαρτιού.

❏ Στηρίξτε το χαρτί μεγάλου μήκους στην πλευρά εισόδου για να μην πέσει έξω από τον ADF και στην πλευρά εξόδου έτσι ώστε το εξερχόμενο χαρτί να μην πέφτει έξω από τον δίσκο εξόδου.

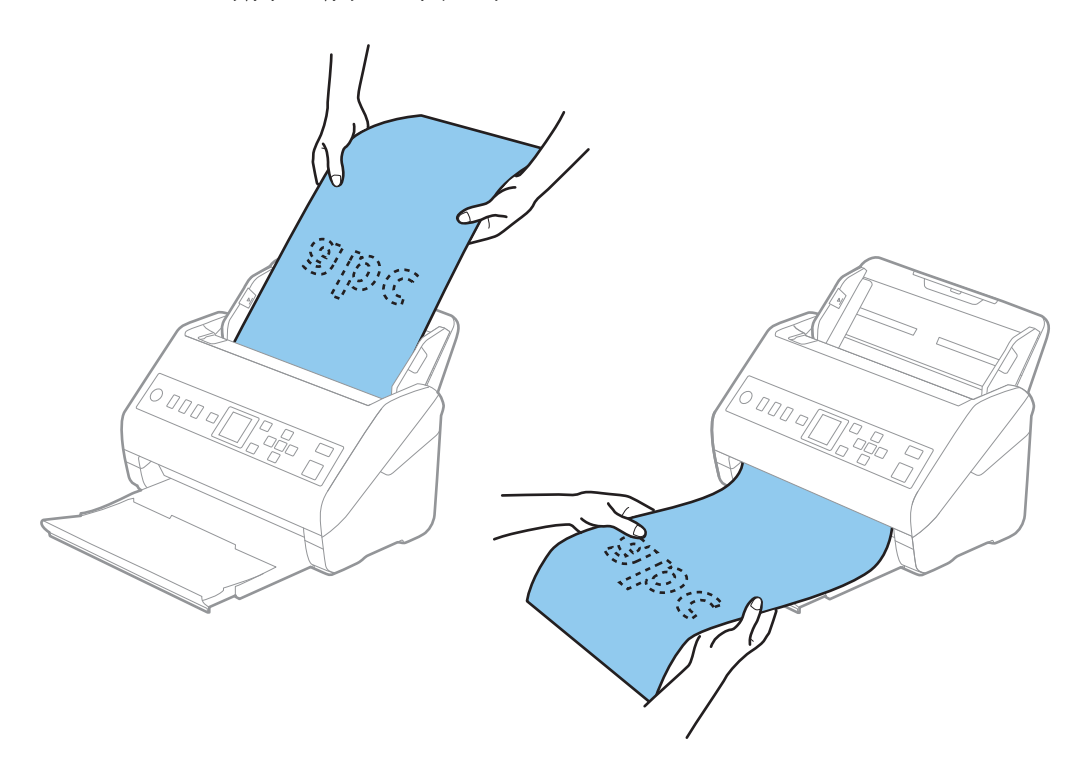

#### **Σχετικές πληροφορίες**

& [«Απαιτούμενες ρυθμίσεις για ειδικά πρωτότυπα στο παράθυρο Epson Scan 2» στη σελίδα 123](#page-122-0)

## **Πλαστικές κάρτες**

### **Προδιαγραφές πλαστικών καρτών**

Οι προδιαγραφές των πλαστικών καρτών που μπορείτε να τοποθετήσετε εντός του σαρωτή.

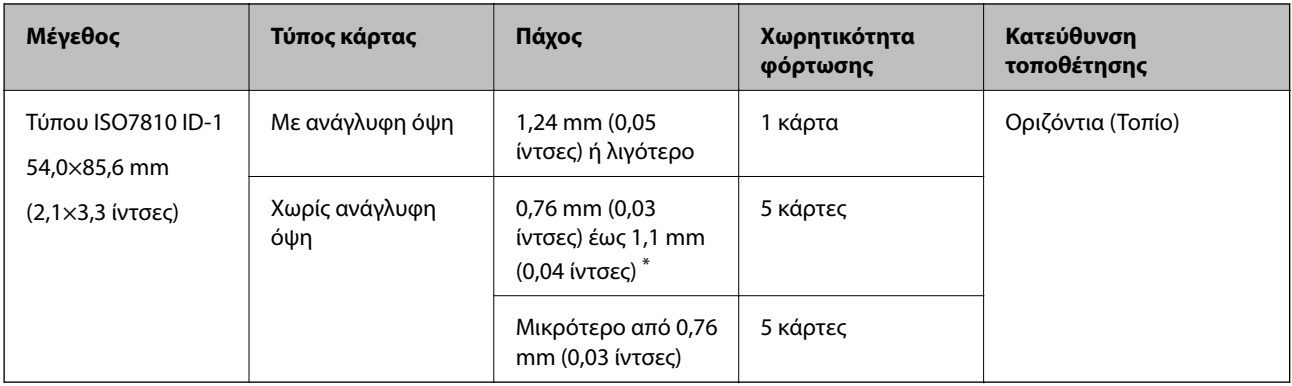

\* Μπορείτε να σαρώσετε αυτές τις κάρτες μόνο όταν η ανάλυση είναι 300 dpi ή μικρότερη και έχετε απενεργοποιήσει τη λειτουργία **Αργά**.

## **Τοποθέτηση πλαστικών καρτών**

1. Σύρετε προς τα έξω τη θήκη εξόδου και σηκώστε το στοπ.

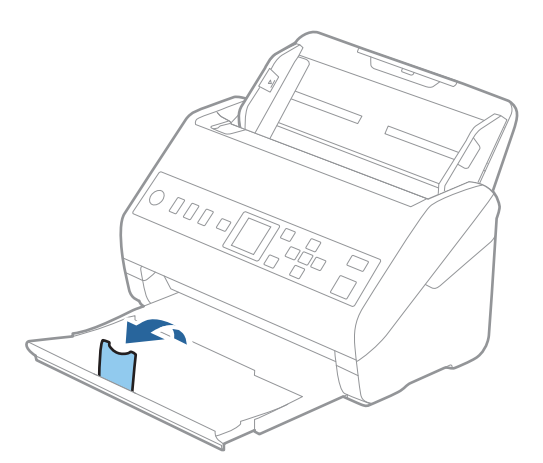

2. Σύρετε τους οδηγούς άκρων του δίσκου εισαγωγής εντελώς προς τα έξω.

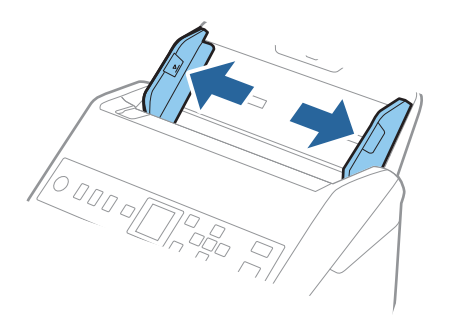

3. Τοποθετήστε τις πλαστικές κάρτες εντός του δίσκου εισαγωγής στραμμένες προς τα κάτω, με την επάνω άκρη στραμμένη στο εσωτερικό του ADF.

Σύρετε τις πλαστικές κάρτες εντός του ADF μέχρι να συναντήσετε αντίσταση.

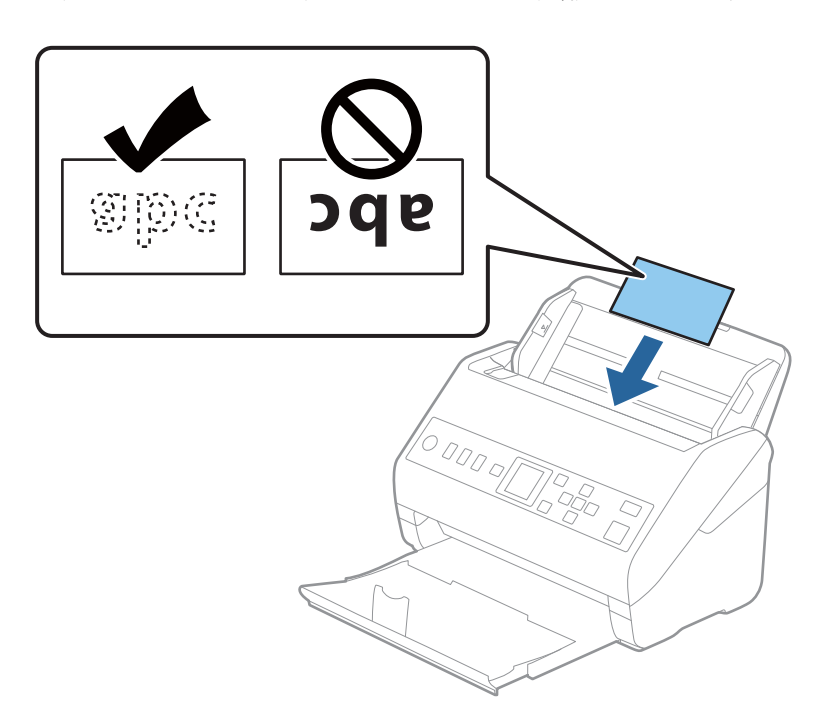

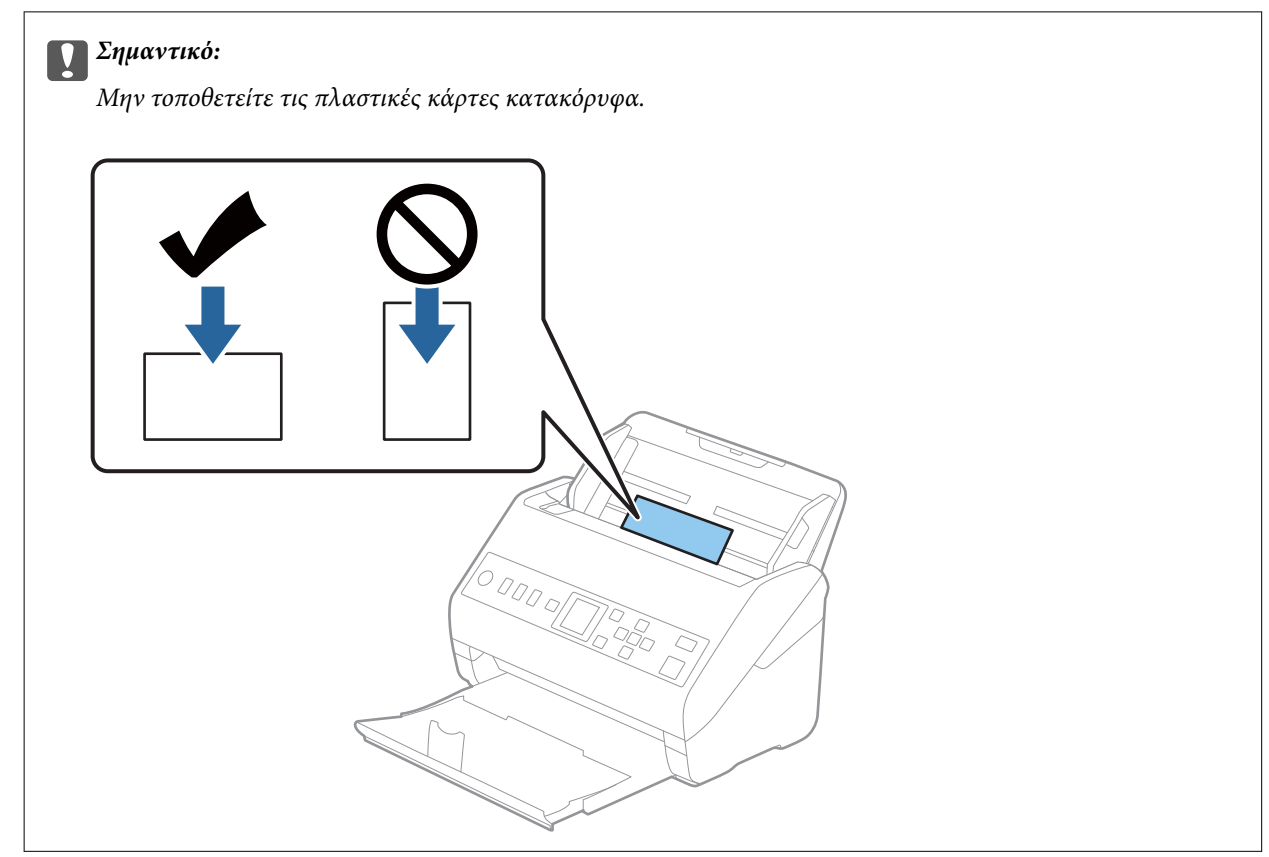

<span id="page-45-0"></span>4. Σύρετε τους οδηγούς άκρων μέχρι να συναντήσετε τις άκρες των πλαστικών καρτών.

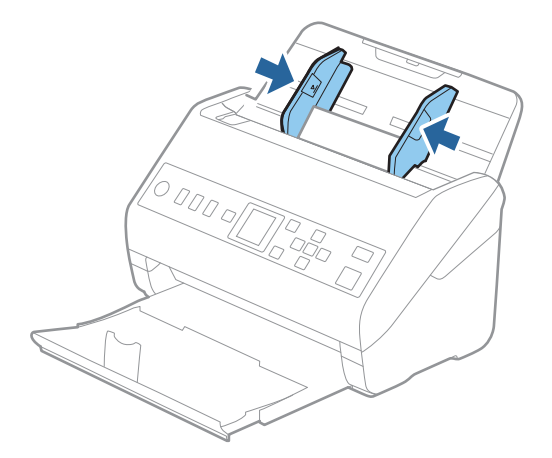

#### *Σημείωση:*

Για τη σάρωση πλαστικών καρτών, ορίστε την κατάλληλη ρύθμιση στο παράθυρο Epson Scan 2.

Όταν χρησιμοποιείτε το Document Capture Pro, μπορείτε να ανοίξετε το παράθυρο πατώντας το κουμπί *Λεπτομερείς ρυθμίσεις* στην οθόνη *Ρυθμίσεις σάρωσης*.

Επιλέξτε *Πλαστικές κάρτες* στο *Μέγεθος εγγράφου* ή επιλέξτε *Όχι* στο *Ανίχνευση διπλής τροφοδοσίας* της καρτέλας *Κύριες ρυθμίσεις* του Epson Scan 2. Ανατρέξτε στη βοήθεια του Epson Scan 2 για λεπτομέρειες.

Αν το *Ανίχνευση διπλής τροφοδοσίας* στο παράθυρο Epson Scan 2 είναι ενεργοποιημένο και προκύψει σφάλμα διπλής

τροφοδότησης, αφαιρέστε την κάρτα από τον ADF, τοποθετήστε την ξανά, πατήστε το κουμπί  $\blacktriangledown$  και κατόπιν επιλέξτε *DFDS* (Λειτουργία παράλειψης εντοπισμού διπλής τροφοδότησης) στον πίνακα ελέγχου για να την ορίσετε σε *Ενεργ*. Αυτό απενεργοποιεί το *Ανίχνευση διπλής τροφοδοσίας* για την επόμενη σάρωση και μπορείτε να σαρώσετε ξανά. Το *DFDS* απενεργοποιεί το *Ανίχνευση διπλής τροφοδοσίας* για ένα φύλλο.

#### **Σχετικές πληροφορίες**

& [«Απαιτούμενες ρυθμίσεις για ειδικά πρωτότυπα στο παράθυρο Epson Scan 2» στη σελίδα 123](#page-122-0)

## **Πλαστικοποιημένες κάρτες**

### **Προδιαγραφές πλαστικοποιημένων καρτών**

Οι προδιαγραφές των πλαστικοποιημένων καρτών που μπορείτε να τοποθετήσετε εντός του σαρωτή.

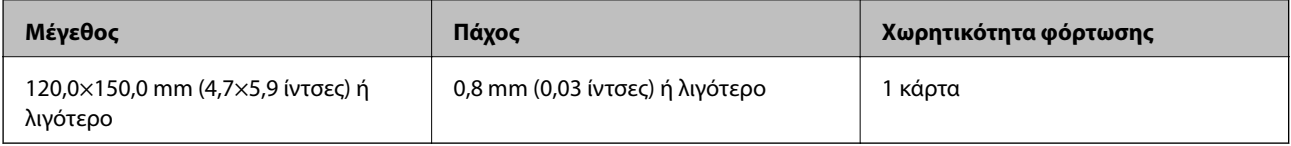

## **Τοποθέτηση πλαστικοποιημένων καρτών**

1. Σύρετε προς τα έξω τη θήκη εξόδου και σηκώστε το στοπ.

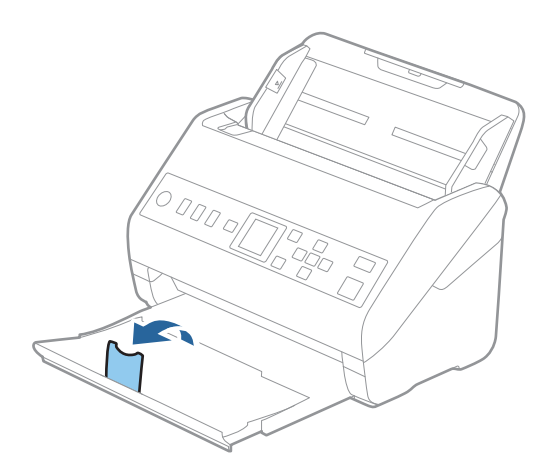

2. Σύρετε τους οδηγούς άκρων του δίσκου εισαγωγής εντελώς προς τα έξω.

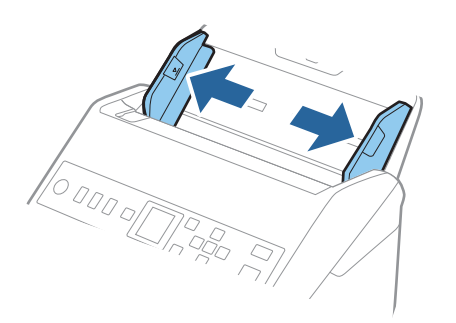

3. Τοποθετήστε τις πλαστικοποιημένες κάρτες εντός του δίσκου εισαγωγής στραμμένες προς τα κάτω, με την επάνω άκρη στραμμένη στο εσωτερικό του ADF.

Σύρετε τις πλαστικοποιημένες κάρτες εντός του ADF μέχρι να συναντήσετε αντίσταση.

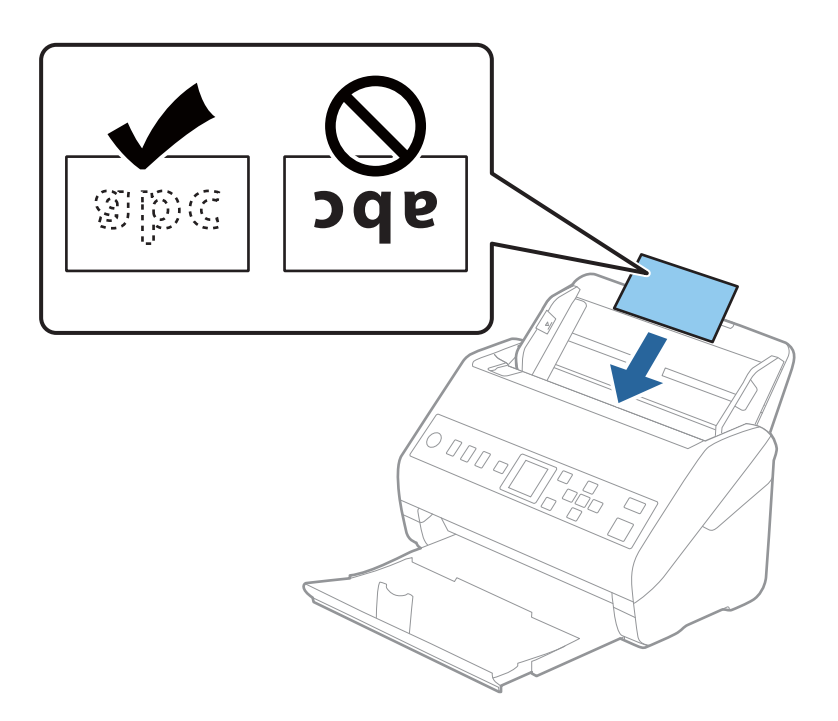

4. Σύρετε τους οδηγούς άκρων μέχρι να συναντήσετε τις άκρες των πλαστικοποιημένων καρτών.

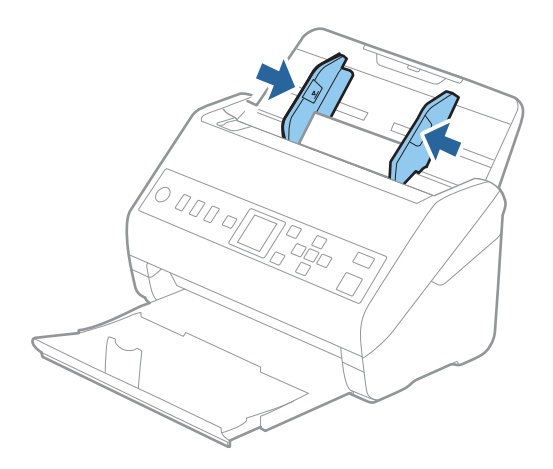

#### <span id="page-48-0"></span>*Σημείωση:*

Για τη σάρωση πλαστικοποιημένων καρτών, ορίστε την κατάλληλη ρύθμιση στο παράθυρο Epson Scan 2.

Όταν χρησιμοποιείτε το Document Capture Pro, μπορείτε να ανοίξετε το παράθυρο πατώντας το κουμπί *Λεπτομερείς ρυθμίσεις* στην οθόνη *Ρυθμίσεις σάρωσης*.

- ❏ Για να αυξήσετε την ακρίβεια του αυτόματου εντοπισμού μεγέθους, επιλέξτε την καρτέλα *Κύριες ρυθμίσεις* > *Μέγεθος εγγράφου* > *Ρυθμίσεις* > *Σάρωση πλαστικοποιημένης κάρτας*. Ανατρέξτε στη βοήθεια του Epson Scan 2 για λεπτομέρειες.
- ❏ Επιλέξτε την καρτέλα *Κύριες ρυθμίσεις* > *Ανίχνευση διπλής τροφοδοσίας* > *Όχι*. Ανατρέξτε στη βοήθεια του Epson Scan 2 για λεπτομέρειες.

Αν το *Ανίχνευση διπλής τροφοδοσίας* είναι ενεργοποιημένο στο παράθυρο Epson Scan 2 και προκύψει σφάλμα

διπλής τροφοδότησης, αφαιρέστε την κάρτα από τον ADF, τοποθετήστε την ξανά, πατήστε το κουμπί  $\blacktriangledown$  και κατόπιν επιλέξτε *DFDS* (Λειτουργία παράλειψης εντοπισμού διπλής τροφοδότησης) στον πίνακα ελέγχου για να την ορίσετε σε *Ενεργ*. Αυτό απενεργοποιεί το *Ανίχνευση διπλής τροφοδοσίας* για την επόμενη σάρωση και μπορείτε να σαρώσετε ξανά. Το *DFDS* απενεργοποιεί το *Ανίχνευση διπλής τροφοδοσίας* για ένα φύλλο.

#### **Σχετικές πληροφορίες**

& [«Απαιτούμενες ρυθμίσεις για ειδικά πρωτότυπα στο παράθυρο Epson Scan 2» στη σελίδα 123](#page-122-0)

## **Πρωτότυπα μεγάλου μεγέθους**

## **Προδιαγραφές πρωτοτύπων μεγάλου μεγέθους**

Χρησιμοποιώντας το Μεγάλο φύλλο, το οποίο πωλείται ξεχωριστά, και διπλώνοντας τα πρωτότυπα στη μέση, μπορείτε να σαρώνετε πρωτότυπα με μέγεθος μεγαλύτερο από A4, όπως π.χ. A3 ή B4.

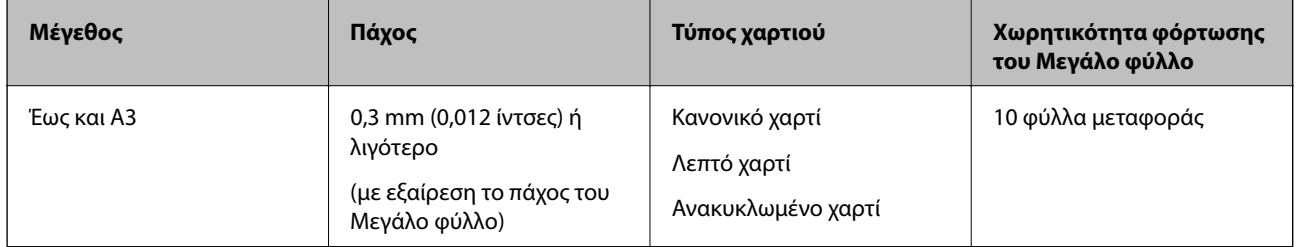

## **Τοποθέτηση πρωτοτύπων μεγάλου μεγέθους**

1. Αναπτύξτε την επέκταση του δίσκου εισαγωγής. Σύρετε προς τα έξω τον δίσκο εξόδου, αναπτύξτε την επέκταση δίσκου εξόδου και, στη συνέχεια, σηκώστε το στοπ.

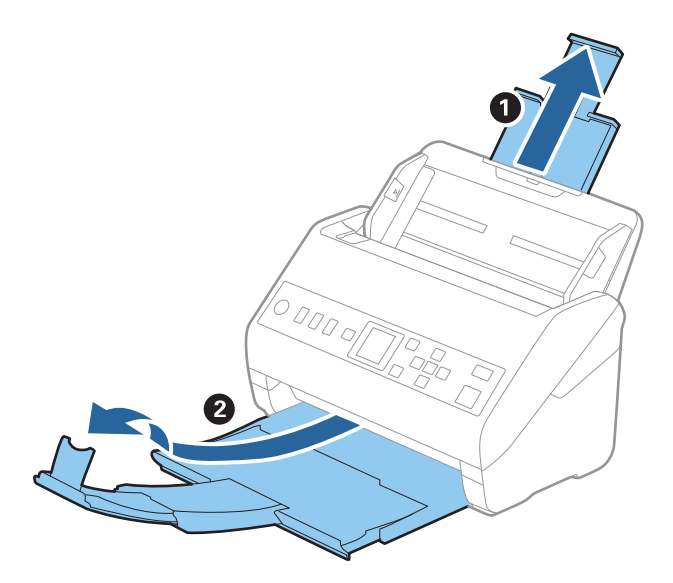

2. Σύρετε τους οδηγούς άκρων του δίσκου εισαγωγής εντελώς προς τα έξω.

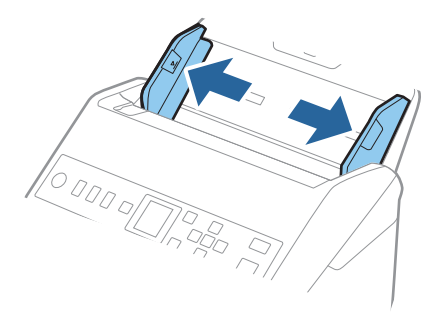

3. Τοποθετήστε το Μεγάλο φύλλο με την απεικόνιση στην μπροστινή άκρη στραμμένη προς τα πάνω και τοποθετήστε το πρωτότυπο στο φύλλο μεταφοράς διπλώνοντάς το στη μέση έτσι ώστε η πλευρά που πρόκειται να σαρωθεί να είναι στραμμένη προς τα έξω, με τη δεξιά πλευρά στο μπροστινό μέρος.

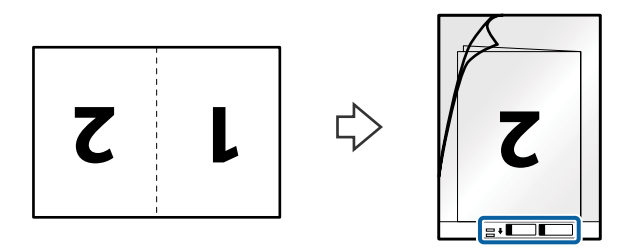

4. Τοποθετήστε το Μεγάλο φύλλο εντός του δίσκου εισαγωγής, με την επάνω άκρη στραμμένη στο εσωτερικό του ADF.

Σύρετε το Μεγάλο φύλλο εντός του ADF μέχρι να συναντήσετε αντίσταση.

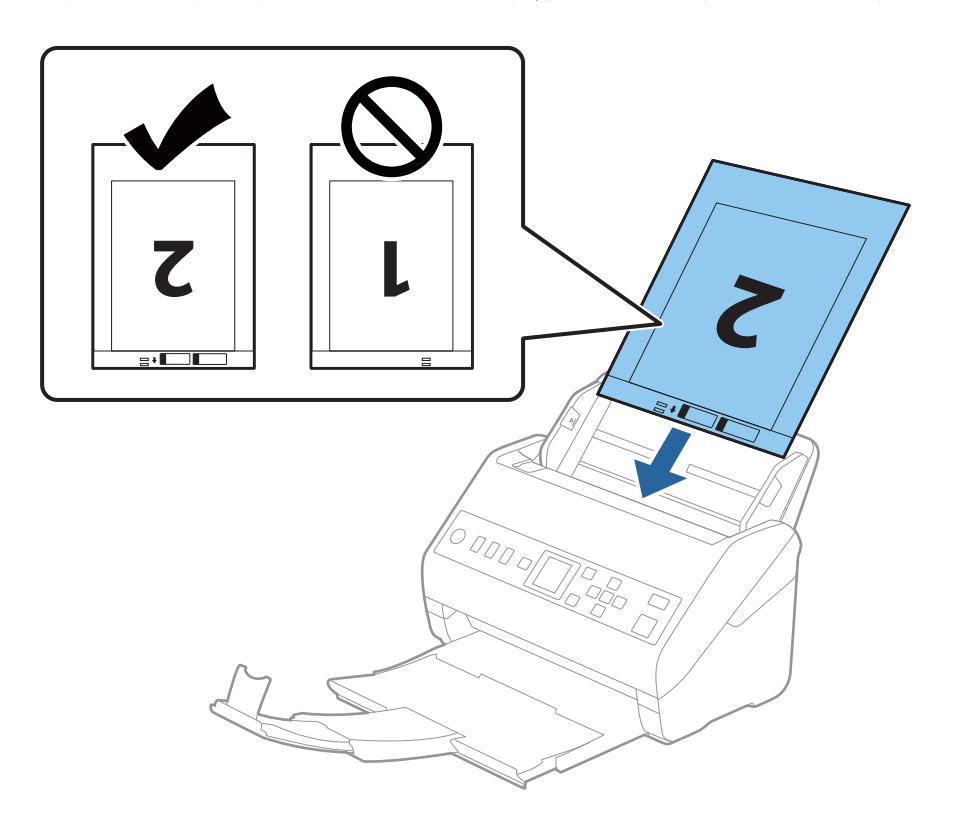

5. Σύρετε τους οδηγούς άκρων μέχρι την άκρη του Μεγάλο φύλλο, φροντίζοντας να μην υπάρχουν κενά ανάμεσα στο Μεγάλο φύλλο και τους οδηγούς άκρων. Σε διαφορετική περίπτωση, το φύλλο μεταφοράς μπορεί να τροφοδοτηθεί παραμορφωμένο.

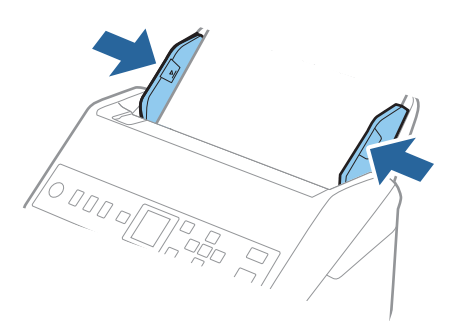

#### <span id="page-51-0"></span>*Σημείωση:*

- ❏ Μπορεί να χρειαστεί να σταματήσετε να χρησιμοποιείτε το Μεγάλο φύλλο αν αυτό είναι χαραγμένο ή έχει χρησιμοποιηθεί περισσότερες από 3.000 φορές.
- ❏ Για να σαρώσετε και τις δύο πλευρές και να τις ενώσετε, ορίστε την κατάλληλη ρύθμιση στο παράθυρο Epson Scan 2.

Όταν χρησιμοποιείτε το Document Capture Pro, μπορείτε να ανοίξετε το παράθυρο πατώντας το κουμπί *Λεπτομερείς ρυθμίσεις* στην οθόνη *Ρυθμίσεις σάρωσης*.

Επιλέξτε *Διπλής όψης* από το *Πλευρά σάρωσης* και επιλέξτε *Αριστερά και δεξιά* από το *Συνδυασμός όψεων* στο παράθυρο Epson Scan 2. Ανατρέξτε στη βοήθεια του Epson Scan 2 για λεπτομέρειες.

- ❏ Όταν σαρώνετε ένα Μεγάλο φύλλο επιλέγοντας *Αυτόματη ανίχνευση* ως ρύθμιση *Μέγεθος εγγράφου*, η εικόνα σαρώνεται αυτόματα εφαρμόζοντας το *Διόρθωση χαρτιού* στη ρύθμιση *Διόρθ. παραμόρφωσης εγγράφου*.
- ❏ Η προεξέχουσα άκρη του πρωτοτύπου πρέπει να τοποθετηθεί στην περιοχή σύνδεσης του Μεγάλο φύλλο όταν σαρώνετε πρωτότυπο με μήκος περίπου 297 mm. Σε διαφορετική περίπτωση, το μήκος της σαρωμένης εικόνας μπορεί να είναι μεγαλύτερο από το επιδιωκόμενο, καθώς ο σαρωτής σαρώνει μέχρι το τέλος του Μεγάλο φύλλο, όταν επιλέγετε *Αυτόματη ανίχνευση* ως ρύθμιση *Μέγεθος εγγράφου* στο παράθυρο Epson Scan 2.
- ❏ Χρησιμοποιείτε μόνο το Μεγάλο φύλλο που έχει σχεδιαστεί για τον σαρωτή σας. Το Μεγάλο φύλλο αναγνωρίζεται αυτόματα από τον σαρωτή μέσω της ανίχνευσης δύο μικρών ορθογώνιων οπών στο μπροστινό άκρο. Φροντίστε οι οπές αυτές να παραμένουν καθαρές και ανοιχτές.

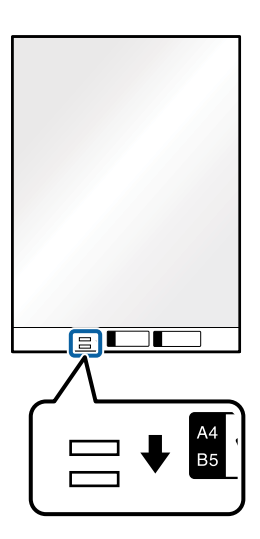

#### **Σχετικές πληροφορίες**

- & [«Κωδικοί Μεγάλο φύλλο» στη σελίδα 27](#page-26-0)
- & [«Απαιτούμενες ρυθμίσεις για ειδικά πρωτότυπα στο παράθυρο Epson Scan 2» στη σελίδα 123](#page-122-0)

## **Πρωτότυπα ακανόνιστου σχήματος**

## **Προδιαγραφές των πρωτοτύπων ακανόνιστου σχήματος**

Χρησιμοποιώντας το Μεγάλο φύλλο, το οποίο πωλείται ξεχωριστά, μπορείτε να σαρώνετε πρωτότυπα που είναι κατσαρωμένα, τσαλακωμένα, πολύ λεπτά ή ακανόνιστου σχήματος.

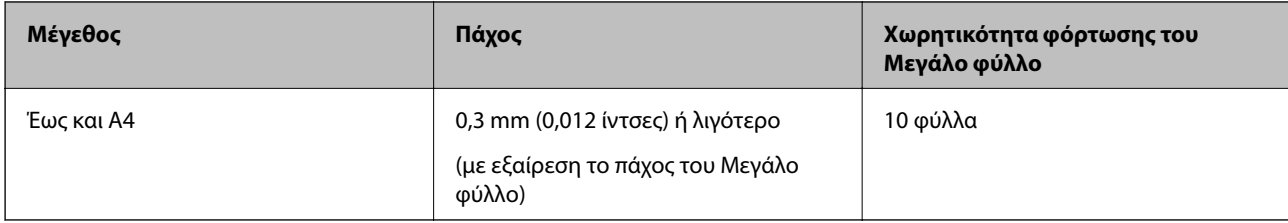

## **Τοποθέτηση πρωτοτύπων ακανόνιστου σχήματος**

1. Αναπτύξτε την επέκταση του δίσκου εισαγωγής. Σύρετε προς τα έξω τον δίσκο εξόδου, αναπτύξτε την επέκταση δίσκου εξόδου και, στη συνέχεια, σηκώστε το στοπ.

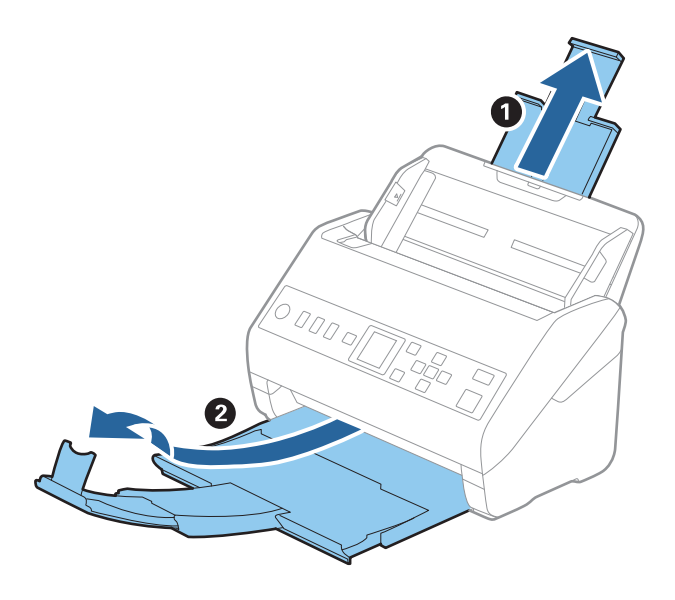

2. Σύρετε τους οδηγούς άκρων του δίσκου εισαγωγής εντελώς προς τα έξω.

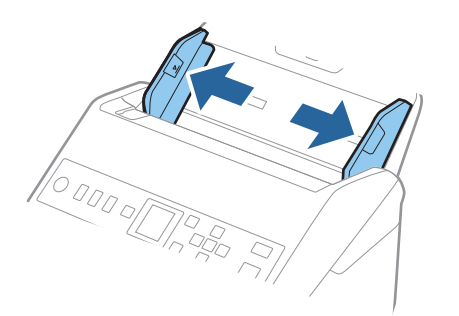

3. Τοποθετήστε το Μεγάλο φύλλο με την απεικόνιση στην μπροστινή άκρη στραμμένη προς τα πάνω και τοποθετήστε το πρωτότυπο στο κέντρο του Μεγάλο φύλλο με την πλευρά που πρόκειται να σαρωθεί στραμμένη προς τα κάτω.

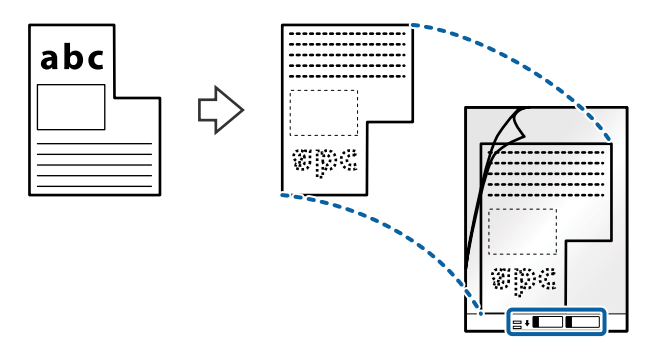

4. Τοποθετήστε το Μεγάλο φύλλο εντός του δίσκου εισαγωγής, με την επάνω άκρη στραμμένη στο εσωτερικό του ADF.

Σύρετε το Μεγάλο φύλλο εντός του ADF μέχρι να συναντήσετε αντίσταση.

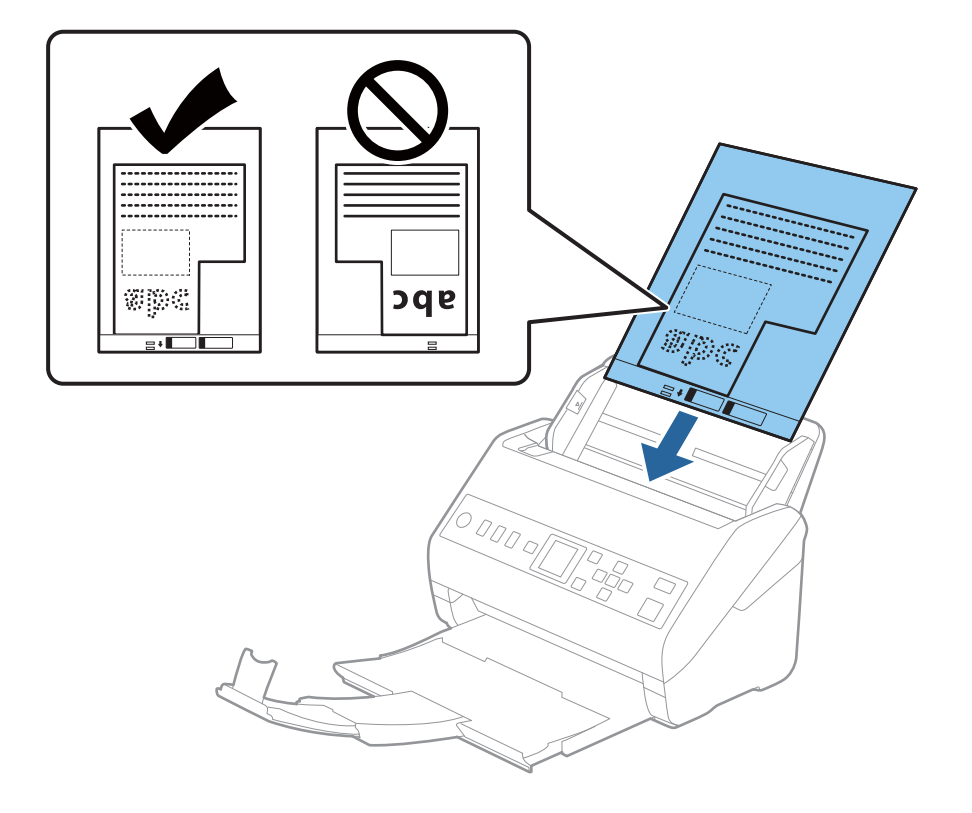

5. Σύρετε τους οδηγούς άκρων μέχρι την άκρη του Μεγάλο φύλλο, φροντίζοντας να μην υπάρχουν κενά ανάμεσα στο Μεγάλο φύλλο και τους οδηγούς άκρων. Σε διαφορετική περίπτωση, το φύλλο μεταφοράς μπορεί να τροφοδοτηθεί παραμορφωμένο.

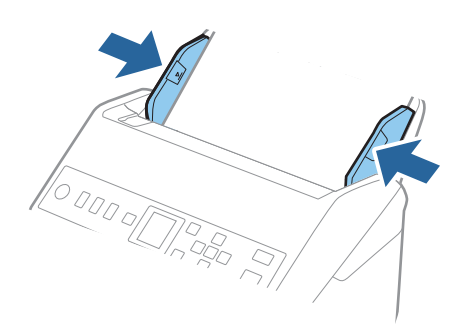

#### *Σημείωση:*

- ❏ Μπορεί να χρειαστεί να σταματήσετε να χρησιμοποιείτε το Μεγάλο φύλλο αν αυτό είναι χαραγμένο ή έχει χρησιμοποιηθεί περισσότερες από 3000 φορές.
- ❏ Εάν δεν μπορείτε να εντοπίσετε το κατάλληλο μέγεθος για το πρωτότυπο που θέλετε να σαρώσετε στη λίστα *Μέγεθος εγγράφου*, επιλέξτε *Αυτόματη ανίχνευση*.

Όταν χρησιμοποιείτε το Epson Scan 2, μπορείτε επίσης να επιλέξετε *Προσαρμογή* για να δημιουργήσετε ένα προσαρμοσμένο μέγεθος εγγράφου.

- ❏ Όταν σαρώνετε ένα Μεγάλο φύλλο επιλέγοντας *Αυτόματη ανίχνευση* ως ρύθμιση *Μέγεθος εγγράφου*, η εικόνα σαρώνεται αυτόματα εφαρμόζοντας το *Διόρθωση χαρτιού* στη ρύθμιση *Διόρθ. παραμόρφωσης εγγράφου*.
- ❏ Χρησιμοποιείτε μόνο το Μεγάλο φύλλο που έχει σχεδιαστεί για τον σαρωτή σας. Το Μεγάλο φύλλο αναγνωρίζεται αυτόματα από τον σαρωτή μέσω της ανίχνευσης δύο μικρών ορθογώνιων οπών στο μπροστινό άκρο. Φροντίστε οι οπές αυτές να παραμένουν καθαρές και ανοιχτές.

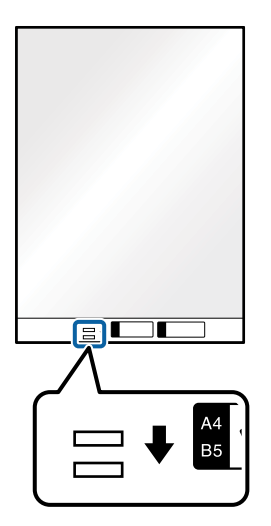

#### **Σχετικές πληροφορίες**

- & [«Κωδικοί Μεγάλο φύλλο» στη σελίδα 27](#page-26-0)
- & [«Απαιτούμενες ρυθμίσεις για ειδικά πρωτότυπα στο παράθυρο Epson Scan 2» στη σελίδα 123](#page-122-0)

## <span id="page-55-0"></span>**Φωτογραφίες**

## **Προδιαγραφές φωτογραφιών**

Χρησιμοποιώντας το Μεγάλο φύλλο, το οποίο πωλείται ξεχωριστά, μπορείτε να σαρώνετε φωτογραφίες χωρίς να ανησυχείτε μήπως φθαρούν.

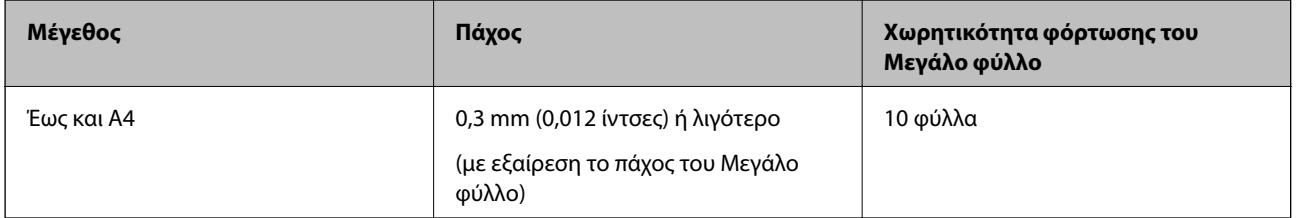

## **Τοποθέτηση φωτογραφιών**

1. Αναπτύξτε την επέκταση του δίσκου εισαγωγής. Σύρετε προς τα έξω τον δίσκο εξόδου, αναπτύξτε την επέκταση δίσκου εξόδου και, στη συνέχεια, σηκώστε το στοπ.

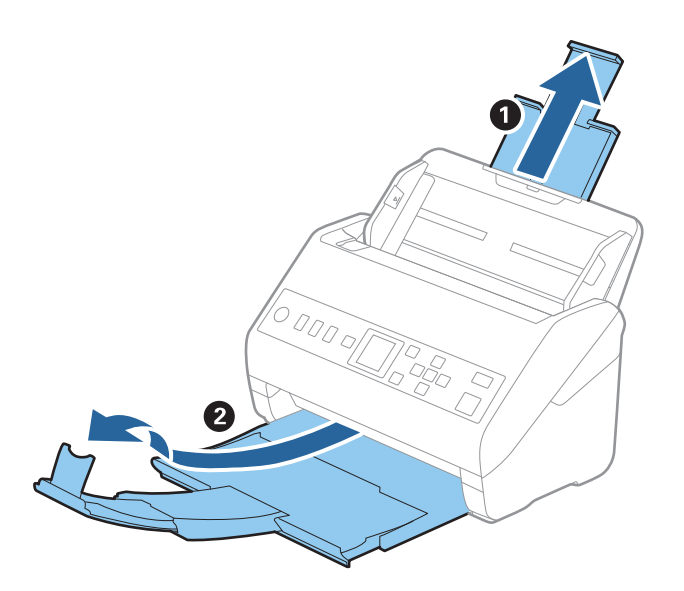

2. Σύρετε τους οδηγούς άκρων του δίσκου εισαγωγής εντελώς προς τα έξω.

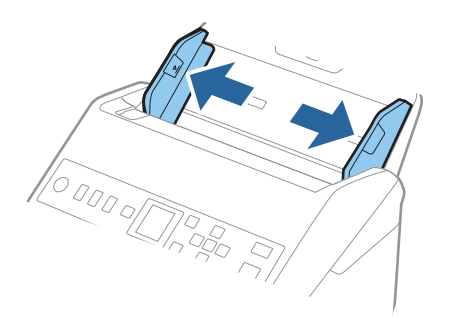

3. Τοποθετήστε το Μεγάλο φύλλο με την απεικόνιση στην μπροστινή άκρη στραμμένη προς τα πάνω και τοποθετήστε τη φωτογραφία στο κέντρο του Μεγάλο φύλλο με την πλευρά που πρόκειται να σαρωθεί στραμμένη προς τα κάτω.

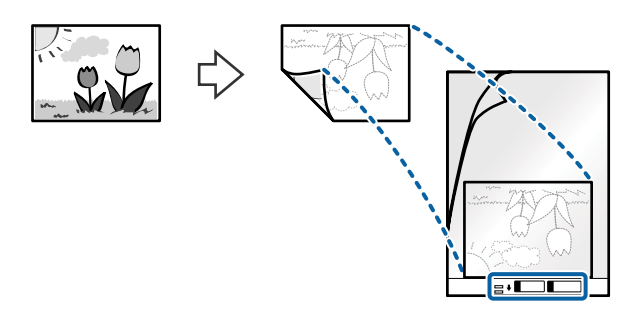

4. Τοποθετήστε το Μεγάλο φύλλο εντός του δίσκου εισαγωγής, με την επάνω άκρη στραμμένη στο εσωτερικό του ADF.

Σύρετε το Μεγάλο φύλλο εντός του ADF μέχρι να συναντήσετε αντίσταση.

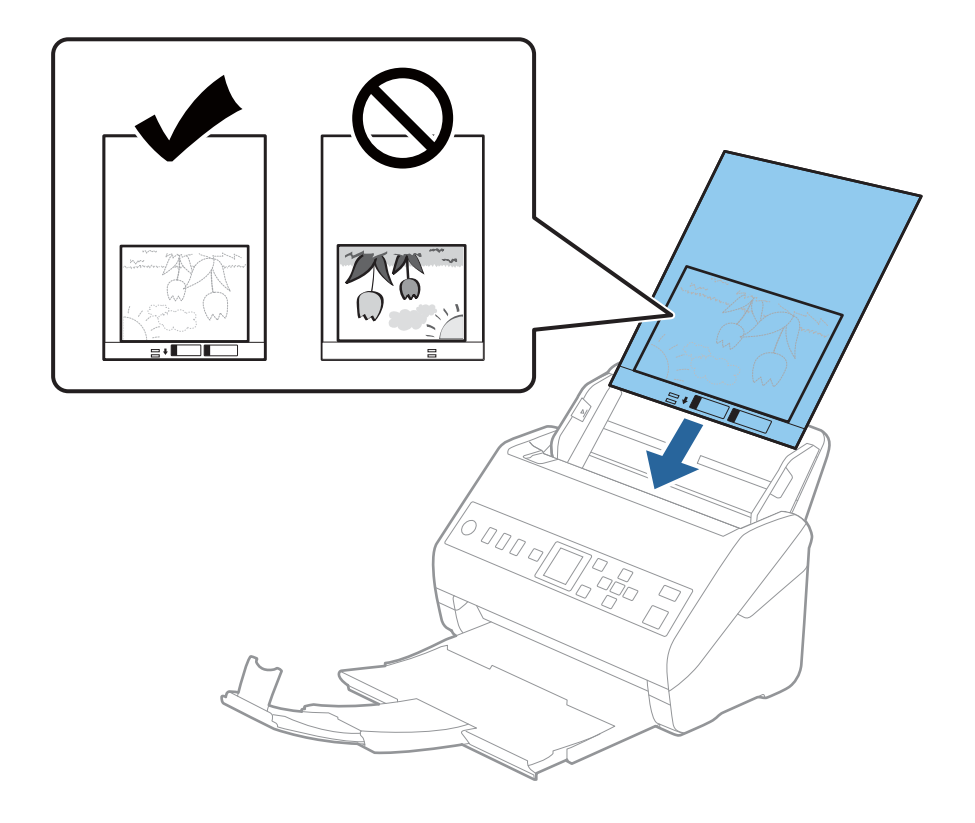

5. Σύρετε τους οδηγούς άκρων μέχρι την άκρη του Μεγάλο φύλλο, φροντίζοντας να μην υπάρχουν κενά ανάμεσα στο Μεγάλο φύλλο και τους οδηγούς άκρων. Σε διαφορετική περίπτωση, το φύλλο μεταφοράς μπορεί να τροφοδοτηθεί παραμορφωμένο.

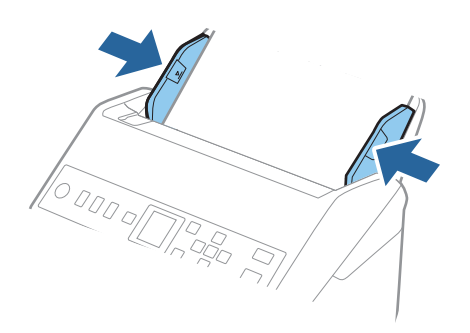

#### *Σημείωση:*

- ❏ Μπορεί να χρειαστεί να σταματήσετε να χρησιμοποιείτε το Μεγάλο φύλλο αν αυτό είναι χαραγμένο ή έχει χρησιμοποιηθεί περισσότερες από 3000 φορές.
- ❏ Εάν δεν μπορείτε να εντοπίσετε το κατάλληλο μέγεθος για το πρωτότυπο που θέλετε να σαρώσετε στη λίστα *Μέγεθος εγγράφου*, επιλέξτε *Αυτόματη ανίχνευση*.

Όταν χρησιμοποιείτε το Epson Scan 2, μπορείτε επίσης να επιλέξετε *Προσαρμογή* για να δημιουργήσετε ένα προσαρμοσμένο μέγεθος εγγράφου.

- ❏ Όταν σαρώνετε ένα Μεγάλο φύλλο επιλέγοντας *Αυτόματη ανίχνευση* ως ρύθμιση *Μέγεθος εγγράφου*, η εικόνα σαρώνεται αυτόματα εφαρμόζοντας το *Διόρθωση χαρτιού* στη ρύθμιση *Διόρθ. παραμόρφωσης εγγράφου*.
- ❏ Μην αφήνετε φωτογραφίες εντός του Μεγάλο φύλλο για μεγάλο χρονικό διάστημα.
- ❏ Χρησιμοποιείτε μόνο το Μεγάλο φύλλο που έχει σχεδιαστεί για τον σαρωτή σας. Το Μεγάλο φύλλο αναγνωρίζεται αυτόματα από τον σαρωτή μέσω της ανίχνευσης δύο μικρών ορθογώνιων οπών στο μπροστινό άκρο. Φροντίστε οι οπές αυτές να παραμένουν καθαρές και ανοιχτές.

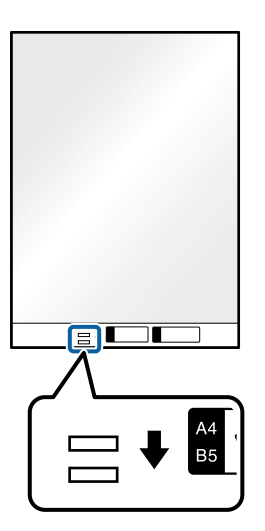

#### **Σχετικές πληροφορίες**

- & [«Κωδικοί Μεγάλο φύλλο» στη σελίδα 27](#page-26-0)
- & [«Απαιτούμενες ρυθμίσεις για ειδικά πρωτότυπα στο παράθυρο Epson Scan 2» στη σελίδα 123](#page-122-0)

## <span id="page-58-0"></span>**Φάκελοι**

## **Προδιαγραφές φακέλων**

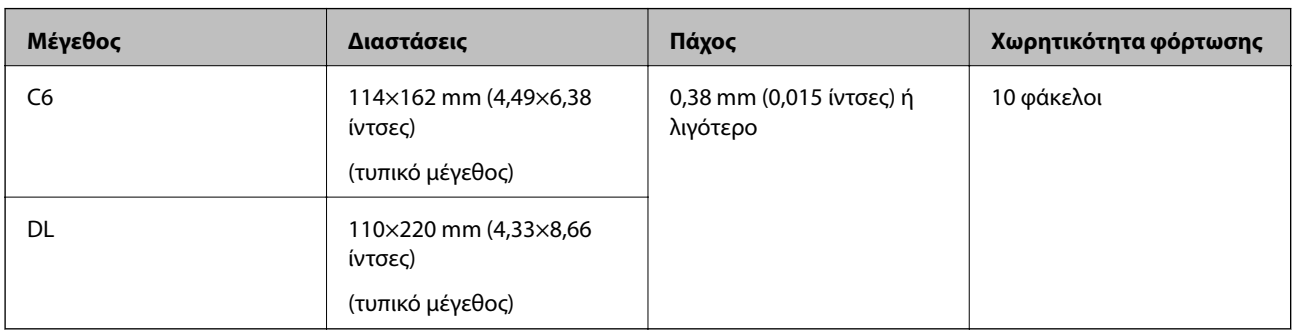

Οι προδιαγραφές των φακέλων που μπορείτε να τοποθετήσετε εντός του σαρωτή.

## **Τοποθέτηση φακέλων**

1. Αναπτύξτε την επέκταση του δίσκου εισαγωγής. Σύρετε προς τα έξω τον δίσκο εξόδου, αναπτύξτε την επέκταση δίσκου εξόδου και, στη συνέχεια, σηκώστε το στοπ.

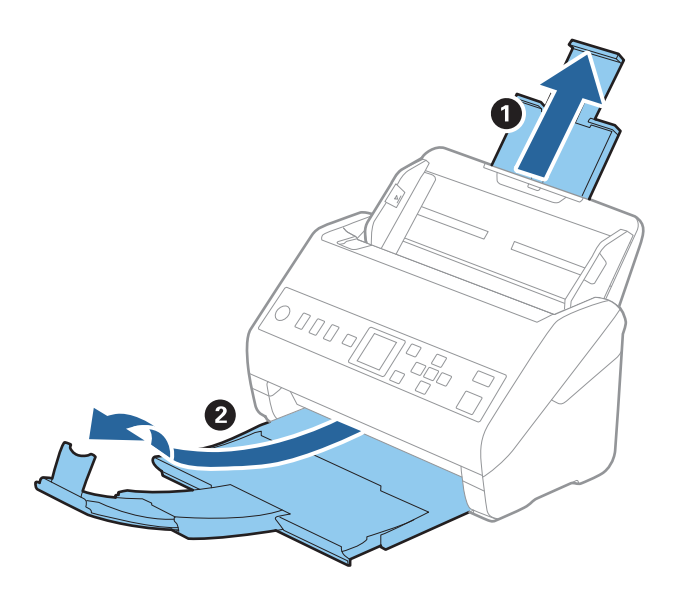

2. Σύρετε τους οδηγούς άκρων του δίσκου εισαγωγής εντελώς προς τα έξω.

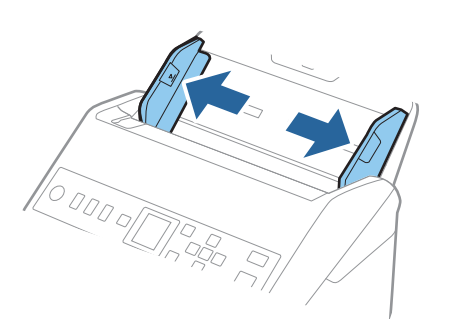

3. Τοποθετήστε τους φακέλους στον δίσκο εισαγωγής στραμμένους προς τα κάτω, φροντίζοντας η ανοικτή άκρη (πλευρά πτερυγίου) του φακέλου να είναι στραμμένη προς το πλάι. Για φακέλους με την ανοιχτή άκρη (πλευρά πτερυγίου) στη μικρότερη πλευρά, μπορείτε να τοποθετήσετε τον φάκελο με την ανοιχτή άκρη (πλευρά πτερυγίου) στραμμένη προς τα πάνω.

Σύρετε τους φακέλους εντός του ADF μέχρι να συναντήσετε αντίσταση.

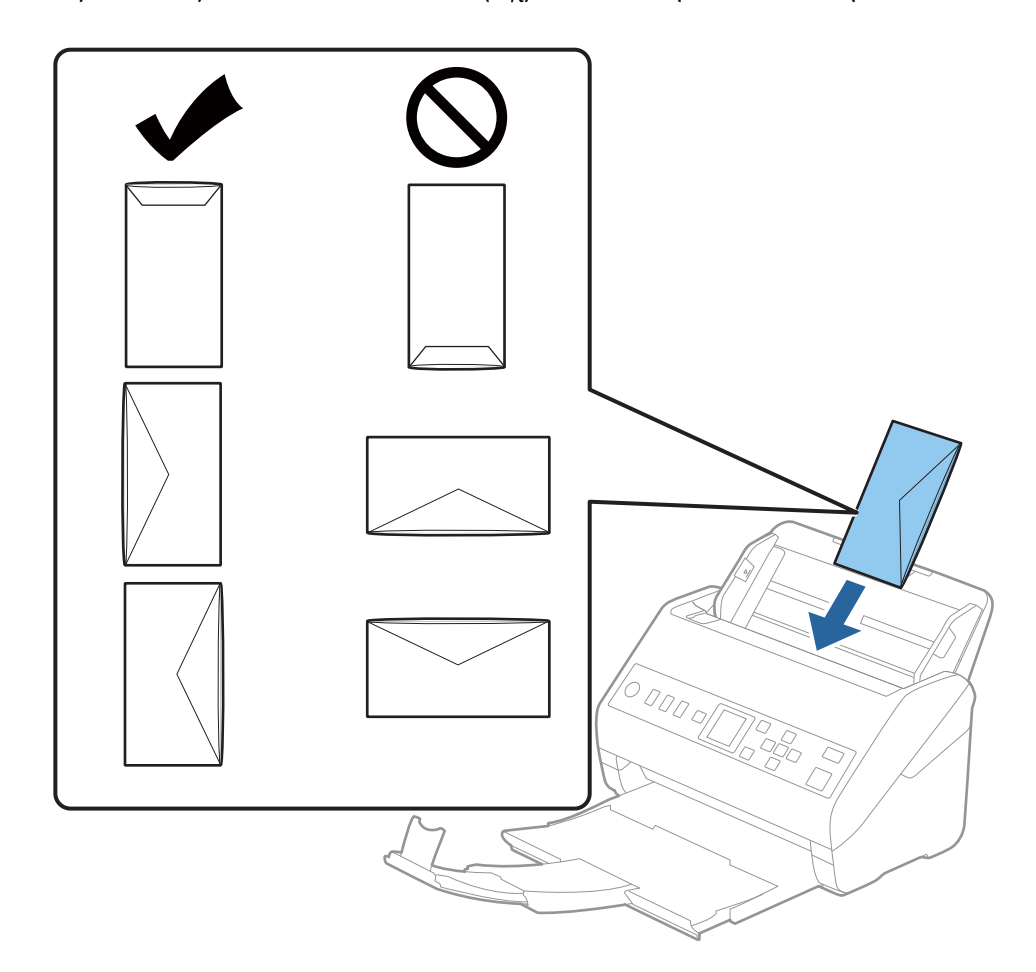

#### c*Σημαντικό:*

Μην τοποθετείτε φακέλους που έχουν πάνω τους κολλητικές ουσίες.

#### *Σημείωση:*

- ❏ Οι φάκελοι που δεν ανοίγουν μέσω κοπής με αιχμηρό εργαλείο στην πλευρά του πτερυγίου, μπορεί να μην σαρωθούν σωστά.
- ❏ Οι φάκελοι που δεν έχουν σφραγιστεί ακόμη, μπορούν να τοποθετούνται με το πτερύγιο ανοιχτό και στραμμένο προς τα πάνω.

<span id="page-60-0"></span>4. Σύρετε τους οδηγούς άκρων μέχρι την άκρη των φακέλων, φροντίζοντας να μην υπάρχουν κενά ανάμεσα στους φακέλους και τους οδηγούς άκρων. Σε διαφορετική περίπτωση, οι φάκελοι μπορεί να τροφοδοτηθούν παραμορφωμένοι.

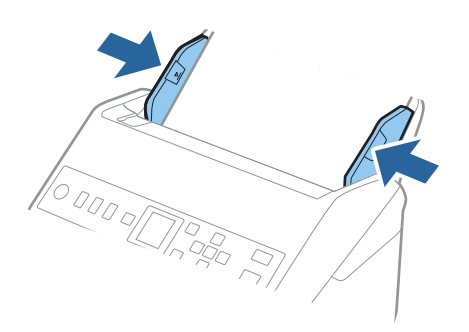

#### *Σημείωση:*

- ❏ Συνιστούμε την κατάλληλη γωνία περιστροφής ή *Αυτόματο* ως ρύθμιση *Περιστροφή* στην εφαρμογή.
- ❏ Για τη σάρωση φακέλων, ορίστε την κατάλληλη ρύθμιση στο παράθυρο Epson Scan 2.

Όταν χρησιμοποιείτε το Document Capture Pro, μπορείτε να ανοίξετε το παράθυρο πατώντας το κουμπί *Λεπτομερείς ρυθμίσεις* στην οθόνη *Ρυθμίσεις σάρωσης*.

Επιλέξτε την καρτέλα *Κύριες ρυθμίσεις* > *Ανίχνευση διπλής τροφοδοσίας* > *Όχι*. Ανατρέξτε στη βοήθεια του Epson Scan 2 για λεπτομέρειες.

Αν το *Ανίχνευση διπλής τροφοδοσίας* είναι ενεργοποιημένο στο παράθυρο Epson Scan 2 και προκύψει σφάλμα

διπλής τροφοδότησης, αφαιρέστε τον φάκελο από τον ADF, τοποθετήστε τον ξανά, πατήστε το κουμπί  $\blacktriangledown$  και κατόπιν επιλέξτε *DFDS* (Λειτουργία παράλειψης εντοπισμού διπλής τροφοδότησης) στον πίνακα ελέγχου για να την ορίσετε σε *Ενεργ*. Αυτό απενεργοποιεί το *Ανίχνευση διπλής τροφοδοσίας* για την επόμενη σάρωση και μπορείτε να σαρώσετε ξανά. Το *DFDS* απενεργοποιεί το *Ανίχνευση διπλής τροφοδοσίας* για ένα φύλλο.

#### **Σχετικές πληροφορίες**

& [«Απαιτούμενες ρυθμίσεις για ειδικά πρωτότυπα στο παράθυρο Epson Scan 2» στη σελίδα 123](#page-122-0)

## **Ανάμικτα πρωτότυπα**

### **Προδιαγραφές πρωτοτύπων που αποτελούν μείγμα διαφορετικών μεγεθών**

Μπορείτε να τοποθετήσετε ένα μείγμα πρωτοτύπων από 50,8×50,8 mm (2,0×2,0 ίντσες) έως και A4 (ή Letter). Μπορείτε επίσης να τοποθετήσετε χαρτιά διαφορετικού τύπου ή πάχους.

#### c*Σημαντικό:*

- ❏ Όταν τοποθετείτε και σαρώνετε πρωτότυπα που έχουν διαφορετικά μεγέθη, τα πρωτότυπα μπορεί να τροφοδοτηθούν παραμορφωμένα, επειδή δεν υποστηρίζονται όλα τα πρωτότυπα από τους οδηγούς άκρων.
- ❏ Τα πρωτότυπα μπορεί να μπλοκάρουν ή να τροφοδοτηθούν παραμορφωμένα, αν τοποθετήσετε διαφορετικούς τύπους ή πολύ διαφορετικά μεγέθη πρωτοτύπων, όπως είναι οι ακόλουθες περιπτώσεις.
	- · Λεπτό και χοντρό χαρτί
	- · Χαρτί μεγέθους A4 και χαρτί μεγέθους κάρτας
	- Αν τα πρωτότυπα τροφοδοτηθούν παραμορφωμένα, ελέγξτε αν η σαρωμένη εικόνα είναι διαθέσιμη.

#### *Σημείωση:*

- ❏ Αν τα πρωτότυπα μπλοκάρουν ή δεν τροφοδοτηθούν σωστά, η ενεργοποίηση της λειτουργίας *Αργά* μπορεί να βελτιώσει την τροφοδότηση.
- ❏ Εναλλακτικά, μπορείτε να σαρώνετε πρωτότυπα διαφορετικών μεγεθών και τύπων χαρτιού τοποθετώντας τα ένα προς ένα, χρησιμοποιώντας το *Κατάσταση λειτουργίας αυτόματης τροφοδοσίας*.

## **Τοποθέτηση ανάμεικτων πρωτοτύπων διαφορετικού μεγέθους**

1. Αναπτύξτε την επέκταση του δίσκου εισαγωγής. Σύρετε προς τα έξω τον δίσκο εξόδου, αναπτύξτε την επέκταση δίσκου εξόδου και, στη συνέχεια, σηκώστε το στοπ.

#### *Σημείωση:*

Εάν χρησιμοποιείτε πρωτότυπα μεγάλου πάχους, για να τα σταματήσετε από το να χτυπούν επάνω στον δίσκο εξόδου και να πέφτουν, αφαιρέστε τον δίσκο εξόδου και μην τον χρησιμοποιείτε για τη στοίβαξη των εξερχόμενων πρωτοτύπων.

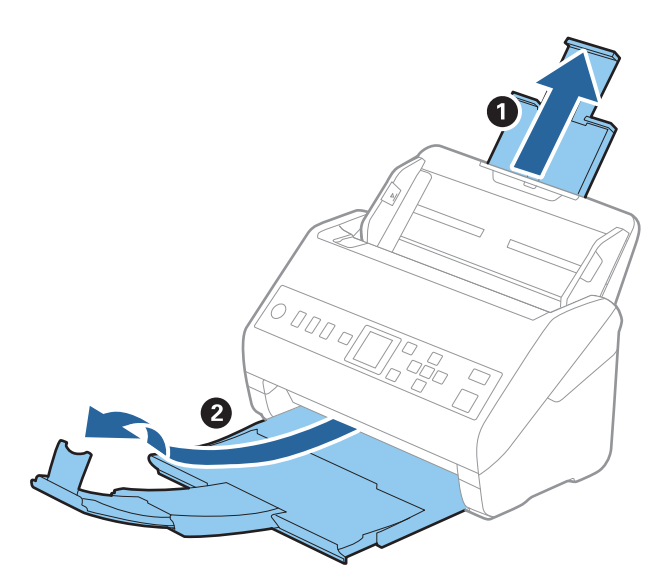

2. Σύρετε τους οδηγούς άκρων του δίσκου εισαγωγής εντελώς προς τα έξω.

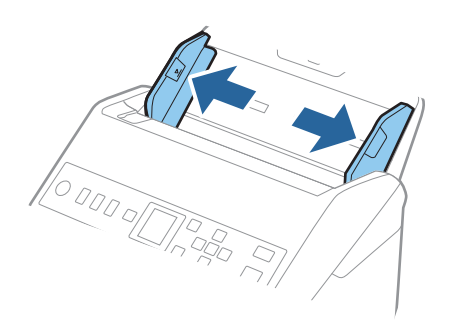

3. Τοποθετήστε τα πρωτότυπα στο κέντρο του δίσκου εισαγωγής με φθίνουσα σειρά μεγέθους χαρτιού, με το πλατύτερο πρωτότυπο πίσω και το στενότερο μπροστά.

#### **β***Σημαντικό:*

Ελέγξτε τα παρακάτω σημεία όταν τοποθετείτε πρωτότυπα διαφορετικού μεγέθους.

- ❏ Σύρετε τα πρωτότυπα με τις μπροστινές άκρες ευθυγραμμισμένες, μέχρι να συναντήσουν αντίσταση στον ADF.
- $□$  Τοποθετήστε τα πρωτότυπα στο κέντρο του δίσκου εισαγωγής. Χρησιμοποιήστε το σημάδι ▲ του σαρωτή ως οδηγό.
- ❏ Ισιώστε τα πρωτότυπα.

Διαφορετικά, τα πρωτότυπα μπορεί να τροφοδοτηθούν παραμορφωμένα ή να μπλοκάρουν.

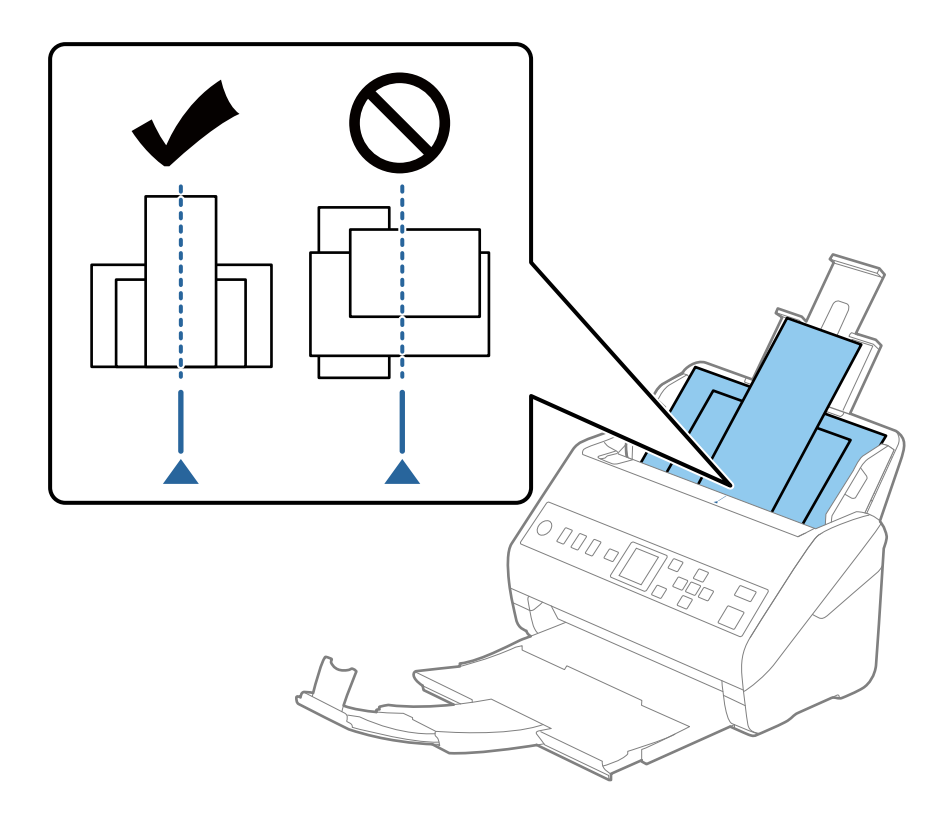

#### *Σημείωση:*

Τοποθετήστε τα πρωτότυπα εντός του δίσκου εισαγωγής στραμμένα προς τα κάτω και μετατοπίστε ελαφρώς τις επάνω άκρες υπό γωνία στραμμένη στο εσωτερικό του ADF.

4. Σύρετε τους οδηγούς άκρων μέχρι να συναντήσετε τις άκρες των πρωτοτύπων με το μεγαλύτερο πλάτος.

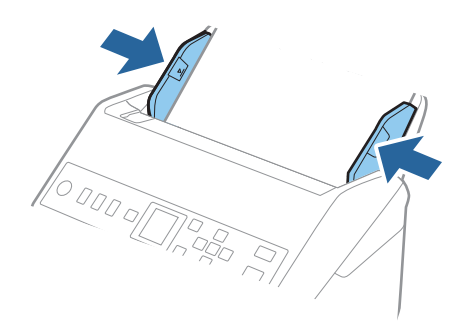

#### **Σχετικές πληροφορίες**

 $\blacktriangleright$  [«Σάρωση διαφορετικών μεγεθών ή τύπων πρωτοτύπου ένα προς ένα \(Κατάσταση λειτουργίας αυτόματης](#page-134-0) [τροφοδοσίας\)» στη σελίδα 135](#page-134-0)

# <span id="page-64-0"></span>**Προετοιμασία σάρωσης μέσω δικτύου**

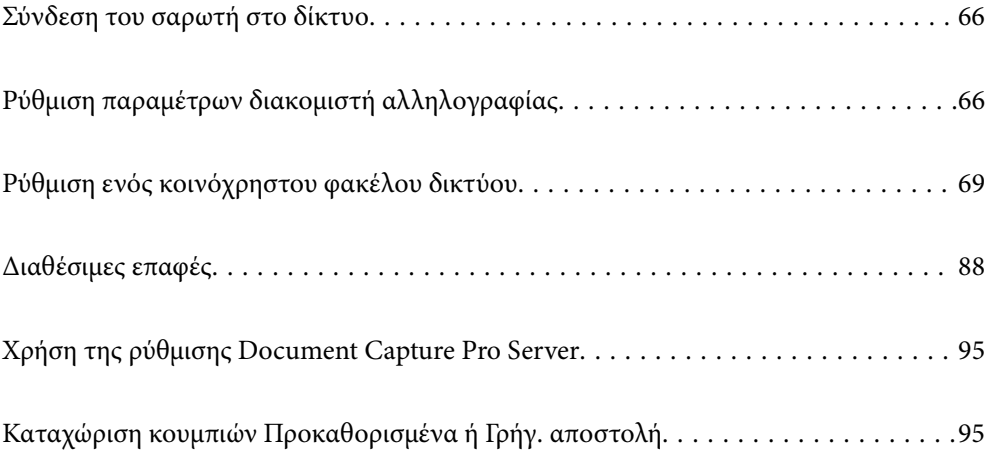

## <span id="page-65-0"></span>**Σύνδεση του σαρωτή στο δίκτυο**

Αν ο σαρωτής δεν συνδέεται στο δίκτυο, χρησιμοποιήστε το πρόγραμμα εγκατάστασης για να τον συνδέσετε στο δίκτυο.

Μπορείτε να χρησιμοποιήσετε οποιαδήποτε από τις παρακάτω μεθόδους για να εκκινήσετε το πρόγραμμα εγκατάστασης.

❏ Εγκατάσταση από την τοποθεσία web

Μεταβείτε στην παρακάτω τοποθεσία web και, στη συνέχεια, εισαγάγετε το όνομα του προϊόντος. Μεταβείτε στην ενότητα **Ρύθμιση** και, στη συνέχεια, ξεκινήστε τις ρυθμίσεις.

[http://epson.sn](http://epson.sn/?q=2)

❏ Εγκατάσταση χρησιμοποιώντας τον δίσκο λογισμικού (μόνο για μοντέλα που παρέχονται με δίσκο λογισμικού και τους χρήστες με υπολογιστές Windows που διαθέτουν μονάδες δίσκου).

Τοποθετήστε τον δίσκο λογισμικού στον υπολογιστή και, στη συνέχεια, ακολουθήστε τις οδηγίες στην οθόνη.

Αν θέλετε να ελέγξετε τη σύνδεση δικτύου ή να συνδεθείτε στο δίκτυο με μη αυτόματο τρόπο, δείτε τις σχετικές πληροφορίες.

#### **Σχετικές πληροφορίες**

& [«Έλεγχος της κατάστασης της σύνδεσης δικτύου» στη σελίδα 224](#page-223-0)

## **Ρύθμιση παραμέτρων διακομιστή αλληλογραφίας**

Ρυθμίστε τον διακομιστή αλληλογραφίας από το Web Config.

Όταν ο σαρωτής μπορεί να στείλει το email ρυθμίζοντας τον διακομιστή αλληλογραφίας, τα παρακάτω είναι δυνατά.

- ❏ Μεταφέρει τα αποτελέσματα σάρωσης μέσω email
- ❏ Λαμβάνει την ειδοποίηση email από τον σαρωτή

Ελέγξτε παρακάτω πριν τη ρύθμιση.

- ❏ Ο σαρωτής συνδέεται με το δίκτυο που έχει πρόσβαση στον διακομιστή αλληλογραφίας.
- ❏ Πληροφορίες ρυθμίσεων email του υπολογιστή που χρησιμοποιεί τον ίδιο διακομιστή αλληλογραφίας με τον σαρωτή.

#### *Σημείωση:*

Όταν χρησιμοποιείτε τον διακομιστή αλληλογραφίας στο Internet, επιβεβαιώστε τις πληροφορίες ρυθμίσεων από τον πάροχο ή την τοποθεσία web.

- 1. Μεταβείτε στο Web Config και επιλέξτε την καρτέλα **Δίκτυο** > **Διακομιστής Email** > **Βασικό**.
- 2. Εισαγάγετε μια τιμή για κάθε στοιχείο.
- 3. Επιλέξτε **OK**.

Εμφανίζονται οι ρυθμίσεις που επιλέξατε.

Όταν ολοκληρωθεί η ρύθμιση, εκτελέστε τον έλεγχο σύνδεσης.

### **Σχετικές πληροφορίες**

 $\rightarrow$  [«Εκτέλεση του Web Config σε πρόγραμμα περιήγησης στο web» στη σελίδα 24](#page-23-0)

## **Στοιχεία ρύθμισης διακομιστή αλληλογραφίας**

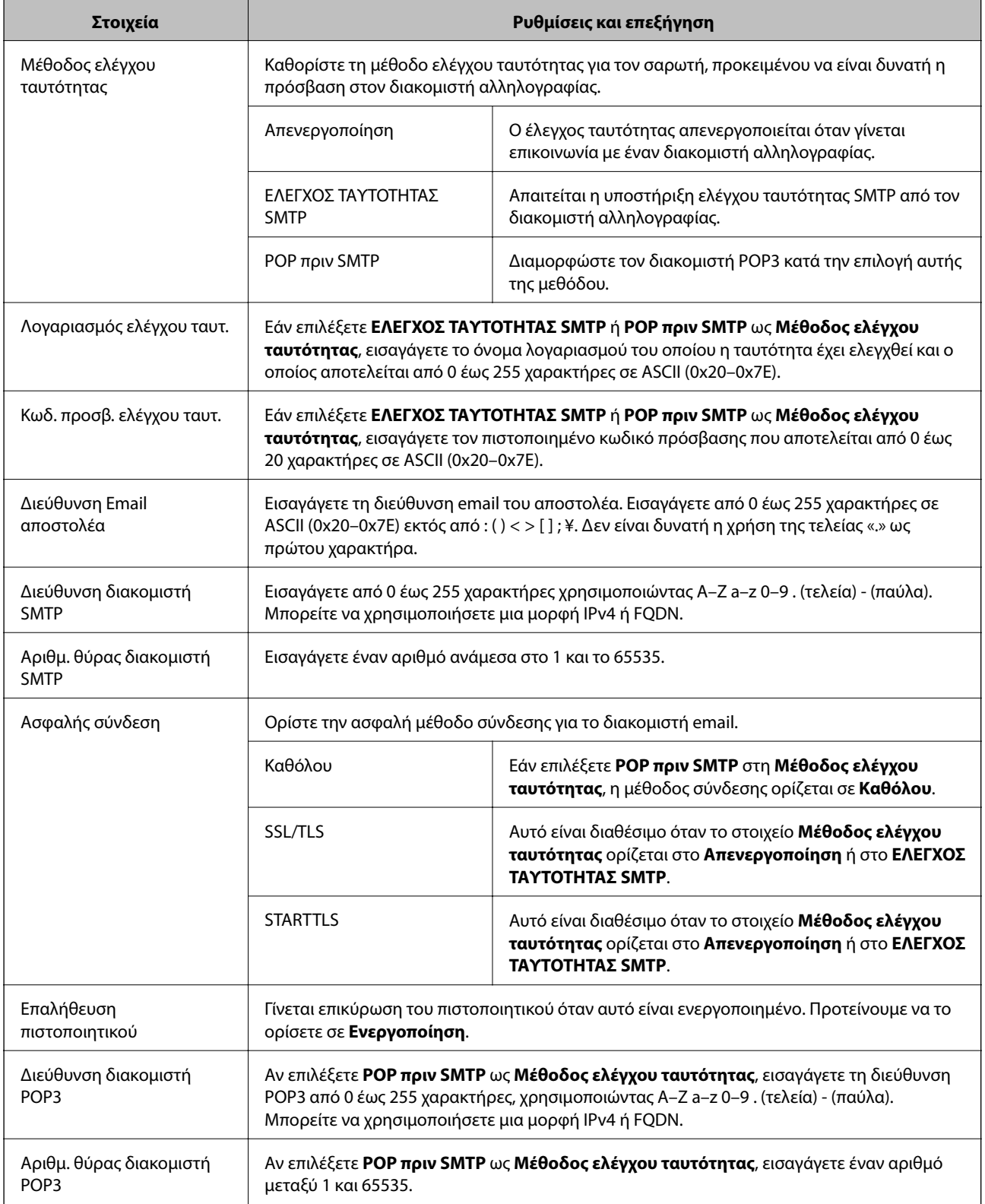

## **Έλεγχος της σύνδεσης διακομιστή αλληλογραφίας**

Μπορείτε να ελέγξετε τη σύνδεση στον διακομιστή αλληλογραφίας εκτελώντας έλεγχο σύνδεσης.

- 1. Μεταβείτε στο Web Config και επιλέξτε την καρτέλα **Δίκτυο** > **Διακομιστής Email** > **Δοκιμή σύνδεσης**.
- 2. Επιλέξτε **Έναρξη**.

Η δοκιμαστική σύνδεση στο διακομιστή αλληλογραφίας ξεκίνησε. Μετά τον έλεγχο, εμφανίζεται η αναφορά ελέγχου.

## **Αναφορές δοκιμής σύνδεσης διακομιστή αλληλογραφίας**

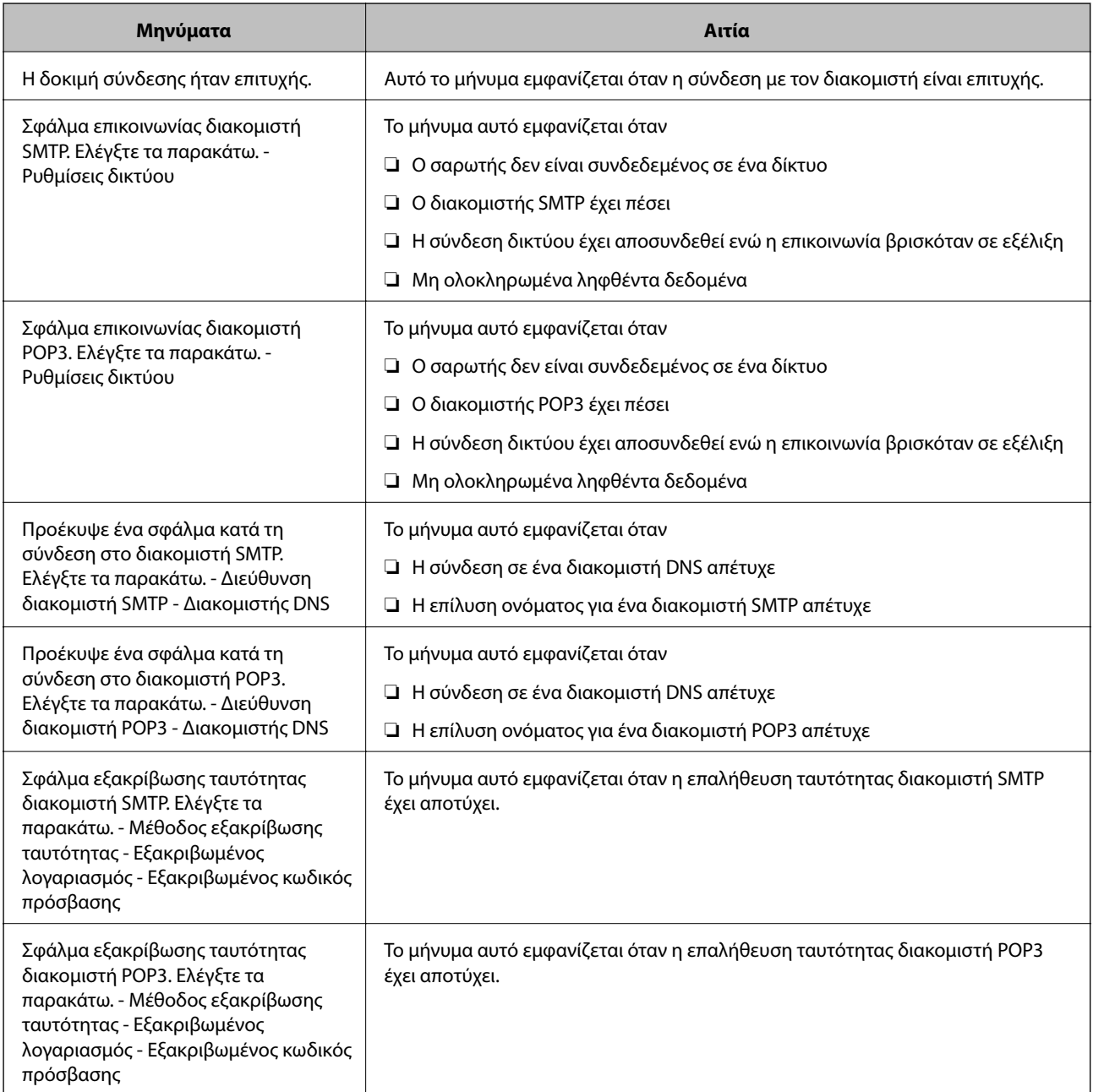

<span id="page-68-0"></span>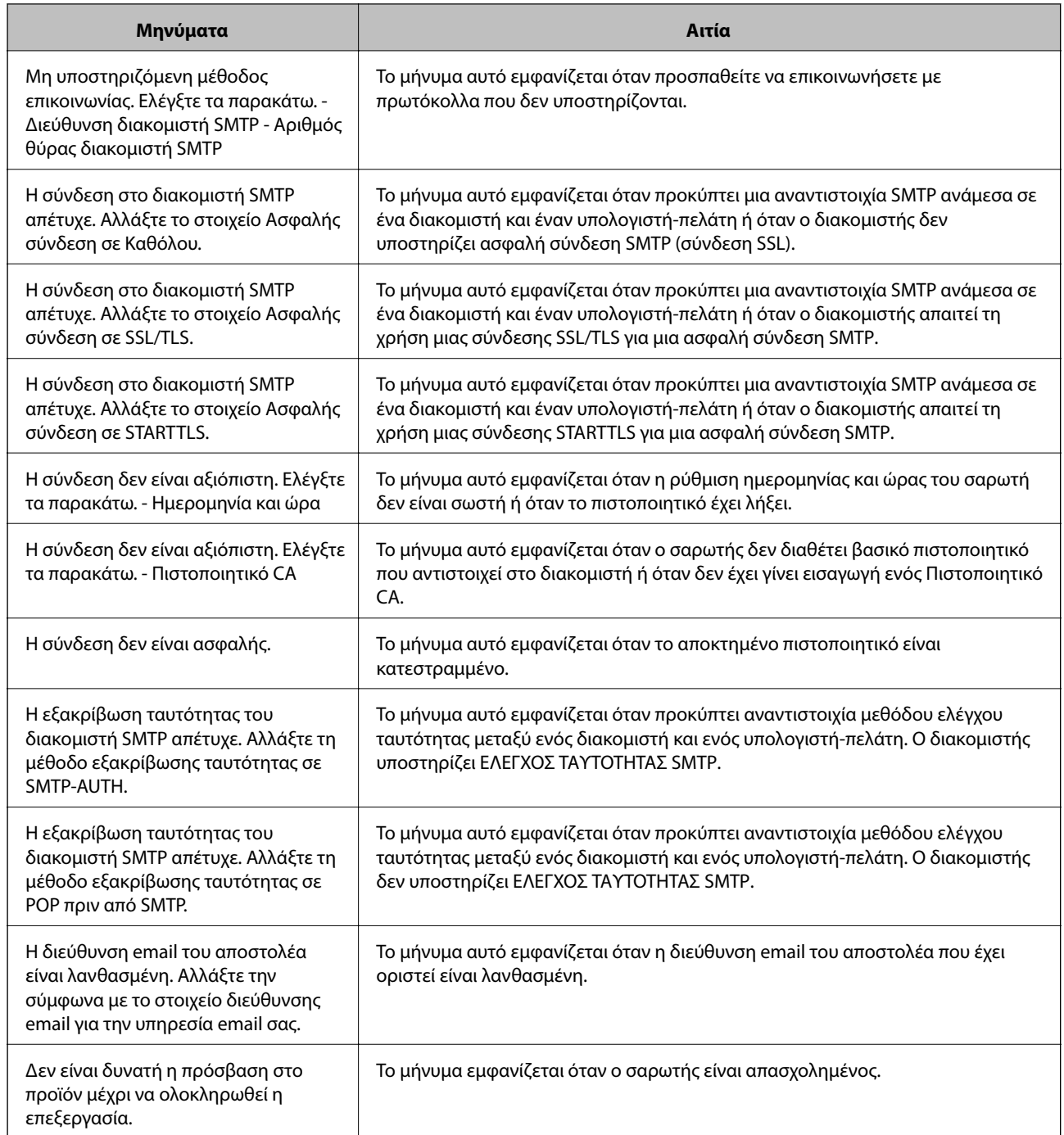

## **Ρύθμιση ενός κοινόχρηστου φακέλου δικτύου**

Ορίστε έναν κοινόχρηστο φάκελο δικτύου για να αποθηκεύσετε τη σαρωμένη εικόνα.

Όταν αποθηκεύετε ένα αρχείο στον φάκελο, ο σαρωτής συνδέεται ως ο χρήστης υπολογιστή στον οποίο δημιουργήθηκε ο φάκελος.

## <span id="page-69-0"></span>**Δημιουργία του φακέλου κοινής χρήσης**

#### **Σχετικές πληροφορίες**

- & «Πριν από τη δημιουργία του κοινόχρηστου φακέλου» στη σελίδα 70
- & «Έλεγχος του προφίλ δικτύου» στη σελίδα 70
- & [«Τοποθεσία όπου δημιουργείται ο φάκελος κοινής χρήσης και ένα παράδειγμα ασφάλειας» στη σελίδα 71](#page-70-0)
- & [«Προσθήκη ομάδας ή χρήστη που επιτρέπει την πρόσβαση» στη σελίδα 84](#page-83-0)

## **Πριν από τη δημιουργία του κοινόχρηστου φακέλου**

Πριν από τη δημιουργία του κοινόχρηστου φακέλου, ελέγξτε τα παρακάτω.

- ❏ Ο σαρωτής είναι συνδεδεμένος στο δίκτυο, στο οποίο θα μπορεί να προσπελάσει τον υπολογιστή όπου θα δημιουργηθεί ο κοινόχρηστος φάκελος.
- ❏ Δεν περιλαμβάνεται χαρακτήρας πολλών byte στο όνομα του υπολογιστή όπου θα δημιουργηθεί ο κοινόχρηστος φάκελος.

### c*Σημαντικό:*

Αν περιλαμβάνεται χαρακτήρας πολλών byte στο όνομα του υπολογιστή, η αποθήκευση του αρχείου στον κοινόχρηστο φάκελο μπορεί να αποτύχει.

Σε αυτήν την περίπτωση, αλλάξτε σε έναν υπολογιστή που δεν περιλαμβάνει τον χαρακτήρα πολλών byte στο όνομα του ή αλλάξτε το όνομα του υπολογιστή.

Αν αλλάξετε το όνομα του υπολογιστή, λάβετε εκ των προτέρων τη συγκατάθεση του διαχειριστή, επειδή μπορεί να επηρεαστούν κάποιες ρυθμίσεις, όπως η διαχείριση των υπολογιστών, η πρόσβαση σε πόρους κ.λπ.

## **Έλεγχος του προφίλ δικτύου**

Στον υπολογιστή όπου θα δημιουργηθεί ο κοινόχρηστος φάκελος, ελέγξτε αν είναι διαθέσιμη η κοινή χρήση φακέλων.

- 1. Συνδεθείτε στον υπολογιστή όπου θα δημιουργηθεί ο κοινόχρηστος φάκελος από τον λογαριασμό χρήστη με δικαιώματα διαχειριστή.
- 2. Επιλέξτε **Πίνακας ελέγχου** > **Δίκτυο και Internet** > **Κέντρο δικτύου και κοινής χρήσης**.
- 3. Κάντε κλικ στις **Αλλαγή ρυθμίσεων κοινής χρήσης για προχωρημένους** και έπειτα κάντε κλικ στο <sup>18</sup> για το προφίλ με **(τρέχον προφίλ)** στα προφίλ δικτύου που εμφανίζονται.
- 4. Ελέγξτε αν είναι επιλεγμένη η **Ενεργοποίηση της κοινής χρήσης αρχείων και εκτυπωτών** στο στοιχείο **Κοινή χρήση αρχείων και εκτυπωτών**.

Εάν είναι ήδη επιλεγμένη, κάντε κλικ στο **Άκυρο** και κλείστε το παράθυρο.

Αφού αλλάξετε τις ρυθμίσεις, κάντε κλικ στο στοιχείο **Αποθήκευση αλλαγών** και κλείστε το παράθυρο.

## <span id="page-70-0"></span>**Τοποθεσία όπου δημιουργείται ο φάκελος κοινής χρήσης και ένα παράδειγμα ασφάλειας**

Αναλόγως της τοποθεσίας όπου δημιουργείται ο φάκελος κοινής χρήσης, η ασφάλεια και η ευκολία διαφέρει.

Για τον χειρισμό του φακέλου κοινής χρήσης από τον σαρωτή ή άλλους υπολογιστές, απαιτούνται τα ακόλουθα δικαιώματα ανάγνωσης και εγγραφής για τον φάκελο.

#### ❏ Καρτέλα **Κοινή χρήση** > **Κοινή χρήση για προχωρημένους** > **Δικαιώματα**

Ελέγχει το δικαίωμα πρόσβασης δικτύου του κοινόχρηστου φακέλου.

❏ Δικαίωμα πρόσβασης της καρτέλας **Ασφάλεια**

Ελέγχει το δικαίωμα της πρόσβασης δικτύου και την τοπική πρόσβαση του κοινόχρηστου φακέλου.

Όταν ορίζετε **Όλοι** στον κοινόχρηστο φάκελο που δημιουργείτε στην επιφάνεια εργασίας, ως παράδειγμα για τη δημιουργία κοινόχρηστου φακέλου, όλοι οι χρήστες που έχουν πρόσβαση στον υπολογιστή αποκτούν δικαίωμα πρόσβασης.

Ωστόσο, ο χρήστης χωρίς εξουσιοδότηση δεν θα έχει πρόσβαση, επειδή η επιφάνεια εργασίας (φάκελος) τελεί υπό τον έλεγχο ενός φακέλου χρήστη και οι ρυθμίσεις ασφάλειας του φακέλου χρήστη εφαρμόζονται και σε αυτή. Ο χρήστης που διαθέτει πρόσβαση από την καρτέλα **Ασφάλεια** (συνδεδεμένος χρήστης και διαχειριστής σε αυτήν την περίπτωση) μπορεί να χειριστεί τον φάκελο.

Δείτε παρακάτω για τη δημιουργία της σωστής τοποθεσίας.

Αυτό το παράδειγμα είναι για όταν δημιουργείται ο φάκελος «scan\_folder».

#### **Σχετικές πληροφορίες**

- & «Παράδειγμα παραμετροποίησης για διακομιστές αρχείων» στη σελίδα 71
- & [«Παράδειγμα παραμετροποίησης ενός προσωπικού υπολογιστή» στη σελίδα 78](#page-77-0)

## *Παράδειγμα παραμετροποίησης για διακομιστές αρχείων*

Αυτή η επεξήγηση αποτελεί παράδειγμα για τη δημιουργία του φακέλου κοινής χρήσης στη ρίζα του δίσκου στον κοινόχρηστο υπολογιστή, όπως στον διακομιστή αρχείων, υπό την ακόλουθη συνθήκη.

Πρόσβαση σε ελεγχόμενους χρήστες, όπως: αυτοί που έχουν τον ίδιο τομέα υπολογιστή για τη δημιουργία κοινόχρηστου φακέλου θα έχουν πρόσβαση στον κοινόχρηστο φάκελο.

Ορίστε αυτήν τη ρύθμιση αν επιτρέπετε σε όλους του χρήστες να διαβάζουν και να εγγράφουν στον κοινόχρηστο φάκελο του υπολογιστή, όπως είναι ο διακομιστής αρχείων και ο κοινόχρηστος υπολογιστής.

- ❏ Τοποθεσία για τη δημιουργία του κοινόχρηστου φακέλου: ρίζα του δίσκου
- ❏ Διαδρομή φακέλου: C:\scan\_folder
- ❏ Δικαίωμα πρόσβασης μέσω δικτύου (Δικαιώματα κοινής χρήσης): όλοι
- ❏ Δικαίωμα πρόσβασης στο σύστημα αρχείων (Ασφάλεια): εξουσιοδοτημένοι χρήστες
- 1. Συνδεθείτε στον υπολογιστή όπου θα δημιουργηθεί ο κοινόχρηστος φάκελος από τον λογαριασμό χρήστη με δικαιώματα διαχειριστή.
- 2. Ανοίξτε την εξερεύνηση αρχείων.

3. Δημιουργήστε τον φάκελο στη ρίζα του δίσκου και ονομάστε τον «scan\_folder».

Για το όνομα του φακέλου, εισαγάγετε από 1 έως 12 αλφαριθμητικούς χαρακτήρες. Αν γίνει υπέρβαση του ορίου του ονόματος φακέλου, δεν θα μπορείτε να τον προσπελάσετε κανονικά από τα διαφορετικά περιβάλλοντα.

4. Κάντε δεξί κλικ στον φάκελο και έπειτα επιλέξτε **Ιδιότητες**.

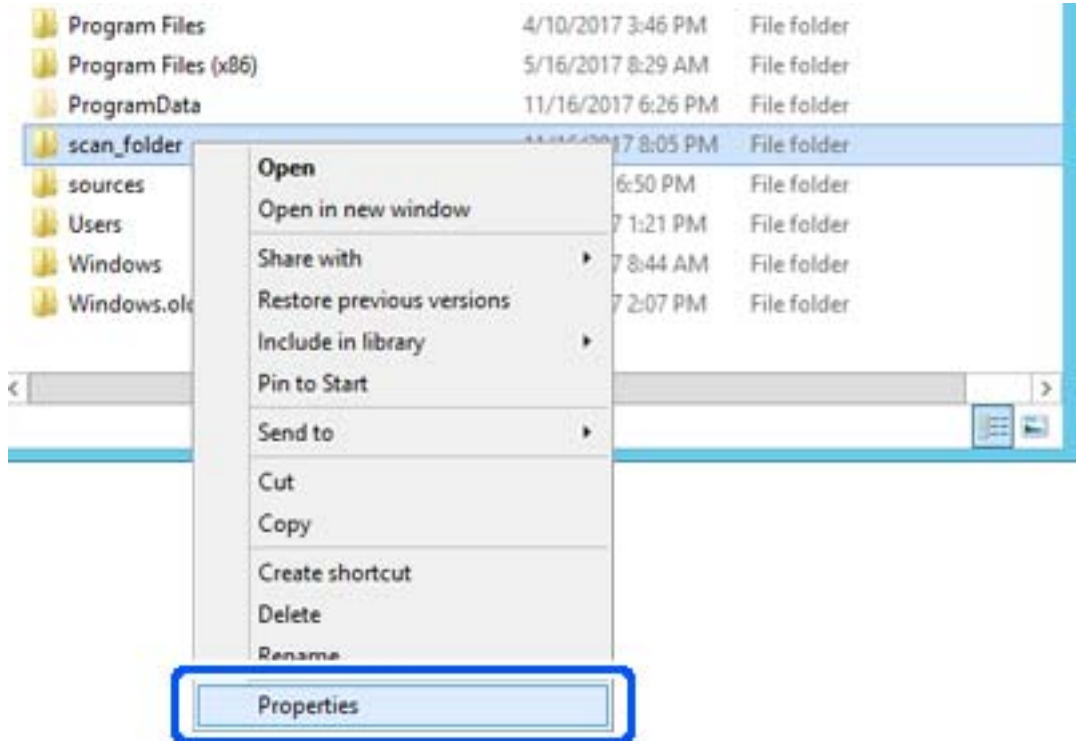
5. Κάντε κλικ στην επιλογή **Κοινή χρήση για προχωρημένους** στην καρτέλα **Κοινή χρήση**.

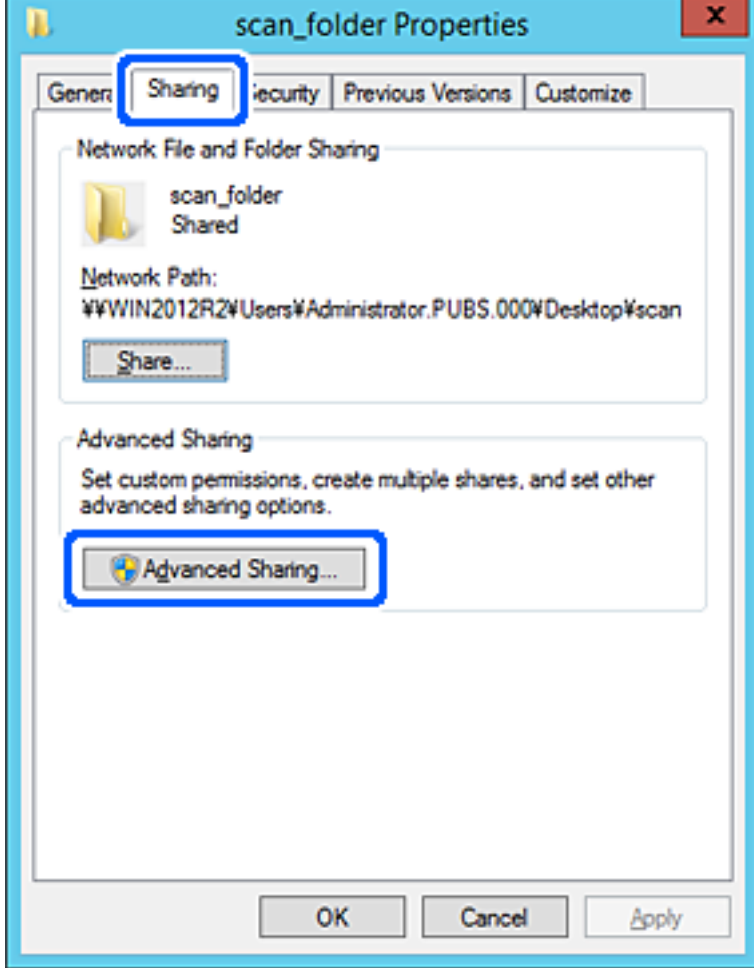

6. Επιλέξτε **Κοινή χρήση αυτού του φακέλου** και έπειτα κάντε κλικ στα **Δικαιώματα**.

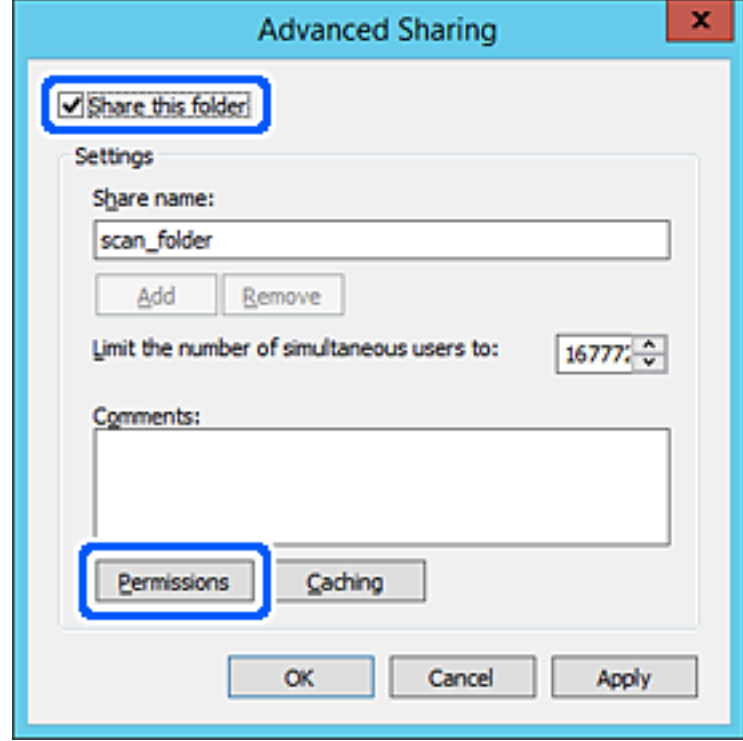

7. Επιλέξτε την ομάδα **Όλοι** από τα **Ονόματα ομάδας ή χρήστη**, επιλέξτε **Να επιτρέπεται** στην **Αλλαγή** και έπειτα κάντε κλικ στο **OK**.

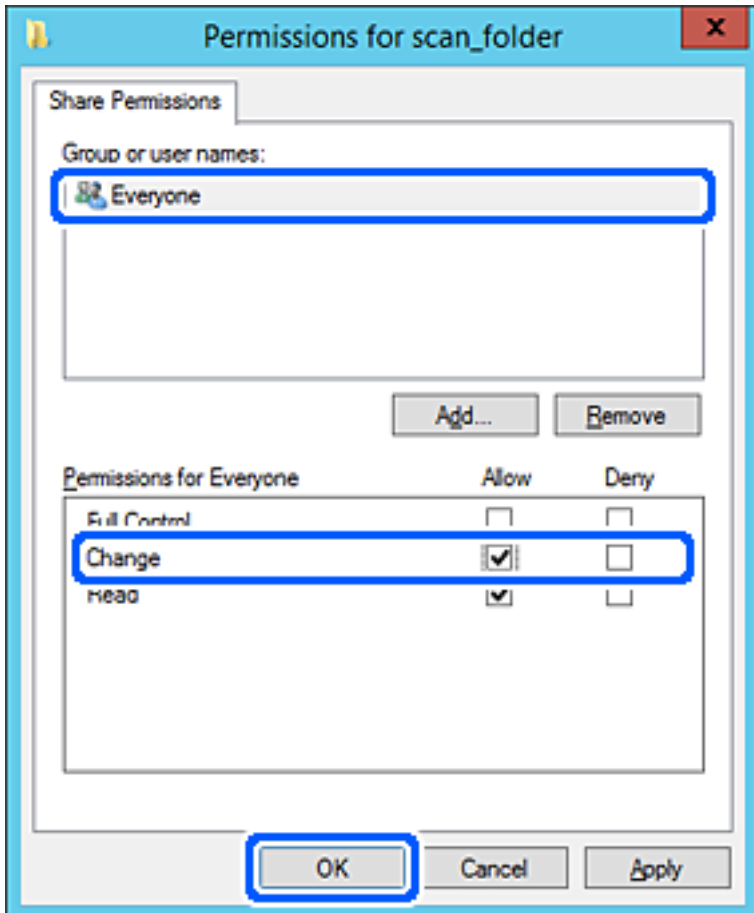

8. Κάντε κλικ στο **OK**.

9. Επιλέξτε την καρτέλα **Ασφάλεια** και έπειτα επιλέξτε **Εξουσιοδοτημένοι χρήστες** στα **Ονόματα ομάδας ή χρήστη**.

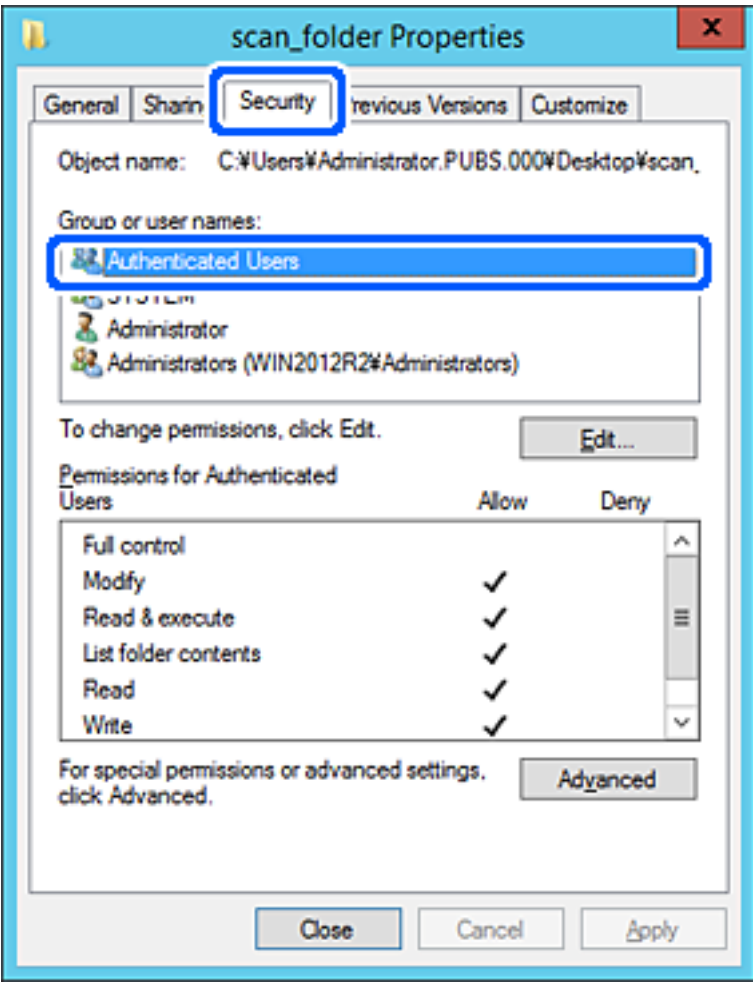

«Εξουσιοδοτημένοι χρήστες» είναι η ειδική ομάδα που περιλαμβάνει όλους τους χρήστες που μπορούν να συνδεθούν στον τομέα ή στον υπολογιστή. Αυτή η ομάδα εμφανίζεται μόνο όταν ο φάκελος έχει δημιουργηθεί κάτω αμέσως από τον ριζικό φάκελο.

Αν δεν εμφανίζεται, μπορείτε να την προσθέσετε κάνοντας κλικ στην επιλογή **Επεξεργασία**. Για περισσότερες λεπτομέρειες ανατρέξτε στις σχετικές πληροφορίες.

10. Επιβεβαιώστε ότι είναι επιλεγμένο το **Να επιτρέπεται** στην **Τροποποίηση** στα **Δικαιώματα για εξουσιοδοτημένους χρήστες**.

Αν δεν είναι επιλεγμένο, επιλέξτε **Εξουσιοδοτημένοι χρήστες**, κάντε κλικ στην **Επεξεργασία**, επιλέξτε **Να επιτρέπεται** στην **Τροποποίηση** στα **Δικαιώματα για εξουσιοδοτημένους χρήστες** και, στη συνέχεια, κάντε κλικ στο **OK**.

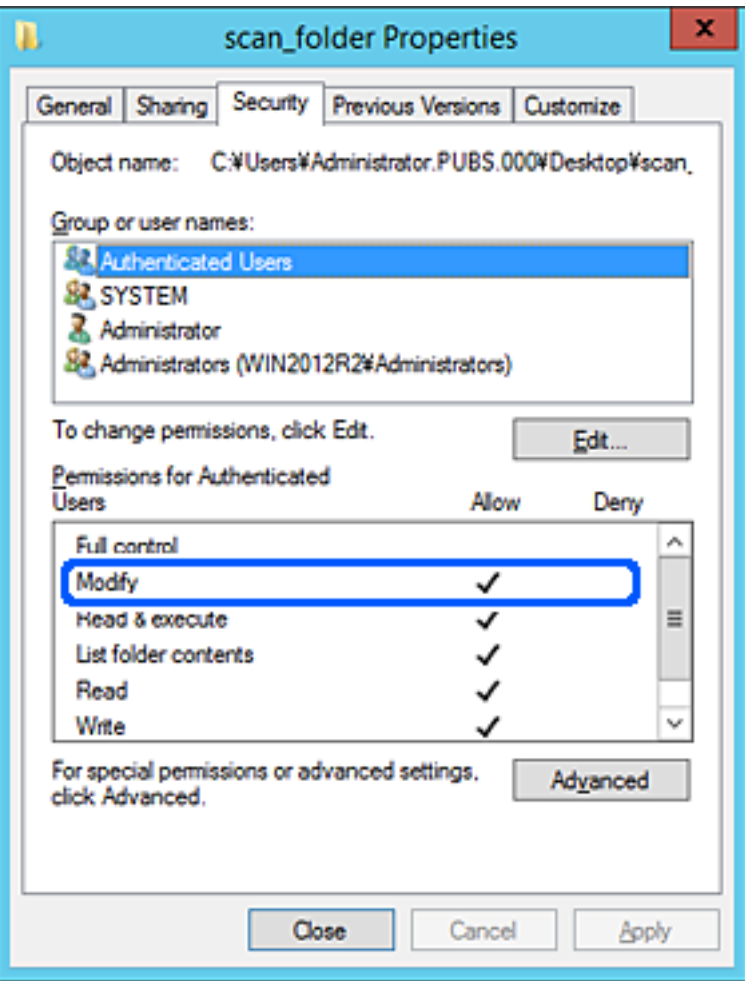

11. Επιλέξτε την καρτέλα **Κοινή χρήση**.

Εμφανίζεται η διαδρομή δικτύου του κοινόχρηστου φακέλου. Αυτή χρησιμοποιείται όταν γίνεται καταχώριση στις επαφές του σαρωτή. Σημειώστε την κάπου.

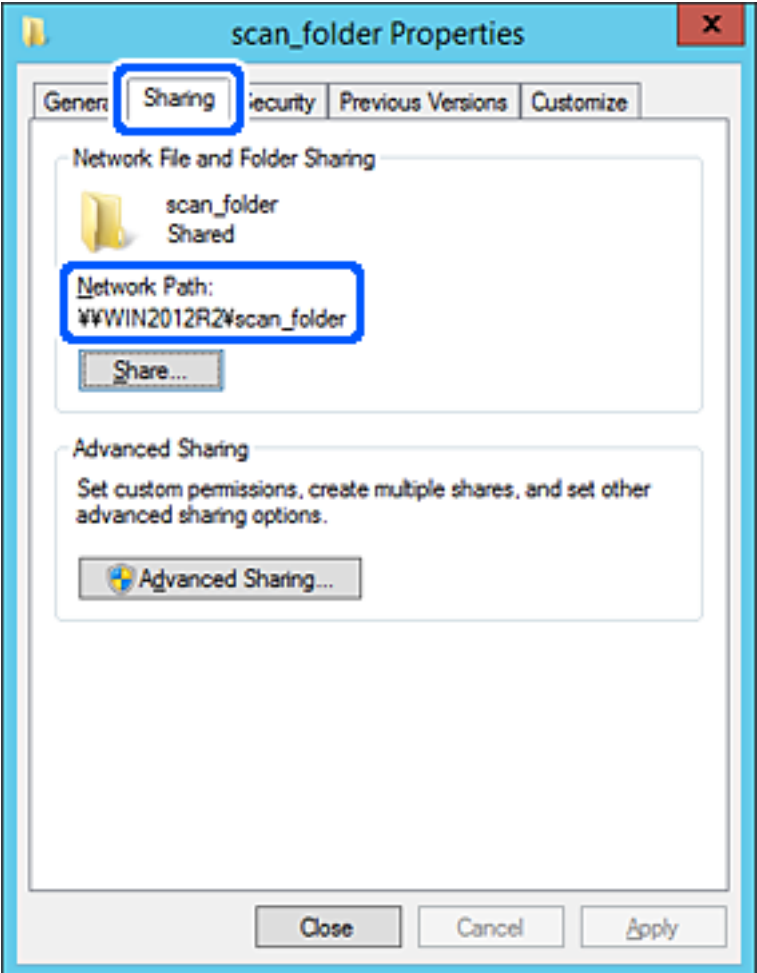

12. Κάντε κλικ στο κουμπί **OK** ή στο **Κλείσιμο** για να κλείσετε την οθόνη.

Επιλέξτε αν το αρχείο θα μπορεί να εγγραφεί ή να διαβαστεί στον κοινόχρηστο φάκελο, από τους υπολογιστές του ίδιου τομέα.

#### **Σχετικές πληροφορίες**

- & [«Προσθήκη ομάδας ή χρήστη που επιτρέπει την πρόσβαση» στη σελίδα 84](#page-83-0)
- $\blacklozenge$  [«Καταχώριση ενός προορισμού σε επαφές με χρήση του Web Config» στη σελίδα 89](#page-88-0)

## *Παράδειγμα παραμετροποίησης ενός προσωπικού υπολογιστή*

Η επεξήγηση αποτελεί παράδειγμα για τη δημιουργία του φακέλου κοινής χρήσης στην επιφάνεια εργασίας του χρήστη που συνδέεται εκείνη τη στιγμή στον υπολογιστή.

Ο χρήστης που συνδέεται στον υπολογιστή με δικαιώματα διαχειριστή μπορεί να προσπελάσει τον φάκελο της επιφάνειας εργασίας και τον φάκελο εγγράφων που βρίσκεται στον φάκελο χρηστών.

Ορίστε αυτήν τη ρύθμιση όταν ΔΕΝ επιτρέπετε σε κάποιον άλλο χρήστη την ανάγνωση και την εγγραφή σε κοινόχρηστο φάκελο στον προσωπικό υπολογιστή.

- ❏ Τοποθεσία για τη δημιουργία του κοινόχρηστου φακέλου: επιφάνεια εργασίας
- ❏ Διαδρομή φακέλου: C:\Users\xxxx\Desktop\scan\_folder
- ❏ Δικαίωμα πρόσβασης μέσω δικτύου (Δικαιώματα κοινής χρήσης): Όλοι
- ❏ Δικαίωμα πρόσβασης στο σύστημα αρχείων (Ασφάλεια): να μην γίνεται προσθήκη ή να γίνεται προσθήκη ονομάτων Χρήστη/Ομάδας για να επιτραπεί η πρόσβαση
- 1. Συνδεθείτε στον υπολογιστή όπου θα δημιουργηθεί ο κοινόχρηστος φάκελος από τον λογαριασμό χρήστη με δικαιώματα διαχειριστή.
- 2. Ανοίξτε την εξερεύνηση αρχείων.
- 3. Δημιουργήστε τον φάκελο στην επιφάνεια εργασίας και ονομάστε τον «scan\_folder».

Για το όνομα του φακέλου, εισαγάγετε από 1 έως 12 αλφαριθμητικούς χαρακτήρες. Αν γίνει υπέρβαση του ορίου του ονόματος φακέλου, δεν θα μπορείτε να τον προσπελάσετε κανονικά από τα διαφορετικά περιβάλλοντα.

4. Κάντε δεξί κλικ στον φάκελο και έπειτα επιλέξτε **Ιδιότητες**.

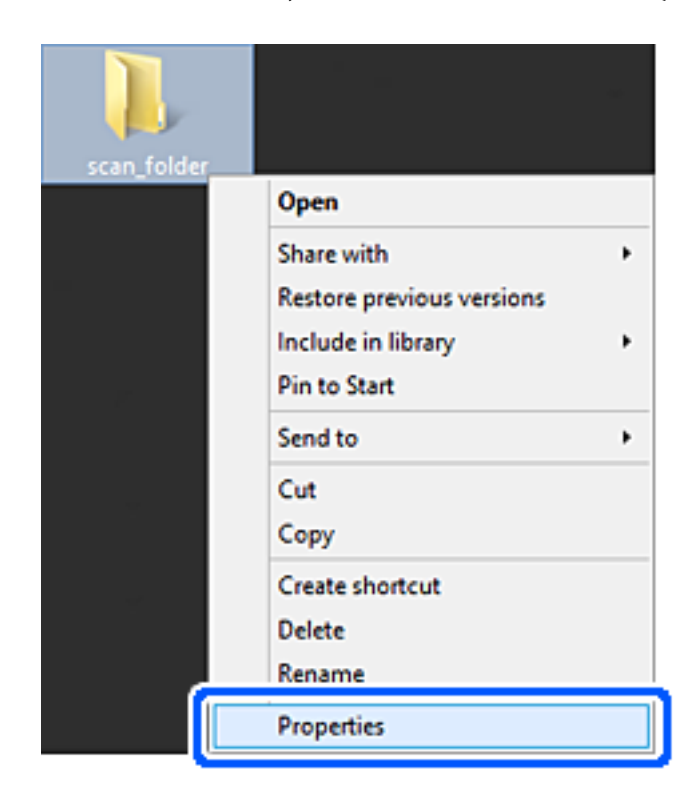

5. Κάντε κλικ στην επιλογή **Κοινή χρήση για προχωρημένους** στην καρτέλα **Κοινή χρήση**.

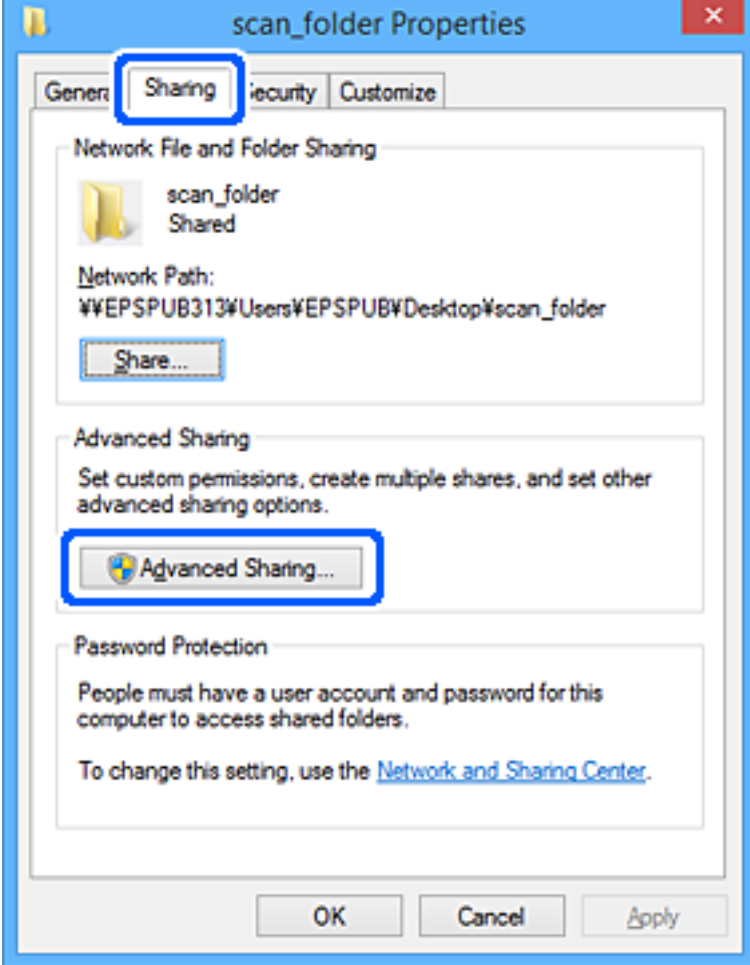

6. Επιλέξτε **Κοινή χρήση αυτού του φακέλου** και έπειτα κάντε κλικ στα **Δικαιώματα**.

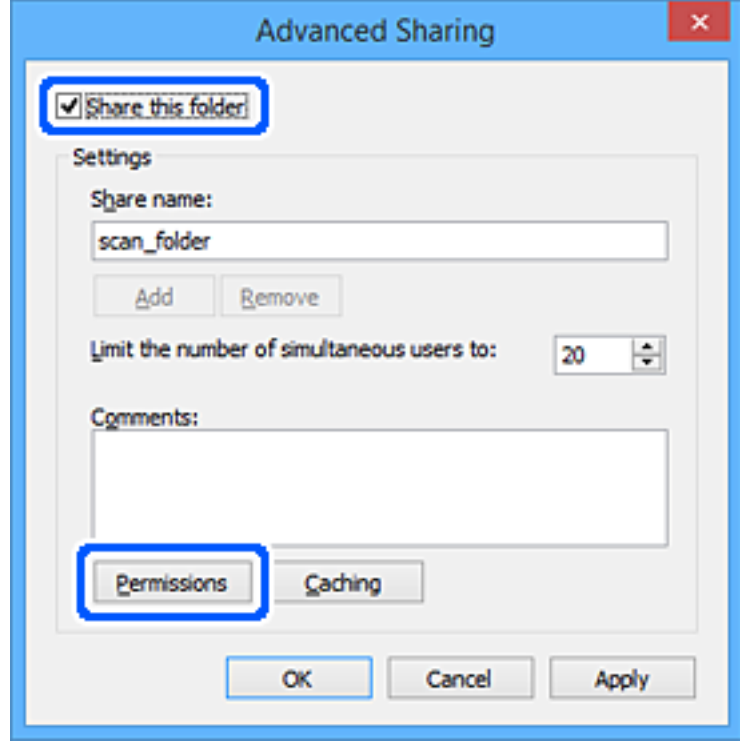

7. Επιλέξτε την ομάδα **Όλοι** από τα **Ονόματα ομάδας ή χρήστη**, επιλέξτε **Να επιτρέπεται** στην **Αλλαγή** και έπειτα κάντε κλικ στο **OK**.

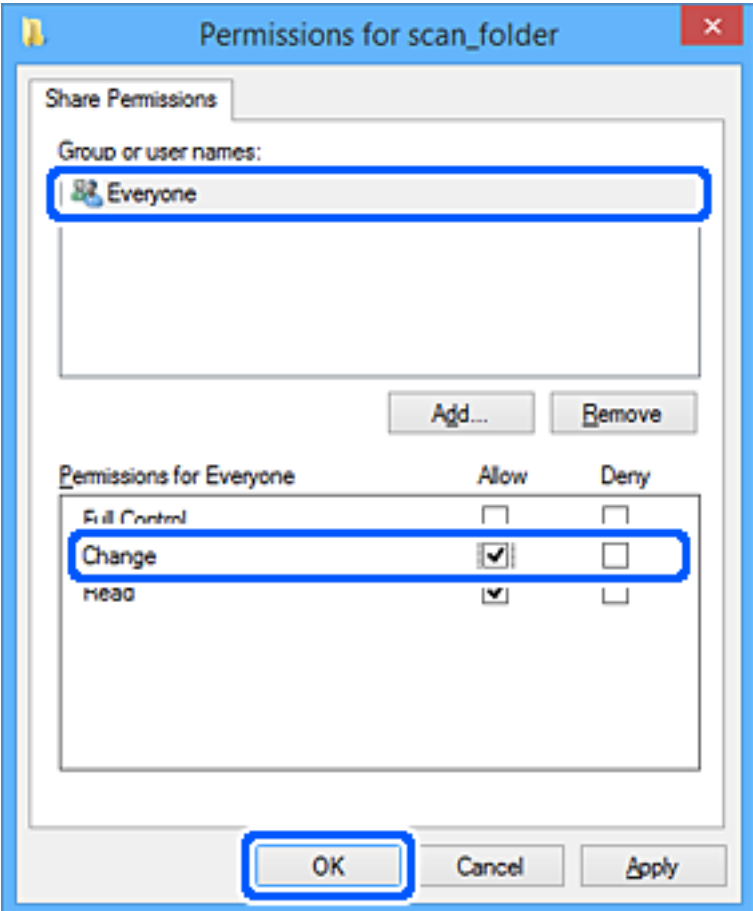

- 8. Κάντε κλικ στο **OK**.
- 9. Επιλέξτε την καρτέλα **Ασφάλεια**.
- 10. Ελέγξτε την ομάδα ή τον χρήστη στα **Ονόματα ομάδας ή χρήστη**.

Η ομάδα ή ο χρήστης που εμφανίζεται μπορεί να προσπελάζει τον φάκελο κοινής χρήσης.

Σε αυτήν την περίπτωση, ο χρήστης που συνδέεται σε αυτόν τον υπολογιστή και ο Διαχειριστής έχουν πρόσβαση στον φάκελο κοινής χρήσης.

Προσθέστε δικαιώματα πρόσβασης, αν χρειάζεται. Μπορείτε να τα προσθέσετε κάνοντας κλικ στην επιλογή **Επεξεργασία**. Για περισσότερες λεπτομέρειες ανατρέξτε στις σχετικές πληροφορίες.

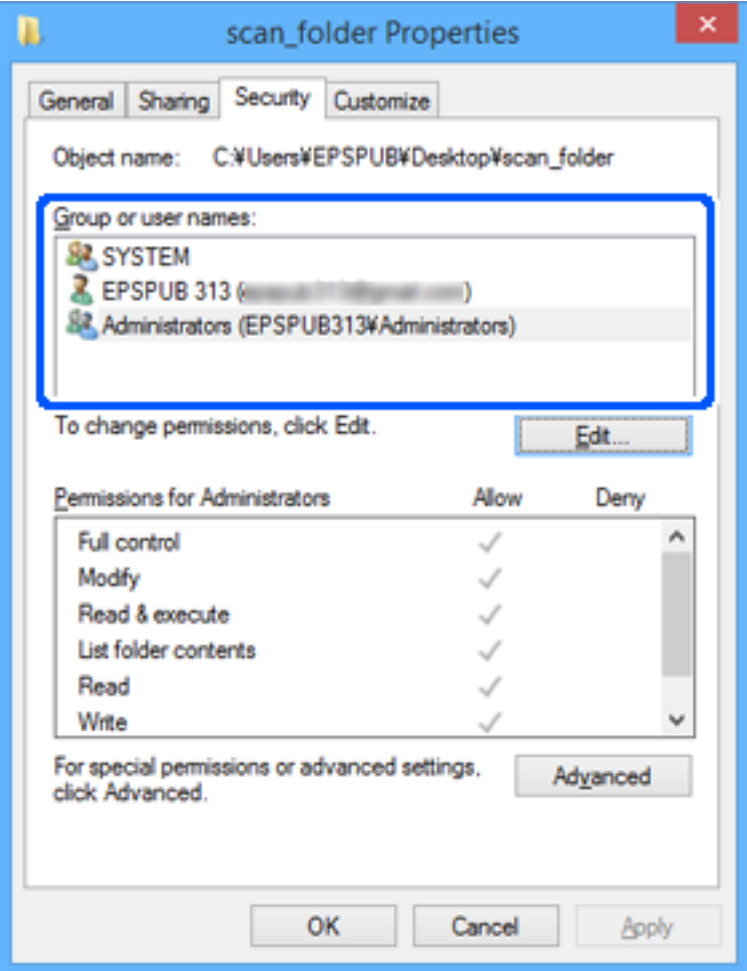

<span id="page-83-0"></span>11. Επιλέξτε την καρτέλα **Κοινή χρήση**.

Εμφανίζεται η διαδρομή δικτύου του κοινόχρηστου φακέλου. Αυτή χρησιμοποιείται όταν γίνεται καταχώριση στις επαφές του σαρωτή. Σημειώστε την κάπου.

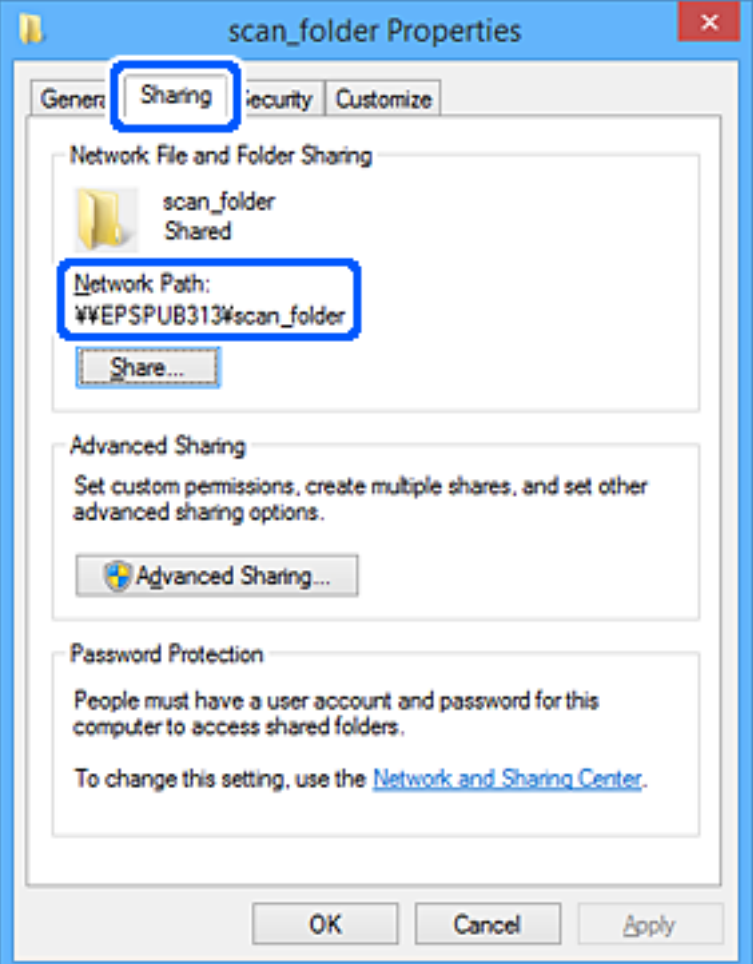

12. Κάντε κλικ στο κουμπί **OK** ή στο **Κλείσιμο** για να κλείσετε την οθόνη.

Επιλέξτε αν το αρχείο θα μπορεί να εγγραφεί ή να διαβαστεί στον κοινόχρηστο φάκελο, από τους υπολογιστές ή τους χρήστες στις ομάδες χωρίς δικαιώματα πρόσβασης.

#### **Σχετικές πληροφορίες**

- & «Προσθήκη ομάδας ή χρήστη που επιτρέπει την πρόσβαση» στη σελίδα 84
- $\blacklozenge$  [«Καταχώριση ενός προορισμού σε επαφές με χρήση του Web Config» στη σελίδα 89](#page-88-0)

## **Προσθήκη ομάδας ή χρήστη που επιτρέπει την πρόσβαση**

Μπορείτε να προσθέσετε την ομάδα ή τον χρήστη που επιτρέπει την πρόσβαση.

- 1. Κάντε δεξί κλικ στον φάκελο και επιλέξτε **Ιδιότητες**.
- 2. Επιλέξτε την καρτέλα **Ασφάλεια**.

3. Κάντε κλικ στην επιλογή **Επεξεργασία**.

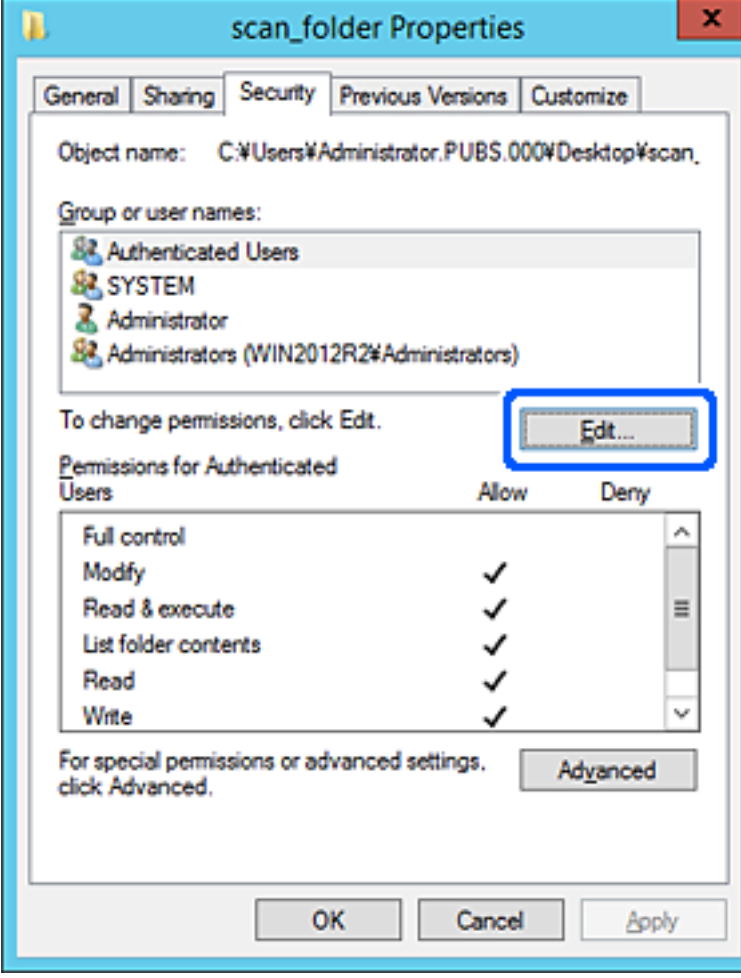

4. Κάντε κλικ στην επιλογή **Προσθήκη** κάτω από τα **Ονόματα ομάδας ή χρήστη**.

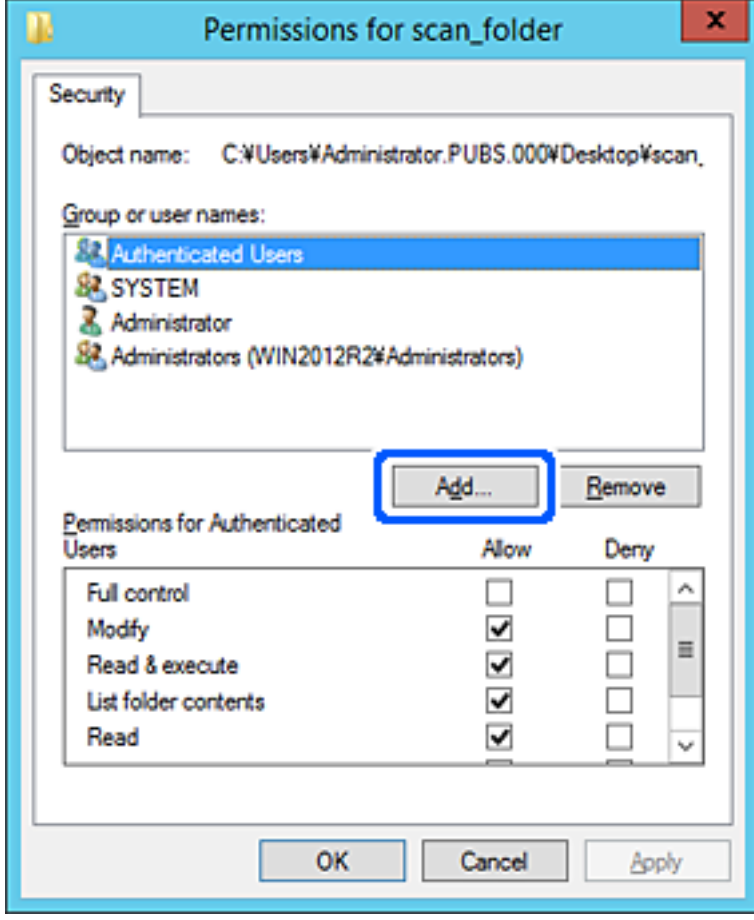

5. Εισαγάγετε το όνομα ομάδας ή χρήστη για το οποίο θέλετε να επιτρέψετε την πρόσβαση και κάντε κλικ στο στοιχείο **Έλεγχος ονομάτων**.

Προστίθεται μια υπογράμμιση στο όνομα.

#### *Σημείωση:*

Αν δεν γνωρίζετε το πλήρες όνομα της ομάδας ή του χρήστη, εισαγάγετε ένα μέρος του ονόματος και έπειτα κάντε κλικ στο στοιχείο *Έλεγχος ονομάτων*. Εμφανίζονται τα ονόματα ομάδας ή χρηστών που ταιριάζουν με ένα τμήμα του ονόματος, και μπορείτε να επιλέξετε το πλήρες όνομα από τη λίστα.

Αν ταιριάζει μόνο ένα όνομα, εμφανίζεται το πλήρες όνομα με υπογράμμιση στο στοιχείο *Εισαγωγή ονόματος αντικειμένου για επιλογή*.

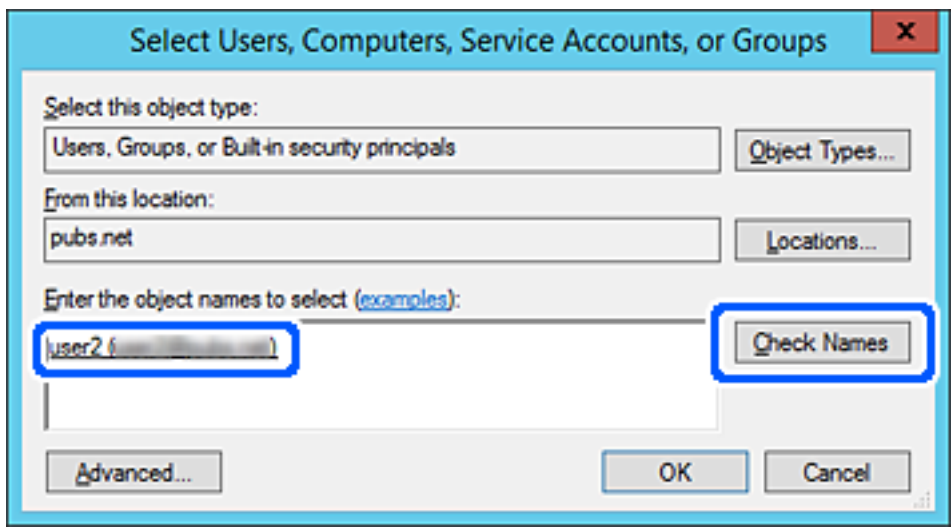

6. Κάντε κλικ στο **OK**.

<span id="page-87-0"></span>7. Στην οθόνη Δικαιώματα, επιλέξτε το όνομα χρήστη που έχει εισαχθεί στα **Ονόματα ομάδας ή χρήστη**, επιλέξτε να επιτρέπεται η πρόσβαση στην **Τροποποίηση** και, στη συνέχεια, κάντε κλικ στο **OK**.

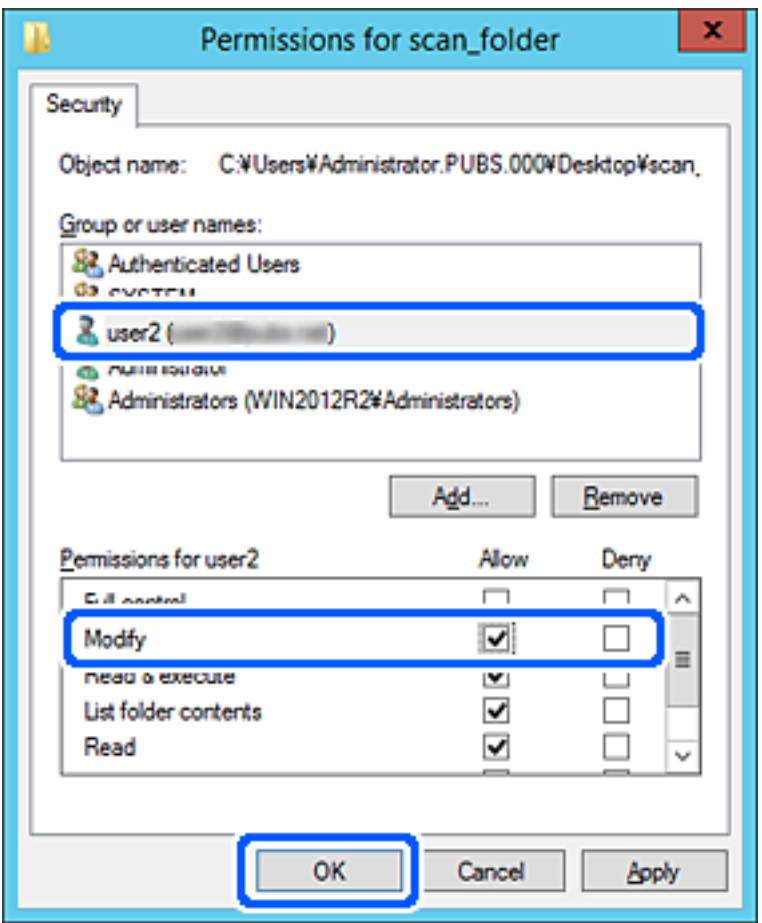

8. Κάντε κλικ στο κουμπί **OK** ή στο **Κλείσιμο** για να κλείσετε την οθόνη.

Επιλέξτε αν το αρχείο θα μπορεί να εγγραφεί ή να διαβαστεί στον κοινόχρηστο φάκελο, από τους υπολογιστές ή τους χρήστες στις ομάδες χωρίς δικαιώματα πρόσβασης.

# **Διαθέσιμες επαφές**

Η καταχώριση προορισμών στη λίστα επαφών του σαρωτή σάς επιτρέπει να εισάγετε εύκολα τον προορισμό κατά τη σάρωση.

Μπορείτε να καταχωρίσετε τους παρακάτω τύπους προορισμού στη λίστα επαφών. Μπορείτε να καταχωρίσετε έως 300 καταχωρίσεις συνολικά.

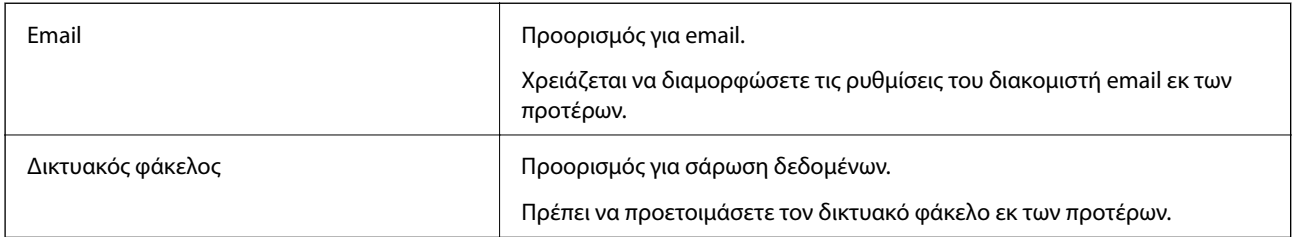

## <span id="page-88-0"></span>**Σύγκριση ρύθμισης παραμέτρων επαφών**

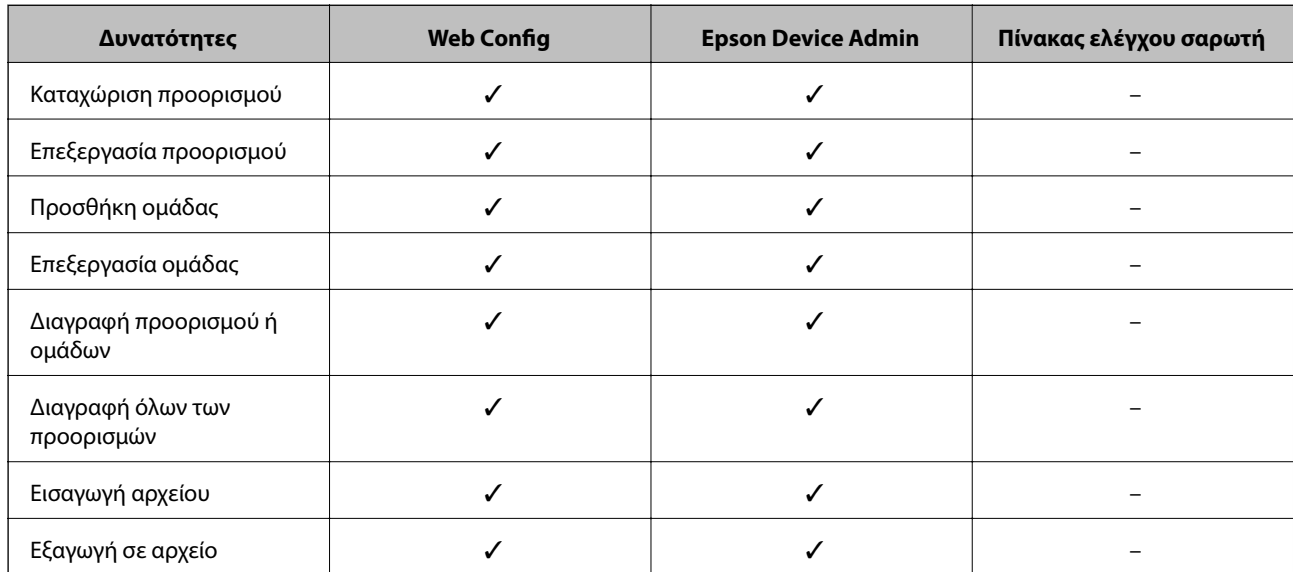

Υπάρχουν δύο εργαλεία για τη διαμόρφωση των επαφών του σαρωτή: Web Config και Epson Device Admin.

## **Καταχώριση ενός προορισμού σε επαφές με χρήση του Web Config**

#### *Σημείωση:*

Μπορείτε να καταχωρίσετε επίσης τις επαφές στον πίνακα ελέγχου του σαρωτή.

- 1. Μεταβείτε στο Web Config και επιλέξτε την καρτέλα **Σάρωση** > **Επαφές**.
- 2. Επιλέξτε τον αριθμό που θέλετε να καταχωρίσετε και, στη συνέχεια, επιλέξτε **Επεξεργασία**.
- 3. Εισαγάγετε το **Όνομα** και **Λέξη ευρετηρίου**.
- 4. Επιλέξτε τον τύπο προορισμού ως επιλογή **Τύπος**.

#### *Σημείωση:*

Δε μπορείτε να αλλάξετε την επιλογή *Τύπος* μετά την ολοκλήρωση της καταχώρισης. Αν θέλετε να αλλάξετε τον τύπο, διαγράψτε τον προορισμό και, στη συνέχεια, καταχωρίστε τον πάλι.

5. Εισαγάγετε μια τιμή για κάθε στοιχείο και, στη συνέχεια, επιλέξτε **Εφαρμογή**.

#### **Σχετικές πληροφορίες**

& [«Εκτέλεση του Web Config σε πρόγραμμα περιήγησης στο web» στη σελίδα 24](#page-23-0)

### **Στοιχεία ρύθμισης προορισμού**

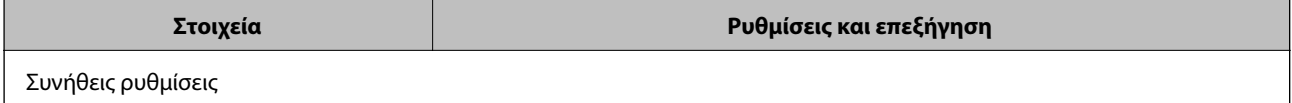

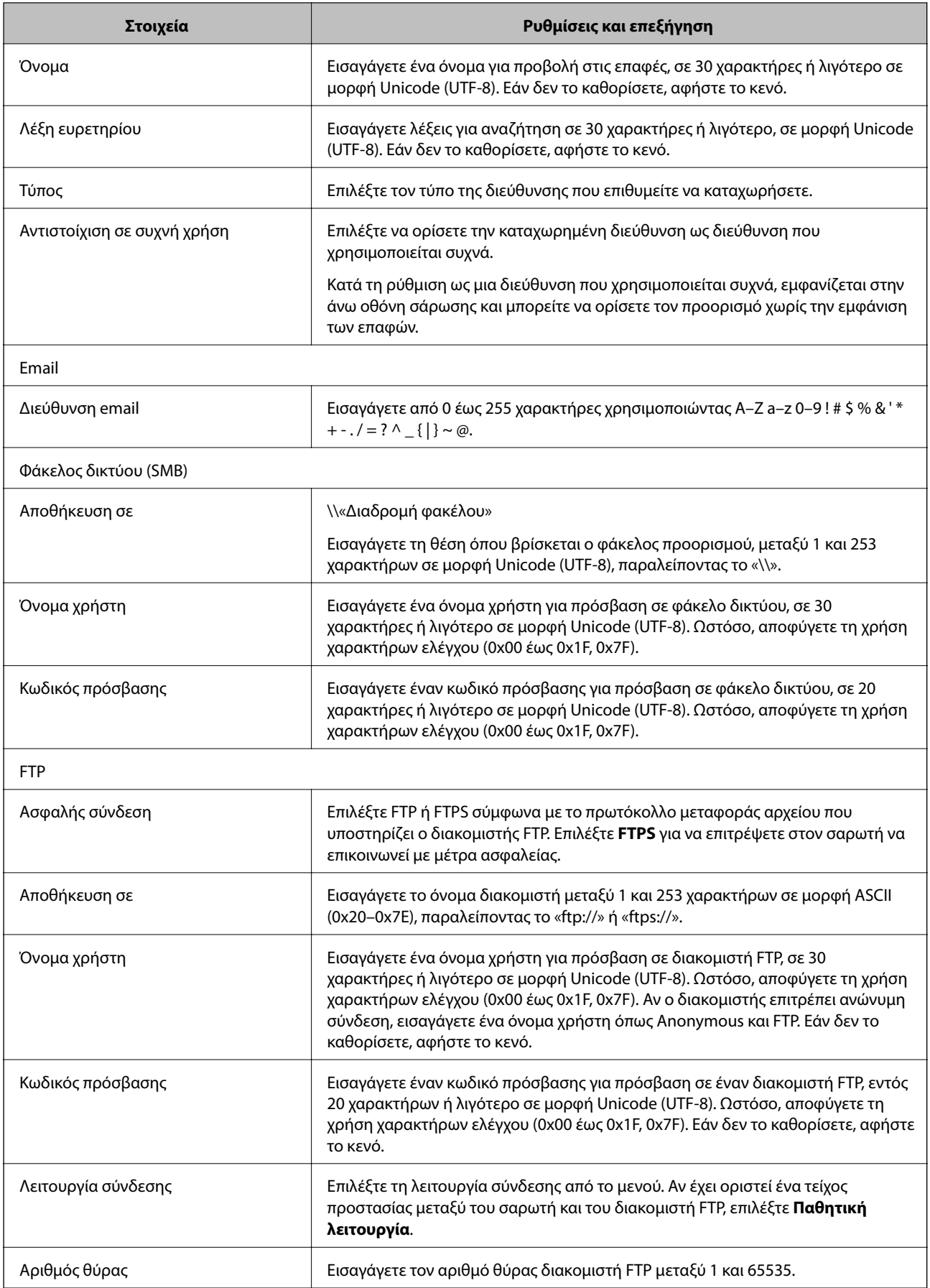

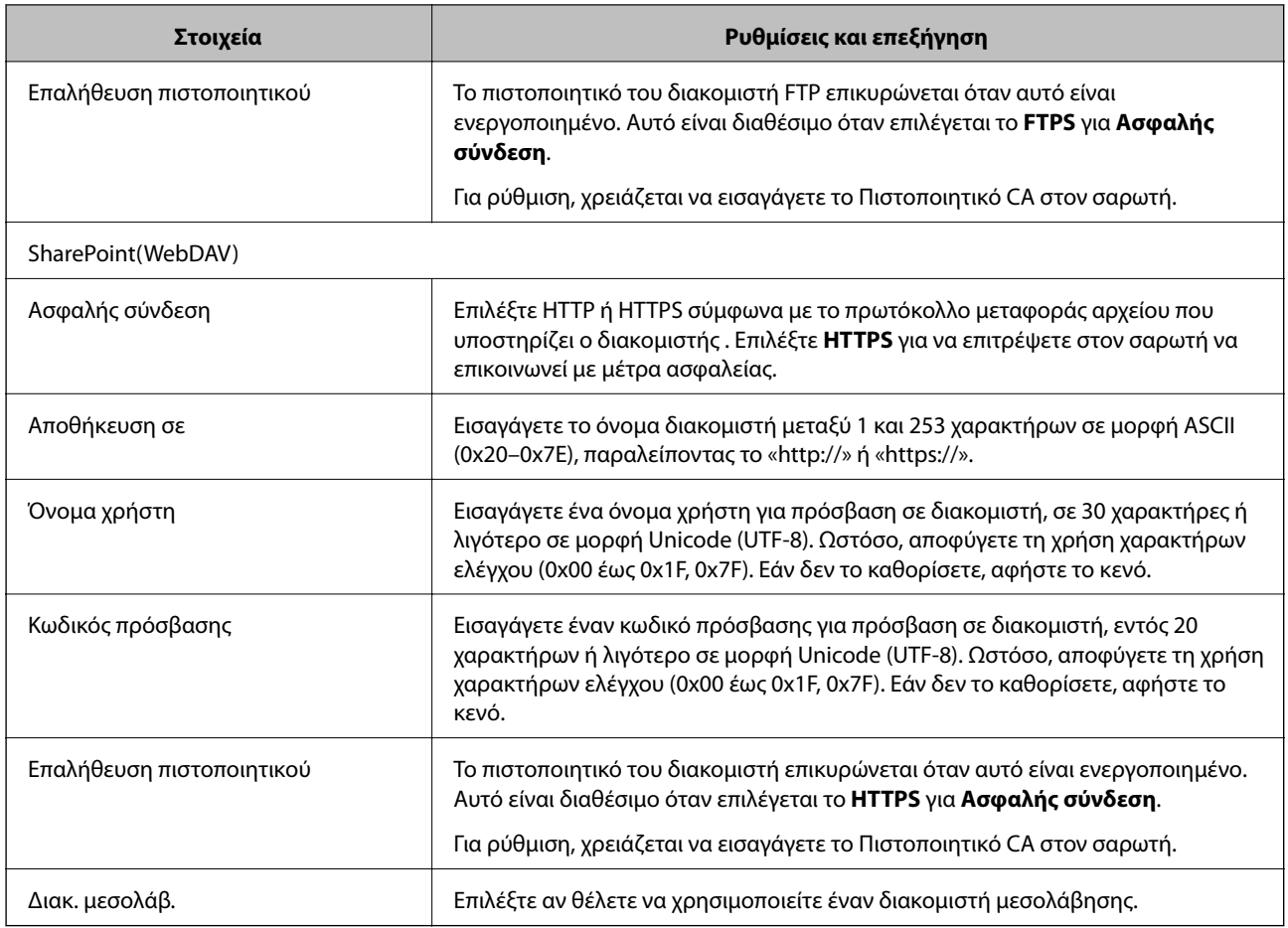

## **Καταχώριση προορισμών ως ομάδα χρησιμοποιώντας το Web Config**

Εάν ο τύπος προορισμού έχει οριστεί σε **Email**, μπορείτε να καταχωρίσετε τους προορισμούς ως ομάδα.

- 1. Μεταβείτε στο Web Config και επιλέξτε την καρτέλα **Σάρωση** > **Επαφές**.
- 2. Επιλέξτε τον αριθμό που θέλετε να καταχωρίσετε και, στη συνέχεια, επιλέξτε **Επεξεργασία**.
- 3. Επιλέξτε μια ομάδα από το **Τύπος**.
- 4. Επιλέξτε **Επιλογή** για **Επαφή(ές) για Ομάδα**. Εμφανίζονται οι διαθέσιμοι προορισμοί.
- 5. Επιλέξτε τον προορισμό που θέλετε να καταχωρίσετε στην ομάδα και, στη συνέχεια, επιλέξτε **Επιλογή**.
- 6. Εισαγάγετε ένα **Όνομα** και **Λέξη ευρετηρίου**.
- 7. Επιλέξτε εάν εκχωρείτε ή όχι την καταχωρημένη ομάδα στην ομάδα που χρησιμοποιείτε συχνά.

#### *Σημείωση:*

Προορισμοί μπορούν να καταχωρηθούν σε πολλές ομάδες.

8. Κάντε κλικ στην επιλογή **Εφαρμογή**.

#### **Σχετικές πληροφορίες**

& [«Εκτέλεση του Web Config σε πρόγραμμα περιήγησης στο web» στη σελίδα 24](#page-23-0)

## **Δημιουργία αντιγράφων ασφαλείας και εισαγωγή επαφών**

Χρησιμοποιώντας το Web Config ή άλλα εργαλεία μπορείτε να δημιουργήσετε αντίγραφα ασφαλείας και να εισαγάγετε επαφές.

Για Web Config, μπορείτε να δημιουργήσετε αντίγραφα ασφαλείας των επαφών με εξαγωγή των ρυθμίσεων του σαρωτή που περιλαμβάνουν τις επαφές. Δεν είναι δυνατή η επεξεργασία του αρχείου εξαγωγής επειδή εξάγεται ως δυαδικό αρχείο.

Όταν εισάγετε ρυθμίσεις σαρωτή στον σαρωτή, οι επαφές διαγράφονται.

Για Epson Device Admin, μόνο επαφές μπορούν να εξαχθούν από την οθόνη ιδιοτήτων της συσκευής. Επίσης, αν δεν εξαγάγετε τα στοιχεία που σχετίζονται με την ασφάλεια, θα μπορείτε να επεξεργαστείτε τις εξαγόμενες επαφές και να τις εισαγάγετε, επειδή μπορούν να αποθηκευτούν ως αρχείο SYLK ή CSV.

## **Εισαγωγή επαφών χρησιμοποιώντας το Web Config**

Εάν διαθέτετε έναν σαρωτή που υποστηρίζει δημιουργία αντιγράφων ασφαλείας επαφών και είναι συμβατός με αυτόν τον σαρωτή, μπορείτε να καταχωρίσετε εύκολα τις επαφές, εισάγοντας το αρχείο αντιγράφου ασφαλείας.

#### *Σημείωση:*

Για οδηγίες σχετικά με τη δημιουργία αντιγράφου ασφαλείας των επαφών του σαρωτή, ανατρέξτε στο συνοδευτικό εγχειρίδιο του σαρωτή.

Ακολουθήστε τα παρακάτω βήματα για να εισαγάγετε τις επαφές σε αυτόν τον σαρωτή.

- 1. Μεταβείτε στο Web Config, επιλέξτε την καρτέλα **Διαχείριση συσκευής** > **Εξαγωγή και εισαγωγή τιμής ρύθμισης** > **Εισαγωγή**.
- 2. Επιλέξτε το αντίγραφο ασφαλείας που δημιουργήσατε στο **Αρχείο**, πληκτρολογήστε τον κωδικό πρόσβασης και κάντε κλικ στο **Επόμενο**.
- 3. Επιλέξτε το πλαίσιο ελέγχου **Επαφές** και έπειτα κάντε κλικ στο **Επόμενο**.

## **Δημιουργία αντιγράφων ασφαλείας των επαφών με χρήση του Web Config**

Τα δεδομένα των επαφών ενδέχεται να χαθούν λόγω δυσλειτουργίας του σαρωτή. Συνιστούμε τη δημιουργία αντιγράφου ασφαλείας των δεδομένων κάθε φορά που τα ενημερώνετε. Η Epson δεν ευθύνεται για την τυχόν απώλεια δεδομένων, δημιουργία αντιγράφου ασφαλείας ή ανάκτηση δεδομένων ή/και ρυθμίσεων ακόμη και κατά τη διάρκεια ισχύος της περιόδου εγγύησης.

Χρησιμοποιώντας το Web Config, μπορείτε να δημιουργήσετε αντίγραφα ασφαλείας στον υπολογιστή για τα στοιχεία επικοινωνίας που είναι αποθηκευμένα στον σαρωτή.

- 1. Μεταβείτε στο Web Config και, στη συνέχεια, επιλέξτε την καρτέλα **Διαχείριση συσκευής** > **Εξαγωγή και εισαγωγή τιμής ρύθμισης** > **Εξαγωγή**.
- 2. Επιλέξτε το πλαίσιο ελέγχου **Επαφές** στην κατηγορία **Σάρωση**.

<span id="page-92-0"></span>3. Εισαγάγετε έναν κωδικό πρόσβασης για να κρυπτογραφήσετε το αρχείο που θα εξαχθεί.

Χρειάζεστε τον κωδικό πρόσβασης για την εισαγωγή του αρχείου. Αφήστε το κενό εάν δεν επιθυμείτε να κρυπτογραφήσετε το αρχείο.

4. Κάντε κλικ στην επιλογή **Εξαγωγή**.

## **Εξαγωγή και μαζική καταχώριση επαφών με τη χρήση εργαλείου**

Αν χρησιμοποιείτε το Epson Device Admin, μπορείτε να δημιουργήσετε αντίγραφα ασφαλείας των επαφών και να επεξεργαστείτε τα εξαγόμενα αρχεία, και έπειτα, να τα καταχωρίσετε όλα μαζί.

Είναι χρήσιμο, όταν θέλετε να δημιουργήσετε αντίγραφα ασφαλείας μόνο για τις επαφές ή όταν αντικαθιστάτε τον σαρωτή και θέλετε να μεταφέρετε τις επαφές από τον παλιό στον καινούργιο.

## **Εξαγωγή επαφών**

Αποθηκεύστε τις πληροφορίες επαφών στο αρχείο.

Μπορείτε να επεξεργαστείτε αρχεία που είναι αποθηκευμένα σε μορφή SYLK ή csv, χρησιμοποιώντας μια εφαρμογή υπολογιστικών φύλλων ή επεξεργασίας κειμένου. Μπορείτε να τις καταχωρίσετε όλες μαζί, αφού διαγράψετε ή επεξεργαστείτε τις πληροφορίες.

Οι πληροφορίες που περιλαμβάνουν στοιχεία ασφάλειας, όπως κωδικούς πρόσβασης και προσωπικές πληροφορίες, μπορούν να αποθηκευτούν σε δυαδική μορφή με κωδικό πρόσβασης. Δεν μπορείτε να επεξεργαστείτε το αρχείο. Αυτό μπορεί να χρησιμοποιηθεί ως το αντίγραφο ασφαλείας των πληροφοριών, συμπεριλαμβανομένων των στοιχείων ασφαλείας.

- 1. Εκκινήστε το Epson Device Admin.
- 2. Επιλέξτε **Devices** στο μενού εργασιών της πλευρικής γραμμής.
- 3. Επιλέξτε τη συσκευή που θέλετε να παραμετροποιήσετε από τη λίστα συσκευών.
- 4. Κάντε κλικ στο **Device Configuration** στην καρτέλα **Home** στο μενού κορδέλας.

Εάν έχει οριστεί κωδικός πρόσβασης διαχειριστή, εισαγάγετε τον κωδικό πρόσβασης και κάντε κλικ στο **OK**.

- 5. Κάντε κλικ στην επιλογή **Common** > **Contacts**.
- 6. Επιλέξτε τη μορφή της εξαγωγής από το **Export** > **Export items**.
	- ❏ All Items

Εξαγάγετε το κρυπτογραφημένο δυαδικό αρχείο. Επιλέξτε αν θέλετε να συμπεριλάβετε τα στοιχεία ασφαλείας, όπως είναι οι κωδικοί πρόσβασης και οι προσωπικές πληροφορίες. Δεν μπορείτε να επεξεργαστείτε το αρχείο. Αν το επιλέξετε θα πρέπει να ορίσετε κωδικό πρόσβασης. Κάντε κλικ στο **Configuration** και ορίστε κωδικό πρόσβασης μήκους από 8 έως 63 χαρακτήρες σε μορφή ASCII. Ο κωδικός πρόσβασης απαιτείται όταν γίνεται εισαγωγή του δυαδικού αρχείου.

❏ Items except Security Information

Εξαγάγετε τα αρχεία μορφής SYLK ή csv. Επιλέξτε πότε θέλετε να επεξεργαστείτε τις πληροφορίες του εξαγόμενου αρχείου.

7. Κάντε κλικ στην επιλογή **Export**.

- 8. Καθορίστε την τοποθεσία για την αποθήκευση του αρχείου, επιλέξτε τον τύπο αρχείου και, στη συνέχεια, κάντε κλικ στο **Save**. Εμφανίζεται το μήνυμα ολοκλήρωσης.
- 9. Κάντε κλικ στην επιλογή **OK**.

Επιβεβαιώστε ότι το αρχείο αποθηκεύτηκε στην καθορισμένη τοποθεσία.

## **Εισαγωγή επαφών**

Εισαγάγετε τις πληροφορίες επαφών από το αρχείο.

Μπορείτε να εισαγάγετε τα αρχεία που έχουν αποθηκευτεί σε μορφή SYLK ή csv ή το δυαδικό αρχείο αντιγράφων ασφαλείας που συμπεριλαμβάνει τα στοιχεία ασφαλείας.

- 1. Εκκινήστε το Epson Device Admin.
- 2. Επιλέξτε **Devices** στο μενού εργασιών της πλευρικής γραμμής.
- 3. Επιλέξτε τη συσκευή που θέλετε να παραμετροποιήσετε από τη λίστα συσκευών.
- 4. Κάντε κλικ στο **Device Configuration** στην καρτέλα **Home** στο μενού κορδέλας.

Εάν έχει οριστεί κωδικός πρόσβασης διαχειριστή, εισαγάγετε τον κωδικό πρόσβασης και κάντε κλικ στο **OK**.

- 5. Κάντε κλικ στην επιλογή **Common** > **Contacts**.
- 6. Κάντε κλικ στην επιλογή **Browse** στο **Import**.
- 7. Επιλέξτε τον αρχείο που θέλετε να εισαγάγετε και, έπειτα, κάντε κλικ στην επιλογή **Open**. Όταν επιλέξετε το δυαδικό αρχείο, πληκτρολογήστε στο **Password** τον κωδικό πρόσβασης που ορίσατε κατά την εξαγωγή του αρχείου.
- 8. Κάντε κλικ στην επιλογή **Import**.

Εμφανίζεται η οθόνη επιβεβαίωσης.

9. Κάντε κλικ στην επιλογή **OK**.

Εμφανίζεται το αποτέλεσμα επαλήθευσης.

❏ Edit the information read

Κάντε κλικ αν θέλετε να επεξεργαστείτε μεμονωμένα τις πληροφορίες.

❏ Read more file

Κάντε κλικ αν θέλετε να εισαγάγετε πολλά αρχεία.

- 10. Κάντε κλικ στο **Import** και, έπειτα, κάντε κλικ στο **OK** στην οθόνη ολοκλήρωσης εισαγωγής. Επιστρέψτε στην οθόνη ιδιοτήτων συσκευής.
- 11. Κάντε κλικ στην επιλογή **Transmit**.

<span id="page-94-0"></span>12. Κάντε κλικ στην επιλογή **OK** στο μήνυμα επιβεβαίωσης.

Οι ρυθμίσεις αποστέλλονται στον σαρωτή.

13. Στην οθόνη ολοκλήρωσης εισαγωγής, κάντε κλικ στο **OK**.

Οι πληροφορίες του σαρωτή ενημερώθηκαν.

Ανοίξτε τις επαφές από το Web Config ή τον πίνακα ελέγχου του σαρωτή και, στη συνέχεια, επιβεβαιώστε ότι εισήχθη η επαφή.

## **Χρήση της ρύθμισης Document Capture Pro Server**

Χρησιμοποιώντας το στοιχείο Document Capture Pro Server, μπορείτε να διαχειριστείτε τη μέθοδο ταξινόμησης, τη μορφή αποθήκευσης και τον προορισμό προώθησης ενός αποτελέσματος σάρωσης, που πραγματοποιήθηκε από τον πίνακα ελέγχου του σαρωτή. Μπορείτε να ανακαλέσετε και να εκτελέσετε μια εργασία που καταχωρίστηκε προηγουμένως στον διακομιστή από τον πίνακα ελέγχου του σαρωτή.

Εγκαταστήστε το στον υπολογιστή-διακομιστή.

Για περισσότερες πληροφορίες σχετικά με τον Document Capture Pro Server, επικοινωνήστε με το τοπικό γραφείο της Epson.

## **Ρύθμιση λειτουργίας διακομιστή**

Για να χρησιμοποιήσετε το Document Capture Pro Server, πραγματοποιήστε τις ακόλουθες ρυθμίσεις.

- 1. Μεταβείτε στο Web Config και επιλέξτε την καρτέλα **Σάρωση** > **Document Capture Pro**.
- 2. Επιλέξτε **Λειτουργία διακομιστή** για **Λειτουργία**.
- 3. Εισαγάγετε τη διεύθυνση του διακομιστή, στον οποίο έχει εγκατασταθεί το Document Capture Pro Server, στο πεδίο **Διεύθυνση διακομιστή**.

Εισαγάγετε από 2 έως 255 χαρακτήρες σε μορφή IPv4, IPv6, όνομα κεντρικού υπολογιστή ή FQDN. Για τη μορφή FQDN, μπορείτε να χρησιμοποιήσετε αλφαριθμητικούς χαρακτήρες σε μορφή ASCII (0x20–0x7E) και το σύμβολο «-», εκτός από την αρχή και το τέλος της διεύθυνσης.

4. Κάντε κλικ στην επιλογή **OK**.

Το δίκτυο συνδέεται εκ νέου και, στη συνέχεια, ενεργοποιούνται οι ρυθμίσεις.

# **Καταχώριση κουμπιών Προκαθορισμένα ή Γρήγ. αποστολή**

Μπορείτε να καταχωρίσετε έως και 12 ρυθμίσεις που χρησιμοποιείτε συχνά ως **Προκαθορισμένα**.

Οι ρυθμίσεις που καταχωρίζετε στους αριθμούς προεπιλογής 1 έως 3 εκχωρούνται στα κουμπιά (Γρήγ. αποστολή) στον σαρωτή.

Μπορείτε να καταχωρίσετε τους παρακάτω προορισμούς ως Προκαθορισμένα.

- ❏ Δικτυακός φάκελος
- ❏ Διεύθυνση email

#### *Σημείωση:*

Διαμορφώστε έναν δικτυακό φάκελο ή διακομιστή email πριν δημιουργήσετε μια προεπιλογή.

1. Μεταβείτε στο Web Config.

[«Εκτέλεση του Web Config σε πρόγραμμα περιήγησης στο web» στη σελίδα 24](#page-23-0)

2. Συνδεθείτε ως διαχειριστής για να αλλάξετε τις ρυθμίσεις του σαρωτή.

Κάντε κλικ στο στοιχείο **Σύνδεση διαχειριστή** στην επάνω δεξιά πλευρά της οθόνης. Πληκτρολογήστε **Όνομα χρήστη** και **Τρέχων Κωδ. Πρόσβ** και, στη συνέχεια, κάντε κλικ στο **OK**.

- *Σημείωση:* Αν εμφανίζεται το *Αποσύνδεση διαχειριστή* επάνω δεξιά στην οθόνη, έχετε ήδη συνδεθεί ως διαχειριστής.
- 3. Επιλέξτε την καρτέλα **Σάρωση** > **Προκαθορισμένα**.
- 4. Επιλέξτε τον αριθμό **Προκαθορισμένα** που θέλετε να διαμορφώσετε και έπειτα κάντε κλικ στο **Επεξεργασία**.
- 5. Επιλέξτε **Τύπος** και, στη συνέχεια, **Επόμενο**.
- 6. Εισαγάγετε το όνομα που θέλετε να εμφανιστεί και κάντε κλικ στο **Επιλέξτε από το στοιχείο Επαφές** ή στο **Εισάγετε Προορισμός** για να ορίσετε πληροφορίες προορισμού.

Μπορείτε να εισαγάγετε τη διεύθυνση email μη αυτόματα για προσθήκη στον προορισμό.

- 7. Αν το **Σάρωση σε email** επιλεγεί ως **Τύπος**, ορίστε το **Ρυθμίσεις Email**.
- 8. Αν το **Σάρωση στο φάκελο δικτύου/FTP** επιλεγεί ως **Τύπος**, ορίστε το **Ρυθμίσεις αρχείου**.
- 9. Πραγματοποιήστε τις ρυθμίσεις σάρωσης.
- 10. Αν είναι επιλεγμένο το PDF ως **Μορφή αρχείου**, ορίστε το **Ρυθμίσεις PDF**.
- 11. Κάντε κλικ στο **OK** για εφαρμογή των ρυθμίσεων.

#### **Σχετικές πληροφορίες**

- $\rightarrow$  **[«Ρύθμιση ενός κοινόχρηστου φακέλου δικτύου» στη σελίδα 69](#page-68-0)**
- & [«Ρύθμιση παραμέτρων διακομιστή αλληλογραφίας» στη σελίδα 66](#page-65-0)
- $\blacktriangleright$  [«Σάρωση με τα κουμπιά Γρήγ. αποστολή» στη σελίδα 101](#page-100-0)

## **Ρυθμίσεις Email**

#### *Σημείωση:*

Ορισμένα στοιχεία μπορεί να μην είναι διαθέσιμα ανάλογα με τις ρυθμίσεις που έχετε πραγματοποιήσει.

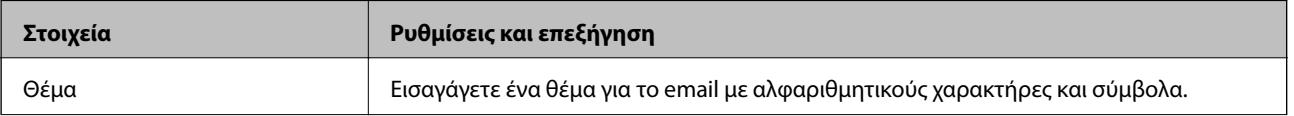

<span id="page-96-0"></span>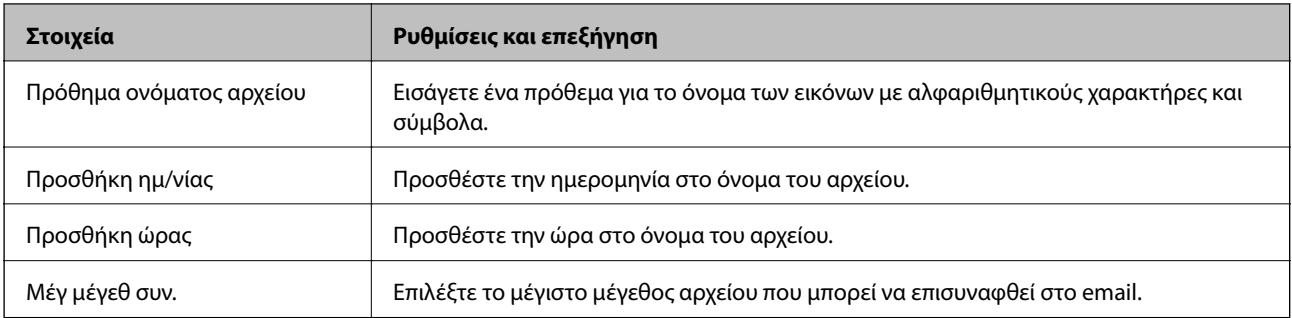

## **Ρυθμίσεις αρχείου**

#### *Σημείωση:*

Ορισμένα στοιχεία μπορεί να μην είναι διαθέσιμα ανάλογα με τις ρυθμίσεις που έχετε πραγματοποιήσει.

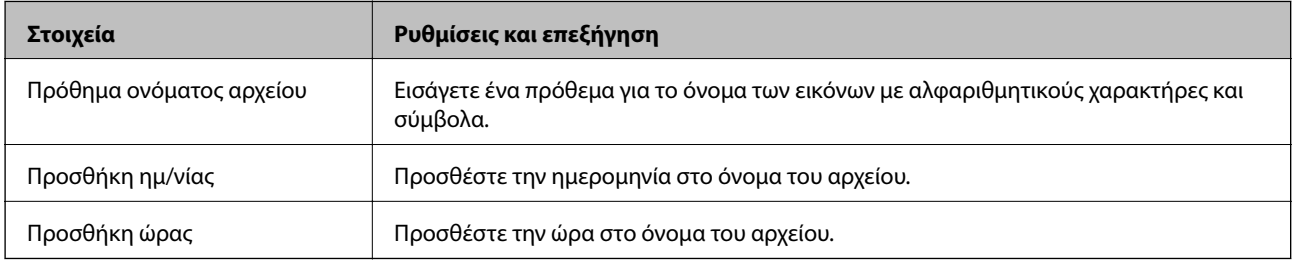

## **Ρυθμίσεις σάρωσης**

#### *Σημείωση:*

Ορισμένα στοιχεία μπορεί να μην είναι διαθέσιμα ανάλογα με τις ρυθμίσεις που έχετε πραγματοποιήσει.

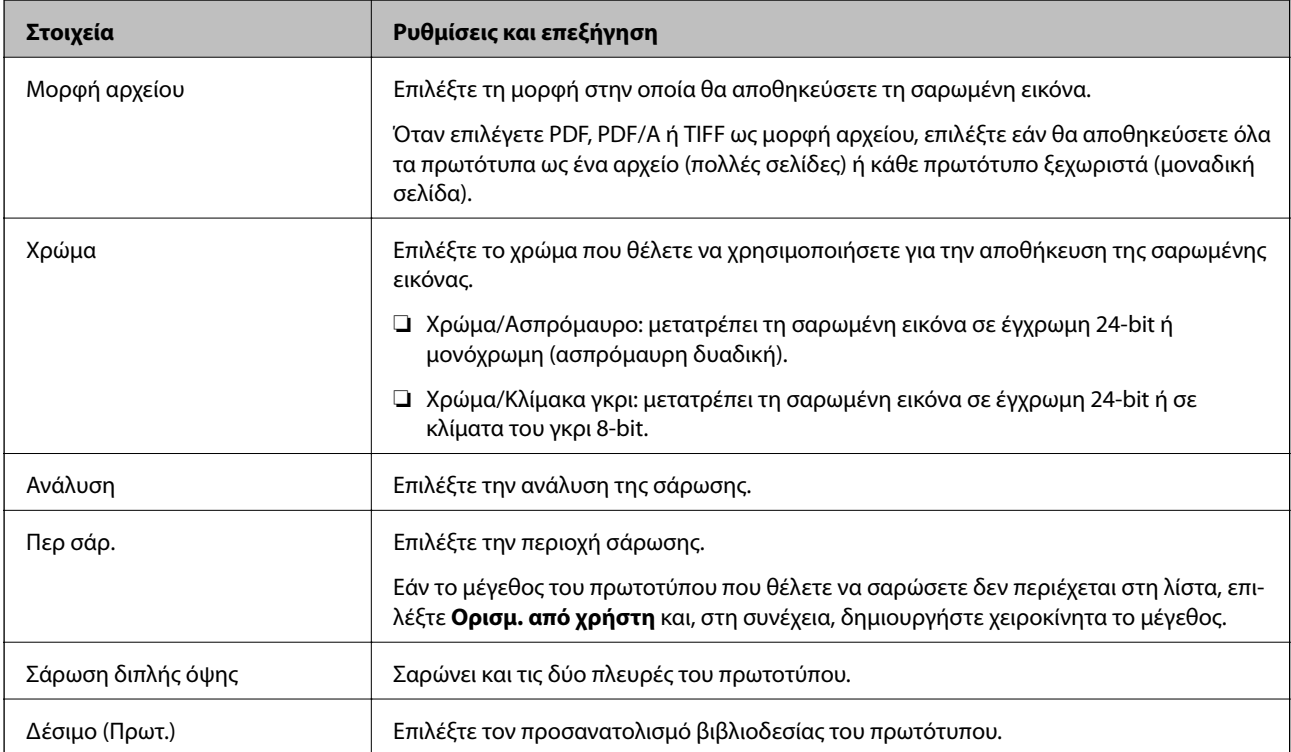

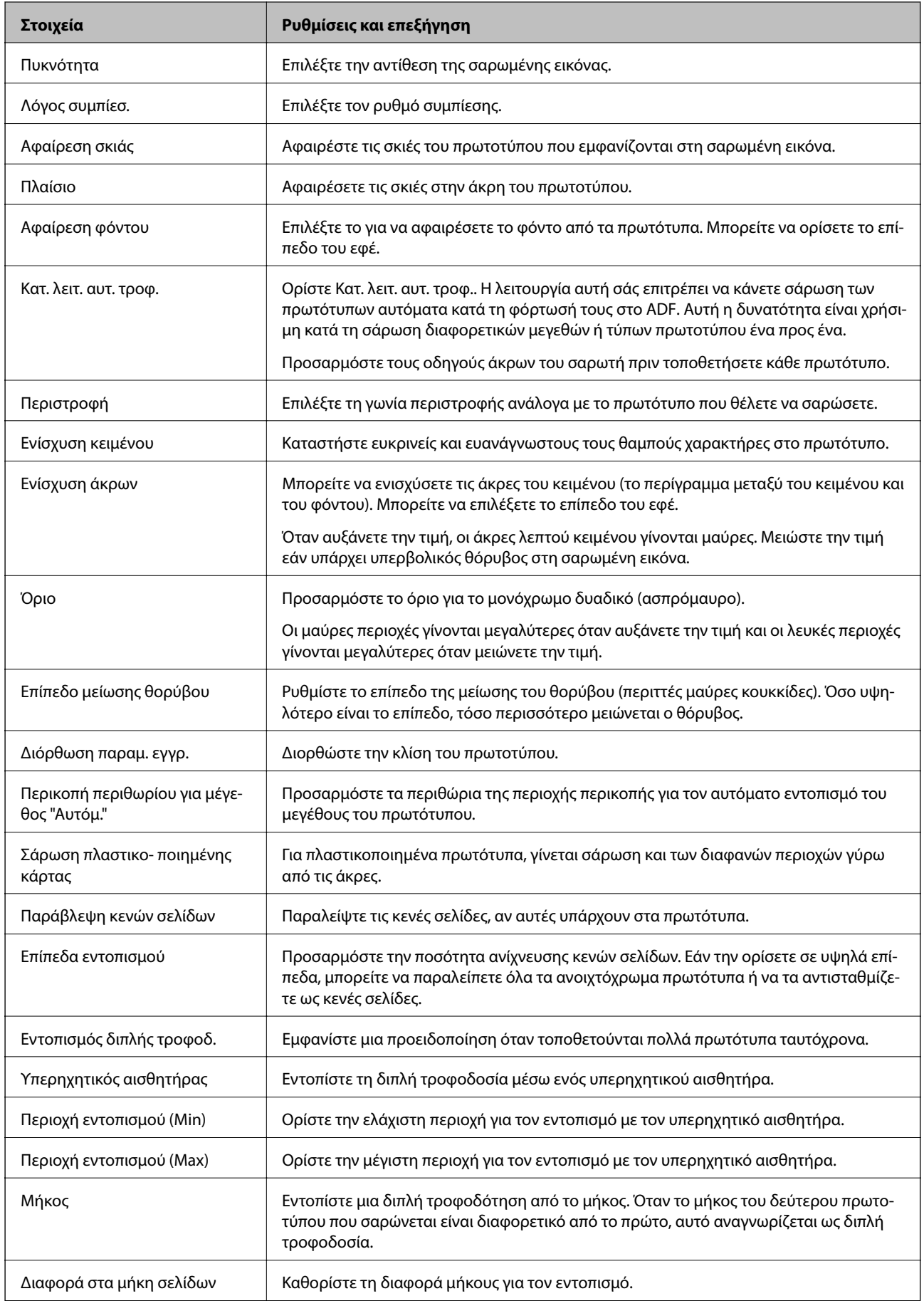

## **Ρυθμίσεις PDF**

#### *Σημείωση:*

Ορισμένα στοιχεία μπορεί να μην είναι διαθέσιμα ανάλογα με τις ρυθμίσεις που έχετε πραγματοποιήσει.

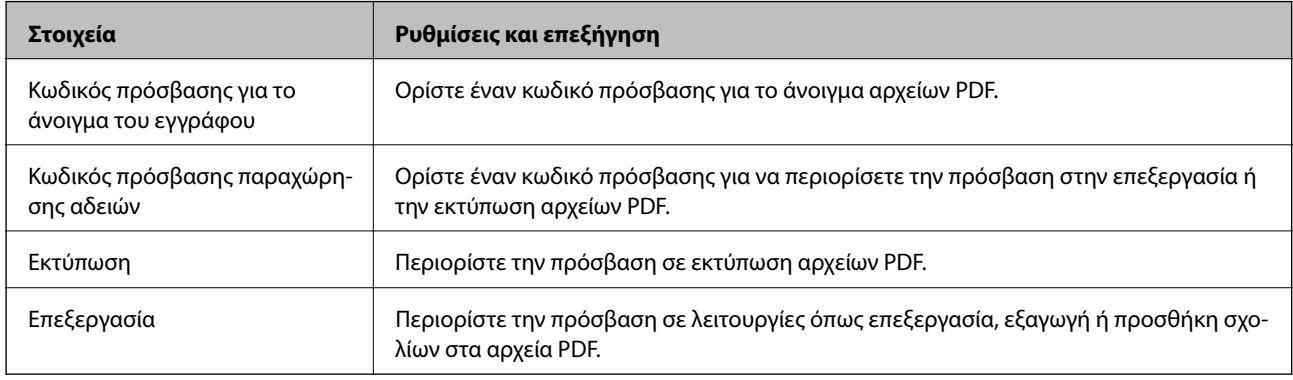

# <span id="page-99-0"></span>**Βασική σάρωση**

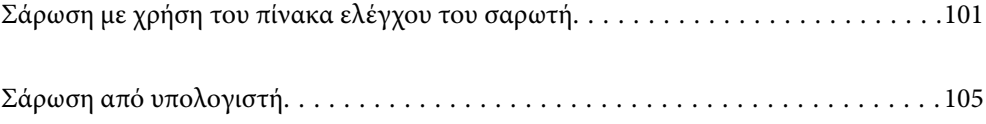

# <span id="page-100-0"></span>**Σάρωση με χρήση του πίνακα ελέγχου του σαρωτή**

Μπορείτε να χρησιμοποιήσετε τις ακόλουθες μεθόδους για την αποθήκευση των σαρωμένων εικόνων από τον πίνακα ελέγχου του σαρωτή.

Χρησιμοποιώντας το κουμπί (Γρήγ. αποστολή) ή Προκαθορισμένα

Μπορείτε να αποθηκεύσετε τη σαρωμένη εικόνα σε έναν δικτυακό φάκελο ή να αποστείλετε την εικόνα μέσω email χρησιμοποιώντας προκαθορισμένες ρυθμίσεις.

Μπορείτε να διαμορφώσετε τις ρυθμίσεις στο Web Config.

#### Υπολογιστής

Μπορείτε να αποθηκεύσετε τη σαρωμένη εικόνα σε έναν υπολογιστή που είναι συνδεδεμένος με τον σαρωτή.

#### **WSD**

Μπορείτε χρησιμοποιήσετε τη δυνατότητα WSD για να αποθηκεύσετε τη σαρωμένη εικόνα σε έναν υπολογιστή που είναι συνδεδεμένος με τον σαρωτή.

#### **Σχετικές πληροφορίες**

- $\blacktriangleright$  «Σάρωση με τα κουμπιά Γρήγ. αποστολή» στη σελίδα 101
- $\rightarrow$  [«Σάρωση χρησιμοποιώντας ρυθμίσεις Προκαθορισμένα» στη σελίδα 102](#page-101-0)
- $\blacktriangleright$  [«Σάρωση πρωτότυπων σε υπολογιστή» στη σελίδα 102](#page-101-0)
- $\blacktriangleright$  [«Σάρωση με χρήση του WSD» στη σελίδα 103](#page-102-0)

## **Σάρωση με τα κουμπιά Γρήγ. αποστολή**

Με τη χρήση των κουμπιών  $\bigstar$  (Γρήγ. αποστολή), μπορείτε να αποθηκεύσετε τη σαρωμένη εικόνα σε έναν δικτυακό φάκελο ή να αποστείλετε την εικόνα μέσω email χρησιμοποιώντας προκαθορισμένες ρυθμίσεις.

Μπορείτε να διαμορφώσετε τις ρυθμίσεις στο Web Config.

- 1. Τοποθετήστε τα πρωτότυπα.
- 2. Πατήστε οποιοδήποτε από τα κουμπιά  $\overrightarrow{L}$  (Γρήγ. αποστολή).

Εμφανίζεται η οθόνη **Γρήγ. αποστολή** και απαριθμεί τους διαμορφωμένους λογαριασμούς.

#### *Σημείωση:*

Μπορείτε επίσης να εμφανίσετε την οθόνη *Γρήγ. αποστολή*, επιλέγοντας *Γρήγ. αποστολή* στην αρχική οθόνη.

3. Πατήστε το κουμπί (Γρήγ. αποστολή) για τον προορισμό που θέλετε να αποστείλετε τις σαρώσεις. Η σάρωση ξεκινά.

#### **Σχετικές πληροφορίες**

& [«Καταχώριση κουμπιών Προκαθορισμένα ή Γρήγ. αποστολή» στη σελίδα 95](#page-94-0)

## <span id="page-101-0"></span>**Σάρωση χρησιμοποιώντας ρυθμίσεις Προκαθορισμένα**

Μπορείτε να φορτώσετε προκαθορισμένες ρυθμίσεις **Προκαθορισμένα** για την επιθυμητή σάρωση.

- 1. Τοποθετήστε τα πρωτότυπα.
- 2. Επιλέξτε **Προκαθορισμένα** στην αρχική οθόνη του πίνακα ελέγχου του σαρωτή.
- 3. Στον πίνακα ελέγχου του σαρωτή, επιλέξτε **Προκαθορισμένα** χρησιμοποιώντας το κουμπί **(** ή  $\blacktriangleright$  και έπειτα πατήστε το κουμπί **OK**.
- 4. Στην οθόνη επιλογής **Προκαθορισμένα**, επιλέξτε τη ρύθμιση χρησιμοποιώντας το κουμπί **∢** ή ▶.
- 5. Πατήστε το κουμπί $\Phi$ .

#### **Σχετικές πληροφορίες**

 $\rightarrow$  [«Καταχώριση κουμπιών Προκαθορισμένα ή Γρήγ. αποστολή» στη σελίδα 95](#page-94-0)

## **Σάρωση πρωτότυπων σε υπολογιστή**

Μπορείτε να σαρώσετε πρωτότυπα από τον πίνακα ελέγχου, χρησιμοποιώντας τις εργασίες που έχετε δημιουργήσει στο Document Capture Pro (Windows)/Document Capture (Mac OS).

#### *Σημείωση:*

- ❏ Πριν από τη σάρωση, εγκαταστήστε το Document Capture Pro/Document Capture στον υπολογιστή σας και δημιουργήστε την εργασία. Υπάρχει μια προεπιλεγμένη εργασία που αποθηκεύει τις σαρωμένες εικόνες ως PDF.
- ❏ Το Document Capture Pro δεν υποστηρίζει Windows Server.
- ❏ Πριν από τη σάρωση, βεβαιωθείτε ότι ο σαρωτής είναι σωστά συνδεδεμένος στον υπολογιστή.
- 1. Τοποθετήστε τα πρωτότυπα.
- 2. Στον πίνακα ελέγχου του σαρωτή, επιλέξτε **Υπολογιστής** χρησιμοποιώντας το κουμπί <br> πατήστε το κουμπί **OK**.
- 3. Εάν εμφανίζεται η οθόνη **Επιλογή υπολογιστή**, επιλέξτε τον υπολογιστή από την οθόνη.

<span id="page-102-0"></span>4. Στην οθόνη **Επιλογή εργασίας**, επιλέξτε την εργασία χρησιμοποιώντας το κουμπί **(1)**.

#### *Σημείωση:*

- ❏ Μπορείτε να ξεκινήσετε αμέσως τη σάρωση στην οθόνη *Επιλογή εργασίας* πατώντας το κουμπί x.
- ❏ Πατήστε το κουμπί d για *Ρυθμίσεις σαρωτή*.

·*Αργά*: καθιστά αργή την ταχύτητα σάρωσης. Ενεργοποιήστε τη για να σαρώσετε πρωτότυπα που είναι πιθανό να μπλοκάρουν, π.χ. λεπτό χαρτί.

·*Αργά*: καθιστά αργή την ταχύτητα σάρωσης. Ενεργοποιήστε τη για να σαρώσετε πρωτότυπα που είναι πιθανό να μπλοκάρουν, π.χ. λεπτό χαρτί.

·*DFDS*: παραλείπει μία φορά τον εντοπισμό τροφοδοσίας και συνεχίζει τη σάρωση. Ενεργοποιήστε το για να σαρώσετε πρωτότυπα που εντοπίζονται ως διπλές τροφοδοτήσεις, π.χ. πλαστικές κάρτες ή φακέλους.

·*Χρόνος διακοπής διπλής τροφοδ.*: ορίστε τη λειτουργία όταν ανιχνεύεται διπλή τροφοδότηση.

·*Προστασία χαρτιού*: περιορίζει τη ζημιά στα πρωτότυπα, σταματώντας τη σάρωση αμέσως μόλις εντοπιστεί κάποιο σφάλμα τροφοδότησης.

·*Εντοπισμός ρύπου γυαλιού*: εντοπίζει βρομιά στη γυάλινη επιφάνεια εντός του σαρωτή.

Αφού πραγματοποιήσετε *Ρυθμίσεις σαρωτή*, πατήστε για να επιστρέψετε στην οθόνη *Επιλογή εργασίας*.

- 5. Πατήστε το κουμπί **OK** για να εμφανίσετε τις ρυθμίσεις της εργασίας.
- 6. Ελέγξτε τις ρυθμίσεις της εργασίας.

Μπορείτε να περιηγηθείτε με κύλιση στην οθόνη με το κουμπί  $\blacktriangle$  ή  $\nabla$ .

Αν θέλετε να επεξεργαστείτε τις ρυθμίσεις σάρωσης, πατήστε το κουμπί **OK**. Επιλέξτε το στοιχείο με το

κουμπί  $\blacktriangle$  ή  $\nabla$  και έπειτα επεξεργαστείτε τη ρύθμιση με το κουμπί  $\nabla$ ή  $\blacktriangleright$ . Αφού ολοκληρώσετε την επεξεργασία της εργασίας, πατήστε το κουμπί **OK**.

#### *Σημείωση:*

Εάν ορίσατε *Απενεργοποιήστε τις αλλαγές των ρυθμίσεων εργασιών στον πίνακα ελέγχου* στο Document Capture Pro/Document Capture, δεν μπορείτε να αλλάξετε τις ρυθμίσεις.

7. Πατήστε το κουμπί  $\Phi$  για την έναρξη της σάρωσης.

#### **Σχετικές πληροφορίες**

- & [«Ρύθμιση μιας εργασίας» στη σελίδα 126](#page-125-0)
- & [«Δυνατότητα ενεργοποίησης μιας εργασίας από τον πίνακα ελέγχου \(αντιστοίχιση κουμπιού\)» στη σελίδα 133](#page-132-0)

## **Σάρωση με χρήση του WSD**

#### *Σημείωση:*

❏ Αυτή η λειτουργία είναι διαθέσιμη μόνο για υπολογιστές που λειτουργούν με Windows 10/Windows 8.1/Windows 8.

- ❏ Εάν χρησιμοποιείτε Windows 7, πρέπει να ρυθμίσετε τον υπολογιστή σας εκ των προτέρων να χρησιμοποιεί τη λειτουργία αυτή.
- 1. Τοποθετήστε τα πρωτότυπα.
- 2. Στον πίνακα ελέγχου του σαρωτή, επιλέξτε WSD χρησιμοποιώντας το κουμπί **(** ή  $\blacktriangleright$  και έπειτα πατήστε το κουμπί **OK**.
- 3. Επιλέξτε τον υπολογιστή στον οποίο θέλετε να αποθηκεύσετε τις σαρωμένες εικόνες.
- 4. Πατήστε το κουμπί $\Phi$ .

## **Ρύθμιση θύρας WSD**

Στην ενότητα αυτή περιγράφεται ο τρόπος ρύθμισης θύρας WSD για τα Windows 7.

#### *Σημείωση:*

Για τα Windows 10/Windows 8.1/Windows 8, η θύρα WSD ρυθμίζεται αυτόματα.

Πρέπει να πληρούνται οι παρακάτω προϋποθέσεις για τη ρύθμιση μιας θύρας WSD.

❏ Ο σαρωτής και ο υπολογιστής είναι συνδεδεμένοι στο δίκτυο.

❏ Το πρόγραμμα οδήγησης του σαρωτή είναι εγκατεστημένο στον υπολογιστή.

- 1. Ενεργοποιήστε τον σαρωτή.
- 2. Κάντε κλικ στο κουμπί Έναρξη στον υπολογιστή και, στη συνέχεια, επιλέξτε **Δίκτυο**.
- 3. Κάντε δεξί κλικ στον σαρωτή και, στη συνέχεια, κάντε κλικ στην **Εγκατάσταση**.

Επιλέξτε **Συνέχεια** όταν εμφανιστεί η οθόνη **Έλεγχος λογαριασμού χρήστη**.

Κάντε κλικ στην **Κατάργηση εγκατάστασης** και ξεκινήστε ξανά εάν εμφανιστεί η οθόνη **Κατάργηση εγκατάστασης**.

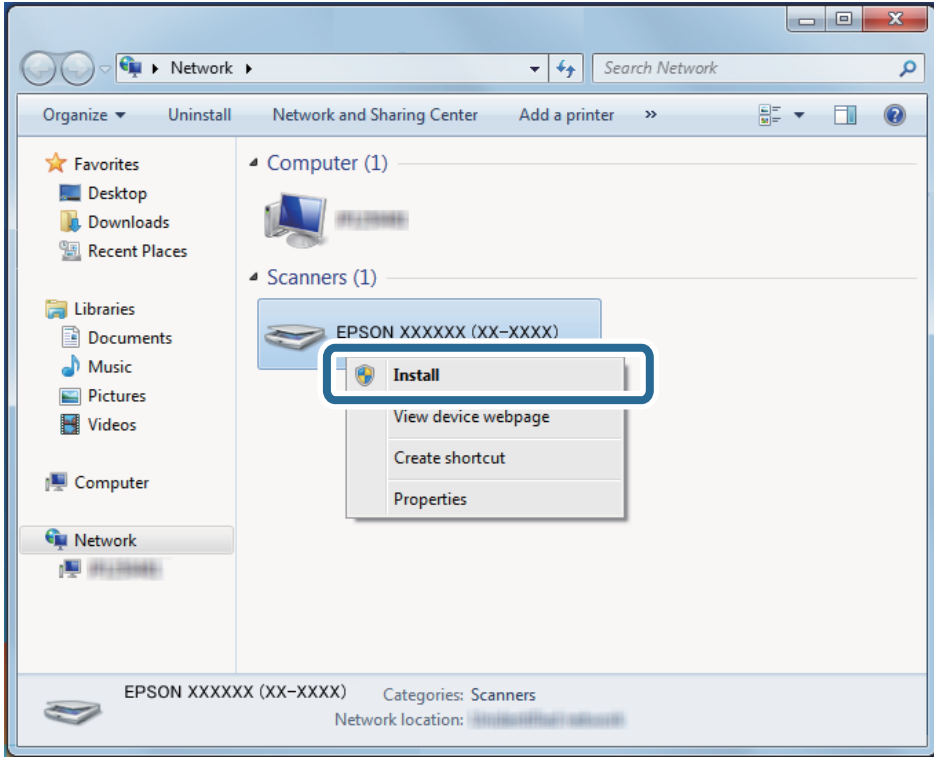

#### *Σημείωση:*

Στην οθόνη δικτύου εμφανίζεται το όνομα σαρωτή που ορίσατε στο δίκτυο και το όνομα του μοντέλου (EPSON XXXXXX (XX-XXXX)). Μπορείτε να ελέγξετε το όνομα του σαρωτή που έχει οριστεί στο δίκτυο από τον πίνακα ελέγχου του σαρωτή.

<span id="page-104-0"></span>4. Κάντε κλικ στο μήνυμα που εμφανίζεται στον υπολογιστή, το οποίο σας ενημερώνει ότι η συσκευή σας είναι έτοιμη για χρήση.

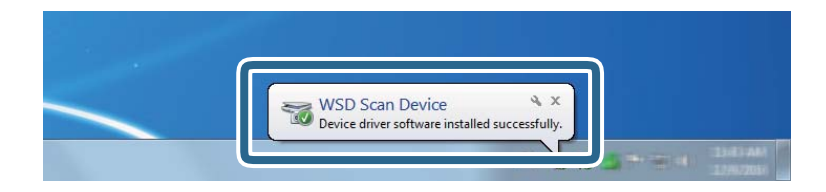

5. Ελέγξτε το μήνυμα που εμφανίζεται στην οθόνη και, στη συνέχεια, επιλέξτε **Κλείσιμο**.

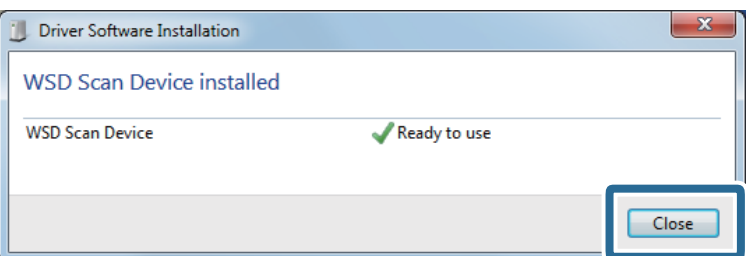

6. Ανοίξτε την οθόνη **Συσκευές και Εκτυπωτές**.

Κάντε κλικ στην Έναρξη > **Πίνακας ελέγχου** > **Υλικό και ήχος** (ή **Υλικό**) > **Συσκευές και Εκτυπωτές**.

7. Βεβαιωθείτε ότι εμφανίζεται ένα εικονίδιο με το όνομα του σαρωτή στο δίκτυο.

Επιλέξτε το όνομα του σαρωτή όταν χρησιμοποιείτε το WSD.

# **Σάρωση από υπολογιστή**

## **Σάρωση χρησιμοποιώντας το Document Capture Pro (Windows)**

Η εφαρμογή αυτή σας επιτρέπει να εκτελείτε διάφορες εργασίες, όπως αποθήκευση της εικόνας στον υπολογιστή σας, αποστολή της μέσω email, εκτύπωση, φόρτωση σε διακομιστή ή υπηρεσία cloud. Μπορείτε επίσης να χρησιμοποιήσετε ποικιλία μεθόδων για να ταξινομήσετε τα έγγραφα σε ξεχωριστά αρχεία, όπως εντοπίζοντας γραμμικούς κώδικες ή χαρακτήρες στις σελίδες. Μπορείτε επίσης να καταχωρήσετε τις ρυθμίσεις σάρωσης μιας εργασίας για απλοποίηση των λειτουργιών σάρωσης.

#### *Σημείωση:*

❏ Για αναλυτικές πληροφορίες σχετικά με τον τρόπο χρήσης του Document Capture Pro, ανατρέξτε στην ακόλουθη διεύθυνση URL:

<https://support.epson.net/dcp/>

- ❏ Το Document Capture Pro δεν υποστηρίζει Windows Server.
- 1. Εκκινήστε το Document Capture Pro.
	- ❏ Windows 10

Κάντε κλικ στο κουμπί Έναρξη και, στη συνέχεια, επιλέξτε **Epson Software** > **Document Capture Pro**.

❏ Windows 8.1/Windows 8

Εισαγάγετε το όνομα της εφαρμογής στο σύμβολο αναζήτησης και έπειτα επιλέξτε το εμφανιζόμενο εικονίδιο.

#### ❏ Windows 7

Κάντε κλικ στο κουμπί έναρξης και, στη συνέχεια, επιλέξτε **Όλα τα προγράμματα** > **Epson Software** > **Document Capture Pro**.

2. Επιλέξτε **Ρυθμίσεις εργασίας** στην καρτέλα **Σάρωση εργασίας**.

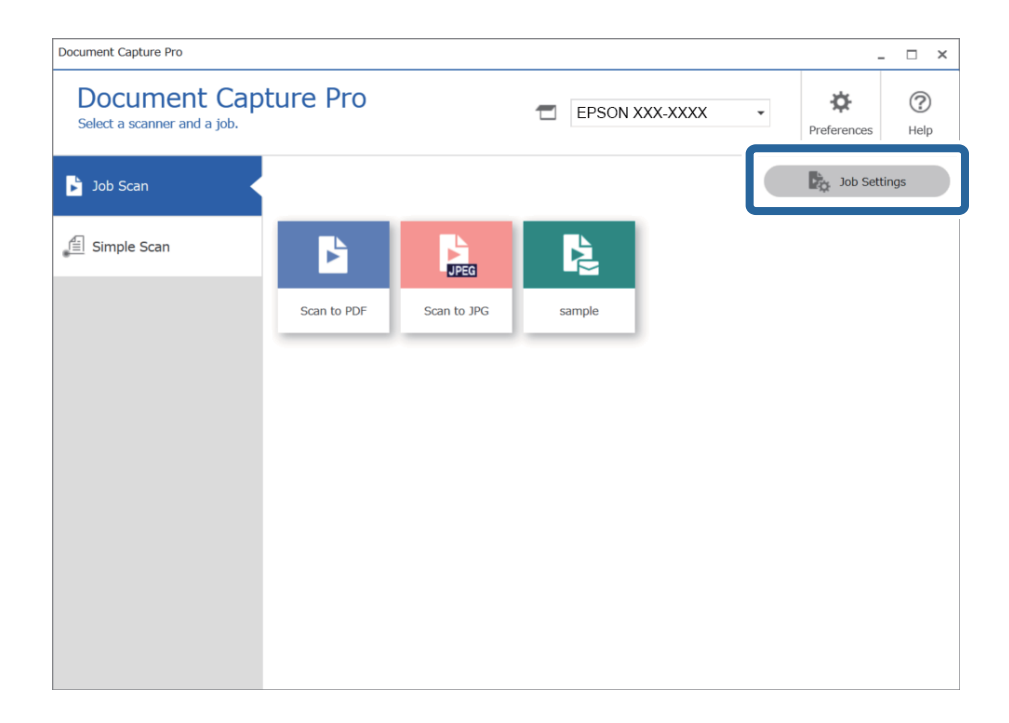

3. Κάντε κλικ στην επιλογή **Νέο**.

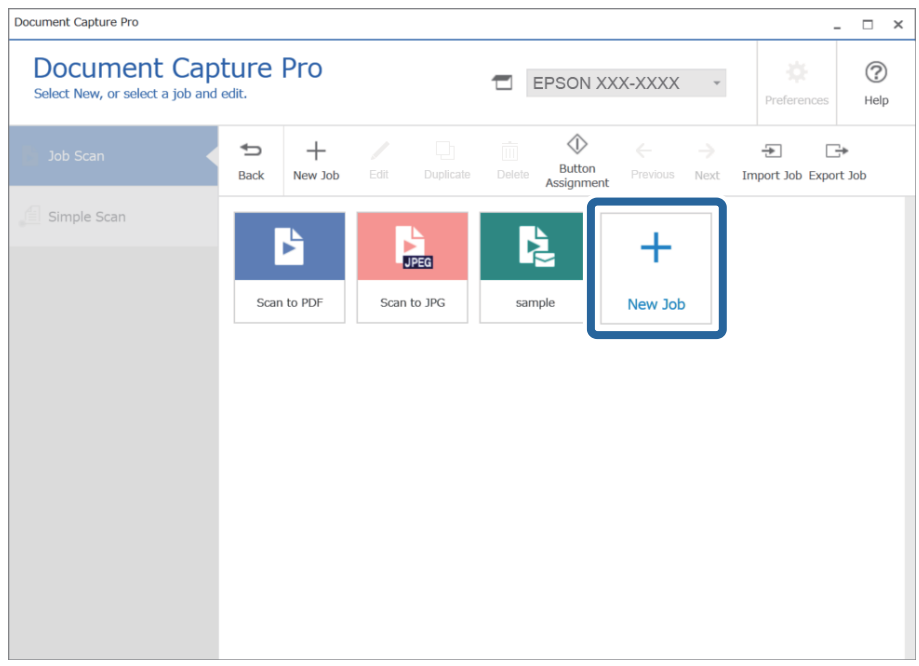

Εμφανίζεται το παράθυρο **Ρυθμίσεις εργασίας**.

4. Πληκτρολογήστε **Όνομα εργασίας**.

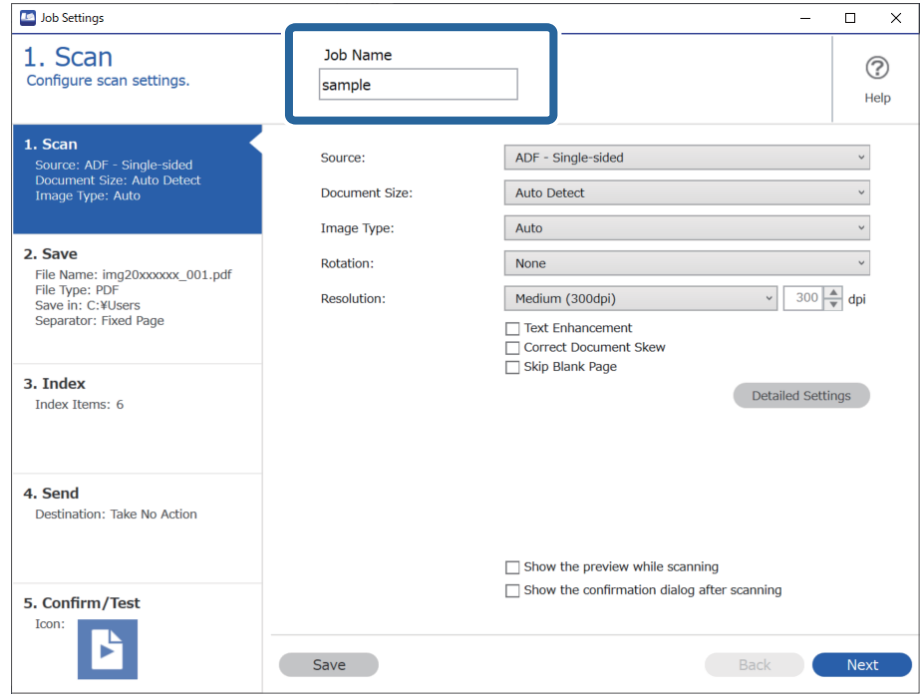

5. Στην καρτέλα **1. Σάρωση**, ορίστε τις λειτουργίες εργασιών σάρωσης που θέλετε να δημιουργήσετε.

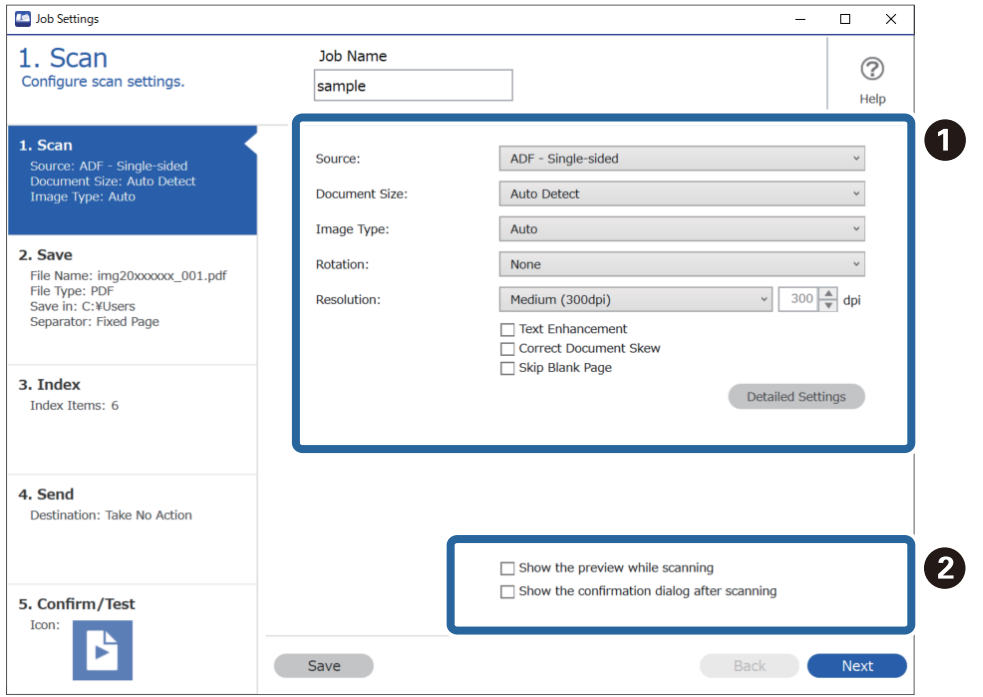

- ❏ A Δημιουργία βασικών ρυθμίσεων σάρωσης.
	- ❏ **Προέλευση**: επιλέξτε τη θέση όπου έχει τοποθετηθεί το πρωτότυπο. Επιλέξτε «Διπλής όψης» για να σαρώσετε και τις δύο όψεις των πρωτοτύπων.
	- ❏ **Μέγεθος εγγράφου**: επιλέξτε το μέγεθος του πρωτοτύπου που τοποθετήσατε.
	- ❏ **Τύπος εικόνας**: επιλέξτε το χρώμα που θέλετε να χρησιμοποιήσετε για την αποθήκευση της σαρωμένης εικόνας.
	- ❏ **Περιστροφή**: επιλέξτε τη γωνία περιστροφής ανάλογα με το πρωτότυπο που θέλετε να σαρώσετε.
	- ❏ **Ανάλυση**: επιλέξτε την ανάλυση.
	- ❏ **Βελτίωση κειμένου**: επιλέξτε το για να γίνουν περισσότερο ευκρινείς και ευανάγνωστοι οι θαμποί χαρακτήρες στο πρωτότυπο.
	- ❏ **Διόρθωση παραμόρφωσης εγγράφου**: επιλέξτε το για να διορθώσετε την κλίση του πρωτοτύπου.
	- ❏ **Παράλειψη κενής σελίδας**: επιλέξτε το για παράλειψη των κενών σελίδων, αν αυτές υπάρχουν στα πρωτότυπα.
	- ❏ Κουμπί **Λεπτομερείς ρυθμίσεις**: επιλέξτε το για να χρησιμοποιήσετε τις δυνατότητες του Epson Scan 2 για να προσαρμόσετε τις σαρωμένες εικόνες όπως **Εξάλειψη φόντου** ή **Αυτόματη κατάτμηση περιοχής**. Αλλάξτε τη λειτουργία σάρωσης και κάντε κλικ στο **Αποθήκευση** για να επιστρέψετε στην οθόνη Document Capture Pro.

[«Σάρωση μέσω Epson Scan 2» στη σελίδα 119](#page-118-0)

❏ B Αλλάξτε τις ρυθμίσεις όπως χρειάζεται.

Επιλέξτε **Προβολή της προεπισκόπησης κατά τη σάρωση** για την εμφάνιση εικόνων κατά τη σάρωση.

Επιλέξτε **Εμφάνιση του παραθύρου διαλόγου επιβεβαίωσης μετά τη σάρωση** για να εμφανιστεί ένα μήνυμα επιβεβαίωσης ρωτώντας σας εάν θέλετε να συνεχίσετε τη σάρωση αφού ολοκληρώσετε μια σάρωση.

Όταν έχετε ολοκληρώσει με τις ρυθμίσεις σάρωσης, κάντε κλικ στην καρτέλα **Επόμενο** ή **2. Αποθήκευση**.
6. Στην καρτέλα **2. Αποθήκευση** μπορείτε να πραγματοποιήσετε ρυθμίσεις αποθήκευσης των αποτελεσμάτων σάρωσης.

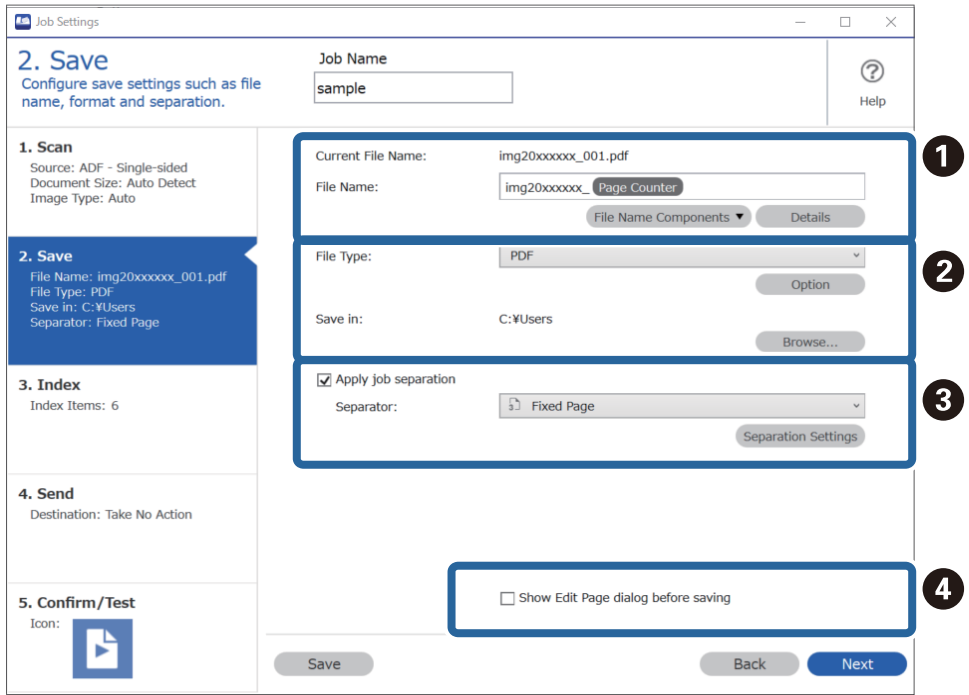

❏ A Ορίστε το όνομα του αρχείου.

- ❏ B Ορίστε τη μορφοποίηση και την τοποθεσία αποθήκευσης του αρχείου.
- ❏ C Αν θέλετε ξεχωριστές εργασίες, επιλέξτε το για να επιλέξετε τον τρόπο διαχωρισμού και έπειτα επιλέξτε **Ρυθμίσεις διαχωρισμού** για λεπτομερείς ρυθμίσεις.

❏ D Αλλάξτε τις ρυθμίσεις όπως χρειάζεται.

Όταν επιλέγετε **Εμφάνιση διαλόγου Επεξεργασία σελίδας πριν την αποθήκευση**, μπορείτε να πραγματοποιήσετε επεξεργασίες στην οθόνη **Επεξεργασία αποτελεσμάτων σάρωσης** μετά τη σάρωση.

Αφού ολοκληρώσετε με τις ρυθμίσεις Αποθήκευση, κάντε κλικ στην καρτέλα **Επόμενο** ή **3. Ευρετήριο**.

7. Μπορείτε να κάνετε ρυθμίσεις αρχείου ευρετηρίου στην καρτέλα **3. Ευρετήριο**.

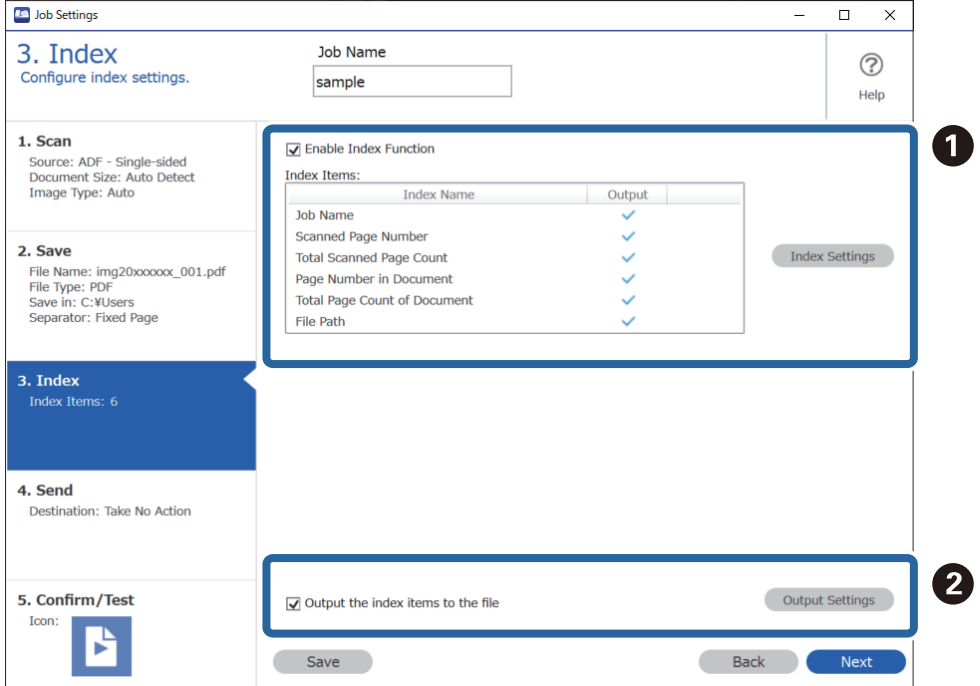

❏ A Όταν δημιουργείτε ένα αρχείο ευρετηρίου, επιλέξτε **Ενεργοποίηση λειτουργίας ευρετηρίου**.

Κάντε κλικ στο **Ρυθμίσεις ευρετηρίου** και επιλέξτε τα στοιχεία που θέλετε να χρησιμοποιήσετε για το ευρετήριο.

❏ B Επιλέξτε **Εξαγωγή των στοιχείων ευρετηρίου στο αρχείο** και έπειτα κάντε κλικ στο **Ρυθμίσεις εξόδου** για να ορίσετε τα στοιχεία εξόδου και τα ονόματα αρχείων όταν εξάγετε σε αρχείο.

Αφού ολοκληρώσετε με τις ρυθμίσεις Ευρετήριο, κάντε κλικ στην καρτέλα **Επόμενο** ή **4. Αποστολή**.

8. Πραγματοποιήστε ρυθμίσεις προορισμού στην καρτέλα **4. Αποστολή**.

Αν επιλεγεί **Προορισμός**, τα στοιχεία ρύθμισης εμφανίζονται ανάλογα με τον προορισμό αποστολής.

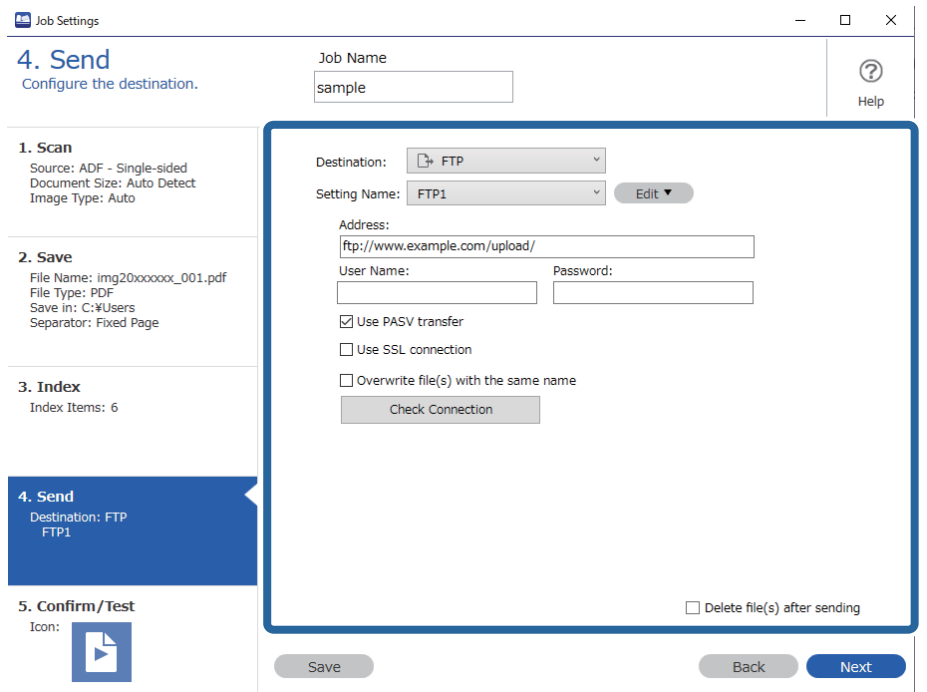

Αφού ολοκληρώσετε με τις ρυθμίσεις Μεταβίβαση, κάντε κλικ στην καρτέλα **Επόμενο** ή **5. Επιβεβαίωση/ Δοκιμή**.

9. Ελέγξτε τις ρυθμίσεις στην καρτέλα **5. Επιβεβαίωση/Δοκιμή** και έπειτα εκτελέστε μια δοκιμαστική σάρωση.

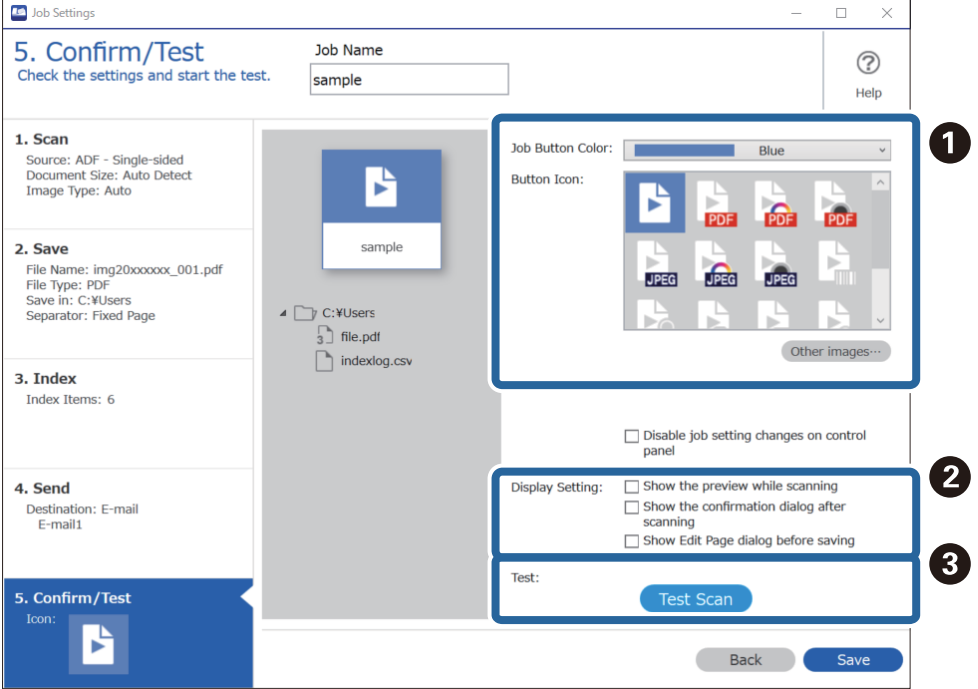

- ❏ A Αλλάξτε το χρώμα του κουμπιού εργασίας ή το εικονίδιο.
- ❏ B Αλλάξτε τις ρυθμίσεις εμφάνισης που χρησιμοποιήθηκαν κατά τη διάρκεια και μετά τη σάρωση.

❏ C Εκτελέστε μια δοκιμαστική σάρωση χρησιμοποιώντας μια ήδη ορισμένη εργασία.

10. Κάντε κλικ στο **Αποθήκευση** για να ολοκληρώσετε τη δημιουργία της εργασίας.

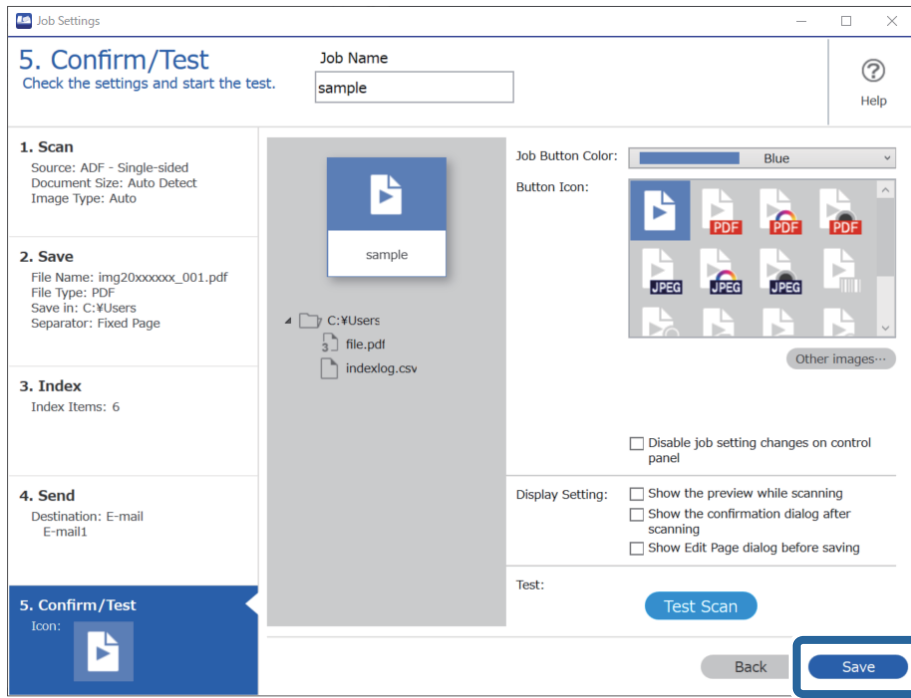

Για ολοκλήρωση των ρυθμίσεων εργασιών, κάντε κλικ στο κουμπί **Πίσω** στα αριστερά της γραμμής εργαλείων για να επιστρέψετε στην οθόνη της εργασίας.

11. Στην καρτέλα **Σάρωση εργασίας** κάντε κλικ στο εικονίδιο της εργασίας που θέλετε να εκτελέσετε.

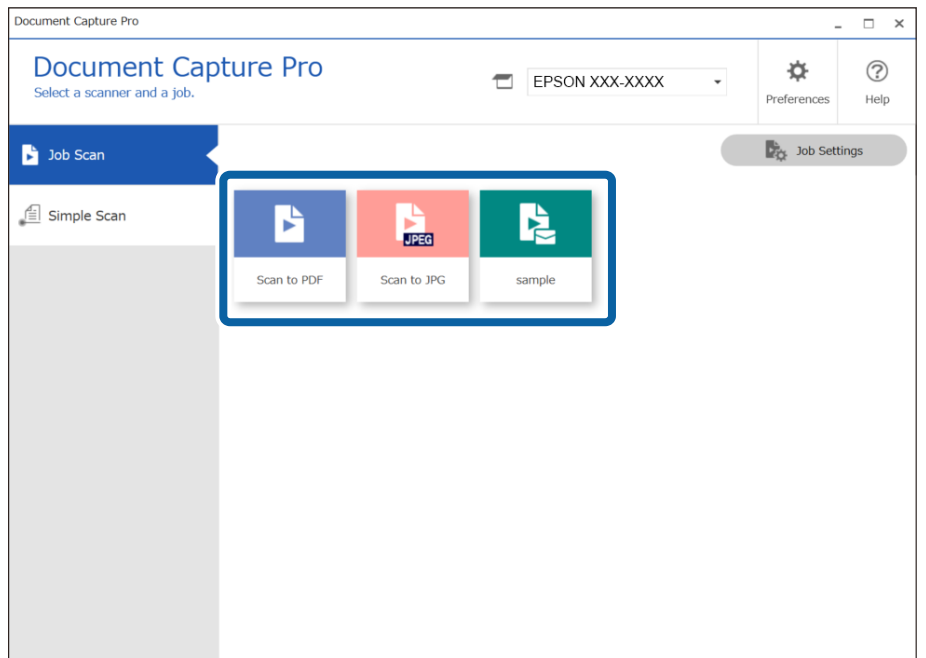

Εκτελείται η επιλεγμένη εργασία.

<span id="page-112-0"></span>12. Για εργασίες για τις οποίες έχει επιλεγεί **Εμφάνιση διαλόγου Επεξεργασία σελίδας πριν την αποθήκευση** στις ρυθμίσεις σάρωσης, ελέγξτε τα αποτελέσματα σάρωσης στην οθόνη **Επεξεργασία αποτελεσμάτων σάρωσης** μετά τη σάρωση και προβείτε στην επεξεργασία που χρειάζεται.

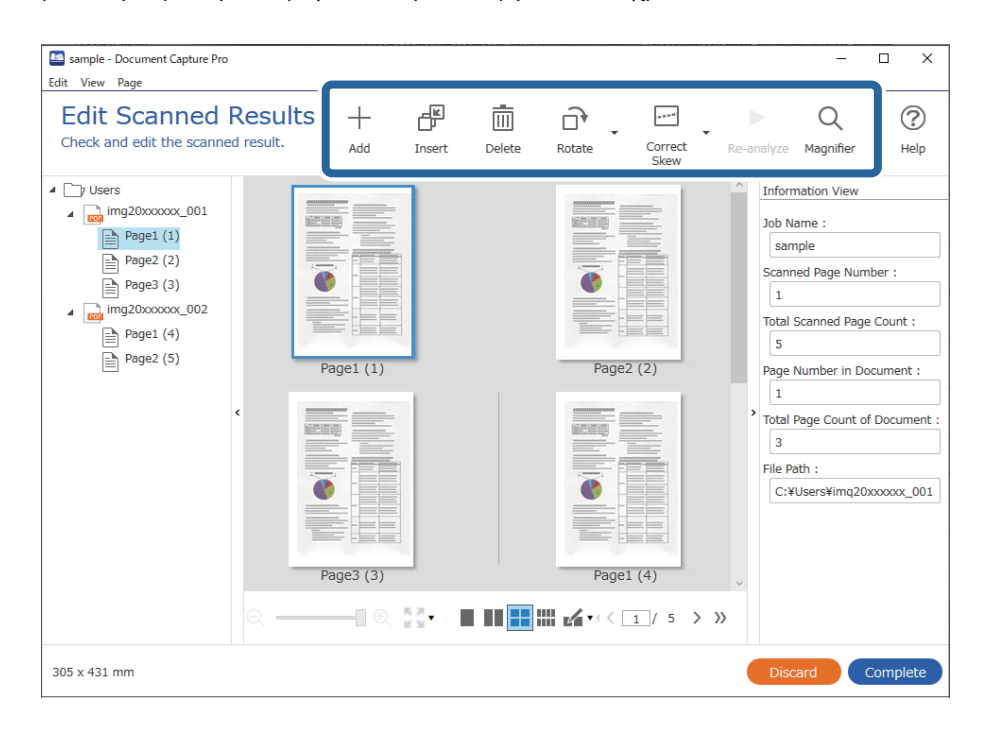

13. Κάντε κλικ στο **Ολοκλήρωση** για να ολοκληρώσετε την εκτέλεση του Σάρωση εργασίας.

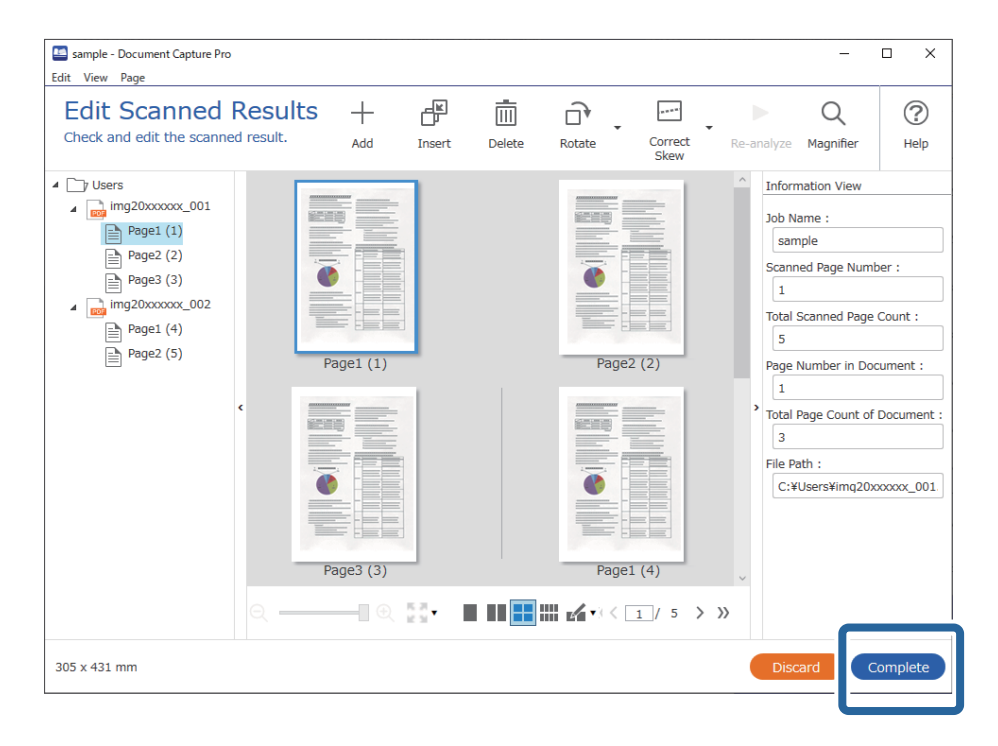

### **Σάρωση με χρήση του Document Capture (Mac OS)**

Η εφαρμογή αυτή σας επιτρέπει να εκτελείτε διάφορες εργασίες, όπως αποθήκευση της εικόνας στον υπολογιστή σας, αποστολή της μέσω email, εκτύπωση, φόρτωση σε διακομιστή ή υπηρεσία cloud. Μπορείτε επίσης να καταχωρίσετε τις ρυθμίσεις σάρωσης μιας εργασίας για απλοποίηση των λειτουργιών σάρωσης.

Ανατρέξτε στη βοήθεια του Document Capture για λεπτομέρειες σχετικά με τις δυνατότητες.

#### *Σημείωση:*

Μη χρησιμοποιείτε τη λειτουργία Γρήγορη Εναλλαγή Χρήστη ενώ χρησιμοποιείτε τον σαρωτή σας.

1. Εκκινήστε το Document Capture.

Επιλέξτε **Finder** > **Μετάβαση** > **Εφαρμογές** > **Epson Software** > **Document Capture**.

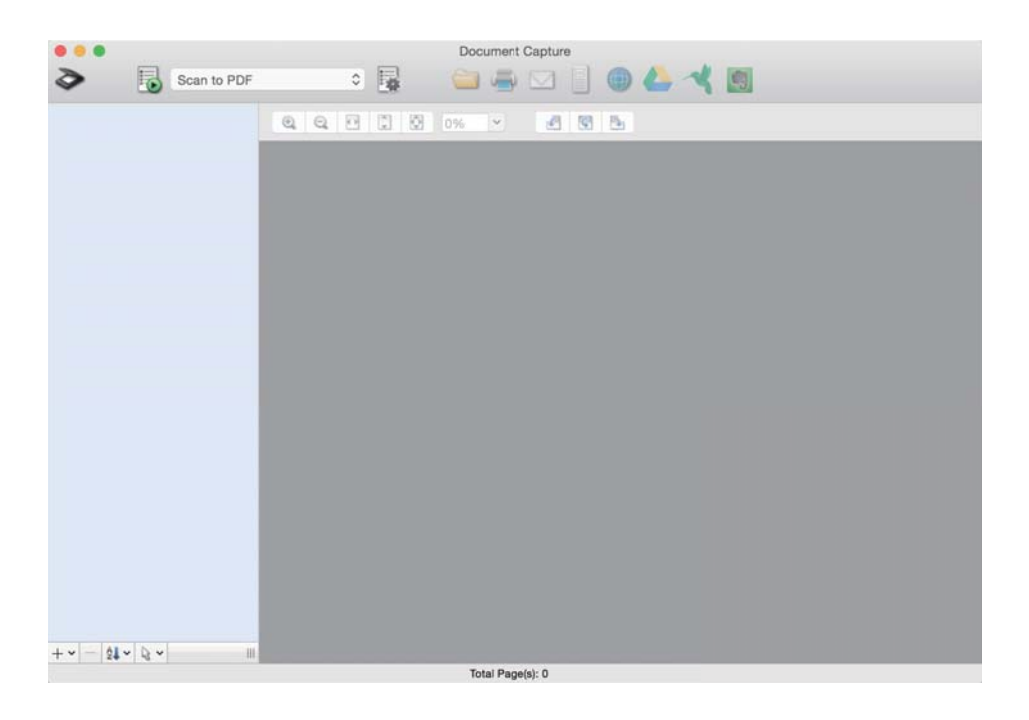

#### *Σημείωση:*

Ίσως χρειαστεί να επιλέξετε τον σαρωτή που επιθυμείτε να χρησιμοποιήσετε από τον κατάλογο σαρωτών.

2. Κάντε κλικ στην επιλογή **...** 

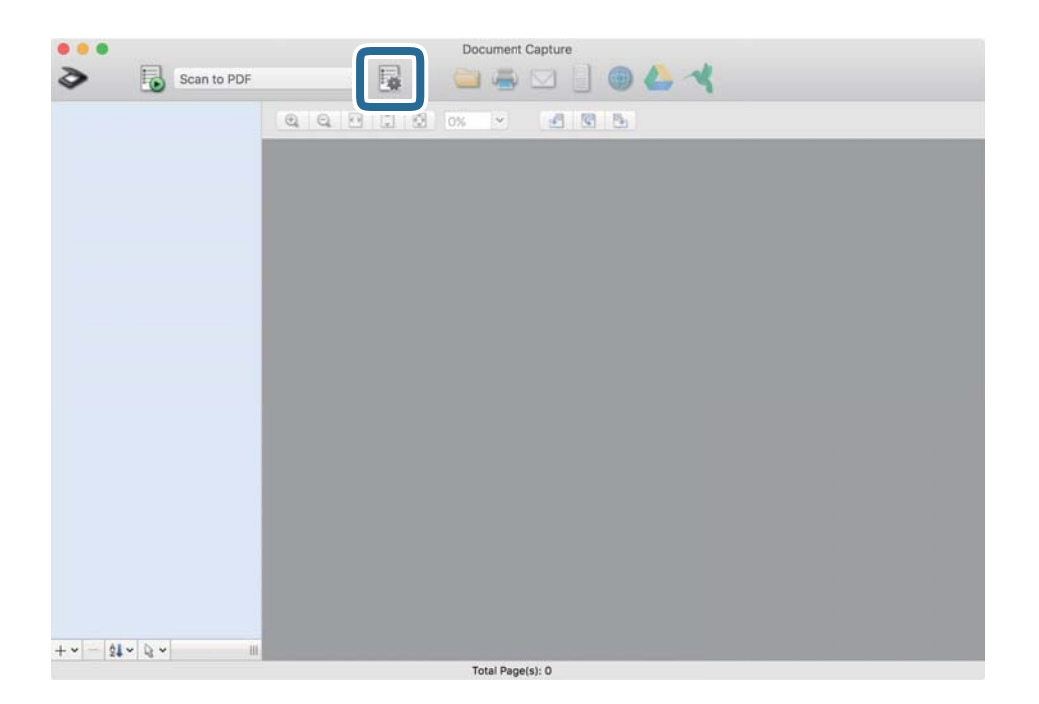

Εμφανίζεται η οθόνη **Λίστα εργασιών**.

#### *Σημείωση:*

Υπάρχει διαθέσιμη μια προκαθορισμένη εργασία, η οποία σας δίνει τη δυνατότητα να αποθηκεύσετε τις σαρωμένες εικόνες ως PDF. Αν χρησιμοποιήσετε αυτή την εργασία, παραλείψτε αυτή τη διαδικασία και μεταβείτε στη διαδικασία 10.

3. Κάντε κλικ στο εικονίδιο +.

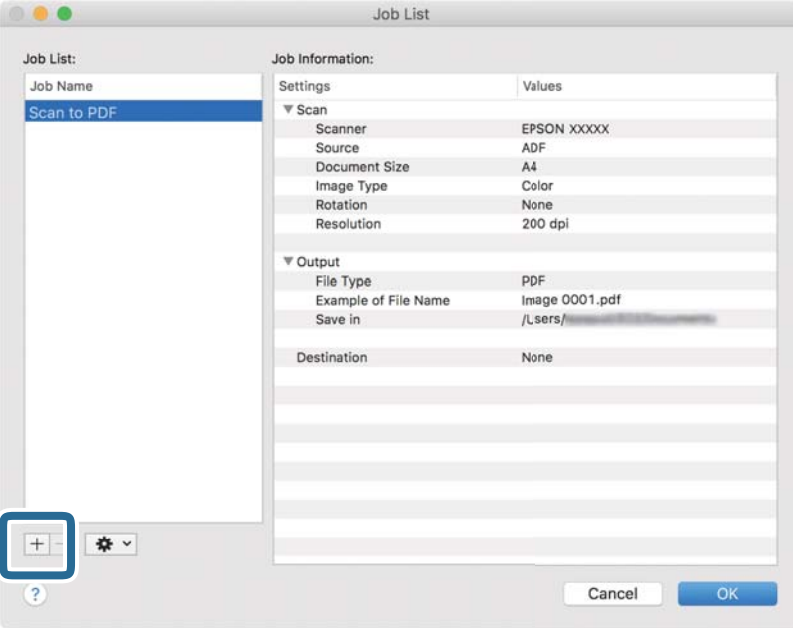

Εμφανίζεται η οθόνη ρυθμίσεων της εργασίας.

4. Ορίστε το **Όνομα εργασίας**.

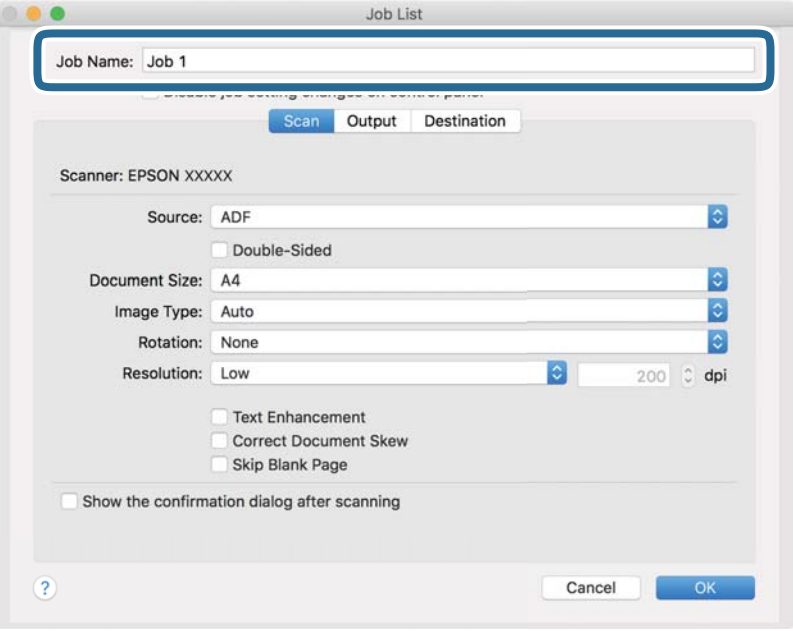

5. Πραγματοποιήστε ρυθμίσεις σάρωσης στην καρτέλα **Σάρωση**.

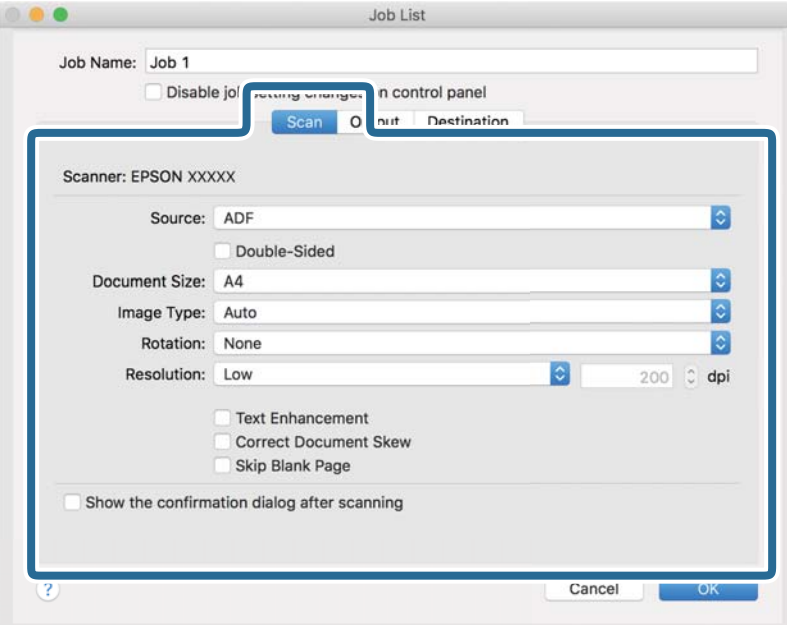

- ❏ **Προέλευση**: Επιλέξτε τη θέση όπου έχει τοποθετηθεί το πρωτότυπο. Επιλέξτε «Διπλής όψης» για να σαρώσετε και τις δύο όψεις των πρωτοτύπων.
- ❏ **Μέγεθος εγγράφου**: Επιλέξτε το μέγεθος του πρωτοτύπου που τοποθετήσατε.
- ❏ **Τύπος εικόνας**: Επιλέξτε το χρώμα που θέλετε να χρησιμοποιήσετε για την αποθήκευση της σαρωμένης εικόνας.
- ❏ **Περιστροφή**: Επιλέξτε τη γωνία περιστροφής ανάλογα με το πρωτότυπο που θέλετε να σαρώσετε.
- ❏ **Ανάλυση**: Επιλέξτε την ανάλυση.

#### *Σημείωση:*

Μπορείτε επίσης να προσαρμόσετε την εικόνα χρησιμοποιώντας τα εξής στοιχεία.

- ❏ *Βελτίωση κειμένου*: Επιλέξτε το για να γίνουν περισσότερο ευκρινείς και ευανάγνωστοι οι θαμποί χαρακτήρες στο πρωτότυπο.
- ❏ *Διόρθωση παραμόρφωσης εγγράφου*: Επιλέξτε το για να διορθώσετε την κλίση του πρωτοτύπου.
- ❏ *Παράλειψη κενής σελίδας*: Επιλέξτε το για παράλειψη των κενών σελίδων, αν αυτές υπάρχουν στα πρωτότυπα.

6. Κάντε κλικ στην επιλογή **Ρύθμιση εξόδου** και, στη συνέχεια, πραγματοποιήστε τις ρυθμίσεις εξόδου.

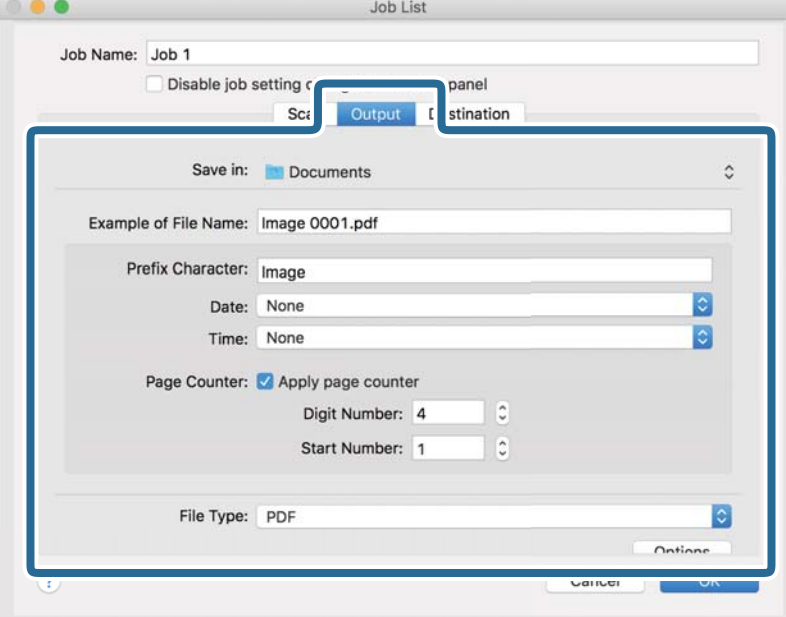

- ❏ **Αποθήκευση σε**: Επιλέξτε τον φάκελο αποθήκευσης για τη σαρωμένη εικόνα.
- ❏ **Παράδειγμα ονόματος αρχείου**: Δείτε ένα παράδειγμα του ονόματος αρχείου για τις τρέχουσες ρυθμίσεις.
- ❏ **Χαρακτήρας προθέματος**: Ορίστε ένα πρόθημα για το όνομα αρχείου.
- ❏ **Ημερομηνία**: Προσθέστε την ημερομηνία στο όνομα του αρχείου.
- ❏ **Ώρα**: Προσθέστε την ώρα στο όνομα του αρχείου.
- ❏ **Μετρητής σελίδων**: Προσθέστε τον μετρητή σελίδων στο όνομα του αρχείου.
- ❏ **Τύπος αρχείου**: Επιλέξτε τη μορφή αποθήκευσης από τη λίστα. Κάντε κλικ στο **Επιλογές** για να πραγματοποιήσετε λεπτομερείς ρυθμίσεις για το αρχείο.

7. Κάντε κλικ στην επιλογή **Προορισμός** και, στη συνέχεια, επιλέξτε **Προορισμός**.

Τα στοιχεία ρύθμισης προορισμού εμφανίζονται ανάλογα με τον προορισμό που έχετε επιλέξει. Πραγματοποιήστε λεπτομερείς ρυθμίσεις, ανάλογα με τις απαιτήσεις. Κάντε κλικ στο εικονίδιο ? (Βοήθεια) για λεπτομέρειες σχετικά με κάθε στοιχείο.

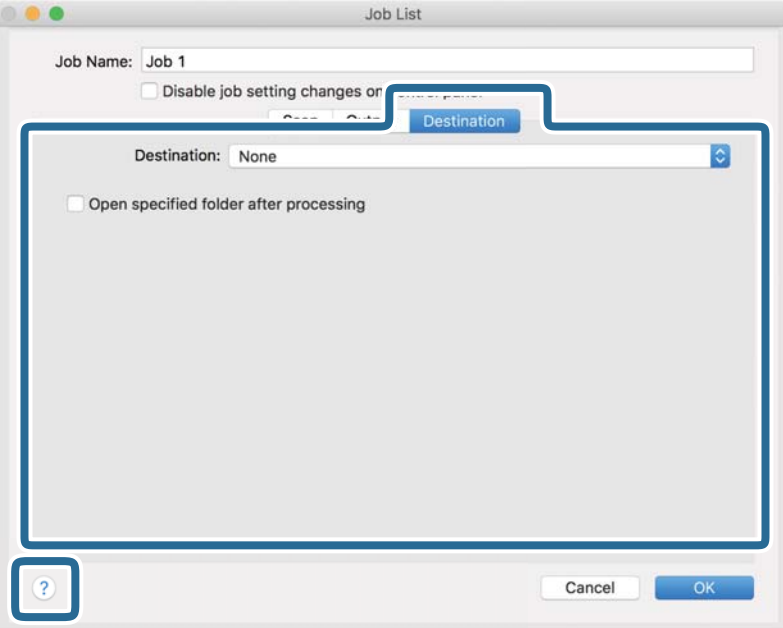

#### *Σημείωση:*

- ❏ Εάν επιθυμείτε να πραγματοποιήσετε μεταφόρτωση σε υπηρεσία cloud, χρειάζεται να εγκαταστήσετε τον λογαριασμό με την υπηρεσία cloud εκ των προτέρων.
- ❏ Εάν επιθυμείτε να χρησιμοποιήσετε το Evernote ως προορισμό, πραγματοποιήστε λήψη της εφαρμογής Evernote από την τοποθεσία web της Evernote Corporation και εγκαταστήστε την πριν χρησιμοποιήσετε αυτή τη λειτουργία.
- 8. Πατήστε **OK** για να κλείσετε το παράθυρο ρυθμίσεων εργασίας.
- 9. Κάντε κλικ στο **OK** για να κλείσετε την οθόνη **Λίστα εργασιών**.
- 10. Τοποθετήστε το πρωτότυπο.

<span id="page-118-0"></span>11. Επιλέξτε την εργασία από την αναπτυσσόμενη λίστα και, στη συνέχεια, κάντε κλικ στο εικονίδιο **b**.

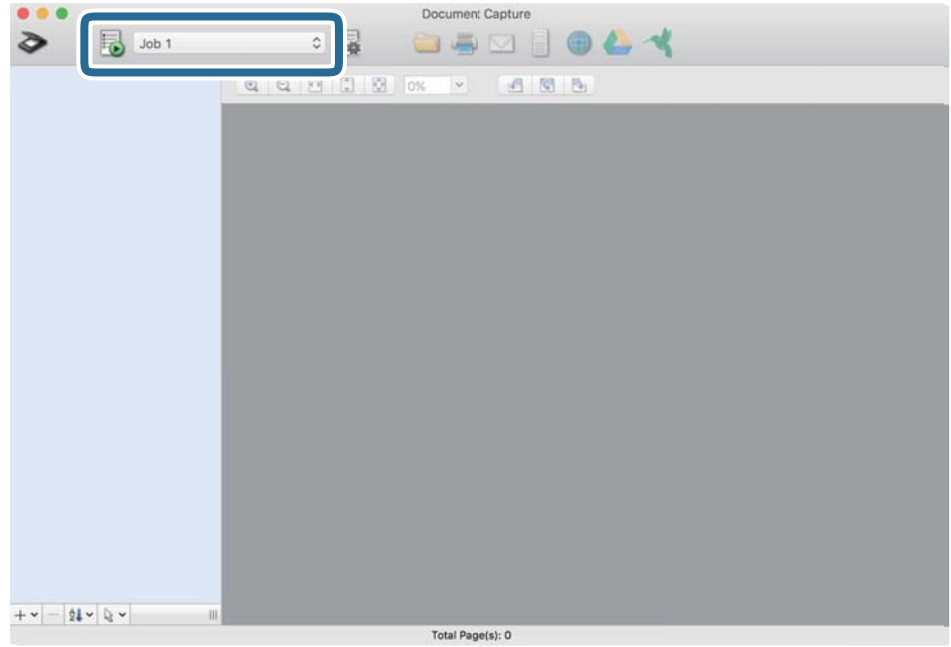

Εκτελείται η επιλεγμένη εργασία.

12. Ακολουθήστε τις οδηγίες στην οθόνη.

Η σαρωμένη εικόνα αποθηκεύεται χρησιμοποιώντας τις ρυθμίσεις που πραγματοποιήσατε για την εργασία.

#### *Σημείωση:*

Μπορείτε να σαρώσετε τα πρωτότυπα και να στείλετε τη σαρωμένη εικόνα χωρίς να χρησιμοποιήσετε την εργασία.

Κάντε κλικ στο , πραγματοποιήστε ρυθμίσεις σάρωσης και, στη συνέχεια, κάντε κλικ στο *Σάρωση*. Έπειτα επιλέξτε τον προορισμό στον οποίο θέλετε να στείλετε τη σαρωμένη εικόνα.

### **Σάρωση μέσω Epson Scan 2**

Μπορείτε να σαρώσετε πρωτότυπα χρησιμοποιώντας λεπτομερείς ρυθμίσεις, οι οποίες ενδείκνυνται για έγγραφα κειμένου.

- 1. Τοποθετήστε το πρωτότυπο.
- 2. Εκκινήστε το Epson Scan 2.
	- ❏ Windows 10

Κάντε κλικ στο κουμπί Έναρξη και, στη συνέχεια, επιλέξτε **EPSON** > **Epson Scan 2**.

❏ Windows 8.1/Windows 8

Εισαγάγετε το όνομα της εφαρμογής στο σύμβολο αναζήτησης και έπειτα επιλέξτε το εμφανιζόμενο εικονίδιο.

❏ Windows 7/Windows Vista

Κάντε κλικ στο κουμπί Έναρξη και, στη συνέχεια, επιλέξτε **Όλα τα προγράμματα** ή **Προγράμματα** > **EPSON** > **Epson Scan 2** > **Epson Scan 2**.

❏ Mac OS

Επιλέξτε **Μετάβαση** > **Εφαρμογές** > **Epson Software** > **Epson Scan 2**.

3. Πραγματοποιήστε τις ακόλουθες ρυθμίσεις στην καρτέλα **Κύριες ρυθμίσεις**.

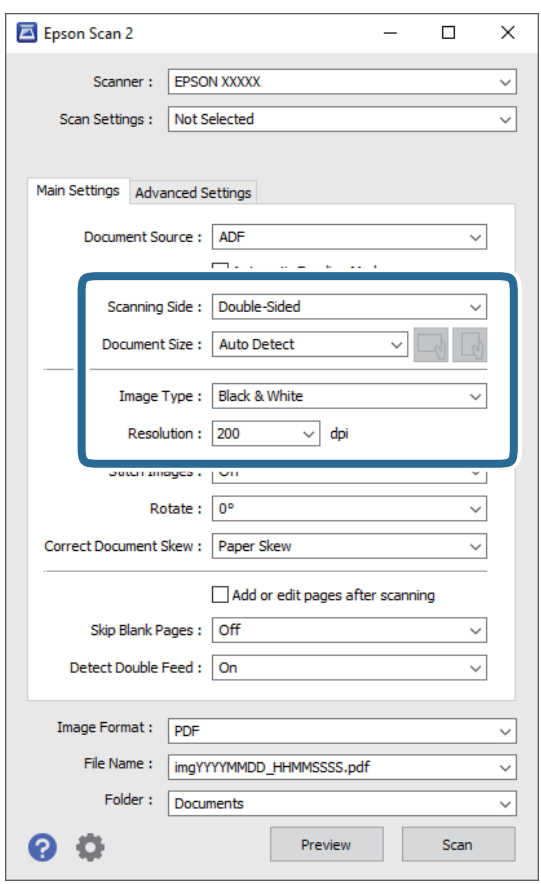

- ❏ **Πλευρά σάρωσης**: επιλέξτε την πλευρά του πρωτοτύπου που θέλετε να σαρώσετε. Επιλέξτε **Διπλής όψης** για να σαρώσετε και τις δύο όψεις των πρωτοτύπων.
- ❏ **Μέγεθος εγγράφου**: επιλέξτε το μέγεθος του πρωτοτύπου που τοποθετήσατε.

❏ / (προσανατολισμός πρωτοτύπων) κουμπιά: επιλέξτε τον καθορισμένο προσανατολισμό του πρωτοτύπου που τοποθετήσατε. Αναλόγως του μεγέθους του πρωτοτύπου, αυτό το στοιχείο μπορεί να οριστεί αυτόματα και δεν μπορεί να αλλάξει.

- ❏ **Τύπος εικόνας**: επιλέξτε το χρώμα για την αποθήκευση της σαρωμένης εικόνας.
- ❏ **Aνάλυση**: επιλέξτε την ανάλυση.

#### *Σημείωση:*

- ❏ Το *ΑΤΕ* ορίζεται αυτόματα ως *Προέλευση εγγράφου*.
- ❏ Στην καρτέλα *Κύριες ρυθμίσεις* μπορείτε επίσης να πραγματοποιήσετε τις εξής ρυθμίσεις.
	- ❏ **Συνδυασμός όψεων**: επιλέξτε το για τη συρραφή των εικόνων από το μπροστινό και πίσω μέρος, όταν πραγματοποιείται σάρωση διπλής όψης του πρωτοτύπου.
	- ❏ **Περιστροφή**: επιλέξτε το για να περιστραφεί το πρωτότυπο δεξιόστροφα και, στη συνέχεια, να σαρωθεί.
	- ❏ **Διόρθ. παραμόρφωσης εγγράφου**: επιλέξτε το για να διορθώσετε την κλίση του πρωτοτύπου.
	- ❏ **Προσθ ή επεξεργ σελ μετά σάρωση**: επιλέξτε το για να προσθέσετε διαφορετικά πρωτότυπα ή να επεξεργαστείτε (περιστροφή, μετακίνηση και διαγραφή) τις σαρωμένες εικόνες μετά τη σάρωση.
	- ❏ **Παράκαμψη κενών σελίδων**: επιλέξτε το για παράλειψη των κενών σελίδων, αν αυτές υπάρχουν στα πρωτότυπα.
	- ❏ **Ανίχνευση διπλής τροφοδοσίας**: επιλέξτε το για να εμφανίζεται μια προειδοποίηση όταν τοποθετούνται πολλαπλά πρωτότυπα ταυτόχρονα.
- 4. Πραγματοποιήστε λοιπές ρυθμίσεις σάρωσης, αν χρειάζεται.
	- ❏ Μπορείτε να κάνετε προεπισκόπηση τις σαρωμένης εικόνας της πρώτης πλευράς της πρώτης σελίδας των πρωτοτύπων. Τοποθετήστε μόνο την πρώτη σελίδα των πρωτοτύπων στον δίσκο εισόδου και κάντε κλικ στο κουμπί **Προεπισκόπηση**. Ανοίγει το παράθυρο προεπισκόπησης, εμφανίζεται η προεπισκόπηση της εικόνας και η σελίδα εξέρχεται από τον σαρωτή.

Αντικαταστήστε την εξερχόμενη σελίδα με τα υπόλοιπα πρωτότυπα.

- ❏ Στην καρτέλα **Ρυθμίσεις για προχωρημένους**, μπορείτε να προσαρμόσετε την εικόνα χρησιμοποιώντας λεπτομερείς ρυθμίσεις, οι οποίες ενδείκνυνται για έγγραφα κειμένου, όπως οι παρακάτω.
	- ❏ **Εξάλειψη φόντου**: επιλέξτε το για να αφαιρέσετε το φόντο από τα πρωτότυπα.
	- ❏ **Βελτίωση κειμένου**: επιλέξτε το για να γίνουν περισσότερο ευκρινείς και ευανάγνωστοι οι θαμποί χαρακτήρες στο πρωτότυπο.
	- ❏ **Αυτόματη κατάτμηση περιοχής**: επιλέξτε το για να κάνετε τους χαρακτήρες ευανάγνωστους και τις εικόνες λείες όταν πραγματοποιείτε ασπρόμαυρη σάρωση ενός εγγράφου που περιέχει εικόνες.
	- ❏ **Απώλεια δεδομένων**: επιλέξτε το για να αφαιρέσετε το καθορισμένο χρώμα της σαρωμένης εικόνας και, στη συνέχεια, να την αποθηκεύσετε ασπρόμαυρη ή σε κλίμακα του γκρι. Για παράδειγμα, μπορείτε να διαγράψετε ενδείξεις ή σημειώσεις που έχετε γράψει στα περιθώρια με χρωματιστό στυλό κατά τη διάρκεια της σάρωσης.
	- ❏ **Βελτίωση χρώματος**: επιλέξτε το για να ενισχύσετε το καθορισμένο χρώμα της σαρωμένης εικόνας και, στη συνέχεια, να την αποθηκεύσετε ασπρόμαυρη ή σε κλίμακα του γκρι. Για παράδειγμα, μπορείτε να ενισχύσετε τα γράμματα ή τις γραμμές που έχουν ανοιχτό χρώμα.

#### *Σημείωση:*

Ορισμένα στοιχεία μπορεί να μην είναι διαθέσιμα ανάλογα με τις ρυθμίσεις που έχετε πραγματοποιήσει.

5. Ορίστε τις ρυθμίσεις αποθήκευσης του αρχείου.

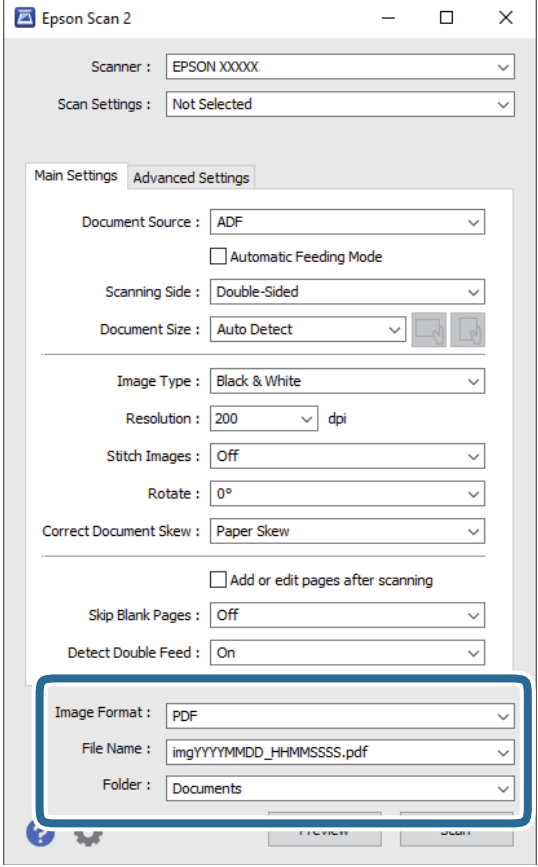

❏ **Μορφή εικόνας**: επιλέξτε τη μορφή αποθήκευσης από τη λίστα.

Μπορείτε να πραγματοποιήσετε λεπτομερείς ρυθμίσεις για κάθε μορφή αποθήκευσης με εξαίρεση τα BITMAP και PNG. Αφού επιλέξετε τη μορφή αποθήκευσης, επιλέξτε **Επιλογές** από τη λίστα.

❏ **Όνομα αρχείου**: ελέγξτε το όνομα αποθήκευσης του αρχείου που εμφανίζεται.

Μπορείτε να αλλάξετε τις ρυθμίσεις για το όνομα αρχείου επιλέγοντας **Ρυθμίσεις** από τη λίστα.

❏ **Φάκελος**: επιλέξτε τον φάκελο αποθήκευσης για τη σαρωμένη εικόνα από τη λίστα.

Μπορείτε να επιλέξετε άλλο φάκελο ή να δημιουργήσετε έναν νέο φάκελο επιλέγοντας **Επιλέξτε.** από τη λίστα.

6. Κάντε κλικ στην επιλογή **Σάρωση**.

#### *Σημείωση:*

- $\Box$  Μπορείτε επίσης να ξεκινήσετε τη σάρωση πατώντας το κουμπί  $\Diamond$  στον σαρωτή.
- ❏ Για να σαρώσετε πρωτότυπα που είναι πιθανό να μπλοκάρουν, για παράδειγμα λεπτό χαρτί, ενεργοποιήστε την επιλογή *Αργά* στον πίνακα ελέγχου, για να μειώσετε την ταχύτητα σάρωσης.

Πατήστε το κουμπί d και, στη συνέχεια, επιλέξτε *Ρυθμίσεις σαρωτή* > *Αργά*.

Η σαρωμένη εικόνα αποθηκεύεται στον φάκελο που έχετε ορίσει.

### **Απαιτούμενες ρυθμίσεις για ειδικά πρωτότυπα στο παράθυρο Epson Scan 2**

Πρέπει να ρυθμίσετε ορισμένα στοιχεία στην καρτέλα **Κύριες ρυθμίσεις** του παράθυρου Epson Scan 2 όταν σαρώνετε ειδικά πρωτότυπα.

Όταν χρησιμοποιείτε το Document Capture Pro, μπορείτε να ανοίξετε το παράθυρο πατώντας το κουμπί **Λεπτομερείς ρυθμίσεις** στην οθόνη **Ρυθμίσεις σάρωσης**.

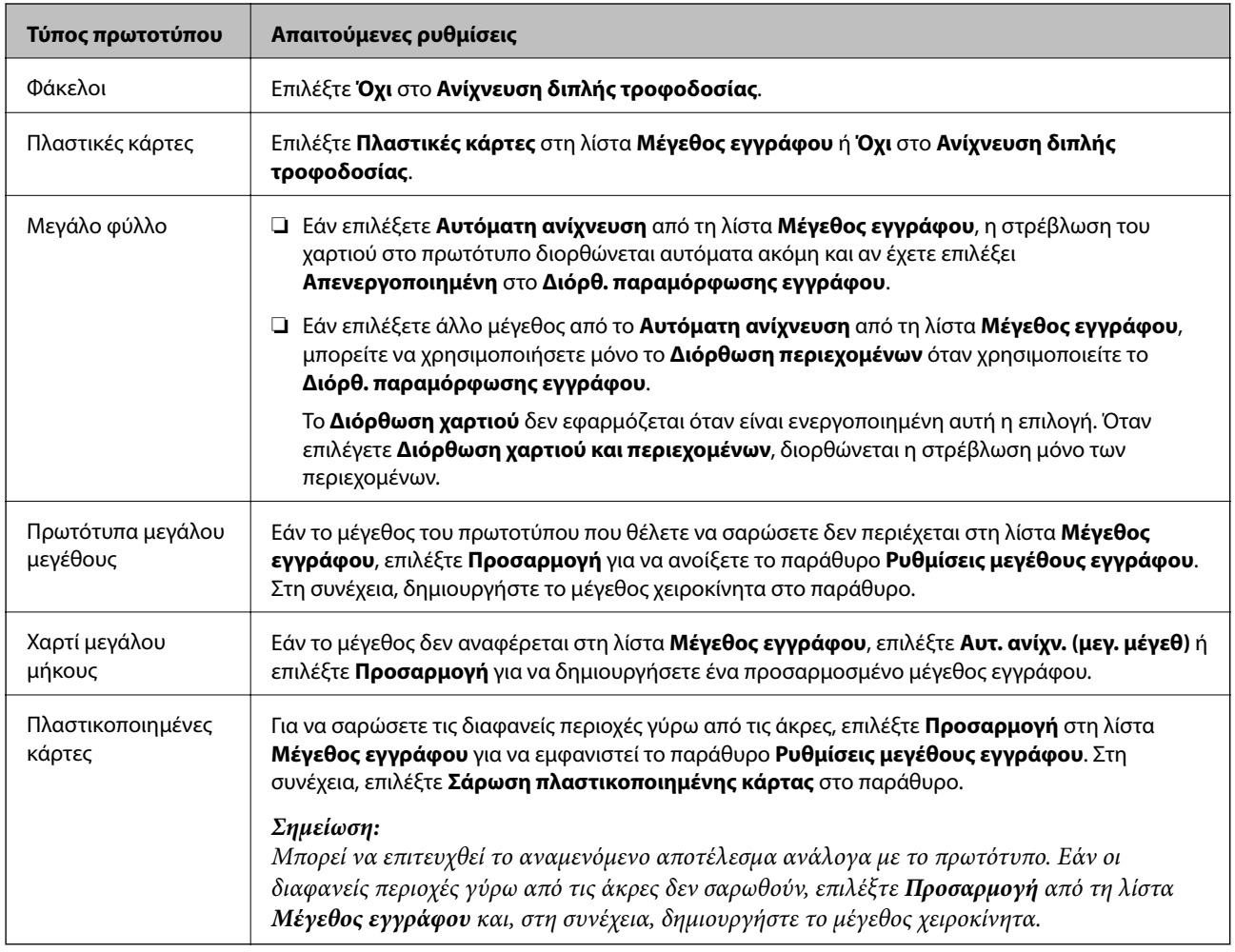

### **Ορισμός ανάλυσης που εξυπηρετεί το σκοπό της σάρωσης**

*Πλεονεκτήματα και μειονεκτήματα αύξησης της ανάλυσης* Η ανάλυση υποδεικνύει τον αριθμό των εικονοστοιχείων (το μικρότερο τμήμα μιας εικόνας) για κάθε ίντσα (25,4 mm) και μετράται σε dpi (κουκκίδες ανά ίντσα). Το πλεονέκτημα της αύξησης της ανάλυσης είναι ότι οι λεπτομέρειες της εικόνας καθίστανται διακριτές. Το μειονέκτημα είναι ότι το μέγεθος του αρχείου γίνεται μεγαλύτερο.

- ❏ Το μέγεθος του αρχείου γίνεται μεγάλο.
	- (Όταν διπλασιάζετε το μέγεθος της ανάλυσης, το μέγεθος του αρχείου γίνεται περίπου τέσσερις φορές μεγαλύτερο).
- ❏ Η σάρωση, η αποθήκευση και η ανάγνωση της εικόνας διαρκεί πολύ.
- ❏ Η αποστολή και η λήψη email ή φαξ διαρκεί πολύ.

❏ Η εικόνα γίνεται πολύ μεγάλη για να προσαρμοστεί στην οθόνη ή για να εκτυπωθεί στο χαρτί.

### *Λίστα με προτεινόμενες αναλύσεις που ανταποκρίνονται στο σκοπό σας*

Ανατρέξτε στον πίνακα και ορίστε την κατάλληλη ανάλυση για το σκοπό της σαρωμένης εικόνας.

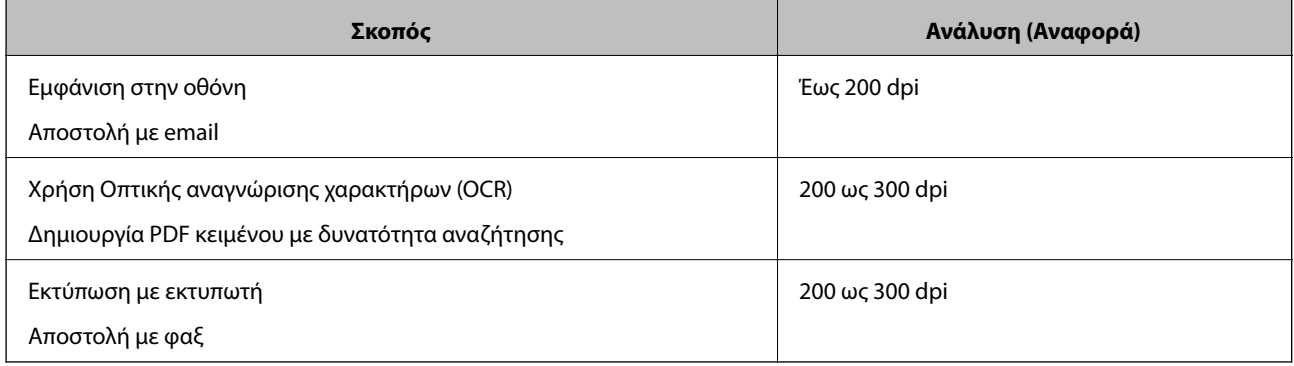

# <span id="page-124-0"></span>**Σάρωση για προχωρημένους**

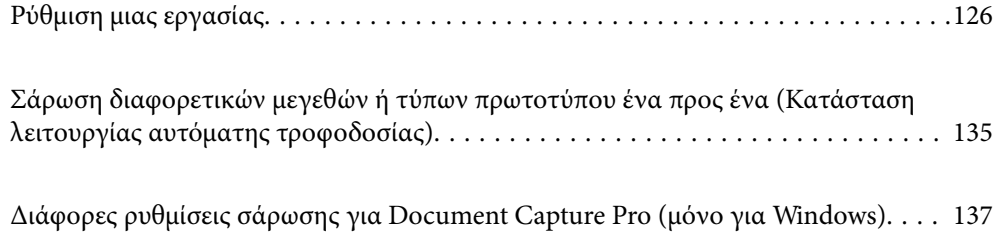

## <span id="page-125-0"></span>**Ρύθμιση μιας εργασίας**

Μπορείτε να καταχωρήσετε μια ομάδα λειτουργιών, όπως Σάρωση — Αποθήκευση — Αποστολή, ως «εργασία».

Καταχωρώντας εκ των προτέρων μια σειρά από ενέργειες ως εργασία στο Document Capture Pro (Windows), Document Capture (Mac OS) ή Document Capture Pro Server (Windows Server), μπορείτε να εκτελέσετε όλες αυτές τις ενέργειες επιλέγοντας απλά την εργασία.

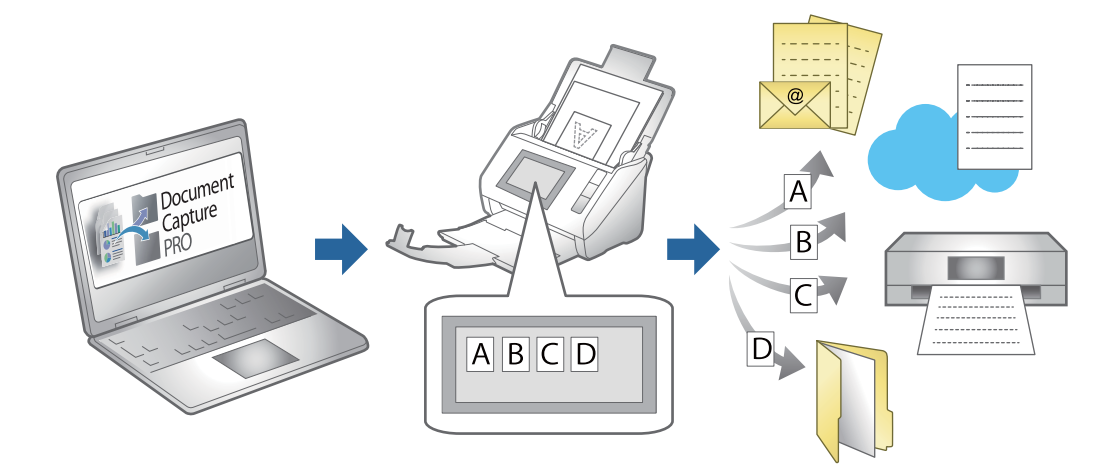

### **Δημιουργία και καταχώριση εργασίας (Windows)**

Στην ενότητα αυτή επεξηγείται ο τρόπος ορισμού μιας εργασίας στο Document Capture Pro. Ανατρέξτε στη βοήθεια του Document Capture Pro για λεπτομέρειες σχετικά με τις δυνατότητες.

<https://support.epson.net/dcp/>

- 1. Εκκινήστε το Document Capture Pro.
- 2. Κάντε κλικ στο κουμπί **Ρυθμίσεις εργασίας** στην οθόνη **Σάρωση εργασίας**.

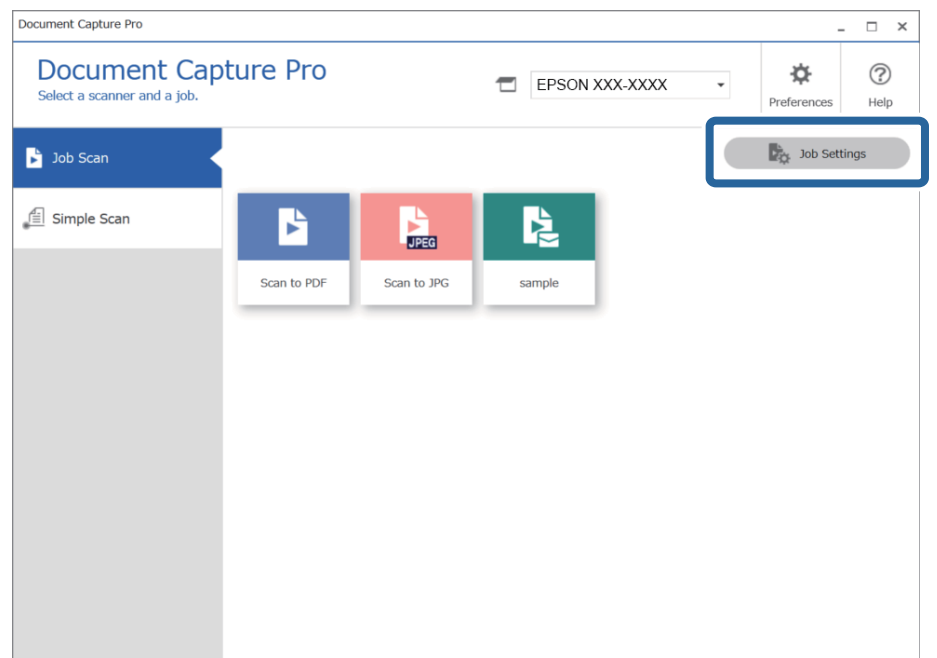

3. Κάντε κλικ στην επιλογή **Νέο**.

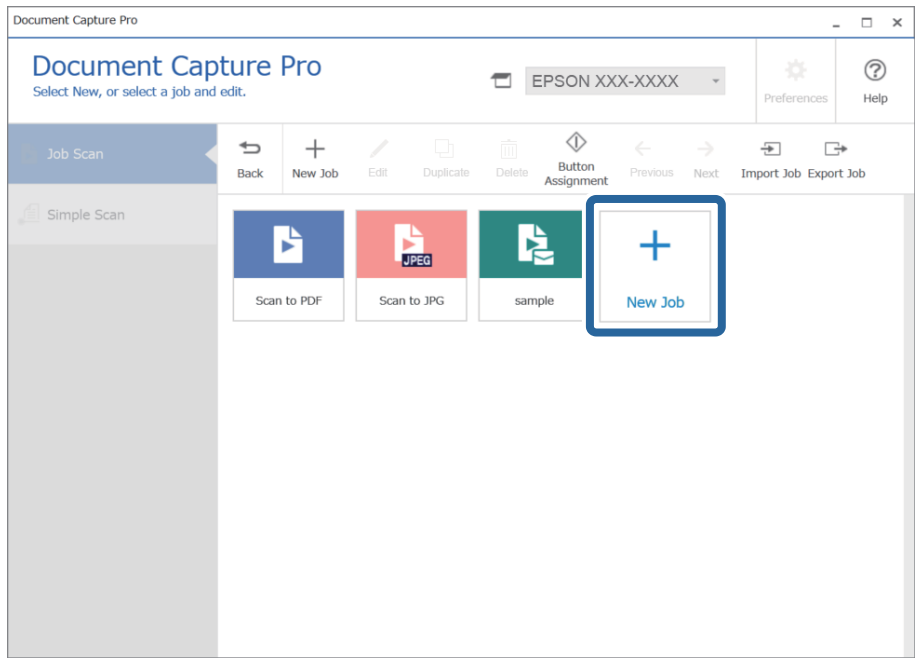

### *Σημείωση:*

Για δημιουργία νέας εργασίας με βάση άλλη εργασία, κάντε κλικ στην εργασία που θέλετε να χρησιμοποιήσετε ως βάση και έπειτα κάντε κλικ στο *Διπλότυπο*.

Εμφανίζεται το παράθυρο **Ρυθμίσεις εργασίας**.

4. Πληκτρολογήστε **Όνομα εργασίας**.

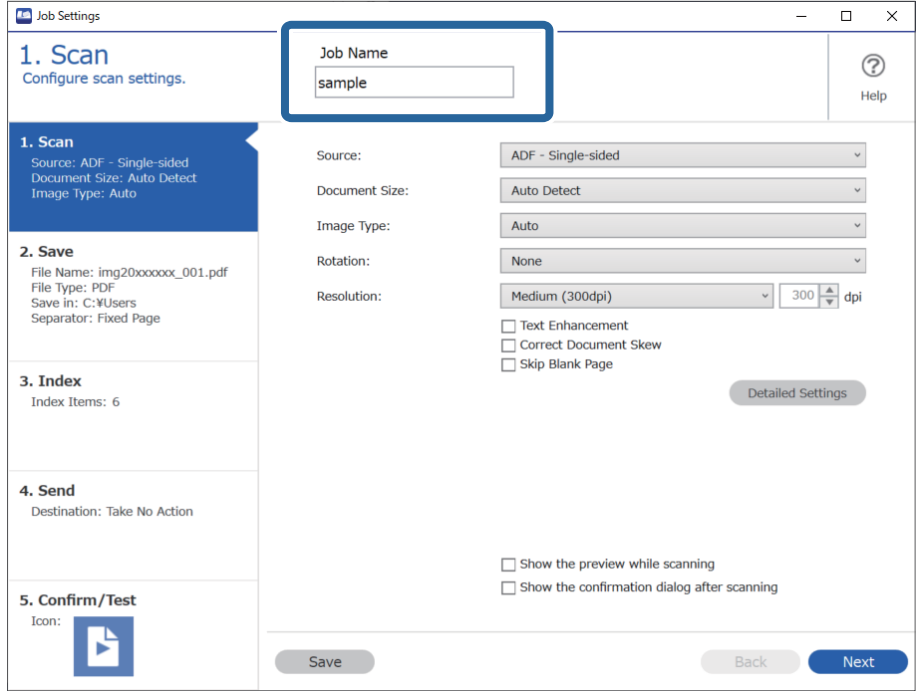

5. Στην καρτέλα **1. Σάρωση**, ορίστε τις λειτουργίες εργασιών σάρωσης που θέλετε να δημιουργήσετε.

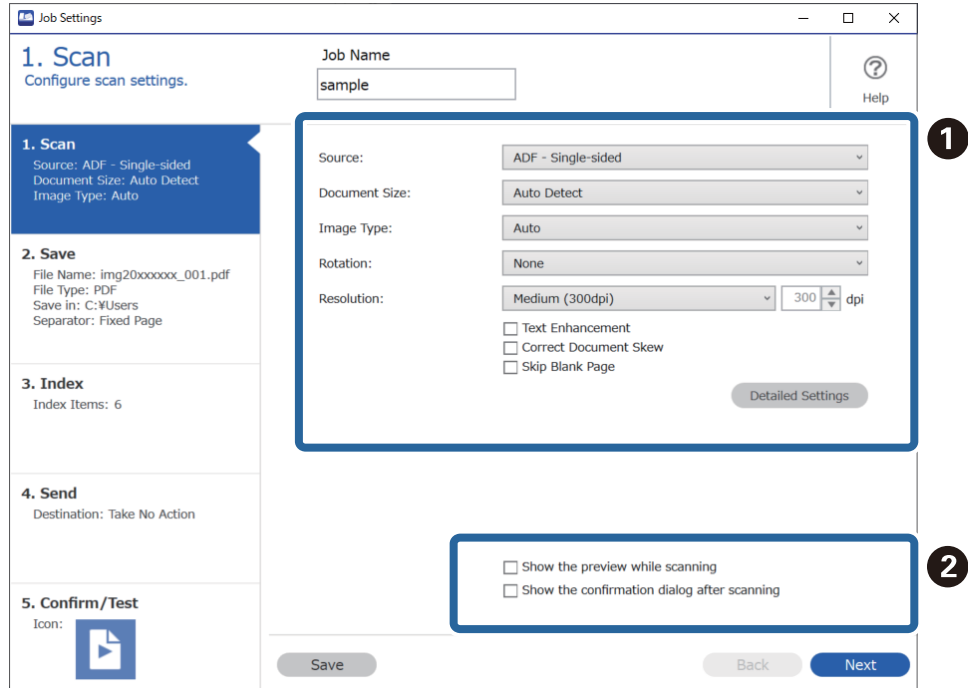

❏ A Δημιουργία βασικών ρυθμίσεων σάρωσης.

Για ρυθμίσεις για προχωρημένους, κάντε κλικ στο **Λεπτομερείς ρυθμίσεις** για να ανοίξει η οθόνη ρυθμίσεων. Αλλάξτε τη λειτουργία σάρωσης και κάντε κλικ στο **Αποθήκευση** για να επιστρέψετε στην οθόνη Document Capture Pro.

❏ B Αλλάξτε τις ρυθμίσεις όπως χρειάζεται.

Επιλέξτε **Προβολή της προεπισκόπησης κατά τη σάρωση** για την εμφάνιση εικόνων κατά τη σάρωση.

Επιλέξτε **Εμφάνιση του παραθύρου διαλόγου επιβεβαίωσης μετά τη σάρωση** για να εμφανιστεί ένα μήνυμα επιβεβαίωσης ρωτώντας σας εάν θέλετε να συνεχίσετε τη σάρωση αφού ολοκληρώσετε μια σάρωση.

Όταν έχετε ολοκληρώσει με τις ρυθμίσεις σάρωσης, κάντε κλικ στην καρτέλα **Επόμενο** ή **2. Αποθήκευση**.

6. Στην καρτέλα **2. Αποθήκευση** μπορείτε να πραγματοποιήσετε ρυθμίσεις αποθήκευσης των αποτελεσμάτων σάρωσης.

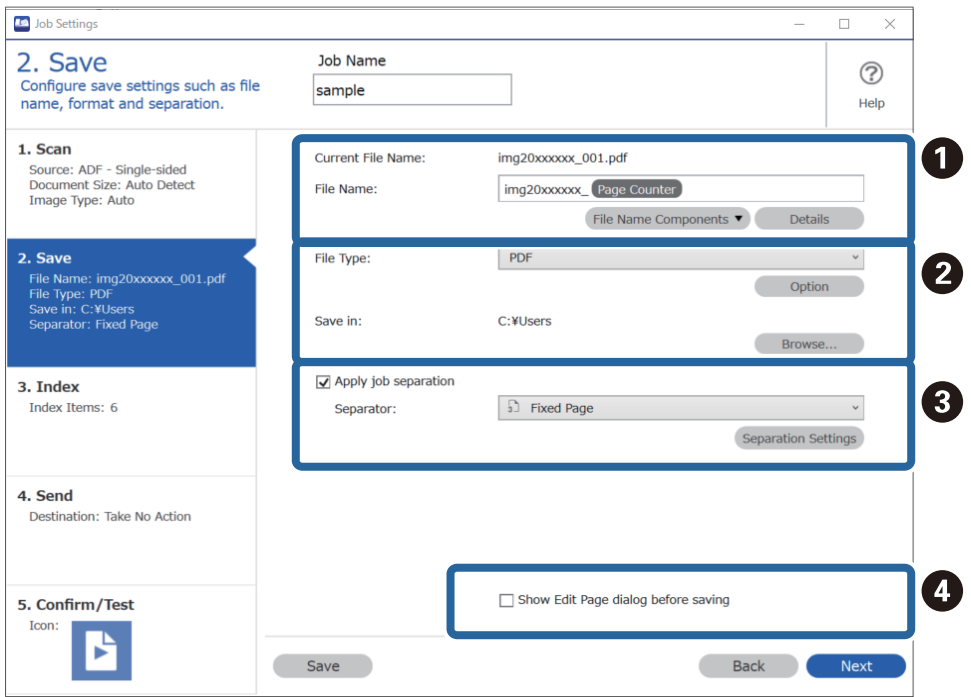

❏ A Ορίστε το όνομα του αρχείου.

Όταν επιλέγετε ένα στοιχείο που θέλετε να χρησιμοποιήσετε για το όνομα αρχείου από το **Στοιχεία ονόματος αρχείου**, προστίθεται στο όνομα αρχείου. Μπορείτε να πληκτρολογήσετε το όνομα απευθείας στο **Όνομα αρχείου**.

Αν θέλετε να προσθέσετε γραμμικούς κώδικες, OCR και φόρμες, πρέπει να πραγματοποιήσετε ρυθμίσεις εκ των προτέρων. Κάντε κλικ στην επιλογή **Λεπτομερείς ρυθμίσεις**.

Μπορείτε επίσης να αλλάξετε τη Χρονική σήμανση και τη μορφοποίηση της Αρίθμησης σελίδας από το **Λεπτομερείς ρυθμίσεις**.

❏ B Ορίστε τη μορφοποίηση και την τοποθεσία αποθήκευσης του αρχείου.

Το στοιχείο **Επιλογή** μπορεί να ενεργοποιηθεί ανάλογα με τον τύπο αρχείου. Κάντε κλικ για λεπτομερείς ρυθμίσεις.

- ❏ C Αν θέλετε ξεχωριστές εργασίες, επιλέξτε το για να επιλέξετε τον τρόπο διαχωρισμού και έπειτα επιλέξτε **Ρυθμίσεις διαχωρισμού** για λεπτομερείς ρυθμίσεις.
- ❏ D Αλλάξτε τις ρυθμίσεις όπως χρειάζεται.

Όταν επιλέγετε **Εμφάνιση διαλόγου Επεξεργασία σελίδας πριν την αποθήκευση**, μπορείτε να πραγματοποιήσετε επεξεργασίες στην οθόνη **Επεξεργασία αποτελεσμάτων σάρωσης** μετά τη σάρωση.

Αφού ολοκληρώσετε με τις ρυθμίσεις Αποθήκευση, κάντε κλικ στην καρτέλα **Επόμενο** ή **3. Ευρετήριο**.

7. Μπορείτε να κάνετε ρυθμίσεις αρχείου ευρετηρίου στην καρτέλα **3. Ευρετήριο**.

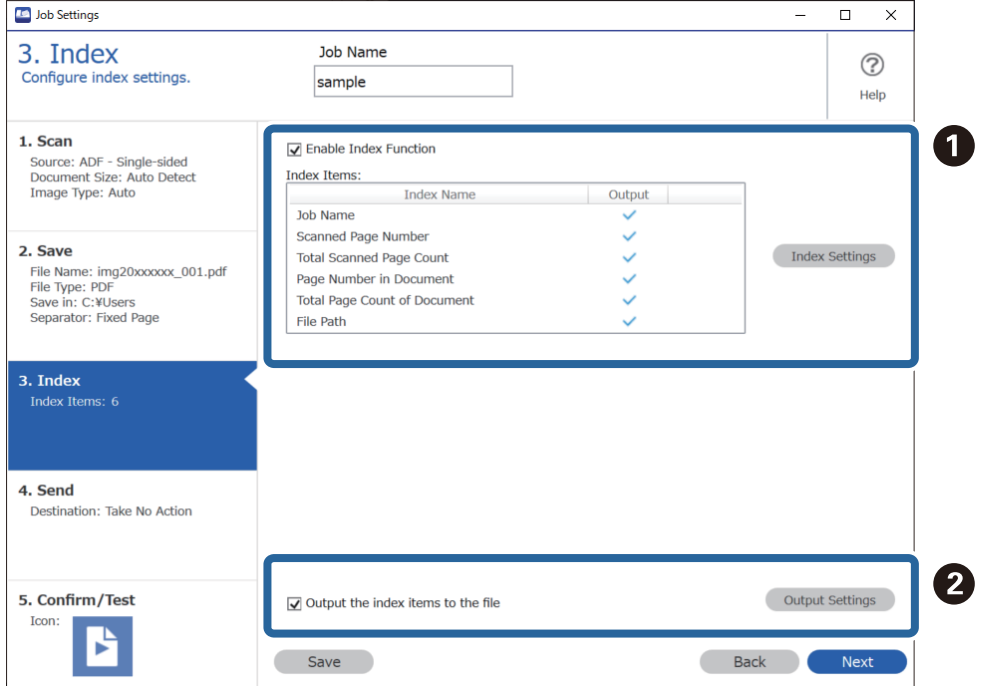

❏ A Όταν δημιουργείτε ένα αρχείο ευρετηρίου, επιλέξτε **Ενεργοποίηση λειτουργίας ευρετηρίου**.

Κάντε κλικ στο **Ρυθμίσεις ευρετηρίου** και επιλέξτε τα στοιχεία που θέλετε να χρησιμοποιήσετε για το ευρετήριο.

❏ B Επιλέξτε **Εξαγωγή των στοιχείων ευρετηρίου στο αρχείο** και έπειτα κάντε κλικ στο **Ρυθμίσεις εξόδου** για να ορίσετε τα στοιχεία εξόδου και τα ονόματα αρχείων όταν εξάγετε σε αρχείο.

Αφού ολοκληρώσετε με τις ρυθμίσεις Ευρετήριο, κάντε κλικ στην καρτέλα **Επόμενο** ή **4. Αποστολή**.

8. Πραγματοποιήστε ρυθμίσεις προορισμού στην καρτέλα **4. Αποστολή**.

Αν επιλεγεί **Προορισμός**, τα στοιχεία ρύθμισης εμφανίζονται ανάλογα με τον προορισμό αποστολής.

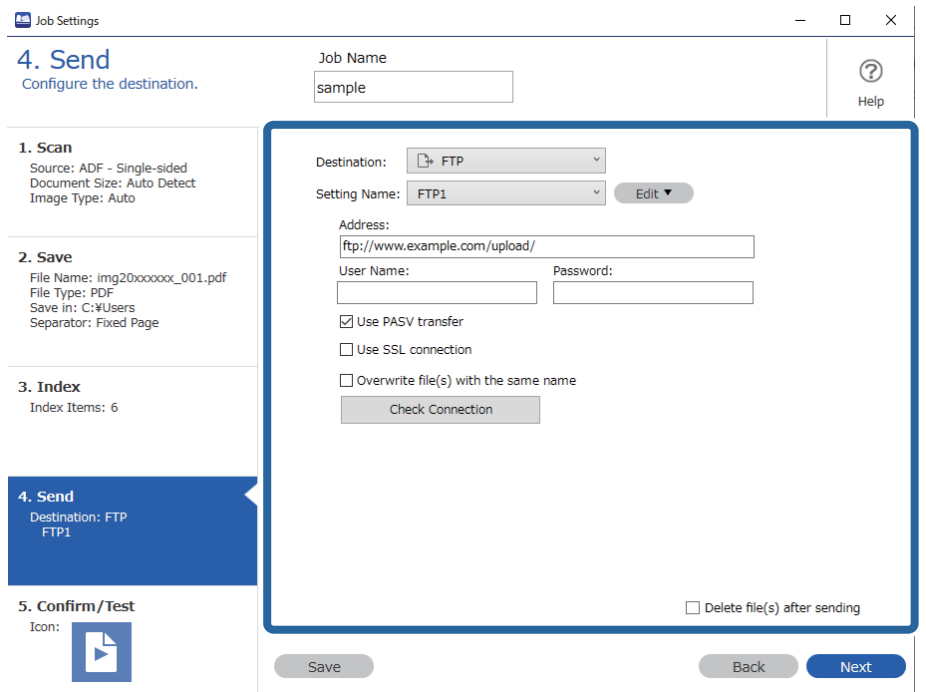

Αφού ολοκληρώσετε με τις ρυθμίσεις Μεταβίβαση, κάντε κλικ στην καρτέλα **Επόμενο** ή **5. Επιβεβαίωση/ Δοκιμή**.

9. Ελέγξτε τις ρυθμίσεις στην καρτέλα **5. Επιβεβαίωση/Δοκιμή** και έπειτα εκτελέστε μια δοκιμαστική σάρωση.

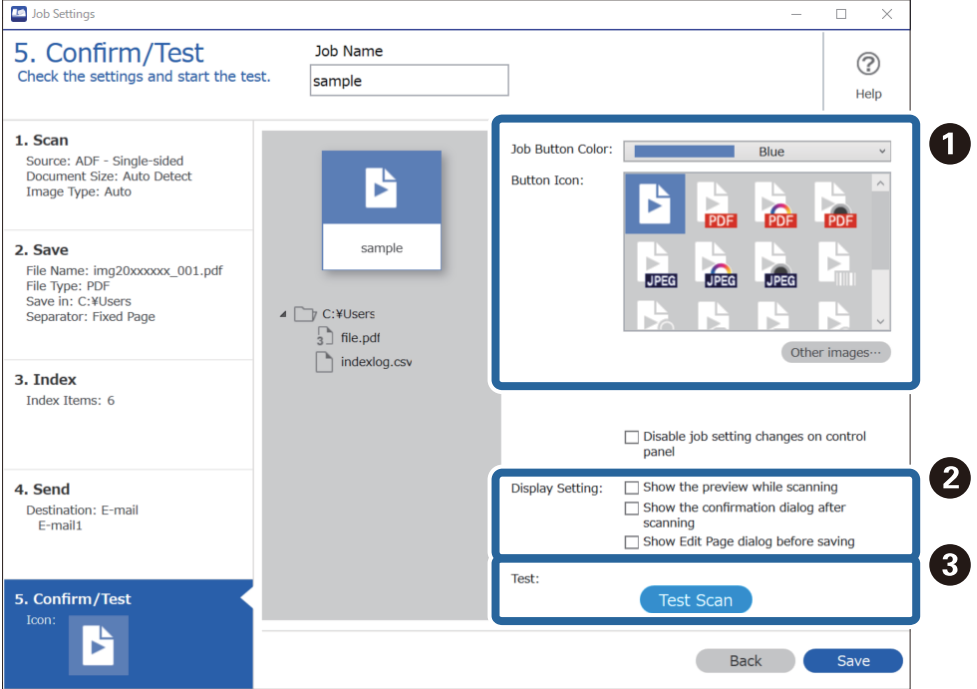

- ❏ A Αλλάξτε το χρώμα του κουμπιού εργασίας ή το εικονίδιο.
- ❏ B Αλλάξτε τις ρυθμίσεις εμφάνισης που χρησιμοποιήθηκαν κατά τη διάρκεια και μετά τη σάρωση.

❏ C Εκτελέστε μια δοκιμαστική σάρωση χρησιμοποιώντας μια ήδη ορισμένη εργασία.

10. Κάντε κλικ στο **Αποθήκευση** για να ολοκληρώσετε τη δημιουργία της εργασίας.

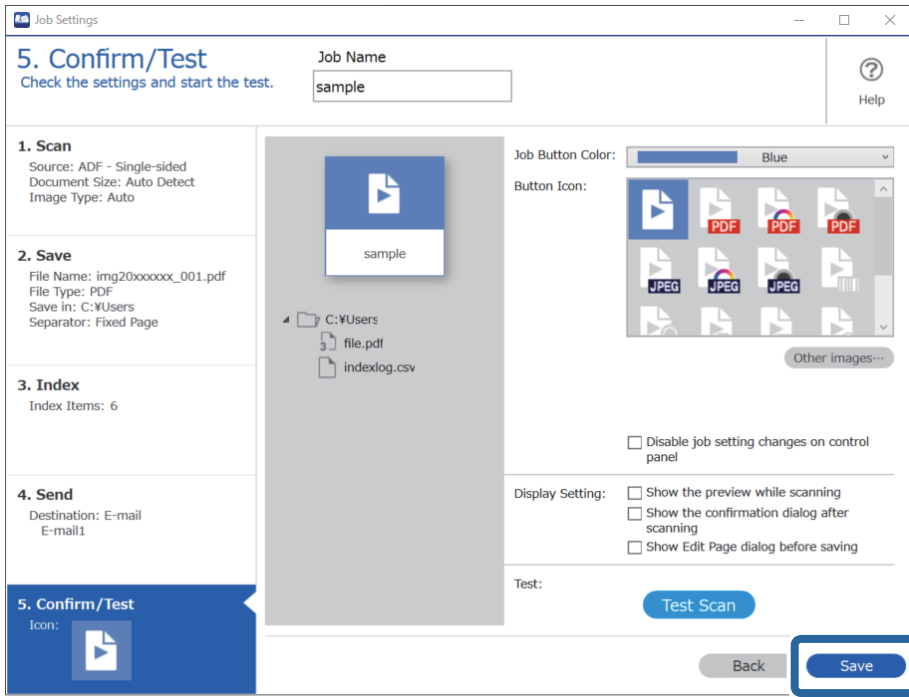

Αν συνεχίσετε με τη δημιουργία νέας εργασίας, επεξεργασίες, αντιγραφή, διαγραφή κ.λπ. συνεχίστε με τις ρυθμίσεις.

Για ολοκλήρωση των ρυθμίσεων εργασιών, κάντε κλικ στο κουμπί **Πίσω** στα αριστερά της γραμμής εργαλείων για να επιστρέψετε στην οθόνη της εργασίας.

### **Δημιουργία και καταχώρηση εργασίας (Mac OS)**

Στην ενότητα αυτή επεξηγείται ο τρόπος ορισμού μιας εργασίας στο Document Capture. Ανατρέξτε στη βοήθεια του Document Capture για λεπτομέρειες σχετικά με τις δυνατότητες.

- 1. Εκκινήστε το Document Capture.
- 2. Κάντε κλικ στο εικονίδιο **ε** στο κύριο παράθυρο.

Εμφανίζεται το παράθυρο **Λίστα εργασιών**.

3. Κάντε κλικ στο εικονίδιο +.

Εμφανίζεται το παράθυρο **Ρυθμίσεις εργασίας**.

- 4. Επιλέξτε τις ρυθμίσεις της εργασίας στο παράθυρο **Ρυθμίσεις εργασίας**.
	- ❏ **Όνομα εργασίας**: Εισαγάγετε το όνομα της εργασίας που θέλετε να καταχωρήσετε.
	- ❏ **Σάρωση**: Πραγματοποιήστε τις επιθυμητές ρυθμίσεις σάρωσης, όπως το μέγεθος των πρωτοτύπων ή η ανάλυση.
	- ❏ **Ρύθμιση εξόδου**: Ορίστε τον προορισμό αποθήκευσης, τη μορφή αποθήκευσης, τους κανόνες ονομασίας των αρχείων κ.ο.κ.
- <span id="page-132-0"></span>❏ **Προορισμός**: Επιλέξτε τον προορισμό των σαρωμένων εικόνων. Μπορείτε να τις στείλετε μέσω email ή να τις προωθήσετε σε έναν διακομιστή FTP ή Web.
- 5. Κάντε κλικ στο **OK** για να επιστρέψετε στο παράθυρο **Λίστα εργασιών**.

Η εργασία που δημιουργήσατε, καταχωρείται στη **Λίστα εργασιών**.

6. Κάντε κλικ στο **OK** για να επιστρέψετε στο κύριο παράθυρο.

### **Δυνατότητα ενεργοποίησης μιας εργασίας από τον πίνακα ελέγχου (αντιστοίχιση κουμπιού)**

Αντιστοιχίζοντας εργασίες στον πίνακα ελέγχου του σαρωτή χρησιμοποιώντας το Document Capture Pro (Windows), Document Capture (Mac OS) ή Document Capture Pro Server (Windows Server), μπορείτε να εκτελείτε τις εργασίες από τον πίνακα ελέγχου.

### **Αντιστοίχιση εργασίας στον πίνακα ελέγχου (Windows)**

Στην ενότητα αυτή επεξηγείται ο τρόπος αντιστοίχισης μιας εργασίας στον πίνακα ελέγχου του σαρωτή στο Document Capture Pro. Ανατρέξτε στη βοήθεια του Document Capture Pro για λεπτομέρειες σχετικά με τις δυνατότητες.

<https://support.epson.net/dcp/>

- 1. Εκκινήστε το Document Capture Pro.
- 2. Κάντε κλικ στο κουμπί **Ρυθμίσεις εργασίας** στην οθόνη Σάρωση εργασίας.

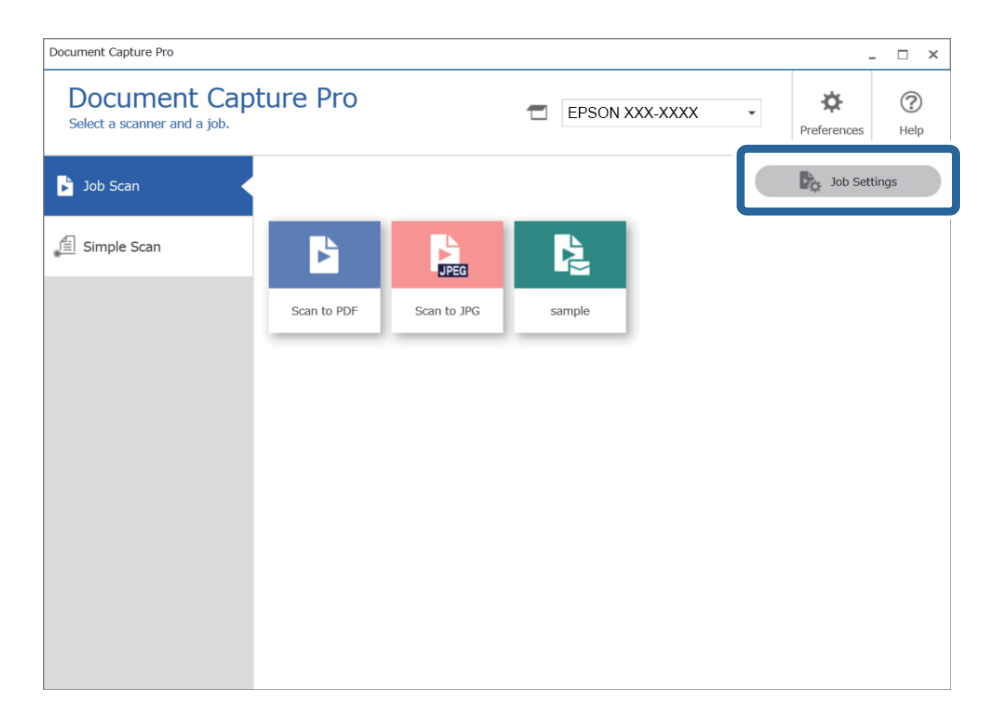

3. Κάντε κλικ στην επιλογή **Ρυθμίσεις συμβάντων**.

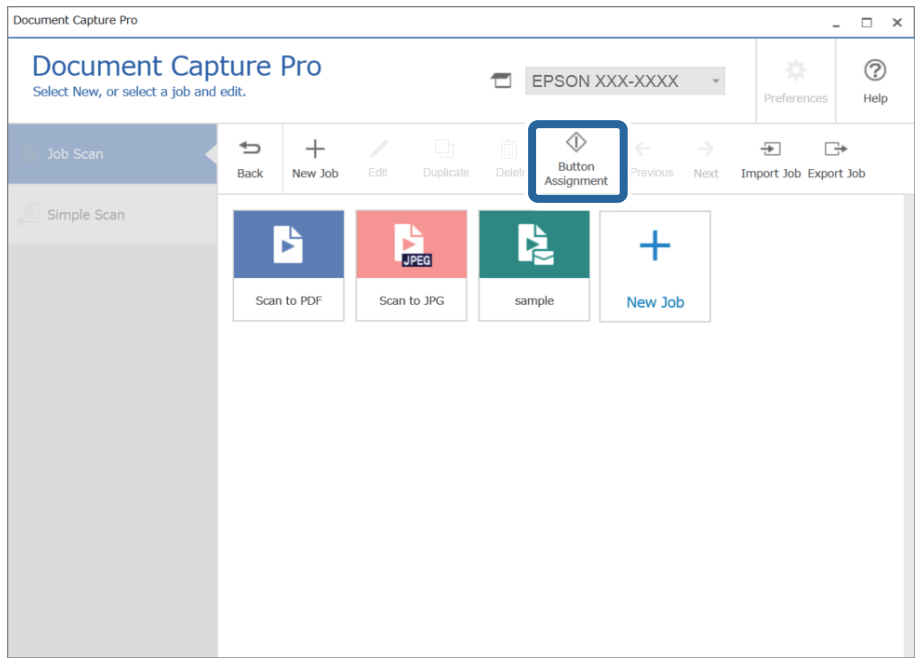

Εμφανίζεται η οθόνη εκχώρησης κουμπιού.

4. Από το αναπτυσσόμενο μενού, επιλέξτε την εργασία που επιθυμείτε να εκτελέσετε από τον πίνακα ελέγχου (κουμπιά) του σαρωτή.

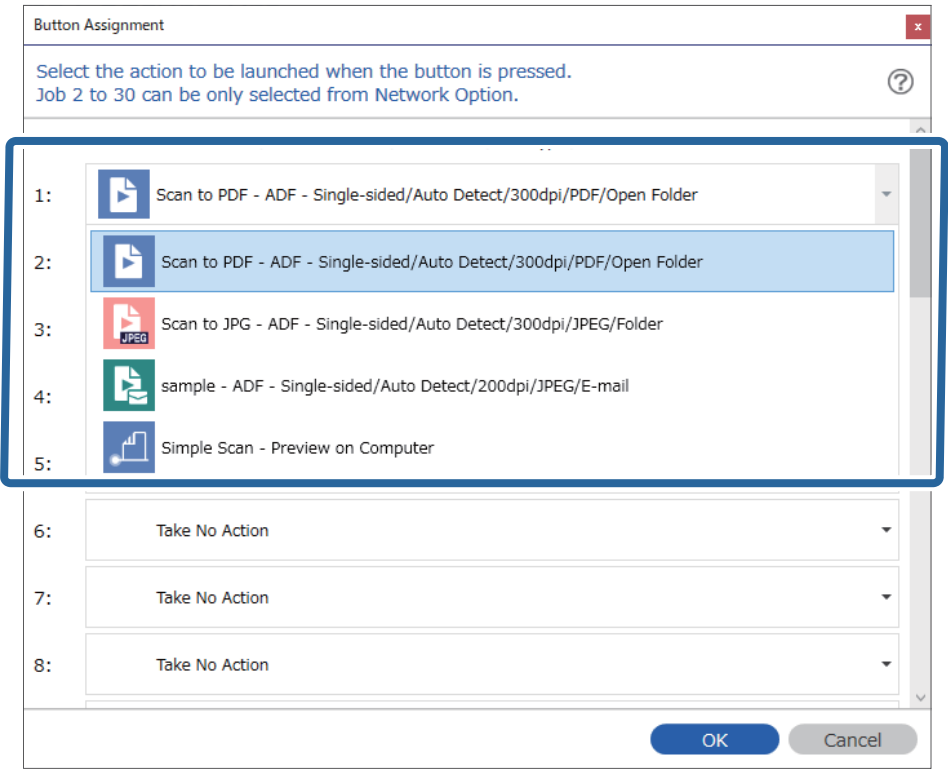

5. Κάντε κλικ στο **OK** για να κλείσετε την οθόνη Ρυθμίσεις συμβάντων.

### <span id="page-134-0"></span>**Σχετικές πληροφορίες**

 $\blacktriangleright$  [«Σάρωση πρωτότυπων σε υπολογιστή» στη σελίδα 102](#page-101-0)

### **Αντιστοίχιση εργασίας στον πίνακα ελέγχου (Mac OS)**

Στην ενότητα αυτή επεξηγείται ο τρόπος αντιστοίχισης μιας εργασίας στον πίνακα ελέγχου του σαρωτή στο Document Capture. Ανατρέξτε στη βοήθεια του Document Capture για λεπτομέρειες σχετικά με τις δυνατότητες.

- 1. Εκκινήστε το Document Capture.
- 2. Κάντε κλικ στο εικονίδιο **το στο κύριο παράθυρο.**

Εμφανίζεται το παράθυρο **Λίστα εργασιών**.

- 3. Κάντε κλικ στο εικονίδιο **\*** <sup>τ</sup> και επιλέξτε **Ρυθμίσεις συμβάντων**.
- 4. Επιλέξτε την εργασία που θέλετε να εκτελέσετε στον πίνακα ελέγχου από το αναπτυσσόμενο μενού.
- 5. Κάντε κλικ στο **OK** για να επιστρέψετε στο παράθυρο **Λίστα εργασιών**. Η εργασία αντιστοιχίζεται στον πίνακα ελέγχου του σαρωτή.
- 6. Κάντε κλικ στο **OK** για να επιστρέψετε στο κύριο παράθυρο.

### **Σχετικές πληροφορίες**

 $\blacktriangleright$  [«Σάρωση πρωτότυπων σε υπολογιστή» στη σελίδα 102](#page-101-0)

### **Σάρωση διαφορετικών μεγεθών ή τύπων πρωτοτύπου ένα προς ένα (Κατάσταση λειτουργίας αυτόματης τροφοδοσίας)**

Μπορείτε να σαρώσετε διαφορετικά μεγέθη ή τύπους πρωτοτύπου ένα προς ένα, χρησιμοποιώντας το Κατάσταση λειτουργίας αυτόματης τροφοδοσίας. Σε αυτή τη λειτουργία, ο σαρωτής ξεκινά αυτόματα τη σάρωση όταν τοποθετούνται πρωτότυπα στο ADF.

Όταν χρησιμοποιείτε το **Document Capture Pro**, μπορείτε επίσης να χρησιμοποιήσετε το Κατάσταση λειτουργίας αυτόματης τροφοδοσίας.

1. Εκκινήστε το Epson Scan 2.

#### *Σημείωση:*

Όταν χρησιμοποιείτε το Document Capture Pro, μπορείτε να ανοίξετε το παράθυρο Epson Scan 2 πατώντας το κουμπί *Λεπτομερείς ρυθμίσεις* στην οθόνη *Ρυθμίσεις σάρωσης*.

2. Επιλέξτε **Κατάσταση λειτουργίας αυτόματης τροφοδοσίας** στην καρτέλα **Κύριες ρυθμίσεις**.

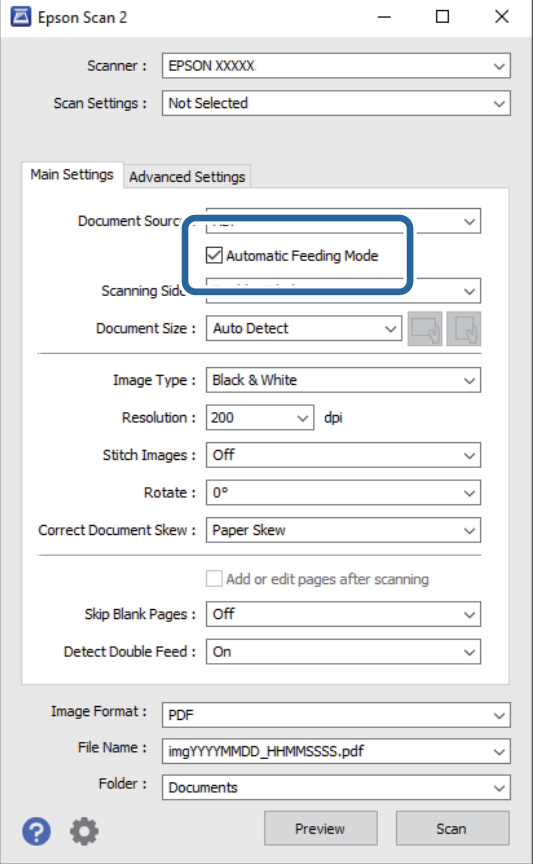

- 3. Επιλέξτε τις υπόλοιπες ρυθμίσεις της σάρωσης στο κεντρικό παράθυρο του Epson Scan 2.
- 4. Κάντε κλικ στην επιλογή **Σάρωση**.

#### *Σημείωση:*

Όταν χρησιμοποιείτε το Document Capture Pro, κάντε κλικ στο *Αποθήκευση* για να αποθηκεύσετε τις ρυθμίσεις σάρωσης. Όταν ξεκινάτε τη σάρωση, ξεκινά το Κατάσταση λειτουργίας αυτόματης τροφοδοσίας.

Γίνεται εκκίνηση του Κατάσταση λειτουργίας αυτόματης τροφοδοσίας.

Εμφανίζεται το παράθυρο **Κατάσταση λειτουργίας αυτόματης τροφοδοσίας** στον υπολογιστή σας και στον σαρωτή.

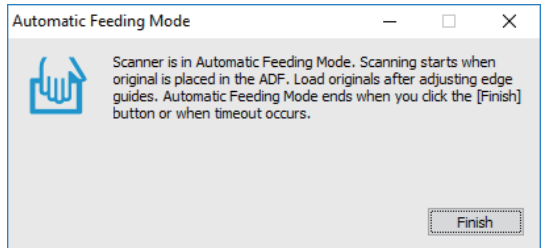

5. Προσαρμόστε τους οδηγούς άκρων και, στη συνέχεια, τοποθετήστε το πρωτότυπο στο ADF. Η σάρωση ξεκινά αυτόματα.

<span id="page-136-0"></span>6. Μόλις σταματήσει η σάρωση, τοποθετήστε το επόμενο πρωτότυπο στο ADF.

Επαναλάβετε αυτή τη διαδικασία μέχρι να ολοκληρωθεί η σάρωση όλων των πρωτοτύπων.

### *Σημείωση:*

Πατήστε το κουμπί d για *Ρυθμίσεις σαρωτή*.

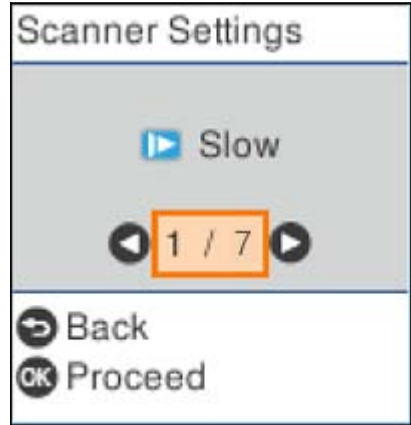

· *Αργά*: Καθιστά αργή την ταχύτητα σάρωσης. Χρησιμοποιήστε το για να σαρώσετε πρωτότυπα που είναι πιθανό να μπλοκάρουν, π.χ. λεπτό χαρτί.

· *DFDS*: Παραλείπει μία φορά τον εντοπισμό τροφοδοσίας και συνεχίζει τη σάρωση. Χρησιμοποιήστε το για να σαρώσετε πρωτότυπα που εντοπίζονται ως διπλές τροφοδοτήσεις, π.χ. πλαστικές κάρτες ή φακέλους.

· *Προστασία χαρτιού*: Περιορίζει τη ζημιά στα πρωτότυπα, σταματώντας τη σάρωση αμέσως μόλις εντοπιστεί κάποιο σφάλμα τροφοδότησης.

· *Εντοπισμός ρύπου γυαλιού*: Εντοπίζει βρομιά στη γυάλινη επιφάνεια εντός του σαρωτή.

7. Αφού έχετε σαρώσει όλα τα πρωτότυπα, κλείστε το Κατάσταση λειτουργίας αυτόματης τροφοδοσίας.

Πατήστε το κουμπί στον σαρωτή ή πατήστε **Τέλος** στην οθόνη **Κατάσταση λειτουργίας αυτόματης τροφοδοσίας** που εμφανίζεται στον υπολογιστή σας.

#### *Σημείωση:*

Μπορείτε να πραγματοποιήσετε ρυθμίσεις χρονικού ορίου για έξοδο από *Κατάσταση λειτουργίας αυτόματης τροφοδοσίας*.

Επιλέξτε *Ρυθμίσεις* στη λίστα *Προέλευση εγγράφου* για να ανοίξετε την οθόνη *Ρυθμίσεις τροφοδοσίας εγγράφου*. Ορίστε το *Χρονικό όριο της κατάστασης λειτουργίας αυτόματης τροφοδοσίας(λεπτά)* στην εμφανιζόμενη οθόνη.

Η σαρωμένη εικόνα αποθηκεύεται στον φάκελο που έχετε ορίσει.

### **Σχετικές πληροφορίες**

& [«Τοποθέτηση πρωτοτύπων» στη σελίδα 35](#page-34-0)

### **Διάφορες ρυθμίσεις σάρωσης για Document Capture Pro (μόνο για Windows)**

Το Document Capture Pro σάς δίνει τη δυνατότητα να σαρώνετε και να αποθηκεύετε έγγραφα με ευκολία, όπως π.χ. επίσημες εκθέσεις και έντυπα, χρησιμοποιώντας τις βέλτιστες ρυθμίσεις ανάλογα με τις ανάγκες σας. Στην ενότητα αυτή επεξηγούνται οι ρυθμίσεις για τις εργασίες που χρησιμοποιούν λειτουργίες όπως η ταξινόμηση.

### *Σημείωση:*

Αυτό το κεφάλαιο επεξηγεί τη δυνατότητα Document Capture Pro σε Windows. Όταν χρησιμοποιείτε το Document Capture σε Mac OS, ανατρέξτε στη βοήθεια λογισμικού για λεπτομέρειες.

### **Σχετικές πληροφορίες**

- $\rightarrow$  «Διαίρεση εγγράφων χρησιμοποιώντας έναν καθορισμένο αριθμό σελίδων» στη σελίδα 138
- $\rightarrow$  [«Διαίρεση κειμένων χρησιμοποιώντας κενά φύλλα χαρτιού» στη σελίδα 141](#page-140-0)
- & [«Δημιουργία και αποθήκευση φακέλων χρησιμοποιώντας πληροφορίες χαρακτήρων γραμμικού κώδικα» στη](#page-144-0) [σελίδα 145](#page-144-0)
- $\rightarrow$  [«Δημιουργία δύο επιπέδων φακέλων χρησιμοποιώντας δύο τύπους γραμμικού κώδικα» στη σελίδα 149](#page-148-0)
- $\rightarrow$  [«Αποθήκευση αρχείων με ονόματα αρχείου, χρησιμοποιώντας τις πληροφορίες χαρακτήρων του γραμμικού](#page-152-0) [κώδικα» στη σελίδα 153](#page-152-0)
- $\rightarrow$  [«Δημιουργία και αποθήκευση φακέλων χρησιμοποιώντας χαρακτήρες OCR» στη σελίδα 158](#page-157-0)
- $\rightarrow$  [«Αποθήκευση αρχείων με ονόματα αρχείου χρησιμοποιώντας χαρακτήρες OCR» στη σελίδα 164](#page-163-0)
- $\rightarrow$  [«Δημιουργία και αποθήκευση φακέλων για κάθε φόρμα» στη σελίδα 171](#page-170-0)

### **Διαίρεση εγγράφων χρησιμοποιώντας έναν καθορισμένο αριθμό σελίδων**

Μπορείτε να διαιρέσετε δεδομένα με βάση έναν καθορισμένο αριθμό σαρωμένων σελίδων και να τα αποθηκεύσετε σε ένα αρχείο ή φάκελο.

Στην ενότητα αυτή επεξηγούνται οι ρυθμίσεις εργασίας για τη «Διαίρεση ενός εγγράφου κάθε τρεις σελίδες και αποθήκευση ως αρχεία PDF».

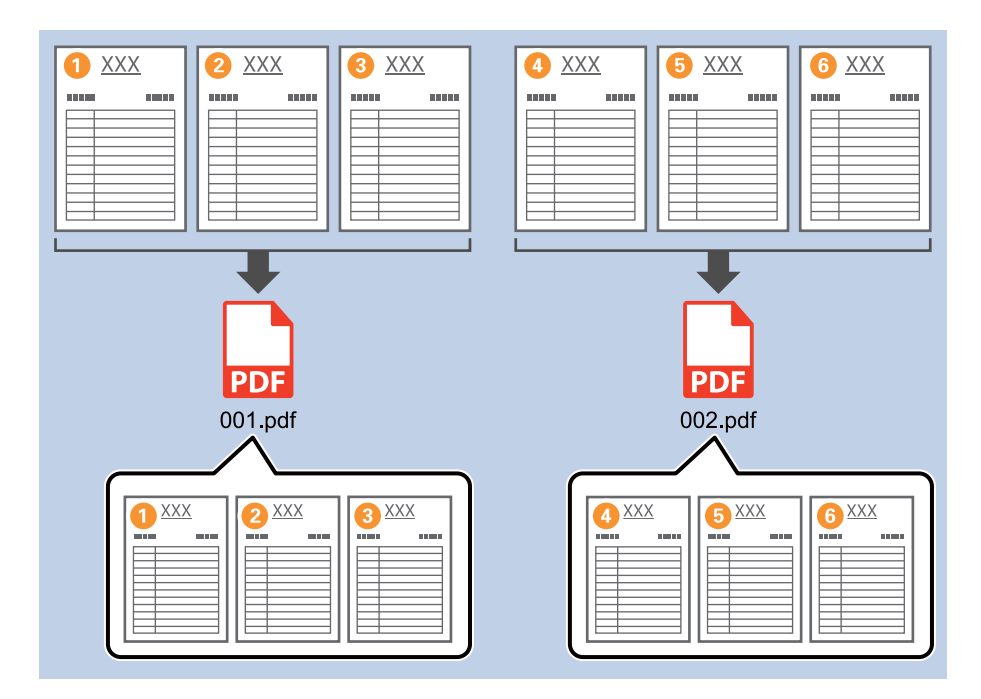

1. Εμφανίστε την οθόνη **Ρυθμίσεις εργασίας** και έπειτα κάντε κλικ στην καρτέλα **2. Αποθήκευση**.

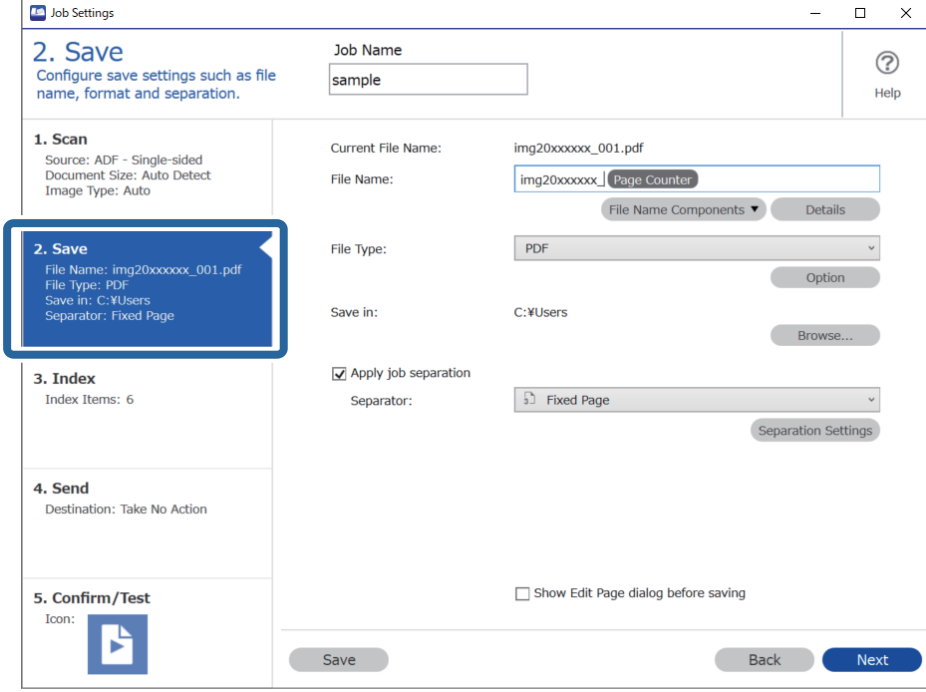

2. Ορίστε το **Τύπος αρχείου** σε **PDF**.

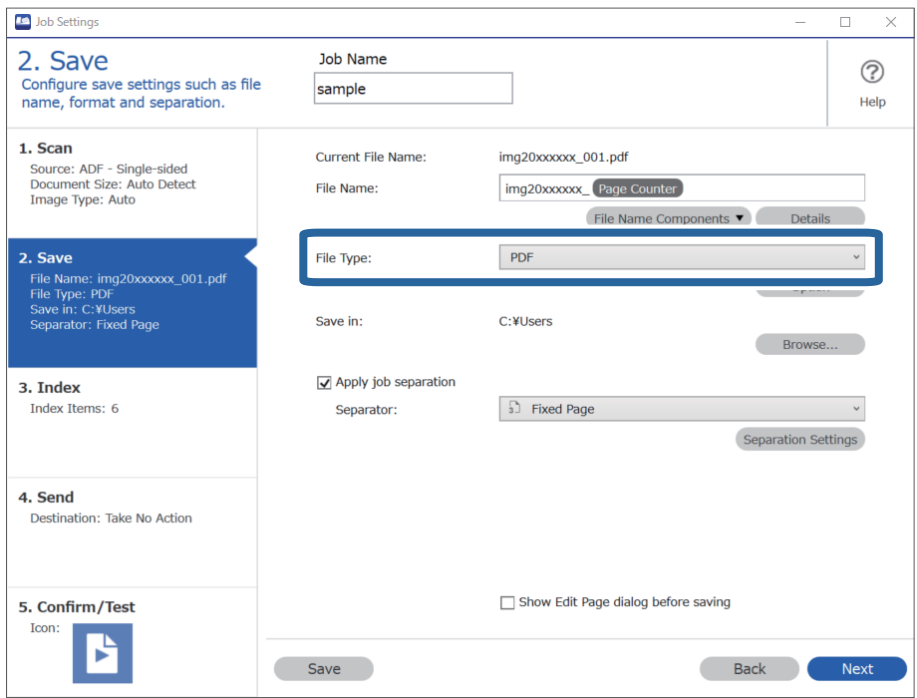

3. Επιλέξτε **Εφαρμογή διαχωρισμού εργασιών**, ορίστε το **Διαχωριστικό** σε **Σταθερή σελίδα** και έπειτα κάντε κλικ στο **Ρυθμίσεις διαχωρισμού**.

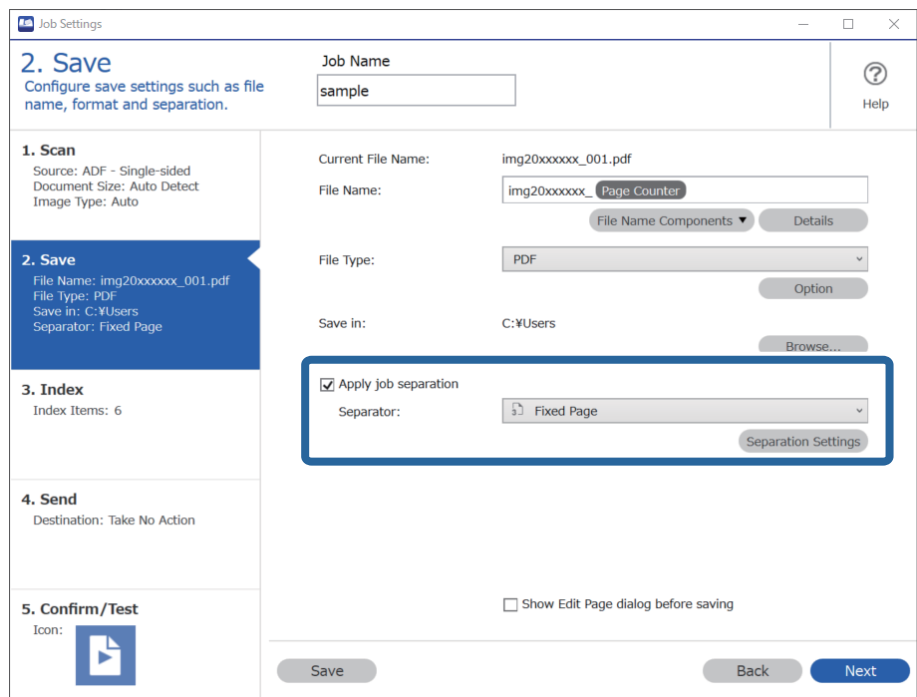

4. Στην οθόνη **Ρυθμίσεις διαχωρισμού εργασιών**, ορίστε τον αριθμό σελίδων στον οποίο θέλετε να διαιρείται το έγγραφο.

Για παράδειγμα, αν ορίσετε «3», το έγγραφο διαιρείται μετά από κάθε σάρωση τριών σελίδων.

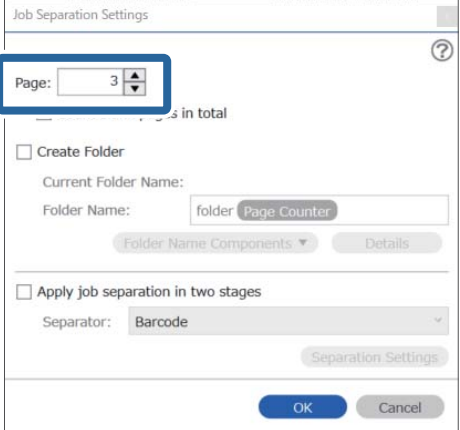

#### <span id="page-140-0"></span>*Σημείωση:*

Δεδομένου ότι δεν υπάρχουν μορφές αποθήκευσης (αρχεία εικόνας όπως JPEG) που υποστηρίζουν πολλαπλές σελίδες, δεν μπορείτε να δημιουργήσετε αρχεία πολλαπλών σελίδων. Επιλέγοντας *Δημιουργία φακέλου*, το έγγραφο διαιρείται στον αριθμό σελίδας που έχετε ορίσει (αριθμός αρχείων) και, στη συνέχεια, αποθηκεύεται σε έναν φάκελο.

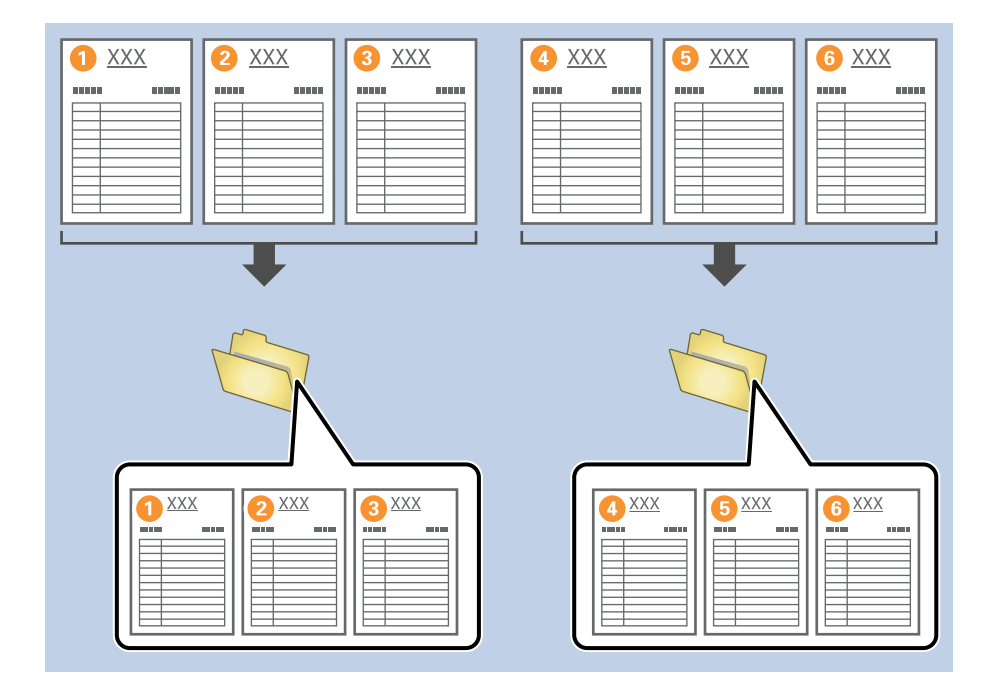

### **Διαίρεση κειμένων χρησιμοποιώντας κενά φύλλα χαρτιού**

Τοποθετώντας κενά φύλλα χαρτιού ανάμεσα στις σελίδες ενός εγγράφου που σαρώνεται, μπορείτε να διαιρέσετε τα σαρωμένα δεδομένα και να τα αποθηκεύσετε σε ξεχωριστά αρχεία ή φακέλους. Όταν σαρώνετε και τις δύο πλευρές ενός εγγράφου, εάν μία από αυτές είναι κενή, θα ανιχνευτεί επίσης ως κενή σελίδα. Μετά την ταξινόμηση, μπορείτε να αφαιρέσετε τις μη απαραίτητες σελίδες και, στη συνέχεια, να αποθηκεύσετε.

Στην ενότητα αυτή επεξηγούνται οι ρυθμίσεις εργασίας για τη «Διαίρεση ενός εγγράφου χρησιμοποιώντας κενές σελίδες και, στη συνέχεια, αποθήκευση ως αρχεία PDF», όταν τοποθετείτε μια κενή σελίδα ανάμεσα στο τρίτο και τέταρτο φύλλο χαρτιού.

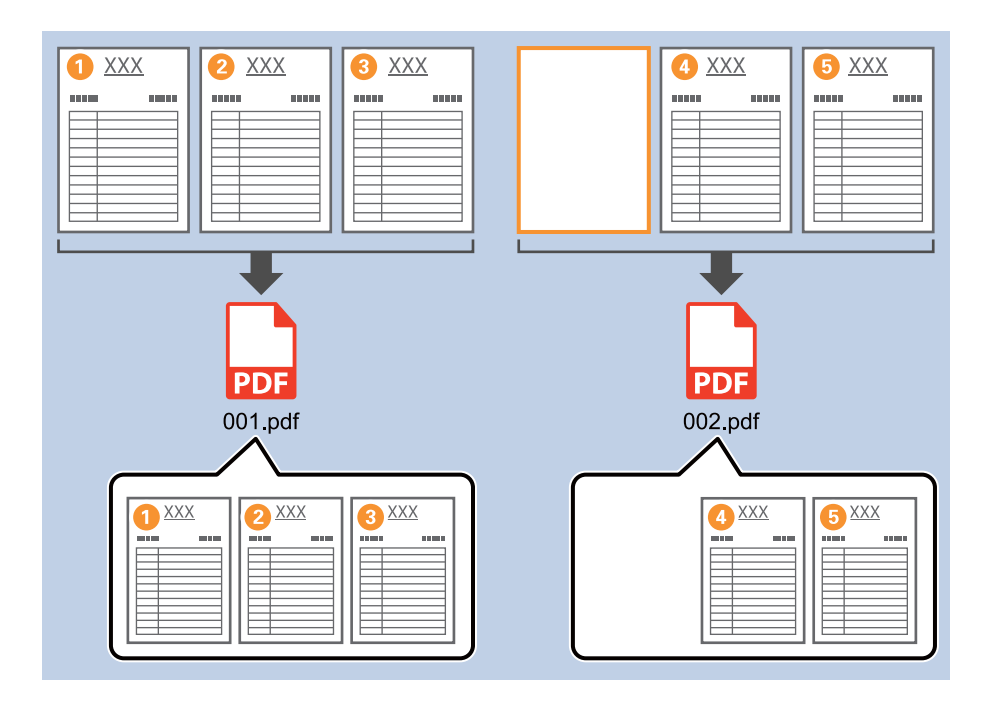

1. Εμφανίστε την οθόνη **Ρυθμίσεις εργασίας** και έπειτα κάντε κλικ στην καρτέλα **2. Αποθήκευση**.

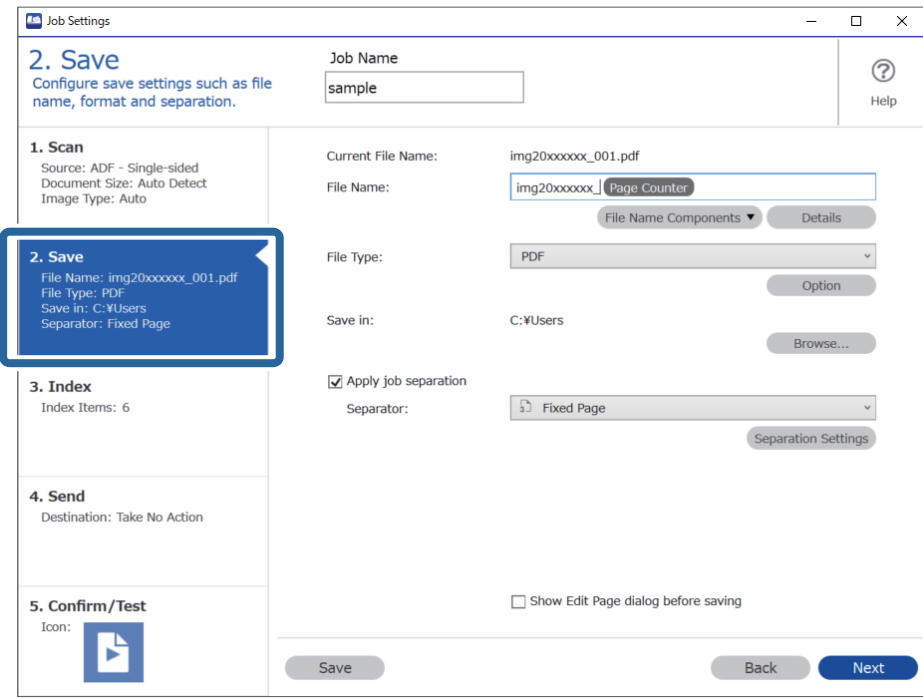

2. Ορίστε το **Τύπος αρχείου** σε **PDF**.

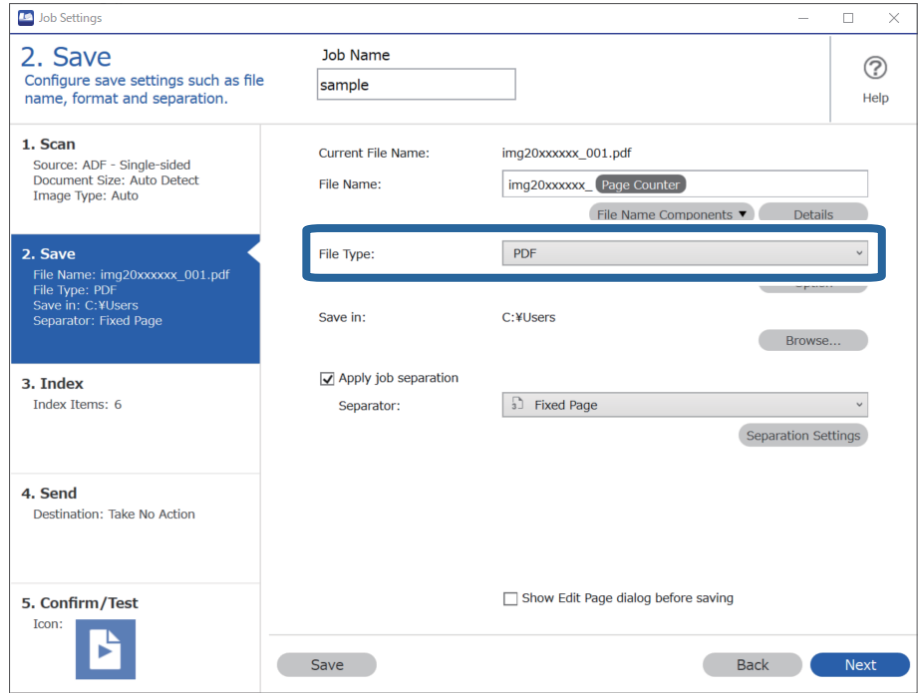

3. Επιλέξτε **Εφαρμογή διαχωρισμού εργασιών**, ορίστε το **Διαχωριστικό** σε **Κενή σελίδα** και έπειτα κάντε κλικ στο **Ρυθμίσεις διαχωρισμού**.

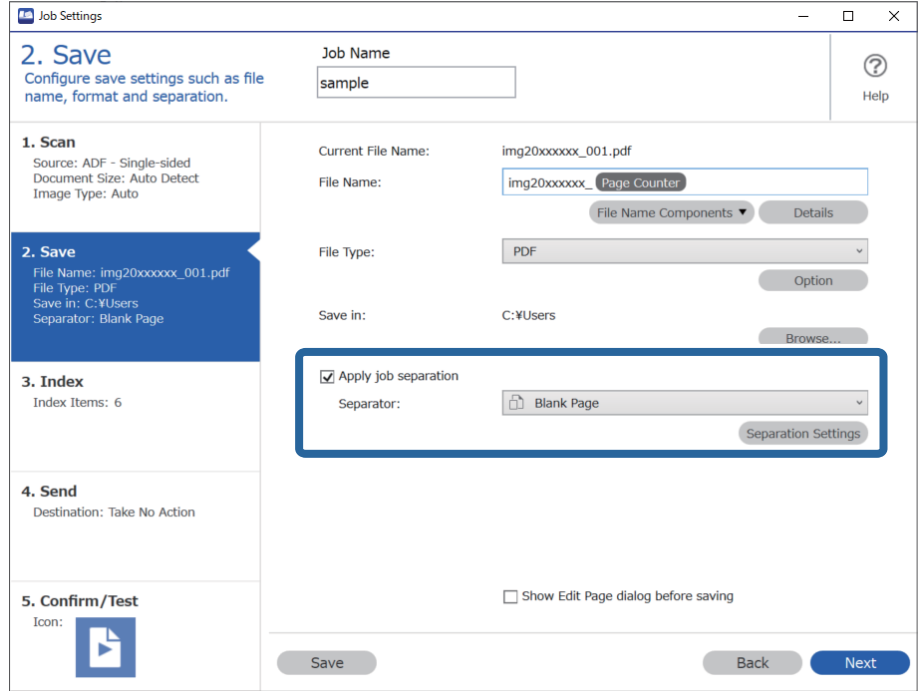

4. Στην οθόνη **Ρυθμίσεις διαχωρισμού εργασιών**, επιλέξτε **Διαγράψτε μια σελίδα για το διαχωριστή**. Οι κενές σελίδες αφαιρούνται μετά την ταξινόμηση.

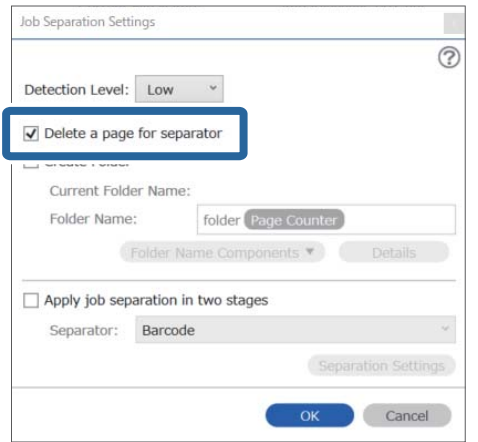

### *Σημείωση:*

❏ Εάν επιθυμείτε να αποθηκεύσετε τις κενές σελίδες, καταργήστε την επιλογή *Διαγράψτε μια σελίδα για το διαχωριστή*. Ωστόσο, η πρώτη σελίδα κάθε διαχωρισμένου αρχείου θα είναι κενή.

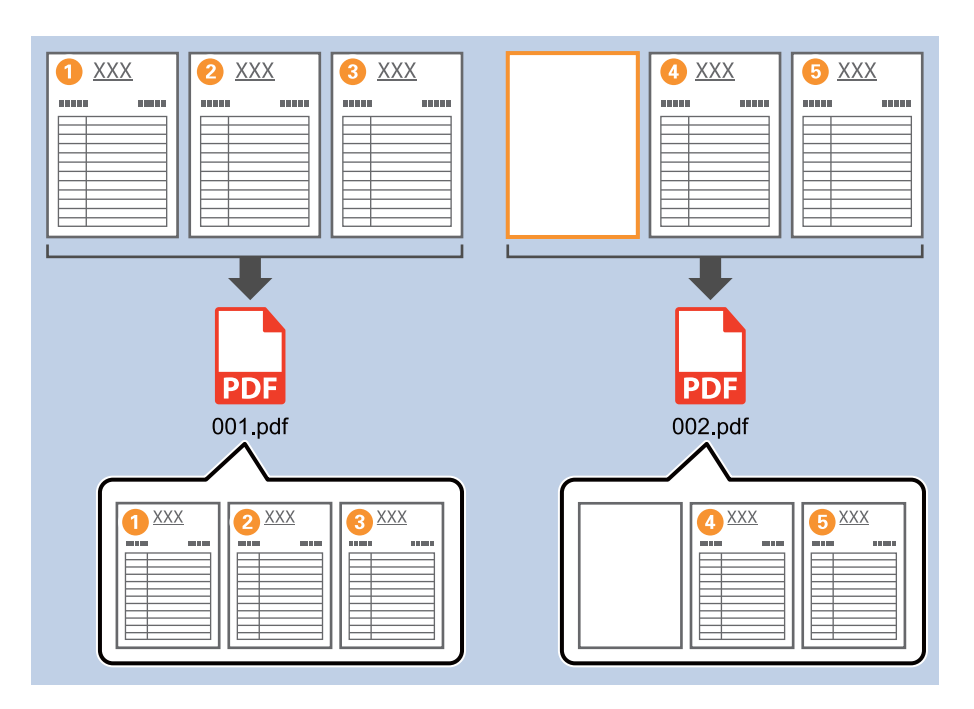

- ❏ Στο *Επίπεδο ανίχνευσης*, μπορείτε να επιλέξετε το επίπεδο ανίχνευσης ανάμεσα σε *Υψηλό*, *Μεσαίο* ή *Χαμηλό*. Όταν το επίπεδο είναι υψηλό, τα έγγραφα με ανοιχτό χρώμα ή διαφάνειες ανιχνεύονται ως κενές σελίδες.
- ❏ Όταν η επιλογή *Προέλευση* είναι ορισμένη σε διπλή όψη από το στοιχείο *Ρυθμίσεις σάρωσης*, εμφανίζεται το στοιχείο *Συμπεριλάβετε την πίσω σελίδα κατά τη σάρωση duplex (διπλής ταυτόχρονης λειτουργίας)*. Επιλέγοντας αυτό το στοιχείο μπορείτε επίσης να διαιρέσετε χρησιμοποιώντας το πίσω μέρος μιας σελίδας εάν είναι κενό, όταν σαρώνετε και τις δύο πλευρές ενός εγγράφου.
## **Δημιουργία και αποθήκευση φακέλων χρησιμοποιώντας πληροφορίες χαρακτήρων γραμμικού κώδικα**

Χρησιμοποιώντας τις πληροφορίες γραμμικού κώδικα, μπορείτε να διαιρέσετε αρχεία ανά σελίδα στην οποία εντοπίζεται ένας γραμμικός κώδικας και μπορείτε επίσης να δημιουργήσετε και να αποθηκεύσετε φακέλους χρησιμοποιώντας τις πληροφορίες κειμένου στον γραμμικό κώδικα.

Στην ενότητα αυτή επεξηγούνται οι ρυθμίσεις εργασίας για την «Ταξινόμηση ανά γραμμικό κώδικα και αποθήκευση ονομάτων φακέλων χρησιμοποιώντας τις κειμένου στον γραμμικό κώδικα».

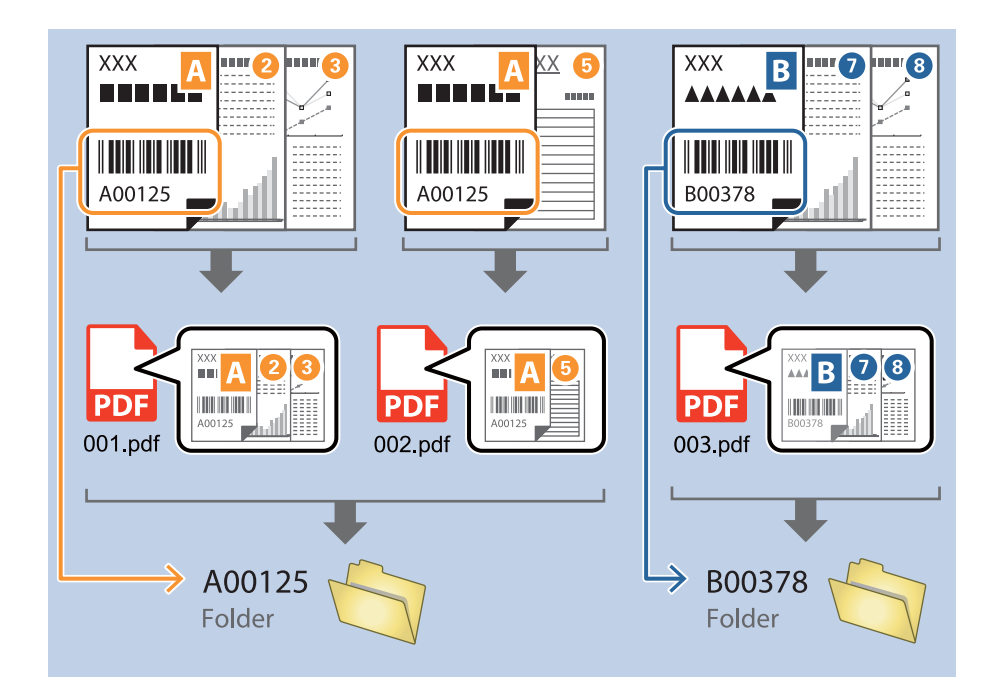

1. Εμφανίστε την οθόνη **Ρυθμίσεις εργασίας** και έπειτα κάντε κλικ στην καρτέλα **2. Αποθήκευση**.

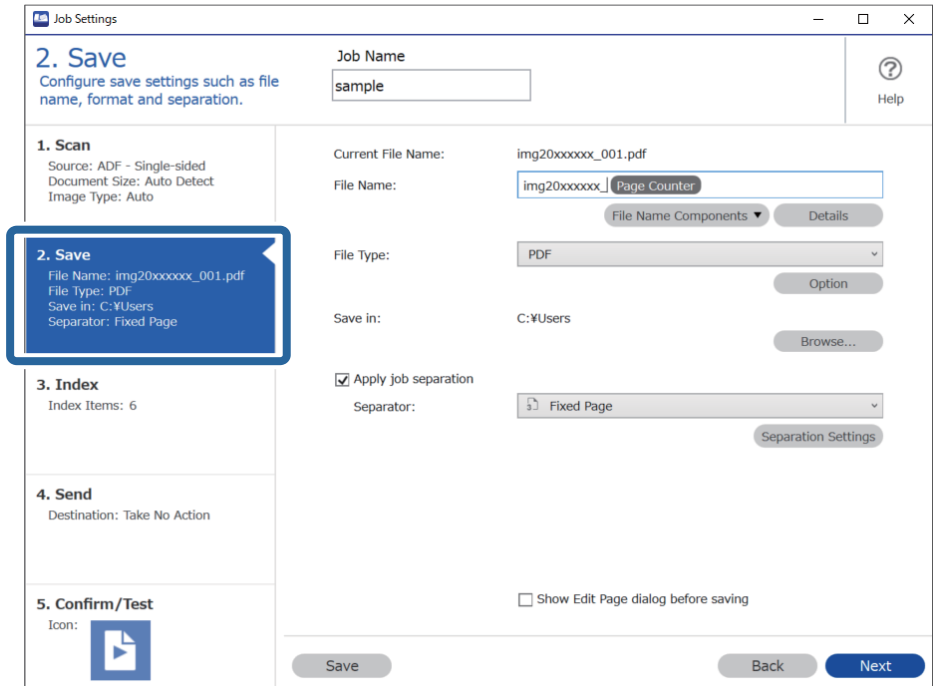

2. Επιλέξτε **Εφαρμογή διαχωρισμού εργασιών**, ορίστε το **Διαχωριστικό** σε **Ραβδοκώδικας** και έπειτα κάντε κλικ στο **Ρυθμίσεις διαχωρισμού**.

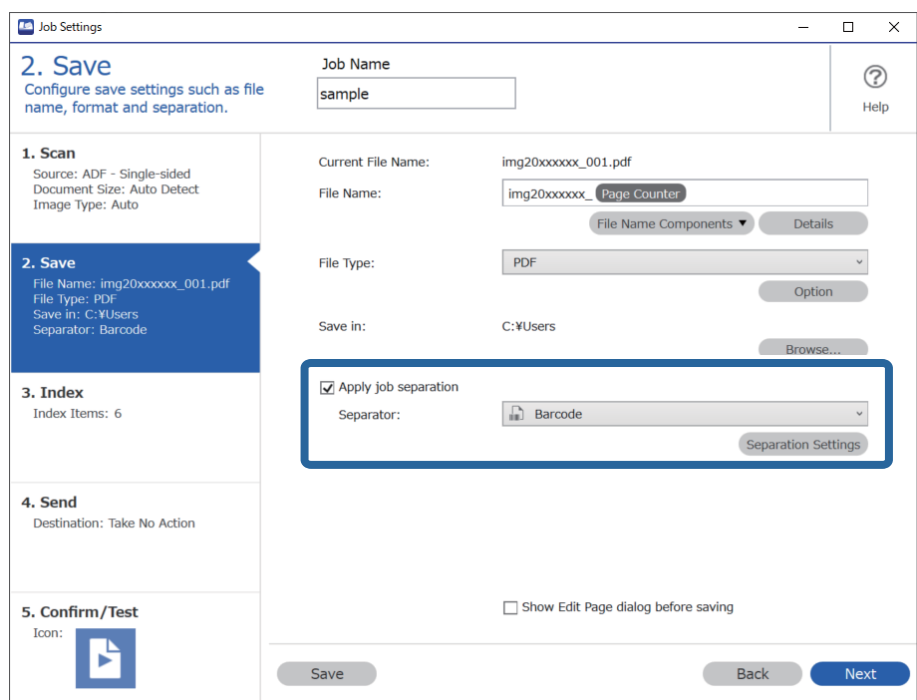

3. Στην οθόνη **Ρυθμίσεις διαχωρισμού εργασιών**, επιλέξτε τον τύπο του γραμμικού κώδικα που θέλετε να χρησιμοποιήσετε.

Για να επιλέξετε επιμέρους τύπους γραμμικού κώδικα, καταργήστε την επιλογή **Όλοι οι τύποι ραβδοκώδικα**.

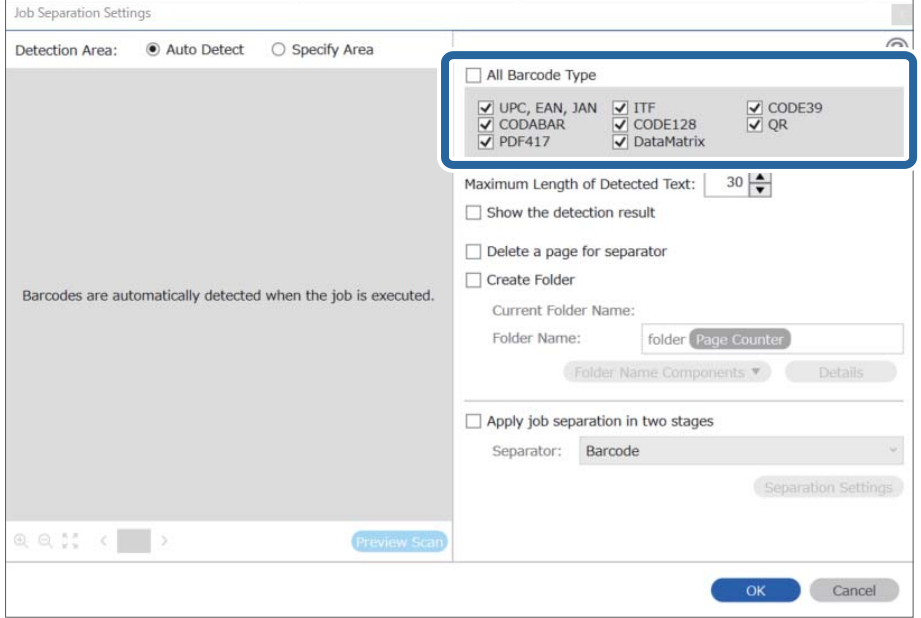

4. Μεταβείτε στο **Δημιουργία φακέλου**, επιλέξτε **Barcode** από το **Στοιχεία ονόματος φακέλου**.

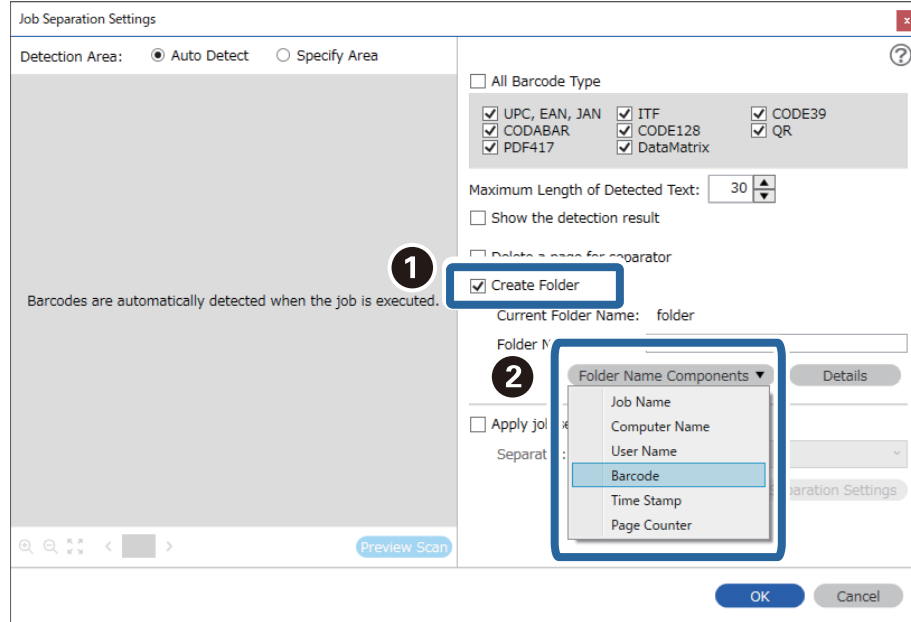

❏ Μπορείτε να επιλέξετε το σημείο εισαγωγής του Στοιχεία ονόματος φακέλου με τον δρομέα.

Μπορείτε επίσης να μεταφέρετε και να αποθέσετε πρόσθετα στοιχεία για να αλλάξετε τη σειρά.

Για να διαγράψετε πρόσθετα στοιχεία, επιλέξτε το στοιχείο και διαγράψτε το χρησιμοποιώντας το πλήκτρο Delete στο πληκτρολόγιό σας.

- ❏ Όταν χρησιμοποιείτε δισδιάστατο γραμμικό κώδικα, ο οποίος διαθέτει μεγάλο αριθμό στοιχείων πληροφοριών, βεβαιωθείτε πως έχετε ορίσει το μέγιστο μέγεθος κειμένου που μπορεί να εντοπιστεί, στο στοιχείο *Μέγιστο μήκος ανιχνευμένου κειμένου*.
- ❏ Εάν δεν θέλετε να αποθηκεύσετε τις σελίδες με τους γραμμικούς κώδικες, επιλέξτε *Διαγράψτε μια σελίδα για το διαχωριστή*. Οι σελίδες με γραμμικούς κώδικες θα διαγραφούν πριν από την αποθήκευση των δεδομένων.

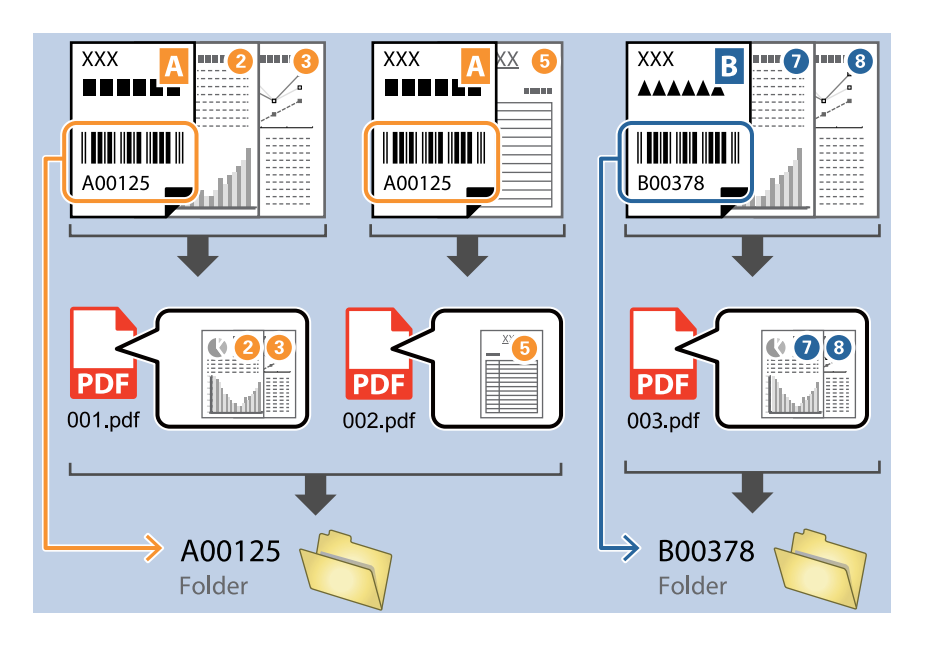

❏ Επιλέξτε *Εμφάνιση αποτελέσματος ανίχνευσης* για να ελέγξετε αν έχει αναγνωριστεί σωστά το κείμενο του γραμμικού κώδικα. Στην οθόνη που θα εμφανιστεί μετά τη σάρωση, μπορείτε να ελέγξετε την περιοχή και το κείμενο που έχει αναγνωριστεί. Μπορείτε επίσης να επανακαθορίσετε την περιοχή και να διορθώσετε το κείμενο.

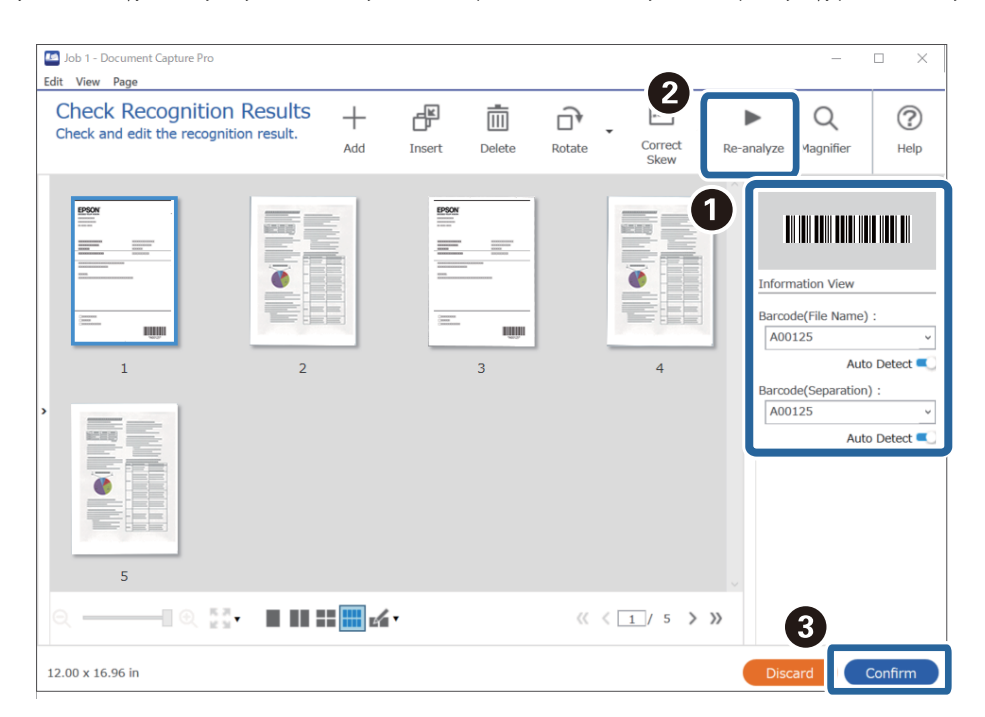

## **Δημιουργία δύο επιπέδων φακέλων χρησιμοποιώντας δύο τύπους γραμμικού κώδικα**

Μπορείτε να δημιουργήσετε και να αποθηκεύσετε δύο επίπεδα φακέλων σε ένα δέντρο φακέλων, χρησιμοποιώντας δύο τύπους πληροφοριών γραμμικού κώδικα στα έγγραφα.

Στην ενότητα αυτή επεξηγούνται οι ρυθμίσεις εργασίας για τη «Δημιουργία ενός φακέλου χρησιμοποιώντας πληροφορίες γραμμικού κώδικα και, στη συνέχεια, τη δημιουργία ενός φακέλου σε χαμηλότερο επίπεδο στο δέντρο φακέλων χρησιμοποιώντας διαφορετικές πληροφορίες γραμμικού κώδικα».

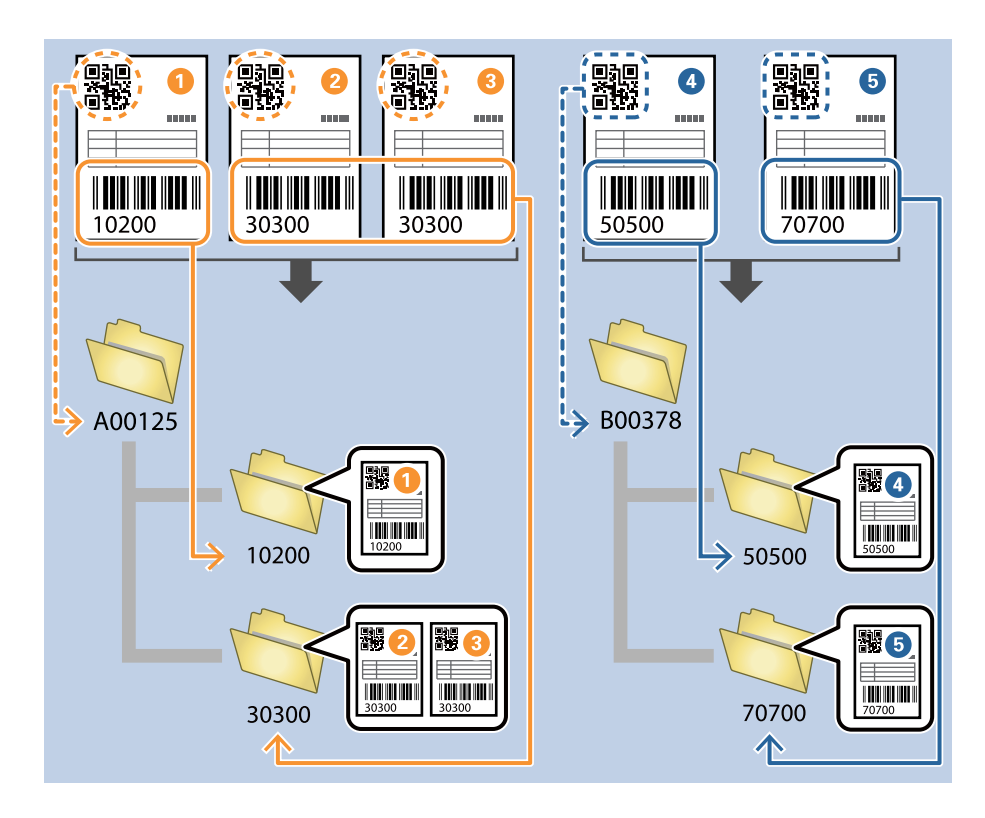

1. Εμφανίστε την οθόνη **Ρυθμίσεις εργασίας** και έπειτα κάντε κλικ στην καρτέλα **2. Αποθήκευση**.

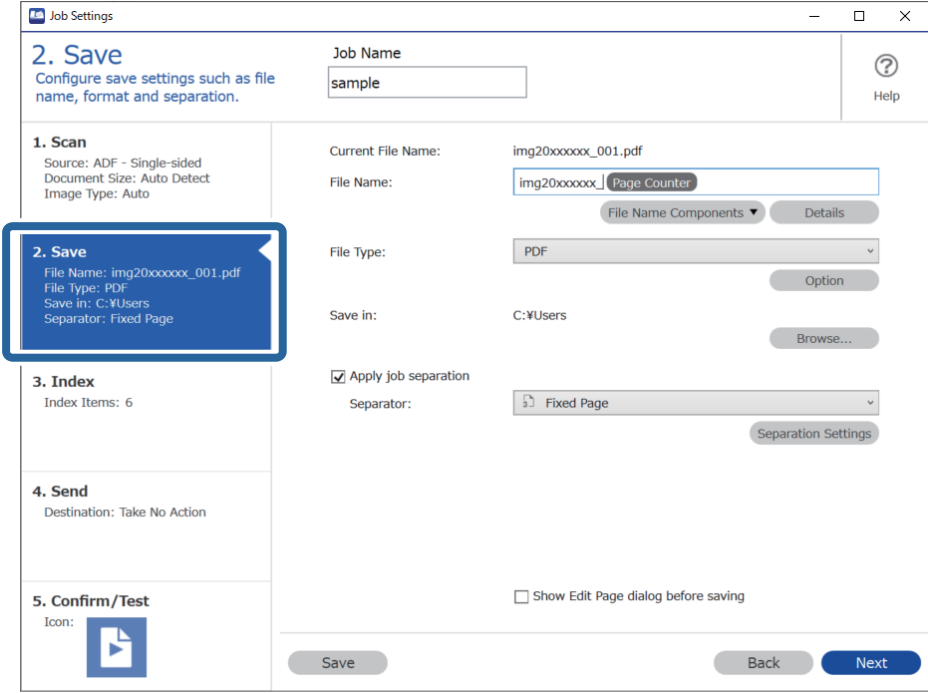

2. Επιλέξτε **Εφαρμογή διαχωρισμού εργασιών**, ορίστε το **Διαχωριστικό** σε **Ραβδοκώδικας** και έπειτα κάντε κλικ στο **Ρυθμίσεις διαχωρισμού**.

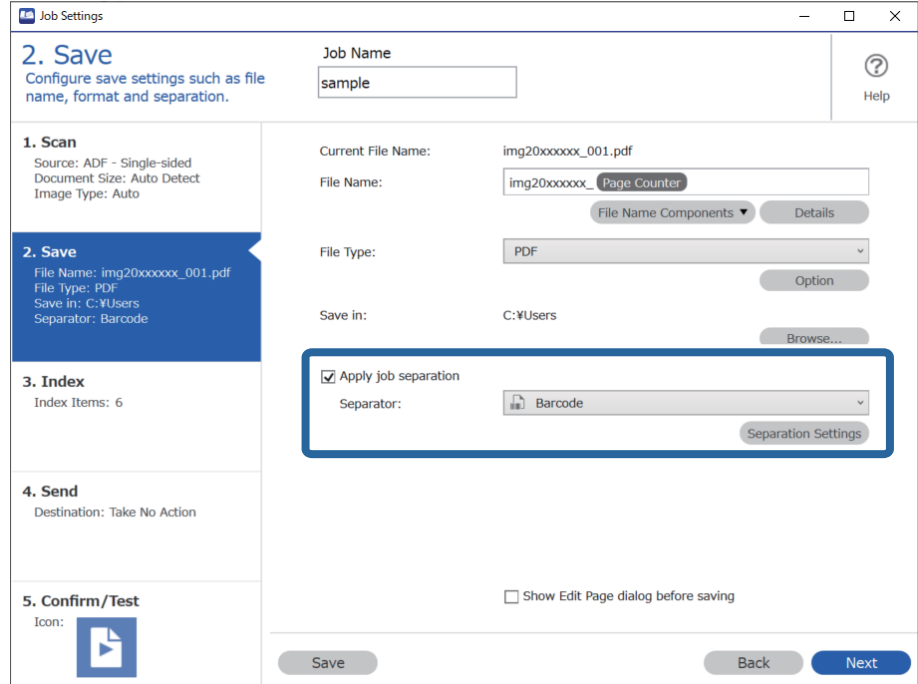

3. Στην οθόνη **Ρυθμίσεις διαχωρισμού εργασιών**, επιλέξτε τον τύπο του γραμμικού κώδικα που θέλετε να χρησιμοποιήσετε για τον πρώτο φάκελο.

Για να επιλέξετε επιμέρους τύπους γραμμικού κώδικα, καταργήστε την επιλογή **Όλοι οι τύποι ραβδοκώδικα**.

Σε αυτό το παράδειγμα έχει επιλεχθεί ο κώδικας **QR**.

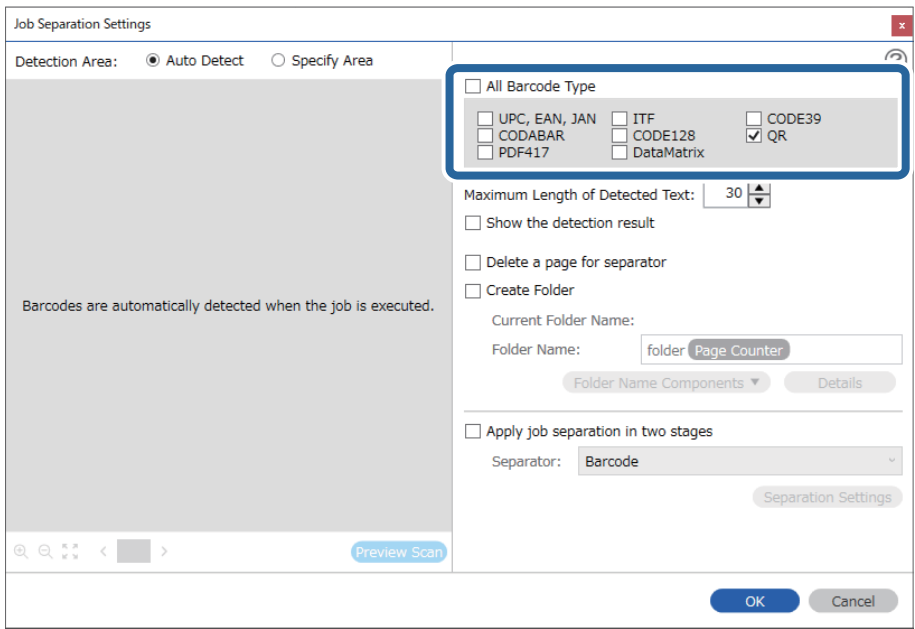

4. Μεταβείτε στο **Δημιουργία φακέλου**, επιλέξτε **Barcode** από το **Στοιχεία ονόματος φακέλου**.

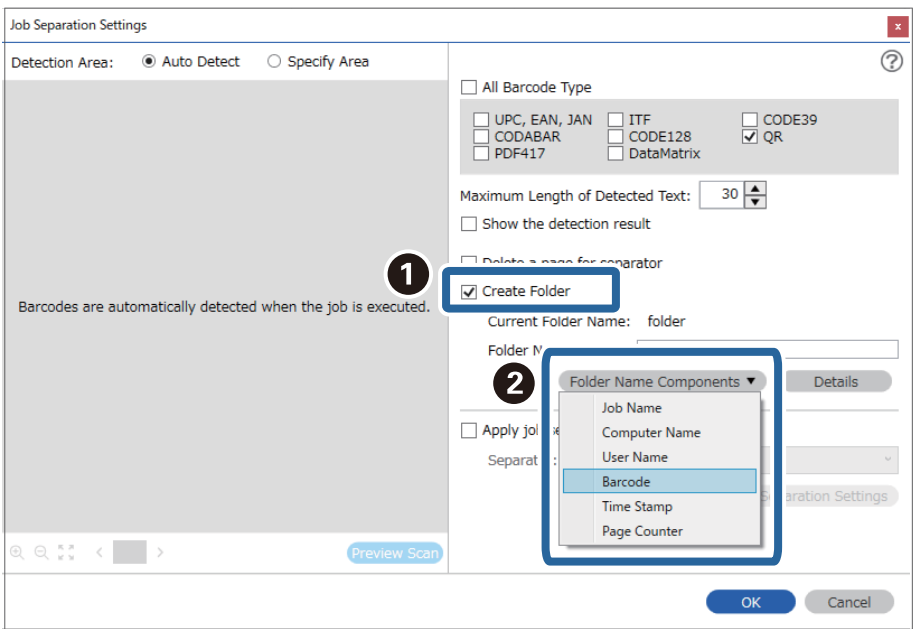

## *Σημείωση:*

Μπορείτε να επιλέξετε το σημείο εισαγωγής του *Στοιχεία ονόματος φακέλου* με τον δρομέα.

Μπορείτε επίσης να μεταφέρετε και να αποθέσετε πρόσθετα στοιχεία για να αλλάξετε τη σειρά.

Για να διαγράψετε πρόσθετα στοιχεία, επιλέξτε το στοιχείο και διαγράψτε το χρησιμοποιώντας το πλήκτρο Delete στο πληκτρολόγιό σας.

5. Επιλέξτε **Διαχωρισμός εργασίας σε δύο στάδια**, ορίστε το **Διαχωριστικό** σε **Ραβδοκώδικας** και έπειτα κάντε κλικ στο **Ρυθμίσεις διαχωρισμού**.

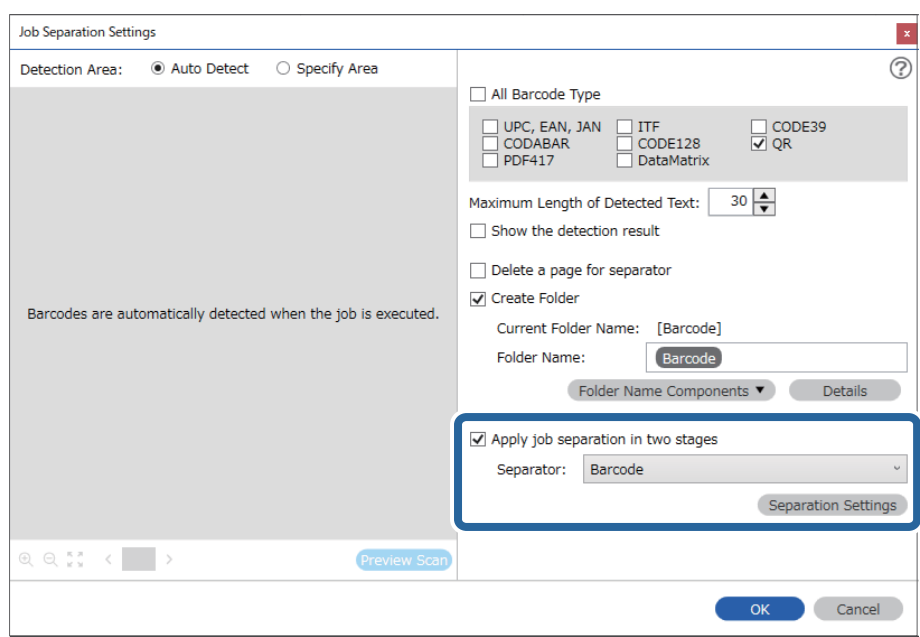

6. Επιπλέον, στην οθόνη **Ρυθμίσεις διαχωρισμού εργασιών**, επιλέξτε τον τύπο του γραμμικού κώδικα που θέλετε να χρησιμοποιήσετε για τον δεύτερο φάκελο, επιλέξτε **Δημιουργία φακέλου** και, στη συνέχεια επιλέξτε το **Barcode** από το **Στοιχεία ονόματος φακέλου** και προσθέστε το στο **Όνομα φακέλου**.

Για να επιλέξετε επιμέρους τύπους γραμμικού κώδικα, καταργήστε την επιλογή **Όλοι οι τύποι ραβδοκώδικα**.

Σε αυτό το παράδειγμα έχει επιλεχθεί ο κώδικας **CODE128**.

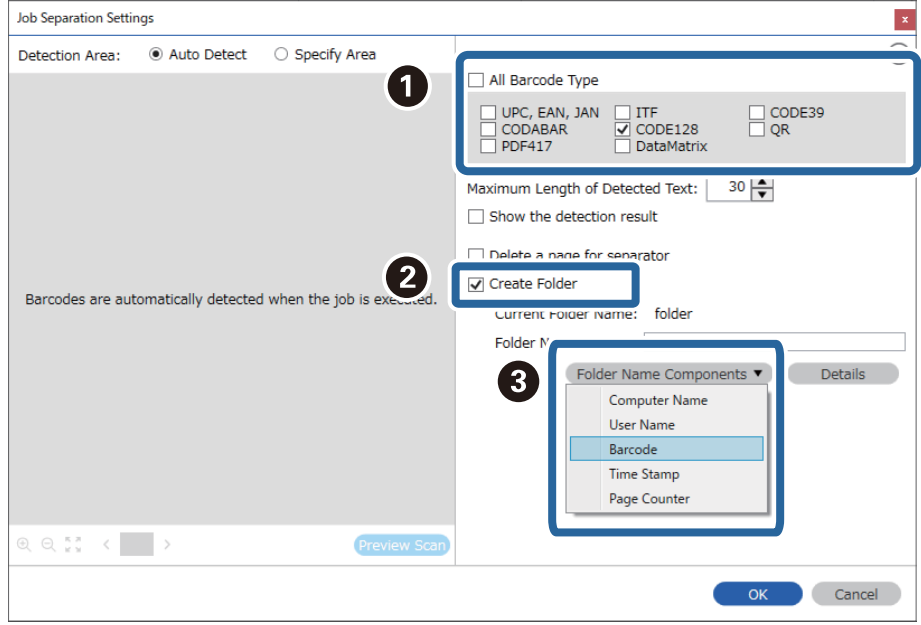

❏ Μπορείτε να επιλέξετε το σημείο εισαγωγής του *Στοιχεία ονόματος φακέλου* με τον δρομέα.

Μπορείτε επίσης να μεταφέρετε και να αποθέσετε πρόσθετα στοιχεία για να αλλάξετε τη σειρά.

Για να διαγράψετε πρόσθετα στοιχεία, επιλέξτε το στοιχείο και διαγράψτε το χρησιμοποιώντας το πλήκτρο Delete στο πληκτρολόγιό σας.

- ❏ Όταν χρησιμοποιείτε δισδιάστατο γραμμικό κώδικα, ο οποίος διαθέτει μεγάλο αριθμό στοιχείων πληροφοριών, βεβαιωθείτε πως έχετε ορίσει το μέγιστο μέγεθος κειμένου που μπορεί να εντοπιστεί, στο στοιχείο *Μέγιστο μήκος ανιχνευμένου κειμένου*.
- ❏ Επιλέξτε *Εμφάνιση αποτελέσματος ανίχνευσης* για να ελέγξετε αν έχει αναγνωριστεί σωστά το κείμενο του γραμμικού κώδικα. Στην οθόνη που θα εμφανιστεί μετά τη σάρωση, μπορείτε να ελέγξετε την περιοχή και το κείμενο που έχει αναγνωριστεί. Μπορείτε επίσης να επανακαθορίσετε την περιοχή και να διορθώσετε το κείμενο.

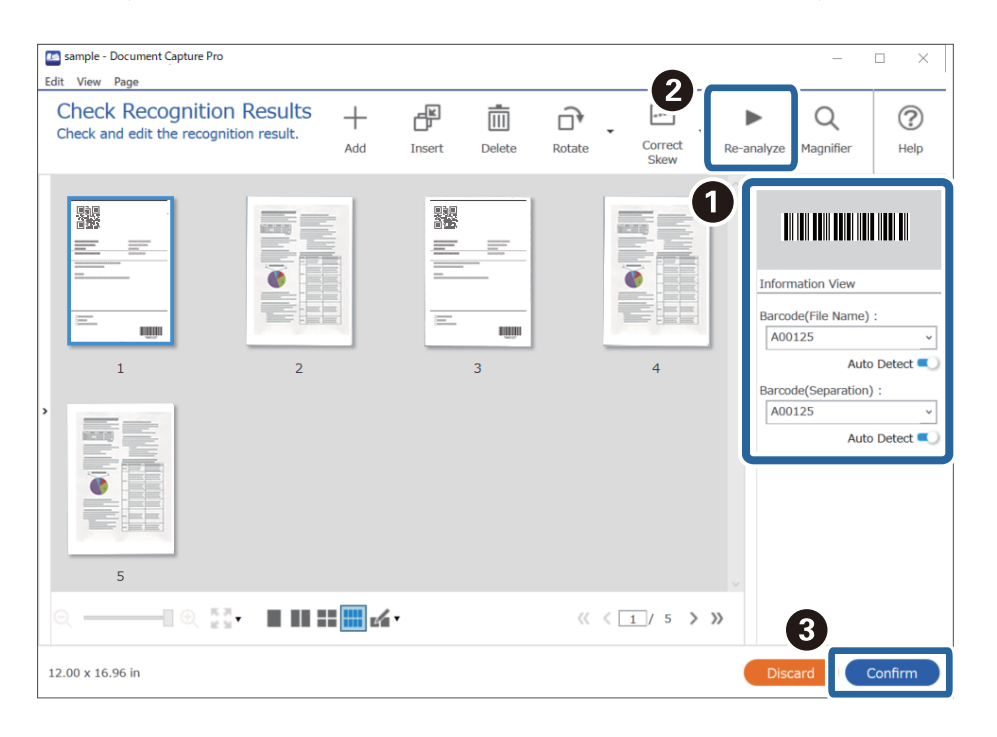

## **Αποθήκευση αρχείων με ονόματα αρχείου, χρησιμοποιώντας τις πληροφορίες χαρακτήρων του γραμμικού κώδικα**

Χρησιμοποιώντας τις πληροφορίες γραμμικού κώδικα, μπορείτε να διαιρέσετε αρχεία ανά σελίδα στην οποία εντοπίζεται ένας γραμμικός κώδικας και μπορείτε επίσης να δημιουργήσετε και να αποθηκεύσετε φακέλους χρησιμοποιώντας τις πληροφορίες κειμένου στον γραμμικό κώδικα.

Στην ενότητα αυτή επεξηγούνται οι ρυθμίσεις εργασίας για την «Ταξινόμηση ανά γραμμικό κώδικα και αποθήκευση αρχείων με ονόματα αρχείου χρησιμοποιώντας τις πληροφορίες κειμένου στον γραμμικό κώδικα».

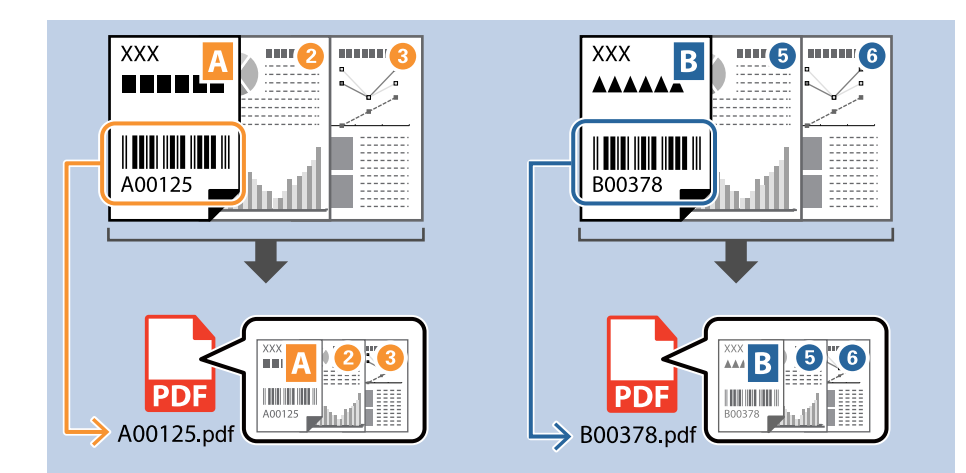

1. Εμφανίστε την οθόνη **Ρυθμίσεις εργασίας** και έπειτα κάντε κλικ στην καρτέλα **2. Αποθήκευση**.

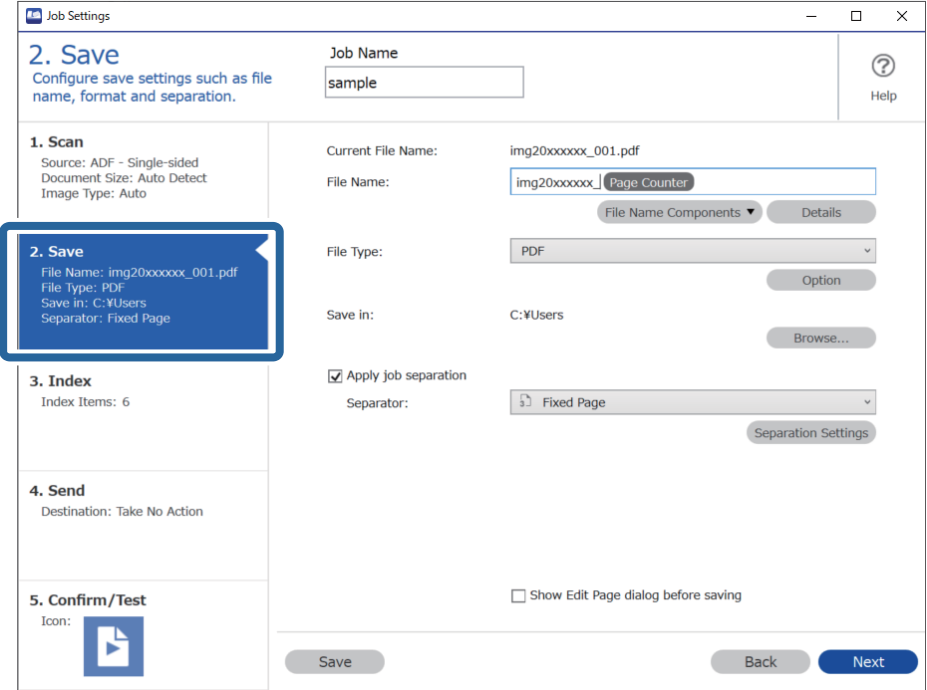

2. Επιλέξτε **Εφαρμογή διαχωρισμού εργασιών**, ορίστε το **Διαχωριστικό** σε **Ραβδοκώδικας** και έπειτα κάντε κλικ στο **Ρυθμίσεις διαχωρισμού**.

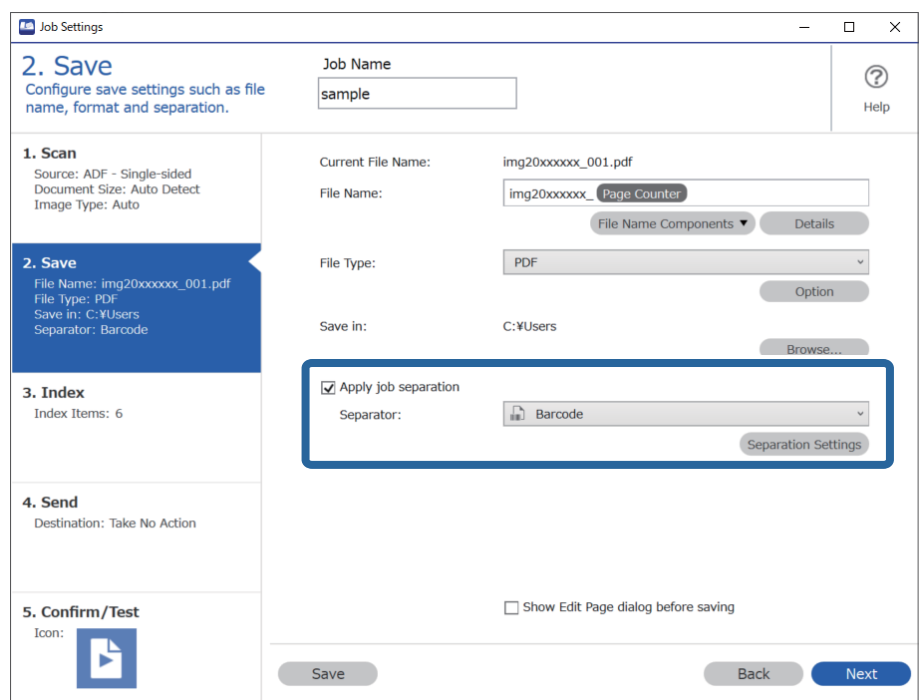

3. Στην οθόνη **Ρυθμίσεις διαχωρισμού εργασιών**, επιλέξτε τον τύπο του γραμμικού κώδικα που θέλετε να χρησιμοποιήσετε (τοποθετημένος στο έγγραφο). Κάντε κλικ στο **OK** για να επιστρέψετε στην οθόνη **Ρυθμίσεις εργασίας**.

Για να επιλέξετε επιμέρους τύπους γραμμικού κώδικα, καταργήστε την επιλογή **Όλοι οι τύποι ραβδοκώδικα**.

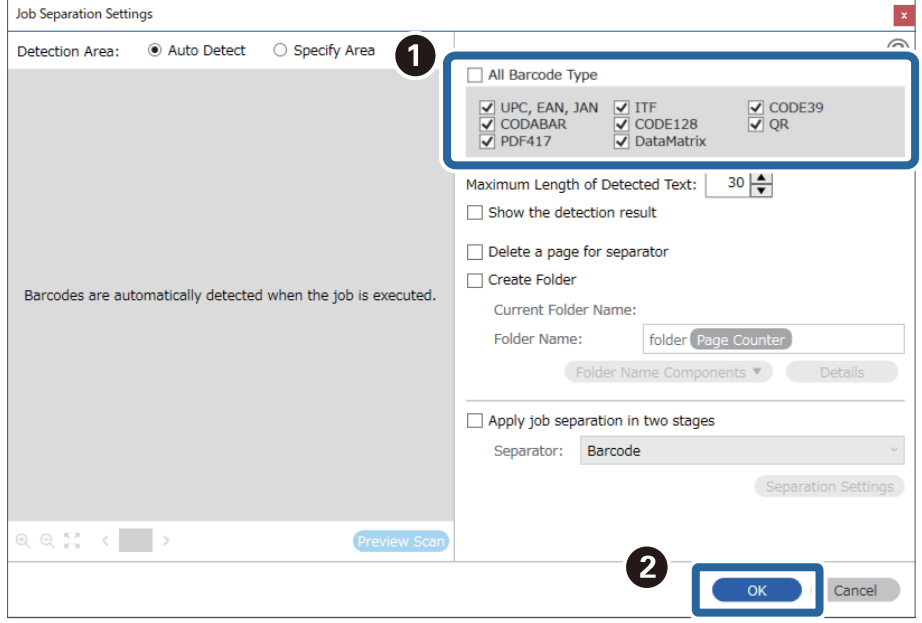

4. Κάντε κλικ στην επιλογή **Λεπτομέρειες**.

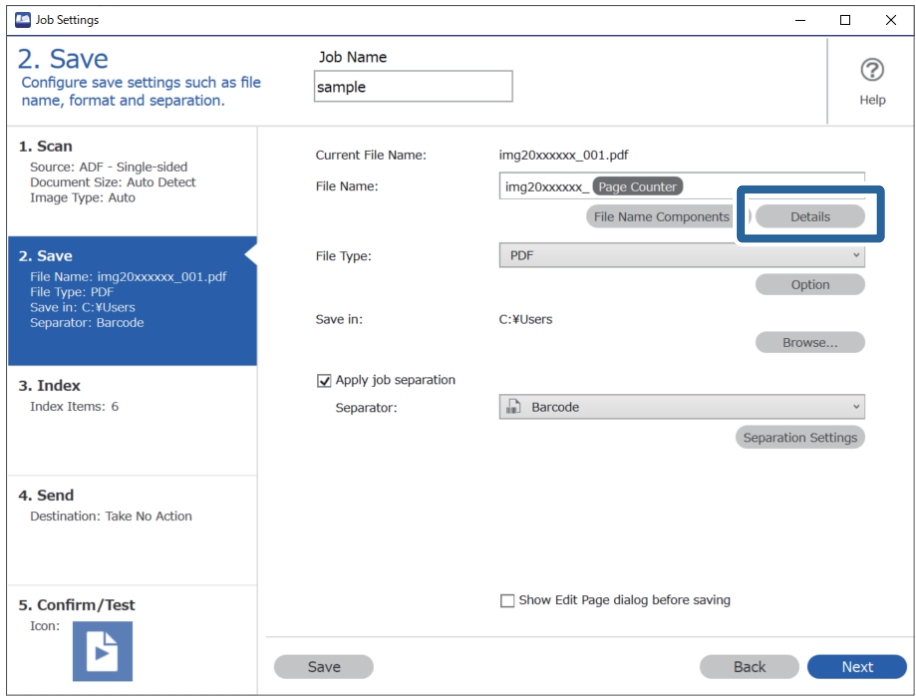

## *Σημείωση:*

Για να επιλέξετε *Barcode* από το *Στοιχεία ονόματος αρχείου*, πραγματοποιήστε τη ρύθμιση από το στοιχείο *Λεπτομέρειες* και, στη συνέχεια, επιλέξτε την.

5. Στην οθόνη **Ρυθμίσεις στοιχείων ονόματος**, κάντε κλικ στην επιλογή **Barcode**, και, στη συνέχεια, επιλέξτε τον τύπο του γραμμικού κώδικα που θέλετε να χρησιμοποιήσετε (περιέχεται στο έγγραφο).

Ορίστε τον ίδιο γραμμικό κώδικα όπως στο βήμα 3.

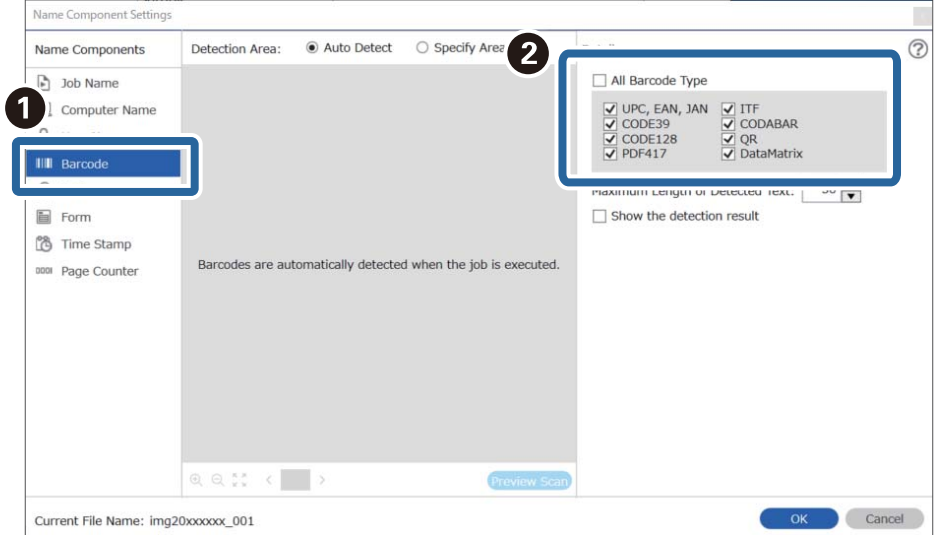

- ❏ Όταν χρησιμοποιείτε δισδιάστατο γραμμικό κώδικα, ο οποίος διαθέτει μεγάλο αριθμό στοιχείων πληροφοριών, βεβαιωθείτε πως έχετε ορίσει το μέγιστο μέγεθος κειμένου που μπορεί να εντοπιστεί, στο στοιχείο *Μέγιστο μήκος ανιχνευμένου κειμένου*.
- ❏ Επιλέξτε *Εμφάνιση αποτελέσματος ανίχνευσης* για να ελέγξετε αν έχει αναγνωριστεί σωστά το κείμενο του γραμμικού κώδικα. Στην οθόνη που θα εμφανιστεί μετά τη σάρωση, μπορείτε να ελέγξετε την περιοχή και το κείμενο που έχει αναγνωριστεί. Μπορείτε επίσης να επανακαθορίσετε την περιοχή και να διορθώσετε το κείμενο.

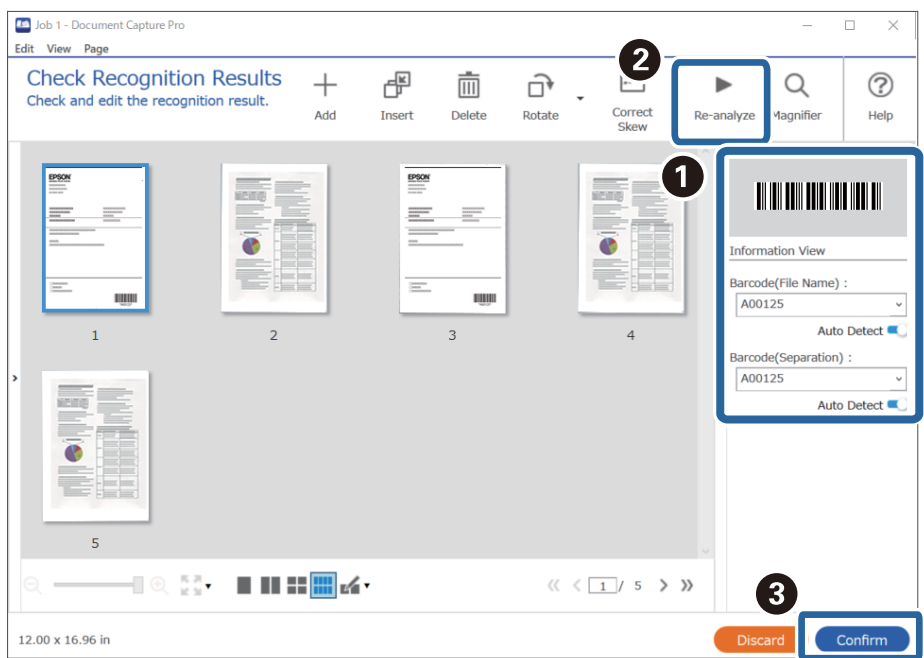

6. Επιλέξτε **Barcode** από το **Στοιχεία ονόματος αρχείου**.

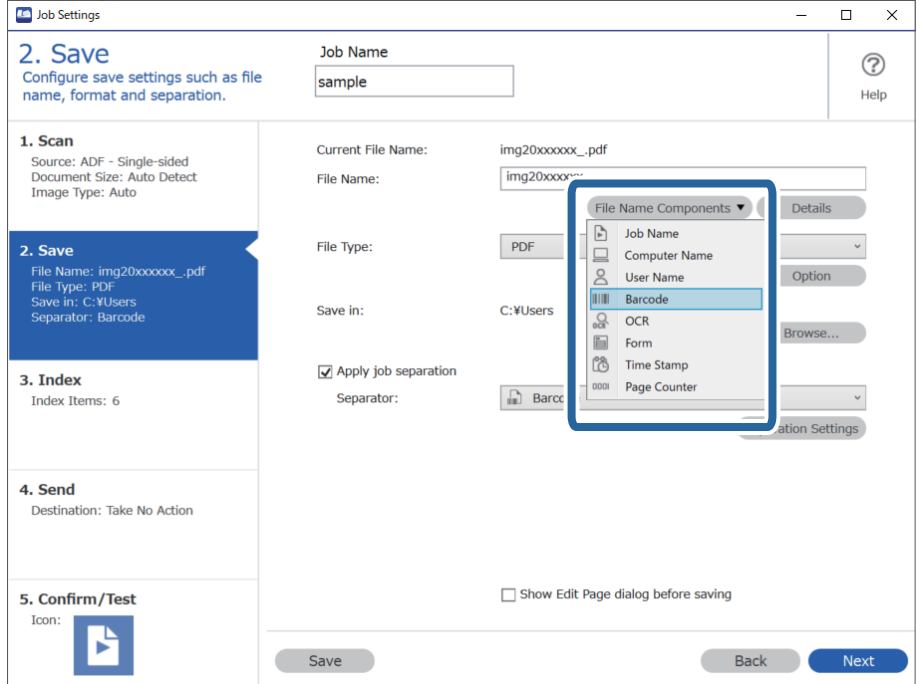

**Barcode** προστίθεται στο **Όνομα αρχείου**.

Μπορείτε να επιλέξετε το σημείο εισαγωγής του *Στοιχεία ονόματος αρχείου* με τον δρομέα.

Μπορείτε επίσης να μεταφέρετε και να αποθέσετε πρόσθετα στοιχεία για να αλλάξετε τη σειρά.

Για να διαγράψετε πρόσθετα στοιχεία, επιλέξτε το στοιχείο και διαγράψτε το χρησιμοποιώντας το πλήκτρο Delete στο πληκτρολόγιό σας.

## **Δημιουργία και αποθήκευση φακέλων χρησιμοποιώντας χαρακτήρες OCR**

Χρησιμοποιώντας OCR (μια λειτουργία ανίχνευσης κειμένου σε σαρωμένες εικόνες και μετατροπής του σε αναγνώσιμο κείμενο), μπορείτε να διαιρέσετε αρχεία χρησιμοποιώντας το κείμενο που εντοπίζεται σε μια συγκεκριμένη περιοχή και, στη συνέχεια, να δημιουργήσετε και να αποθηκεύσετε φακέλους χρησιμοποιώντας το αναγνωρισμένο κείμενο.

Στην ενότητα αυτή επεξηγούνται οι ρυθμίσεις εργασίας για τη «Δημιουργία και αποθήκευση φακέλων χρησιμοποιώντας την ανάγνωση κειμένου μέσω OCR».

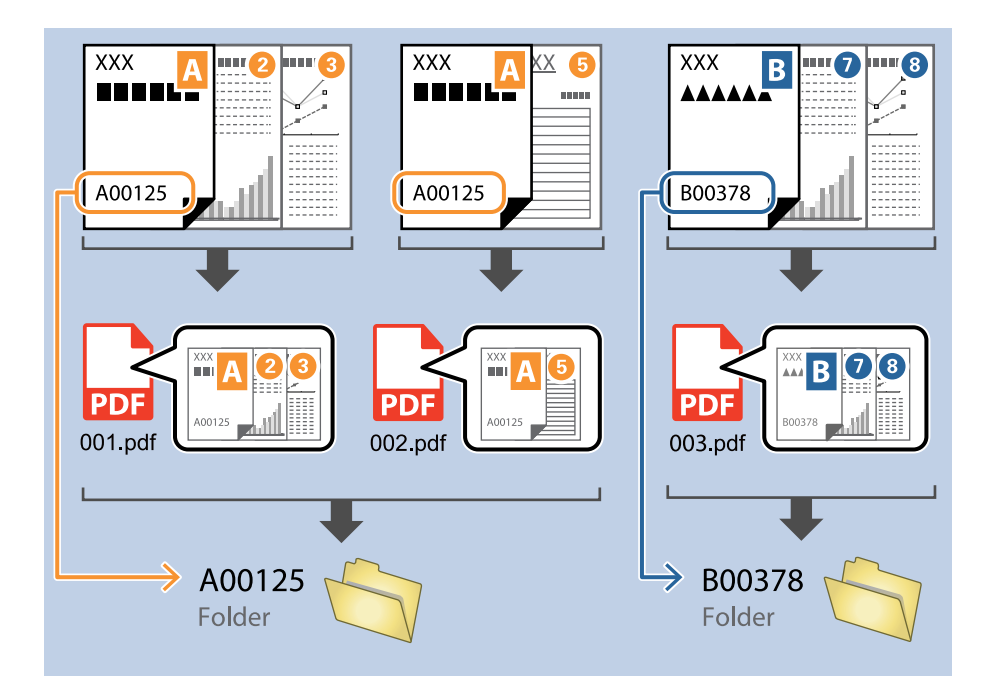

1. Εμφανίστε την οθόνη **Ρυθμίσεις εργασίας** και έπειτα κάντε κλικ στην καρτέλα **2. Αποθήκευση**.

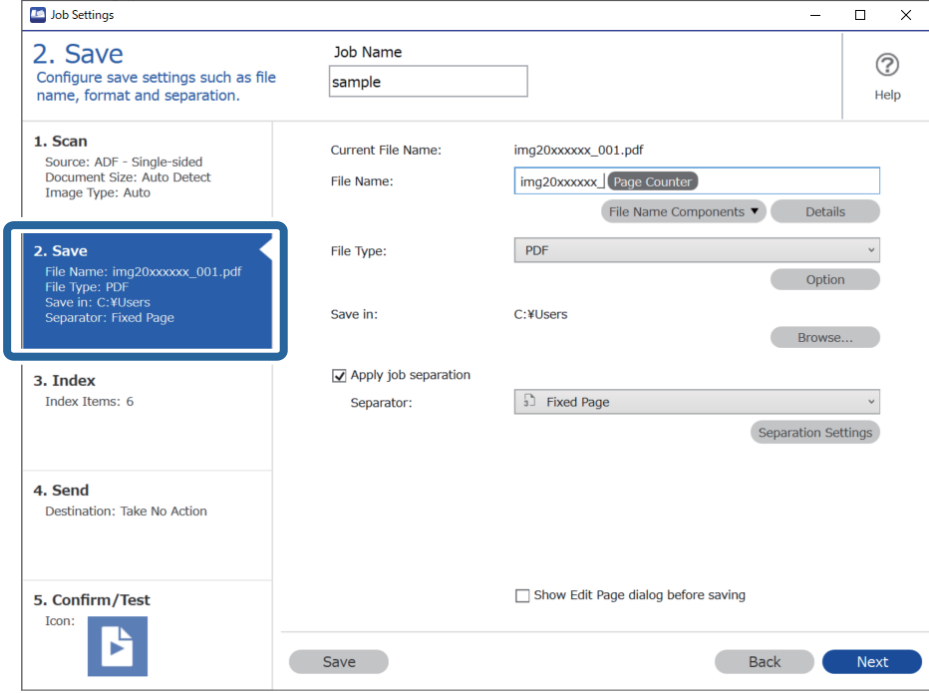

2. Επιλέξτε **Εφαρμογή διαχωρισμού εργασιών**, ορίστε το **Διαχωριστικό** σε **OCR** και έπειτα κάντε κλικ στο **Ρυθμίσεις διαχωρισμού**.

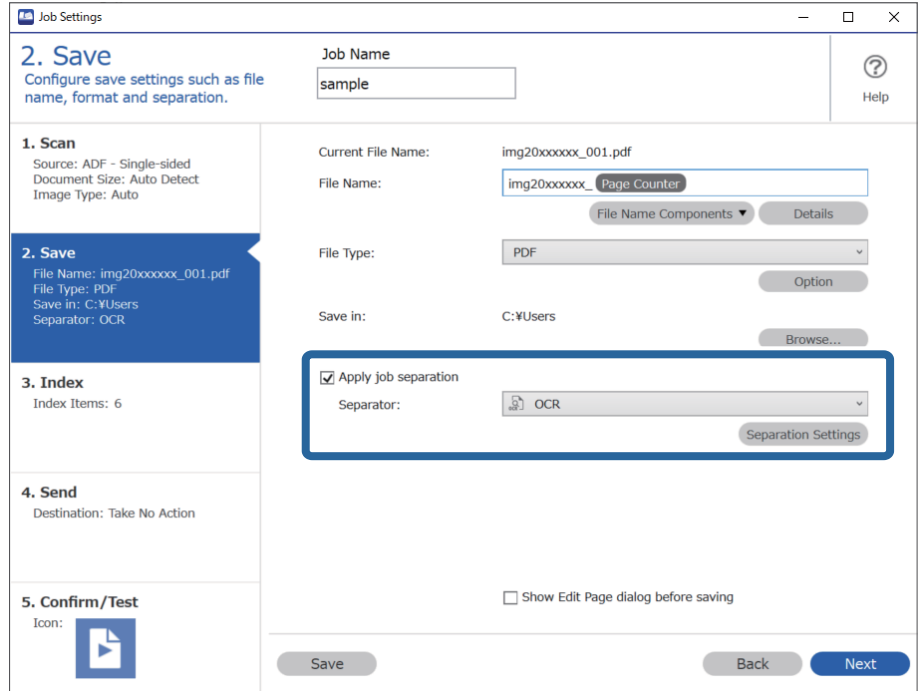

3. Στην οθόνη **Ρυθμίσεις διαχωρισμού εργασιών**, επιλέξτε τη γλώσσα του κειμένου ανάγνωσης από το στοιχείο **Κείμενο αναγνώρισης**. Επιλέξτε **Δημιουργία φακέλου** και έπειτα επιλέξτε **OCR** από το **Στοιχεία ονόματος φακέλου**.

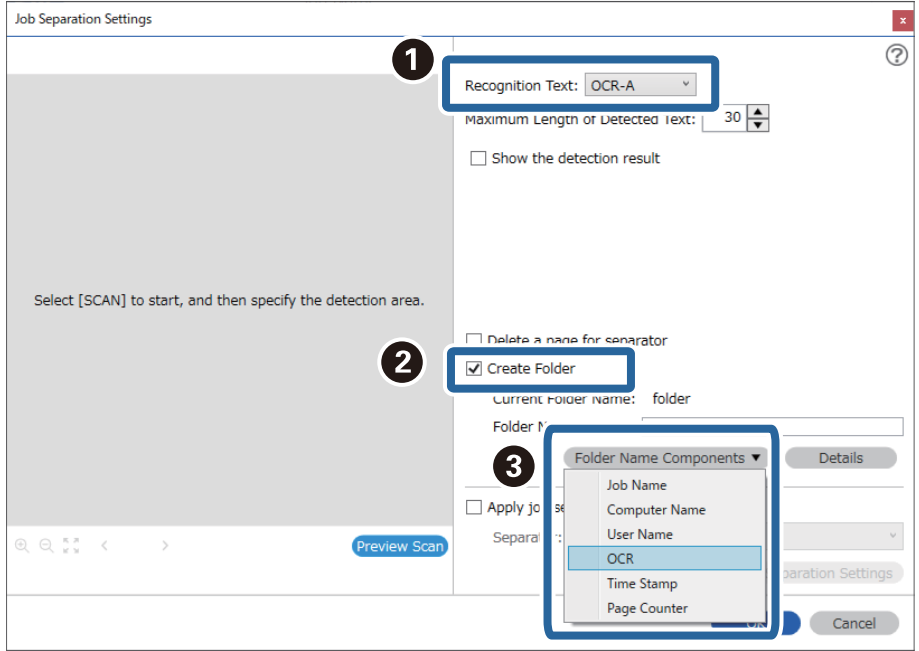

## **OCR** προστίθεται στο **Όνομα φακέλου**.

## *Σημείωση:*

Μπορείτε να επιλέξετε το σημείο εισαγωγής του *Στοιχεία ονόματος φακέλου* με τον δρομέα.

Μπορείτε επίσης να μεταφέρετε και να αποθέσετε πρόσθετα στοιχεία για να αλλάξετε τη σειρά.

Για να διαγράψετε πρόσθετα στοιχεία, επιλέξτε το στοιχείο και διαγράψτε το χρησιμοποιώντας το πλήκτρο Delete στο πληκτρολόγιό σας.

4. Για να ορίσετε την περιοχή ανίχνευσης κειμένου OCR, τοποθετήστε το έγγραφο στον σαρωτή και κάντε κλικ στο **Σάρωση**.

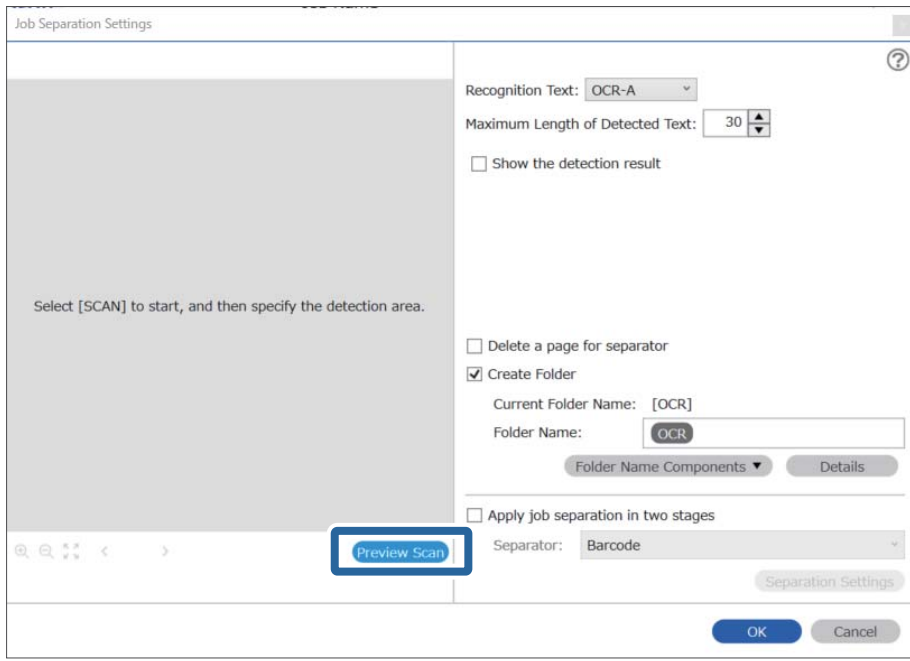

5. Κάντε κλικ στο κουμπί **OK** στην οθόνη **Ρυθμίσεις σάρωσης**.

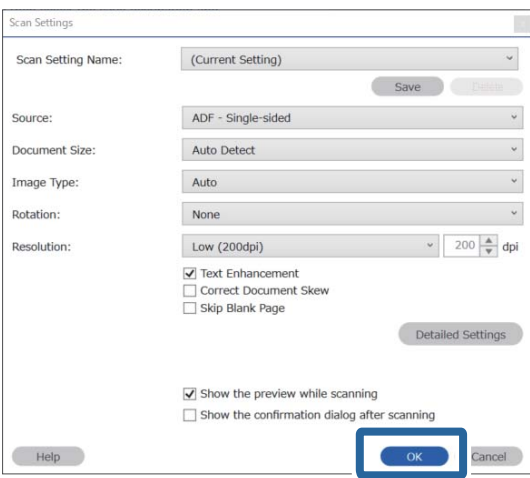

6. Στη σαρωμένη εικόνα προεπισκόπησης, καθορίστε την περιοχή ανίχνευσης κειμένου. Κάντε κλικ στο σημείο έναρξης και σύρετε για να εμφανιστεί ένα μπλε περίγραμμα, με το οποίο θα ορίσετε την περιοχή ανίχνευσης κειμένου.

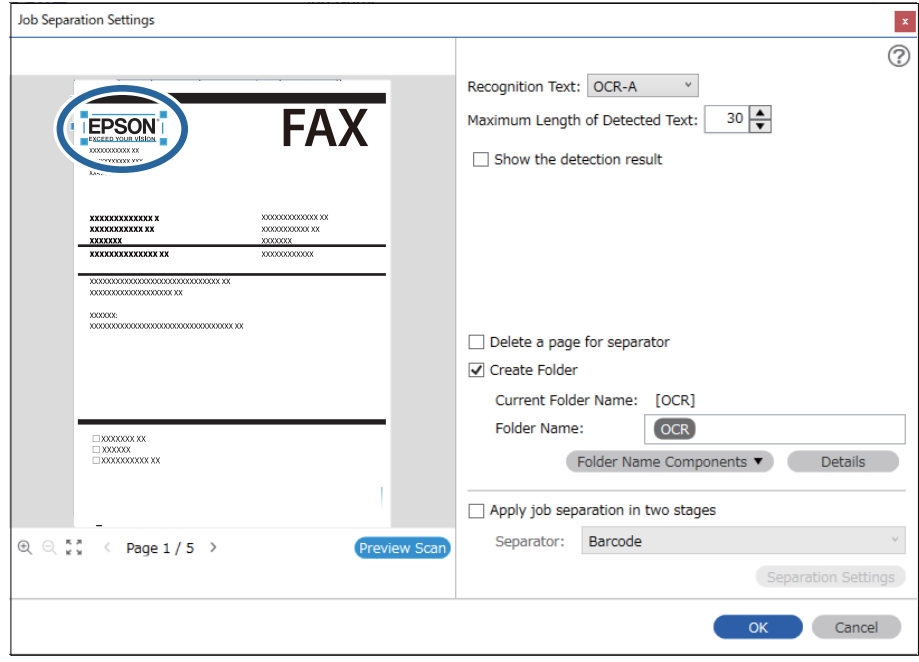

- ❏ Στο στοιχείο *Μέγιστο μήκος ανιχνευμένου κειμένου*, μπορείτε να ορίσετε τον μέγιστο αριθμό χαρακτήρων που θα χρησιμοποιηθούν για το όνομα του φακέλου από το κείμενο που έχει ανιχνευτεί στην καθορισμένη περιοχή.
- ❏ Εάν δεν θέλετε να αποθηκεύσετε τις σελίδες που χρησιμοποιούνται για την ταξινόμηση, επιλέξτε *Διαγράψτε μια σελίδα για το διαχωριστή*. Οι μη απαραίτητες σελίδες θα διαγραφούν πριν από την αποθήκευση των δεδομένων.

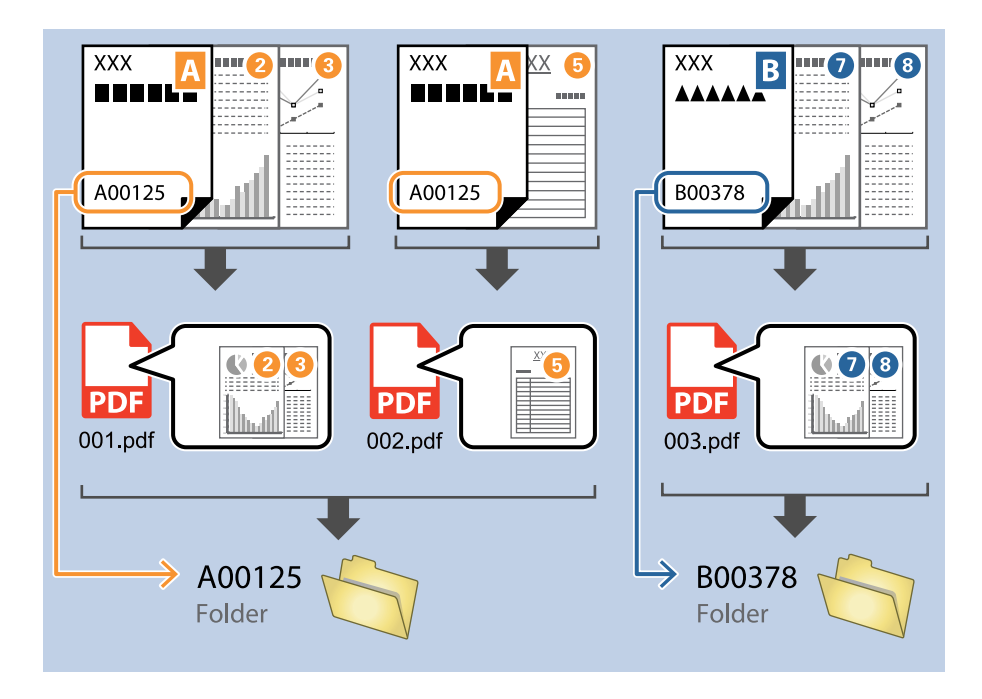

❏ Επιλέξτε *Εμφάνιση αποτελέσματος ανίχνευσης* για να ελέγξετε αν έχει αναγνωριστεί σωστά το κείμενο. Στην οθόνη που θα εμφανιστεί μετά τη σάρωση, μπορείτε να ελέγξετε την περιοχή και το κείμενο που έχει αναγνωριστεί. Μπορείτε επίσης να επανακαθορίσετε την περιοχή και να διορθώσετε το κείμενο.

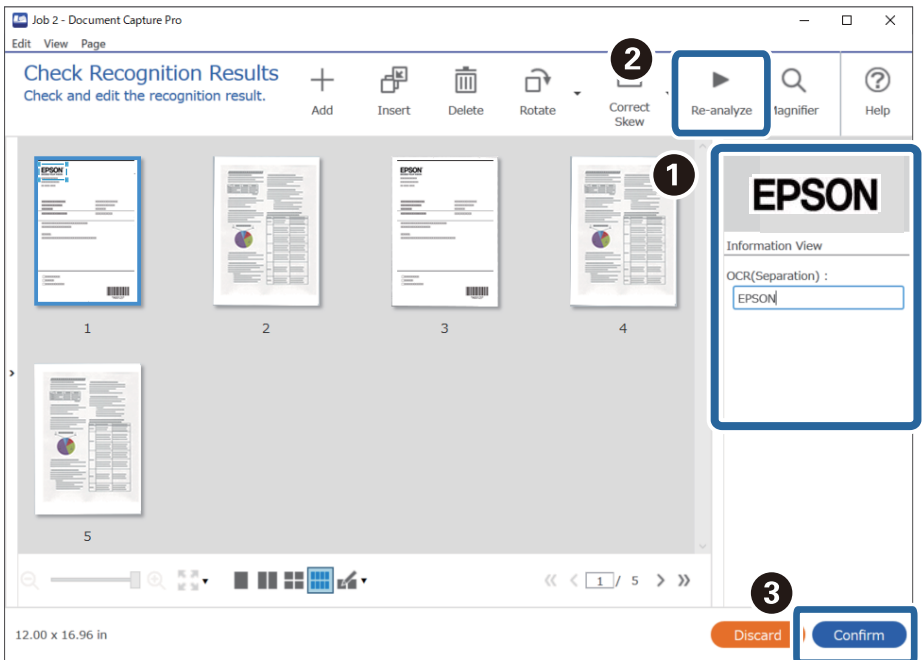

## **Αποθήκευση αρχείων με ονόματα αρχείου χρησιμοποιώντας χαρακτήρες OCR**

Χρησιμοποιώντας OCR (μια λειτουργία ανίχνευσης κειμένου σε σαρωμένες εικόνες και μετατροπής του σε αναγνώσιμο κείμενο), μπορείτε να διαβάσετε το κείμενο από μια καθορισμένη περιοχή και, στη συνέχεια, να αποθηκεύσετε αρχεία με ονόματα αρχείου χρησιμοποιώντας το αναγνωρισμένο κείμενο.

Στην ενότητα αυτή επεξηγούνται οι ρυθμίσεις εργασίας για την «Αποθήκευση αρχείων χρησιμοποιώντας την ανάγνωση κειμένου μέσω OCR».

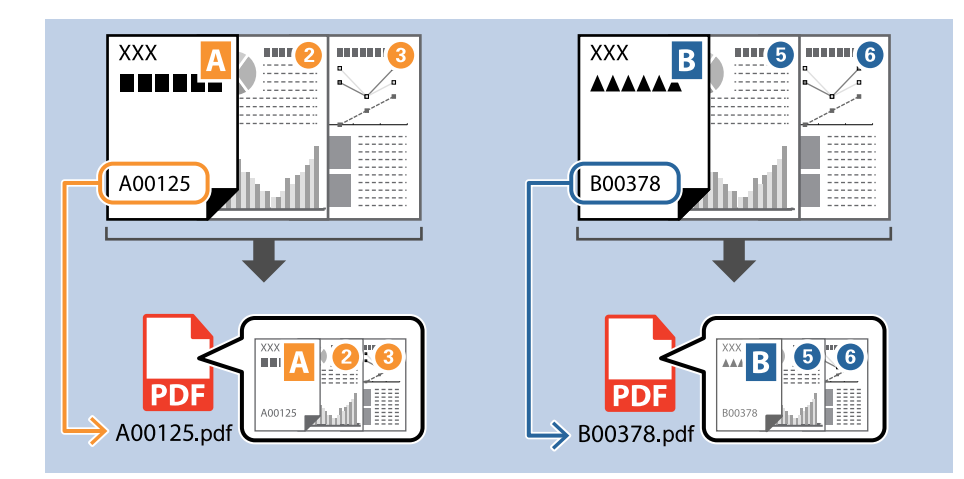

1. Εμφανίστε την οθόνη **Ρυθμίσεις εργασίας** και έπειτα κάντε κλικ στην καρτέλα **2. Αποθήκευση**.

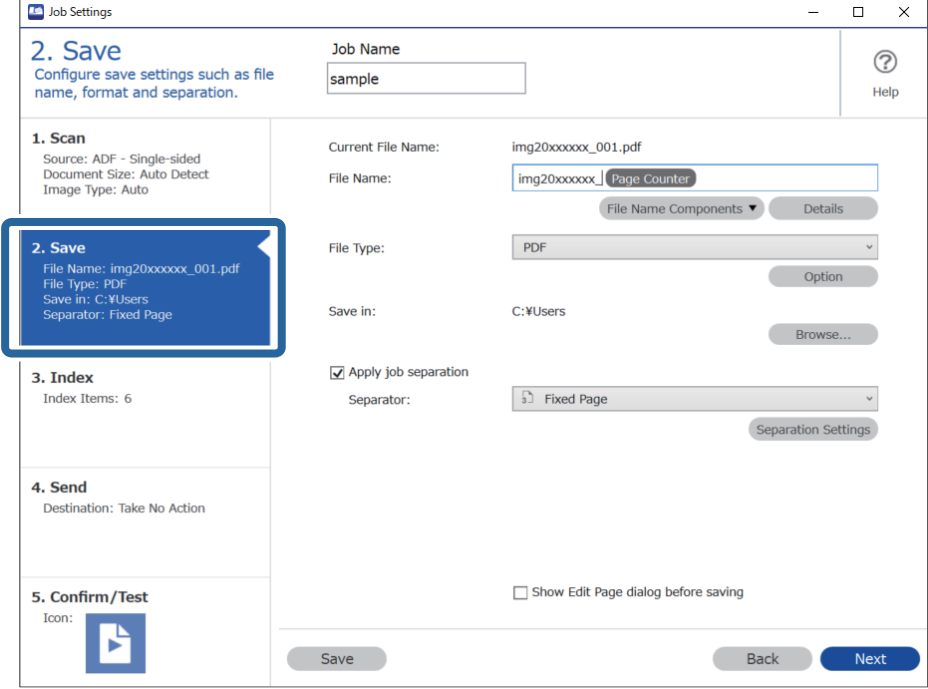

2. Επιλέξτε **Εφαρμογή διαχωρισμού εργασιών**, ορίστε το **Διαχωριστικό** σε **OCR** και έπειτα κάντε κλικ στο **Ρυθμίσεις διαχωρισμού**.

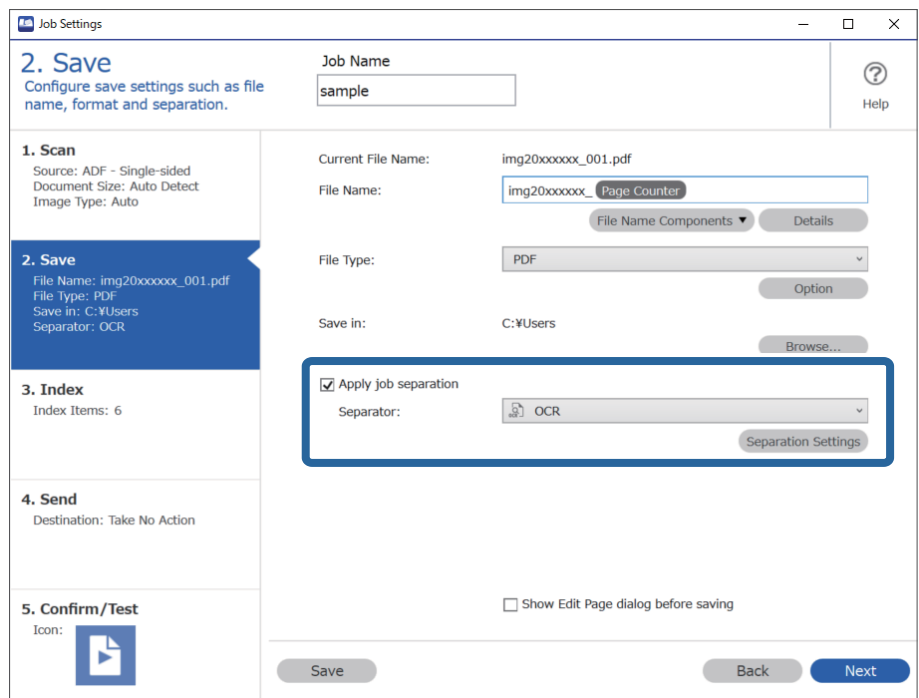

3. Στην οθόνη **Ρυθμίσεις διαχωρισμού εργασιών**, επιλέξτε τη γλώσσα του κειμένου ανάγνωσης από το στοιχείο **Κείμενο αναγνώρισης**.

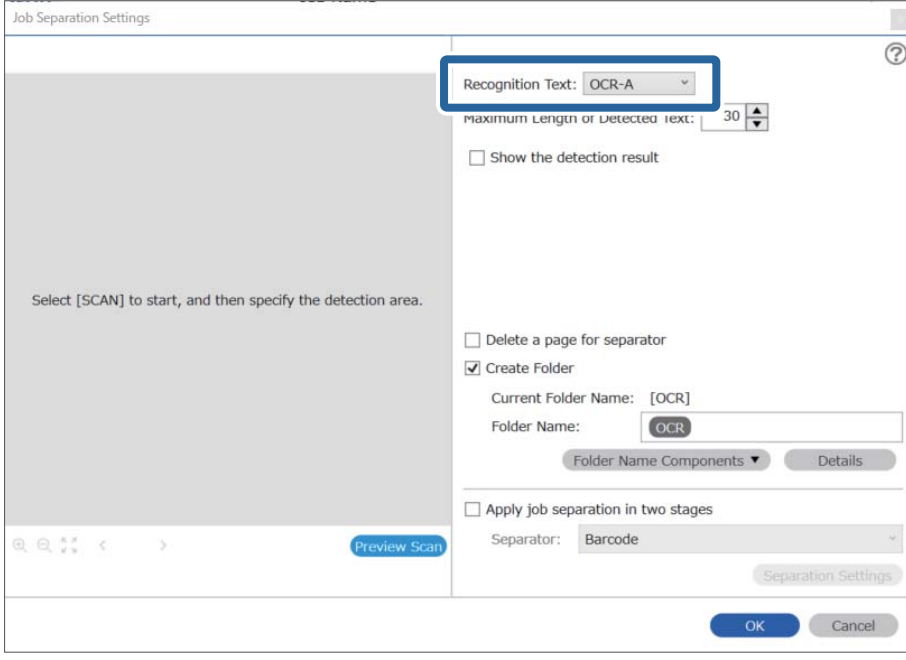

4. Για να ορίσετε την περιοχή ανίχνευσης κειμένου OCR, τοποθετήστε το έγγραφο στον σαρωτή και κάντε κλικ στο **Σάρωση**.

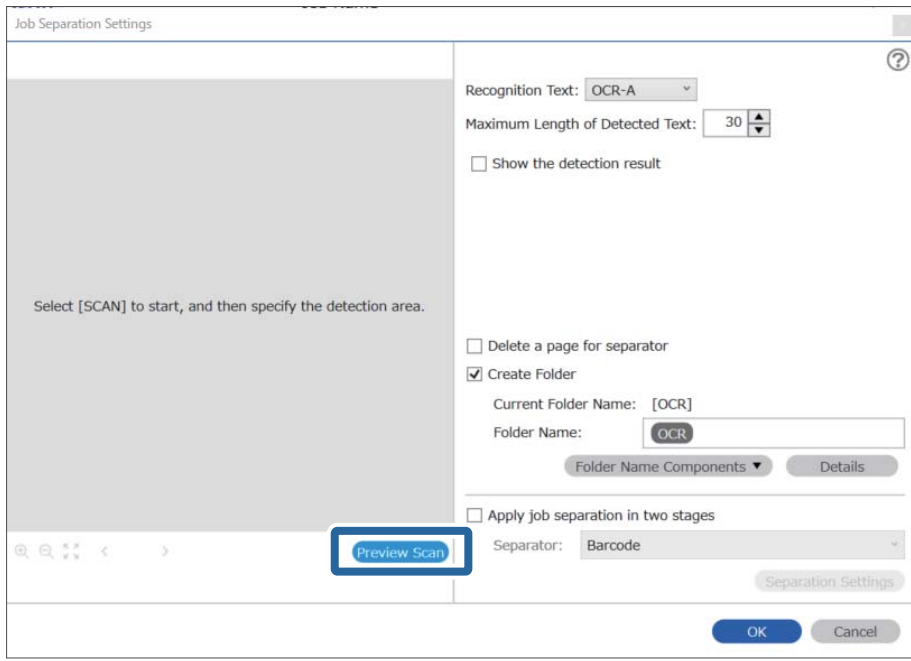

5. Κάντε κλικ στο κουμπί **OK** στην οθόνη **Ρυθμίσεις σάρωσης**.

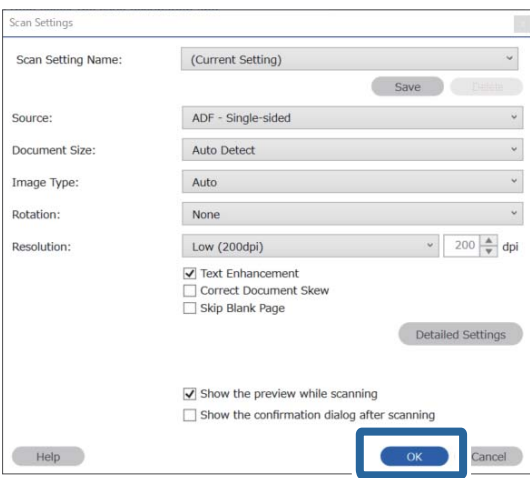

6. Στη σαρωμένη εικόνα προεπισκόπησης, καθορίστε την περιοχή ανίχνευσης κειμένου. Κάντε κλικ στο σημείο έναρξης και σύρετε για να εμφανιστεί ένα διευρυνόμενο μπλε περίγραμμα, με το οποίο θα ορίσετε την περιοχή ανίχνευσης κειμένου. Κάντε κλικ στο **OK** για να επιστρέψετε στην οθόνη **Ρυθμίσεις εργασίας**.

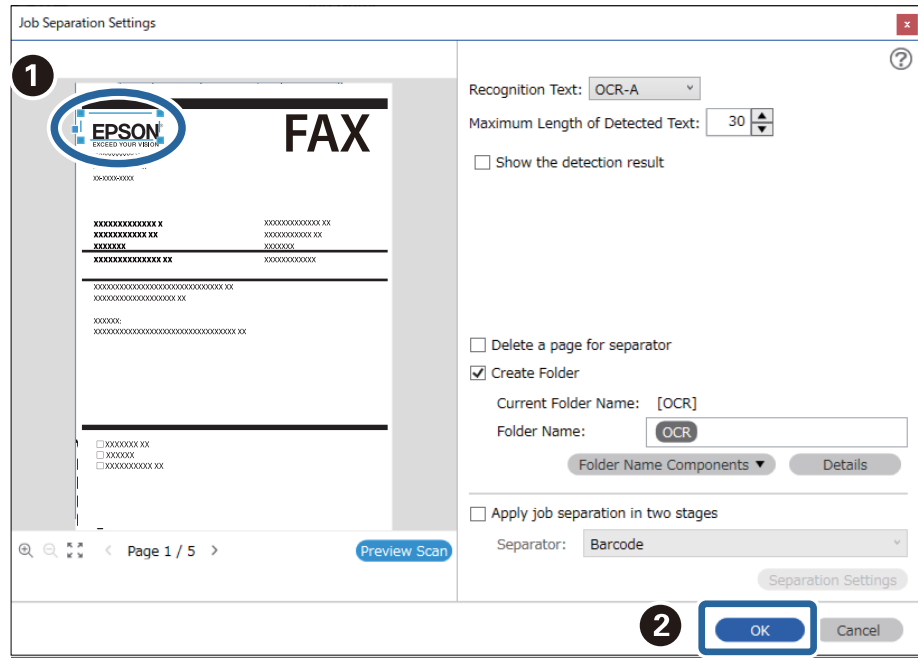

7. Κάντε κλικ στην επιλογή **Λεπτομέρειες**.

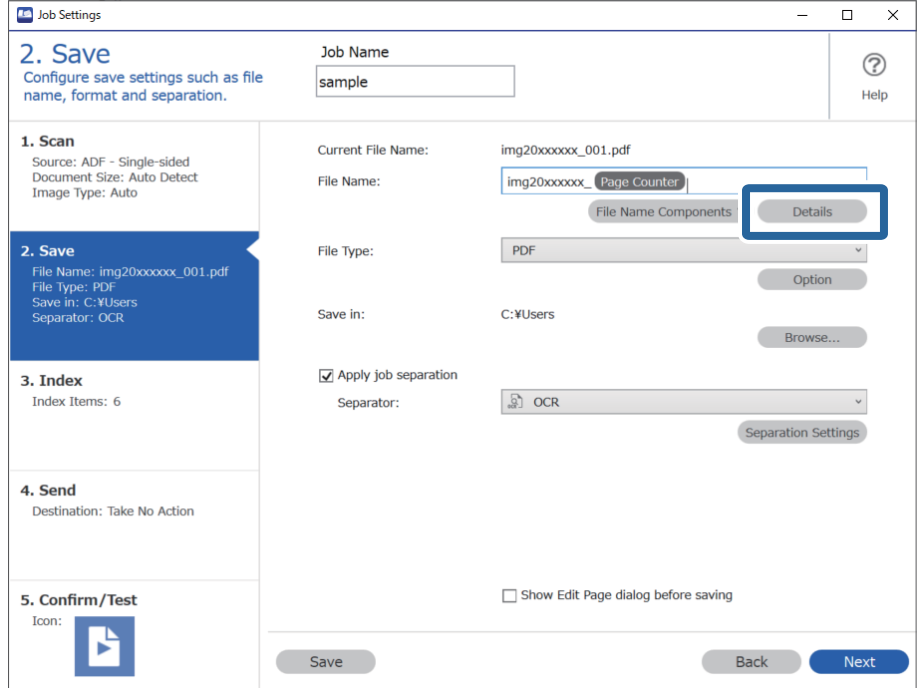

## *Σημείωση:*

Για να επιλέξετε *OCR* από το *Στοιχεία ονόματος αρχείου*, πραγματοποιήστε τη ρύθμιση από το στοιχείο *Λεπτομέρειες* και, στη συνέχεια, επιλέξτε την.

8. Στην οθόνη **Ρυθμίσεις στοιχείων ονόματος**, κάντε κλικ στην επιλογή **OCR**, και, στη συνέχεια, επιλέξτε τη γλώσσα του κειμένου ανάγνωσης από το στοιχείο **Κείμενο αναγνώρισης**.

Ορίστε την ίδια γλώσσα για το κείμενο όπως στο βήμα 3.

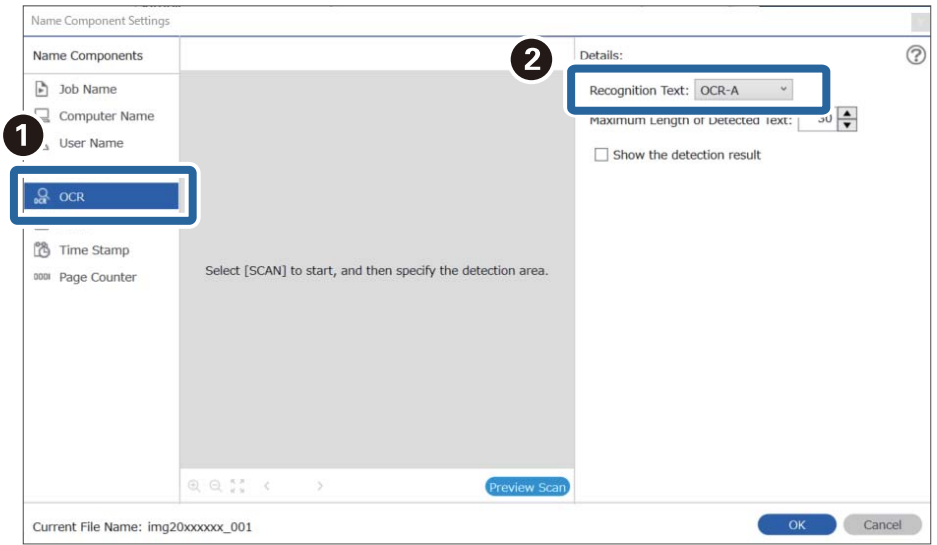

9. Για να ορίσετε την περιοχή ανίχνευσης κειμένου OCR, τοποθετήστε το έγγραφο στον σαρωτή και κάντε κλικ στο **Σάρωση**.

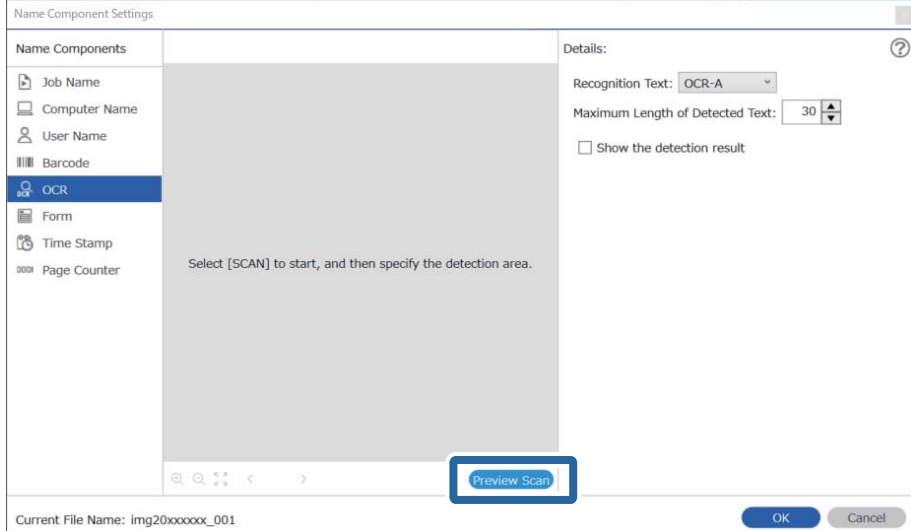

10. Κάντε κλικ στο κουμπί **OK** στην οθόνη **Ρυθμίσεις σάρωσης**.

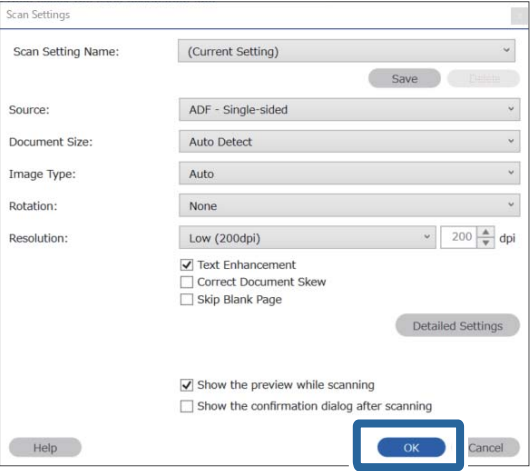

11. Στη σαρωμένη εικόνα προεπισκόπησης, καθορίστε την περιοχή ανίχνευσης κειμένου. Κάντε κλικ στο σημείο έναρξης και σύρετε για να εμφανιστεί ένα μπλε περίγραμμα, με το οποίο θα ορίσετε την περιοχή ανίχνευσης κειμένου.

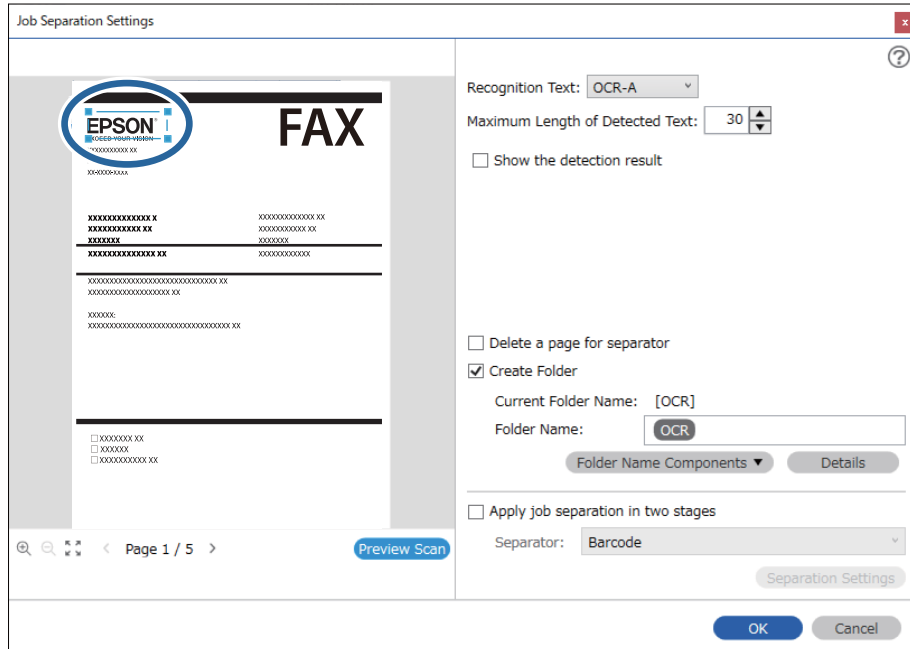

Ορίστε την ίδια περιοχή όπως στο βήμα 5.

- ❏ Στο στοιχείο *Μέγιστο μήκος ανιχνευμένου κειμένου*, μπορείτε να ορίσετε τον μέγιστο αριθμό χαρακτήρων που θα χρησιμοποιηθούν για το όνομα του αρχείου από το κείμενο που έχει ανιχνευτεί στην καθορισμένη περιοχή.
- ❏ Επιλέξτε *Εμφάνιση αποτελέσματος ανίχνευσης* για να ελέγξετε αν έχει αναγνωριστεί σωστά το κείμενο. Στην οθόνη που θα εμφανιστεί μετά τη σάρωση, μπορείτε να ελέγξετε την περιοχή και το κείμενο που έχει αναγνωριστεί. Μπορείτε επίσης να επανακαθορίσετε την περιοχή και να διορθώσετε το κείμενο.

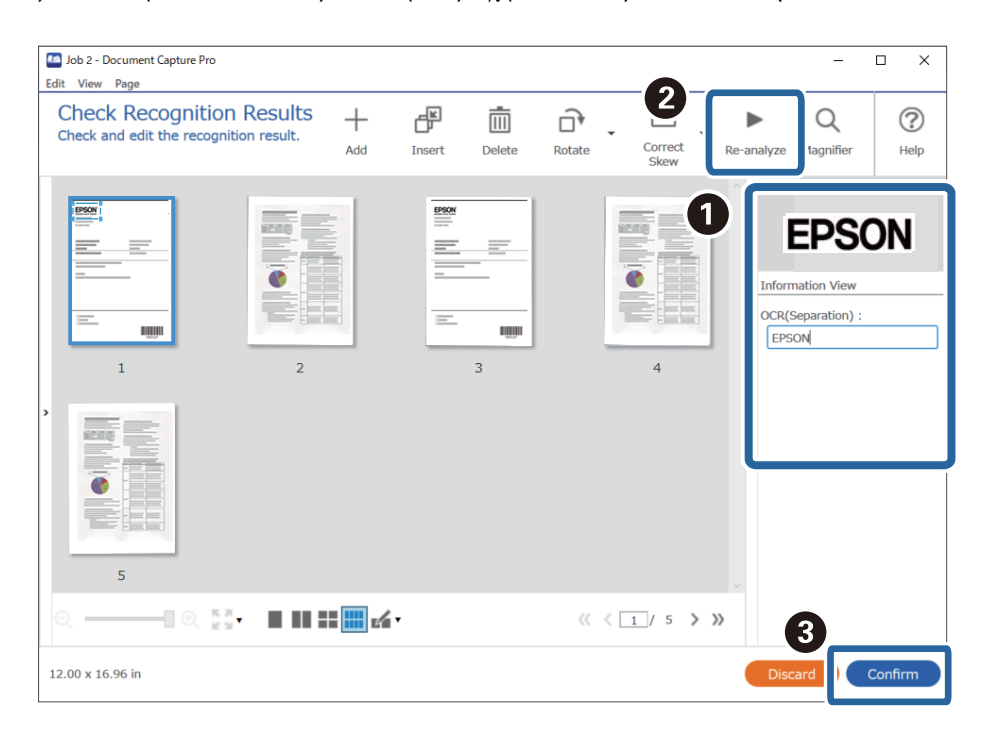

12. Επιλέξτε **OCR** από το **Στοιχεία ονόματος αρχείου**.

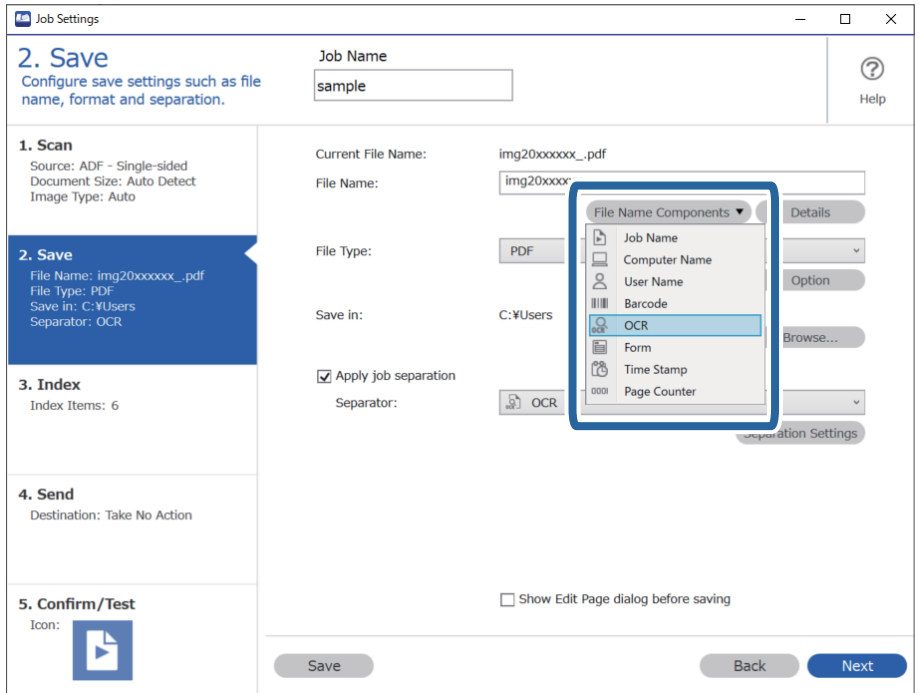

Μπορείτε να επιλέξετε το σημείο εισαγωγής του *Στοιχεία ονόματος αρχείου* με τον δρομέα.

Μπορείτε επίσης να μεταφέρετε και να αποθέσετε πρόσθετα στοιχεία για να αλλάξετε τη σειρά.

Για να διαγράψετε πρόσθετα στοιχεία, επιλέξτε το στοιχείο και διαγράψτε το χρησιμοποιώντας το πλήκτρο Delete στο πληκτρολόγιό σας.

## **Δημιουργία και αποθήκευση φακέλων για κάθε φόρμα**

Χρησιμοποιώντας τις πληροφορίες καταχωρισμένου εντύπου μπορείτε να διαχωρίζετε τα σαρωμένα δεδομένα ανά τύπο εντύπου και να δημιουργείτε και να αποθηκεύετε σε φακέλους.

Αυτή η ενότητα επεξηγεί τις ρυθμίσεις εργασίας για «Διαχωρισμό ανά έντυπο και αποθήκευση με χρήση του τύπου εντύπου ως όνομα φακέλου».

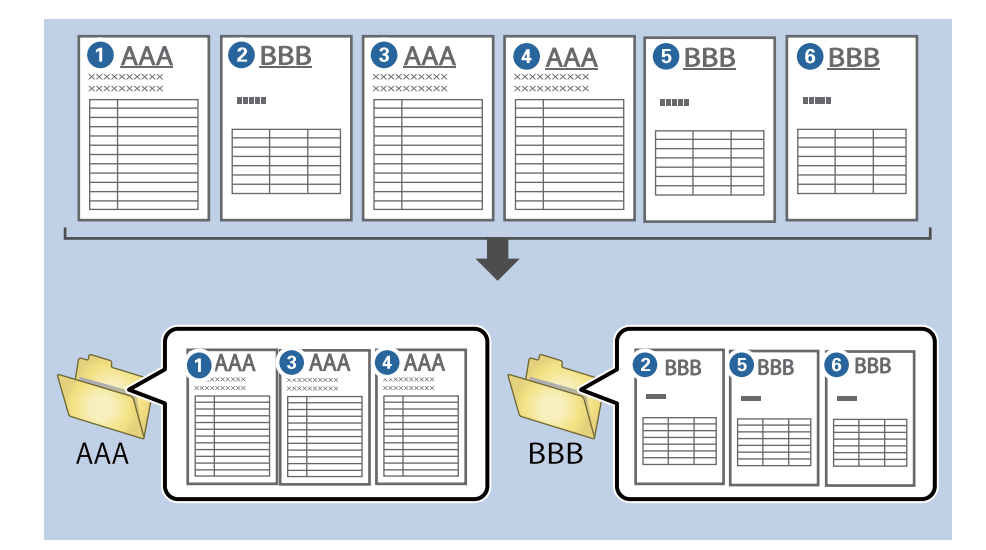

1. Εμφανίστε την οθόνη **Ρυθμίσεις εργασίας** και έπειτα κάντε κλικ στην καρτέλα **2. Αποθήκευση**.

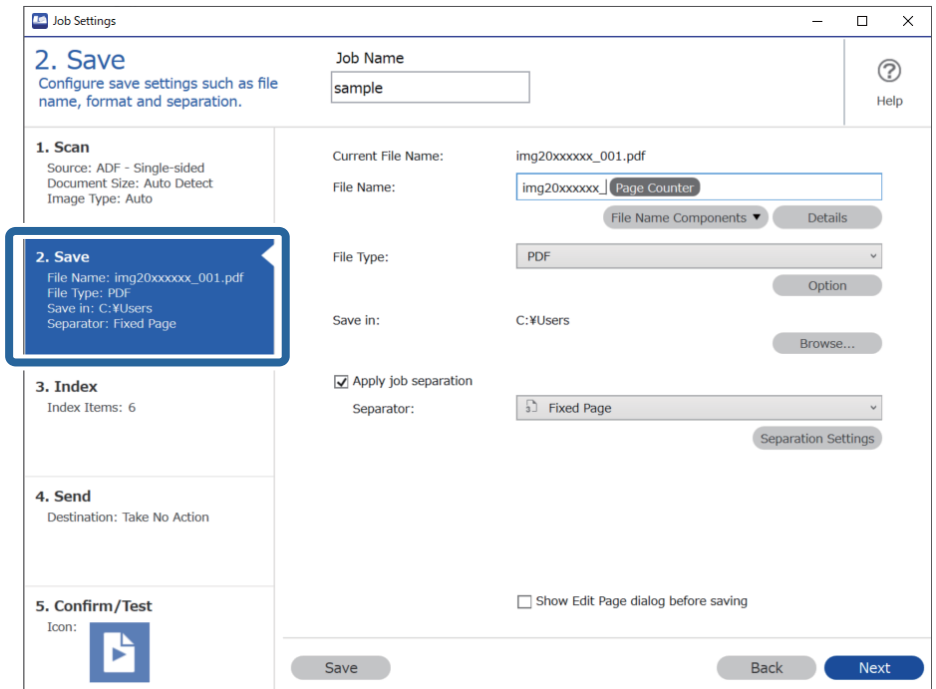

2. Επιλέξτε **Εφαρμογή διαχωρισμού εργασιών**, **Έντυπο** στο **Διαχωριστικό** και έπειτα κάντε κλικ στο **Ρυθμίσεις διαχωρισμού**.

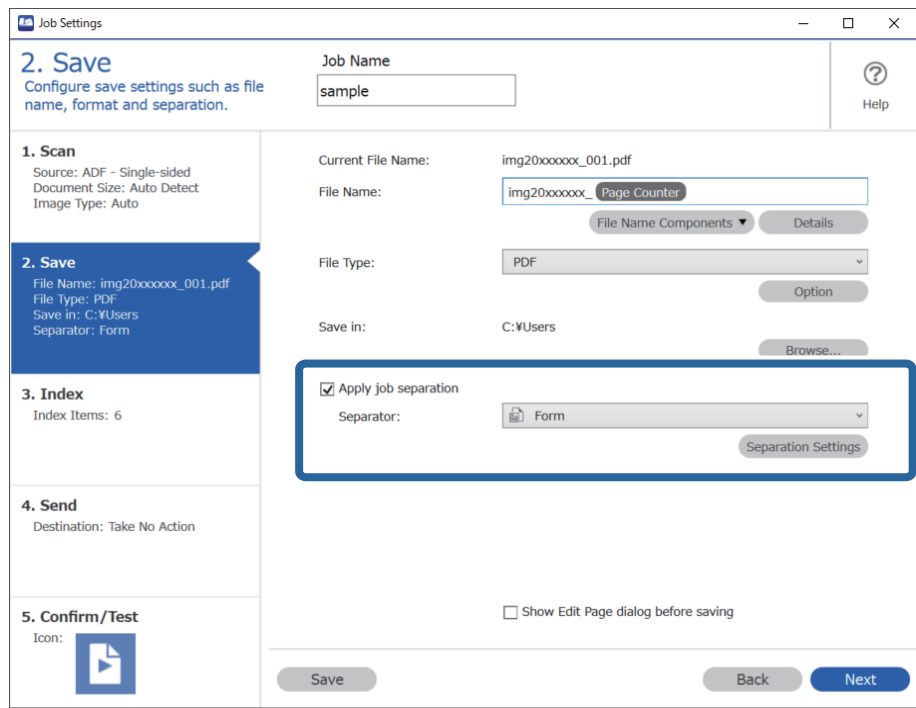

3. Κάντε κλικ στο κουμπί **Προσθήκη** στην οθόνη Ρυθμίσεις διαχωρισμού εργασιών.

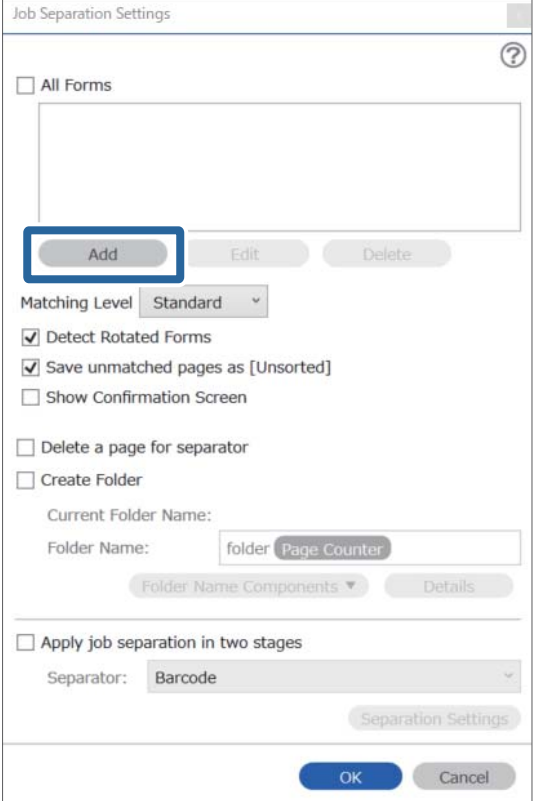

Αν θέλετε να χρησιμοποιήσετε για τον διαχωρισμό ένα έντυπο που είναι ήδη καταχωρισμένο, επιλέξτε το όνομα εντύπου.

Για επεξεργασία πληροφοριών που είναι ήδη καταχωρισμένες επιλέξτε το έντυπο και έπειτα *Επεξεργασία*.

4. Τοποθετήστε το πρωτότυπο που θέλετε να καταχωρίσετε στον σαρωτή και κάντε κλικ στην επιλογή **Σάρωση**.

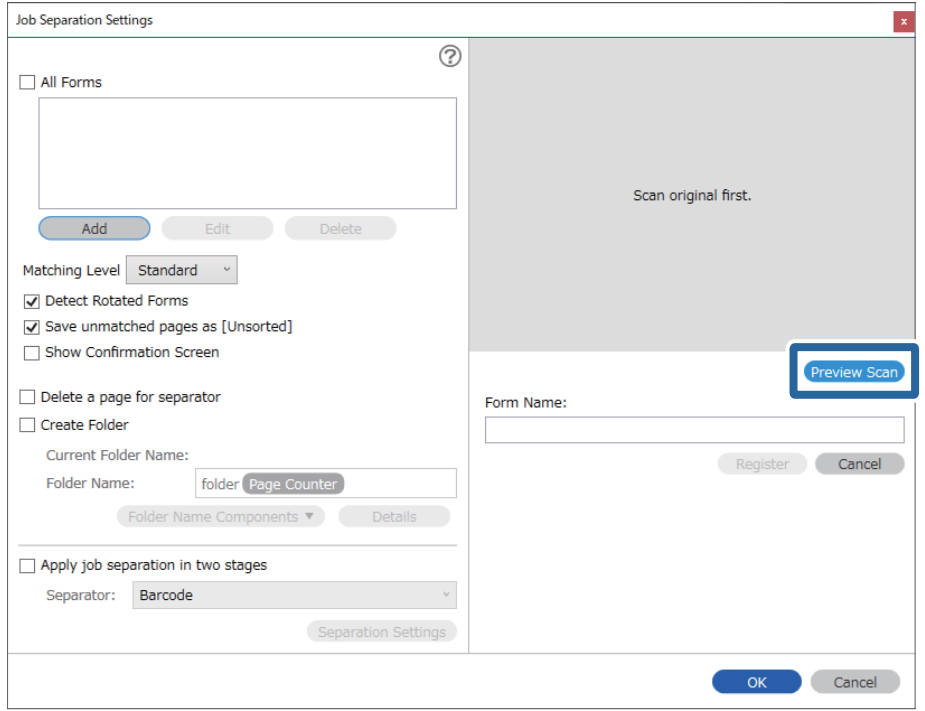

## *Σημείωση:*

Μόνο μία σελίδα πληροφοριών εντύπου αποθηκεύεται ακόμη κι αν υπάρχουν πολλά πρωτότυπα.

5. Πραγματοποιήστε ρυθμίσεις σάρωσης στην οθόνη **Ρυθμίσεις σάρωσης** και κατόπιν κάντε κλικ στο **OK**.

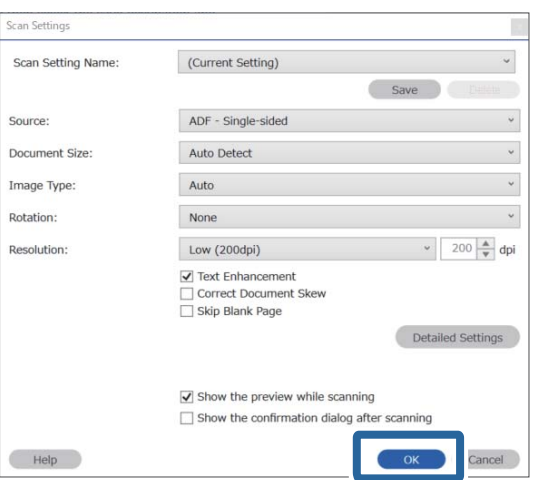

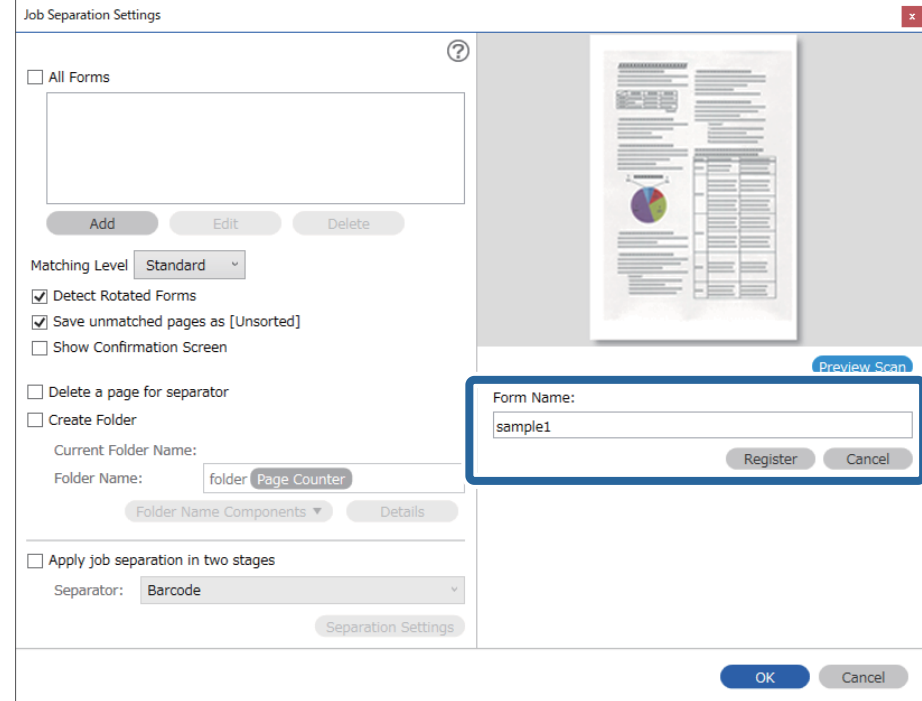

6. Πληκτρολογήστε ένα όνομα για το έντυπο και κάντε κλικ στο **Καταχώρηση**.

- 7. Επαναλάβετε τα βήματα 3 έως 6 για όλες τις πληροφορίες εντύπου που θέλετε να χρησιμοποιήσετε για τον διαχωρισμό.
- 8. Επιλέξτε **Δημιουργία φακέλου** και έπειτα επιλέξτε **Έντυπο** από το **Στοιχεία ονόματος φακέλου**.

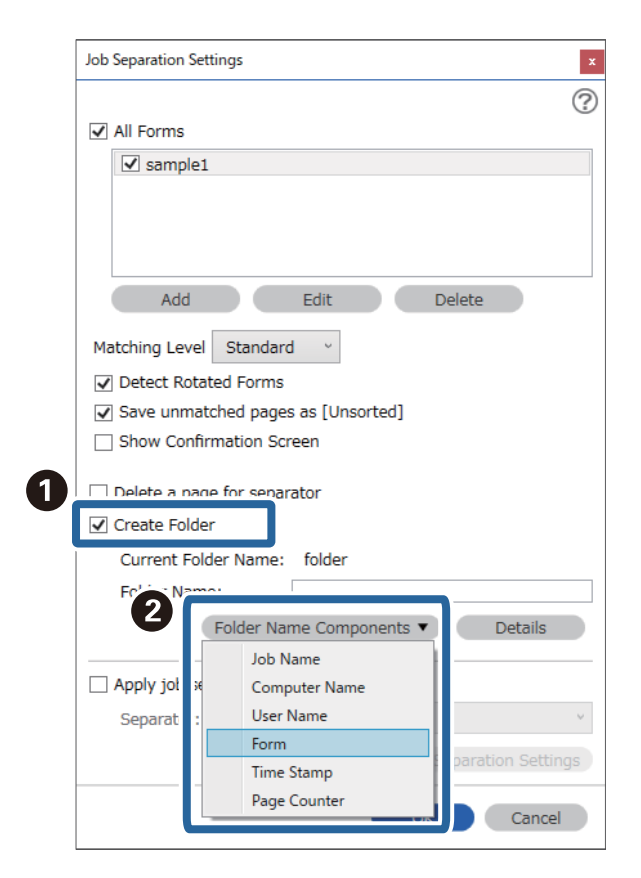

**Έντυπο** προστίθεται στο **Όνομα φακέλου**.

# <span id="page-175-0"></span>Επιλογές μενού στον Πίνακα ελέγχου

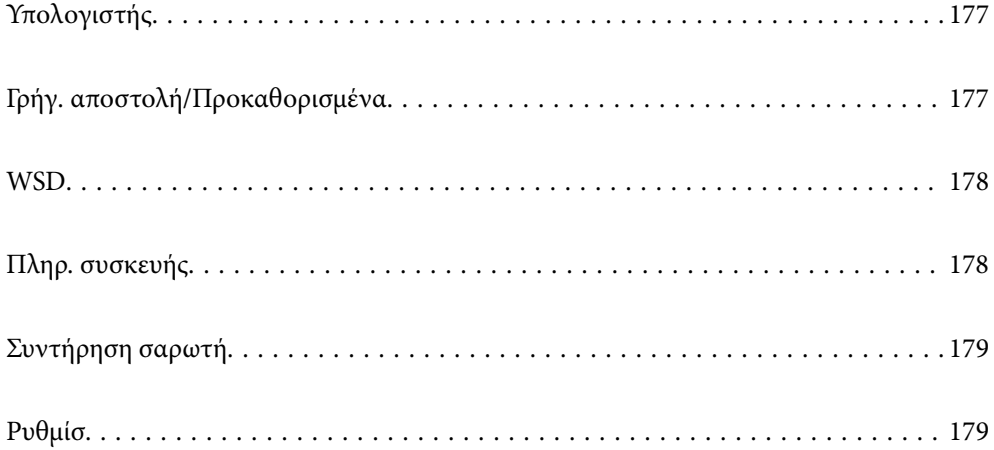

## <span id="page-176-0"></span>**Υπολογιστής**

Μπορείτε να εκκινήσετε εργασίες στον υπολογιστή σας που δημιουργήθηκαν στο Document Capture Pro (Windows)/Document Capture (Mac OS).

## **Επεξεργασία Εργασίας**

Μπορείτε να προβάλετε την οθόνη **Επεξεργασία Εργασίας** πατώντας το κουμπί **OK** στην οθόνη **Επιλογή εργασίας**. Μπορείτε να επεξεργαστείτε τις ρυθμίσεις της εργασίας πατώντας ξανά το κουμπί **OK**.

Μπορείτε να καταργήσετε όλες τις ρυθμίσεις που αλλάξατε πατώντας το κουμπί  $\bigotimes$ .

## Προορισμός

Επιλέξτε τον προορισμό στον οποίο θέλετε να αποθηκεύσετε τη σαρωμένη εικόνα.

## Τύπος αρχείου

Επιλέξτε τη μορφή αποθήκευσης για τη σαρωμένη εικόνα.

## Τύπος εικόνας

Επιλέξτε το χρώμα της εικόνας εξαγωγής.

## Ανάλυση

Επιλέξτε την ανάλυση σάρωσης.

- ❏ **Υψηλή**: Η ανάλυση ορίστηκε σε 600 dpi.
- ❏ **Μεσαία**: Η ανάλυση ορίστηκε σε 300 dpi.
- ❏ **Χαμηλή**: Η ανάλυση ορίστηκε σε 200 dpi.

## Μέγ. πρ.

Επιλέξτε το μέγεθος του πρωτοτύπου που τοποθετήσατε στον σαρωτή.

## Προέλευση

Επιλέξτε την πλευρά του πρωτοτύπου που θέλετε να σαρώσετε.

- ❏ **Διπλής όψης**: Σαρώνει και τις δύο πλευρές του πρωτοτύπου.
- ❏ **Μονής όψης**: Σαρώνει μόνο την μπροστινή πλευρά του πρωτοτύπου.

## Αντίγρ.

Ορίστε τον αριθμό αντιγράφων όταν εκτυπώνετε τη σαρωμένη εικόνα στον εκτυπωτή.

## **Γρήγ. αποστολή/Προκαθορισμένα**

Μπορείτε να αποθηκεύσετε τη σαρωμένη εικόνα σε έναν δικτυακό φάκελο ή να αποστείλετε την εικόνα μέσω email χρησιμοποιώντας προκαθορισμένες ρυθμίσεις.

Μπορείτε να διαμορφώσετε τις ρυθμίσεις για το **Προκαθορισμένα** στο Web Config.

## <span id="page-177-0"></span>**WSD**

Μπορείτε να αποθηκεύσετε τη σαρωμένη εικόνα σε έναν υπολογιστή που είναι συνδεδεμένος με τον σαρωτή, χρησιμοποιώντας τη λειτουργία WSD.

## **Πληρ. συσκευής**

## Κατάσταση

Αυτό το μενού διατίθεται μόνο όταν το εικονίδιο εμφανίζεται στην αρχική οθόνη.

Υποδεικνύει την ακόλουθη κατάσταση. Πατήστε το κουμπί **OK** για λεπτομερέστερες πληροφορίες.

- ❏ **Αντικατάσταση κυλίνδρουσύντομα**: Ο αριθμός των σαρώσεων πλησιάζει στο τέλος της διάρκειας ζωής των κυλίνδρων. Προετοιμάστε κυλίνδρους αντικατάστασης. [«Κωδικοί κιτ διάταξης κυλίνδρων» στη σελίδα 28](#page-27-0)
- ❏ **Αντικατάσταση κυλίνδρου**: Ο αριθμός των σαρώσεων υπερβαίνει τη διάρκεια ζωής των κυλίνδρων. Αντικαταστήστε τους κυλίνδρους.

[«Αντικατάσταση του κιτ διάταξης κυλίνδρων» στη σελίδα 190](#page-189-0)

- ❏ **Καθαρισμόςγυαλιού**: Εντοπίστηκε βρομιά στη γυάλινη επιφάνεια εντός του σαρωτή. Καθαρίστε το εσωτερικό του σαρωτή. Μπορείτε να συνεχίσετε τη σάρωση πατώντας το κουμπί  $\bigotimes$ . [«Καθαρισμός στο εσωτερικό του σαρωτή» στη σελίδα 186](#page-185-0)
- ❏ **Τακτικός καθαρισμός**: Πρέπει να καθαρίσετε εντός του σαρωτή. [«Καθαρισμός στο εσωτερικό του σαρωτή» στη σελίδα 186](#page-185-0)

## Σειριακός αριθμός

Εμφανίζει τον σειριακό αριθμό του σαρωτή.

## Τρέχουσα έκδοση

Εμφανίζει την τρέχουσα έκδοση υλικολογισμικού.

## Συνολικός αριθμός σαρώσεων

Εμφανίζει τον συνολικό αριθμό σαρώσεων.

## Αριθμός σαρώσεων Μονής όψης

Εμφανίζει τον αριθμό σαρώσεων μίας όψης.

## Αριθμός σαρώσεων Διπλής όψης

Εμφανίζει τον αριθμό σαρώσεων διπλής όψης.

## Αριθμός σαρώσεων Μεγάλων φύλλων

Εμφανίζει τον αριθμό σαρώσεων με χρήση του Μεγάλο φύλλο.

## Αριθμός σαρώσεων μετά από την αντικατάσταση κυλίνδρου

Εμφανίζει τον αριθμό σαρώσεων μετά την αντικατάσταση του κιτ μονάδας κυλίνδρων.

<span id="page-178-0"></span>Πατήστε το κουμπί **OK** για να επαναφέρετε τον αριθμό μετά την αντικατάσταση του κιτ μονάδας κυλίνδρων.

## Αριθμός σαρώσεων μετά από τον τακτικό καθαρισμό

Εμφανίζει τον αριθμό σαρώσεων μετά την πραγματοποίηση τακτικού καθαρισμού.

Πατήστε το κουμπί **OK** για να επαναφέρετε τον αριθμό μετά την πραγματοποίηση τακτικού καθαρισμού.

## **Συντήρηση σαρωτή**

## Καθαρισμός κυλίνδρων

Εμφανίζει πώς να καθαρίσετε τον κύλινδρο στο εσωτερικό του σαρωτή.

## Αντικατάσταση κυλίνδρου

Εμφανίζει πώς να αντικαταστήσετε το κιτ μονάδας κυλίνδρων. Μπορείτε επίσης να επαναφέρετε τον αριθμό μετά την αντικατάσταση του κιτ μονάδας κυλίνδρων.

## Τακτικός καθαρισμός

Εμφανίζει πώς να πραγματοποιείτε τακτικό καθαρισμό του εσωτερικού του σαρωτή. Μπορείτε επίσης να επαναφέρετε τον αριθμό αφού πραγματοποιήσετε τακτικό καθαρισμό.

### Καθαρισμόςγυαλιού

Εμφανίζει πώς να εκτελέσετε καθαρισμό για τη γυάλινη επιφάνεια στο εσωτερικό του σαρωτή.

## **Ρυθμίσ**

## **Βασικές ρυθμίσεις**

## Φωτεινότ. LCD

Προσαρμόστε τη φωτεινότητα της οθόνης LCD.

## Χρονόμετρο ύπνου

Ρυθμίστε τη χρονική περίοδο για τη μετάβαση σε κατάσταση αναστολής λειτουργίας (λειτουργία εξοικονόμησης ενέργειας) όταν ο σαρωτής δεν έχει εκτελέσει κάποια λειτουργία. Η οθόνη LCD γίνεται μαύρη μόλις παρέλθει ο προκαθορισμένος χρόνος.

## Ρυθμ. απενεργ.

Το προϊόν σας μπορεί να διαθέτει αυτή τη λειτουργία ή τη λειτουργία **Χρονοδιακ. απενερ.**, ανάλογα με το σημείο αγοράς.

❏ Απενεργοποίηση όταν ανενεργό

Επιλέξτε αυτή τη ρύθμιση για να απενεργοποιείται αυτόματα ο σαρωτής όταν δεν χρησιμοποιείται για ένα προκαθορισμένο χρονικό διάστημα. Οποιαδήποτε αύξηση θα επηρεάσει την ενεργειακή απόδοση του προϊόντος. Αναλογιστείτε το περιβάλλον πριν κάνετε οποιαδήποτε αλλαγή.

❏ Απενεργοποίηση κατά την αποσύνδεση

Επιλέξτε αυτή τη ρύθμιση για να απενεργοποιείται ο σαρωτής μετά από 30 λεπτά, όταν όλες οι θύρες του συμπεριλαμβανομένης της θύρας USB είναι αποσυνδεδεμένες. Αυτή η δυνατότητα μπορεί να μην είναι διαθέσιμη ανάλογα με την περιοχή σας.

## Ρυθ. Ημερ./Ώρας

- ❏ Ημερομηνία/Ώρα: Εισαγάγετε την τρέχουσα ημερομηνία και ώρα.
- ❏ Θερινή ώρα: Επιλέξτε τη ρύθμιση θερινής ώρας που ισχύει για την περιοχή σας.
- ❏ Διαφορά ώρας: Εισαγάγετε τη διαφορά ώρας μεταξύ της τοπικής σας ώρας και της UTC (Συντονισμένη παγκόσμια ώρα).

## Πληκτρολόγιο

Αλλάξτε τη διάταξη του πληκτρολογίου στην οθόνη LCD.

#### Γλώσσα/Language

Επιλέξτε τη χώρα ή την περιοχή στην οποία χρησιμοποιείτε τον σαρωτή.

## Οθόνη έναρξης

Ορίστε το μενού που εμφανίζεται στην οθόνη LCD όταν απενεργοποιείται ο σαρωτής και είναι ενεργοποιημένη η λειτουργία **Λήξη χρον. ορίου λειτ.**.

## Λήξη χρον. ορίου λειτ.:

Επιλέξτε **Ενεργ** για να επιστρέφετε στην αρχική οθόνη, όταν δεν έχουν εκτελεστεί λειτουργίες για ένα προκαθορισμένο χρονικό διάστημα. Όταν έχουν εφαρμοστεί περιορισμοί χρηστών και δεν εκτελούνται λειτουργίες για ένα προκαθορισμένο χρονικό διάστημα, αποσυνδέεστε και επιστρέφετε στην αρχική οθόνη.

## Σύνδεση Η/Υ μέσω USB:

Επιλέξτε **Ενεργ.** για να επιτρέψετε σε έναν υπολογιστή την πρόσβαση στον σαρωτή, όταν συνδεθεί μέσω USB. Εάν επιλέξετε **Απενεργοποίηση**, οι εντολές σάρωσης που δεν αποστέλλονται μέσω σύνδεσης δικτύου, απορρίπτονται.

## Απευθείας ενεργ.

Ενεργοποιεί τον σαρωτή απευθείας όταν αυτός είναι συνδεδεμένος σε παροχή ρεύματος, χωρίς πάτημα του κουμπιού λειτουργίας.

## **Ρυθμίσεις σαρωτή**

## Αργά

Μειώνει την ταχύτητα τροφοδότησης κατά τη διάρκεια της σάρωσης. Όταν ορίζεται σε **Ενεργ**, το

εικονίδιο γίνεται μπλε (**11** 

Ενεργοποιήστε το στις εξής περιπτώσεις:

- ❏ Όταν συμβαίνουν συχνά εμπλοκές πρωτοτύπων
- ❏ Κατά την τοποθέτηση λεπτών πρωτοτύπων
- ❏ Όταν σαρώνετε διαφορετικούς τύπους ή μεγέθη πρωτότυπων ταυτόχρονα
❏ Εάν θεωρείτε ότι ο σαρωτής κάνει θόρυβο

DFDS

Παραλείπει μία φορά τον εντοπισμό τροφοδοσίας και συνεχίζει τη σάρωση. Όταν ορίζεται σε **Ενεργ**,

το εικονίδιο γίνεται μπλε (**1948**)

Ενεργοποιήστε το για να σαρώσετε πρωτότυπα που εντοπίζονται ως διπλές τροφοδοτήσεις, π.χ. πλαστικές κάρτες ή φακέλους.

#### Χρόνος διακοπής διπλής τροφοδ.

Ορίστε τη λειτουργία όταν ανιχνεύεται διπλή τροφοδότηση.

- ❏ Άμεσα: διακόπτει την τροφοδοσία άμεσα αφού ανιχνευθεί διπλή τροφοδότηση.
- ❏ Μετά την εξαγωγή: πρωτότυπα που ανιχνεύονται ως διπλή τροφοδότηση σαρώνονται ως έχουν και η επόμενη τροφοδότηση πρωτοτύπων διακόπτεται προσωρινά.

Εάν η σαρωμένη εικόνα δεν παρουσιάζει προβλήματα, μπορείτε να συνεχίσετε τη σάρωση ως έχει.

#### Προστασία χαρτιού

Περιορίζει τη ζημιά στα πρωτότυπα, σταματώντας τη σάρωση αμέσως μόλις εντοπιστεί η ακόλουθη κατάσταση.

❏ Προκύπτει σφάλμα τροφοδότησης για τα πρωτότυπα

❏ Τα πρωτότυπα τροφοδοτούνται παραμορφωμένα

Επιλέξτε το επίπεδο εντοπισμού για να ενεργοποιήσετε αυτήν τη δυνατότητα. Ανατρέξτε στον παρακάτω πίνακα για λεπτομέρειες για το κάθε επίπεδο.

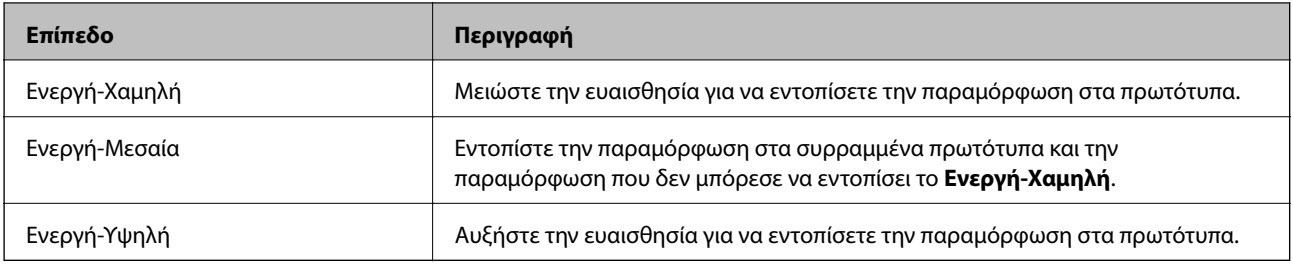

#### c*Σημαντικό:*

❏ Αυτή η λειτουργία δεν αποτρέπει πάντα καταστροφή των πρωτοτύπων.

❏ Ανάλογα με την κατάσταση των τροφοδοτούμενων πρωτοτύπων, δεν μπορείτε να εντοπίσετε τα σφάλματα τροφοδότησης.

#### *Σημείωση:*

Αναλόγως του πρωτοτύπου, της κατάστασης τροφοδοσίας ή του επιπέδου που ορίζετε, αυτή η λειτουργία μπορεί να μη λειτουργήσει σωστά.

- ❏ Επιλέξτε *Απενερ* για να απενεργοποιήσετε τη λειτουργία όταν σαρώνετε πλαστικές κάρτες ή χοντρό χαρτί.
- ❏ Εάν προκύπτει συχνά εσφαλμένος εντοπισμός, μειώστε το επίπεδο αυτής της λειτουργίας.
- ❏ Μερικά πρωτότυπα μπορεί να εντοπιστούν εσφαλμένα ως σφάλματα τροφοδότησης, όπως τα πρωτότυπα με μη κανονικό σχήμα ή τα πρωτότυπα που τροφοδοτούνται παραμορφωμένα.
- ❏ Όταν τοποθετούνται πολλαπλά πρωτότυπα, βεβαιωθείτε ότι ευθυγραμμίζετε το προεξέχον άκρο τους. Τα πρωτότυπα μπορεί να εντοπιστούν εσφαλμένα ως σφάλματα τροφοδότησης, εάν οι άκρες τους δεν είναι ευθυγραμμισμένες, ακόμη και εάν σαρωθούν σωστά.
- ❏ Για να σαρώσετε τα πρωτότυπα χωρίς παραμόρφωση, προσαρμόστε τους οδηγούς άκρων ώστε να ταιριάξουν στα πρωτότυπα πριν από τη σάρωση.

#### Εντοπισμός ρύπου γυαλιού

Εντοπίζει βρομιά στη γυάλινη επιφάνεια εντός του σαρωτή. Μπορείτε να ορίσετε το επίπεδο του εντοπισμού.

Ανάλογα με τη βρομιά, αυτή η λειτουργία ενδέχεται να μην λειτουργήσει σωστά.

#### Υπερηχητική ανίχνευση διπλής τροφοδότησης

Εντοπίζει ένα σφάλμα διπλής τροφοδότησης όταν τοποθετούνται πολλαπλά πρωτότυπα και σταματά τη σάρωση.

Ανάλογα με το πρωτότυπο, π.χ. φάκελοι, πλαστικές κάρτες, πρωτότυπα με ετικέτες ή αυτοκόλλητα κ.ο.κ., αυτή η λειτουργία ενδέχεται να μην λειτουργήσει σωστά.

Χρησιμοποιήστε το αν δεν μπορείτε να ορίσετε εντοπισμό διπλής τροφοδότησης από εξωτερικό λογισμικό.

#### Λήξη ορίου για Κατάσταση λειτουργίας αυτόματης τροφοδοσίας

Ορίστε χρονικό όριο όταν χρησιμοποιείτε τη λειτουργία Κατάσταση λειτουργίας αυτόματης τροφοδοσίας.

Αυτή η ρύθμιση είναι διαθέσιμη για σάρωση από "Γρήγορη αποστολή" ή "Προκαθορισμένο".

## **Document Capture Pro**

Πριν τη σάρωση, χρησιμοποιώντας το μενού **Υπολογιστής** στον πίνακα ελέγχου, ορίστε τη λειτουργία στον πίνακα ελέγχου που αντιστοιχεί στον υπολογιστή στον οποίο έχει εγκατασταθεί το Document Capture Pro.

❏ Λειτουργία πελάτη

Επιλέξτε τη λειτουργία αυτή αν το Document Capture Pro είναι εγκατεστημένο σε Windows ή Mac OS.

❏ Λειτουργία διακομιστή

Επιλέξτε τη λειτουργία αυτή αν το Document Capture Pro είναι εγκατεστημένο σε ένα Windows Server. Στη συνέχεια, εισαγάγετε την διεύθυνση του διακομιστή.

## **Διαχείριση συστήματος**

#### Ρυθμίσεις διαχειριστή

Ελέγξτε τις ρυθμίσεις διαχειριστή από το Web Config. Προσπελάστε το στοιχείο Web Config και επιλέξτε την καρτέλα **Ασφάλεια προϊόντος** ή **Διαχείριση συσκευής**.

#### Κρυπτογράφηση κωδικού πρόσβασης

Κρυπτογράφηση κωδικού πρόσβασης.

Εάν διακόψετε την τροφοδοσία κατά τη διάρκεια επανεκκίνησης, ενδέχεται να καταστραφούν δεδομένα και οι ρυθμίσεις του σαρωτή επανέρχονται στις προεπιλεγμένες τιμές. Σε αυτήν την περίπτωση, ορίστε πάλι κωδικό πρόσβασης.

Αυτό μπορείτε να το ελέγξετε από το στοιχείο Web Config. Μεταβείτε στο Web Config και επιλέξτε την καρτέλα **Ασφάλεια προϊόντος** > **Κρυπτογράφηση κωδικού πρόσβασης**.

#### Έρευνα πελατών

Επιλέξτε **Αποδ.** για να παρέχετε πληροφορίες χρήσης του προϊόντος, όπως αριθμό σαρώσεων, προς την Seiko Epson Corporation.

#### Επαναφ. εργοστ. ρυθμίσ.

- ❏ Ρυθμίσεις δικτύου: επαναφέρετε τις ρυθμίσεις που σχετίζονται με το δίκτυο στην αρχική τους κατάσταση.
- ❏ Όλα εκτός από το Δίκτυο: επαναφέρετε άλλες ρυθμίσεις στην αρχική τους κατάσταση, εκτός από αυτές που σχετίζονται με το δίκτυο.
- ❏ Όλες οι ρυθμίσεις: επαναφέρετε όλες τις ρυθμίσεις στην αρχική κατάσταση που βρίσκονταν κατά την ημερομηνία αγοράς.

#### Ρυθμίσεις WSD

Ενεργοποιήστε ή απενεργοποιήστε τη λειτουργία WSD (Web Service for Devices).

Αυτό μπορείτε να το ελέγξετε από το στοιχείο Web Config. Μεταβείτε στο Web Config και επιλέξτε την καρτέλα **Ασφάλεια δικτύου** > **Πρωτόκολλο** > **Ρυθμίσεις WSD**.

## **Ρύθμιση ειδοποίησης αντικατάστασης κυλίνδρου**

#### Ρύθμι ειδοπο καταμέτ

Αλλάζει τον αριθμό σάρωσης όταν θα εμφανιστεί η ειδοποίηση για αντικατάσταση κυλίνδρου.

## **Ρυθμίσεις ειδοποίησης τακτικού καθαρισμού**

#### Ρύθμιση ειδοποίησης προειδοποίησης

Σας ειδοποιεί όταν πρέπει να καθαρίσετε το εσωτερικό του σαρωτή.

#### Ρύθμι ειδοπο καταμέτ

Αλλάζει τον αριθμό σάρωσης όταν θα εμφανιστεί η ειδοποίηση καθαρισμού.

## **Κατάσταση δικτύου**

Εμφανίζει τις τρέχουσες ρυθμίσεις δικτύου για τα ακόλουθα στοιχεία.

- ❏ Σύνδεση
- ❏ Όνομα συσκευής
- ❏ Διεύθ. IP
- ❏ Μάσκ. υποδικτ.
- ❏ Προεπιλεγμ πύλη
- ❏ Διεύθυν MAC

# <span id="page-184-0"></span>**Συντήρηση**

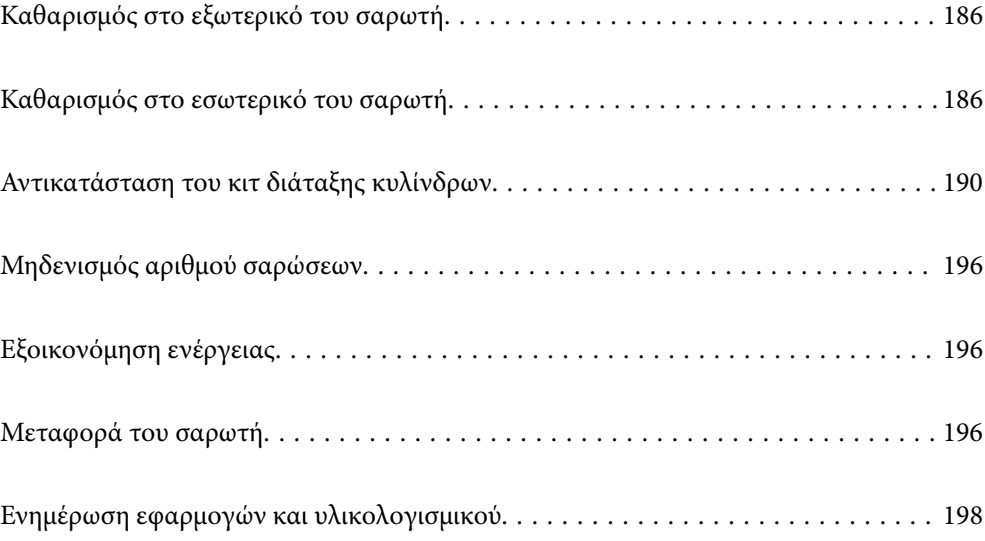

# <span id="page-185-0"></span>**Καθαρισμός στο εξωτερικό του σαρωτή**

Σκουπίστε τους λεκέδες στο εξωτερικό περίβλημα με ένα στεγνό πανί ή ένα πανί βρεγμένο με ήπιο καθαριστικό διάλυμα και νερό.

#### **β***Σημαντικό:*

- ❏ Μην χρησιμοποιείτε οινόπνευμα, αραιωτικό ή οποιοδήποτε διαβρωτικό διάλυμα για τον καθαρισμό του σαρωτή. Μπορεί να σημειωθεί παραμόρφωση ή αποχρωματισμός.
- ❏ Μην αφήσετε να εισέλθει νερό στο εσωτερικό του προϊόντος. Αυτό θα μπορούσε να προκαλέσει δυσλειτουργία.
- ❏ Μην ανοίγετε το περίβλημα του σαρωτή.
- 1. Πατήστε το κουμπί  $\mathcal{O}_{\gamma}$ ια να απενεργοποιήσετε τον σαρωτή.
- 2. Αποσυνδέστε τον προσαρμογέα εναλλασσόμενου ρεύματος από τον σαρωτή.
- 3. Καθαρίστε το εξωτερικό περίβλημα με ένα πανί βρεγμένο με ήπιο απορρυπαντικό και νερό.

#### *Σημείωση:*

Σκουπίστε την οθόνη LCD χρησιμοποιώντας ένα μαλακό, βρεγμένο πανί.

# **Καθαρισμός στο εσωτερικό του σαρωτή**

Αφού χρησιμοποιήσετε τον σαρωτή για ένα διάστημα, η σκόνη από τα χαρτιά και το δωμάτιο, η οποία συσσωρεύεται στον κύλινδρο ή την γυάλινη επιφάνεια του σαρωτή, μπορεί να προκαλέσει προβλήματα τροφοδότησης χαρτιού ή ποιότητας των σαρωμένων εικόνων. Καθαρίζετε το εσωτερικό του σαρωτή κάθε 5,000 σαρώσεις. Μπορείτε να ελέγξετε τον αριθμό των σαρώσεων που έχετε πραγματοποιήσει από τον πίνακα ελέγχου ή το Epson Scan 2 Utility.

Αν μια επιφάνεια λερωθεί με ένα υλικό που αφαιρείται δύσκολα, χρησιμοποιήστε ένα γνήσιο κιτ καθαρισμού της Epson για να αφαιρέσετε τους λεκέδες. Χρησιμοποιήστε μια μικρή ποσότητα καθαριστικού στο πανί καθαρισμού για να αφαιρέσετε τους λεκέδες.

#### c*Σημαντικό:*

- ❏ Μην χρησιμοποιείτε οινόπνευμα, αραιωτικό ή οποιοδήποτε διαβρωτικό διάλυμα για τον καθαρισμό του σαρωτή. Μπορεί να σημειωθεί παραμόρφωση ή αποχρωματισμός.
- ❏ Μην ψεκάζετε ποτέ υγρά ή λιπαντικά στον σαρωτή. Μπορεί να προκληθούν βλάβες στον εξοπλισμό ή τα κυκλώματά τους, οι οποίες θα οδηγήσουν σε μη ομαλή λειτουργία.
- ❏ Μην ανοίγετε το περίβλημα του σαρωτή.
- 1. Πατήστε το κουμπί  $\mathcal{O}$  για να απενεργοποιήσετε τον σαρωτή.
- 2. Αποσυνδέστε τον προσαρμογέα εναλλασσόμενου ρεύματος από τον σαρωτή.

3. Τραβήξτε τον μοχλό και ανοίξτε το κάλυμμα του σαρωτή.

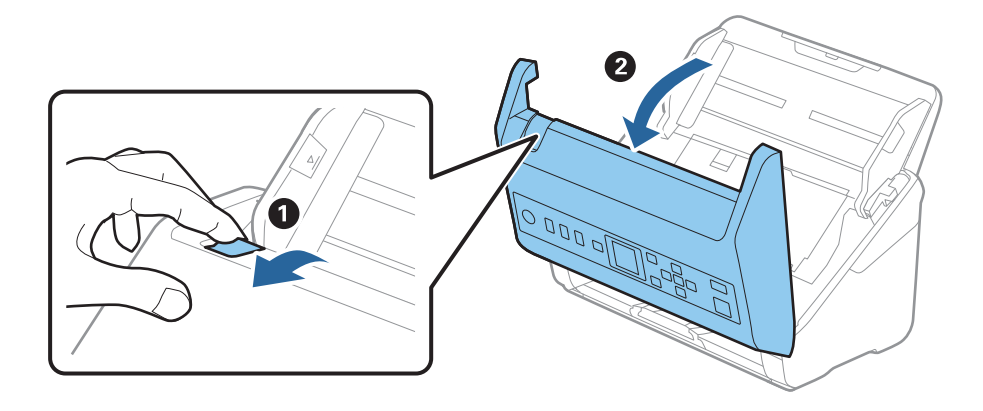

4. Σκουπίστε τυχόν λεκέδες από τον πλαστικό κύλινδρο και την γυάλινη επιφάνεια στο κάτω μέρος του καλύμματος του εκτυπωτή, χρησιμοποιώντας ένα μαλακό πανί ή το γνήσιο κιτ καθαρισμού της Epson.

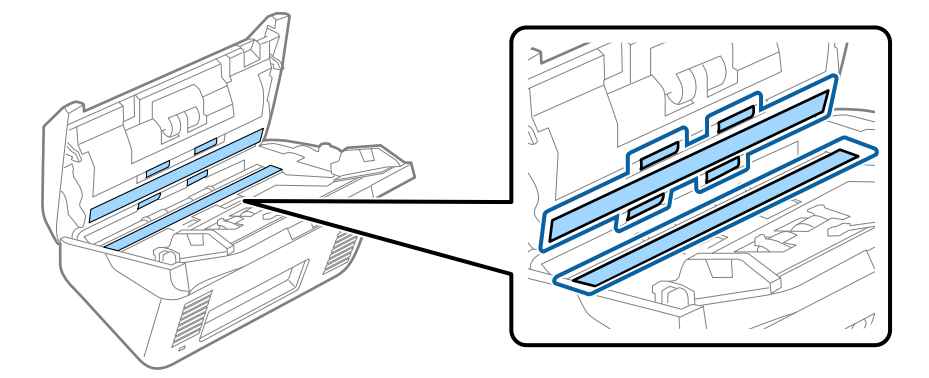

#### c*Σημαντικό:*

- ❏ Μην εφαρμόσετε υπερβολική δύναμη στη γυάλινη επιφάνεια.
- ❏ Μην χρησιμοποιείτε βούρτσες ή σκληρά εργαλεία. Οι χαρακιές στη γυάλινη επιφάνεια μπορεί να επηρεάσουν την ποιότητα της σάρωσης.
- ❏ Μην ψεκάζετε υγρό καθαρισμού απευθείας στη γυάλινη επιφάνεια.
- 5. Σκουπίστε τους λεκέδες από τους αισθητήρες με μια μπατονέτα.

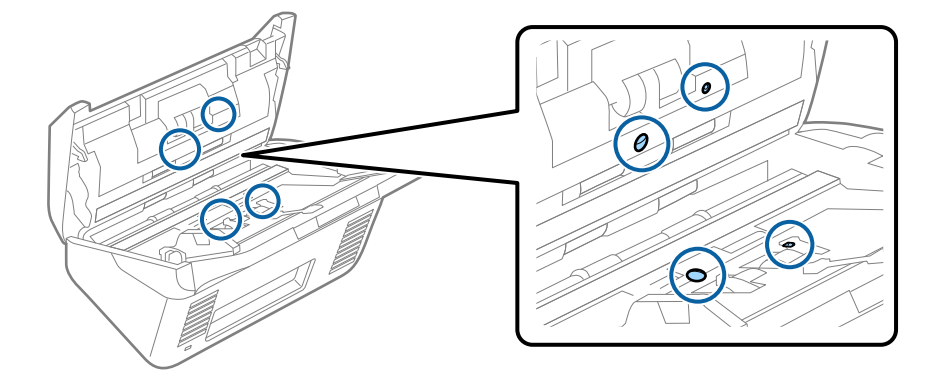

#### c*Σημαντικό:*

Μην χρησιμοποιήσετε υγρό, π.χ. καθαριστικό, στην μπατονέτα.

6. Ανοίξτε το κάλυμμα και, στη συνέχεια, αφαιρέστε τον κύλινδρο διαχωρισμού.

Ανατρέξτε στην «Αντικατάσταση κιτ μονάδας κυλίνδρου» για περισσότερες λεπτομέρειες.

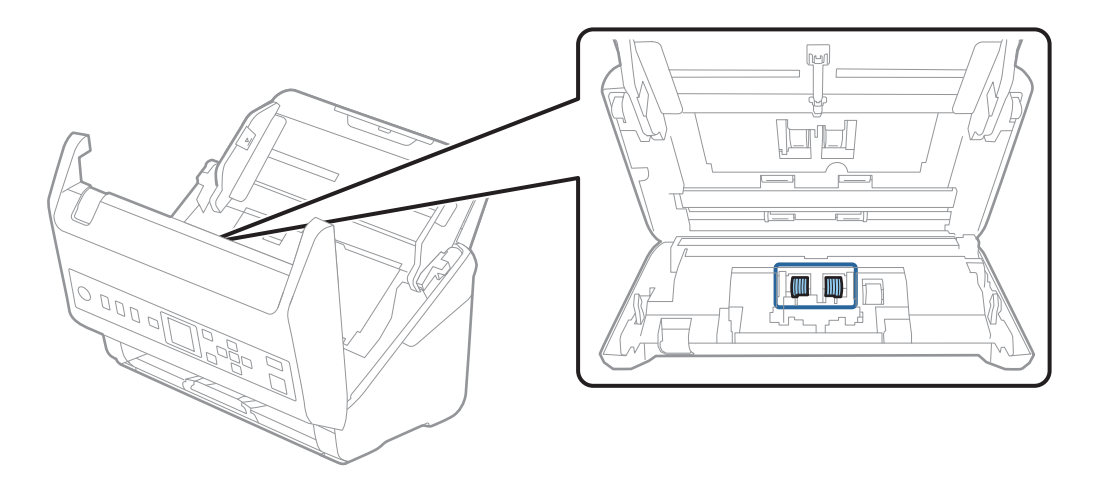

7. Σκουπίστε τη σκόνη και τους ρύπους από τον κύλινδρο διαχωρισμού, χρησιμοποιώντας το γνήσιο κιτ καθαρισμού της Epson ή ένα μαλακό, βρεγμένο πανί.

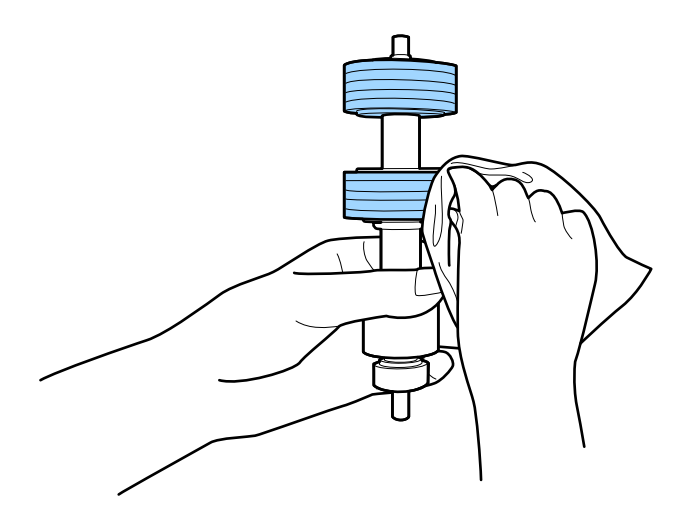

#### c*Σημαντικό:*

Χρησιμοποιήστε μόνο το γνήσιο κιτ καθαρισμού της Epson ή ένα μαλακό, βρεγμένο πανί για τον καθαρισμό του κυλίνδρου. Η χρήση στεγνού πανιού μπορεί να προκαλέσει φθορές στην επιφάνεια του κυλίνδρου.

8. Ανοίξτε το κάλυμμα και, στη συνέχεια, αφαιρέστε τον κύλινδρο συλλογής.

Ανατρέξτε στην «Αντικατάσταση κιτ μονάδας κυλίνδρου» για περισσότερες λεπτομέρειες.

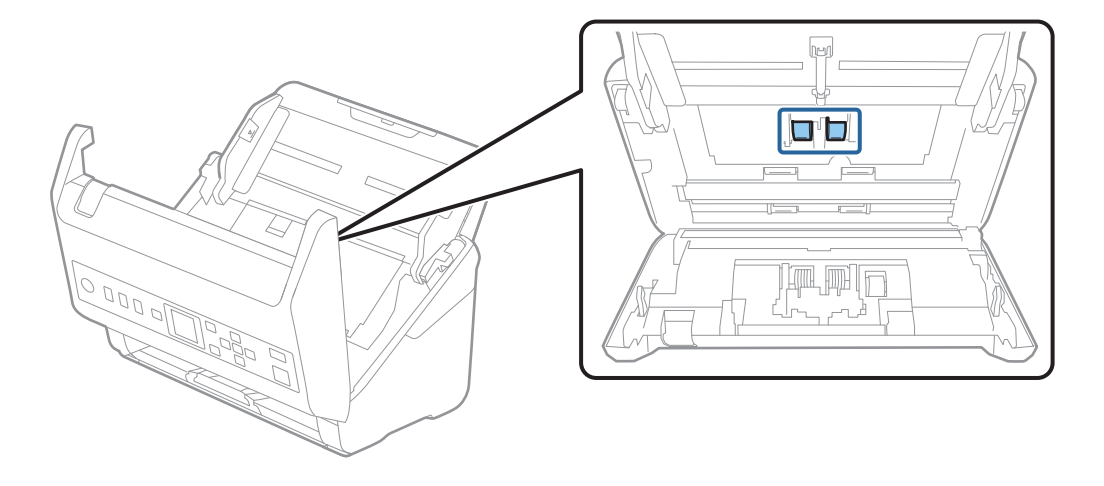

9. Σκουπίστε τη σκόνη και τους ρύπους από τον κύλινδρο συλλογής, χρησιμοποιώντας το γνήσιο κιτ καθαρισμού της Epson ή ένα μαλακό, βρεγμένο πανί.

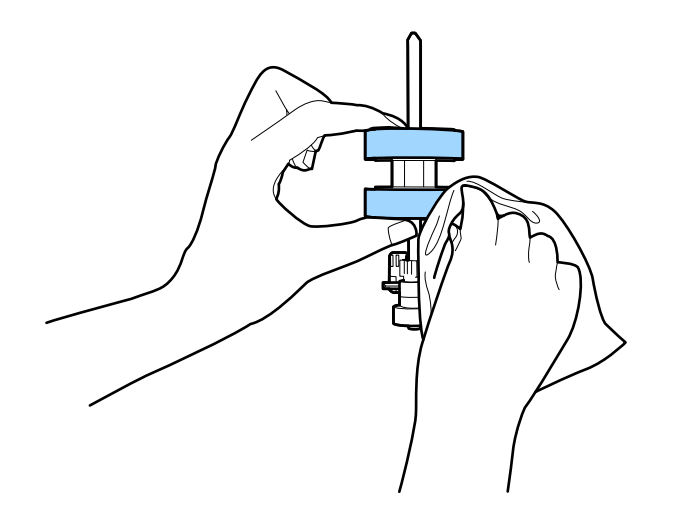

#### c*Σημαντικό:*

Χρησιμοποιήστε μόνο το γνήσιο κιτ καθαρισμού της Epson ή ένα μαλακό, βρεγμένο πανί για τον καθαρισμό του κυλίνδρου. Η χρήση στεγνού πανιού μπορεί να προκαλέσει φθορές στην επιφάνεια του κυλίνδρου.

- 10. Κλείστε το κάλυμμα του σαρωτή.
- 11. Συνδέστε τον προσαρμογέα εναλλασσόμενου ρεύματος και, στη συνέχεια, απενεργοποιήστε τον σαρωτή.
- 12. Επιλέξτε Συντήρηση σαρωτή από την αρχική οθόνη χρησιμοποιώντας το κουμπί < ή b και έπειτα πατήστε το κουμπί **OK**.
- 13. Στην οθόνη Συντήρηση σαρωτή επιλέξτε Καθαρισμός κυλίνδρων με το κουμπί < ή \* και πατήστε το κουμπί **OK**.

<span id="page-189-0"></span>14. Τραβήξτε τον μοχλό για να ανοίξετε το κάλυμμα του σαρωτή.

Ο σαρωτής εισέρχεται στη λειτουργία καθαρισμού κυλίνδρων.

15. Περιστρέψτε αργά τους κυλίνδρους στο κάτω μέρος πατώντας το κουμπί  $\lozenge$ . Σκουπίστε την επιφάνεια των κυλίνδρων χρησιμοποιώντας το γνήσιο κιτ καθαρισμού της Epson ή ένα μαλακό πανί βρεγμένο με νερό. Επαναλάβετε τη διαδικασία μέχρι να καθαρίσουν οι κύλινδροι.

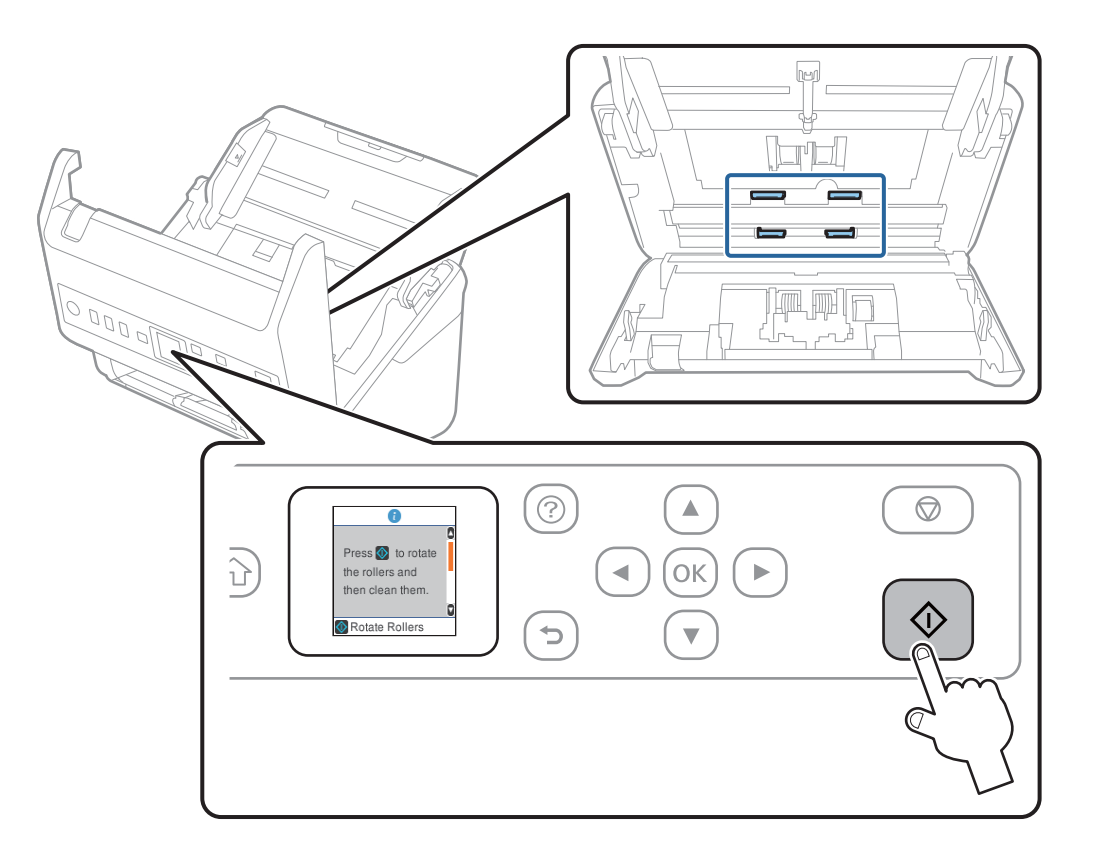

#### !*Προσοχή:*

Προσέξτε να μην πιαστούν τα χέρια ή τα μαλλιά σας στον μηχανισμό κατά τη διάρκεια του χειρισμού του κυλίνδρου. Αυτό θα μπορούσε να προκαλέσει τραυματισμό.

16. Κλείστε το κάλυμμα του σαρωτή.

Ο σαρωτής εξέρχεται από τη λειτουργία καθαρισμού κυλίνδρων.

#### **Σχετικές πληροφορίες**

- & [«Κωδικοί κιτ καθαρισμού» στη σελίδα 28](#page-27-0)
- & «Αντικατάσταση του κιτ διάταξης κυλίνδρων» στη σελίδα 190

# **Αντικατάσταση του κιτ διάταξης κυλίνδρων**

Το κιτ διάταξης κυλίνδρων (ο κύλινδρος συλλογής και ο κύλινδρος διαχωρισμού) πρέπει να αντικαθίσταται όταν ο αριθμός των σαρώσεων υπερβαίνει τον κύκλο ζωής των κυλίνδρων. Όταν εμφανιστεί το σχετικό μήνυμα

αντικατάστασης στον πίνακα ελέγχου ή στην οθόνη του υπολογιστή σας, ακολουθήστε τα παρακάτω βήματα για να το αντικαταστήσετε.

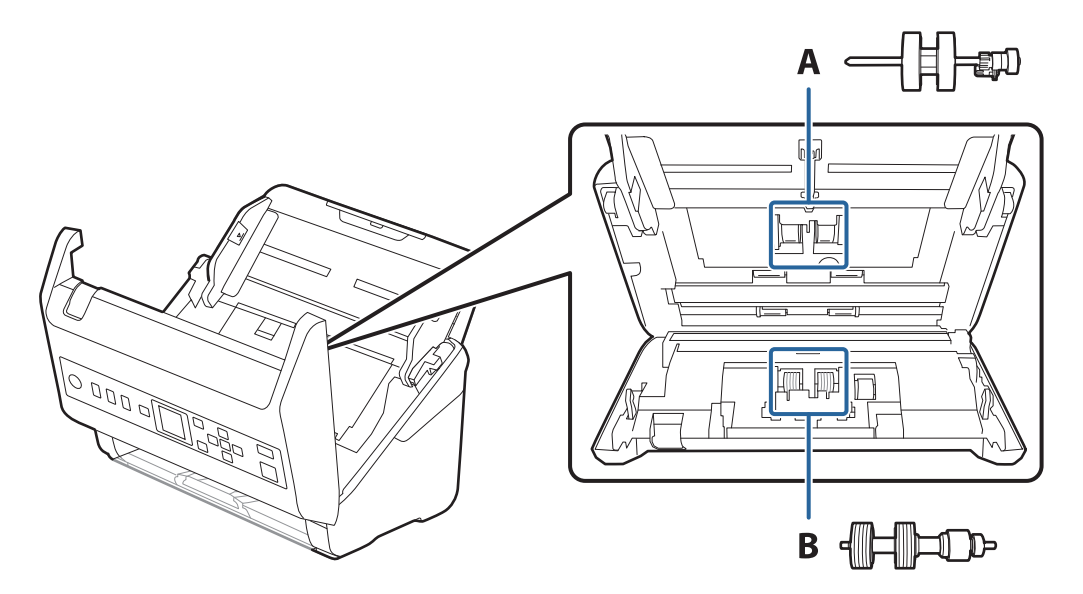

A: κύλινδρος συλλογής, B: κύλινδρος διαχωρισμού

- 1. Πατήστε το κουμπί  $\mathcal{O}$  για να απενεργοποιήσετε τον σαρωτή.
- 2. Αποσυνδέστε τον προσαρμογέα εναλλασσόμενου ρεύματος από τον σαρωτή.
- 3. Τραβήξτε τον μοχλό και ανοίξτε το κάλυμμα του σαρωτή.

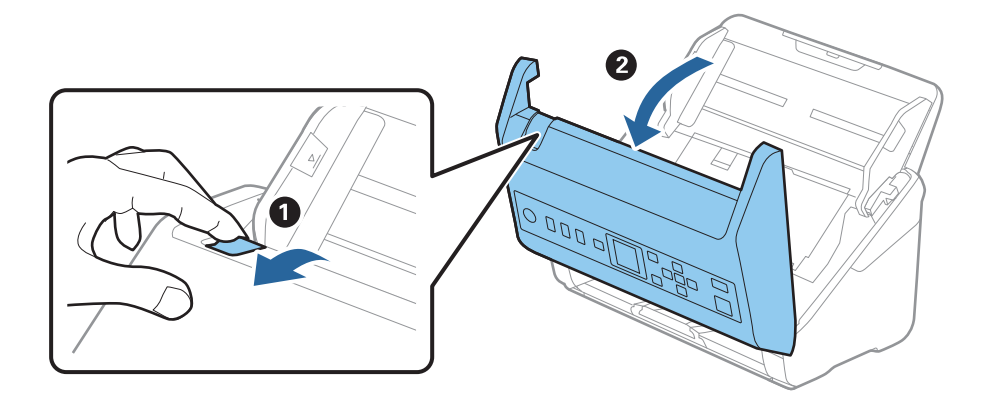

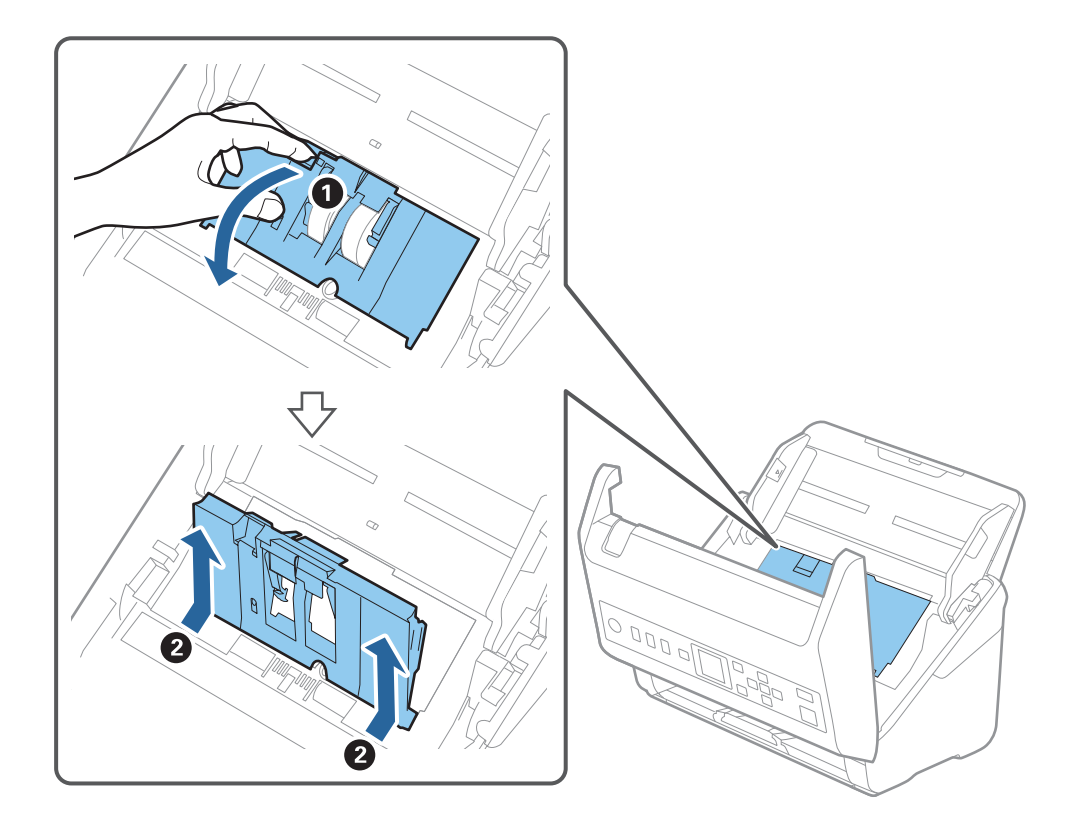

4. Ανοίξτε το κάλυμμα του κυλίνδρου συλλογής και, στη συνέχεια, σύρετε και αφαιρέστε το.

5. Τραβήξτε προς τα κάτω τη διάταξη του άξονα του κυλίνδρου και, στη συνέχεια, σύρετε και αφαιρέστε τους εγκατεστημένους κυλίνδρους συλλογής.

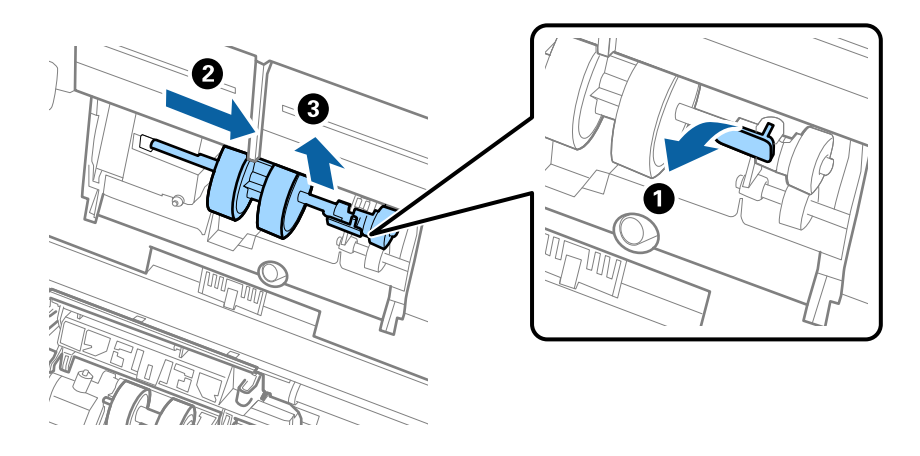

#### **Γ** Σημαντικό:

Μην τραβήξετε με δύναμη τον κύλινδρο συλλογής. Αυτό μπορεί να προκαλέσει βλάβες στο εσωτερικό του σαρωτή.

6. Κρατώντας τη διάταξη κάτω, σύρετε τον νέο κύλινδρο συλλογής προς τα αριστερά και τοποθετήστε τον εντός της οπής στον σαρωτή. Πιέστε τη διάταξη για να την ασφαλίσετε.

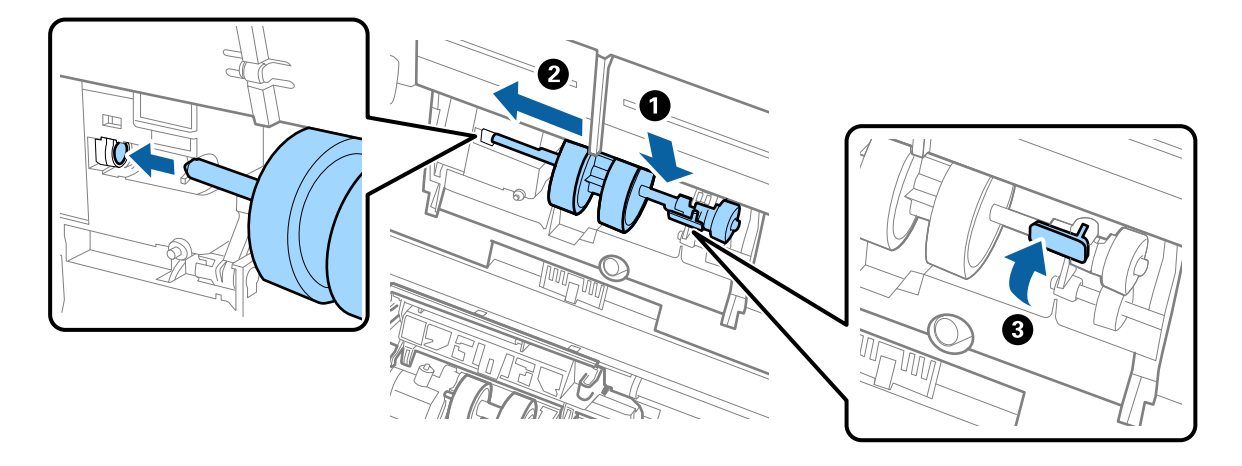

7. Τοποθετήστε την άκρη του καλύμματος των κυλίνδρων συλλογής εντός της αυλάκωσης και σύρετέ το. Κλείστε το κάλυμμα με δύναμη.

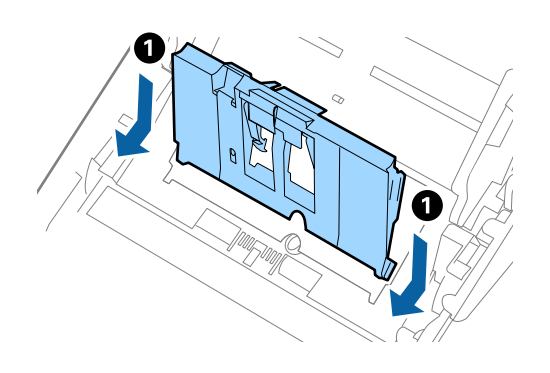

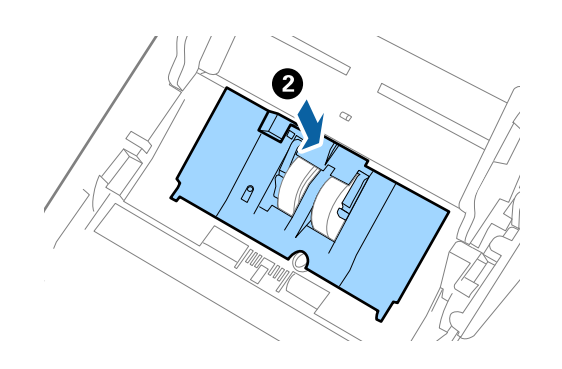

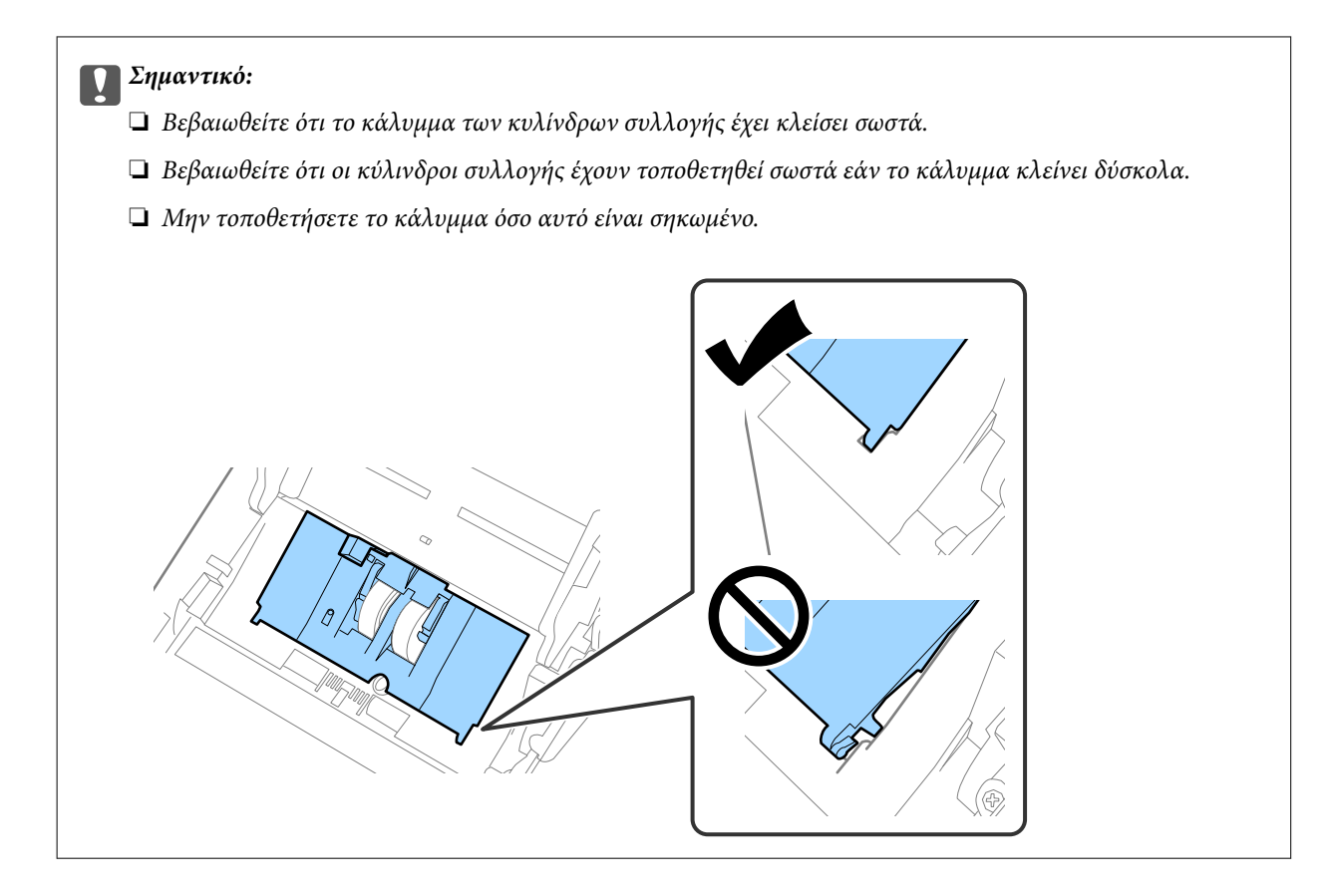

8. Πιέστε τα άγκιστρα και στις δύο άκρες του καλύμματος κυλίνδρων διαχωρισμού για να ανοίξετε το κάλυμμα.

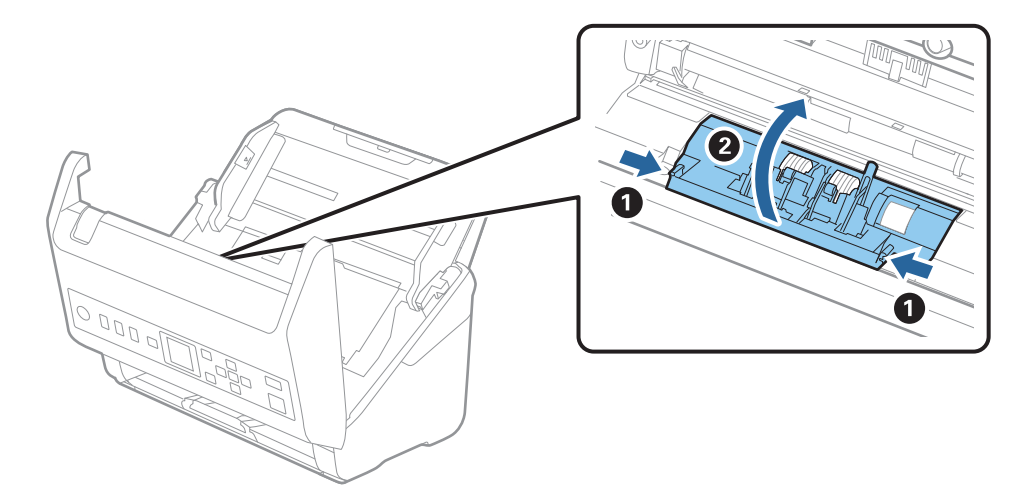

9. Σηκώστε την αριστερή πλευρά του κυλίνδρου διαχωρισμού και, στη συνέχεια, σύρετε και αφαιρέστε τους εγκατεστημένους κυλίνδρους διαχωρισμού.

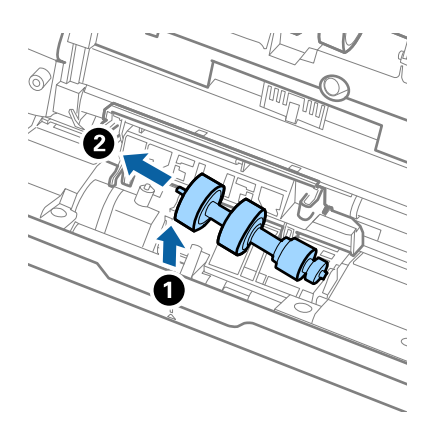

10. Τοποθετήστε τον νέο άξονα κυλίνδρων διαχωρισμού εντός της οπής στη δεξιά πλευρά και, στη συνέχεια, χαμηλώστε τον κύλινδρο.

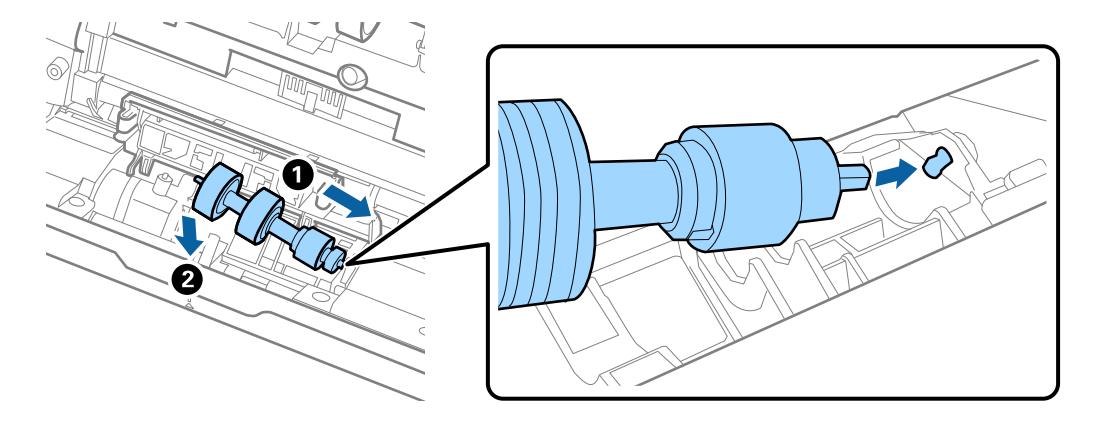

11. Κλείστε το κάλυμμα κυλίνδρων διαχωρισμού.

#### c*Σημαντικό:*

Εάν το κάλυμμα κλείνει δύσκολα, βεβαιωθείτε ότι οι κύλινδροι διαχωρισμού έχουν τοποθετηθεί σωστά.

- 12. Κλείστε το κάλυμμα του σαρωτή.
- 13. Συνδέστε τον προσαρμογέα εναλλασσόμενου ρεύματος και, στη συνέχεια, απενεργοποιήστε τον σαρωτή.
- 14. Επαναφέρετε τον αριθμό σαρώσεων στον πίνακα ελέγχου.

#### *Σημείωση:*

Απορρίψτε τους κυλίνδρους συλλογής και διαχωρισμού ακολουθώντας τους κανόνες που ισχύουν στη χώρα σας. Μην τα αποσυναρμολογείτε.

#### **Σχετικές πληροφορίες**

& [«Κωδικοί κιτ διάταξης κυλίνδρων» στη σελίδα 28](#page-27-0)

# <span id="page-195-0"></span>**Μηδενισμός αριθμού σαρώσεων**

Επαναφέρετε τον αριθμό σαρώσεων μετά την αντικατάσταση του κιτ μονάδας κυλίνδρων.

- 1. Επιλέξτε **Πληρ. συσκευής** στην αρχική οθόνη χρησιμοποιώντας το κουμπί **(i)** και έπειτα πατήστε το κουμπί **OK**.
- 2. Επιλέξτε Αριθμός σαρώσεων μετά από την αντικατάσταση κυλίνδρου με το κουμπί **(Compatent)** και, έπειτα, πατήστε το κουμπί **OK**.
- 3. Πατήστε το κουμπί **OK** για να επαναφέρετε τον αριθμό σαρώσεων.

#### **Σχετικές πληροφορίες**

& [«Αντικατάσταση του κιτ διάταξης κυλίνδρων» στη σελίδα 190](#page-189-0)

# **Εξοικονόμηση ενέργειας**

Μπορείτε να εξοικονομήσετε ενέργεια χρησιμοποιώντας τη λειτουργία αδράνειας ή αυτόματης απενεργοποίησης όταν δεν εκτελούνται ενέργειες από τον σαρωτή. Μπορείτε να ορίσετε την χρονική περίοδο, μετά το πέρας της οποίας ο σαρωτής θα εισέρχεται σε λειτουργία αδράνειας και θα απενεργοποιείται αυτόματα. Οποιαδήποτε αύξηση θα επηρεάσει την ενεργειακή απόδοση του προϊόντος. Αναλογιστείτε τις περιβαλλοντικές επιπτώσεις πριν πραγματοποιήσετε οποιαδήποτε αλλαγή.

- 1. Επιλέξτε **Ρυθμίσ** στην αρχική οθόνη χρησιμοποιώντας το κουμπί **επ**ειτα πατήστε το κουμπί **ΟΚ**.
- 2. Επιλέξτε **Βασικές ρυθμίσεις** με το κουμπί **(V)** και, έπειτα, πατήστε το κουμπί **ΟΚ**.
- 3. Επιλέξτε **Χρονόμετρο ύπνου** ή **Χρονοδιακ. απενερ.** χρησιμοποιώντας το κουμπί **(\*)** και έπειτα πατήστε το κουμπί **OK**.

#### *Σημείωση:*

Οι διαθέσιμες δυνατότητες μπορεί να διαφέρουν ανάλογα με την περιοχή αγοράς.

- 4. Ελέγξτε τις ρυθμίσεις και αλλάξτε τις αν χρειαστεί.
- 5. Πατήστε το κουμπί **OK** για να ορίσετε τον χρονοδιακόπτη.

# **Μεταφορά του σαρωτή**

Όταν χρειαστεί να μεταφέρετε τον σαρωτή σας σε περίπτωση μετακόμισης ή επισκευής, ακολουθήστε τα βήματα πιο κάτω για να συσκευάσετε τον σαρωτή.

- 1. Πατήστε το κουμπί  $\mathcal{O}$  για να απενεργοποιήσετε τον σαρωτή.
- 2. Αποσυνδέστε τον προσαρμογέα AC.
- 3. Αφαιρέστε τα καλώδια και τις συσκευές.

4. Κλείστε την επέκταση του δίσκου εισόδου και τον δίσκο εξόδου.

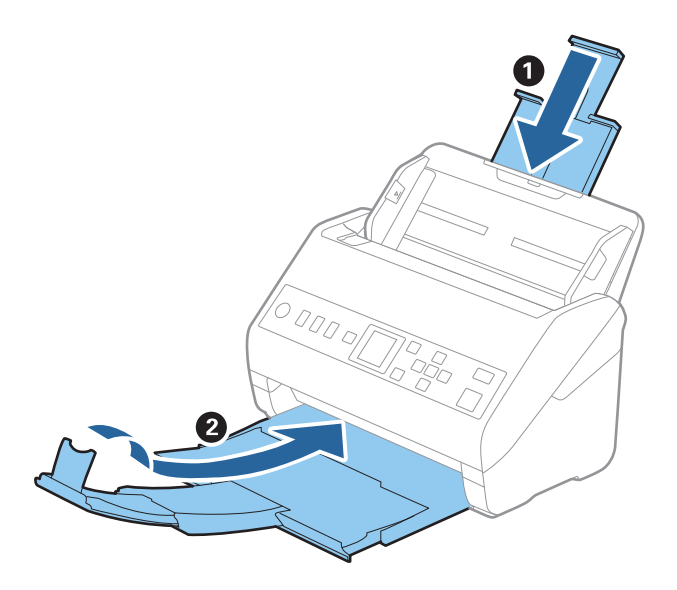

#### c*Σημαντικό:*

Βεβαιωθείτε πως ο δίσκος εξόδου έχει κλείσει καλά, ειδάλλως μπορεί να υποστεί ζημιά κατά τη διάρκεια της μεταφοράς.

5. Αφαιρέστε τον δίσκο εισόδου.

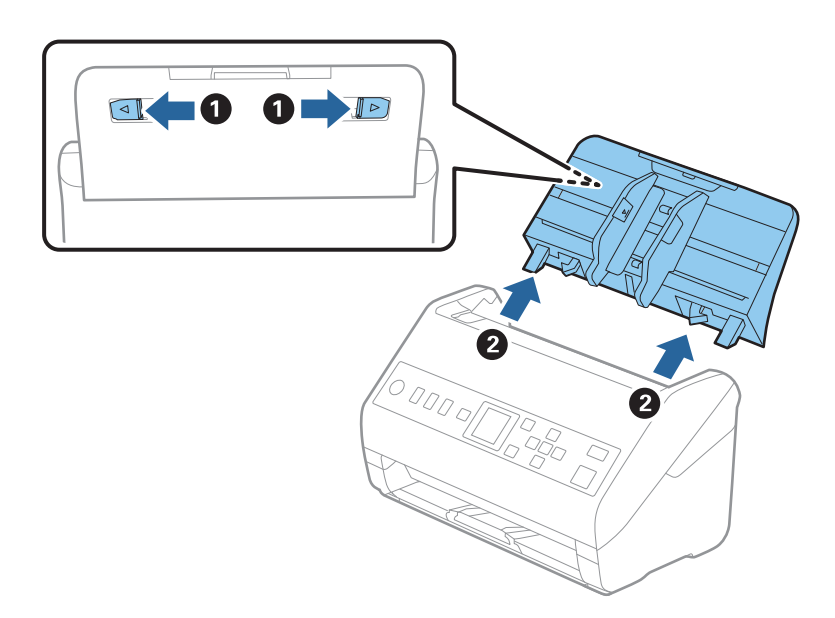

6. Τοποθετήστε τα υλικά συσκευασίας που συνόδευαν τον σαρωτή και συσκευάστε ξανά τον σαρωτή στο αρχικό κουτί ή σε ένα άλλο σταθερό κουτί.

# <span id="page-197-0"></span>**Ενημέρωση εφαρμογών και υλικολογισμικού**

Ίσως μπορείτε να επιλύσετε συγκεκριμένα προβλήματα και να βελτιώσετε ή να προσθέσετε λειτουργίες ενημερώνοντας τις εφαρμογές και το υλικολογισμικό. Βεβαιωθείτε ότι χρησιμοποιείτε την τελευταία έκδοση εφαρμογών και υλικολογισμικού.

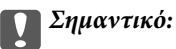

❏ Μην απενεργοποιήσετε τον υπολογιστή ή τον σαρωτή κατά την ενημέρωση.

- 1. Βεβαιωθείτε ότι ο σαρωτής και ο υπολογιστής είναι συνδεδεμένοι, καθώς επίσης ότι ο υπολογιστής είναι συνδεδεμένος στο διαδίκτυο.
- 2. Εκκινήστε το EPSON Software Updater και ενημερώστε τις εφαρμογές ή το υλικολογισμικό.
	- ❏ Windows 10

Κάντε κλικ στο κουμπί Έναρξη και, στη συνέχεια, επιλέξτε **Epson Software** > **EPSON Software Updater**.

❏ Windows 8.1/Windows 8

Εισαγάγετε το όνομα της εφαρμογής στο σύμβολο αναζήτησης και έπειτα επιλέξτε το εμφανιζόμενο εικονίδιο.

❏ Windows 7

Κάντε κλικ στο κουμπί έναρξης και επιλέξτε **Όλα τα προγράμματα** ή **Προγράμματα** > **Epson Software** > **EPSON Software Updater**.

❏ Mac OS

Επιλέξτε **Finder** > **Μετάβαση** > **Εφαρμογές** > **Epson Software** > **EPSON Software Updater**.

#### *Σημείωση:*

Αν δεν μπορείτε να βρείτε στη λίστα την εφαρμογή που θέλετε να ενημερώσετε, δεν θα μπορέσετε να την ενημερώσετε χρησιμοποιώντας το EPSON Software Updater. Ελέγξτε τις τελευταίες εκδόσεις των εφαρμογών στον τοπικό ισότοπο Epson.

[http://www.epson.com](http://www.epson.com/)

## **Ενημέρωση υλικολογισμικού χρησιμοποιώντας το Web Config**

Όταν ο σαρωτής μπορεί να συνδεθεί στο Internet, μπορείτε να ενημερώνετε το υλικολογισμικό από το Web Config.

- 1. Μεταβείτε στο Web Config και επιλέξτε την καρτέλα **Διαχείριση συσκευής** > **Ενημέρωση σταθερολογισμικού**.
- 2. Κάντε κλικ στο **Έναρξη** και, στη συνέχεια, ακολουθήστε τις οδηγίες που εμφανίζονται στην οθόνη.

Ξεκινά η επιβεβαίωση υλικολογισμικού και εμφανίζονται οι πληροφορίες υλικολογισμικού εάν υπάρχει το ενημερωμένο υλικολογισμικό.

#### *Σημείωση:*

Μπορείτε, επίσης, να ενημερώσετε το υλικολογισμικό χρησιμοποιώντας το Epson Device Admin. Μπορείτε να επιβεβαιώσετε οπτικά τις πληροφορίες υλικολογισμικού στη λίστα συσκευών. Είναι χρήσιμο όταν θέλετε να ενημερώσετε το υλικολογισμικό πολλών συσκευών. Ανατρέξτε στον οδηγό Epson Device Admin ή στη βοήθεια για περισσότερες λεπτομέρειες.

#### **Σχετικές πληροφορίες**

 $\rightarrow$  [«Εφαρμογή για ρύθμιση παραμέτρων λειτουργιών σαρωτή \(Web Config\)» στη σελίδα 24](#page-23-0)

# <span id="page-199-0"></span>**Επίλυση προβλημάτων**

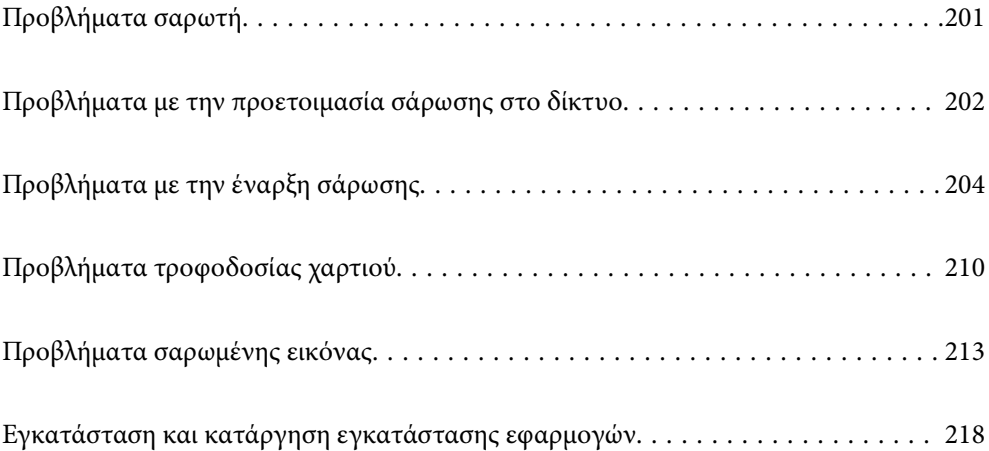

# <span id="page-200-0"></span>**Προβλήματα σαρωτή**

## **Έλεγχος μηνυμάτων σφάλματος στον πίνακα ελέγχου**

Αν εμφανιστεί μήνυμα σφάλματος στον πίνακα ελέγχου, ακολουθήστε τις οδηγίες στην οθόνη ή τις παρακάτω λύσεις για να λύσετε το πρόβλημα.

#### *Σημείωση:*

Δείτε τα παρακάτω αν εμφανιστεί μήνυμα σφάλματος κατά τη σάρωση σε φάκελο δικτύου.

[«Εμφανίζονται μηνύματα στον πίνακα ελέγχου κατά τη σάρωση σε δικτυακό φάκελο» στη σελίδα 208](#page-207-0)

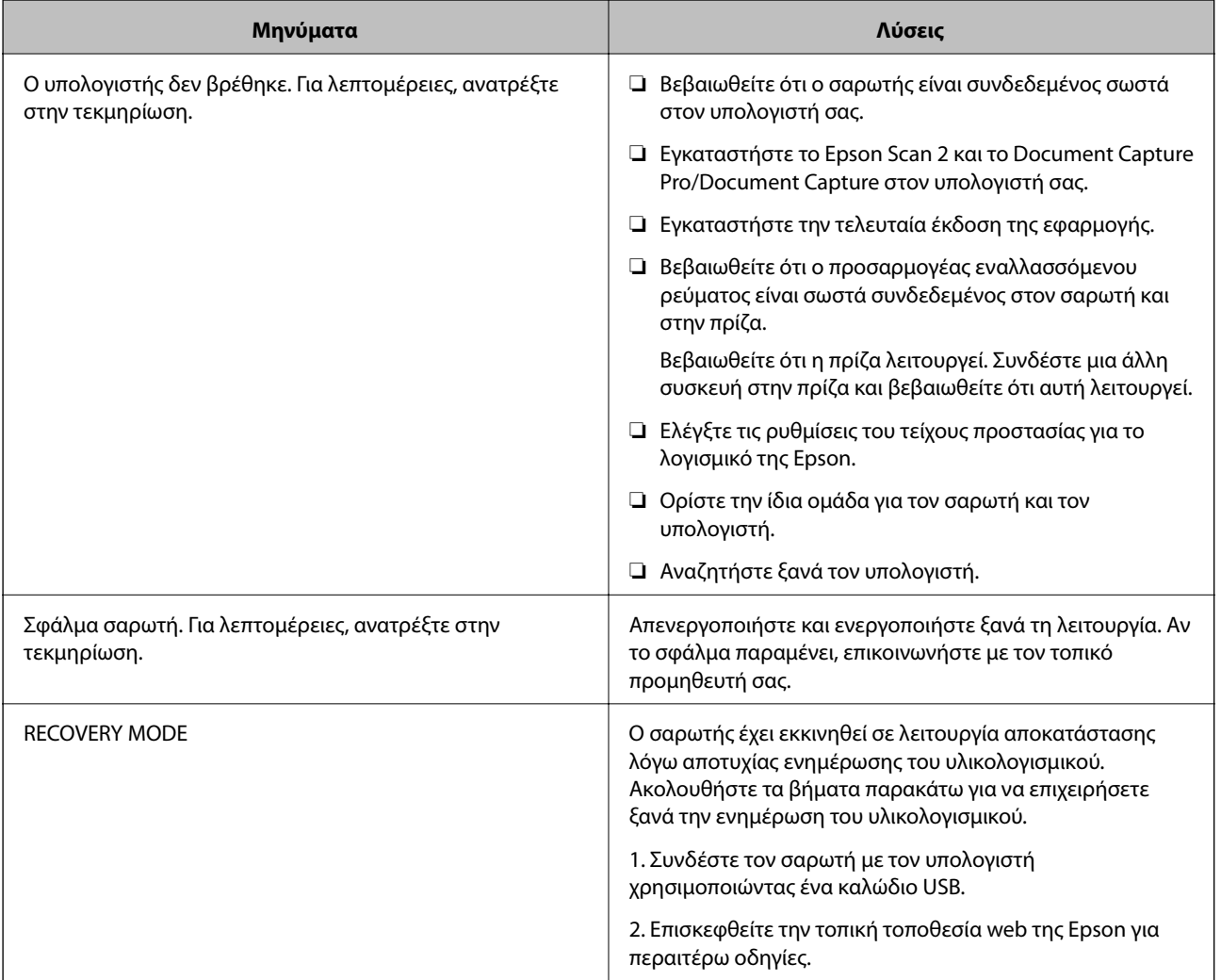

#### **Σχετικές πληροφορίες**

- & [«Ενημέρωση εφαρμογών και υλικολογισμικού» στη σελίδα 198](#page-197-0)
- & [«Εγκατάσταση των εφαρμογών σας» στη σελίδα 219](#page-218-0)

## **Ο σαρωτής δεν ενεργοποιείται**

❏ Βεβαιωθείτε ότι ο προσαρμογέας AC είναι σωστά συνδεδεμένος στον σαρωτή και στην πρίζα.

<span id="page-201-0"></span>❏ Βεβαιωθείτε ότι η πρίζα λειτουργεί. Συνδέστε μια άλλη συσκευή στην πρίζα και βεβαιωθείτε ότι αυτή λειτουργεί.

## **Ξεχάσατε τον κωδικό πρόσβασης διαχειριστή**

Χρειάζεστε βοήθεια από το προσωπικό εξυπηρέτησης. Επικοινωνήστε με τον τοπικό προμηθευτή σας.

# **Προβλήματα με την προετοιμασία σάρωσης στο δίκτυο**

## **Συμβουλές για την επίλυση προβλημάτων**

❏ Έλεγχος του μηνύματος σφάλματος

Όταν προκύπτει πρόβλημα ελέγχετε πρώτα αν υπάρχουν μηνύματα στον πίνακα ελέγχου του σαρωτή ή στην οθόνη του προγράμματος οδήγησης. Αν έχετε ορίσει email ειδοποίησης για συμβάντα, μπορείτε να μαθαίνετε αμέσως την κατάσταση.

❏ Έλεγχος της κατάστασης επικοινωνίας

Ελέγξτε την κατάσταση της επικοινωνίας του υπολογιστή-διακομιστή ή υπολογιστή-πελάτη χρησιμοποιώντας εντολές όπως ping και ipconfig.

❏ Έλεγχος σύνδεσης

Για τον έλεγχο της σύνδεσης από τον σαρωτή προς τον διακομιστή αλληλογραφίας, εκτελέστε τη λειτουργία ελέγχου σύνδεσης από τον σαρωτή. Επίσης, ελέγξτε τη σύνδεση από τον υπολογιστή-πελάτη προς τον διακομιστή για να ελέγξετε την κατάσταση επικοινωνίας.

❏ Αρχικοποίηση των ρυθμίσεων

Αν οι ρυθμίσεις και η κατάσταση επικοινωνίας δεν εμφανίσουν πρόβλημα, τα προβλήματα μπορεί να επιλυθούν απενεργοποιώντας ή αρχικοποιώντας τις ρυθμίσεις δικτύου του σαρωτή και ρυθμίζοντάς τις ξανά.

#### **Αδυναμία πρόσβασης στο Web Config**

#### **Η διεύθυνση IP δεν έχει εκχωρηθεί στον σαρωτή.**

#### **Λύσεις**

Μπορεί να μην έχει εκχωρηθεί μια έγκυρη διεύθυνση IP στον σαρωτή. Ρυθμίστε τη διεύθυνση IP χρησιμοποιώντας τον πίνακα ελέγχου του σαρωτή. Μπορείτε να επιβεβαιώσετε τις τρέχουσες πληροφορίες ρύθμισης από τον πίνακα ελέγχου του σαρωτή.

#### **Το πρόγραμμα περιήγησης web δεν υποστηρίζει ισχύ κρυπτογράφησης για SSL/TLS.**

#### **Λύσεις**

Το SSL/TLS έχει Ισχύς κρυπτογράφησης. Μπορείτε να ανοίξετε το Web Config χρησιμοποιώντας ένα πρόγραμμα περιήγησης web που υποστηρίζει μαζικές κρυπτογραφήσεις, όπως υποδεικνύεται παρακάτω. Ελέγξτε ότι χρησιμοποιείτε ένα υποστηριζόμενο πρόγραμμα περιήγησης.

❏ 80 bit: AES256/AES128/3DES

❏ 112 bit: AES256/AES128/3DES

- ❏ 128 bit: AES256/AES128
- ❏ 192 bit: AES256
- ❏ 256 bit: AES256

#### **Το Πιστοποιητικό υπογεγραμμένο από την CA έληξε.**

#### **Λύσεις**

Εάν υπάρχει πρόβλημα με την ημερομηνία λήξης του πιστοποιητικού, εμφανίζεται το μήνυμα «Το πιστοποιητικό έληξε» όταν συνδέεστε στο Web Config με επικοινωνία SSL/TLS (https). Εάν το μήνυμα εμφανίζεται πριν την ημερομηνία λήξης του, βεβαιωθείτε ότι η ημερομηνία σαρωτή έχει ρυθμιστεί σωστά.

#### **Το κοινό όνομα του πιστοποιητικού και του σαρωτή δεν ταιριάζει.**

#### **Λύσεις**

Εάν το κοινό όνομα του πιστοποιητικού και του σαρωτή δεν συμφωνούν, εμφανίζεται το μήνυμα «Το όνομα του πιστοποιητικού ασφαλείας δεν συμφωνεί···» κατά την πρόσβαση στο Web Config χρησιμοποιώντας επικοινωνία SSL/TLS (https). Αυτό συμβαίνει γιατί δεν συμφωνούν οι παρακάτω διευθύνσεις IP.

- ❏ Η διεύθυνση IP του σαρωτή που εισήχθηκε για κοινό όνομα για τη δημιουργία ενός Πιστοποιητικό αυτόματης υπογραφής ή CSR
- ❏ Η διεύθυνση IP καταχωρήθηκε στο πρόγραμμα περιήγησης web όταν εκτελείται το Web Config

Για το Πιστοποιητικό αυτόματης υπογραφής, ενημερώστε το πιστοποιητικό.

Για Πιστοποιητικό υπογεγραμμένο από την CA, λάβετε ξανά το πιστοποιητικό για τον σαρωτή.

#### **Η ρύθμιση διακομιστή μεσολάβησης τοπικής διεύθυνσης δεν έχει οριστεί στο πρόγραμμα περιήγησης web.**

#### **Λύσεις**

Όταν ο σαρωτής ορίζεται για χρήση διακομιστή μεσολάβησης, ρυθμίστε το πρόγραμμα περιήγησης web για μη σύνδεση στην τοπική διεύθυνση μέσω του διακομιστή μεσολάβησης.

❏ Windows:

Επιλέξτε **Πίνακας ελέγχου** > **Δίκτυο και Internet** > **Επιλογές Internet** > **Συνδέσεις** > **Ρυθμίσεις LAN** > **Διακομιστής μεσολάβησης** και, στη συνέχεια, ρυθμίστε για μη χρήση του διακομιστή μεσολάβησης για LAN (τοπικές διευθύνσεις).

#### ❏ Mac OS:

Επιλέξτε **Προτιμήσεις συστήματος** > **Δίκτυο** > **Για προχωρημένους** > **Διακομιστές μεσολάβησης** και, στη συνέχεια, κάντε εγγραφή της τοπικής διεύθυνσης για **Παράκαμψη ρυθμίσεων διακομιστή μεσολάβησης για αυτούς τους κεντρικούς υπολογιστές και τομείς**.

Παράδειγμα:

192.168.1.\*: Τοπική διεύθυνση 192.168.1.XXX, μάσκα υποδικτύου 255.255.255.0

192.168.\*.\*: Τοπική διεύθυνση 192.168.XXX.XXX, μάσκα υποδικτύου 255.255.0.0

# <span id="page-203-0"></span>**Προβλήματα με την έναρξη σάρωσης**

## **Δεν είναι δυνατή η έναρξη σάρωσης από τον υπολογιστή**

Βεβαιωθείτε ότι η έξυπνη συσκευή και ο σαρωτής συνδέονται σωστά.

Η αιτία και η λύση στο πρόβλημα διαφέρουν ανάλογα με το εάν συνδέονται ή όχι.

## **Έλεγχος της κατάστασης σύνδεσης (Windows)**

Χρησιμοποιήστε το στοιχείο Epson Scan 2 Utility για να ελέγξετε την κατάσταση σύνδεσης.

#### *Σημείωση:*

Το Epson Scan 2 Utility είναι μια εφαρμογή που παρέχεται με το λογισμικό σαρωτή.

- 1. Ξεκινήστε το Epson Scan 2 Utility.
	- ❏ Windows 10

Κάντε κλικ στο κουμπί Έναρξη και, στη συνέχεια, επιλέξτε **EPSON** > **Epson Scan 2 Utility**.

❏ Windows 8.1/Windows 8

Εισαγάγετε το όνομα της εφαρμογής στο σύμβολο αναζήτησης και έπειτα επιλέξτε το εμφανιζόμενο εικονίδιο.

❏ Windows 7

Κάντε κλικ στο κουμπί έναρξης και, στη συνέχεια, επιλέξτε **Όλα τα προγράμματα** ή **Προγράμματα** > **EPSON** > **Epson Scan 2 Utility**.

2. Στην οθόνη **Epson Scan 2 Utility** ανοίξτε τη λίστα **Σαρωτής** και έπειτα κάντε κλικ στο στοιχείο **Ρυθμίσεις** για να ανοίξετε την οθόνη **Ρυθμίσεις σαρωτή**.

Αν η οθόνη **Ρυθμίσεις σαρωτή** έχει ήδη εμφανιστεί αντί της οθόνης **Epson Scan 2 Utility**, μεταβείτε στο επόμενο.

3. Αν ο σαρωτής δεν εμφανίζεται στην οθόνη **Ρυθμίσεις σαρωτή**, ο σαρωτής σας δεν εντοπίστηκε.

Κάντε κλικ στο **Προσθήκη** και προσθέστε τον σαρωτή σας στην οθόνη **Προσθήκη σαρωτή δικτύου**.

Αν δεν μπορείτε να πραγματοποιήσετε αναζήτηση για τον σαρωτή ή να σαρώσετε ακόμη κι εάν είναι επιλεγμένος ο σωστός σαρωτής, δείτε τις σχετικές πληροφορίες.

#### **Σχετικές πληροφορίες**

- $\blacktriangleright$  [«Αδυναμία σύνδεσης σε δίκτυο» στη σελίδα 205](#page-204-0)
- $\blacktriangleright$  [«Ο σαρωτής δεν μπορεί να συνδεθεί με USB» στη σελίδα 206](#page-205-0)
- $\rightarrow$  [«Αδυναμία σάρωσης ακόμα κι εάν η σύνδεση έχει δημιουργηθεί σωστά» στη σελίδα 207](#page-206-0)

## **Έλεγχος της κατάστασης σύνδεσης (Mac OS)**

Χρησιμοποιήστε το στοιχείο Epson Scan 2 Utility για να ελέγξετε την κατάσταση σύνδεσης.

#### *Σημείωση:*

Το Epson Scan 2 Utility είναι μια εφαρμογή που παρέχεται με το λογισμικό σαρωτή.

<span id="page-204-0"></span>1. Ξεκινήστε το Epson Scan 2 Utility.

Επιλέξτε **Μετάβαση** > **Εφαρμογές** > **Epson Software** > **Epson Scan 2 Utility**.

2. Στην οθόνη **Epson Scan 2 Utility** ανοίξτε τη λίστα **Σαρωτής** και έπειτα κάντε κλικ στο στοιχείο **Ρυθμίσεις** για να ανοίξετε την οθόνη **Ρυθμίσεις σαρωτή**.

Αν η οθόνη **Ρυθμίσεις σαρωτή** έχει ήδη εμφανιστεί αντί της οθόνης **Epson Scan 2 Utility**, μεταβείτε στο επόμενο

3. Αν ο σαρωτής δεν εμφανίζεται στην οθόνη **Ρυθμίσεις σαρωτή**, ο σαρωτής σας δεν εντοπίστηκε.

Κάντε κλικ στο εικονίδιο και επιτρέψτε στο λογισμικό να πραγματοποιεί αλλαγές.

4. Κάντε κλικ στο εικονίδιο  $\pm$  και προσθέστε τον σαρωτή σας στην οθόνη **Προσθήκη σαρωτή δικτύου**.

Αν δεν μπορείτε να πραγματοποιήσετε αναζήτηση για τον σαρωτή ή να σαρώσετε ακόμη κι εάν είναι επιλεγμένος ο σωστός σαρωτής, δείτε τις σχετικές πληροφορίες.

#### **Σχετικές πληροφορίες**

- & «Αδυναμία σύνδεσης σε δίκτυο» στη σελίδα 205
- $\blacktriangleright$  [«Ο σαρωτής δεν μπορεί να συνδεθεί με USB» στη σελίδα 206](#page-205-0)
- $\rightarrow$  [«Αδυναμία σάρωσης ακόμα κι εάν η σύνδεση έχει δημιουργηθεί σωστά» στη σελίδα 207](#page-206-0)

#### **Αδυναμία σύνδεσης σε δίκτυο**

Το πρόβλημα μπορεί να είναι ένα από τα παρακάτω.

#### **Υπάρχει ένα πρόβλημα με τις ρυθμίσεις δικτύου στον υπολογιστή.**

#### **Λύσεις**

Δοκιμάστε να επισκεφθείτε οποιαδήποτε τοποθεσία web από τον υπολογιστή σας για να βεβαιωθείτε ότι οι ρυθμίσεις δικτύου του υπολογιστή σας είναι σωστές. Εάν δεν μπορείτε να επισκεφθείτε καμία τοποθεσία web, τότε υπάρχει κάποιο πρόβλημα στον υπολογιστή σας.

Ελέγξτε τη σύνδεση δικτύου του υπολογιστή. Συμβουλευτείτε τα έγγραφα τεκμηρίωσης που παρέχονται με τον υπολογιστή για λεπτομέρειες.

#### **Ο σαρωτής έχει συνδεθεί με Ethernet χρησιμοποιώντας συσκευές που υποστηρίζουν IEEE 802.3az (Ethernet με οικονομική χρήση ενέργειας).**

#### **Λύσεις**

Όταν συνδέετε τον σαρωτή με Ethernet χρησιμοποιώντας συσκευές που υποστηρίζουν το πρότυπο IEEE 802.3az (Ethernet με οικονομική χρήση ενέργειας), ενδέχεται να προκύψουν τα ακόλουθα προβλήματα, αναλόγως του διανομέα ή του δρομολογητή που χρησιμοποιείτε.

❏ Η σύνδεση καθίσταται ασταθής, ο σαρωτής συνδέεται και αποσυνδέεται επανειλημμένα.

❏ Δεν είναι δυνατή η σύνδεση με τον σαρωτή.

❏ Η ταχύτητα επικοινωνίας γίνεται αργή.

Ακολουθήστε τα παρακάτω βήματα για να απενεργοποιήσετε το IEEE 802.3az για τον σαρωτή και συνδέστε στη συνέχεια.

- <span id="page-205-0"></span>1. Αφαιρέστε το συνδεδεμένο καλώδιο Ethernet από τον υπολογιστή και τον σαρωτή.
- 2. Εάν είναι ενεργοποιημένο το IEEE 802.3az για τον υπολογιστή, αποσυνδέστε το. Συμβουλευτείτε τα έγγραφα τεκμηρίωσης που παρέχονται με τον υπολογιστή για λεπτομέρειες.
- 3. Συνδέστε απευθείας τον υπολογιστή με τον σαρωτή με ένα καλώδιο Ethernet.
- 4. Στον σαρωτή ελέγξτε τις ρυθμίσεις δικτύου. Επιλέξτε **Ρυθμίσ** > **Κατάσταση δικτύου** > **Διεύθ. IP**.
- 5. Ελέγξτε τη διεύθυνση IP του σαρωτή.
- 6. Στον υπολογιστή, προσπελάστε το Web Config. Εκκινήστε ένα πρόγραμμα περιήγησης web και εισαγάγετε τη διεύθυνση IP του σαρωτή. [«Εκτέλεση του Web Config σε πρόγραμμα περιήγησης στο web» στη σελίδα 24](#page-23-0)
- 7. Επιλέξτε την καρτέλα **Δίκτυο** > **Ενσύρματο δίκτυο LAN**.
- 8. Επιλέξτε **Απενεργοποίηση** για **IEEE 802.3az**.
- 9. Κάντε κλικ στην επιλογή **Επόμενο**.
- 10. Κάντε κλικ στην επιλογή **OK**.
- 11. Αφαιρέστε το συνδεδεμένο καλώδιο Ethernet από τον υπολογιστή και τον σαρωτή.
- 12. Εάν απενεργοποιήσατε το IEEE 802.3az για τον υπολογιστή στο βήμα 2, ενεργοποιήστε το.
- 13. Συνδέστε τα καλώδια Ethernet που αφαιρέσατε στο βήμα 1 στον υπολογιστή και τον σαρωτή.

Εάν το πρόβλημα επιμένει, μπορεί το πρόβλημα να οφείλεται σε συσκευές άλλες από τον σαρωτή.

#### **Ο σαρωτής είναι απενεργοποιημένος.**

#### **Λύσεις**

Βεβαιωθείτε ότι ο σαρωτής είναι ενεργοποιημένος.

Επίσης, περιμένετε μέχρι να σταματήσει να αναβοσβήνει η λυχνία κατάστασης, πράγμα που υποδηλώνει ότι ο σαρωτής είναι έτοιμος για σάρωση.

#### **Ο σαρωτής δεν μπορεί να συνδεθεί με USB**

Μπορείτε να εξετάσετε τα παρακάτω αίτια.

#### **Το καλώδιο USB δεν συνδέεται σωστά στην πρίζα.**

#### **Λύσεις**

Συνδέστε το καλώδιο USB με ασφάλεια στον σαρωτή και τον υπολογιστή.

#### <span id="page-206-0"></span>**Υπάρχει πρόβλημα με τον διανομέα USB.**

#### **Λύσεις**

Αν χρησιμοποιείτε διανομέα USB, προσπαθήστε να συνδέσετε τον σαρωτή απευθείας στον υπολογιστή.

#### **Υπάρχει ένα πρόβλημα με το καλώδιο USB ή την είσοδο USB.**

#### **Λύσεις**

Εάν δεν είναι δυνατή η αναγνώριση του καλωδίου USB, αλλάξτε τη θύρα ή δοκιμάστε άλλο καλώδιο USB.

#### **Ο σαρωτής είναι απενεργοποιημένος.**

#### **Λύσεις**

Βεβαιωθείτε ότι ο σαρωτής είναι ενεργοποιημένος.

Επίσης, περιμένετε μέχρι να σταματήσει να αναβοσβήνει η λυχνία κατάστασης, πράγμα που υποδηλώνει ότι ο σαρωτής είναι έτοιμος για σάρωση.

#### **Αδυναμία σάρωσης ακόμα κι εάν η σύνδεση έχει δημιουργηθεί σωστά**

#### **Οι απαιτούμενες εφαρμογές δεν είναι εγκατεστημένες στον υπολογιστή σας.**

#### **Λύσεις**

Βεβαιωθείτε ότι είναι εγκατεστημένες οι παρακάτω εφαρμογές:

- ❏ Document Capture Pro (Windows) ή Document Capture (Mac OS)
- ❏ Epson Scan 2

Εάν δεν είναι εγκατεστημένες οι εφαρμογές, εγκαταστήστε τις ξανά.

& [«Εγκατάσταση των εφαρμογών σας» στη σελίδα 219](#page-218-0)

#### **Η εργασία δεν εκχωρείται στο κουμπί του σαρωτή.**

#### **Λύσεις**

Βεβαιωθείτε ότι η εργασία έχει εκχωρηθεί σωστά στο πλήκτρο σάρωσης στο Document Capture Pro (Windows) ή το Document Capture (Mac OS).

#### **Εάν χρησιμοποιείτε προγράμματα συμβατά με TWAIN, ο σωστός σαρωτής δεν έχει επιλεχθεί ως ρύθμιση προέλευσης. (Windows)**

#### **Λύσεις**

Βεβαιωθείτε ότι έχετε επιλέξει τον σωστό σαρωτή από τη λίστα προγραμμάτων σας.

## <span id="page-207-0"></span>**Δεν είναι δυνατή η αποθήκευση σαρωμένων εικόνων στον κοινόχρηστο φάκελο**

## **Εμφανίζονται μηνύματα στον πίνακα ελέγχου κατά τη σάρωση σε δικτυακό φάκελο**

Όταν εμφανίζονται μηνύματα σφάλματος στον πίνακα ελέγχου, ελέγξτε το ίδιο το μήνυμα ή την παρακάτω λίστα για να λύσετε τα προβλήματα.

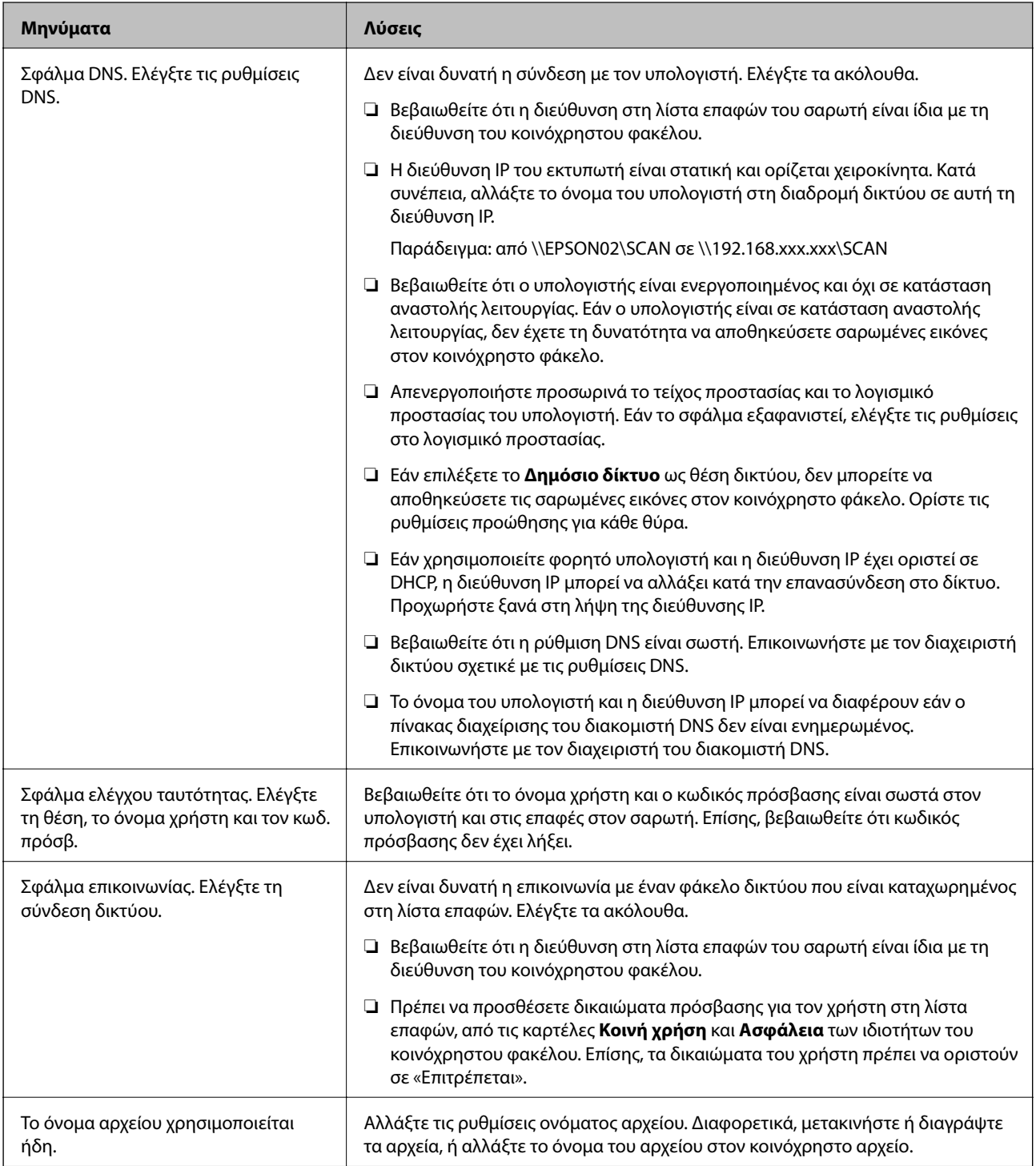

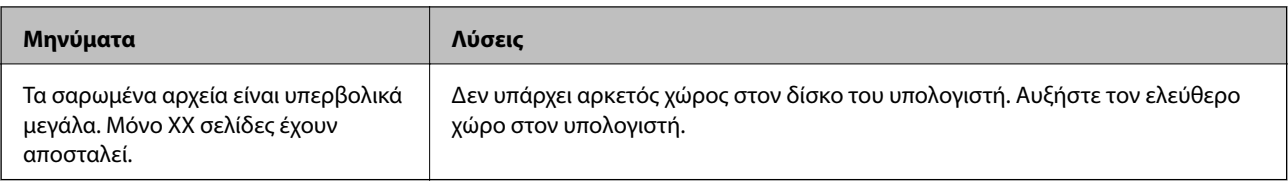

# *Έλεγχος του σημείου στο οποίο παρουσιάστηκε το σφάλμα*

Όταν αποθηκεύετε σαρωμένες εικόνες στον κοινόχρηστο φάκελο, η διαδικασία της αποθήκευσης προχωρά ως εξής. Μπορείτε να ελέγξετε το σημείο στο οποίο παρουσιάστηκε το σφάλμα.

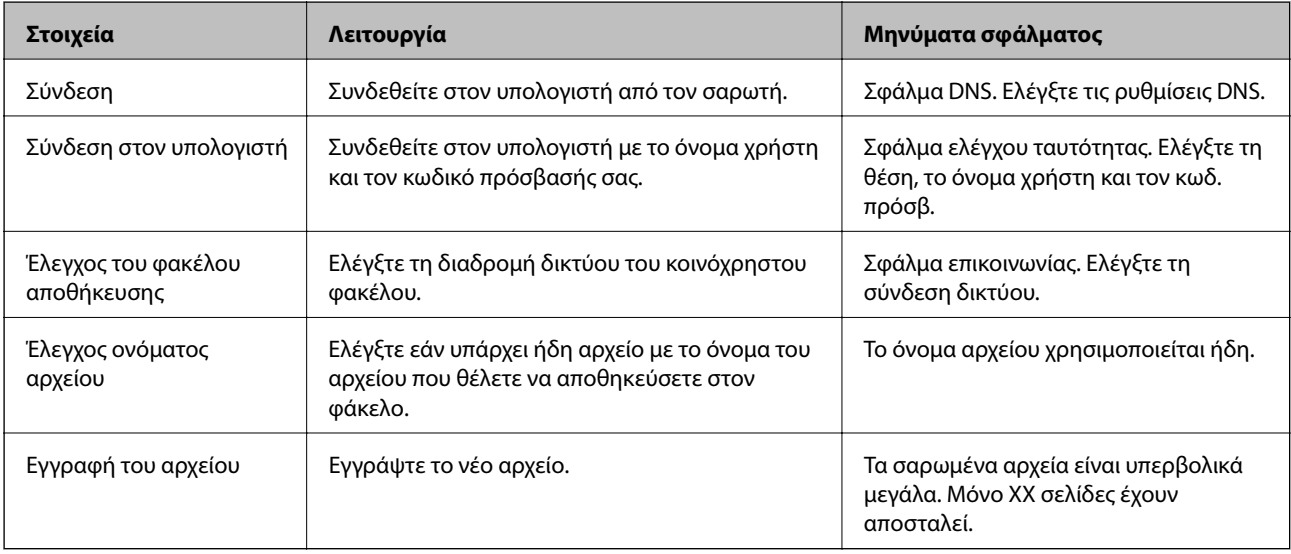

### **Η αποθήκευση των σαρωμένων εικόνων καθυστερεί πολύ**

## *Απαιτείται αρκετός χρόνος προκειμένου η επίλυση ονομάτων να αντιστοιχεί στο «Όνομα τομέα» και στη «Διεύθυνση IP».*

Ελέγξτε τα παρακάτω στοιχεία.

- ❏ Βεβαιωθείτε ότι η ρύθμιση DNS είναι σωστή.
- ❏ Βεβαιωθείτε ότι η ρύθμιση DNS είναι σωστή όταν ελέγχετε το Web Config.
- ❏ Βεβαιωθείτε ότι το όνομα τομέα DNS είναι σωστό.

## **Δεν είναι δυνατή η αποστολή σαρωμένων εικόνων σε email**

- ❏ Βεβαιωθείτε ότι η καταχωρισμένη διεύθυνση email λειτουργεί.
- ❏ Βεβαιωθείτε ότι οι ρυθμίσεις διακομιστή email είναι σωστές.
- ❏ Επικοινωνήστε με τον διαχειριστή του διακομιστή email για να βεβαιωθείτε ότι ο διακομιστής λειτουργεί.

#### **Σχετικές πληροφορίες**

& [«Έλεγχος της σύνδεσης διακομιστή αλληλογραφίας» στη σελίδα 68](#page-67-0)

# <span id="page-209-0"></span>**Προβλήματα τροφοδοσίας χαρτιού**

## **Τροφοδοτούνται πολλά πρωτότυπα (διπλή τροφοδότηση)**

Ελέγξτε τα ακόλουθα αν προκύψει διπλή τροφοδότηση.

- ❏ Αν προκύψει εμπλοκή των πρωτότυπων μέσα στον σαρωτή, ανοίξτε το κάλυμμα του σαρωτή, αφαιρέστε τα πρωτότυπα και, έπειτα, κλείστε το κάλυμμα του σαρωτή.
- ❏ Ελέγξτε τη σαρωμένη εικόνα και έπειτα σαρώστε τα πρωτότυπα ξανά, εάν χρειάζεται.

Εάν προκύπτει συχνά τροφοδότηση πολλών πρωτοτύπων, δοκιμάστε τα παρακάτω.

- ❏ Εάν τοποθετήσετε μη υποστηριζόμενα πρωτότυπα, ο σαρωτής μπορεί να τροφοδοτήσει πολλά πρωτότυπα ταυτόχρονα.
- ❏ Καθαρίστε τους κυλίνδρους στο εσωτερικό του εκτυπωτή.
- ❏ Μειώστε τον αριθμό των πρωτοτύπων που τοποθετούνται ταυτόχρονα.

❏ Επιλέξτε **Αργά** στον πίνακα ελέγχου για να μειώσετε την ταχύτητα σάρωσης.

Επιλέξτε **Ρυθμίσ** από την αρχική οθόνη > **Ρυθμίσεις σαρωτή** > **Αργά** και έπειτα ορίστε το σε **Ενεργ**.

❏ Χρησιμοποιήστε **Κατάσταση λειτουργίας αυτόματης τροφοδοσίας** και σαρώστε τα πρωτότυπα μεμονωμένα. Όταν χρησιμοποιείτε το Document Capture Pro, μπορείτε να ανοίξετε το παράθυρο Epson Scan 2 πατώντας το κουμπί **Λεπτομερείς ρυθμίσεις** στην οθόνη **Ρυθμίσεις σάρωσης**.

#### **Σχετικές πληροφορίες**

- $\blacktriangleright$  [«Σάρωση διαφορετικών μεγεθών ή τύπων πρωτοτύπου ένα προς ένα \(Κατάσταση λειτουργίας αυτόματης](#page-134-0) [τροφοδοσίας\)» στη σελίδα 135](#page-134-0)
- & [«Καθαρισμός στο εσωτερικό του σαρωτή» στη σελίδα 186](#page-185-0)
- $\rightarrow$  «Αφαίρεση μπλοκαρισμένων πρωτοτύπων από τον σαρωτή» στη σελίδα 210

## **Αφαίρεση μπλοκαρισμένων πρωτοτύπων από τον σαρωτή**

Εάν ένα πρωτότυπο έχει μπλοκάρει στο εσωτερικό του σαρωτή, ακολουθήστε τα παρακάτω βήματα για να το αφαιρέσετε.

1. Αφαιρέστε όλα τα πρωτότυπα που έχουν απομείνει στον δίσκο εισόδου.

2. Τραβήξτε τον μοχλό και ανοίξτε το κάλυμμα του σαρωτή.

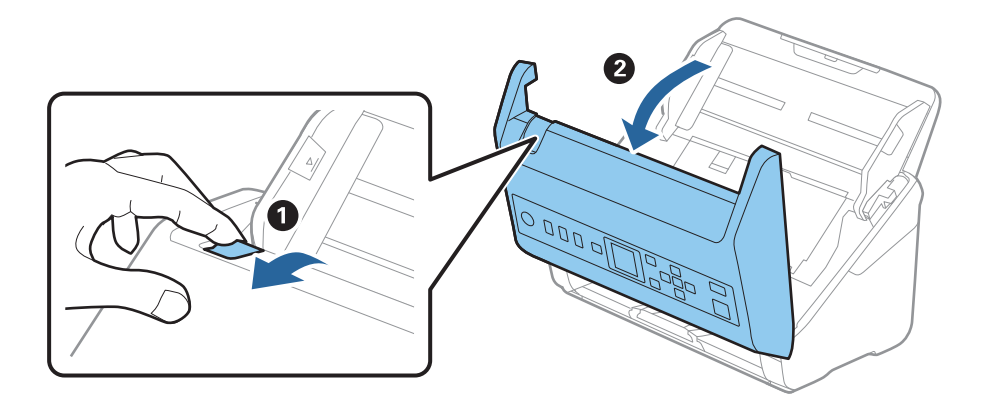

3. Αφαιρέστε προσεκτικά τα πρωτότυπα που έχουν ενδεχομένως απομείνει στο εσωτερικό του σαρωτή.

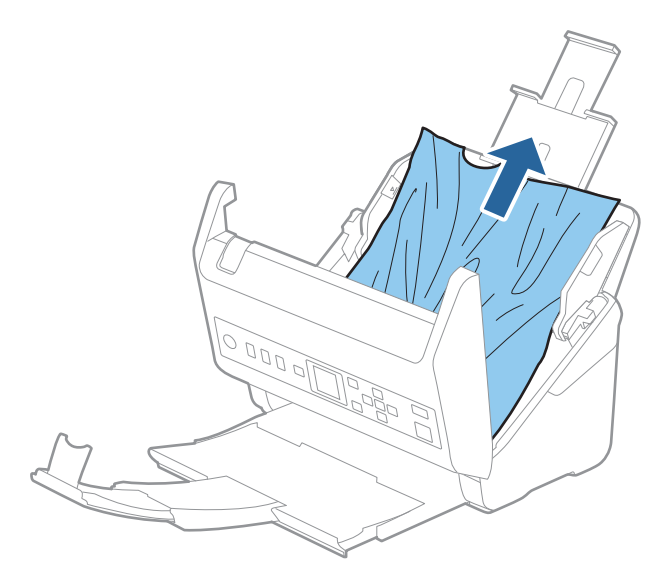

4. Εάν δεν μπορείτε να τραβήξετε απευθείας τα πρωτότυπα προς τα πάνω, τραβήξτε με προσοχή τα μπλοκαρισμένα πρωτότυπα από τον δίσκο εξόδου προς την κατεύθυνση του βέλους.

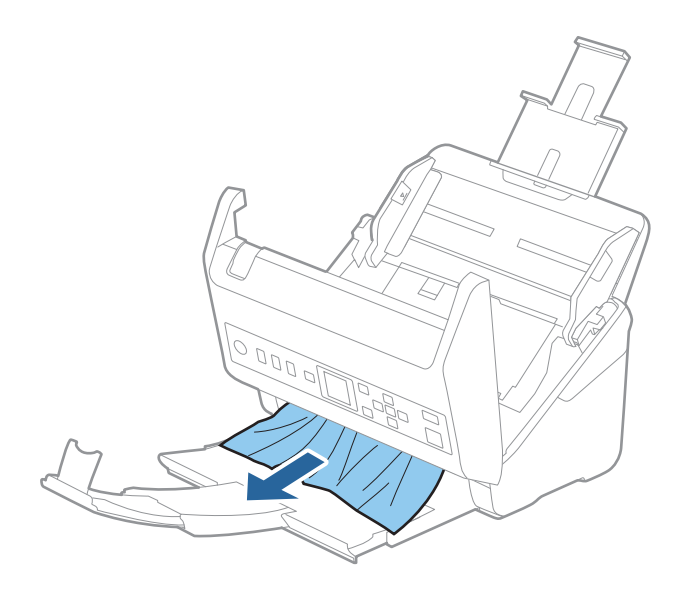

c*Σημαντικό:*

Βεβαιωθείτε ότι δεν υπάρχει χαρτί στο εσωτερικό του σαρωτή.

5. Κλείστε το κάλυμμα του σαρωτή.

#### **Σχετικές πληροφορίες**

- $\rightarrow$  [«Τροφοδοτούνται πολλά πρωτότυπα \(διπλή τροφοδότηση\)» στη σελίδα 210](#page-209-0)
- & «Προστασία χαρτιού Δεν λειτουργεί σωστά» στη σελίδα 212

## **Το πρωτότυπο μπλοκάρει συχνά στον σαρωτή**

Εάν το πρωτότυπο μπλοκάρει συχνά στον σαρωτή, δοκιμάστε τα εξής.

- ❏ Επιλέξτε **Αργά** στον πίνακα ελέγχου για να μειώσετε την ταχύτητα σάρωσης. Επιλέξτε **Ρυθμίσ** από την αρχική οθόνη > **Ρυθμίσεις σαρωτή** > **Αργά** και έπειτα ορίστε το σε **Ενεργ**.
- ❏ Καθαρίστε τους κυλίνδρους στο εσωτερικό του εκτυπωτή.
- ❏ Αν τα εξερχόμενα πρωτότυπα κολλούν στον δίσκο εξόδου, αφαιρέστε τον δίσκο εξόδου και μην τον χρησιμοποιείτε.

#### **Σχετικές πληροφορίες**

- & [«Καθαρισμός στο εσωτερικό του σαρωτή» στη σελίδα 186](#page-185-0)
- & [«Τροφοδοτούνται πολλά πρωτότυπα \(διπλή τροφοδότηση\)» στη σελίδα 210](#page-209-0)
- & «Προστασία χαρτιού Δεν λειτουργεί σωστά» στη σελίδα 212

## **Προστασία χαρτιού Δεν λειτουργεί σωστά**

Αναλόγως του πρωτοτύπου και του επιπέδου που ορίζετε, αυτή η λειτουργία μπορεί να μη λειτουργήσει σωστά.

- ❏ Επιλέξτε **Απενερ** για να απενεργοποιήσετε τη λειτουργία όταν σαρώνετε πλαστικές κάρτες ή χοντρό χαρτί.
- ❏ Εάν προκύπτει συχνά εσφαλμένος εντοπισμός, μειώστε το επίπεδο αυτής της λειτουργίας.
- ❏ Αν το πρωτότυπο έχει υποστεί ζημιά, ελέγξτε αν αυτή η λειτουργία είναι ενεργοποιημένη. Αν είναι ήδη ενεργοποιημένη, αυξήστε το επίπεδο προστασίας για τη λειτουργία.

#### **Σχετικές πληροφορίες**

- & [«Ρυθμίσεις σαρωτή» στη σελίδα 180](#page-179-0)
- & [«Αφαίρεση μπλοκαρισμένων πρωτοτύπων από τον σαρωτή» στη σελίδα 210](#page-209-0)

## **Τα πρωτότυπα λερώνονται**

Καθαρίστε το εσωτερικό του σαρωτή.

#### **Σχετικές πληροφορίες**

& [«Καθαρισμός στο εσωτερικό του σαρωτή» στη σελίδα 186](#page-185-0)

## <span id="page-212-0"></span>**Η ταχύτητα της σάρωσης μειώνεται όταν πραγματοποιούνται συνεχείς σαρώσεις**

Όταν πραγματοποιείτε συνεχείς σαρώσεις μέσω ADF, η ταχύτητα σάρωσης μειώνεται για να αποφευχθεί η υπερθέρμανση και η πρόκληση βλαβών στον μηχανισμό του σαρωτή. Ωστόσο, μπορείτε να συνεχίσετε τη σάρωση.

Για να επανέλθει η κανονική ταχύτητα, αφήστε τον σαρωτή σε αδράνεια για τουλάχιστον 30 λεπτά. Η ταχύτητα της σάρωσης δεν επανέρχεται ακόμη και αν απενεργοποιηθεί η ισχύς.

## **Η σάρωση διαρκεί μεγάλο χρονικό διάστημα**

- ❏ Η ταχύτητα σάρωσης μπορεί να μειωθεί ανάλογα με τις συνθήκες σάρωσης, όπως υψηλή ανάλυση, λειτουργίες προσαρμογής εικόνας, μορφής αρχείου κ.ο.κ.
- ❏ Οι υπολογιστές με θύρες USB 3.0 (SuperSpeed) ή USB 2.0 (Hi-Speed) σαρώνουν πιο γρήγορα από εκείνους με θύρες USB 1.1. Αν χρησιμοποιείτε θύρα USB 3.0 ή USB 2.0 με τον σαρωτή, βεβαιωθείτε ότι πληροί τις απαιτήσεις συστήματος.
- ❏ Όταν χρησιμοποιείτε λογισμικό προστασίας, εξαιρέστε το αρχείο TWAIN.log από την παρακολούθηση ή ρυθμίστε το TWAIN.log ως αρχείο μόνο για ανάγνωση. Για περισσότερες πληροφορίες σχετικά με τις λειτουργίες του λογισμικού προστασίας, συμβουλευτείτε τη βοήθεια και την τεκμηρίωση που παρέχεται με το λογισμικό. Το αρχείο TWAIN.log αποθηκεύεται στις εξής θέσεις.

C:\Users\(όνομα χρήστη)\AppData\Local\Temp

## **Προβλήματα σαρωμένης εικόνας**

## **Εμφανίζονται ευθείες γραμμές κατά τη σάρωση από τον ADF**

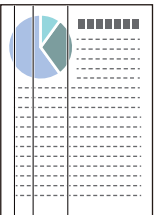

❏ Καθαρίστε τον ADF.

Ευθείες γραμμές ενδέχεται να εμφανίζονται στην εικόνα όταν μπαίνουν απορρίμματα ή ρύποι στον ADF.

- ❏ Αφαιρέστε τυχόν απορρίμματα ή ρύπους που προσκολλώνται στο πρωτότυπο.
- ❏ Με τη λειτουργία **Εντοπισμός ρύπου γυαλιού**, εμφανίζεται ένα μήνυμα προειδοποίησης όταν ανιχνεύονται ρύποι στη γυάλινη επιφάνεια του σαρωτή.

Επιλέξτε **Ρυθμίσ** στην αρχική οθόνη > **Ρυθμίσεις σαρωτή** > **Εντοπισμός ρύπου γυαλιού** και έπειτα επιλέξτε **Ενεργή-Χαμηλή** ή **Ενεργή-Υψηλή**.

Εάν εμφανιστεί προειδοποίηση, καθαρίστε τις γυάλινες επιφάνειες εντός του σαρωτή με ένα αυθεντικό κιτ καθαρισμού της Epson ή με ένα μαλακό πανί.

#### *Σημείωση:*

- ❏ Ανάλογα με τις βρομιές, ενδέχεται αυτές να μην εντοπίζονται σωστά.
- ❏ Εάν ο εντοπισμός δεν λειτουργεί σωστά, αλλάξτε τη ρύθμιση.

Επιλέξτε *Ενεργή-Υψηλή* αν η βρομιά δεν εντοπίζεται. Επιλέξτε *Ενεργή-Χαμηλή* ή *Απενερ* αν η προειδοποίηση εμφανίζεται από εσφαλμένο εντοπισμό.

#### **Σχετικές πληροφορίες**

& [«Καθαρισμός στο εσωτερικό του σαρωτή» στη σελίδα 186](#page-185-0)

## **Δεν εξαφανίζεται η προειδοποίηση ρύπων στη γυάλινη επιφάνεια**

Αν η οθόνη προειδοποίησης ρύπων στη γυάλινη επιφάνεια εμφανιστεί μετά τον καθαρισμό εντός του σαρωτή, ελέγξτε ξανά τη γυάλινη επιφάνεια. Αν υπάρχουν γρατζουνιές στο γυαλί, αυτές εντοπίζονται ως ρύποι.

Θα χρειαστεί αντικατάσταση της γυάλινης επιφάνειας. Επικοινωνήστε με τον τοπικό προμηθευτή σας για επισκευή.

## **Τα χρώματα δεν είναι ομοιόμορφα στη σαρωμένη εικόνα**

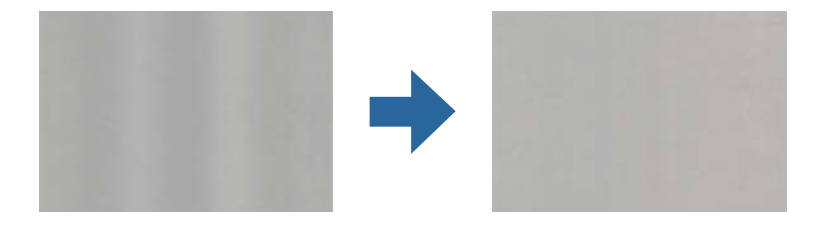

Αν ο σαρωτής βρίσκεται κάτω από δυνατό φως, π.χ. ηλιακό φωτισμό, ο αισθητήρας εντός του σαρωτή ανιχνεύει εσφαλμένα το φως, και τα χρώματα στη σαρωμένη εικόνα δεν είναι ομοιόμορφα.

- ❏ Αλλάξτε τον προσανατολισμό του σαρωτή, ώστε να μην πέφτει δυνατό φως στην μπροστινή πλευρά του.
- ❏ Μετακινήστε τον σαρωτή σε μια τοποθεσία που δεν υπάρχει έντονο φως.

## **Ανάπτυξη ή σύμπτυξη της σαρωμένης εικόνας**

Όταν αναπτύσσετε ή συμπτύσσετε τη σαρωμένη εικόνα, μπορείτε να προσαρμόσετε την αναλογία ανάπτυξης χρησιμοποιώντας τη δυνατότητα **Προσαρμογή** στο Epson Scan 2 Utility. Η λειτουργία αυτή είναι διαθέσιμη μόνο στα Windows.

#### *Σημείωση:*

Το στοιχείο Epson Scan 2 Utility είναι μία από τις εφαρμογές που παρέχονται μαζί με το λογισμικό του σαρωτή.

- 1. Εκκινήστε το Epson Scan 2 Utility.
	- ❏ Windows 10

Κάντε κλικ στο κουμπί Έναρξη και, στη συνέχεια, επιλέξτε **EPSON** > **Epson Scan 2** > **Epson Scan 2 Utility**.

❏ Windows 8.1/Windows 8

Εισαγάγετε το όνομα της εφαρμογής στο σύμβολο αναζήτησης και έπειτα επιλέξτε το εμφανιζόμενο εικονίδιο.

❏ Windows 7

Κάντε κλικ στο κουμπί έναρξης και επιλέξτε **Όλα τα προγράμματα** ή **Προγράμματα** > **EPSON** > **Epson Scan 2** > **Epson Scan 2 Utility**.

- 2. Επιλέξτε την καρτέλα **Προσαρμογή**.
- 3. Χρησιμοποιήστε το στοιχείο **Επέκταση/Συρρίκνωση** για να προσαρμόσετε την αναλογία ανάπτυξης για τις σαρωμένες εικόνες.
- 4. Κάντε κλικ στο **Ρύθμιση** για να εφαρμόσετε τις ρυθμίσεις στον σαρωτή.

## **Εμφανίζεται μετατόπιση στο φόντο των εικόνων**

Οι εικόνες που βρίσκονται στην πίσω πλευρά του πρωτοτύπου μπορεί να εμφανιστούν στη σαρωμένη εικόνα.

- ❏ Όταν είναι επιλεγμένο το **Αυτόματο**, **Χρώμα**, ή **Κλίμακα του γκρι** ως **Τύπος εικόνας**:
	- ❏ Επιβεβαιώστε ότι το **Εξάλειψη φόντου** είναι επιλεγμένο στο παράθυρο Epson Scan 2. Όταν χρησιμοποιείτε το Document Capture Pro, μπορείτε να ανοίξετε το παράθυρο πατώντας το κουμπί **Λεπτομερείς ρυθμίσεις** στην οθόνη **Ρυθμίσεις σάρωσης**.

Κάντε κλικ στην καρτέλα **Ρυθμίσεις για προχωρημένους** > **Εξάλειψη φόντου**.

❏ Ελέγξτε ότι είναι επιλεγμένο το **Βελτίωση κειμένου**.

Document Capture Pro (Windows)/Document Capture (Mac OS X): Κάντε κλικ στην επιλογή **Ρυθμίσεις σάρωσης** > **Βελτίωση κειμένου**.

Epson Scan 2: Κάντε κλικ στην καρτέλα **Ρυθμίσεις για προχωρημένους** > **Βελτίωση κειμένου**.

❏ Όταν είναι επιλεγμένο το **Ασπρόμαυρη** ως **Τύπος εικόνας**:

Ελέγξτε ότι είναι επιλεγμένο το **Βελτίωση κειμένου**.

Document Capture Pro (Windows)/Document Capture (Mac OS X): Κάντε κλικ στην επιλογή **Ρυθμίσεις σάρωσης** > **Βελτίωση κειμένου**.

Epson Scan 2: Κάντε κλικ στην καρτέλα **Ρυθμίσεις για προχωρημένους** > **Βελτίωση κειμένου**.

Αναλόγως την κατάσταση της σαρωμένης εικόνας, κάντε κλικ στην επιλογή **Ρυθμίσεις** στο παράθυρο Epson Scan 2 και δοκιμάστε να ρυθμίσετε χαμηλότερο επίπεδο για την επιλογή **Ενίσχυση άκρων** ή υψηλότερο επίπεδο για την επιλογή **Επίπεδο μείωσης θορύβου**.

## **Η σαρωμένη εικόνα ή το κείμενο είναι θολά**

Μπορείτε να προσαρμόσετε την εμφάνιση της σαρωμένης εικόνας ή του κειμένου, αυξάνοντας την ανάλυση ή ρυθμίζοντας την ποιότητα της εικόνας.

❏ Αλλάξτε την ανάλυση και, στη συνέχεια, σαρώστε ξανά.

Ορίστε την κατάλληλη ανάλυση για το σκοπό της σαρωμένης εικόνας.

❏ Ελέγξτε ότι είναι επιλεγμένο το **Βελτίωση κειμένου**.

Document Capture Pro (Windows)/Document Capture (Mac OS X): Κάντε κλικ στην επιλογή **Ρυθμίσεις σάρωσης** > **Βελτίωση κειμένου**.

Epson Scan 2: Κάντε κλικ στην καρτέλα **Ρυθμίσεις για προχωρημένους** > **Βελτίωση κειμένου**.

❏ Όταν είναι επιλεγμένο το **Ασπρόμαυρη** ως **Τύπος εικόνας**:

Αναλόγως την κατάσταση της σαρωμένης εικόνας, κάντε κλικ στην επιλογή **Ρυθμίσεις** στο παράθυρο Epson Scan 2 και δοκιμάστε να ρυθμίσετε χαμηλότερο επίπεδο για την επιλογή **Ενίσχυση άκρων** ή υψηλότερο επίπεδο για την επιλογή **Επίπεδο μείωσης θορύβου**.

❏ Εάν πραγματοποιείτε σάρωση σε μορφή JPEG, προσπαθήστε να αλλάξετε το επίπεδο συμπίεσης.

Document Capture Pro (Windows)/Document Capture (Mac OS X): Κάντε κλικ στο **Επιλογή** στην οθόνη **Αποθήκευση ρυθμίσεων** και έπειτα αλλάξτε την ποιότητα της εικόνας για JPEG.

Epson Scan 2: Κάντε κλικ στο **Μορφή εικόνας** > **Επιλογές** και έπειτα αλλάξτε το **ποιότητ.εικ**.

### **Λίστα με προτεινόμενες αναλύσεις που ανταποκρίνονται στο σκοπό σας**

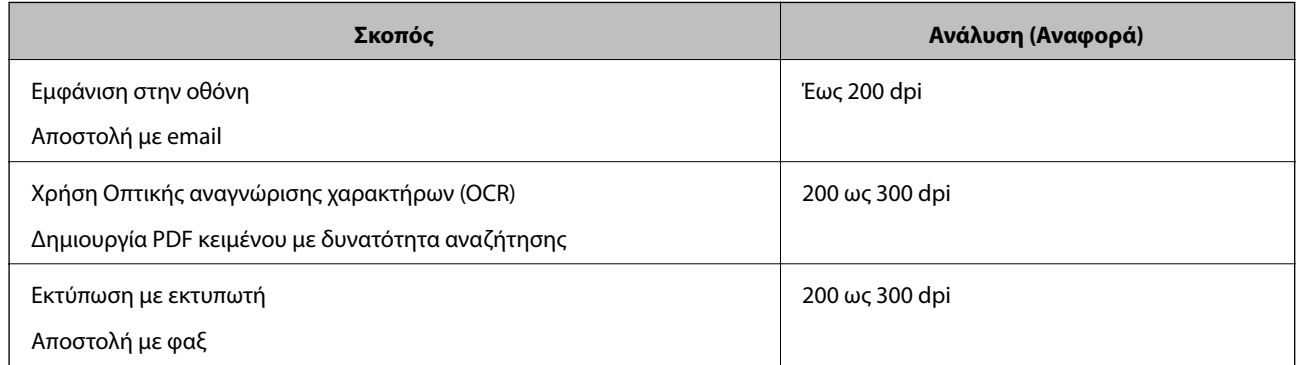

Ανατρέξτε στον πίνακα και ορίστε την κατάλληλη ανάλυση για το σκοπό της σαρωμένης εικόνας.

## **Εμφάνιση μοτίβων μουαρέ (Σκιές με μορφή ιστού)**

Εάν το πρωτότυπο είναι ένα τυπωμένο έγγραφο, μπορεί να εμφανιστούν μοτίβα μουαρέ (σκιές με μορφή ιστού) στη σαρωμένη εικόνα.

❏ Επιβεβαιώστε ότι το **Βελτίωση εικόνας** είναι επιλεγμένο στο παράθυρο Epson Scan 2. Όταν χρησιμοποιείτε το Document Capture Pro, μπορείτε να ανοίξετε το παράθυρο πατώντας το κουμπί **Λεπτομερείς ρυθμίσεις** στην οθόνη **Ρυθμίσεις σάρωσης**.

Κάντε κλικ στην καρτέλα **Ρυθμίσεις για προχωρημένους** > **Βελτίωση εικόνας**.

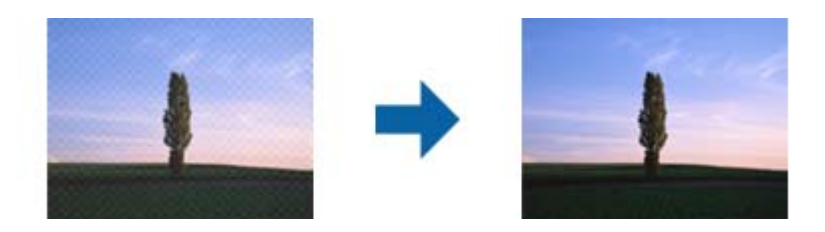

❏ Αλλάξτε την ανάλυση και, στη συνέχεια, σαρώστε ξανά.
## **Η άκρη του πρωτοτύπου δεν σαρώνεται όταν γίνεται αυτόματη ανίχνευση του μεγέθους του πρωτοτύπου**

Ανάλογα με το πρωτότυπο, η άκρη του πρωτοτύπου δεν σαρώνεται όταν γίνεται αυτόματη ανίχνευση του μεγέθους του πρωτοτύπου.

❏ Προσαρμόστε το στοιχείο **Περικοπή περιθωρίου για μέγεθος "Αυτόμ."** στο παράθυρο Epson Scan 2. Όταν χρησιμοποιείτε το Document Capture Pro, μπορείτε να ανοίξετε το παράθυρο πατώντας το κουμπί **Λεπτομερείς ρυθμίσεις** στην οθόνη **Ρυθμίσεις σάρωσης**.

Κάντε κλικ στην καρτέλα **Κύριες ρυθμίσεις** > **Μέγεθος εγγράφου** > **Ρυθμίσεις**. Στην οθόνη **Ρυθμίσεις μεγέθους εγγράφου**, προσαρμόστε το στοιχείο **Περικοπή περιθωρίου για μέγεθος "Αυτόμ."**.

❏ Ανάλογα με το πρωτότυπο, η περιοχή του πρωτοτύπου μπορεί να μην ανιχνευθεί σωστά όταν χρησιμοποιείτε τη δυνατότητα **Αυτόματη ανίχνευση**. Επιλέξτε το κατάλληλο μέγεθος του πρωτοτύπου από τη λίστα **Μέγεθος εγγράφου**.

#### *Σημείωση:*

Αν το μέγεθος του πρωτοτύπου που θέλετε να σαρώσετε δεν περιέχεται στη λίστα, δημιουργήστε χειροκίνητα το μέγεθος στο παράθυρο Epson Scan 2. Όταν χρησιμοποιείτε το Document Capture Pro, μπορείτε να ανοίξετε το παράθυρο πατώντας το κουμπί *Λεπτομερείς ρυθμίσεις* στην οθόνη *Ρυθμίσεις σάρωσης*.

Κάντε κλικ στην καρτέλα *Κύριες ρυθμίσεις* > *Μέγεθος εγγράφου* και επιλέξτε *Προσαρμογή*.

## **Ο χαρακτήρας δεν αναγνωρίζεται ορθά**

Ελέγξτε τα παρακάτω για να αυξήσετε το ποσοστό αναγνώρισης του OCR (Οπτική αναγνώριση χαρακτήρων).

- ❏ Βεβαιωθείτε ότι το πρωτότυπο έχει τοποθετηθεί ίσιο.
- ❏ Χρησιμοποιήστε πρωτότυπο με ευκρινές κείμενο. Η αναγνώριση κειμένου μπορεί να μην έχει τόσο καλά αποτελέσματα στους εξής τύπου πρωτοτύπου.
	- ❏ Πρωτότυπα που έχουν αντιγραφεί αρκετές φορές
	- ❏ Πρωτότυπα που έχουν ληφθεί μέσω φαξ (σε χαμηλή ανάλυση)
	- ❏ Πρωτότυπα στα οποία το κενό ανάμεσα στους χαρακτήρες ή το διάστιχο είναι πολύ μικρό
	- ❏ Πρωτότυπα με ευθυγραμμισμένες γραμμές ή υπογράμμιση επάνω από το κείμενο
	- ❏ Πρωτότυπα με χειρόγραφο κείμενο
	- ❏ Πρωτότυπα με τσαλακώματα ή ζάρες
- ❏ Χαρτιά τύπου θερμικά χαρτιά, όπως είναι οι αποδείξεις, μπορεί να αλλοιωθούν λόγω ηλικίας ή τριβής. Σαρώστε τα το συντομότερο δυνατό.
- ❏ Κατά την αποθήκευση σε αρχεία Microsoft® Office ή **PDF με δυνατότητα αναζήτησης**, επιβεβαιώστε ότι είναι επιλεγμένες οι σωστές γλώσσες.

## **Δεν είναι δυνατή η επίλυση προβλημάτων στη σαρωμένη εικόνα**

Εάν έχετε δοκιμάσει όλες τις λύσεις και δεν έχετε καταφέρει να λύσετε το πρόβλημα, αρχικοποιήστε τις ρυθμίσεις της εφαρμογής χρησιμοποιώντας το Epson Scan 2 Utility.

#### *Σημείωση:*

Το στοιχείο Epson Scan 2 Utility είναι μία από τις εφαρμογές που παρέχονται μαζί με το λογισμικό του σαρωτή.

- <span id="page-217-0"></span>1. Εκκινήστε το Epson Scan 2 Utility.
	- ❏ Windows 10

Κάντε κλικ στο κουμπί Έναρξη και, στη συνέχεια, επιλέξτε **EPSON** > **Epson Scan 2 Utility**.

❏ Windows 8.1/Windows 8

Εισαγάγετε το όνομα της εφαρμογής στο σύμβολο αναζήτησης και έπειτα επιλέξτε το εμφανιζόμενο εικονίδιο.

❏ Windows 7

Κάντε κλικ στο κουμπί Έναρξη και, στη συνέχεια, επιλέξτε **Όλα τα προγράμματα** ή **Προγράμματα** > **EPSON** > **Epson Scan 2** > **Epson Scan 2 Utility**.

❏ Mac OS

Επιλέξτε **Μετάβαση** > **Εφαρμογές** > **Epson Software** > **Epson Scan 2 Utility**.

- 2. Επιλέξτε την καρτέλα **Άλλες ρυθμίσεις**.
- 3. Κάντε κλικ στην επιλογή **Επαναφορά**.

#### *Σημείωση:*

Εάν η αρχικοποίηση δεν λύσει το πρόβλημα, καταργήστε την εγκατάσταση και κατόπιν εγκαταστήστε εκ νέου το πρόγραμμα οδήγησης σαρωτή (Epson Scan 2).

## **Εγκατάσταση και κατάργηση εγκατάστασης εφαρμογών**

## **Απεγκατάσταση των εφαρμογών σας**

Ενδέχεται να χρειαστεί να καταργήσετε και ύστερα να εγκαταστήσετε εκ νέου τις εφαρμογές σας για να επιλύσετε ορισμένα προβλήματα ή για να αναβαθμίσετε το λειτουργικό σας σύστημα. Συνδεθείτε στον υπολογιστή σας ως διαχειριστής. Εισαγάγετε τον κωδικό πρόσβασης διαχειριστή σε περίπτωση που σας ζητηθεί από τον υπολογιστή.

#### **Απεγκατάσταση των εφαρμογών σας για Windows**

- 1. Κλείστε όλες τις εφαρμογές που εκτελούνται.
- 2. Αποσυνδέστε τον σαρωτή από τον υπολογιστή.
- 3. Ανοίξτε τον πίνακα ελέγχου:
	- ❏ Windows 10

Κάντε δεξί κλικ στο κουμπί έναρξης ή κρατήστε το πατημένο και, στη συνέχεια, επιλέξτε **Πίνακας ελέγχου**.

❏ Windows 8.1/Windows 8

Επιλέξτε **Επιφάνεια εργασίας** > **Ρυθμίσεις** > **Πίνακας ελέγχου**.

❏ Windows 7

Κάντε κλικ στο κουμπί Έναρξη και επιλέξτε **Πίνακας ελέγχου**.

#### <span id="page-218-0"></span>4. Επιλέξτε **Κατάργηση εγκατάστασης ενός προγράμματος** στα **Προγράμματα**.

- 5. Επιλέξτε την εφαρμογή που θέλετε να απεγκαταστήσετε.
- 6. Κάντε κλικ στο **Απεγκατάσταση/Αλλαγή** ή **Απεγκατάσταση**.

#### *Σημείωση:*

Σε περίπτωση που προβάλλεται το παράθυρο Ελέγχου λογαριασμού χρήστη, κάντε κλικ στο Συνέχεια.

7. Ακολουθήστε τις οδηγίες στην οθόνη.

#### *Σημείωση:*

Ενδέχεται να εμφανιστεί μήνυμα το οποίο θα σας παροτρύνει να επανεκκινήσετε τον υπολογιστή σας. Σε περίπτωση που εμφανιστεί, βεβαιωθείτε ότι έχει επιλεγεί το *Θέλω να επανεκκινήσω τον υπολογιστή μου τώρα* και κατόπιν κάντε κλικ στο *Τέλος*.

### **Απεγκαταστήστε τις εφαρμογές σας για Mac OS**

#### *Σημείωση:*

Βεβαιωθείτε ότι εγκαταστήσατε το EPSON Software Updater.

1. Κατεβάστε το Πρόγραμμα απεγκατάστασης χρησιμοποιώντας το EPSON Software Updater.

Μόλις κατεβάσετε το Πρόγραμμα απεγκατάστασης, δεν χρειάζεται να το κατεβάζετε ξανά κάθε φορά που απεγκαθιστάτε την εφαρμογή.

- 2. Αποσυνδέστε τον σαρωτή από τον υπολογιστή.
- 3. Για να απεγκαταστήσετε το πρόγραμμα οδήγησης σαρωτή, επιλέξτε **Προτιμήσεις συστήματος** από το μενού Apple > **Εκτυπωτές και σαρωτές** (ή **Εκτύπωση και σάρωση**, **Εκτύπωση και φαξ**) και, στη συνέχεια, αφαιρέστε τον σαρωτή από τη λίστα ενεργοποιημένων σαρωτών.
- 4. Κλείστε όλες τις εφαρμογές που εκτελούνται.
- 5. Επιλέξτε **Μετάβαση** > **Εφαρμογές** > **Epson Software** > **Κατάργηση εγκατάστασης**.
- 6. Επιλέξτε την εφαρμογή που επιθυμείτε να απεγκαταστήσετε και κατόπιν κάντε κλικ στο Απεγκατάσταση.

#### c*Σημαντικό:*

Το Πρόγραμμα απεγκατάστασης αφαιρεί όλους τους οδηγούς για τους σαρωτές Epson στον υπολογιστή. Εάν χρησιμοποιείτε πολλούς σαρωτές Epson και επιθυμείτε να διαγράψετε μόνο μερικούς από τους οδηγούς, αρχικά διαγράψτε τους όλους και κατόπιν εγκαταστήστε ξανά τους απαραίτητους οδηγούς σαρωτή.

#### *Σημείωση:*

Εάν δεν μπορείτε να βρείτε την εφαρμογή που επιθυμείτε να απεγκαταστήσετε στον κατάλογο εφαρμογών, δεν μπορείτε να πραγματοποιήσετε απεγκατάσταση χρησιμοποιώντας το Πρόγραμμα απεγκατάστασης. Στην περίπτωση αυτή, επιλέξτε *Μετάβαση* > *Εφαρμογές* > *Epson Software*, επιλέξτε την εφαρμογή που επιθυμείτε να απεγκαταστήσετε και κατόπιν σύρετέ τη στο εικονίδιο απορριμμάτων.

## **Εγκατάσταση των εφαρμογών σας**

Ακολουθήστε τα παρακάτω βήματα για να εγκαταστήσετε τις απαραίτητες εφαρμογές.

#### *Σημείωση:*

- ❏ Συνδεθείτε στον υπολογιστή σας ως διαχειριστής. Εισαγάγετε τον κωδικό πρόσβασης διαχειριστή σε περίπτωση που σας ζητηθεί από τον υπολογιστή.
- ❏ Κατά την επανεγκατάσταση εφαρμογών, πρέπει πρώτα να τις απεγκαταστήσετε.
- 1. Κλείστε όλες τις εφαρμογές που εκτελούνται.
- 2. Κατά την εγκατάσταση του προγράμματος οδήγησης του σαρωτή (Epson Scan 2), αποσυνδέστε προσωρινά τον σαρωτή και τον υπολογιστή.

#### *Σημείωση:*

Μη συνδέσετε τον σαρωτή και τον υπολογιστή μέχρι να σας ζητηθεί.

3. Εγκαταστήστε την εφαρμογή ακολουθώντας τις οδηγίες στην παρακάτω τοποθεσία web.

#### [http://epson.sn](http://epson.sn/?q=2)

#### *Σημείωση:*

Για Windows, μπορείτε επίσης να χρησιμοποιήσετε το δίσκο λογισμικού που συνόδευε τον σαρωτή.

# <span id="page-220-0"></span>**Προσθήκη ή αντικατάσταση του υπολογιστή ή συσκευών**

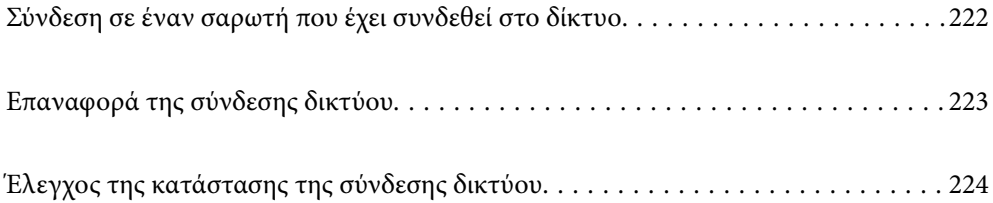

## <span id="page-221-0"></span>**Σύνδεση σε έναν σαρωτή που έχει συνδεθεί στο δίκτυο**

Όταν ο σαρωτής έχει συνδεθεί ήδη στο δίκτυο, μπορείτε να συνδέσετε έναν υπολογιστή ή μια έξυπνη συσκευή στον σαρωτή μέσω του δικτύου.

## **Χρήση ενός σαρωτή δικτύου από δεύτερο υπολογιστή**

Συνιστούμε τη χρήση του προγράμματος εγκατάστασης για τη σύνδεση του σαρωτή με υπολογιστή. Μπορείτε να εκτελέσετε το πρόγραμμα εγκατάστασης χρησιμοποιώντας μία από τις παρακάτω μεθόδους.

❏ Εγκατάσταση από την τοποθεσία web

Μεταβείτε στην παρακάτω τοποθεσία web και, στη συνέχεια, εισαγάγετε το όνομα του προϊόντος. Μεταβείτε στην ενότητα **Ρύθμιση** και, στη συνέχεια, ξεκινήστε τις ρυθμίσεις.

[http://epson.sn](http://epson.sn/?q=2)

❏ Εγκατάσταση χρησιμοποιώντας τον δίσκο λογισμικού (μόνο για τα μοντέλα που παρέχονται με δίσκο λογισμικού και τους χρήστες με υπολογιστές Windows που διαθέτουν μονάδες δίσκου).

Τοποθετήστε τον δίσκο λογισμικού στον υπολογιστή και, στη συνέχεια, ακολουθήστε τις οδηγίες στην οθόνη.

#### **Επιλογή του σαρωτή**

Ακολουθήστε την οδηγία που εμφανίζεται στην οθόνη μέχρι να εμφανιστεί η παρακάτω οθόνη, επιλέξτε το όνομα του σαρωτή με τον οποίο θέλετε να συνδεθείτε, και έπειτα, κάντε κλικ στην επιλογή **Επόμενο**.

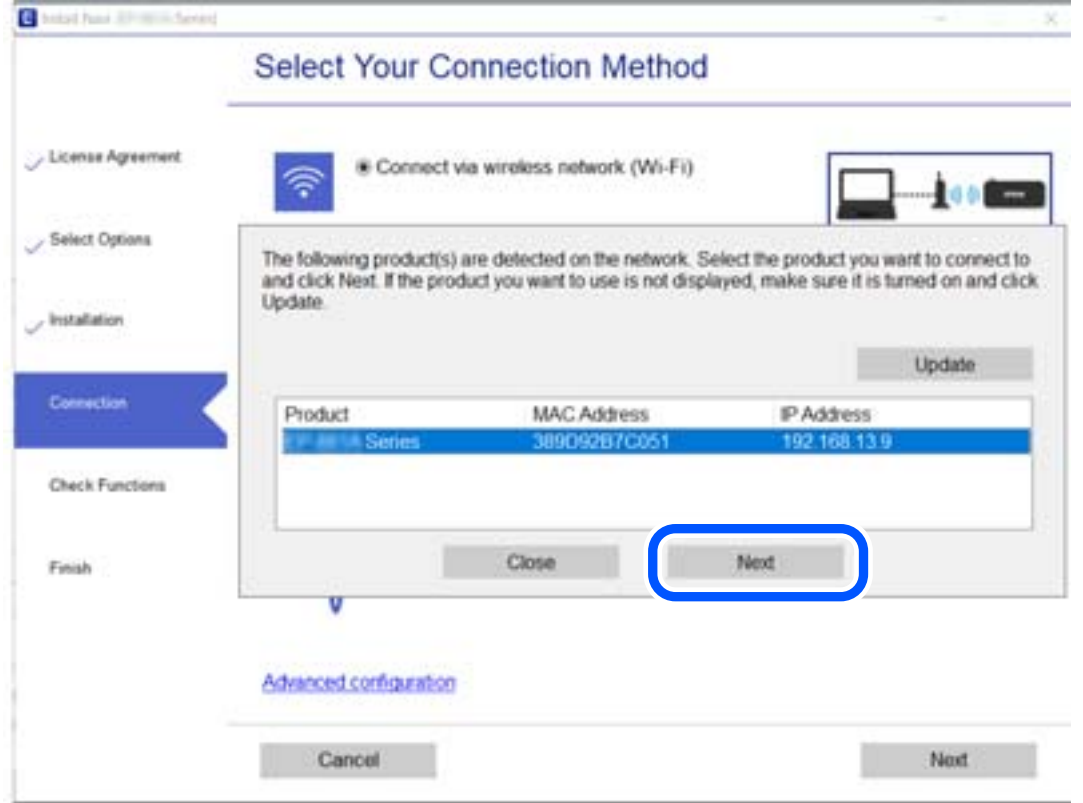

Ακολουθήστε τις οδηγίες στην οθόνη.

## <span id="page-222-0"></span>**Επαναφορά της σύνδεσης δικτύου**

Αυτή η ενότητα εξηγεί πώς μπορείτε να κάνετε ρυθμίσεις σύνδεσης δικτύου και να αλλάξετε τη μέθοδο σύνδεσης όταν αντικαθιστάτε τον υπολογιστή.

## **Κατά την αλλαγή του υπολογιστή**

Κατά την αλλαγή του υπολογιστή, πραγματοποιήστε ρυθμίσεις σύνδεσης μεταξύ του υπολογιστή και του σαρωτή.

### **Πραγματοποίηση ρυθμίσεων για τη σύνδεση στον υπολογιστή**

Συνιστούμε τη χρήση του προγράμματος εγκατάστασης για τη σύνδεση του σαρωτή με υπολογιστή. Μπορείτε να εκτελέσετε το πρόγραμμα εγκατάστασης χρησιμοποιώντας μία από τις παρακάτω μεθόδους.

❏ Εγκατάσταση από την τοποθεσία web

Μεταβείτε στην παρακάτω τοποθεσία web και, στη συνέχεια, εισαγάγετε το όνομα του προϊόντος. Μεταβείτε στην ενότητα **Ρύθμιση** και, στη συνέχεια, ξεκινήστε τις ρυθμίσεις.

[http://epson.sn](http://epson.sn/?q=2)

❏ Εγκατάσταση χρησιμοποιώντας τον δίσκο λογισμικού (μόνο για τα μοντέλα που παρέχονται με δίσκο λογισμικού και τους χρήστες με υπολογιστές Windows που διαθέτουν μονάδες δίσκου).

Τοποθετήστε τον δίσκο λογισμικού στον υπολογιστή και, στη συνέχεια, ακολουθήστε τις οδηγίες στην οθόνη.

Ακολουθήστε τις οδηγίες που εμφανίζονται στην οθόνη.

## **Αλλαγή μεθόδου σύνδεσης με τον υπολογιστή**

Αυτή η ενότητα εξηγεί πώς να αλλάξετε τον τρόπο σύνδεσης όταν έχουν συνδεθεί μεταξύ τους υπολογιστής και σαρωτής.

## **Αλλαγή από σύνδεση USB σε σύνδεση δικτύου**

Χρησιμοποιώντας το πρόγραμμα εγκατάστασης, επαναλάβετε τη ρύθμιση με διαφορετική μέθοδο σύνδεσης.

❏ Εγκατάσταση από την τοποθεσία web

Μεταβείτε στην παρακάτω τοποθεσία web και, στη συνέχεια, εισαγάγετε το όνομα του προϊόντος. Μεταβείτε στην ενότητα **Ρύθμιση** και, στη συνέχεια, ξεκινήστε τις ρυθμίσεις.

[http://epson.sn](http://epson.sn/?q=2)

❏ Εγκατάσταση χρησιμοποιώντας τον δίσκο λογισμικού (μόνο για τα μοντέλα που παρέχονται με δίσκο λογισμικού και τους χρήστες με υπολογιστές Windows που διαθέτουν μονάδες δίσκου).

Τοποθετήστε τον δίσκο λογισμικού στον υπολογιστή και, στη συνέχεια, ακολουθήστε τις οδηγίες στην οθόνη.

#### **Αλλαγή μεθόδου σύνδεσης**

Ακολουθήστε τις οδηγίες στην οθόνη. Στην οθόνη **Επιλέξτε τη λειτουργία σας** επιλέξτε **Ρυθμίστε και πάλι την σύνδεση του Εκτυπωτής (για νέο δρομολογητή ή για αλλαγή από σύνδεση με USB σε δίκτυο, κλπ.)** και έπειτα κάντε κλικ στο στοιχείο **Επόμενο**.

Επιλέξτε **Σύνδεση μέσω ενσύρματου LAN (Ethernet)** και, στη συνέχεια, **Επόμενο**.

<span id="page-223-0"></span>Ακολουθήστε τις οδηγίες που εμφανίζονται στην οθόνη για ολοκλήρωση της διαμόρφωσης.

# **Έλεγχος της κατάστασης της σύνδεσης δικτύου**

Μπορείτε να ελέγξετε την κατάσταση της σύνδεσης δικτύου με τον παρακάτω τρόπο.

## **Έλεγχος της κατάστασης σύνδεσης δικτύου από τον πίνακα ελέγχου**

Μπορείτε να ελέγξετε την κατάσταση της σύνδεσης δικτύου χρησιμοποιώντας το εικονίδιο δικτύου ή τις πληροφορίες δικτύου στον πίνακα ελέγχου του σαρωτή.

### **Έλεγχος της κατάστασης σύνδεσης δικτύου χρησιμοποιώντας το εικονίδιο δικτύου**

Μπορείτε να ελέγξετε την κατάσταση της σύνδεσης δικτύου χρησιμοποιώντας το εικονίδιο δικτύου στην αρχική οθόνη του σαρωτή.

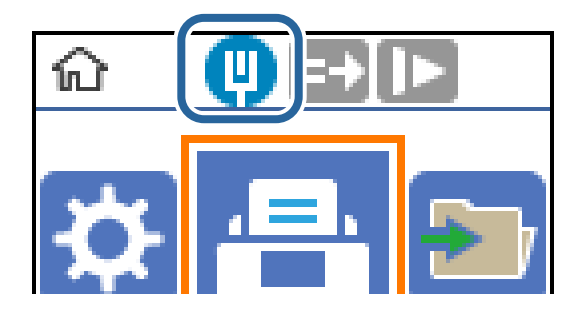

## **Έλεγχος του δικτύου του υπολογιστή (μόνο Windows)**

Χρησιμοποιώντας τη γραμμή εντολών, ελέγξτε την κατάσταση σύνδεση του υπολογιστή και τη διαδρομή σύνδεσης στον σαρωτή. Αυτό θα σας οδηγήσει στην επίλυση των προβλημάτων.

#### ❏ εντολή ipconfig

Εμφανίστε την κατάσταση σύνδεσης της διασύνδεσης δικτύου που χρησιμοποιείται αυτήν τη στιγμή από τον υπολογιστή.

Συγκρίνοντας τις πληροφορίες ρύθμισης με πραγματική επικοινωνία, μπορείτε να ελέγξετε εάν η σύνδεση είναι σωστή. Σε περίπτωση πολλών διακομιστών DHCP στο ίδιο δίκτυο, μπορείτε να βρείτε την πραγματική διεύθυνση που έχει εκχωρηθεί στον υπολογιστή, τον διακομιστή DNS αναφοράς κ.λπ.

❏ Μορφή: ipconfig /all

❏ Παραδείγματα:

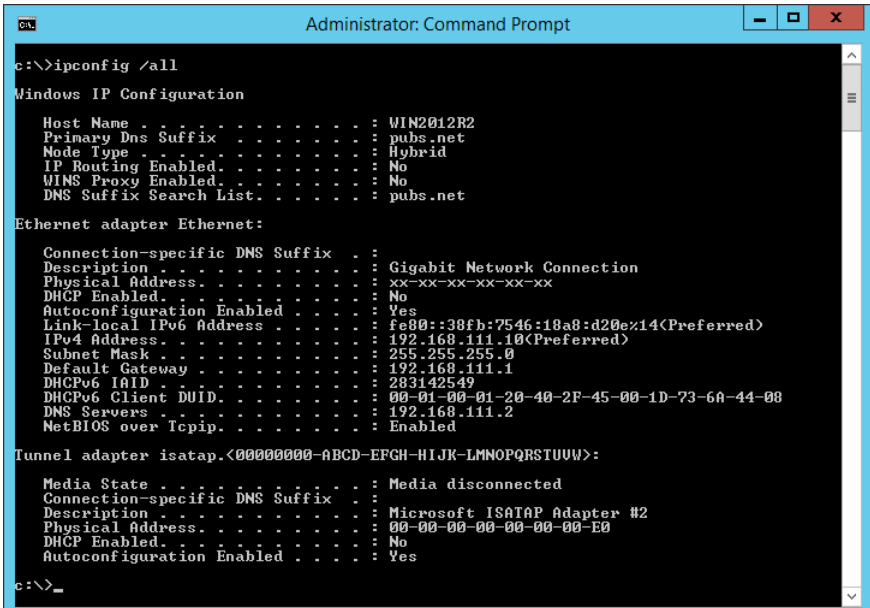

❏ εντολή pathping

Μπορείτε να επιβεβαιώσετε τη λίστα δρομολογητών με διέλευση του κεντρικού υπολογιστή και της δρομολόγησης επικοινωνίας.

- ❏ Μορφή: pathping xxx.xxx.xxx.xxx
- ❏ Παραδείγματα: pathping 192.0.2.222

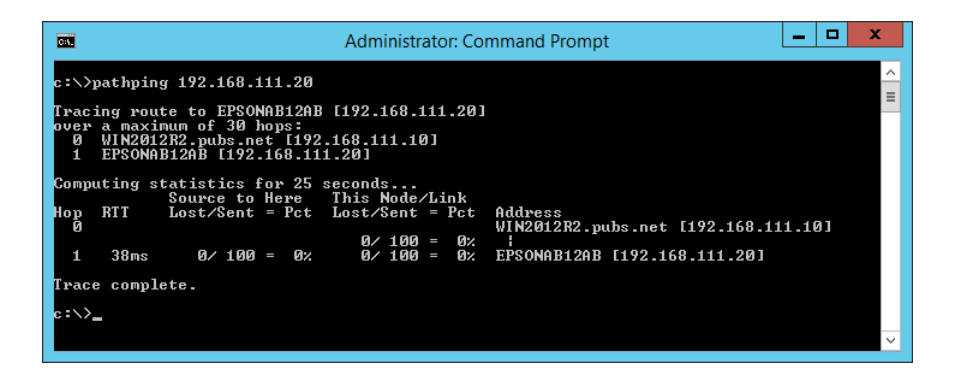

# <span id="page-225-0"></span>**Πληροφορίες διαχειριστή**

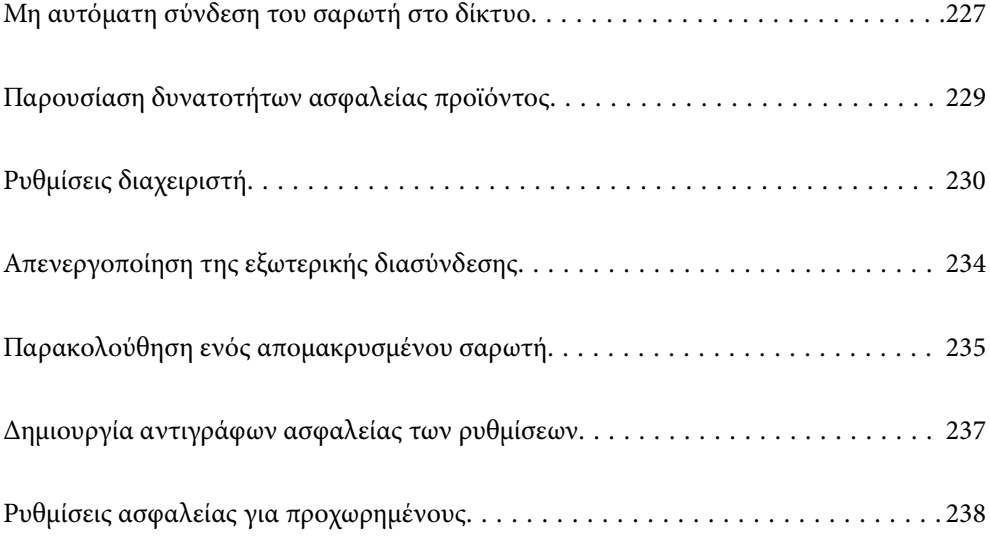

## <span id="page-226-0"></span>**Μη αυτόματη σύνδεση του σαρωτή στο δίκτυο**

Μπορείτε να συνδέσετε ένα ενσύρματο LAN με στατική διεύθυνση IP χρησιμοποιώντας το πρόγραμμα εγκατάστασης του συνοδευτιού δίσκου λογισμικού.

## **Πριν πραγματοποιήσετε σύνδεση δικτύου**

Για να συνδέσετε ένα δίκτυο ελέγξτε εκ των προτέρων τον τρόπο σύνδεσης και τις πληροφορίες ρυθμίσεων για τη σύνδεση.

## **Συλλογή πληροφοριών στη ρύθμιση σύνδεσης**

Προετοιμάστε τις απαραίτητες πληροφορίες ρύθμισης για σύνδεση. Ελέγξτε εκ των προτέρων τις ακόλουθες πληροφορίες.

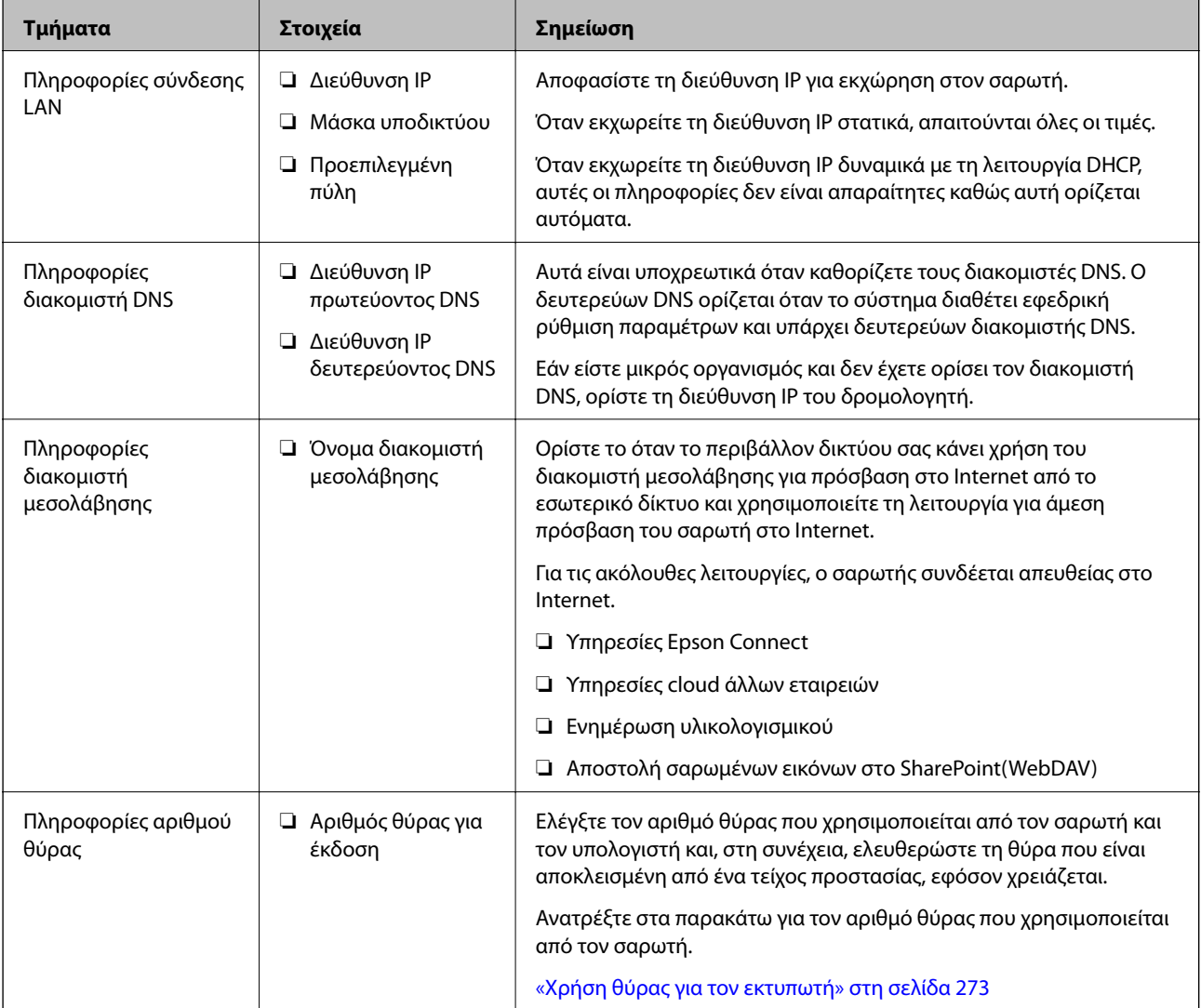

## **Εκχώρηση διεύθυνσης IP**

Υπάρχουν οι ακόλουθοι τύποι εκχώρησης διεύθυνσης IP.

#### **Στατική διεύθυνση IP:**

Εκχωρεί την προκαθορισμένη διεύθυνση IP στον σαρωτή (κεντρικός υπολογιστής) με μη αυτόματο τρόπο.

Οι πληροφορίες για τη σύνδεση στο δίκτυο (μάσκα υποδικτύου, προεπιλεγμένη πύλη, διακομιστής DNS κ.ο.κ.) πρέπει να οριστούν με μη αυτόματο τρόπο.

Η διεύθυνση IP δεν αλλάζει ακόμη κι όταν απενεργοποιείται η συσκευή. Αυτό είναι χρήσιμο όταν θέλετε να διαχειρίζεστε συσκευές σε ένα περιβάλλον όπου δεν μπορείτε να αλλάζετε τη διεύθυνση IP ή θέλετε να διαχειρίζεστε συσκευές χρησιμοποιώντας τη διεύθυνση IP. Συνιστούμε ρυθμίσεις στον σαρωτή, τον διακομιστή κ.λπ., που προσπελάζουν πολλοί υπολογιστές. Επίσης, όταν χρησιμοποιούνται λειτουργίες ασφάλειας όπως τα IPsec/IP filtering, εκχωρήστε σταθερή διεύθυνση IP ώστε να μην αλλάζει η διεύθυνση IP.

#### **Αυτόματη εκχώρηση με χρήση της λειτουργίας DHCP (δυναμική διεύθυνση IP):**

Εκχωρεί τη διεύθυνση IP αυτόματα στον σαρωτή (κεντρικός υπολογιστής) χρησιμοποιώντας τη λειτουργία DHCP του διακομιστή DHCP ή του δρομολογητή.

Οι πληροφορίες για τη σύνδεση στο δίκτυο (μάσκα υποδικτύου, προεπιλεγμένη πύλη, διακομιστής DNS κ.ο.κ.) ορίζονται αυτόματα, ώστε να συνδέεται εύκολα η συσκευή στο δίκτυο.

Αν η συσκευή ή ο δρομολογητής απενεργοποιηθεί, ή αναλόγως με τις ρυθμίσεις του διακομιστή DHCP, η διεύθυνση IP μπορεί να αλλάξει κατά την επανασύνδεση.

Συνιστούμε διαχείριση συσκευών εκτός της διεύθυνσης IP και επικοινωνία με πρωτόκολλα που μπορούν να ακολουθούν τη διεύθυνση IP.

#### *Σημείωση:*

Όταν χρησιμοποιείται η λειτουργία δέσμευσης διεύθυνσης IP του DHCP, μπορείτε οποιαδήποτε στιγμή να εκχωρείτε τις ίδιες διευθύνσεις IP στις συσκευές.

## **Διακομιστής DNS και Διακομιστής μεσολάβησης**

Ο διακομιστής DNS έχει όνομα κεντρικού υπολογιστή, όνομα τομέα διεύθυνσης email κ.λπ. σε συσχετισμό με τις πληροφορίες της διεύθυνσης IP.

Η επικοινωνία είναι αδύνατη αν το άλλο μέρος περιγράφεται με ονομασία κεντρικού υπολογιστή, όνομα τομέα κ.λπ., όταν ο υπολογιστής ή ο σαρωτής εκτελεί επικοινωνία IP.

Αποστέλλει ερώτημα στον διακομιστή DNS για αυτές τις πληροφορίες και λαμβάνει τη διεύθυνση IP του άλλου μέρους. Αυτή η διαδικασία ονομάζεται ανάλυση ονομάτων.

Γι' αυτόν το λόγο, συσκευές όπως υπολογιστές και σαρωτές μπορούν να επικοινωνούν με διευθύνσεις IP.

Η ανάλυση ονομάτων είναι απαραίτητη για τον σαρωτή, ώστε να επικοινωνεί με τη λειτουργία email ή με τη λειτουργία σύνδεσης στο Internet.

Όταν χρησιμοποιείτε αυτές τις λειτουργίες, προβείτε σε ρυθμίσεις διακομιστή DNS.

Όταν εκχωρείτε τη διεύθυνση IP του σαρωτή με τη λειτουργία DHCP του διακομιστή DHCP ή του δρομολογητή, ρυθμίζεται αυτόματα.

Ο διακομιστής μεσολάβησης βρίσκεται στην πύλη ανάμεσα στο δίκτυο και το Internet, και επικοινωνεί με τον υπολογιστή, τον σαρωτή και το Internet (απέναντι διακομιστής) εκ μέρους καθενός εξ αυτών. Ο απέναντι διακομιστής επικοινωνεί μόνο με τον διακομιστή μεσολάβησης. Συνεπώς, δεν είναι δυνατή η ανάγνωση των πληροφοριών του σαρωτή, όπως η διεύθυνση IP ή ο αριθμός θύρας, με αποτέλεσμα το αυξημένο επίπεδο ασφάλειας.

<span id="page-228-0"></span>Όταν συνδέεστε στο Internet μέσω διακομιστή μεσολάβησης, παραμετροποιήστε τον διακομιστή μεσολάβησης σαρωτή.

## **Σύνδεση στο δίκτυο με χρήση στατικής διεύθυνσης IP**

Επιλογή στατικής διεύθυνσης IP χρησιμοποιώντας το πρόγραμμα εγκατάστασης.

1. Τοποθετήστε τον δίσκο λογισμικού στον υπολογιστή και, στη συνέχεια, ακολουθήστε τις οδηγίες στην οθόνη.

#### *Σημείωση:*

Όταν εμφανιστεί η οθόνη *Επιλέξτε τη λειτουργία σας* επιλέξτε την ενέργεια που θέλετε να εκτελέσετε. Επιλέξτε *Ρυθμίστε και πάλι την σύνδεση του Εκτυπωτής (για νέο δρομολογητή ή για αλλαγή από σύνδεση με USB σε δίκτυο, κλπ.)* και κάντε κλικ στο *Επόμενο*.

2. Στην οθόνη **Επιλέξτε τον τρόπο σύνδεσης** επιλέξτε **Διαμόρφωση για προχωρημένους**, εισαγάγετε τη στατική διεύθυνση IP και, έπειτα, ακολουθήστε τις οδηγίες που εμφανίζονται στην οθόνη.

## **Παρουσίαση δυνατοτήτων ασφαλείας προϊόντος**

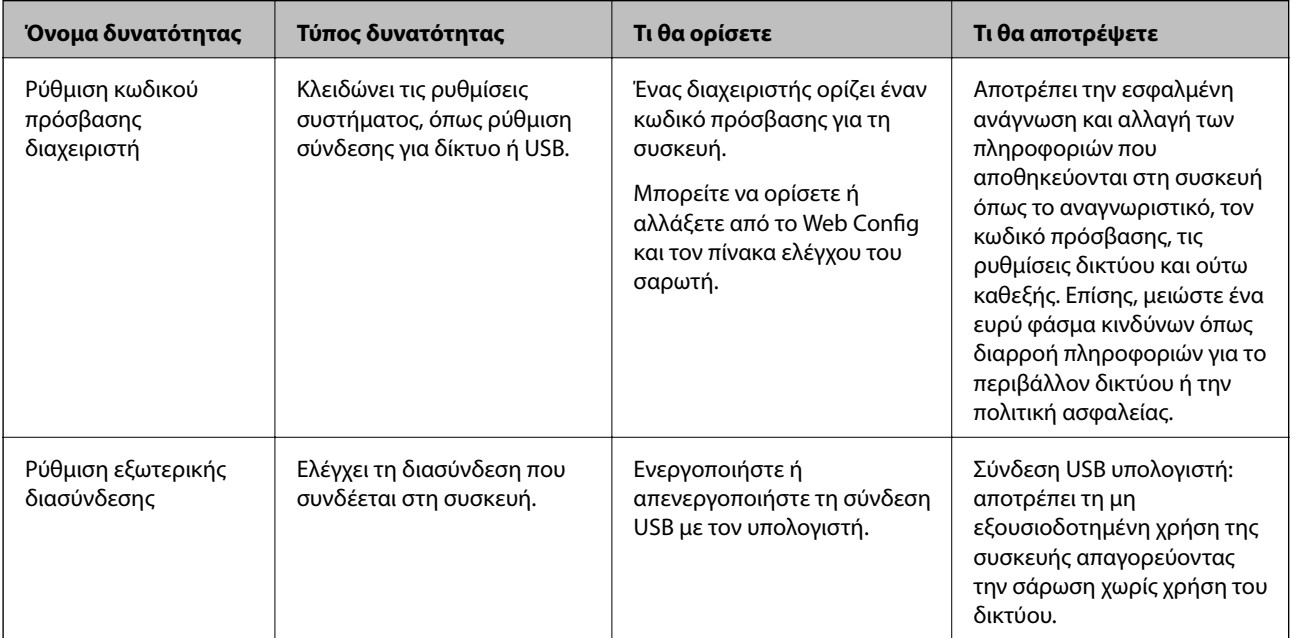

Αυτή η ενότητα παρουσιάζει τη λειτουργία ασφαλείας των συσκευών Epson.

#### **Σχετικές πληροφορίες**

- $\rightarrow$  [«Διαμόρφωση του κωδικού πρόσβασης διαχειριστή» στη σελίδα 230](#page-229-0)
- & [«Απενεργοποίηση της εξωτερικής διασύνδεσης» στη σελίδα 234](#page-233-0)

## <span id="page-229-0"></span>**Ρυθμίσεις διαχειριστή**

## **Διαμόρφωση του κωδικού πρόσβασης διαχειριστή**

Όταν ορίζετε τον κωδικό πρόσβασης διαχειριστή, μπορείτε να αποτρέψετε τους χρήστες από το να αλλάξουν τις ρυθμίσεις διαχείρισης συστήματος. Μπορείτε να ορίσετε και αλλάξετε τον κωδικό πρόσβασης διαχειριστή χρησιμοποιώντας το Web Config, τον πίνακα ελέγχου του σαρωτή ή το Epson Device Admin. Όταν χρησιμοποιείτε το Epson Device Admin, ανατρέξτε στον οδηγό Epson Device Admin ή στη βοήθεια.

#### **Σχετικές πληροφορίες**

- $\rightarrow$  [«Εκτέλεση του Web Config σε πρόγραμμα περιήγησης στο web» στη σελίδα 24](#page-23-0)
- $\rightarrow$  [«Λογισμικό για τη διαχείριση συσκευών στο δίκτυο \(Epson Device Admin\)» στη σελίδα 26](#page-25-0)

### **Διαμόρφωση του κωδικού πρόσβασης διαχειριστή από τον πίνακα ελέγχου**

Μπορείτε να ορίσετε τον κωδικό πρόσβασης διαχειριστή από τον πίνακα ελέγχου του σαρωτή.

- 1. Επιλέξτε **Ρυθμίσ** στον πίνακα ελέγχου του σαρωτή.
- 2. Επιλέξτε **Διαχείριση συστήματος** > **Ρυθμίσεις διαχειριστή**.
- 3. Επιλέξτε **Κωδ. Πρόσβ. διαχειριστή** > **Καταχώρηση**.
- 4. Εισαγάγετε τον νέο κωδικό πρόσβασης.
- 5. Πληκτρολογήστε εκ νέου τον κωδικό πρόσβασης.

#### *Σημείωση:*

Μπορείτε να αλλάξετε ή διαγράψετε τον κωδικό πρόσβασης διαχειριστή όταν επιλέξετε *Αλλαγή* ή *Επαναφορά* στην οθόνη *Κωδ. Πρόσβ. διαχειριστή* και εισαγάγετε τον κωδικό πρόσβασης διαχειριστή.

## **Διαμόρφωση του κωδικού πρόσβασης διαχειριστή από υπολογιστή**

Μπορείτε να ορίσετε τον κωδικό πρόσβασης διαχειριστή χρησιμοποιώντας το Web Config.

- 1. Μεταβείτε στο Web Config και επιλέξτε την καρτέλα **Ασφάλεια προϊόντος** > **Αλλάξτε το στοιχείο Κωδικός πρόσβασης διαχειριστή**.
- 2. Εισαγάγετε έναν κωδικό πρόσβασης στο **Νέος Κωδ. Πρόσβ** και **Επιβεβαίωση νέου Κωδ. Πρόσβ**. Εισαγάγετε το όνομα χρήστη, εάν είναι απαραίτητο.

Εάν θέλετε να αλλάξετε τον κωδικό πρόσβασης σε έναν νέο, εισαγάγετε έναν τρέχοντα κωδικό πρόσβασης.

<span id="page-230-0"></span>3. Επιλέξτε **OK**.

*Σημείωση:*

- ❏ Για να ορίσετε ή αλλάξετε τα κλειδωμένα στοιχεία μενού, επιλέξτε *Σύνδεση διαχειριστή* και, στη συνέχεια, εισαγάγετε τον κωδικό πρόσβασης διαχειριστή.
- ❏ Για να διαγράψετε τον κωδικό πρόσβασης διαχειριστή, επιλέξτε την καρτέλα *Ασφάλεια προϊόντος* > *Διαγράψτε το στοιχείο Κωδικός πρόσβασης διαχειριστή* και, στη συνέχεια, εισαγάγετε τον κωδικό πρόσβασης διαχειριστή.

#### **Σχετικές πληροφορίες**

& [«Εκτέλεση του Web Config σε πρόγραμμα περιήγησης στο web» στη σελίδα 24](#page-23-0)

## **Έλεγχος του χειρισμού πίνακα**

Αν ορίσετε κωδικό πρόσβασης διαχειριστή και ενεργοποιήσετε το στοιχείο Ρύθμιση κλειδώματος, μπορείτε να κλειδώσετε τα στοιχεία που σχετίζονται με τις ρυθμίσεις συστήματος του σαρωτή, ώστε να μην μπορούν να τα αλλάζουν οι χρήστες.

### **Ενεργοποίηση του Ρύθμιση κλειδώματος**

Ενεργοποιήστε το Ρύθμιση κλειδώματος για τον σαρωτή όπου έχει οριστεί ο κωδικός πρόσβασης.

Ορίστε πρώτα έναν κωδικό πρόσβασης διαχειριστή.

## *Ενεργοποίηση του Ρύθμιση κλειδώματος από έναν υπολογιστή*

- 1. Μεταβείτε στο Web Config και κάντε κλικ στο **Σύνδεση διαχειριστή**.
- 2. Εισαγάγετε το όνομα χρήστη και κωδικό πρόσβασης και, στη συνέχεια, κάντε κλικ στο **OK**.
- 3. Επιλέξτε την καρτέλα **Διαχείριση συσκευής** > **Πίνακας ελέγχου**.
- 4. Στο **Κλείδωμα πίνακα**, επιλέξτε **Ενεργοποίηση**.
- 5. Κάντε κλικ στην επιλογή **OK**.
- 6. Επιλέξτε **Ρυθμίσ** > **Κατάσταση δικτύου** στον πίνακα ελέγχου του σαρωτή και, στη συνέχεια, ελέγξτε ότι απαιτείται ο κωδικός πρόσβασης.

#### **Σχετικές πληροφορίες**

 $\rightarrow$  [«Εκτέλεση του Web Config σε πρόγραμμα περιήγησης στο web» στη σελίδα 24](#page-23-0)

### **Στοιχεία Ρύθμιση κλειδώματος για το μενού του Πίνακα ελέγχου**

Αυτή είναι μια λίστα των στοιχείων Ρύθμιση κλειδώματος στο μενού στον πίνακα ελέγχου.

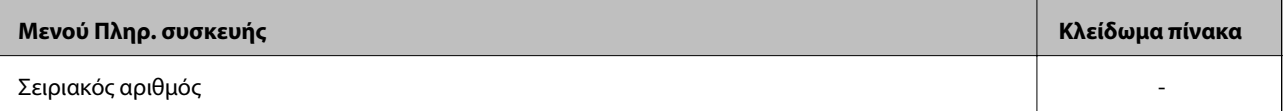

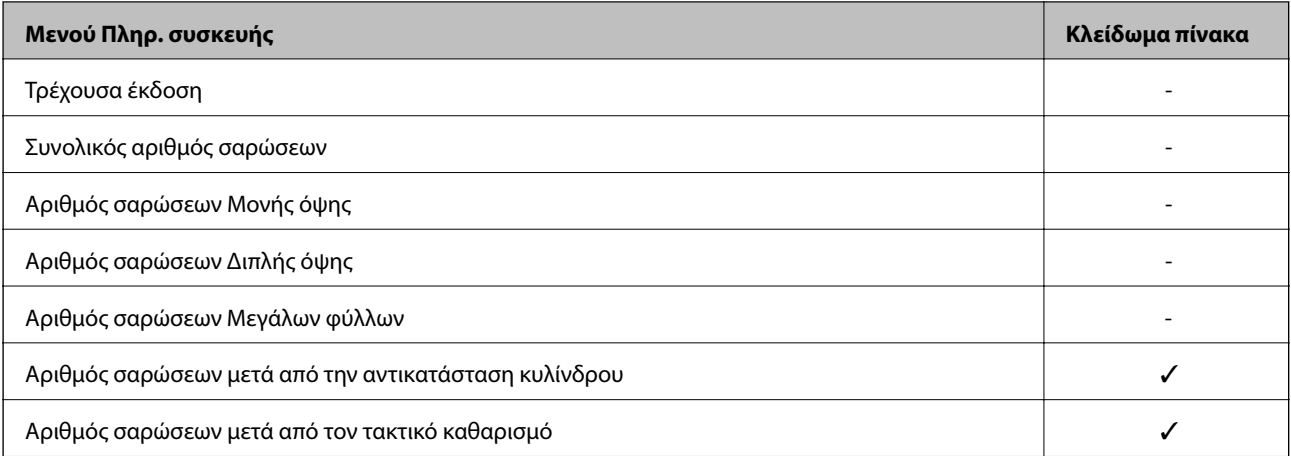

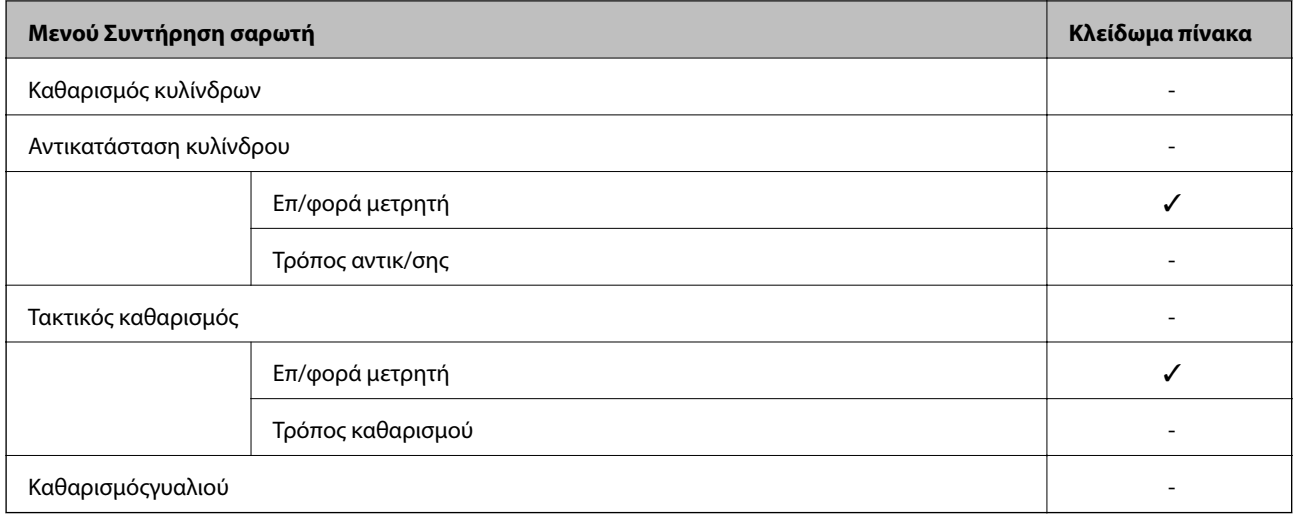

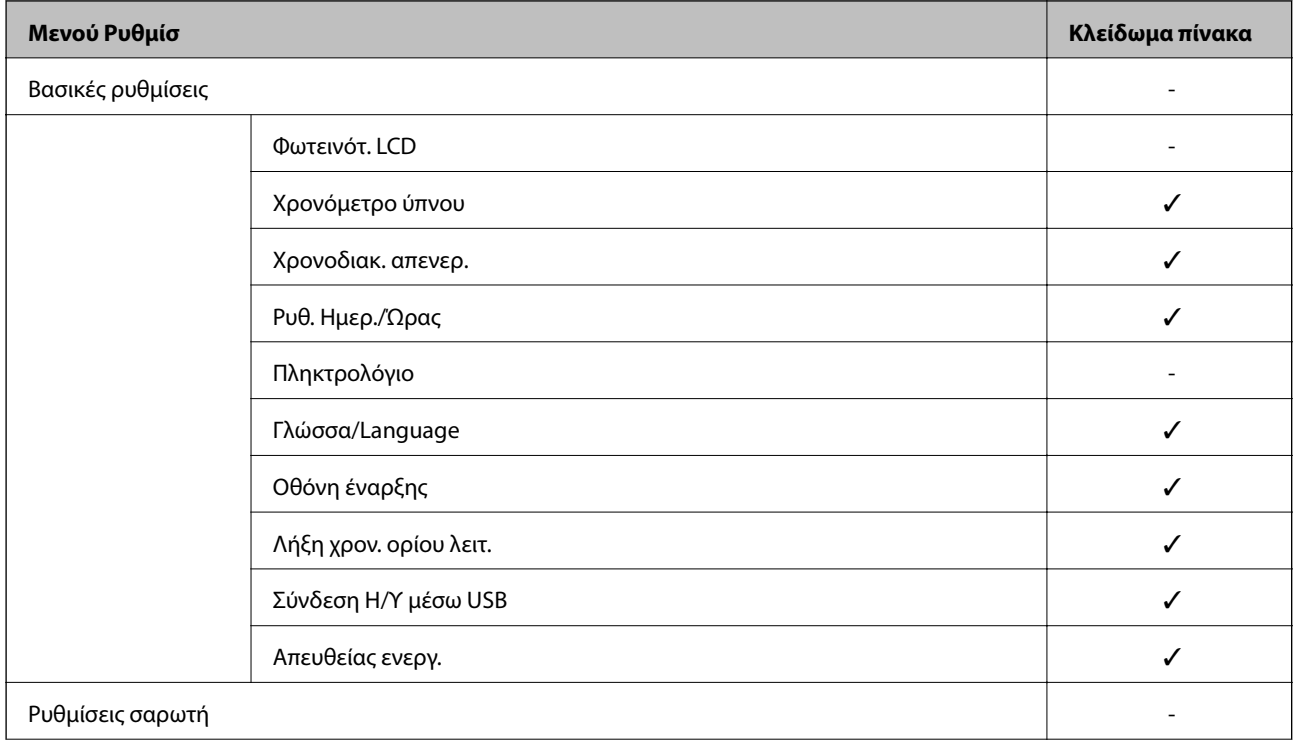

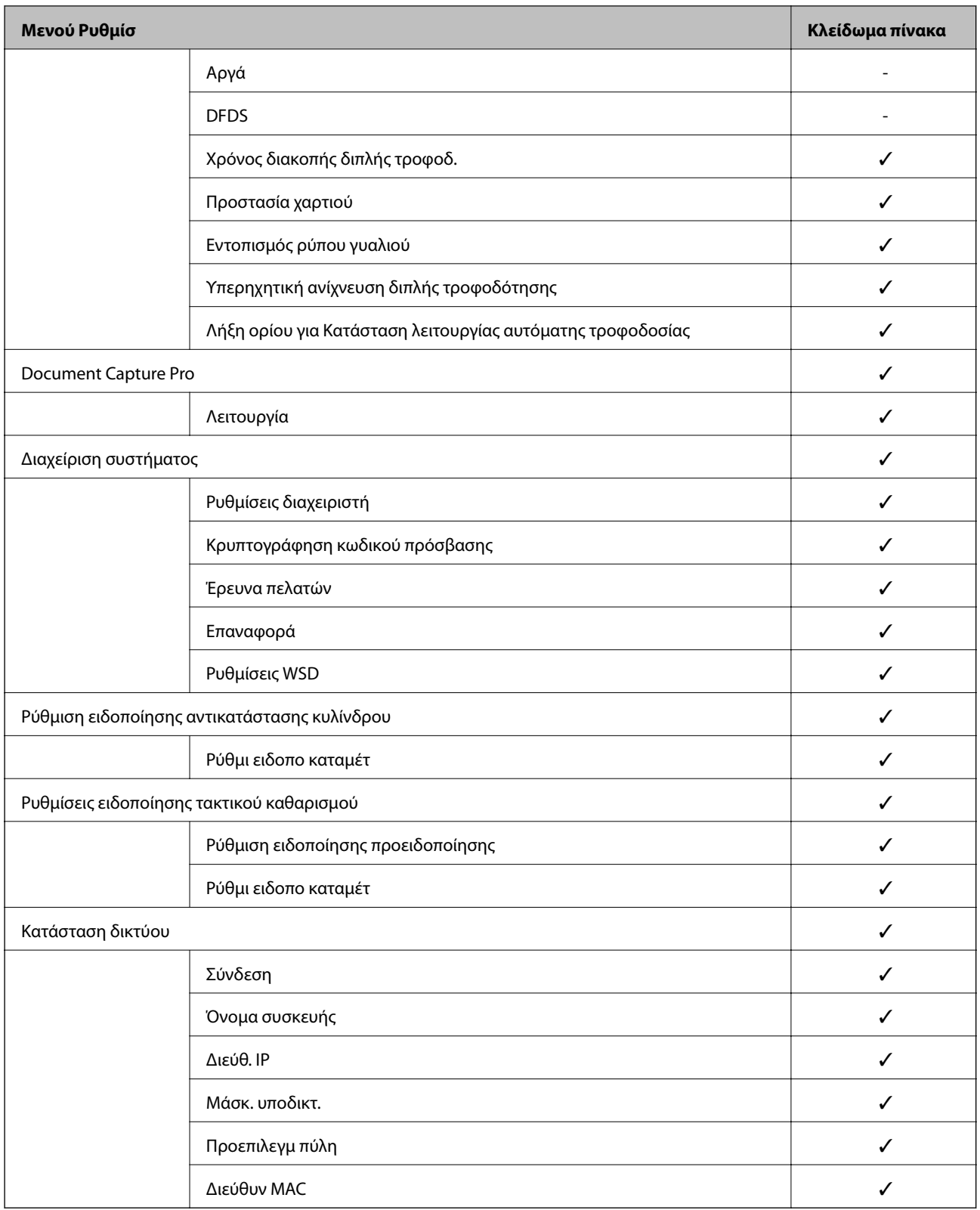

 $\checkmark$  = Θα κλειδωθεί.

- = Δεν θα κλειδωθεί.

## <span id="page-233-0"></span>**Σύνδεση στον σαρωτή ως διαχειριστής**

Εάν έχει οριστεί κωδικός πρόσβασης διαχειριστή στον σαρωτή, τότε πρέπει να συνδεθείτε ως διαχειριστής για να χειριστείτε τα κλειδωμένα στοιχεία μενού στο Web Config.

Πληκτρολογήστε τον κωδικό πρόσβασης για να χειριστείτε τα στοιχεία του κλειδωμένου μενού στον πίνακα ελέγχου.

### **Σύνδεση στον σαρωτή από υπολογιστή**

Όταν συνδεθείτε στο Web Config ως διαχειριστής, μπορείτε να λειτουργήσετε στοιχεία που έχουν οριστεί σε Ρύθμιση κλειδώματος.

- 1. Εισαγάγετε τη διεύθυνση IP του σαρωτή σε ένα πρόγραμμα περιήγησης για να εκτελέσετε το Web Config.
- 2. Κάντε κλικ στην επιλογή **Σύνδεση διαχειριστή**.
- 3. Εισαγάγετε το όνομα χρήστη και κωδικό πρόσβασης διαχειριστή στο **Όνομα χρήστη** και **Τρέχων Κωδ. Πρόσβ**.
- 4. Κάντε κλικ στην επιλογή **OK**.

Τα κλειδωμένα στοιχεία και το **Αποσύνδεση διαχειριστή** εμφανίζονται όταν πιστοποιηθεί η ταυτότητά τους.

Κάντε κλικ στο **Αποσύνδεση διαχειριστή** για να αποσυνδεθείτε.

#### *Σημείωση:*

Όταν επιλέγετε *Ενεργοποίηση* για την καρτέλα *Διαχείριση συσκευής* > *Πίνακας ελέγχου* > *Λήξη χρονικού ορίου λειτουργίας*, αποσυνδέεστε αυτόματα ύστερα από μια συγκεκριμένη χρονική διάρκεια σε περίπτωση μη δραστηριότητας στον πίνακα ελέγχου.

#### **Σχετικές πληροφορίες**

& [«Εκτέλεση του Web Config σε πρόγραμμα περιήγησης στο web» στη σελίδα 24](#page-23-0)

## **Απενεργοποίηση της εξωτερικής διασύνδεσης**

Μπορείτε να απενεργοποιήσετε τη διασύνδεση που χρησιμοποιείται για σύνδεση της συσκευής στον σαρωτή. Πραγματοποιήστε τις ρυθμίσεις περιορισμού για να περιορίσετε τη σάρωση εκτός χρήσης δικτύου.

#### *Σημείωση:*

Μπορείτε επίσης να πραγματοποιήσετε τις ρυθμίσεις περιορισμού στον πίνακα ελέγχου του σαρωτή.

Σύνδεση Η/Υ μέσω USB: *Ρυθμίσ* > *Βασικές ρυθμίσεις* > *Σύνδεση Η/Υ μέσω USB*

- 1. Μεταβείτε στο Web Config και επιλέξτε την καρτέλα **Ασφάλεια προϊόντος** > **Εξωτερική διασύνδεση**.
- 2. Επιλέξτε **Απενεργοποίηση** στις λειτουργίες που θέλετε να ορίσετε.

Επιλέξτε **Ενεργοποίηση** όταν θέλετε να ακυρώσετε τον έλεγχο.

Σύνδεση Η/Υ μέσω USB

Μπορείτε να περιορίσετε τη χρήση της σύνδεσης USB από τον υπολογιστή. Αν θέλετε να την περιορίσετε, επιλέξτε **Απενεργοποίηση**.

- <span id="page-234-0"></span>3. Κάντε κλικ στην επιλογή **OK**.
- 4. Ελέγξτε ότι δεν μπορεί να χρησιμοποιηθεί η απενεργοποιημένη θύρα.

Σύνδεση Η/Υ μέσω USB

Εάν έχει εγκατασταθεί το πρόγραμμα οδήγησης στον υπολογιστή

Συνδέστε τον σαρωτή στον υπολογιστή με ένα καλώδιο USB και, στη συνέχεια, επιβεβαιώστε ότι ο σαρωτής δεν σαρώνει.

Εάν δεν έχει εγκατασταθεί το πρόγραμμα οδήγησης στον υπολογιστή

Windows:

Ανοίξτε τη διαχείριση συσκευών και διατηρήστε τη, συνδέστε τον σαρωτή στον υπολογιστή με ένα καλώδιο USB και, στη συνέχεια, επιβεβαιώστε ότι τα περιεχόμενα προβολής της διαχείρισης συσκευών παραμένουν αμετάβλητα.

Mac OS:

Συνδέστε τον σαρωτή στον υπολογιστή με ένα καλώδιο USB και, στη συνέχεια, επιβεβαιώστε ότι δεν μπορείτε να προσθέσετε τον σαρωτή από το στοιχείο **Εκτυπωτές και σαρωτές**.

#### **Σχετικές πληροφορίες**

& [«Εκτέλεση του Web Config σε πρόγραμμα περιήγησης στο web» στη σελίδα 24](#page-23-0)

## **Παρακολούθηση ενός απομακρυσμένου σαρωτή**

## **Έλεγχος πληροφοριών για έναν απομακρυσμένο σαρωτή**

Μπορείτε να ελέγξετε τις παρακάτω πληροφορίες του σαρωτή σε λειτουργία από το **Κατάσταση** χρησιμοποιώντας το Web Config.

❏ Κατάσταση προϊόντος

Ελέγξτε την κατάσταση, υπηρεσία cloud, αριθμό προϊόντος, διεύθυνση MAC κ.λπ.

❏ Κατάσταση δικτύου

Ελέγξτε τις πληροφορίες της κατάστασης σύνδεσης δικτύου, διεύθυνσης IP, διακομιστή DNS κ.λπ.

❏ Κατάσταση χρήσης

Ελέγξτε την πρώτη ημέρα σάρωσης, πλήθος σαρώσεων κ.λπ.

## **Λήψη ειδοποιήσεων μέσω email όταν παρουσιάζεται κάποιο συμβάν**

### **Σχετικά με ειδοποιήσεις email**

Αυτή είναι μια λειτουργία ειδοποιήσεων η οποία στέλνει αυτό το email στην καθορισμένη διεύθυνση όταν προκύπτουν συμβάντα όπως διακοπή σάρωσης ή σφάλμα σαρωτή.

Μπορείτε να καταχωρίσετε έως 5 προορισμούς και να προβείτε σε ρυθμίσεις ειδοποιήσεων για κάθε προορισμό.

Για να χρησιμοποιήσετε αυτήν τη λειτουργία πρέπει να ρυθμίσετε τον διακομιστή αλληλογραφίας προτού ρυθμίσετε τις ειδοποιήσεις.

#### **Σχετικές πληροφορίες**

 $\rightarrow$  [«Ρύθμιση παραμέτρων διακομιστή αλληλογραφίας» στη σελίδα 66](#page-65-0)

### **Διαμόρφωση ειδοποιήσεων email**

Διαμορφώστε τις ειδοποιήσεις email χρησιμοποιώντας το Web Config.

- 1. Μεταβείτε στο Web Config και επιλέξτε την καρτέλα **Διαχείριση συσκευής** > **Ειδοποίηση μέσω email.**.
- 2. Ορίστε το θέμα της ειδοποίησης email.

Επιλέξτε τα περιεχόμενα που εμφανίζονται στο θέμα από τα δύο αναπτυσσόμενα μενού.

- ❏ Τα επιλεγμένα περιεχόμενα εμφανίζονται δίπλα στο **Θέμα**.
- ❏ Τα ίδια περιεχόμενα δεν μπορούν να οριστούν αριστερά και δεξιά.
- ❏ Όταν ο αριθμός χαρακτήρων στο **Θέση** υπερβαίνει τα 32 byte, χαρακτήρες που υπερβαίνουν τα 32 byte θα παραβλέπονται.
- 3. Εισαγάγετε τη διεύθυνση email για αποστολή του email ειδοποίησης.

Χρησιμοποιήστε A–Z a–z 0–9 ! # \$ % & ' \* + - . / = ? ^ \_ { | } ~ @ και εισαγάγετε 1 έως 255 χαρακτήρες.

- 4. Επιλέξτε τη γλώσσα για τις ειδοποιήσεις email.
- 5. Επιλέξτε το πλαίσιο ελέγχου στο συμβάν για το οποίο θέλετε να λάβετε μια ειδοποίηση.

Ο αριθμός **Ρυθμίσεις ειδοποιήσεων** συνδέεται στον αριθμό προορισμού του **Ρυθμίσεις διεύθυνσης email**.

Παράδειγμα:

Εάν θέλετε να στείλετε μια ειδοποίηση στη διεύθυνση email που ορίζεται για αριθμό 1 στο **Ρυθμίσεις διεύθυνσης email**, όταν αλλάξει ο κωδικός πρόσβασης διαχειριστή, επιλέξτε το πλαίσιο ελέγχου για τη στήλη **1** στη γραμμή **Ο κωδικός πρόσβασης διαχειριστή άλλαξε**.

6. Κάντε κλικ στην επιλογή **OK**.

Επιβεβαιώστε ότι θα σταλεί μια ειδοποίηση email προκαλώντας ένα συμβάν.

Παράδειγμα: ο κωδικός πρόσβασης διαχειριστή έχει αλλάξει.

#### **Σχετικές πληροφορίες**

& [«Εκτέλεση του Web Config σε πρόγραμμα περιήγησης στο web» στη σελίδα 24](#page-23-0)

## *Στοιχεία για ειδοποίηση email*

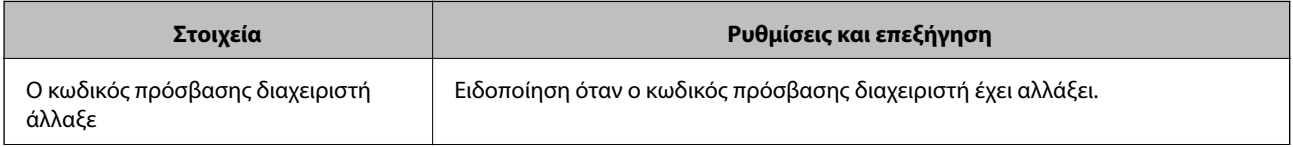

<span id="page-236-0"></span>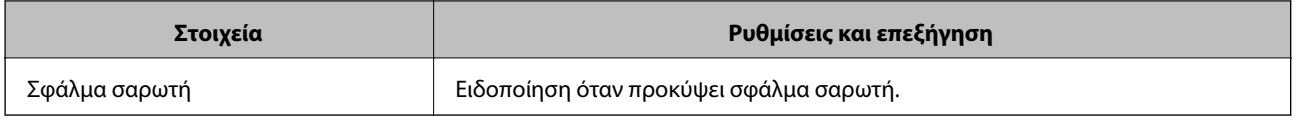

## **Δημιουργία αντιγράφων ασφαλείας των ρυθμίσεων**

Μπορείτε να εξάγετε την ομάδα τιμών ρυθμίσεων από το Web Config σε αρχείο. Μπορείτε να τη χρησιμοποιήσετε για αντίγραφα ασφαλείας των επαφών, των τιμών ρυθμίσεων, για την αντικατάσταση του σαρωτή κ.λπ.

Δεν είναι δυνατή η επεξεργασία του αρχείου εξαγωγής επειδή εξάγεται ως δυαδικό αρχείο.

## **Εξαγωγή των ρυθμίσεων**

Πραγματοποιήστε εξαγωγή της ρύθμισης για τον σαρωτή.

- 1. Μεταβείτε στο Web Config και επιλέξτε την καρτέλα **Διαχείριση συσκευής** > **Εξαγωγή και εισαγωγή τιμής ρύθμισης** > **Εξαγωγή**.
- 2. Επιλέξτε τις ρυθμίσεις που θέλετε να εξάγετε.

Επιλέξτε τις ρυθμίσεις που θέλετε να εξάγετε. Εάν επιλέξετε τη γονική κατηγορία, θα επιλεχθούν και οι υποκατηγορίες. Ωστόσο, οι υποκατηγορίες που προκαλούν σφάλματα με τη δημιουργία αντιτύπων εντός του ίδιου δικτύου (όπως διευθύνσεις IP κ.ο.κ.) δεν μπορούν να επιλεγούν.

3. Εισαγάγετε έναν κωδικό πρόσβασης για να κρυπτογραφήσετε το αρχείο που θα εξαχθεί.

Χρειάζεστε τον κωδικό πρόσβασης για την εισαγωγή του αρχείου. Αφήστε το κενό αν δεν επιθυμείτε να κρυπτογραφήσετε το αρχείο.

4. Κάντε κλικ στην επιλογή **Εξαγωγή**.

#### **βελλ** Σημαντικό:

Εάν θέλετε να εξάγετε τις ρυθμίσεις δικτύου του σαρωτή όπως το όνομα συσκευής και τη διεύθυνση IPv6, επιλέξτε *Ενεργοποιήστε για να κάνετε την επιλογή των επιμέρους ρυθμίσεων της συσκευής* και επιλέξτε περισσότερα στοιχεία. Χρησιμοποιήστε μόνο τις επιλεγμένες τιμές για τον σαρωτή αντικατάστασης.

#### **Σχετικές πληροφορίες**

 $\rightarrow$  [«Εκτέλεση του Web Config σε πρόγραμμα περιήγησης στο web» στη σελίδα 24](#page-23-0)

## **Εισαγωγή των ρυθμίσεων**

Εκτελέστε εισαγωγή του αρχείου Web Config που έχει εξαχθεί στον σαρωτή.

#### c*Σημαντικό:*

Όταν εκτελείτε εισαγωγή τιμών που περιλαμβάνουν μεμονωμένες πληροφορίες όπως ένα όνομα σαρωτή ή διεύθυνση IP, βεβαιωθείτε ότι η ίδια διεύθυνση IP δεν υπάρχει στο ίδιο δίκτυο.

- <span id="page-237-0"></span>1. Μεταβείτε στο Web Config και έπειτα επιλέξτε την καρτέλα **Διαχείριση συσκευής** > **Εξαγωγή και εισαγωγή τιμής ρύθμισης** > **Εισαγωγή**.
- 2. Επιλέξτε το αρχείο που έχει εξαχθεί και, στη συνέχεια, καταχωρίστε τον κρυπτογραφημένο κωδικό πρόσβασης.
- 3. Κάντε κλικ στην επιλογή **Επόμενο**.
- 4. Επιλέξτε τις ρυθμίσεις που θέλετε να εισαγάγετε και, στη συνέχεια, κάντε κλικ στο **Επόμενο**.
- 5. Κάντε κλικ στην επιλογή **OK**.

Οι ρυθμίσεις εφαρμόζονται στον σαρωτή.

#### **Σχετικές πληροφορίες**

& [«Εκτέλεση του Web Config σε πρόγραμμα περιήγησης στο web» στη σελίδα 24](#page-23-0)

## **Ρυθμίσεις ασφαλείας για προχωρημένους**

Αυτή η ενότητα εξηγεί δυνατότητες ασφαλείας για προχωρημένους.

## **Ρυθμίσεις ασφαλείας και πρόληψη κινδύνου**

Όταν ο σαρωτής συνδέεται σε ένα δίκτυο, μπορείτε να μεταβείτε σε αυτό από μια απομακρυσμένη τοποθεσία. Επιπλέον, πολλά άτομα μπορούν να μοιραστούν τον σαρωτή, το οποίο είναι χρήσιμο με τη βελτίωση λειτουργικής αποδοτικότητας και ευκολίας. Ωστόσο, κίνδυνοι όπως η μη νόμιμη πρόσβαση, η μη νόμιμη χρήση και η αλλοίωση δεδομένων αυξάνονται. Εάν χρησιμοποιείτε τον σαρωτή σε ένα περιβάλλον όπου μπορείτε να αποκτήσετε πρόσβαση στο Internet, οι κίνδυνοι είναι ακόμα υψηλότεροι.

Για σαρωτές που δεν έχουν προστασία πρόσβασης από εξωτερικούς παράγοντες, θα είναι δυνατή η ανάγνωση των επαφών που αποθηκεύονται στον σαρωτή από το Internet.

Προκειμένου να αποφύγετε αυτόν τον κίνδυνο, οι σαρωτές Epson διαθέτουν μια ποικιλία τεχνολογιών ασφαλείας.

Ορίστε τον σαρωτή, όπως απαιτείται, σύμφωνα με τις περιβαλλοντικές συνθήκες που έχουν δημιουργηθεί με τις περιβαλλοντικές πληροφορίες του πελάτη.

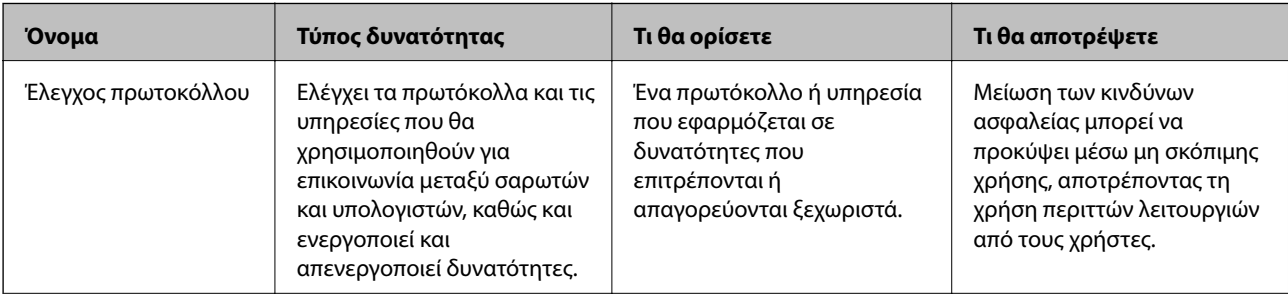

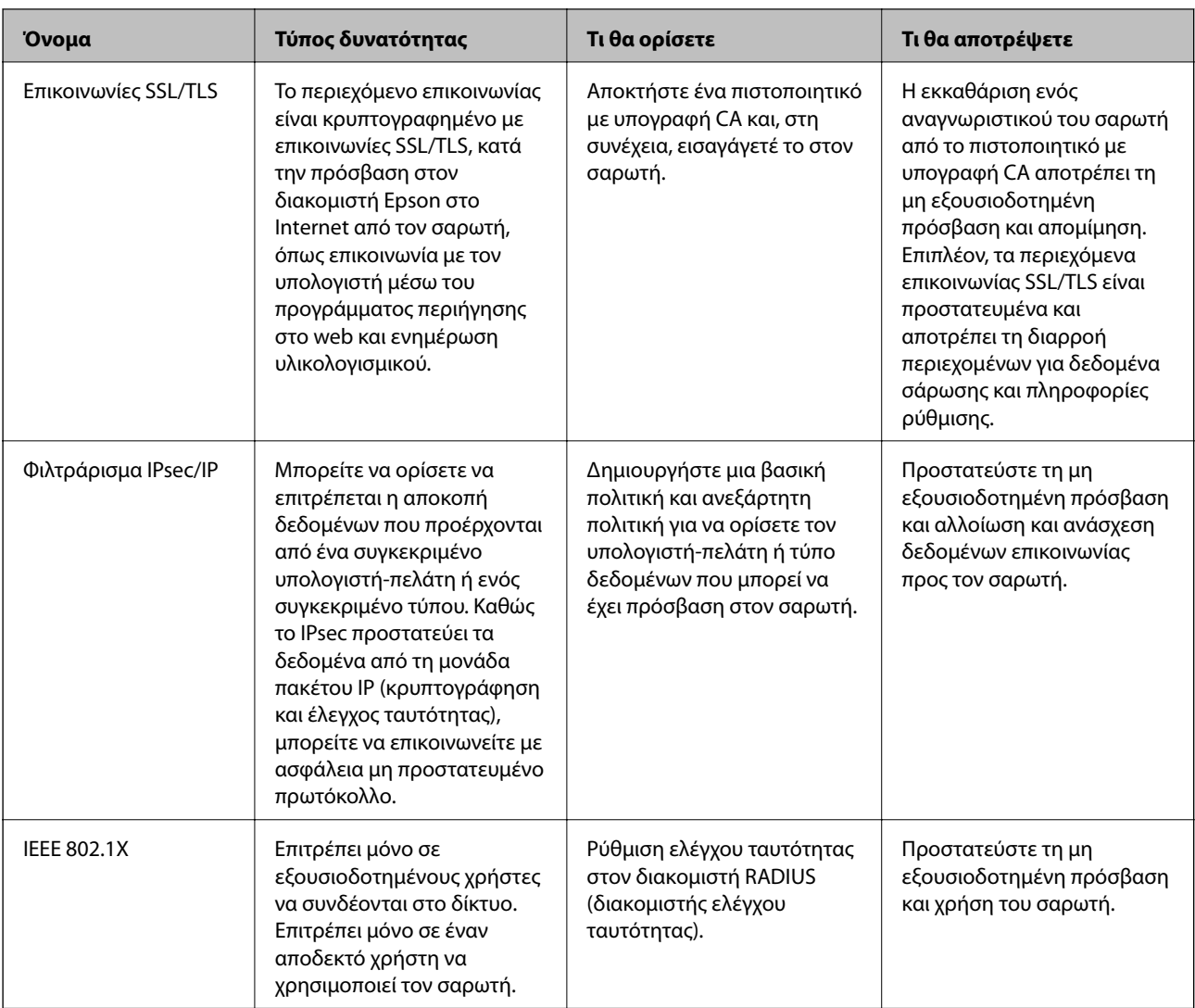

#### **Σχετικές πληροφορίες**

- & [«Έλεγχος με χρήση πρωτοκόλλων» στη σελίδα 240](#page-239-0)
- & [«Χρήση ψηφιακού πιστοποιητικού» στη σελίδα 243](#page-242-0)
- & [«Επικοινωνία SSL/TLS με τον σαρωτή» στη σελίδα 249](#page-248-0)
- & [«Κρυπτογραφημένη επικοινωνία χρησιμοποιώντας το φιλτράρισμα IPsec/IP» στη σελίδα 250](#page-249-0)
- $\blacktriangleright$  [«Σύνδεση του σαρωτή σε δίκτυο IEEE802.1X» στη σελίδα 262](#page-261-0)

## **Ρυθμίσεις δυνατότητας ασφάλειας**

Όταν ρυθμίζετε το φιλτράρισμα IPsec/IP ή το IEEE 802.1X, συνιστάται να μεταβείτε στο Web Config χρησιμοποιώντας το SSL/TLS για να μεταδώσετε πληροφορίες ρυθμίσεων προκειμένου να μειώσετε κινδύνους ασφαλείας, όπως αλλοίωση ή ανάσχεση.

Βεβαιωθείτε ότι διαμορφώνετε τον κωδικού πρόσβασης διαχειριστή πριν τη ρύθμιση του φιλτραρίσματος IPsec/IP ή IEEE 802.1X.

## <span id="page-239-0"></span>**Έλεγχος με χρήση πρωτοκόλλων**

Μπορείτε να σαρώσετε χρησιμοποιώντας μια ποικιλία διαδρομών και πρωτοκόλλων.

Μπορείτε να μειώσετε τις πιθανότητες να προκύψουν ακούσιοι κίνδυνοι ασφαλείας επιβάλλοντας περιορισμούς στην σάρωση από συγκεκριμένες διαδρομές ή ελέγχοντας τις διαθέσιμες λειτουργίες.

### **Έλεγχος πρωτοκόλλων**

Διαμορφώστε τις ρυθμίσεις πρωτοκόλλου που υποστηρίζονται από τον σαρωτή.

- 1. Μεταβείτε στο Web Config και επιλέξτε την καρτέλα **Ασφάλεια δικτύου** tab > **Πρωτόκολλο**.
- 2. Ρυθμίστε τις παραμέτρους κάθε στοιχείου.
- 3. Κάντε κλικ στην επιλογή **Επόμενο**.
- 4. Κάντε κλικ στην επιλογή **OK**.

Οι ρυθμίσεις εφαρμόζονται στον σαρωτή.

#### **Σχετικές πληροφορίες**

& [«Εκτέλεση του Web Config σε πρόγραμμα περιήγησης στο web» στη σελίδα 24](#page-23-0)

### **Πρωτόκολλα που μπορείτε να ενεργοποιήσετε ή απενεργοποιήσετε**

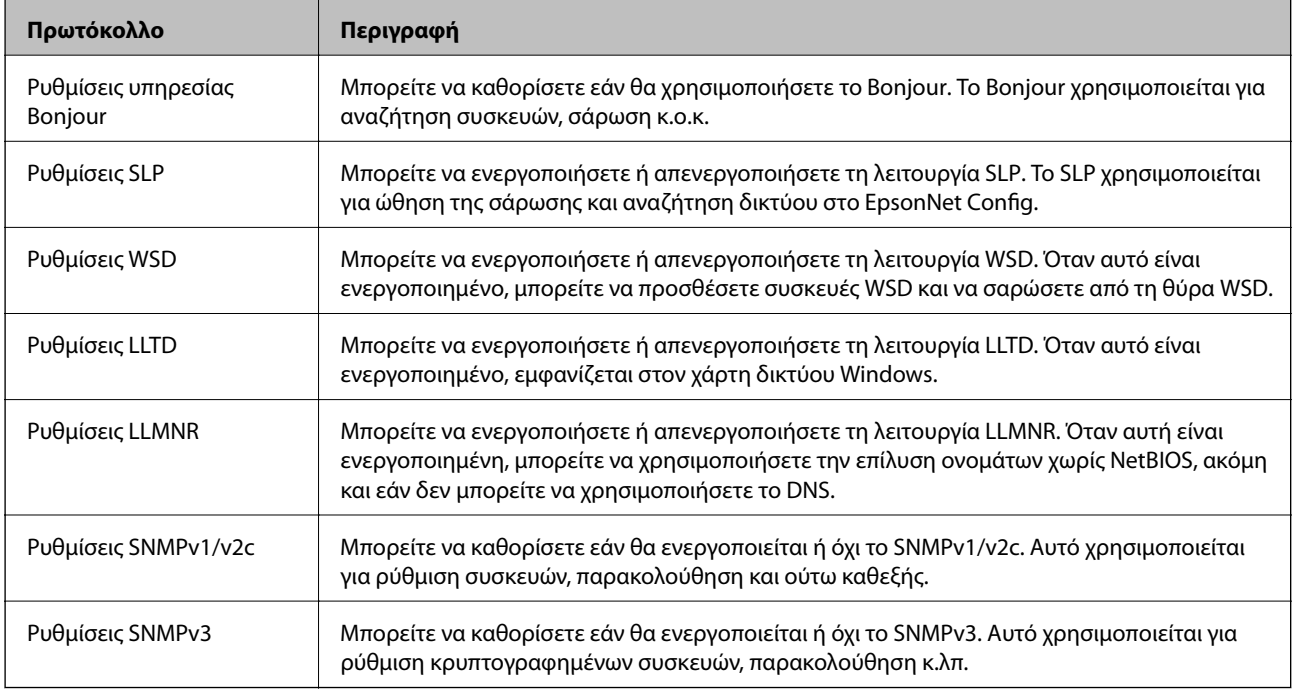

### **Στοιχεία ρύθμισης πρωτοκόλλου**

Ρυθμίσεις υπηρεσίας Bonjour

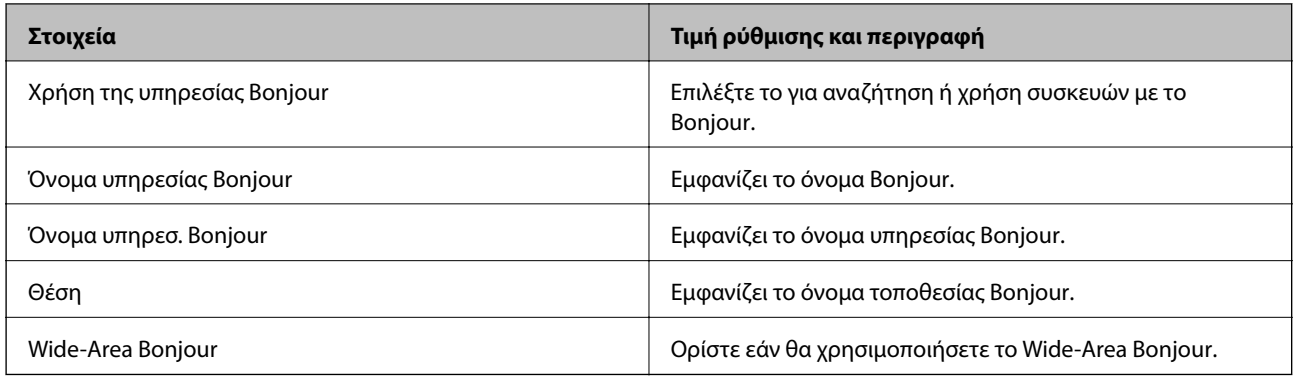

### Ρυθμίσεις SLP

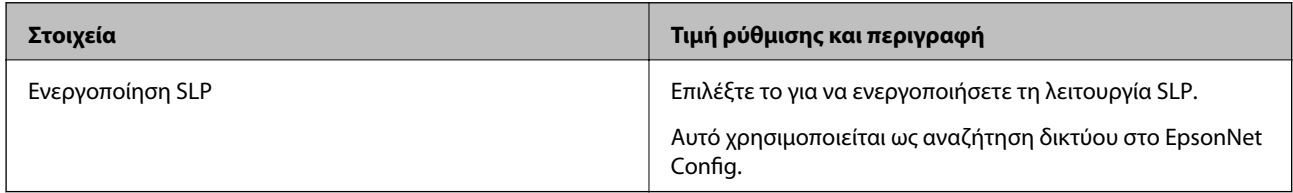

### Ρυθμίσεις WSD

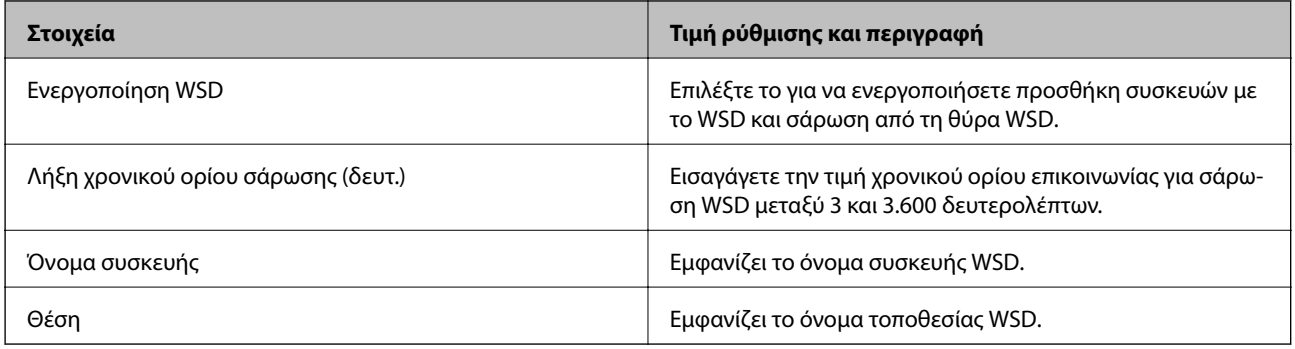

### Ρυθμίσεις LLTD

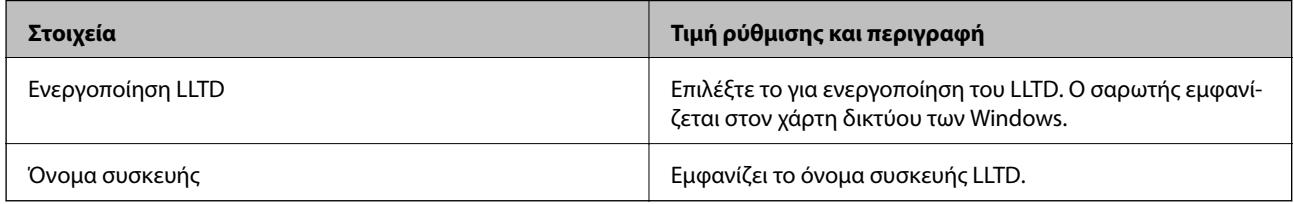

#### Ρυθμίσεις LLMNR

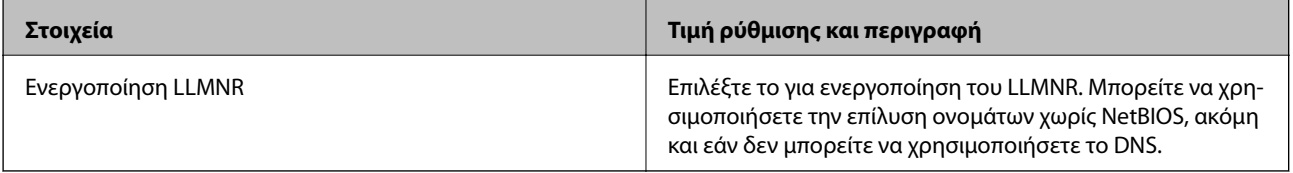

Ρυθμίσεις SNMPv1/v2c

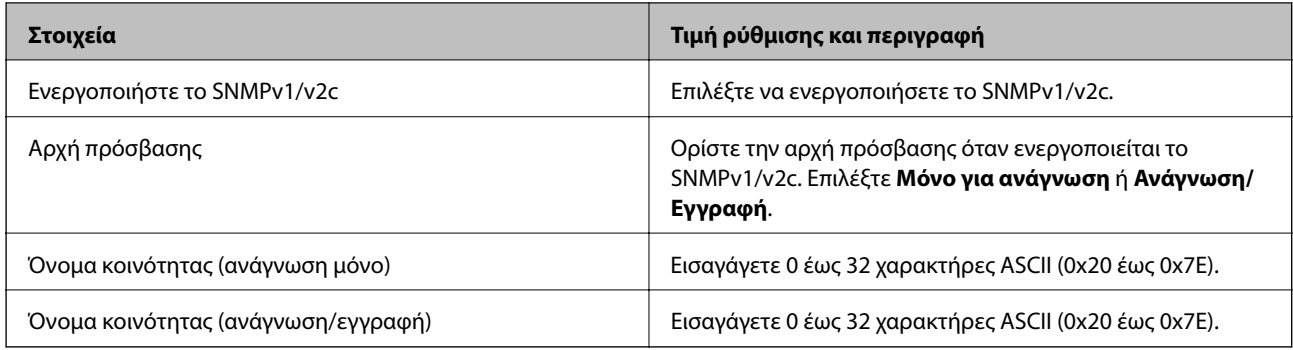

#### Ρυθμίσεις SNMPv3

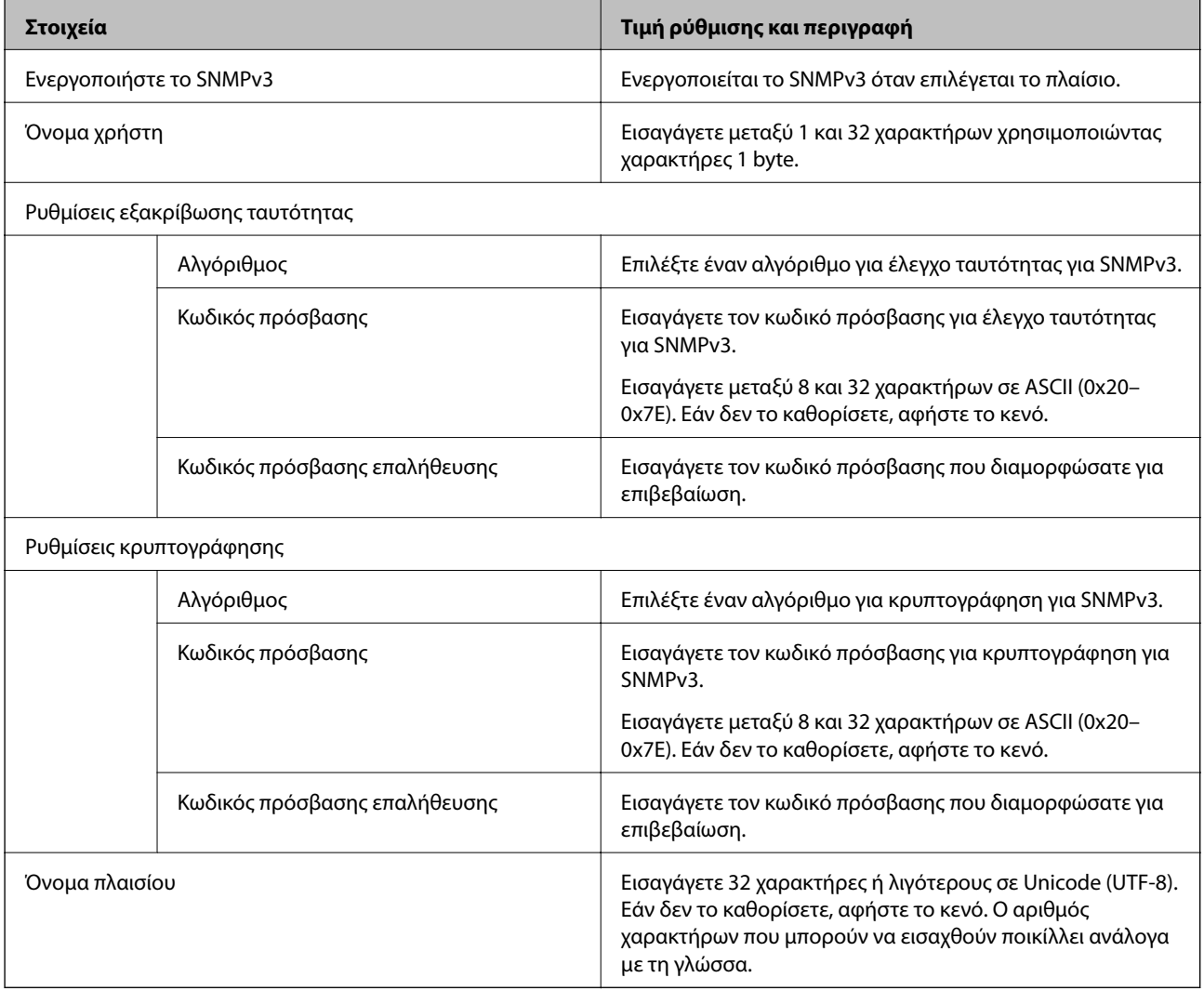

## <span id="page-242-0"></span>**Χρήση ψηφιακού πιστοποιητικού**

### **Σχετικά με την ψηφιακή πιστοποίηση**

❏ Πιστοποιητικό υπογεγραμμένο από την CA

Αυτό είναι ένα πιστοποιητικό που υπογράφεται από τη CA (Αρχή πιστοποιητικού). Μπορείτε να το λάβετε για εφαρμογή στην Αρχή πιστοποιητικού. Αυτό το πιστοποιητικό πιστοποιεί την κατάσταση του σαρωτή και χρησιμοποιείται για επικοινωνία SSL/TLS ώστε να μπορείτε να διασφαλίσετε την ασφάλεια της επικοινωνίας δεδομένων.

Όταν χρησιμοποιείται για επικοινωνίες SSL/TLS, χρησιμοποιείται ως πιστοποιητικό διακομιστή.

Όταν ορίζεται για φιλτράρισμα IPsec/IP ή επικοινωνία IEEE 802.1X, χρησιμοποιείται ως πιστοποιητικό προγράμματος-πελάτη.

❏ Πιστοποιητικό CA

Αυτό είναι ένα πιστοποιητικό που βρίσκεται στην αλυσίδα του Πιστοποιητικό υπογεγραμμένο από την CA, το οποίο καλείται επίσης ενδιάμεσο πιστοποιητικό CA. Χρησιμοποιείται από το πρόγραμμα περιήγησης web για να επικυρώσει τη διαδρομή του πιστοποιητικού σαρωτή, όταν γίνεται πρόσβαση του διακομιστή του άλλου μέρους ή του Web Config.

Για το πιστοποιητικό CA, ορίστε πότε θα επικυρώνεται η διαδρομή πρόσβασης πιστοποιητικού διακομιστή από τον σαρωτή. Για τον σαρωτή, ορίστε για πιστοποίηση της διαδρομής του Πιστοποιητικό υπογεγραμμένο από την CA για σύνδεση SSL/TLS.

Μπορείτε να λάβετε το πιστοποιητικό CA του σαρωτή από την Αρχή πιστοποιητικού όπου εκδίδεται το πιστοποιητικό CA.

Επίσης, μπορείτε να λάβετε το πιστοποιητικό CA που χρησιμοποιείται για επικύρωση του διακομιστή από την Αρχή πιστοποιητικού που έχει εκδώσει το Πιστοποιητικό υπογεγραμμένο από την CA του άλλου διακομιστή.

❏ Πιστοποιητικό αυτόματης υπογραφής

Αυτό είναι ένα πιστοποιητικό που υπογράφει ο σαρωτής και εκδίδει ο ίδιος. Καλείται επίσης πιστοποιητικό ρίζας. Καθώς ο εκδότης πιστοποιεί ο ίδιος, δεν είναι αξιόπιστο και δεν μπορεί να αποτρέψει φαινόμενα απομίμησης.

Χρησιμοποιήστε το όταν κάνετε ρυθμίσεις ασφαλείας και εκτελείτε απλή επικοινωνία SSL/TLS χωρίς το Πιστοποιητικό υπογεγραμμένο από την CA.

Εάν χρησιμοποιήσετε αυτό το πιστοποιητικό για επικοινωνία SSL/TLS, μπορεί να εμφανιστεί μια ειδοποίηση ασφαλείας σε ένα πρόγραμμα περιήγησης web καθώς το πιστοποιητικό δεν έχει εγγραφεί σε ένα πρόγραμμα περιήγησης web. Μπορείτε να χρησιμοποιείτε το Πιστοποιητικό αυτόματης υπογραφής μόνο για επικοινωνίες SSL/TLS.

#### **Σχετικές πληροφορίες**

- $\rightarrow$  [«Ρύθμιση ενός Πιστοποιητικό υπογεγραμμένο από την CA» στη σελίδα 244](#page-243-0)
- & [«Ενημέρωση αυτο-υπογεγραμμένου πιστοποιητικού» στη σελίδα 247](#page-246-0)
- & [«Ρύθμιση ενός Πιστοποιητικό CA» στη σελίδα 248](#page-247-0)

## <span id="page-243-0"></span>**Ρύθμιση ενός Πιστοποιητικό υπογεγραμμένο από την CA**

*Απόκτηση πιστοποιητικού αρχής έκδοσης πιστοποιητικών (CA)* Για να αποκτήσετε ένα πιστοποιητικό αρχής έκδοσης πιστοποιητικών (CA), δημιουργήστε ένα αίτημα υπογραφής πιστοποιητικού (CSR) και καταθέστε το στην αρχή πιστοποίησης. Μπορείτε να δημιουργήσετε ένα αίτημα υπογραφής πιστοποιητικού (CSR) χρησιμοποιώντας το Web Config και έναν υπολογιστή.

Ακολουθήστε τα βήματα για να δημιουργήσετε ένα αίτημα υπογραφής πιστοποιητικού (CSR) και να αποκτήσετε ένα πιστοποιητικό αρχής έκδοσης πιστοποιητικών (CA) χρησιμοποιώντας το Web Config. Κατά τη δημιουργία ενός αιτήματος υπογραφής πιστοποιητικού (CSR) με χρήση του Web Config, το πιστοποιητικό έχει τη μορφή PEM/DER.

1. Μεταβείτε στο Web Config και επιλέξτε την καρτέλα **Ασφάλεια δικτύου**. Στη συνέχεια, επιλέξτε **SSL/TLS** > **Πιστοποιητικό** ή **IPsec/Φιλτράρισμα διευθύνσεων IP** > **Πιστοποιητικό προγράμματος-πελάτη** ή **IEEE802.1X** > **Πιστοποιητικό προγράμματος-πελάτη**.

Ό,τι κι αν επιλέξετε, μπορείτε να λάβετε το ίδιο πιστοποιητικό και να το χρησιμοποιήσετε από κοινού.

2. Κάντε κλικ στην επιλογή **Δημιουργία** του στοιχείου **CSR**.

Θα ανοίξει μια σελίδα αιτήματος υπογραφής πιστοποιητικού (CSR).

3. Εισαγάγετε μια τιμή για κάθε στοιχείο.

#### *Σημείωση:*

Το διαθέσιμο μήκος κλειδιού και οι διαθέσιμες συντομογραφίες ποικίλουν ανάλογα με την αρχή πιστοποίησης. Δημιουργήστε ένα αίτημα σύμφωνα με τους κανόνες κάθε αρχής πιστοποίησης.

4. Κάντε κλικ στην επιλογή **OK**.

Θα εμφανιστεί ένα μήνυμα ολοκλήρωσης.

- 5. Επιλέξτε την καρτέλα **Ασφάλεια δικτύου**. Στη συνέχεια, επιλέξτε **SSL/TLS** > **Πιστοποιητικό** ή **IPsec/ Φιλτράρισμα διευθύνσεων IP** > **Πιστοποιητικό προγράμματος-πελάτη** ή **IEEE802.1X** > **Πιστοποιητικό προγράμματος-πελάτη**.
- 6. Κάντε κλικ σε ένα από τα κουμπιά λήψης του στοιχείου **CSR** σύμφωνα με την καθορισμένη μορφή κάθε αρχής πιστοποίησης για να λάβετε ένα αίτημα υπογραφής πιστοποιητικού (CSR) σε κάποιον υπολογιστή.

#### c*Σημαντικό:*

Μη δημιουργήσετε CSR ξανά. Εάν το κάνετε, ενδέχεται να μην μπορείτε να εισάγετε ένα Πιστοποιητικό υπογεγραμμένο από την CA που έχει ήδη εκδοθεί.

7. Στείλτε το αίτημα υπογραφής πιστοποιητικού (CSR) σε μια αρχή πιστοποίησης και αποκτήστε ένα Πιστοποιητικό υπογεγραμμένο από την CA.

Ακολουθήστε τους κανόνες κάθε αρχής πιστοποίησης όσον αφορά τη μέθοδο αποστολής και τη μορφή.

8. Αποθηκεύστε το Πιστοποιητικό υπογεγραμμένο από την CA που εκδόθηκε σε έναν υπολογιστή ο οποίος είναι συνδεδεμένος με τον σαρωτή.

Η απόκτηση ενός Πιστοποιητικό υπογεγραμμένο από την CA ολοκληρώνεται με την αποθήκευση του πιστοποιητικού σε κάποιο προορισμό.

#### **Σχετικές πληροφορίες**

& [«Εκτέλεση του Web Config σε πρόγραμμα περιήγησης στο web» στη σελίδα 24](#page-23-0)

#### **Στοιχεία ρύθμισης CSR**

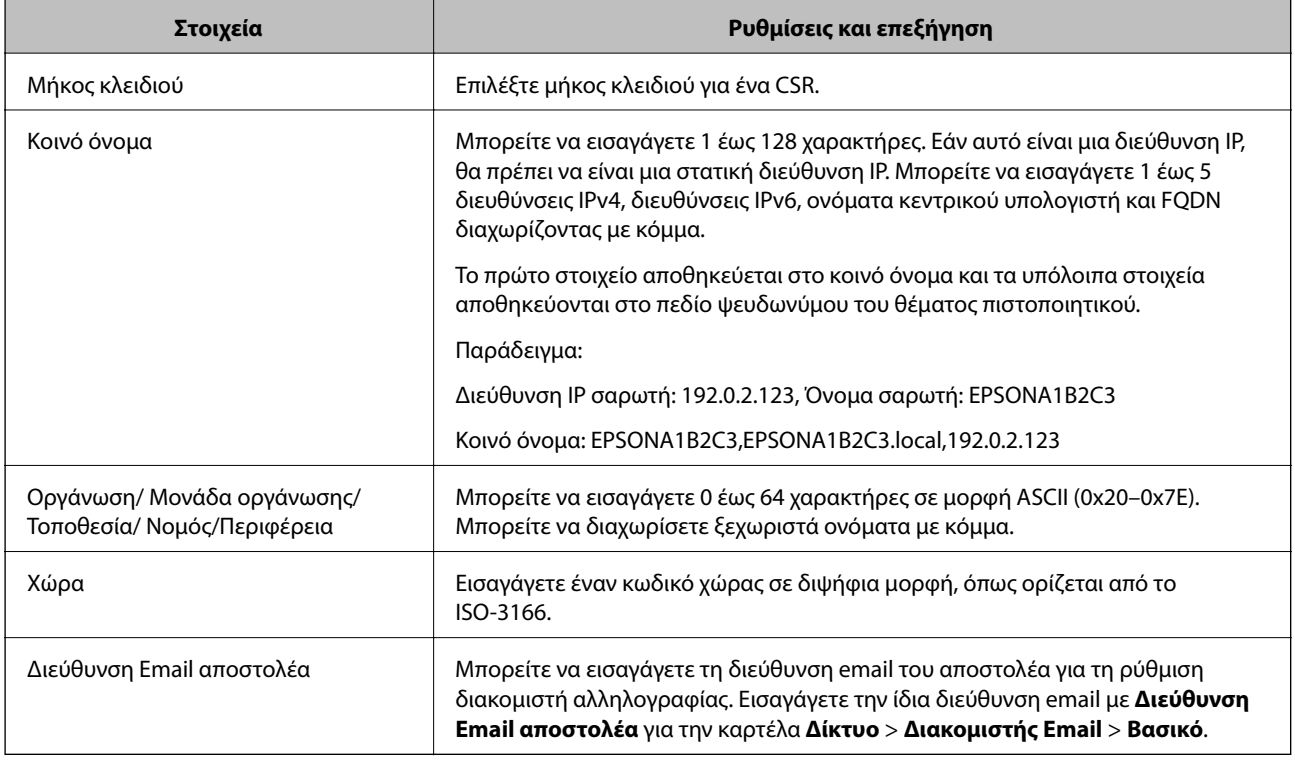

*Εισαγωγή ενός πιστοποιητικού με υπογραφή CA* Εισαγάγετε το Πιστοποιητικό υπογεγραμμένο από την CA που έχει ληφθεί στον σαρωτή.

#### c*Σημαντικό:*

- ❏ Βεβαιωθείτε ότι η ημερομηνία και η ώρα του σαρωτή έχουν οριστεί σωστά. Το πιστοποιητικό μπορεί να μην είναι έγκυρο.
- ❏ Εάν λάβετε ένα πιστοποιητικό χρησιμοποιώντας ένα CSR που δημιουργήθηκε από το Web Config, μπορείτε να εισαγάγετε ένα πιστοποιητικό μία φορά.
- 1. Μεταβείτε στο Web Config και, στη συνέχεια, επιλέξτε την καρτέλα **Ασφάλεια δικτύου**. Στη συνέχεια, επιλέξτε **SSL/TLS** > **Πιστοποιητικό** ή **IPsec/Φιλτράρισμα διευθύνσεων IP** > **Πιστοποιητικό προγράμματοςπελάτη** ή **IEEE802.1X** > **Πιστοποιητικό προγράμματος-πελάτη**.
- 2. Κάντε κλικ στην επιλογή **Εισαγωγή**

Ανοίγει μια σελίδα εισαγωγής πιστοποιητικού.

3. Εισαγάγετε μια τιμή για κάθε στοιχείο. Ορίστε το **Πιστοποιητικό CA 1** και το **Πιστοποιητικό CA 2** όταν επαληθεύεται η διαδρομή του πιστοποιητικού στο πρόγραμμα περιήγησης web που έχει πρόσβαση στον σαρωτή.

Ανάλογα με το πού δημιουργείτε ένα CSR και τη μορφή αρχείου του πιστοποιητικού, οι υποχρεωτικές ρυθμίσεις μπορεί να διαφέρουν. Εισαγάγετε τιμές για τα υποχρεωτικά στοιχεία σύμφωνα με τα παρακάτω.

- ❏ Λαμβάνεται ένα πιστοποιητικό μορφής PEM/DER από το Web Config
	- ❏ **Ιδιωτικό κλειδί**: να μην γίνει διαμόρφωση επειδή ο σαρωτής περιέχει ένα ιδιωτικό κλειδί.
	- ❏ **Κωδικός πρόσβασης**: να μη διαμορφωθεί.
	- ❏ **Πιστοποιητικό CA 1**/**Πιστοποιητικό CA 2**: προαιρετικό
- ❏ Λαμβάνεται ένα πιστοποιητικό μορφής PEM/DER από έναν υπολογιστή
	- ❏ **Ιδιωτικό κλειδί**: θα πρέπει να το ορίσετε.
	- ❏ **Κωδικός πρόσβασης**: να μη διαμορφωθεί.
	- ❏ **Πιστοποιητικό CA 1**/**Πιστοποιητικό CA 2**: προαιρετικό
- ❏ Λαμβάνεται ένα πιστοποιητικό μορφής PKCS#12 από έναν υπολογιστή
	- ❏ **Ιδιωτικό κλειδί**: να μη διαμορφωθεί.
	- ❏ **Κωδικός πρόσβασης**: προαιρετικό
	- ❏ **Πιστοποιητικό CA 1**/**Πιστοποιητικό CA 2**: να μη διαμορφωθεί.
- 4. Κάντε κλικ στην επιλογή **OK**.

Εμφανίζεται ένα μήνυμα ολοκλήρωσης.

#### *Σημείωση:*

Κάντε κλικ στο *Επιβεβαίωση* για να επαληθεύσετε τις πληροφορίες πιστοποιητικού.

#### **Σχετικές πληροφορίες**

 $\rightarrow$  [«Εκτέλεση του Web Config σε πρόγραμμα περιήγησης στο web» στη σελίδα 24](#page-23-0)

#### **Στοιχεία ρύθμισης εισαγωγής πιστοποιητικού με υπογραφή CA**

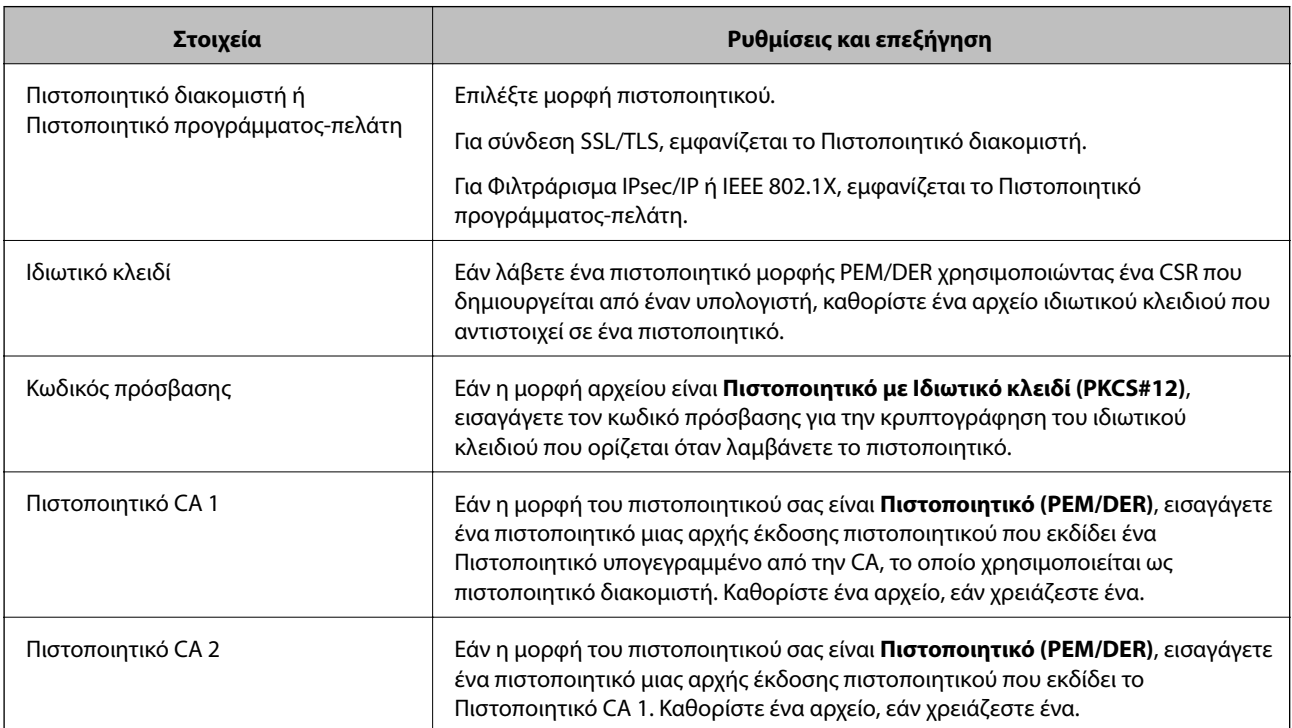

<span id="page-246-0"></span>*Διαγραφή πιστοποιητικού αρχής έκδοσης πιστοποιητικών (CA)* Μπορείτε να διαγράψετε ένα εισηγμένο πιστοποιητικό εάν το πιστοποιητικό έχει λήξει ή σε περίπτωση που κάποια κρυπτογραφημένη σύνδεση δεν είναι πλέον απαραίτητη.

### c*Σημαντικό:*

Εάν αποκτήσετε κάποιο πιστοποιητικό χρησιμοποιώντας ένα αίτημα υπογραφής πιστοποιητικού (CSR) το οποίο δημιουργήθηκε από το Web Config, δεν θα είναι δυνατή η εκ νέου εισαγωγή του διαγραμμένου πιστοποιητικού.Σε αυτή την περίπτωση, δημιουργήστε ένα αίτημα υπογραφής πιστοποιητικού (CSR) και αποκτήστε το πιστοποιητικό εκ νέου.

- 1. Μεταβείτε στο Web Config και επιλέξτε την καρτέλα **Ασφάλεια δικτύου**.Στη συνέχεια, επιλέξτε **SSL/TLS** > **Πιστοποιητικό** ή **IPsec/Φιλτράρισμα διευθύνσεων IP** > **Πιστοποιητικό προγράμματος-πελάτη** ή **IEEE802.1X** > **Πιστοποιητικό προγράμματος-πελάτη**.
- 2. Κάντε κλικ στην επιλογή **Διαγραφή**.
- 3. Επιβεβαιώστε ότι θέλετε να διαγράψετε το πιστοποιητικό στο μήνυμα που εμφανίζεται.

#### **Σχετικές πληροφορίες**

 $\rightarrow$  [«Εκτέλεση του Web Config σε πρόγραμμα περιήγησης στο web» στη σελίδα 24](#page-23-0)

#### **Ενημέρωση αυτο-υπογεγραμμένου πιστοποιητικού**

Επειδή το Πιστοποιητικό αυτόματης υπογραφής εκδίδεται από τον σαρωτή, μπορείτε να το ενημερώσετε όταν λήξει ή όταν αλλάξει το περιεχόμενο που περιγράφεται.

- 1. Μεταβείτε στο Web Config και επιλέξτε την καρτέλα **Ασφάλεια δικτύου** tab > **SSL/TLS** > **Πιστοποιητικό**.
- 2. Κάντε κλικ στην επιλογή **Ενημέρωση**.
- 3. Εισαγάγετε πληροφορίες στο πεδίο **Κοινό όνομα**.

Μπορείτε να εισαγάγετε έως 5 διευθύνσεις IPv4, διευθύνσεις IPv6, ονόματα κεντρικών υπολογιστών και FQDN μεταξύ 1 και 128 χαρακτήρων, διαχωρίζοντάς τα με κόμματα. Η πρώτη παράμετρος αποθηκεύεται στο κοινό όνομα και οι υπόλοιπες αποθηκεύονται στο πεδίο ψευδώνυμου για το θέμα του πιστοποιητικού.

Παράδειγμα:

Διεύθυνση IP σαρωτή: 192.0.2.123, Όνομα σαρωτή: EPSONA1B2C3

Κοινό όνομα: EPSONA1B2C3,EPSONA1B2C3.local,192.0.2.123

- 4. Καθορίστε μια περίοδο ισχύος για το πιστοποιητικό.
- 5. Κάντε κλικ στην επιλογή **Επόμενο**.

Θα εμφανιστεί ένα μήνυμα επιβεβαίωσης.

6. Κάντε κλικ στην επιλογή **OK**.

Ο σαρωτής ενημερώθηκε.

<span id="page-247-0"></span>*Σημείωση:*

Μπορείτε να ελέγξετε τις πληροφορίες του πιστοποιητικού από την καρτέλα *Ασφάλεια δικτύου* > *SSL/TLS* > *Πιστοποιητικό* > *Πιστοποιητικό αυτόματης υπογραφής*, κάνοντας κλικ στο *Επιβεβαίωση*.

#### **Σχετικές πληροφορίες**

& [«Εκτέλεση του Web Config σε πρόγραμμα περιήγησης στο web» στη σελίδα 24](#page-23-0)

### **Ρύθμιση ενός Πιστοποιητικό CA**

Όταν ορίσετε το Πιστοποιητικό CA, μπορείτε να επικυρώσετε τη διαδρομή στο πιστοποιητικό CA στο οποίο έχει πρόσβαση ο σαρωτής. Αυτό μπορεί να αποτρέψει την απομίμηση.

Μπορείτε να λάβετε το Πιστοποιητικό CA από την Αρχή έκδοσης πιστοποιητικών, όπου εκδίδεται το Πιστοποιητικό υπογεγραμμένο από την CA.

## *Εισαγωγή ενός Πιστοποιητικό CA*

Εισαγάγετε το Πιστοποιητικό CA στον σαρωτή.

- 1. Μεταβείτε στο Web Config και, στη συνέχεια, επιλέξτε την καρτέλα **Ασφάλεια δικτύου** > **Πιστοποιητικό CA**.
- 2. Κάντε κλικ στην επιλογή **Εισαγωγή**.
- 3. Καθορίστε το Πιστοποιητικό CA που θέλετε να εισαγάγετε.
- 4. Κάντε κλικ στην επιλογή **OK**.

Όταν ολοκληρωθεί η εισαγωγή, επιστρέφετε στην οθόνη **Πιστοποιητικό CA** και εμφανίζεται το Πιστοποιητικό CA που έχει εισαχθεί.

#### **Σχετικές πληροφορίες**

& [«Εκτέλεση του Web Config σε πρόγραμμα περιήγησης στο web» στη σελίδα 24](#page-23-0)

## *Διαγραφή ενός Πιστοποιητικό CA*

Μπορείτε να διαγράψετε το Πιστοποιητικό CA που έχει εισαχθεί.

- 1. Μεταβείτε στο Web Config και, στη συνέχεια, επιλέξτε την καρτέλα **Ασφάλεια δικτύου** > **Πιστοποιητικό CA**.
- 2. Κάντε κλικ στο **Διαγραφή** δίπλα στο Πιστοποιητικό CA που θέλετε να διαγράψετε.
- 3. Επιβεβαιώστε ότι θέλετε να διαγράψετε το πιστοποιητικό στο εμφανιζόμενο μήνυμα.
- 4. Κάντε κλικ στο **Επανεκκίνηση δικτύου** και, στη συνέχεια, ελέγξτε ότι το πιστοποιητικό CA που έχει διαγραφεί δεν αναφέρεται στην ενημερωμένη οθόνη.

#### **Σχετικές πληροφορίες**

& [«Εκτέλεση του Web Config σε πρόγραμμα περιήγησης στο web» στη σελίδα 24](#page-23-0)

## <span id="page-248-0"></span>**Επικοινωνία SSL/TLS με τον σαρωτή**

Όταν το πιστοποιητικό του διακομιστή ορίζεται χρησιμοποιώντας επικοινωνία SSL/TLS (Επίπεδο ασφαλών υποδοχών/Ασφάλεια επιπέδου μεταφοράς) με τον σαρωτή, μπορείτε να κρυπτογραφήσετε τη διαδρομή επικοινωνίας ανάμεσα στους υπολογιστές. Πραγματοποιήστε αυτή την ενέργεια εάν θέλετε να αποτρέψετε την απομακρυσμένη και μη εξουσιοδοτημένη πρόσβαση.

## **Διαμόρφωση βασικών ρυθμίσεων SSL/TLS**

Εάν ο σαρωτής υποστηρίζει τη δυνατότητα διακομιστή HTTPS, μπορείτε να χρησιμοποιήσετε επικοινωνία SSL/TLS για την κρυπτογράφηση επικοινωνιών. Μπορείτε να διαμορφώσετε και διαχειριστείτε τον σαρωτή χρησιμοποιώντας το Web Config διασφαλίζοντας την ασφάλεια.

Διαμορφώστε την ισχύ κρυπτογράφησης και τη δυνατότητα ανακατεύθυνσης.

- 1. Μεταβείτε στο Web Config και επιλέξτε την καρτέλα **Ασφάλεια δικτύου** > **SSL/TLS** > **Βασικό**.
- 2. Επιλέξτε μια τιμή για κάθε στοιχείο.
	- ❏ Ισχύς κρυπτογράφησης
		- Επιλέξτε το επίπεδο ισχύος κρυπτογράφησης.
	- ❏ Ανακατεύθυνση HTTP σε HTTPS

Ανακατευθύνετε σε HTTPS όταν μεταβαίνετε σε HTTP.

- 3. Κάντε κλικ στην επιλογή **Επόμενο**. Εμφανίζεται ένα μήνυμα επιβεβαίωσης.
- 4. Κάντε κλικ στην επιλογή **OK**.

Ο σαρωτής έχει ενημερωθεί.

#### **Σχετικές πληροφορίες**

 $\rightarrow$  [«Εκτέλεση του Web Config σε πρόγραμμα περιήγησης στο web» στη σελίδα 24](#page-23-0)

### **Διαμόρφωση πιστοποιητικού διακομιστή για τον σαρωτή**

- 1. Μεταβείτε στο Web Config και επιλέξτε την καρτέλα **Ασφάλεια δικτύου** > **SSL/TLS** > **Πιστοποιητικό**.
- 2. Καθορίστε ένα πιστοποιητικό για χρήση στο **Πιστοποιητικό διακομιστή**.
	- ❏ Πιστοποιητικό αυτόματης υπογραφής

Έχει δημιουργηθεί ένα αυτο-υπογεγραμμένο πιστοποιητικό από τον σαρωτή. Εάν δεν λάβετε ένα πιστοποιητικό με υπογραφή CA, επιλέξτε αυτό.

❏ Πιστοποιητικό υπογεγραμμένο από την CA

Εάν λάβετε και εισαγάγετε εκ των προτέρων ένα πιστοποιητικό με υπογραφή CA, μπορείτε να καθορίσετε αυτό.

3. Κάντε κλικ στην επιλογή **Επόμενο**.

Εμφανίζεται ένα μήνυμα επιβεβαίωσης.

<span id="page-249-0"></span>4. Κάντε κλικ στην επιλογή **OK**.

Ο σαρωτής έχει ενημερωθεί.

#### **Σχετικές πληροφορίες**

- & [«Εκτέλεση του Web Config σε πρόγραμμα περιήγησης στο web» στη σελίδα 24](#page-23-0)
- $\blacktriangleright$  [«Ρύθμιση ενός Πιστοποιητικό υπογεγραμμένο από την CA» στη σελίδα 244](#page-243-0)
- & [«Ρύθμιση ενός Πιστοποιητικό CA» στη σελίδα 248](#page-247-0)

## **Κρυπτογραφημένη επικοινωνία χρησιμοποιώντας το φιλτράρισμα IPsec/IP**

## **Πληροφορίες για το IPsec/Φιλτράρισμα διευθύνσεων IP**

Μπορείτε να φιλτράρετε την κίνηση με βάση τις διευθύνσεις IP, τις υπηρεσίες και τις θύρες, χρησιμοποιώντας τη λειτουργία φιλτραρίσματος IPsec/IP. Με το συνδυασμό του φιλτραρίσματος, μπορείτε να διαμορφώσετε τον σαρωτή, έτσι ώστε να αποδέχεται ή να αποκλείει συγκεκριμένους υπολογιστές-πελάτες και συγκεκριμένα δεδομένα. Επιπλέον, μπορείτε να βελτιώσετε το επίπεδο ασφάλειας χρησιμοποιώντας ένα φίλτρο IPsec.

#### *Σημείωση:*

Υπολογιστές με Windows Vista ή μεταγενέστερα, ή Windows Server 2008 ή μεταγενέστερα υποστηρίζουν IPsec.

## **Ρύθμιση παραμέτρων προεπιλεγμένης πολιτικής**

Προκειμένου να φιλτράρετε την κίνηση στον εκτυπωτή, διαμορφώστε την προεπιλεγμένη πολιτική. Η προεπιλεγμένη πολιτική εφαρμόζεται σε κάθε χρήστη ή ομάδα η οποία συνδέεται με τον σαρωτή. Για περισσότερο λεπτομερή έλεγχο των χρηστών και των ομάδων χρηστών, διαμορφώστε τις πολιτικές ομάδων.

- 1. Μεταβείτε στο Web Config και επιλέξτε την καρτέλα **Ασφάλεια δικτύου** > **IPsec/Φιλτράρισμα διευθύνσεων IP** > **Βασικό**.
- 2. Εισαγάγετε μια τιμή για κάθε στοιχείο.
- 3. Κάντε κλικ στην επιλογή **Επόμενο**.

Θα εμφανιστεί ένα μήνυμα επιβεβαίωσης.

4. Κάντε κλικ στην επιλογή **OK**.

Ο σαρωτής ενημερώθηκε.

#### **Σχετικές πληροφορίες**

& [«Εκτέλεση του Web Config σε πρόγραμμα περιήγησης στο web» στη σελίδα 24](#page-23-0)

## *Στοιχεία ρύθμισης Προεπιλεγμένη πολιτική*

**Προεπιλεγμένη πολιτική**

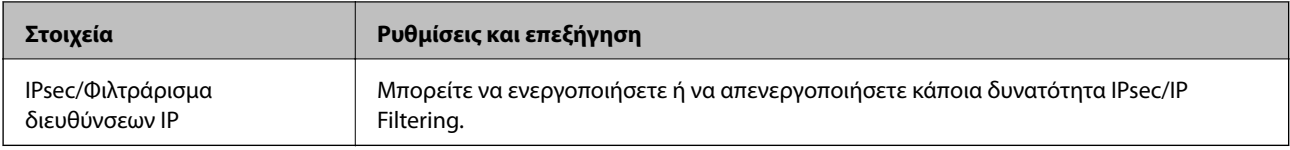

### ❏ **Έλεγχος πρόσβασης**

Διαμορφώστε μια μέθοδο ελέγχου για την κίνηση των πακέτων IP.

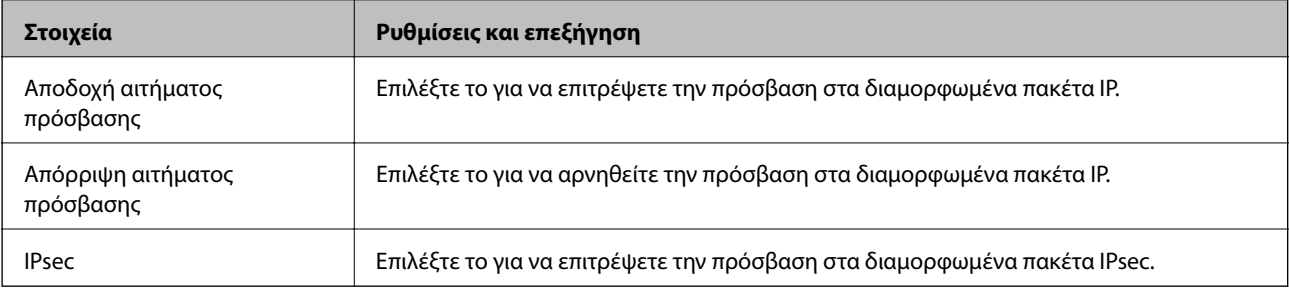

#### ❏ **Έκδοση IKE**

Επιλέξτε **IKEv1** ή **IKEv2** για το **Έκδοση IKE**. Επιλέξτε ένα από αυτά ανάλογα με τη συσκευή με την οποία είναι συνδεδεμένος σαρωτής.

#### ❏ IKEv1

Τα ακόλουθα στοιχεία εμφανίζονται όταν επιλέγετε **IKEv1** ως **Έκδοση IKE**.

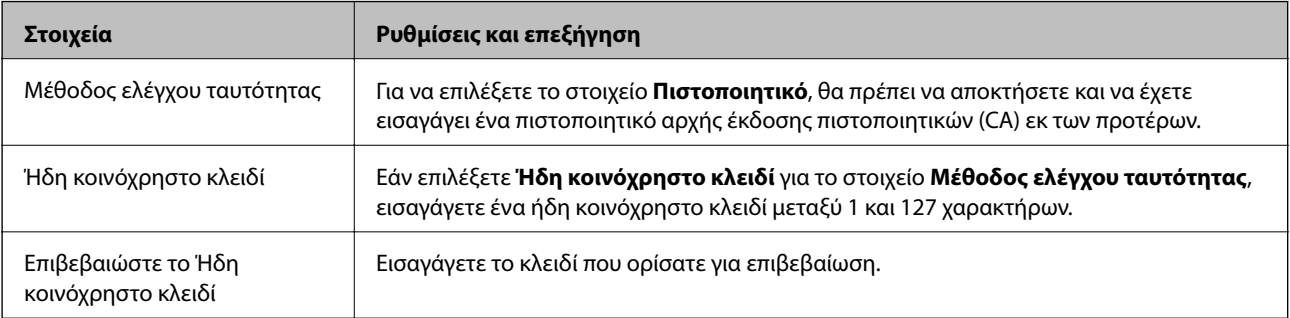

#### ❏ IKEv2

Τα ακόλουθα στοιχεία εμφανίζονται όταν επιλέγετε **IKEv2** ως **Έκδοση IKE**.

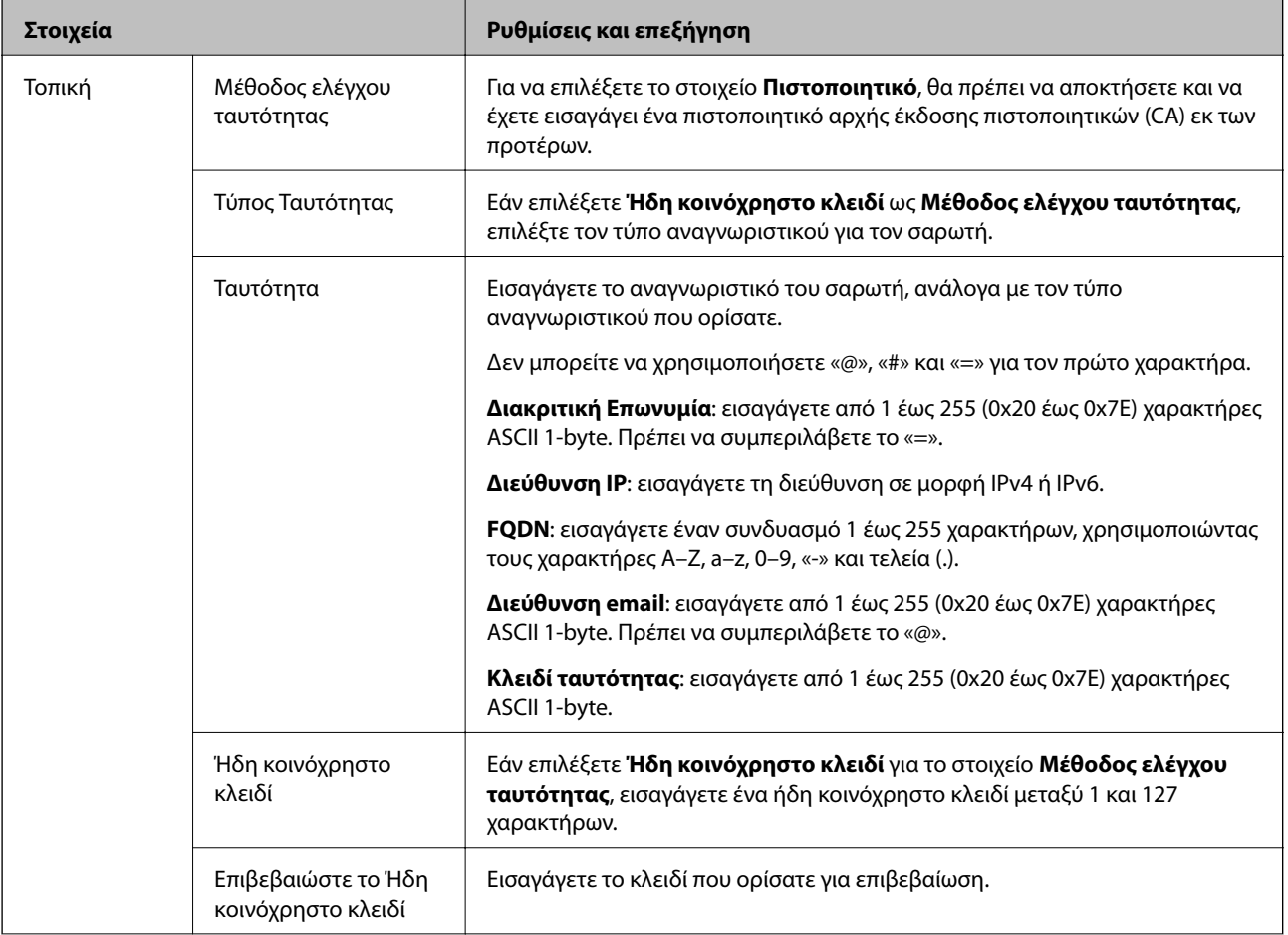
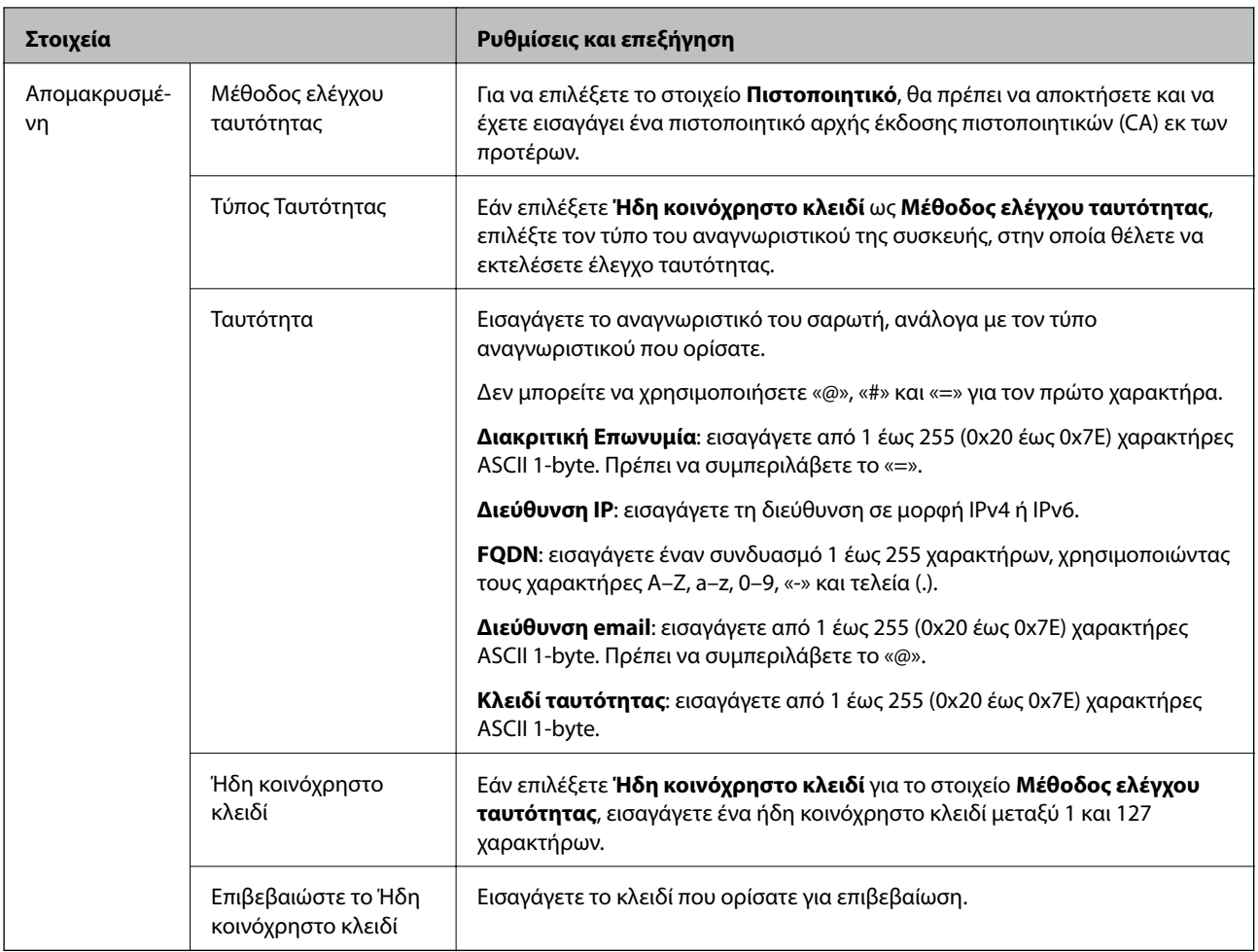

#### ❏ **Ενθυλάκωση**

Εάν επιλέξετε **IPsec** για το στοιχείο **Έλεγχος πρόσβασης**, θα χρειαστεί να διαμορφώσετε μια λειτουργία ενθυλάκωσης.

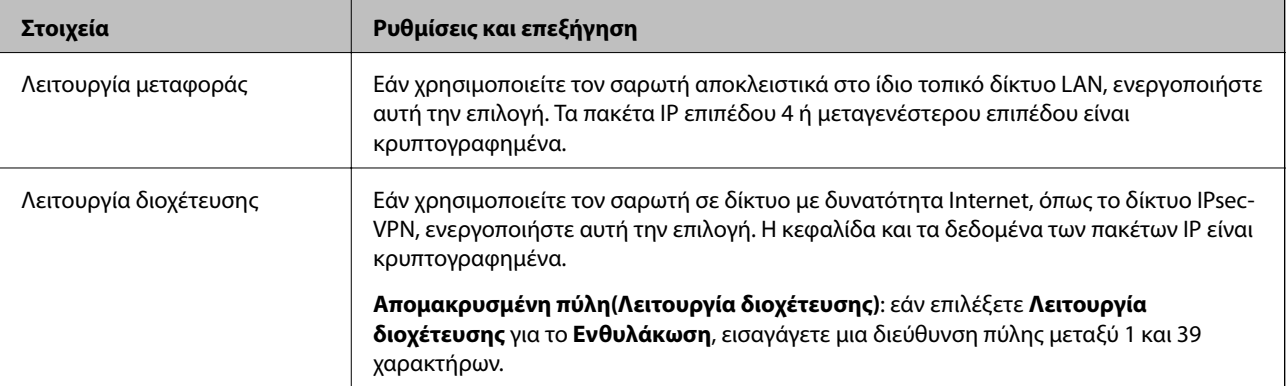

#### ❏ **Πρωτόκολλο ασφαλείας**

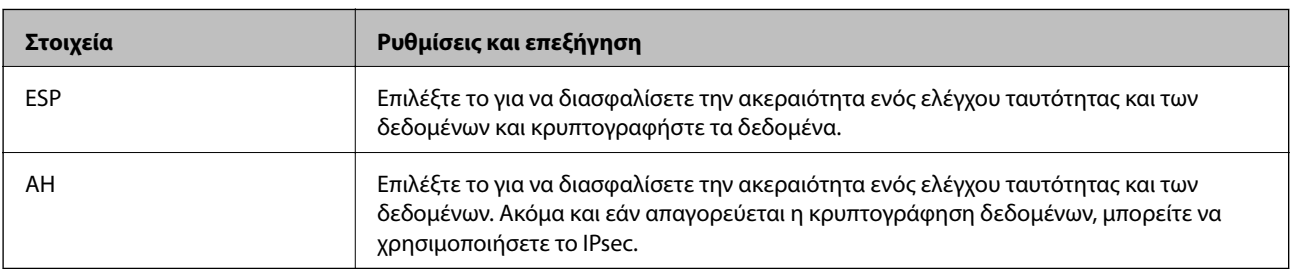

Εάν επιλέξετε **IPsec** για το στοιχείο **Έλεγχος πρόσβασης**, επιλέξτε μια επιλογή.

#### ❏ **Ρυθμίσεις αλγορίθμου**

Συνιστάται να επιλέξετε **Οποιαδήποτε** για όλες τις ρυθμίσεις ή να επιλέξετε ένα στοιχείο εκτός του **Οποιαδήποτε** για κάθε ρύθμιση. Εάν επιλέξετε **Οποιαδήποτε** για ορισμένες από τις ρυθμίσεις και επιλέξετε ένα στοιχείο εκτός του **Οποιαδήποτε** για τις υπόλοιπες, η συσκευή μπορεί να μην επικοινωνήσει ανάλογα με την άλλη συσκευή στην οποία θέλετε να εκτελέσετε έλεγχο ταυτότητας.

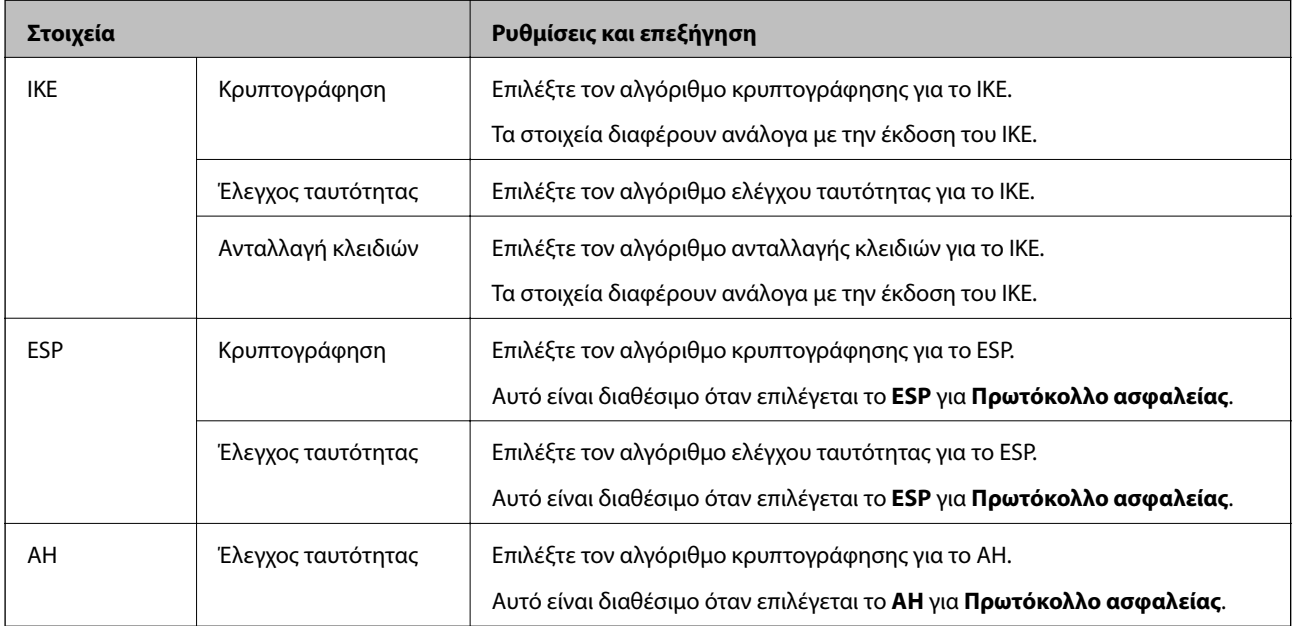

### **Ρύθμιση παραμέτρων ομαδικής πολιτικής**

Η πολιτική ομάδας αποτελείται από έναν ή περισσότερους κανόνες οι οποίοι εφαρμόζονται σε έναν χρήση ή σε μια ομάδα χρηστών. Ο σαρωτής ελέγχει πακέτα IP τα οποία αντιστοιχούν στις διαμορφωμένες πολιτικές. Ο έλεγχος ταυτότητας των πακέτων IP πραγματοποιείται με τη σειρά μιας πολιτικής ομάδας από το 1 έως το 10 και συνεχίζει με την προεπιλεγμένη πολιτική.

- 1. Μεταβείτε στο Web Config και επιλέξτε την καρτέλα **Ασφάλεια δικτύου** > **IPsec/Φιλτράρισμα διευθύνσεων IP** > **Βασικό**.
- 2. Κάντε κλικ σε μια αριθμημένη καρτέλα που θέλετε να διαμορφώσετε.
- 3. Εισαγάγετε μια τιμή για κάθε στοιχείο.
- 4. Κάντε κλικ στην επιλογή **Επόμενο**. Θα εμφανιστεί ένα μήνυμα επιβεβαίωσης.
- 5. Κάντε κλικ στην επιλογή **OK**.

Ο σαρωτής ενημερώθηκε.

#### *Στοιχεία ρύθμισης Πολιτική ομάδας*

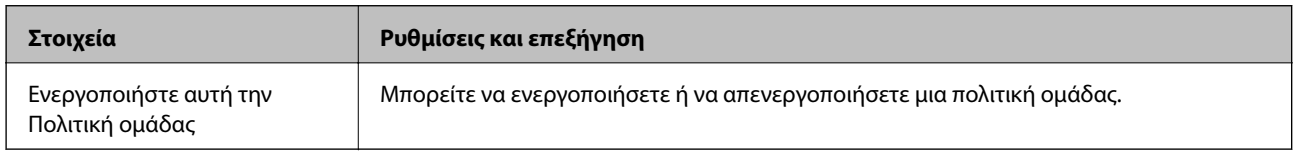

#### **Έλεγχος πρόσβασης**

Διαμορφώστε μια μέθοδο ελέγχου για την κίνηση των πακέτων IP.

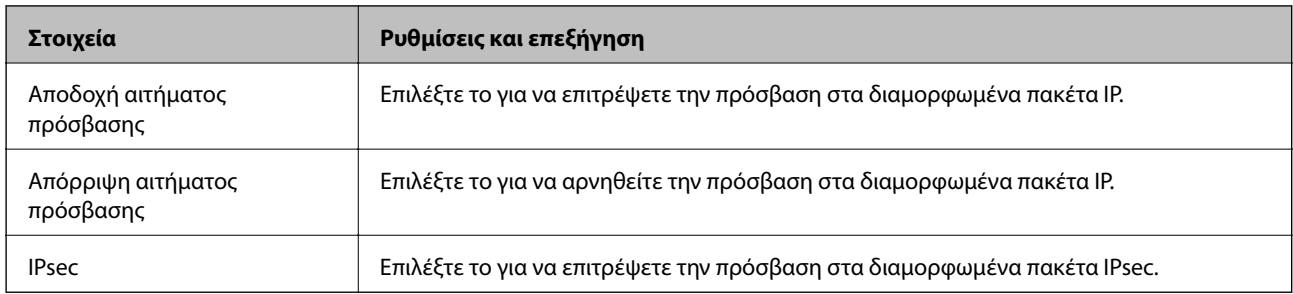

#### **Τοπική διεύθυνση(Σαρωτής)**

Επιλέξτε μια διεύθυνση IPv4 ή IPv6 που ταιριάζει στο περιβάλλον του δικτύου σας. Εάν μια διεύθυνση IP ορίζεται αυτόματα, μπορείτε να επιλέξετε το στοιχείο **Χρησιμοποιήστε τη διεύθυνση IPv4 αυτόματης ανάκτησης**.

#### *Σημείωση:*

Εάν μια διεύθυνση IPv6 έχει καταχωριστεί αυτόματα, η σύνδεση ενδέχεται να μην είναι διαθέσιμη. Ορίστε μια στατική διεύθυνση IPv6.

#### **Απομακρυσμένη διεύθυνση (Κεντρικός υπολογιστής)**

Εισαγάγετε τη διεύθυνση IP μιας συσκευής για έλεγχο πρόσβασης. Η διεύθυνση IP πρέπει να περιέχει έως και 43 χαρακτήρες. Εάν δεν εισαγάγετε κάποια διεύθυνση IP, θα ελεγχθούν όλες οι διευθύνσεις.

#### *Σημείωση:*

Εάν κάποια διεύθυνση IP έχει καταχωριστεί αυτόματα (π.χ. καταχωρίστηκε από το DHCP), η σύνδεση ενδέχεται να μην είναι διαθέσιμη. Διαμορφώστε μια στατική διεύθυνση IP.

#### **Μέθοδος επιλογής θύρας**

Επιλέξτε μια μέθοδο για τον ορισμό των θυρών.

❏ Όνομα υπηρεσίας

Εάν επιλέξετε **Όνομα υπηρεσίας** για το στοιχείο **Μέθοδος επιλογής θύρας**, επιλέξτε μια επιλογή.

#### ❏ Πρωτόκολλο μεταφοράς

Εάν επιλέξετε **Αριθμός θύρας** για το στοιχείο **Μέθοδος επιλογής θύρας**, θα χρειαστεί να διαμορφώσετε μια λειτουργία ενθυλάκωσης.

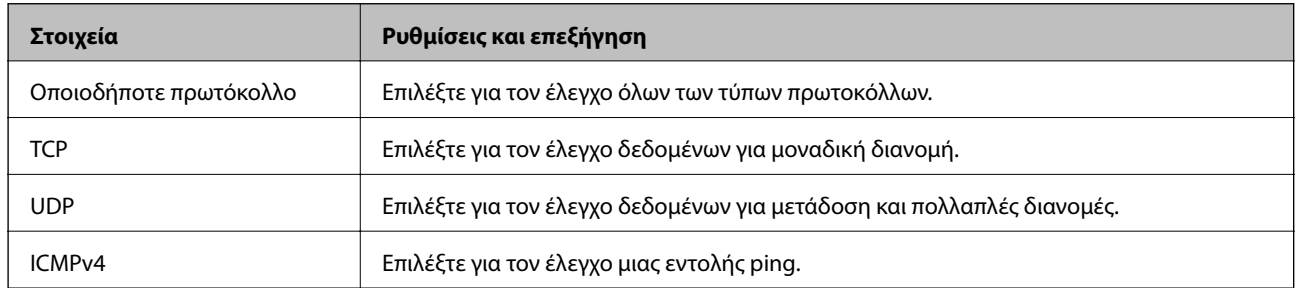

#### ❏ Τοπική θύρα

Εάν επιλέξετε **Αριθμός θύρας** για **Μέθοδος επιλογής θύρας** και εάν επιλέξετε **TCP** ή **UDP** για **Πρωτόκολλο μεταφοράς**, εισαγάγετε τους αριθμούς θυρών για να ελέγχετε τα εισερχόμενα πακέτα, διαχωρίζοντάς τους με κόμματα. Μπορείτε να εισαγάγετε έως 10 αριθμούς θυρών.

#### Παράδειγμα: 20,80,119,5220

Εάν δεν εισαγάγετε κάποιον αριθμό θύρας, θα ελεγχθούν όλες οι θύρες.

#### ❏ Απομακρυσμένη θύρα

Εάν επιλέξετε **Αριθμός θύρας** για **Μέθοδος επιλογής θύρας** και εάν επιλέξετε **TCP** ή **UDP** για **Πρωτόκολλο μεταφοράς**, εισαγάγετε τους αριθμούς θυρών για να ελέγχετε τα εξερχόμενα πακέτα, διαχωρίζοντάς τους με κόμματα. Μπορείτε να εισαγάγετε έως 10 αριθμούς θυρών.

#### Παράδειγμα: 25,80,143,5220

Εάν δεν εισαγάγετε κάποιον αριθμό θύρας, θα ελεγχθούν όλες οι θύρες.

#### **Έκδοση IKE**

Επιλέξτε **IKEv1** ή **IKEv2** για το **Έκδοση IKE**. Επιλέξτε ένα από αυτά ανάλογα με τη συσκευή με την οποία είναι συνδεδεμένος σαρωτής.

#### ❏ IKEv1

Τα ακόλουθα στοιχεία εμφανίζονται όταν επιλέγετε **IKEv1** ως **Έκδοση IKE**.

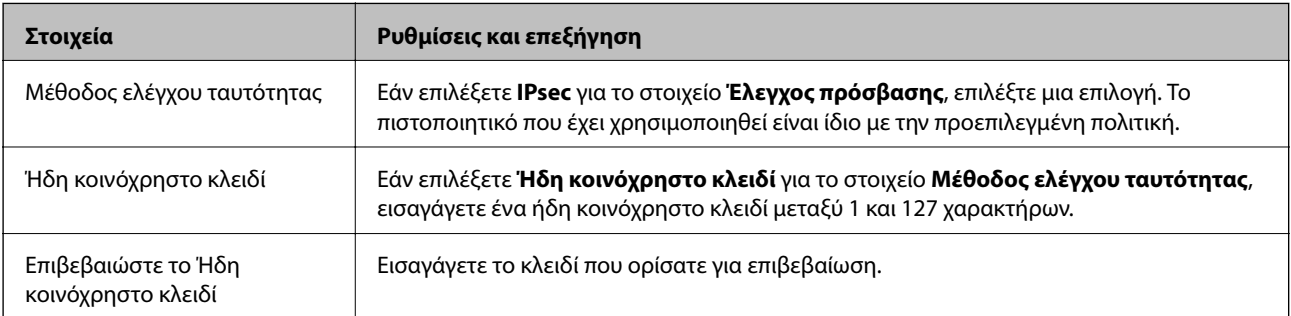

#### ❏ IKEv2

Τα ακόλουθα στοιχεία εμφανίζονται όταν επιλέγετε **IKEv2** ως **Έκδοση IKE**.

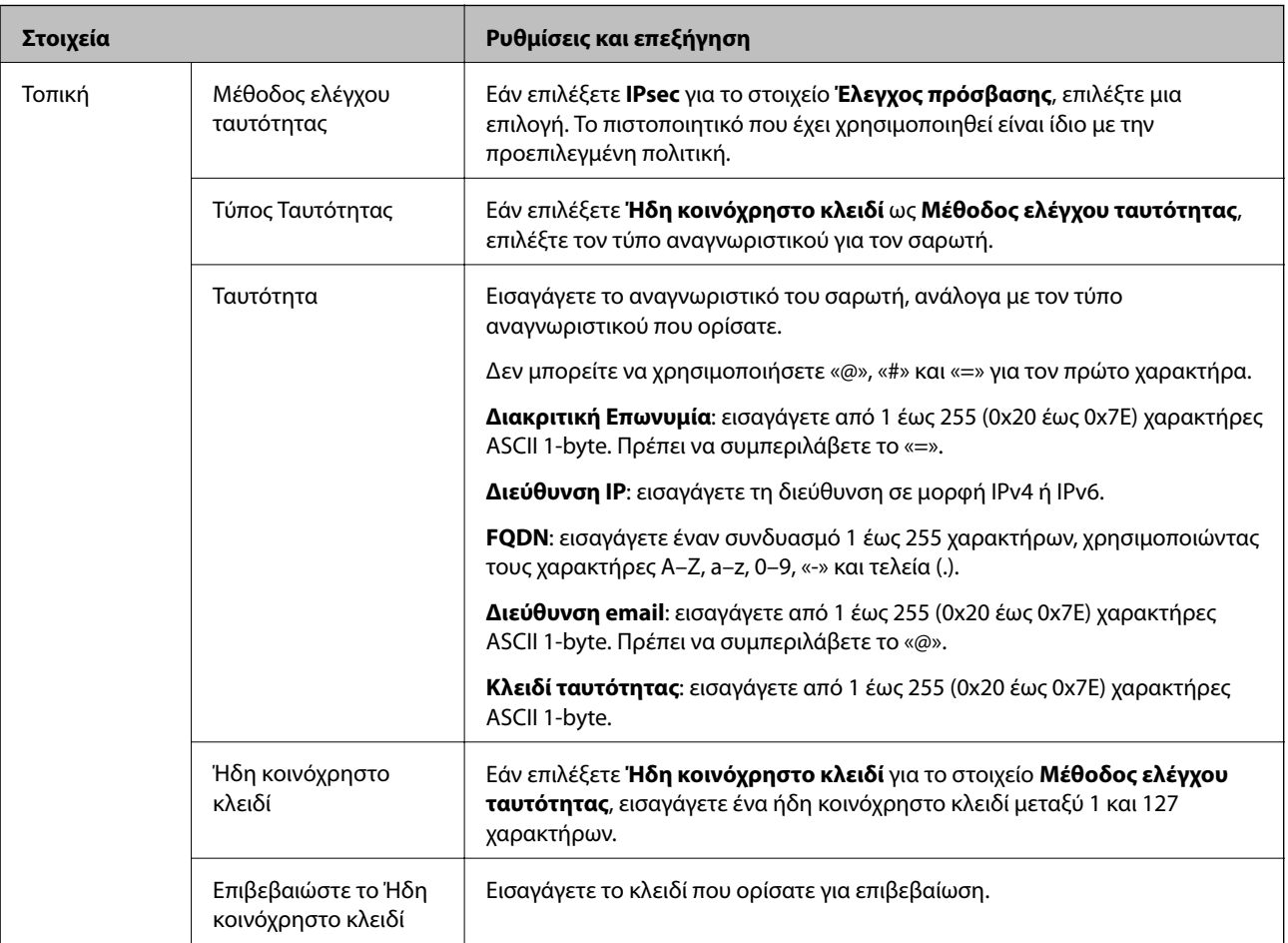

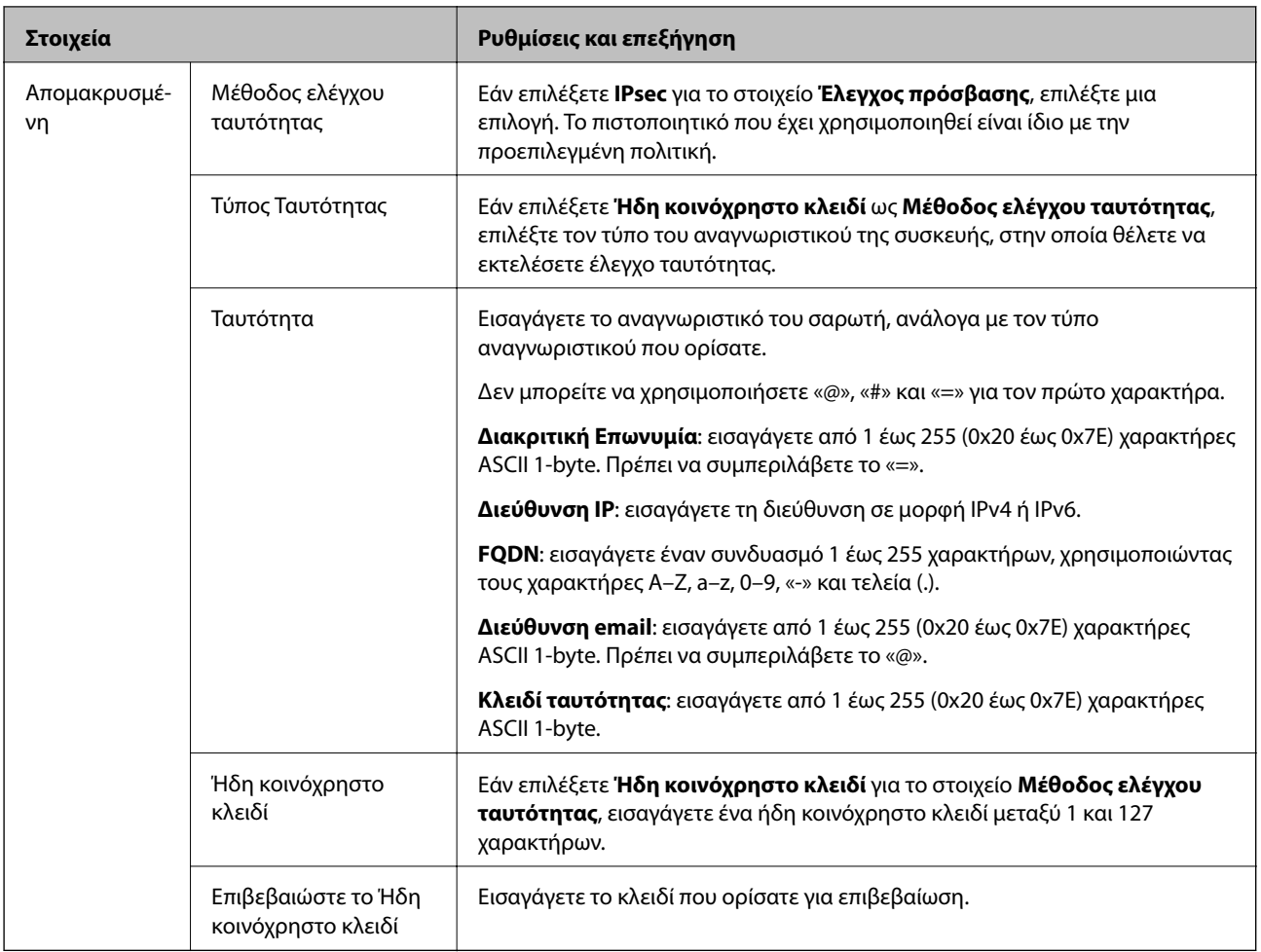

#### **Ενθυλάκωση**

Εάν επιλέξετε **IPsec** για το στοιχείο **Έλεγχος πρόσβασης**, θα χρειαστεί να διαμορφώσετε μια λειτουργία ενθυλάκωσης.

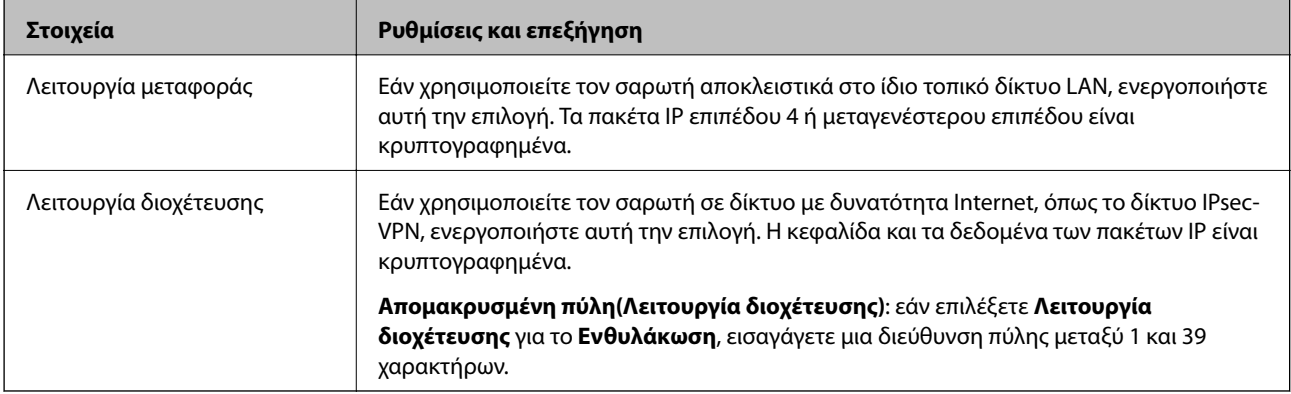

#### **Πρωτόκολλο ασφαλείας**

Εάν επιλέξετε **IPsec** για το στοιχείο **Έλεγχος πρόσβασης**, επιλέξτε μια επιλογή.

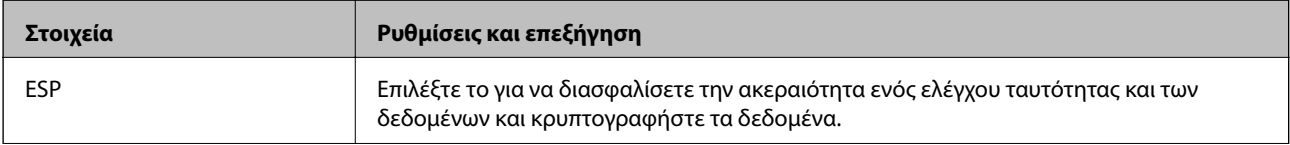

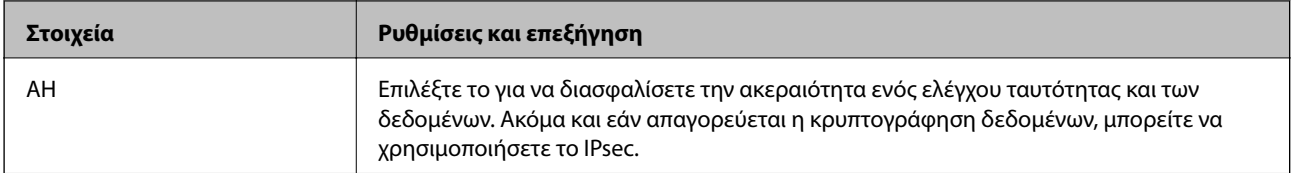

#### **Ρυθμίσεις αλγορίθμου**

Συνιστάται να επιλέξετε **Οποιαδήποτε** για όλες τις ρυθμίσεις ή να επιλέξετε ένα στοιχείο εκτός του **Οποιαδήποτε** για κάθε ρύθμιση. Εάν επιλέξετε **Οποιαδήποτε** για ορισμένες από τις ρυθμίσεις και επιλέξετε ένα στοιχείο εκτός του **Οποιαδήποτε** για τις υπόλοιπες, η συσκευή μπορεί να μην επικοινωνήσει ανάλογα με την άλλη συσκευή στην οποία θέλετε να εκτελέσετε έλεγχο ταυτότητας.

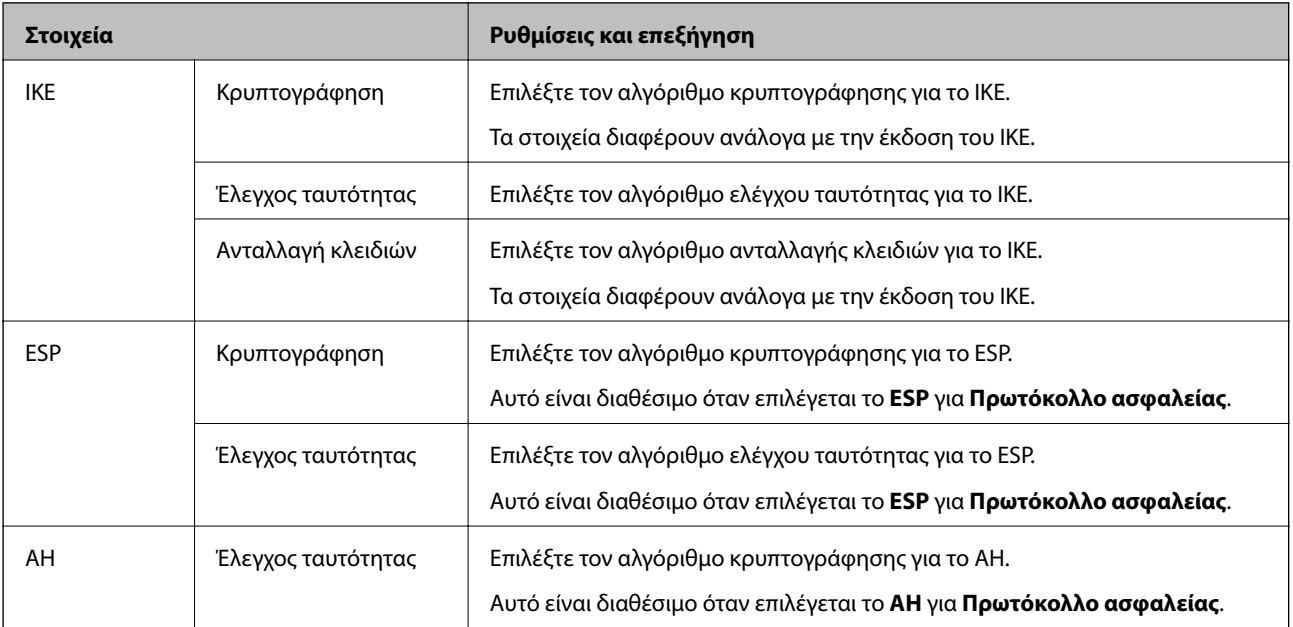

### *Συνδυασμός Τοπική διεύθυνση(Σαρωτής) και Απομακρυσμένη διεύθυνση (Κεντρικός υπολογιστής) στο Πολιτική ομάδας*

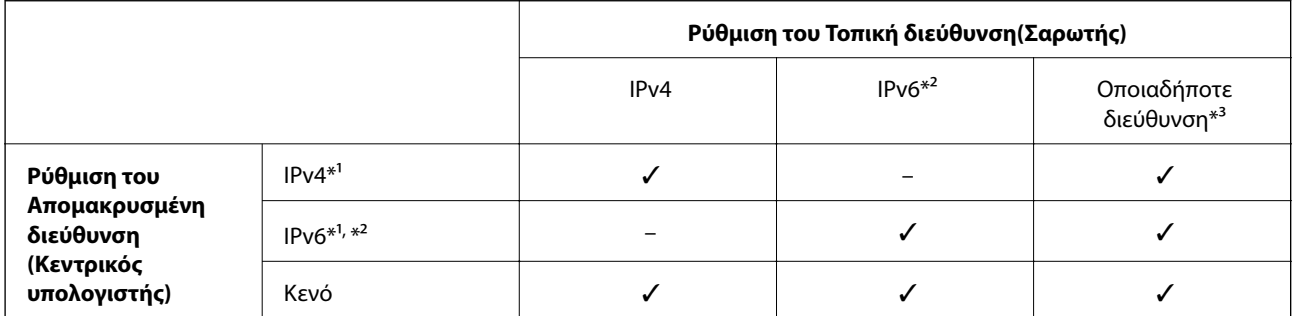

\*1 Αν το **IPsec** είναι επιλεγμένο για **Έλεγχος πρόσβασης**, δεν μπορείτε να ορίσετε ένα μήκος προθήματος.

\*2 Αν το **IPsec** είναι επιλεγμένο για **Έλεγχος πρόσβασης**, δεν μπορείτε να επιλέξετε μια τοπική διεύθυνση σύνδεσης (fe80::) αλλά η πολιτική ομάδας θα είναι απενεργοποιημένη.

\*3 Εκτός από τοπικές διευθύνσεις δικτύου IPv6.

#### **Σχετικές πληροφορίες**

& [«Εκτέλεση του Web Config σε πρόγραμμα περιήγησης στο web» στη σελίδα 24](#page-23-0)

#### *Αναφορές του ονόματος υπηρεσίας στην πολιτική ομάδας*

#### *Σημείωση:*

Εμφανίζονται μη διαθέσιμες υπηρεσίες, όμως δεν μπορούν να επιλεγούν.

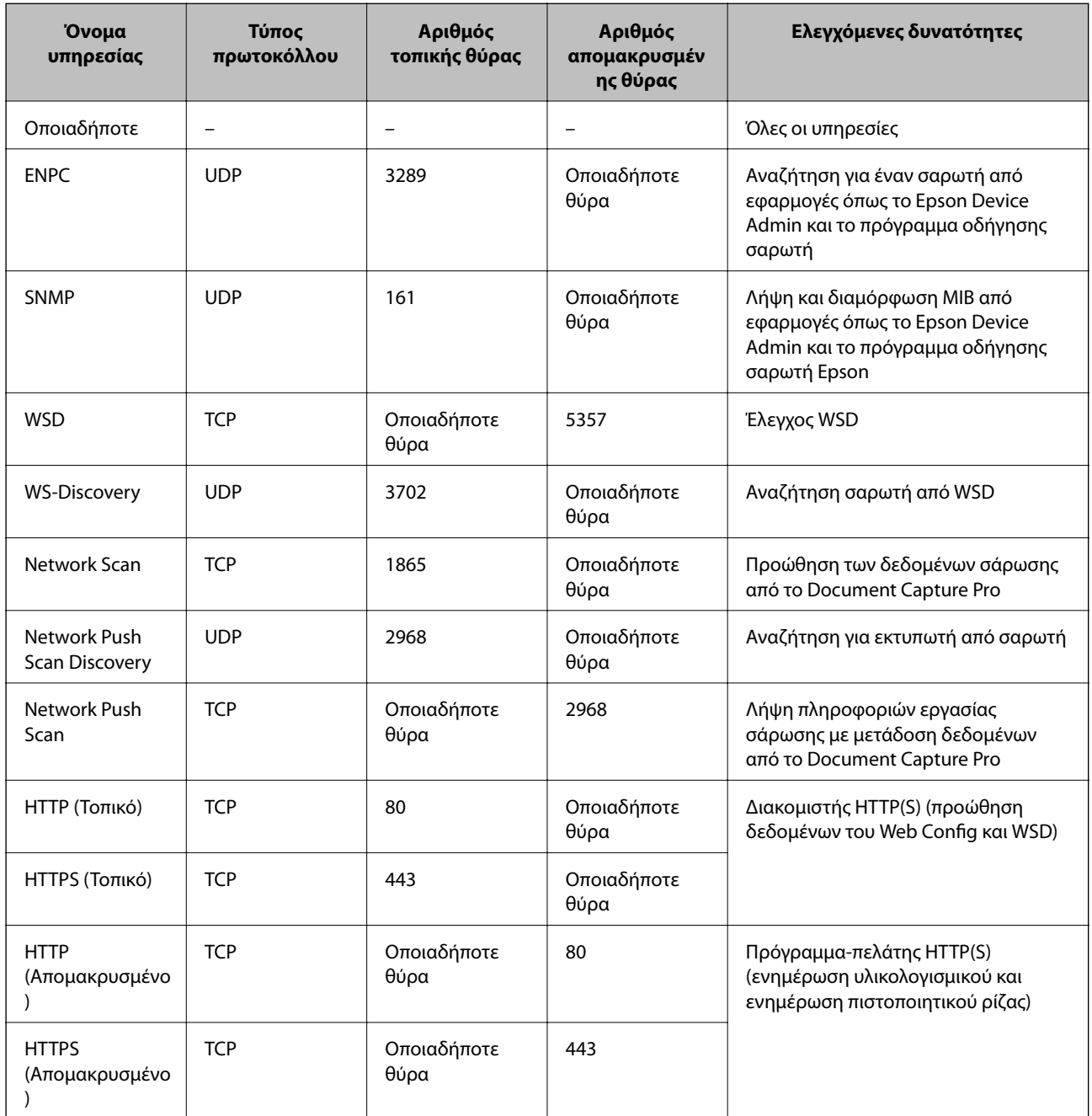

### **Παραδείγματα διαμόρφωσης του IPsec/Φιλτράρισμα διευθύνσεων IP**

#### **Λήψη αποκλειστικά πακέτων IPsec**

Αυτό το παράδειγμα αφορά μόνο τη διαμόρφωση μιας προεπιλεγμένης πολιτικής.

#### **Προεπιλεγμένη πολιτική**:

❏ **IPsec/Φιλτράρισμα διευθύνσεων IP**: **Ενεργοποίηση**

- ❏ **Έλεγχος πρόσβασης**: **IPsec**
- ❏ **Μέθοδος ελέγχου ταυτότητας**: **Ήδη κοινόχρηστο κλειδί**
- ❏ **Ήδη κοινόχρηστο κλειδί**: πληκτρολογήστε μέχρι 127 χαρακτήρες.

**Πολιτική ομάδας**: να μη διαμορφωθεί.

#### **Λήψη δεδομένων σάρωσης και ρυθμίσεων σαρωτή**

Αυτό το παράδειγμα επιτρέπει την επικοινωνία δεδομένων σάρωσης και διαμόρφωσης σαρωτή από καθορισμένες υπηρεσίες.

**Προεπιλεγμένη πολιτική**:

- ❏ **IPsec/Φιλτράρισμα διευθύνσεων IP**: **Ενεργοποίηση**
- ❏ **Έλεγχος πρόσβασης**: **Απόρριψη αιτήματος πρόσβασης**

#### **Πολιτική ομάδας**:

- ❏ **Ενεργοποιήστε αυτή την Πολιτική ομάδας**: επιλέξτε το πλαίσιο.
- ❏ **Έλεγχος πρόσβασης**: **Αποδοχή αιτήματος πρόσβασης**
- ❏ **Απομακρυσμένη διεύθυνση (Κεντρικός υπολογιστής)**: διεύθυνση IP υπολογιστή-πελάτη
- ❏ **Μέθοδος επιλογής θύρας**: **Όνομα υπηρεσίας**
- ❏ **Όνομα υπηρεσίας**: επιλέξτε το πλαίσιο **ENPC**, **SNMP**, **HTTP (Τοπικό)**, **HTTPS (Τοπικό)** και **Network Scan**.

#### **Λήψη πρόσβασης αποκλειστικά από μια καθορισμένη διεύθυνση IP**

Αυτό το παράδειγμα επιτρέπει σε μια καθορισμένη διεύθυνση IP να έχει πρόσβαση στον σαρωτή.

**Προεπιλεγμένη πολιτική**:

- ❏ **IPsec/Φιλτράρισμα διευθύνσεων IP**: **Ενεργοποίηση**
- ❏ **Έλεγχος πρόσβασης**:**Απόρριψη αιτήματος πρόσβασης**

#### **Πολιτική ομάδας**:

- ❏ **Ενεργοποιήστε αυτή την Πολιτική ομάδας**: επιλέξτε το πλαίσιο.
- ❏ **Έλεγχος πρόσβασης**: **Αποδοχή αιτήματος πρόσβασης**
- ❏ **Απομακρυσμένη διεύθυνση (Κεντρικός υπολογιστής)**: διεύθυνση IP ενός υπολογιστή-πελάτη διαχειριστή

#### *Σημείωση:*

Ανεξάρτητα της διαμόρφωσης πολιτικής, ο υπολογιστής-πελάτης θα μπορεί να μεταβεί και να διαμορφώσει τον σαρωτή.

### **Διαμόρφωση ενός πιστοποιητικού για φιλτράρισμα IPsec/IP**

Διαμορφώστε το πιστοποιητικό προγράμματος-πελάτη για φιλτράρισμα IPsec/IP. Όταν το ορίσετε, μπορείτε να χρησιμοποιήσετε το πιστοποιητικό ως μια μέθοδο ελέγχου ταυτότητας για φιλτράρισμα IPsec/IP. Εάν θέλετε να διαμορφώσετε την αρχή έκδοσης πιστοποιητικού, μεταβείτε στο **Πιστοποιητικό CA**.

1. Μεταβείτε στο Web Config και, στη συνέχεια, επιλέξτε την καρτέλα **Ασφάλεια δικτύου** > **IPsec/Φιλτράρισμα διευθύνσεων IP** > **Πιστοποιητικό προγράμματος-πελάτη**.

<span id="page-261-0"></span>2. Εισαγάγετε το πιστοποιητικό στο **Πιστοποιητικό προγράμματος-πελάτη**.

Εάν έχετε εισάγει ήδη ένα πιστοποιητικό που δημοσιεύτηκε από μια Αρχή έκδοσης πιστοποιητικού, μπορείτε να αντιγράψετε το πιστοποιητικό και να το χρησιμοποιήσετε στο Φιλτράρισμα IPsec/IP. Για να αντιγράψετε, επιλέξτε το πιστοποιητικό από το **Αντιγραφή από** και, στη συνέχεια, κάντε κλικ στο **Αντιγραφή**.

#### **Σχετικές πληροφορίες**

- $\rightarrow$  [«Εκτέλεση του Web Config σε πρόγραμμα περιήγησης στο web» στη σελίδα 24](#page-23-0)
- & [«Ρύθμιση ενός Πιστοποιητικό υπογεγραμμένο από την CA» στη σελίδα 244](#page-243-0)
- & [«Ρύθμιση ενός Πιστοποιητικό CA» στη σελίδα 248](#page-247-0)

### **Σύνδεση του σαρωτή σε δίκτυο IEEE802.1X**

#### **Διαμόρφωση δικτύου IEEE 802.1X**

Αφού ορίσετε το IEEE 802.1X στον σαρωτή, μπορείτε να το χρησιμοποιήσετε σε ένα δίκτυο που συνδέεται με διακομιστή RADIUS, σε έναν διακόπτη LAN με λειτουργία ελέγχου ταυτότητας ή σε ένα σημείο πρόσβασης.

- 1. Μεταβείτε στο Web Config και επιλέξτε την καρτέλα **Ασφάλεια δικτύου** > **IEEE802.1X** > **Βασικό**.
- 2. Εισαγάγετε μια τιμή για κάθε στοιχείο.
- 3. Κάντε κλικ στην επιλογή **Επόμενο**. Θα εμφανιστεί ένα μήνυμα επιβεβαίωσης.
- 4. Κάντε κλικ στην επιλογή **OK**.

Ο σαρωτής ενημερώθηκε.

#### **Σχετικές πληροφορίες**

 $\rightarrow$  [«Εκτέλεση του Web Config σε πρόγραμμα περιήγησης στο web» στη σελίδα 24](#page-23-0)

# *Στοιχεία ρύθμισης δικτύου IEEE 802.1X*

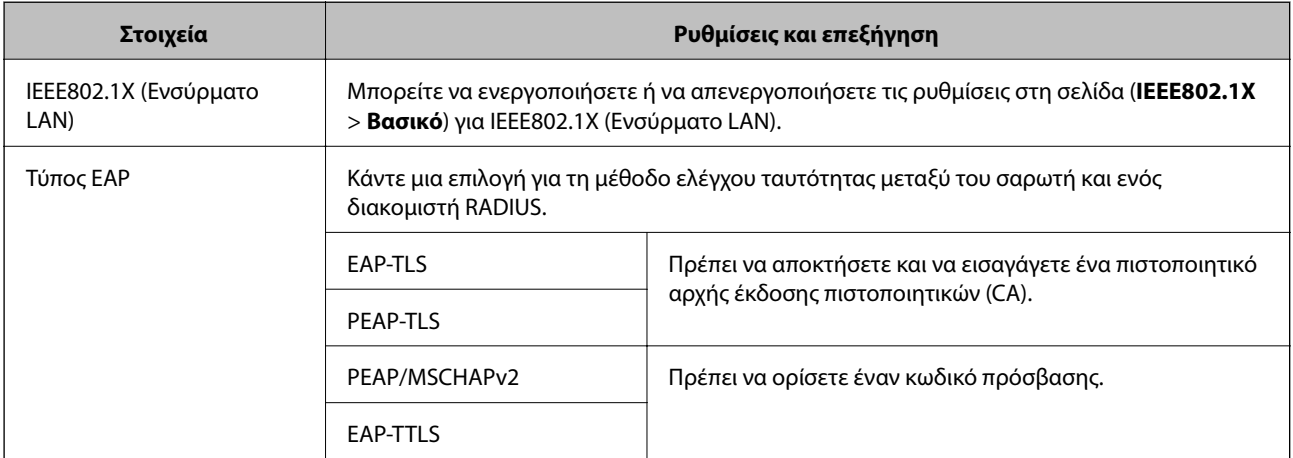

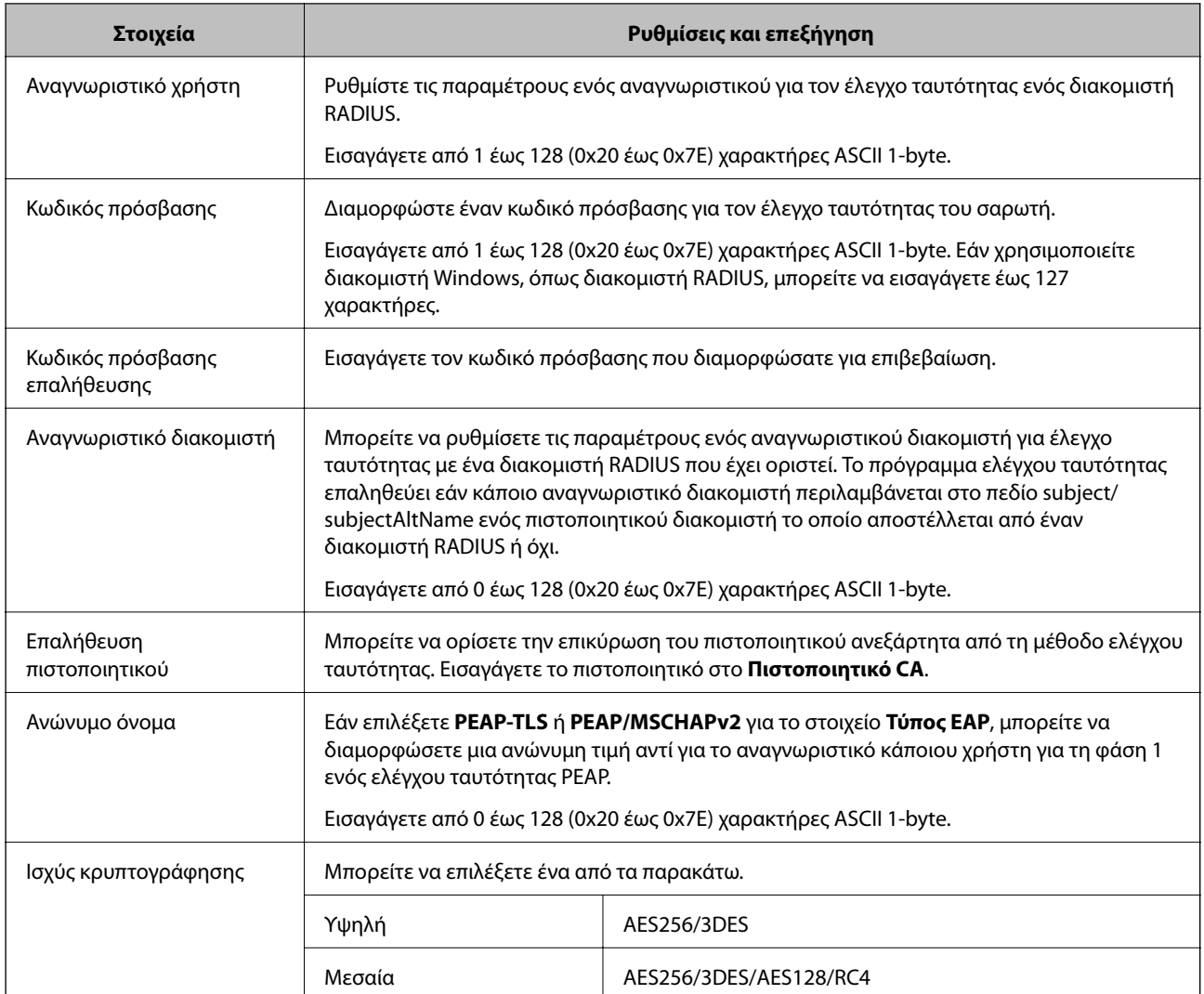

### **Διαμόρφωση ενός πιστοποιητικού για το IEEE 802.1X**

Διαμορφώστε το πιστοποιητικό προγράμματος-πελάτη για το IEEE802.1X. Όταν το ορίσετε, μπορείτε να χρησιμοποιήσετε το **EAP-TLS** και **PEAP-TLS** ως μια μέθοδο ελέγχου ταυτότητας του IEEE 802.1X. Εάν θέλετε να διαμορφώσετε το πιστοποιητικό αρχή έκδοσης πιστοποιητικού, μεταβείτε στο **Πιστοποιητικό CA**.

- 1. Μεταβείτε στο Web Config και, στη συνέχεια, επιλέξτε την καρτέλα **Ασφάλεια δικτύου** > **IEEE802.1X** > **Πιστοποιητικό προγράμματος-πελάτη**.
- 2. Εισαγάγετε ένα πιστοποιητικό στο **Πιστοποιητικό προγράμματος-πελάτη**.

Εάν έχετε εισάγει ήδη ένα πιστοποιητικό που δημοσιεύτηκε από μια Αρχή έκδοσης πιστοποιητικού, μπορείτε να αντιγράψετε το πιστοποιητικό και να το χρησιμοποιήσετε στο IEEE802.1X. Για να αντιγράψετε, επιλέξτε το πιστοποιητικό από το **Αντιγραφή από** και, στη συνέχεια, κάντε κλικ στο **Αντιγραφή**.

#### **Σχετικές πληροφορίες**

& [«Εκτέλεση του Web Config σε πρόγραμμα περιήγησης στο web» στη σελίδα 24](#page-23-0)

## <span id="page-263-0"></span>**Επίλυση προβλημάτων για προηγμένη ασφάλεια**

### **Επαναφορά των ρυθμίσεων ασφαλείας**

Όταν δημιουργείτε ένα περιβάλλον υψηλού επιπέδου ασφαλείας, όπως π.χ. με χρήση του φιλτραρίσματος IPsec/IP, μπορεί να μην έχετε τη δυνατότητα να επικοινωνήσετε με συσκευές λόγω λανθασμένων ρυθμίσεων ή προβλημάτων με τη συσκευή ή τον διακομιστή. Σε αυτή την περίπτωση, εκτελέστε επαναφορά των ρυθμίσεων ασφαλείας για να πραγματοποιήσετε ξανά τις ρυθμίσεις για τη συσκευή ή να καταστεί εφικτή η προσωρινή χρήση της.

*Απενεργοποίηση της λειτουργίας ασφαλείας χρησιμοποιώντας τον πίνακα ελέγχου* Μπορείτε να απενεργοποιήσετε το IPsec/Φιλτράρισμα διευθύνσεων IP χρησιμοποιώντας το Web Config.

- 1. Μεταβείτε στο Web Config και επιλέξτε την καρτέλα **Ασφάλεια δικτύου** > **IPsec/Φιλτράρισμα διευθύνσεων IP** > **Βασικές**.
- 2. Απενεργοποιήστε την επιλογή **IPsec/Φιλτράρισμα διευθύνσεων IP**.

### **Προβλήματα στη χρήση των δυνατοτήτων ασφάλειας δικτύου**

#### *Ξεχάσατε κάποιο ήδη κοινόχρηστο κλειδί*

#### **Παραμετροποιήστε ξανά κάποιο ήδη κοινόχρηστο κλειδί.**

Για να αλλάξετε το κλειδί, μεταβείτε στο Web Config και επιλέξτε την καρτέλα **Ασφάλεια δικτύου** > **IPsec/ Φιλτράρισμα διευθύνσεων IP** > **Βασικό** > **Προεπιλεγμένη πολιτική** ή **Πολιτική ομάδας**.

Όταν αλλάζετε το ήδη κοινόχρηστο κλειδί, διαμορφώστε το για υπολογιστές.

#### **Σχετικές πληροφορίες**

- & [«Εκτέλεση του Web Config σε πρόγραμμα περιήγησης στο web» στη σελίδα 24](#page-23-0)
- & [«Κρυπτογραφημένη επικοινωνία χρησιμοποιώντας το φιλτράρισμα IPsec/IP» στη σελίδα 250](#page-249-0)

# *Αδυναμία επικοινωνίας με την επικοινωνία IPsec*

#### **Ορίστε τον αλγόριθμο που δεν υποστηρίζει ο σαρωτής ή ο υπολογιστής.**

Ο σαρωτής υποστηρίζει τους παρακάτω αλγόριθμους. Ελέγξτε τις ρυθμίσεις του υπολογιστή.

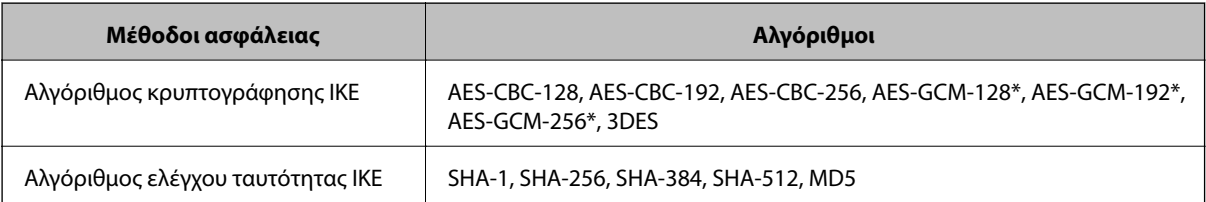

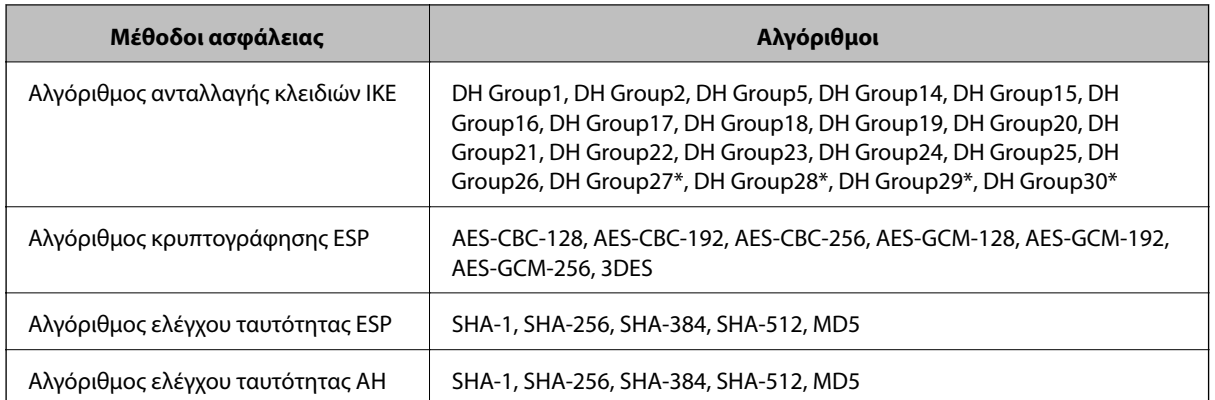

\* Διαθέσιμο μόνο για IKEv2

#### **Σχετικές πληροφορίες**

& [«Κρυπτογραφημένη επικοινωνία χρησιμοποιώντας το φιλτράρισμα IPsec/IP» στη σελίδα 250](#page-249-0)

# *Αιφνίδια διακοπή επικοινωνίας*

#### **Η διεύθυνση IP του σαρωτή άλλαξε ή δεν μπορεί να χρησιμοποιηθεί.**

Αν η εκχωρημένη διεύθυνση IP της τοπικής διεύθυνσης στην Πολιτική ομάδας έχει αλλάξει ή δεν μπορεί να χρησιμοποιηθεί, δεν είναι δυνατή η επικοινωνία IPsec. Απενεργοποιήστε το IPsec χρησιμοποιώντας τον πίνακα ελέγχου του σαρωτή.

Αν το DHCP έχει λήξει, βρίσκεται σε επανεκκίνηση ή η διεύθυνση του IPv6 έχει λήξει ή δεν έχει αποκτηθεί, τότε η διεύθυνση IP που έχει καταχωριστεί για το Web Config (καρτέλα **Ασφάλεια δικτύου** > **IPsec/Φιλτράρισμα διευθύνσεων IP** > **Βασικό** > **Πολιτική ομάδας** > **Τοπική διεύθυνση(Σαρωτής)**) του σαρωτή δε μπορεί να βρεθεί.

Χρησιμοποιήστε μια στατική διεύθυνση IP.

#### **Η διεύθυνση IP του υπολογιστή άλλαξε ή δεν μπορεί να χρησιμοποιηθεί.**

Αν η εκχωρημένη διεύθυνση IP της απομακρυσμένης διεύθυνσης στην Πολιτική ομάδας έχει αλλάξει ή δεν μπορεί να χρησιμοποιηθεί, δεν είναι δυνατή η επικοινωνία IPsec.

Απενεργοποιήστε το IPsec χρησιμοποιώντας τον πίνακα ελέγχου του σαρωτή.

Αν το DHCP έχει λήξει, βρίσκεται σε επανεκκίνηση ή η διεύθυνση του IPv6 έχει λήξει ή δεν έχει αποκτηθεί, τότε η διεύθυνση IP που έχει καταχωριστεί για το Web Config (καρτέλα **Ασφάλεια δικτύου** > **IPsec/Φιλτράρισμα διευθύνσεων IP** > **Βασικό** > **Πολιτική ομάδας** > **Απομακρυσμένη διεύθυνση (Κεντρικός υπολογιστής)**) του σαρωτή δε μπορεί να βρεθεί.

Χρησιμοποιήστε μια στατική διεύθυνση IP.

#### **Σχετικές πληροφορίες**

- $\rightarrow$  [«Εκτέλεση του Web Config σε πρόγραμμα περιήγησης στο web» στη σελίδα 24](#page-23-0)
- & [«Κρυπτογραφημένη επικοινωνία χρησιμοποιώντας το φιλτράρισμα IPsec/IP» στη σελίδα 250](#page-249-0)

#### *Δεν είναι δυνατή η σύνδεση μετά τη ρύθμιση παραμέτρων του IPsec/IP Filtering*

#### **Οι ρυθμίσεις του IPsec/IP Filtering δεν είναι ορθές.**

Συνδέστε σαρωτή και υπολογιστή και κάντε τις ρυθμίσεις IPsec/IP Filtering εκ νέου.

#### **Σχετικές πληροφορίες**

& [«Κρυπτογραφημένη επικοινωνία χρησιμοποιώντας το φιλτράρισμα IPsec/IP» στη σελίδα 250](#page-249-0)

#### *Δεν είναι δυνατή η πρόσβαση στο σαρωτή μετά από ρύθμιση παραμέτρων IEEE 802.1X*

#### **Οι ρυθμίσεις του IEEE 802.1X δεν είναι ορθές.**

Συνδέστε τον σαρωτή και έναν υπολογιστή και, στη συνέχεια, διαμορφώστε πάλι το IEEE 802.1X.

#### **Σχετικές πληροφορίες**

 $\blacktriangleright$  «Διαμόρφωση δικτύου ΙΕΕΕ 802.1X» στη σελίδα 262

### **Προβλήματα στη χρήση ψηφιακού πιστοποιητικού**

#### *Δεν είναι δυνατή η εισαγωγή ενός Πιστοποιητικό υπογεγραμμένο από την CA*

#### **Το Πιστοποιητικό υπογεγραμμένο από την CA και οι πληροφορίες του αιτήματος υπογραφής πιστοποιητικού (CSR) δεν ταιριάζουν.**

Εάν το Πιστοποιητικό υπογεγραμμένο από την CA και το αίτημα υπογραφής πιστοποιητικού (CSR) δεν περιλαμβάνουν τις ίδιες πληροφορίες, δεν είναι δυνατή η εισαγωγή του αιτήματος υπογραφής πιστοποιητικού (CSR). Ελέγξτε τα εξής:

❏ Προσπαθείτε να εισαγάγετε το πιστοποιητικό σε μια συσκευή η οποία δεν περιλαμβάνει τις ίδιες πληροφορίες;

Ελέγξτε τις πληροφορίες στο αίτημα υπογραφής πιστοποιητικού (CSR) και στη συνέχεια εισαγάγετε το πιστοποιητικό σε μια συσκευή η οποία περιλαμβάνει τις ίδιες πληροφορίες.

❏ Αντιγράψατε το αίτημα υπογραφής πιστοποιητικού (CSR) το οποίο είχε αποθηκευτεί στον σαρωτή μετά την αποστολή του αιτήματος υπογραφής πιστοποιητικού (CSR) σε κάποια αρχή πιστοποίησης;

Αποκτήστε το πιστοποιητικό αρχής έκδοσης πιστοποιητικών (CA) ξανά με το αίτημα υπογραφής πιστοποιητικού (CSR).

#### **Το Πιστοποιητικό υπογεγραμμένο από την CA είναι μεγαλύτερο από 5KB.**

Δεν είναι δυνατή η εισαγωγή Πιστοποιητικό υπογεγραμμένο από την CA του οποίου το μέγεθος ξεπερνά τα 5 KB.

#### **Ο κωδικός πρόσβασης για την εισαγωγή του πιστοποιητικού δεν είναι ορθός.**

Εισαγάγετε το σωστό κωδικό πρόσβασης. Εάν ξεχάσετε τον κωδικό πρόσβασης, θα είναι αδύνατη η εισαγωγή του πιστοποιητικού. Λάβετε ξανά το Πιστοποιητικό υπογεγραμμένο από την CA.

#### **Σχετικές πληροφορίες**

 $\blacktriangleright$  [«Εισαγωγή ενός πιστοποιητικού με υπογραφή CA» στη σελίδα 245](#page-244-0)

#### *Αδυναμία ενημέρωσης αυτο-υπογεγραμμένου πιστοποιητικού*

#### **Δεν έχει εισαχθεί το Κοινό όνομα.**

Θα πρέπει να εισαχθεί το στοιχείο **Κοινό όνομα**.

#### **Έχουν εισαχθεί μη υποστηριζόμενοι χαρακτήρες στο Κοινό όνομα.**

Εισαγάγετε από 1 έως 128 χαρακτήρες σε μορφή IPv4, IPv6, ονόματος κεντρικού υπολογιστή ή FQDN σε ASCII (0x20–0x7E).

#### **Κάποιο κόμμα ή κενό διάστημα περιλαμβάνεται στο κοινό όνομα.**

Εάν εισαχθεί κόμμα, το στοιχείο **Κοινό όνομα** χωρίζεται στο συγκεκριμένο σημείο. Εάν εισαχθεί μόνο ένα κενό διάστημα πριν ή μετά από κάποιο κόμμα, θα προκύψει σφάλμα.

#### **Σχετικές πληροφορίες**

& [«Ενημέρωση αυτο-υπογεγραμμένου πιστοποιητικού» στη σελίδα 247](#page-246-0)

#### *Αδυναμία δημιουργίας αιτήματος υπογραφής πιστοποιητικού (CSR)*

#### **Δεν έχει εισαχθεί το Κοινό όνομα.**

Θα πρέπει να εισαχθεί το στοιχείο **Κοινό όνομα**.

#### **Έχουν εισαχθεί μη υποστηριζόμενοι χαρακτήρες στο Κοινό όνομα, Οργάνωση, Μονάδα οργάνωσης, Τοποθεσία και Νομός/Περιφέρεια.**

Εισαγάγετε χαρακτήρες σε μορφή IPv4, IPv6, ονόματος κεντρικού υπολογιστή ή FQDN σε ASCII (0x20–0x7E).

#### **Κάποιο κόμμα ή κενό διάστημα περιλαμβάνεται στο Κοινό όνομα.**

Εάν εισαχθεί κόμμα, το στοιχείο **Κοινό όνομα** χωρίζεται στο συγκεκριμένο σημείο. Εάν εισαχθεί μόνο ένα κενό διάστημα πριν ή μετά από κάποιο κόμμα, θα προκύψει σφάλμα.

#### **Σχετικές πληροφορίες**

& [«Απόκτηση πιστοποιητικού αρχής έκδοσης πιστοποιητικών \(CA\)» στη σελίδα 244](#page-243-0)

#### *Εμφανίζεται προειδοποίηση σχετικά με κάποιο ψηφιακό πιστοποιητικό*

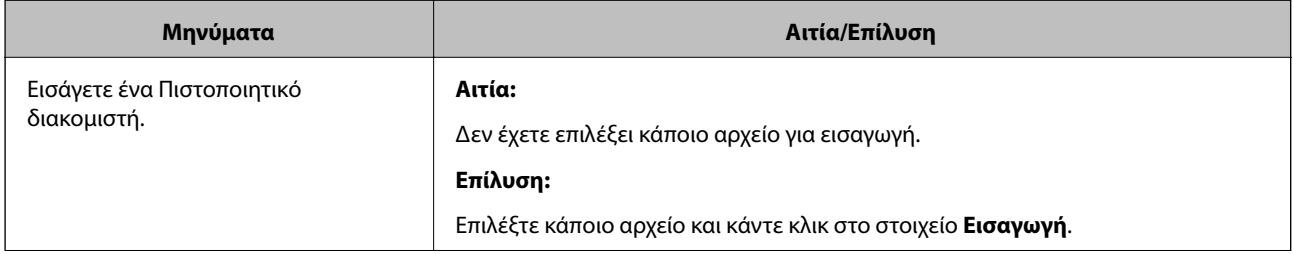

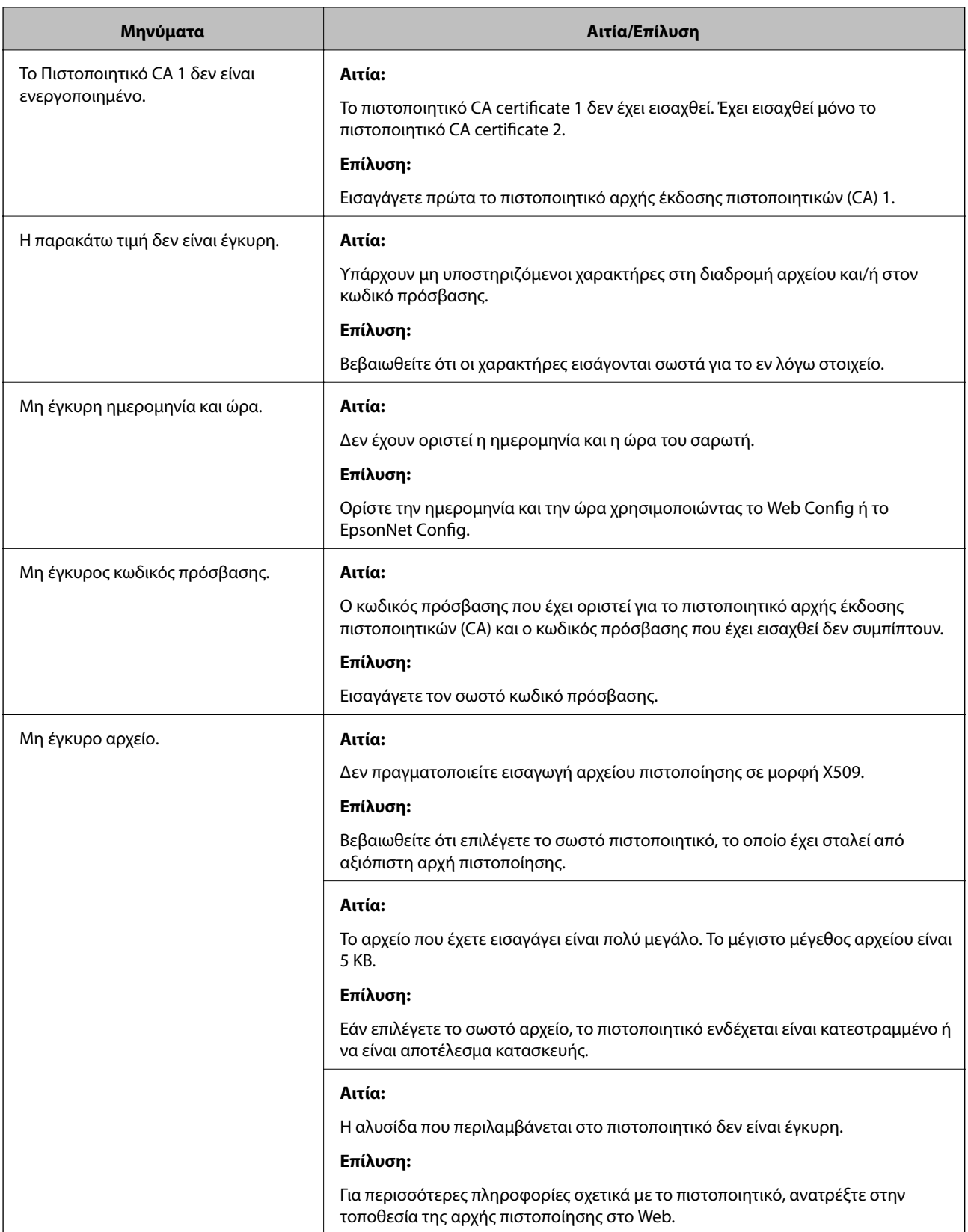

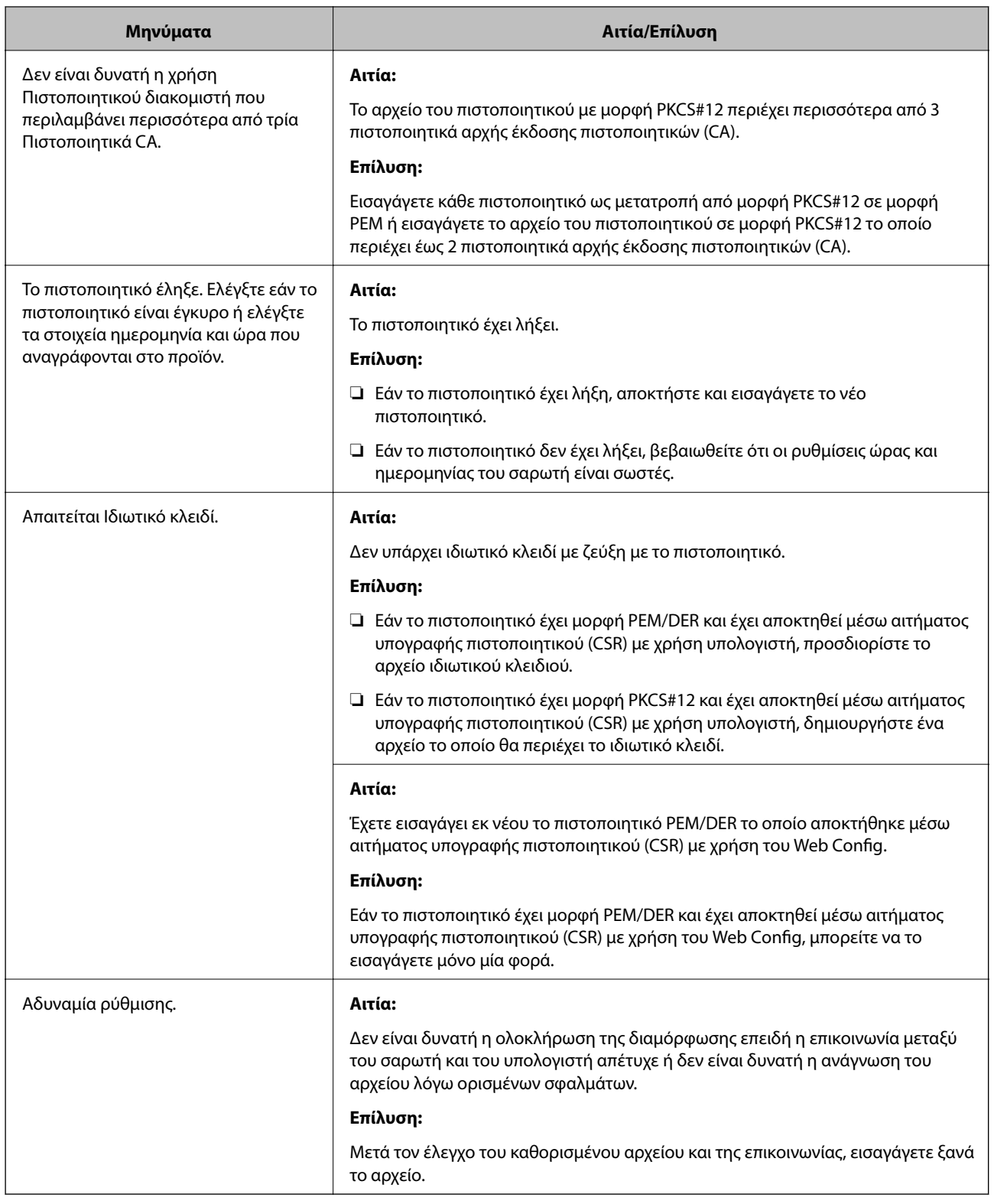

#### **Σχετικές πληροφορίες**

 $\blacktriangleright$  [«Σχετικά με την ψηφιακή πιστοποίηση» στη σελίδα 243](#page-242-0)

#### *Εσφαλμένη διαγραφή πιστοποιητικού αρχής έκδοσης πιστοποιητικών (CA)*

#### **Δεν υπάρχει αρχείο αντιγράφου ασφαλείας για το πιστοποιητικό με υπογραφή CA.**

Εάν διαθέτετε το αρχείο αντιγράφου ασφαλείας, εισαγάγετε το πιστοποιητικό ξανά.

Εάν αποκτήσετε κάποιο πιστοποιητικό χρησιμοποιώντας ένα αίτημα υπογραφής πιστοποιητικού (CSR) το οποίο δημιουργήθηκε από το Web Config, δεν θα είναι δυνατή η εκ νέου εισαγωγή του διαγραμμένου πιστοποιητικού. Δημιουργήστε ένα αίτημα υπογραφής πιστοποιητικού (CSR) και αποκτήστε ένα νέο πιστοποιητικό.

#### **Σχετικές πληροφορίες**

- & [«Εισαγωγή ενός πιστοποιητικού με υπογραφή CA» στη σελίδα 245](#page-244-0)
- $\rightarrow$  [«Διαγραφή πιστοποιητικού αρχής έκδοσης πιστοποιητικών \(CA\)» στη σελίδα 247](#page-246-0)

# <span id="page-270-0"></span>**Τεχνικές προδιαγραφές**

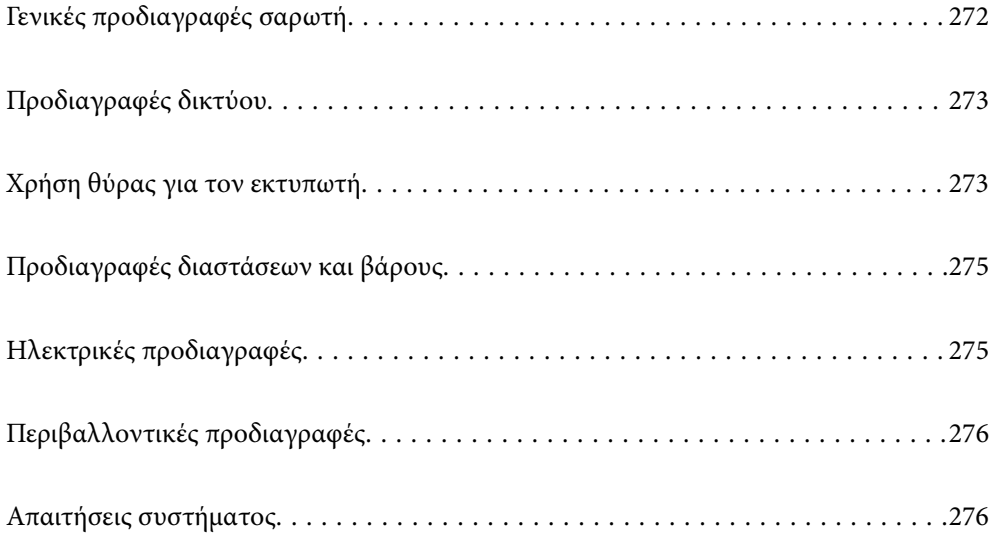

# <span id="page-271-0"></span>**Γενικές προδιαγραφές σαρωτή**

#### *Σημείωση:*

Οι προδιαγραφές υπόκεινται σε αλλαγή χωρίς προειδοποίηση.

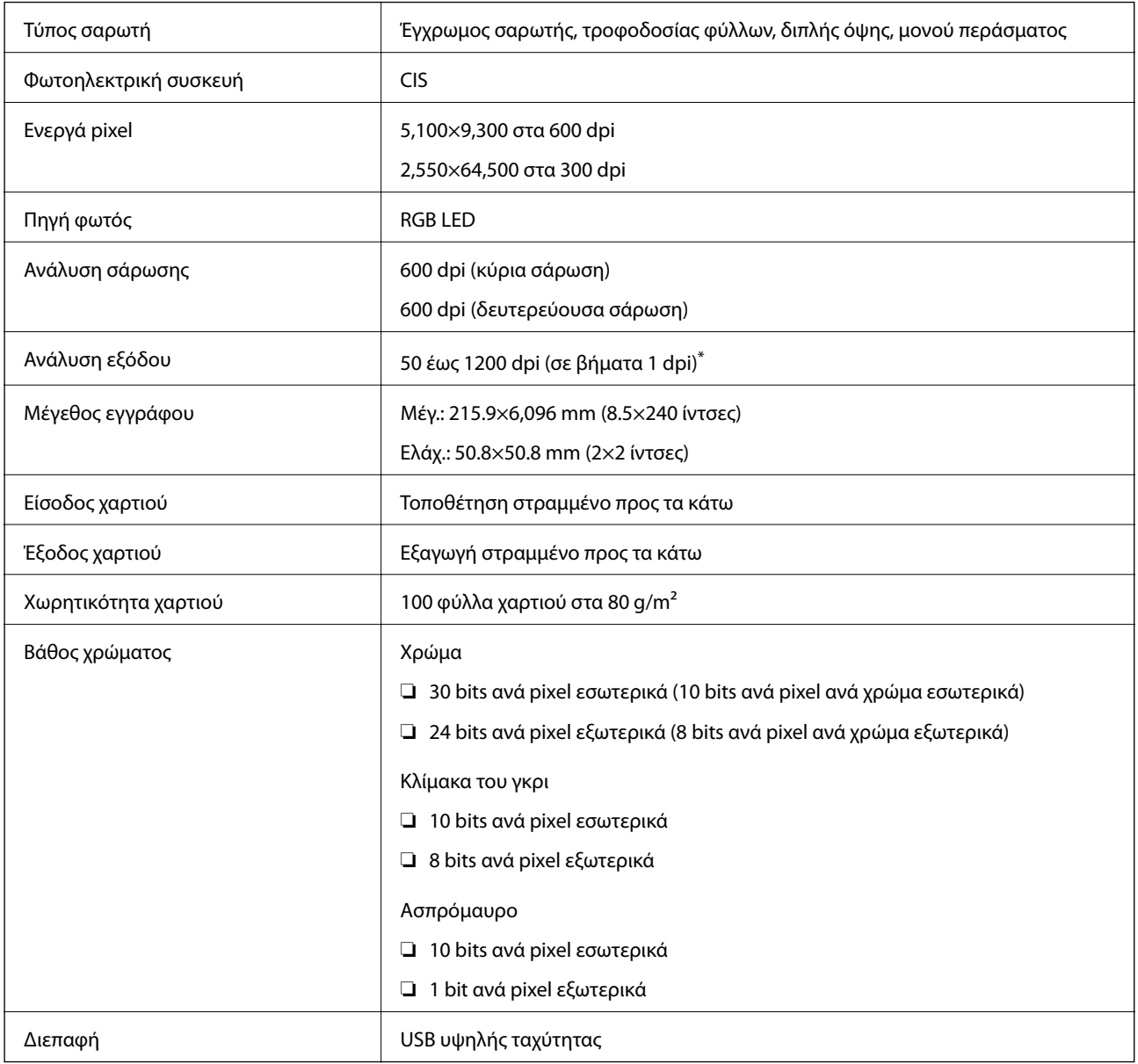

\* Μπορείτε να σαρώσετε χαρτί μεγάλου μήκους στις παρακάτω αναλύσεις.

❏ 1.346,0 mm (53 ίντσες) ή μικρότερο: έως και 600 dpi

❏ 5.461,0 mm (215 ίντσες) ή μικρότερο: έως και 300 dpi

❏ 6.096,0 mm (220 ίντσες) ή μικρότερο: έως και 200 dpi

# <span id="page-272-0"></span>**Προδιαγραφές δικτύου**

# **Προδιαγραφές Ethernet**

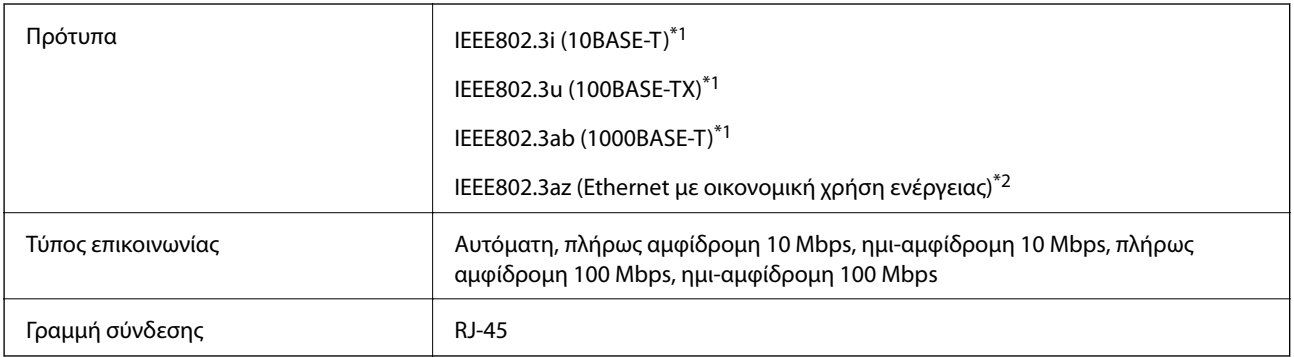

\*1 Χρησιμοποιήστε ένα καλώδιο STP (Θωρακισμένο συνεστραμμένο ζεύγος) κατηγορίας 5e ή υψηλότερης για να αποτραπεί κίνδυνος ραδιοπαρεμβολών.

\*2 Η συνδεδεμένη συσκευή πρέπει να συμμορφώνεται με το πρότυπο IEEE802.3az.

## **Λειτουργίες δικτύου και IPv4/IPv6**

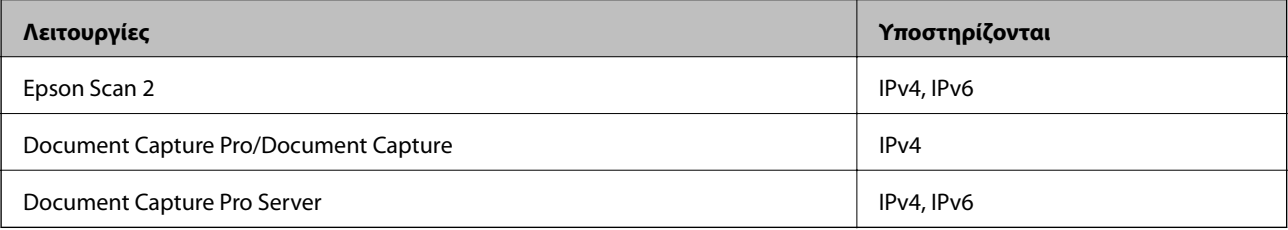

# **Πρωτόκολλο ασφαλείας**

| IEEE802.1X*               |                                       |
|---------------------------|---------------------------------------|
| Φιλτράρισμα IPsec/IP      |                                       |
| <b>SSL/TLS</b>            | Διακομιστής/υπολογιστής-πελάτης HTTPS |
| SMTPS (STARTTLS, SSL/TLS) |                                       |
| SNMP <sub>v3</sub>        |                                       |

\* Πρέπει να χρησιμοποιήσετε μια συσκευή σύνδεσης συμβατή με το IEEE802.1X.

# **Χρήση θύρας για τον εκτυπωτή**

Ο σαρωτής χρησιμοποιεί την παρακάτω θύρα. Οι θύρες αυτές πρέπει να καταστούν διαθέσιμες από τον διαχειριστή δικτύου, ανάλογα με την περίπτωση.

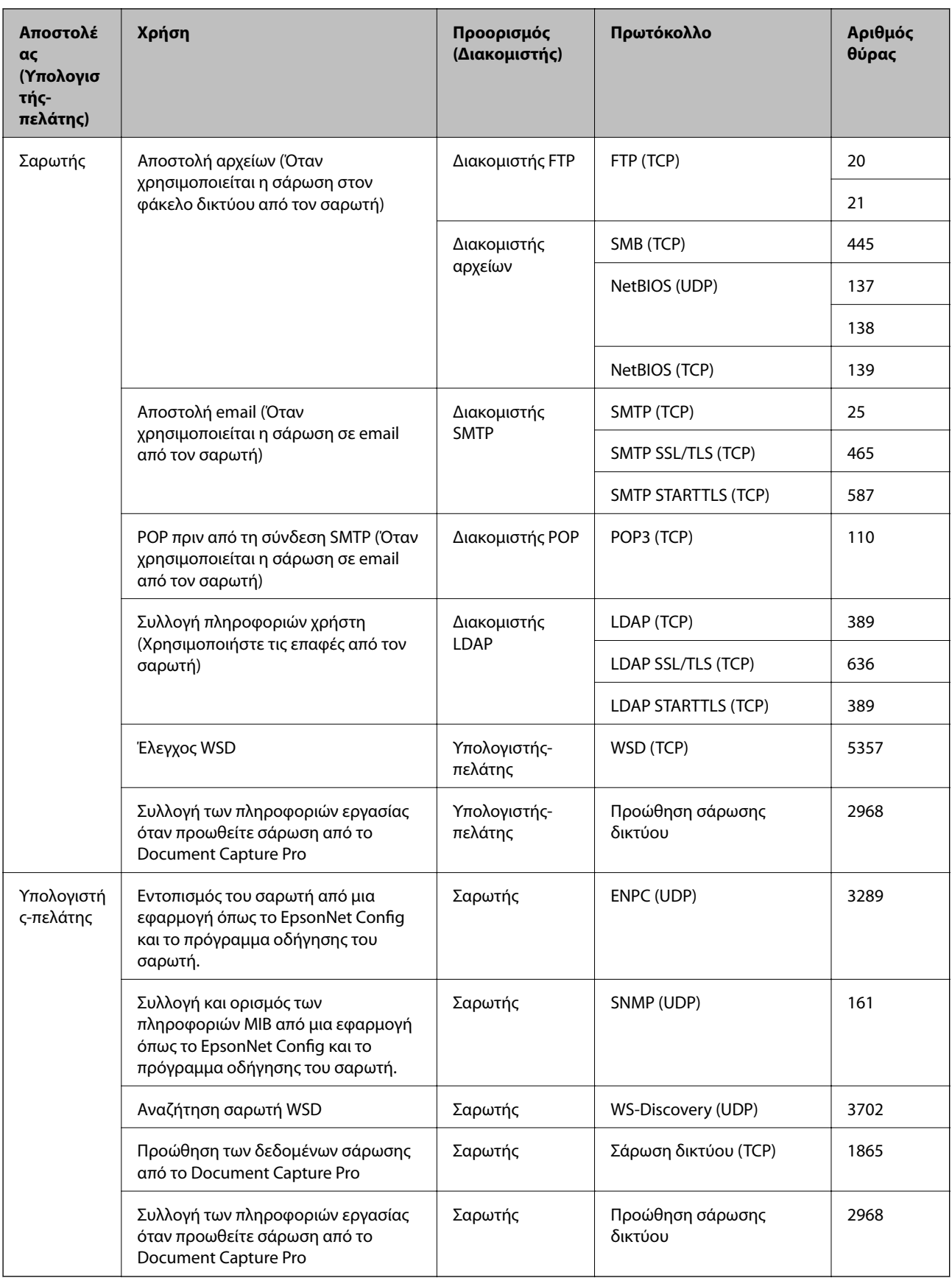

# <span id="page-274-0"></span>**Προδιαγραφές διαστάσεων και βάρους**

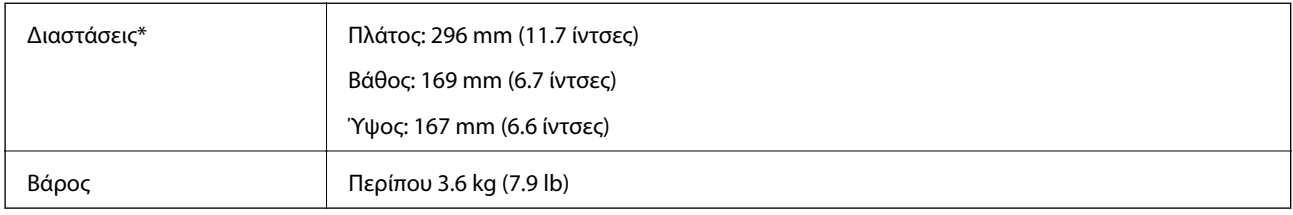

Χωρίς προεξέχοντα μέρη και χωρίς τον δίσκο εισόδου.

# **Ηλεκτρικές προδιαγραφές**

# **Ηλεκτρικές προδιαγραφές σαρωτή**

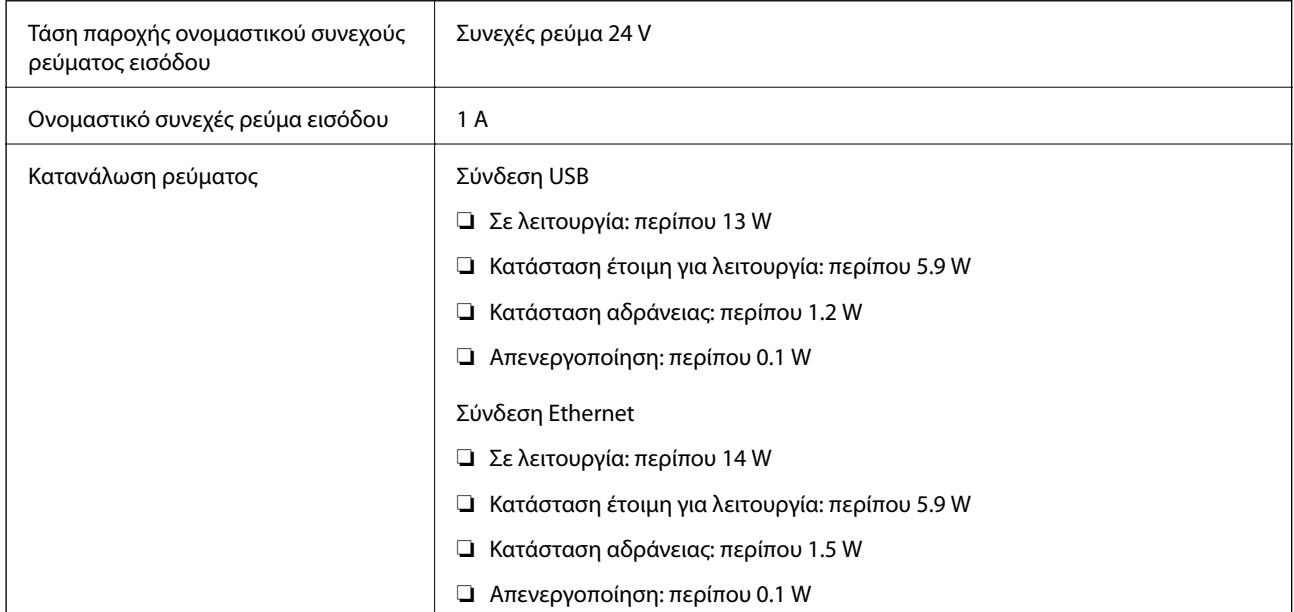

#### *Σημείωση:*

Για την Ευρώπη, ανατρέξτε στον ακόλουθο ιστότοπο για λεπτομέρειες σχετικά με την κατανάλωση ρεύματος.

<http://www.epson.eu/energy-consumption>

# **Ηλεκτρικές προδιαγραφές προσαρμογέα εναλλασσόμενου ρεύματος**

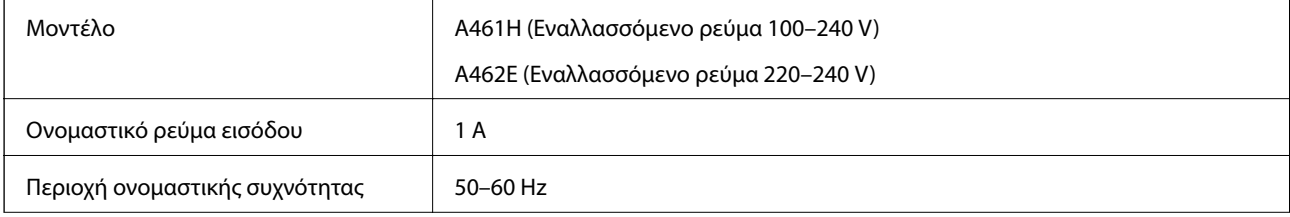

<span id="page-275-0"></span>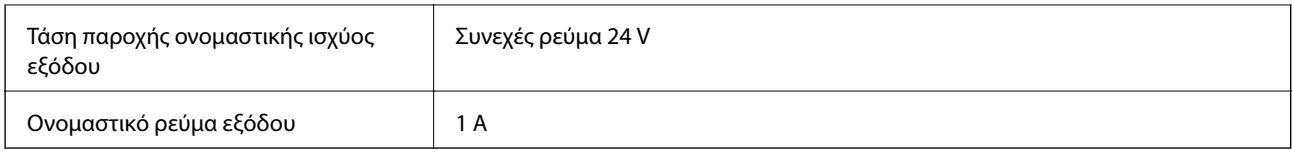

#### *Σημείωση:*

Για την Ευρώπη, ανατρέξτε στον ακόλουθο ιστότοπο για λεπτομέρειες σχετικά με την κατανάλωση ρεύματος.

<http://www.epson.eu/energy-consumption>

# **Περιβαλλοντικές προδιαγραφές**

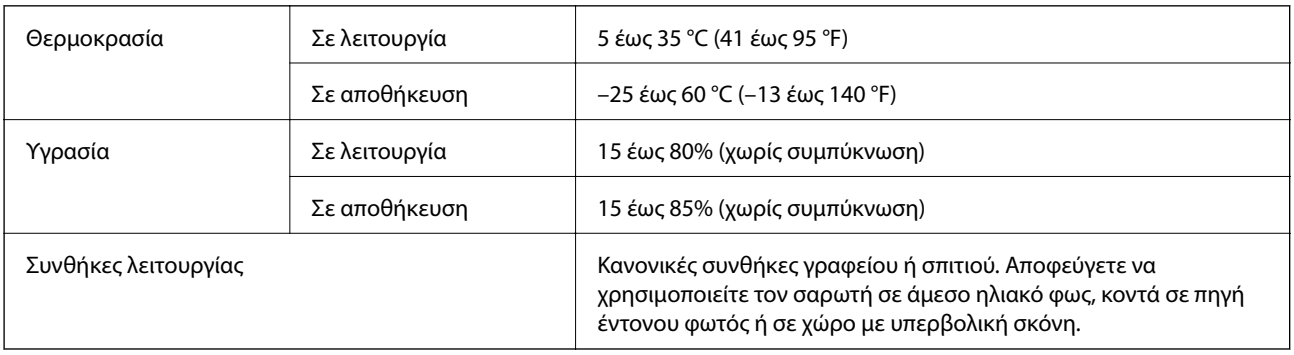

# **Απαιτήσεις συστήματος**

Τα υποστηριζόμενα λειτουργικά συστήματα μπορεί να διαφέρουν ανάλογα με την εφαρμογή.

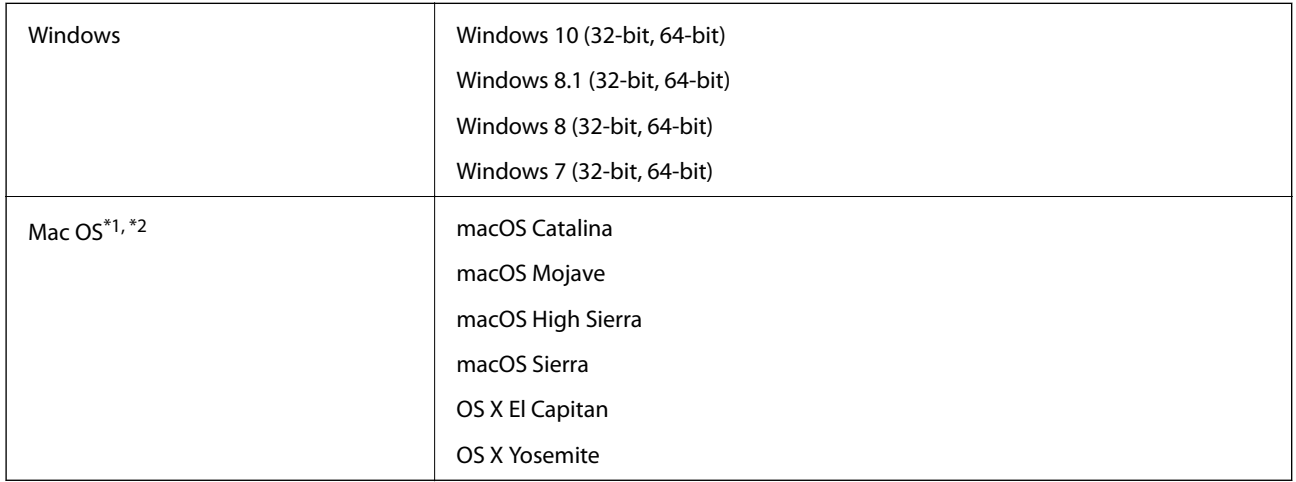

\*1 Δεν υποστηρίζεται γρήγορη εναλλαγή χρηστών σε Mac OS ή νεότερη έκδοση.

\*2 Δεν υποστηρίζεται το σύστημα αρχείων UNIX (UFS) για Mac OS.

# <span id="page-276-0"></span>**Πρότυπα και εγκρίσεις**

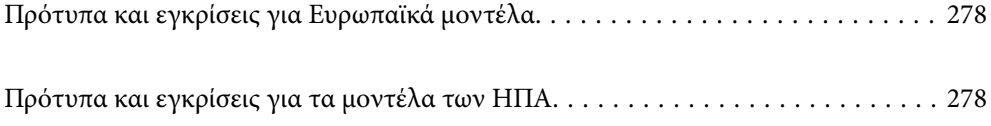

# <span id="page-277-0"></span>**Πρότυπα και εγκρίσεις για Ευρωπαϊκά μοντέλα**

#### **Προϊόν και προσαρμογέας AC**

Τα παρακάτω μοντέλα διαθέτουν σήμανση CE και συνάδουν με όλες τις ισχύουσες οδηγίες της ΕΕ. Για περισσότερες λεπτομέρειες επισκεφθείτε την παρακάτω τοποθεσία web για να δείτε ολόκληρη τη δήλωση συμμόρφωσης, η οποία περιέχει αναφορές στις Οδηγίες και τα εναρμονισμένα πρότυπα που χρησιμοποιούνται.

<http://www.epson.eu/conformity>

J382A

A461H, A462E

# **Πρότυπα και εγκρίσεις για τα μοντέλα των ΗΠΑ**

#### **Προϊόν**

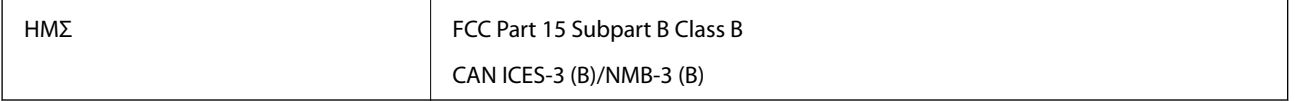

#### **Προσαρμογέας εναλλασσόμενου ρεύματος (A461H)**

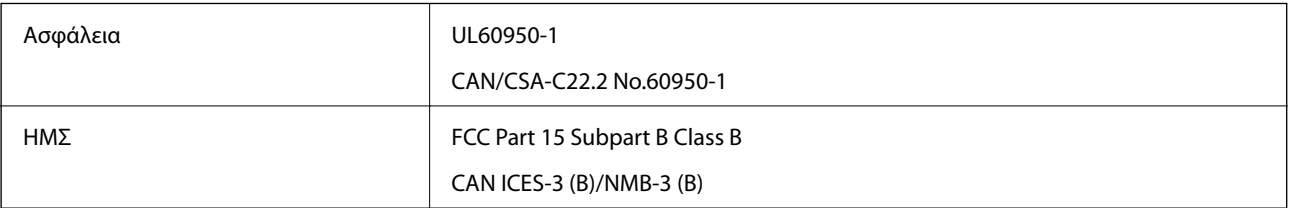

# <span id="page-278-0"></span>**Αναζήτηση βοήθειας**

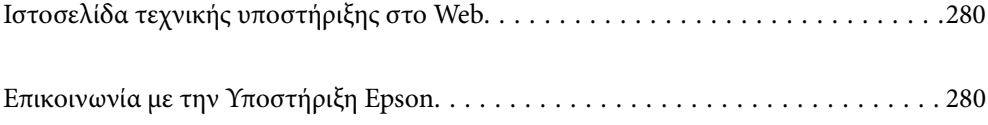

# <span id="page-279-0"></span>**Ιστοσελίδα τεχνικής υποστήριξης στο Web**

Αν χρειάζεστε περαιτέρω βοήθεια, επισκεφθείτε την ακόλουθη τοποθεσία Web υποστήριξης της Epson. Επιλέξτε τη χώρα ή την περιοχή σας και μεταβείτε στην ενότητα υποστήριξης της τοπικής τοποθεσίας Web της Epson. Τα πιο πρόσφατα προγράμματα οδήγησης, συχνές ερωτήσεις, εγχειρίδια και άλλα στοιχεία που μπορείτε να λάβετε είναι επίσης διαθέσιμα στην τοποθεσία.

<http://support.epson.net/>

<http://www.epson.eu/support> (Ευρώπη)

Αν το προϊόν της Epson δεν λειτουργεί κανονικά και δεν μπορείτε να επιλύσετε το πρόβλημα, επικοινωνήστε με τις υπηρεσίες υποστήριξης Epson για βοήθεια.

# **Επικοινωνία με την Υποστήριξη Epson**

### **Πριν από την επικοινωνία με την Epson**

Αν το προϊόν της Epson δεν λειτουργεί κανονικά και δεν μπορείτε να επιλύσετε το πρόβλημα χρησιμοποιώντας τις πληροφορίες αντιμετώπισης προβλημάτων στα εγχειρίδια του προϊόντος, επικοινωνήστε με τις υπηρεσίες υποστήριξης Epson για βοήθεια. Αν στην παρακάτω λίστα δεν περιλαμβάνεται η υπηρεσία υποστήριξης Epson της περιοχής σας, απευθυνθείτε στο κατάστημα αγοράς του προϊόντος.

Η υποστήριξη Epson θα σας εξυπηρετήσει πολύ πιο γρήγορα αν παρέχετε τις ακόλουθες πληροφορίες:

❏ Σειριακός αριθμός προϊόντος

(Η ετικέτα του σειριακού αριθμού βρίσκεται συνήθως στο πίσω μέρος του προϊόντος.)

- ❏ Μοντέλο προϊόντος
- ❏ Έκδοση λογισμικού προϊόντος

(Κάντε κλικ στην επιλογή **Πληροφορίες**, **Πληροφορίες έκδοσης** ή σε κάποιο αντίστοιχο κουμπί στο λογισμικό του προϊόντος.)

- ❏ Μάρκα και μοντέλο του υπολογιστή σας
- ❏ Όνομα και έκδοση του λειτουργικού συστήματος του υπολογιστή
- ❏ Ονόματα και εκδόσεις των εφαρμογών λογισμικού που χρησιμοποιείτε συνήθως με το προϊόν

#### *Σημείωση:*

Ανάλογα με το προϊόν, τα δεδομένα λίστας κλήσεων για φαξ ή/και ρυθμίσεις δικτύου ενδέχεται να αποθηκεύονται στη μνήμη του προϊόντος. Λόγω βλάβης ή επισκευής του προϊόντος, τα δεδομένα ή/και οι ρυθμίσεις ενδέχεται να χαθούν. Η Epson δεν ευθύνεται για την τυχόν απώλεια, δημιουργία αρχείου καταγραφής ή ανάκτηση δεδομένων ή/και ρυθμίσεων ακόμη και κατά τη διάρκεια ισχύος της περιόδου εγγύησης. Συνιστάται να δημιουργείτε προσωπικά αρχεία καταγραφής των δεδομένων ή να κρατάτε σημειώσεις.

### **Βοήθεια για χρήστες Ευρώπης**

Ελέγξτε το Έγγραφο πανευρωπαϊκής εγγύησης για πληροφορίες σχετικά με το πώς μπορείτε να επικοινωνήσετε με την Υποστήριξη Epson.

## **Βοήθεια για χρήστες της Ταϊβάν**

Στοιχεία επικοινωνίας για πληροφορίες, υποστήριξη και υπηρεσίες:

#### **World Wide Web**

#### [http://www.epson.com.tw](http://www.epson.com.tw/)

Διατίθενται πληροφορίες σχετικά με τις προδιαγραφές των προϊόντων, τα προγράμματα οδήγησης για τηλεφόρτωση, καθώς και πληροφορίες για την αγορά.

#### **Epson HelpDesk**

Τηλέφωνο: +886-2-80242008

Η ομάδα HelpDesk μπορεί να σας δώσει πληροφορίες μέσω τηλεφώνου σχετικά με τα εξής:

- ❏ Πληροφορίες για την αγορά και πληροφορίες για τα προϊόντα
- ❏ Ερωτήσεις ή προβλήματα σχετικά με τη χρήση του προϊόντος
- ❏ Πληροφορίες σχετικά με τις υπηρεσίες επισκευής και την εγγύηση

#### **Κέντρο επισκευών:**

#### <http://www.tekcare.com.tw/branchMap.page>

Η TekCare corporation είναι ένα εξουσιοδοτημένο κέντρο υπηρεσίών για την Epson Taiwan Technology & Trading Ltd.

### **Βοήθεια για χρήστες Σιγκαπούρης**

Οι διαθέσιμες πηγές πληροφοριών, υποστήριξης και υπηρεσιών από την Epson Singapore είναι οι εξής:

#### **World Wide Web**

#### [http://www.epson.com.sg](http://www.epson.com.sg/)

Διατίθενται πληροφορίες μέσω e-mail σχετικά με προδιαγραφές προϊόντων, προγράμματα οδήγησης για τηλεφόρτωση, συνήθεις ερωτήσεις, πληροφορίες για αγορά και τεχνική υποστήριξη.

#### **Epson HelpDesk**

Χωρίς χρέωση: 800-120-5564

- Η ομάδα HelpDesk μπορεί να σας δώσει πληροφορίες μέσω τηλεφώνου σχετικά με τα εξής:
- ❏ Πληροφορίες για την αγορά και πληροφορίες για τα προϊόντα
- ❏ Ερωτήσεις σχετικά με τη χρήση του προϊόντος ή αντιμετώπιση προβλημάτων
- ❏ Πληροφορίες σχετικά με τις υπηρεσίες επισκευής και την εγγύηση

# **Βοήθεια για χρήστες Ταϊλάνδης**

Στοιχεία επικοινωνίας για πληροφορίες, υποστήριξη και υπηρεσίες:

#### <span id="page-281-0"></span>**World Wide Web**

#### [http://www.epson.co.th](http://www.epson.co.th/)

Διατίθενται πληροφορίες σχετικά με προδιαγραφές προϊόντων, προγράμματα οδήγησης για τηλεφόρτωση, συνήθεις ερωτήσεις και αποστολή e-mail.

#### **Τηλεφωνικό κέντρο Epson**

Τηλέφωνο: 66-2685-9899

Email: support@eth.epson.co.th

- Η ομάδα του τηλεφωνικού μας κέντρου μπορεί να σας δώσει πληροφορίες μέσω τηλεφώνου σχετικά με τα εξής:
- ❏ Πληροφορίες για την αγορά και πληροφορίες για τα προϊόντα
- ❏ Ερωτήσεις ή προβλήματα σχετικά με τη χρήση του προϊόντος
- ❏ Πληροφορίες σχετικά με τις υπηρεσίες επισκευής και την εγγύηση

# **Βοήθεια για χρήστες Βιετνάμ**

Στοιχεία επικοινωνίας για πληροφορίες, υποστήριξη και υπηρεσίες:

#### **Κέντρο υπηρεσιών Epson**

65 Truong Dinh Street, District 1, Ho Chi Minh City, Vietnam. Τηλέφωνο (Χο Τσι Μιν): 84-8-3823-9239, 84-8-3825-6234 29 Tue Tinh, Quan Hai Ba Trung, Hanoi City, Vietnam Τηλέφωνο (Ανόι): 84-4-3978-4785, 84-4-3978-4775

# **Βοήθεια για χρήστες Ινδονησίας**

Στοιχεία επικοινωνίας για πληροφορίες, υποστήριξη και υπηρεσίες:

#### **World Wide Web**

#### [http://www.epson.co.id](http://www.epson.co.id/)

- ❏ Πληροφορίες σχετικά με προδιαγραφές προϊόντων, προγράμματα οδήγησης για λήψη
- ❏ Συνήθεις ερωτήσεις, πληροφορίες για αγορά, ερωτήσεις μέσω e-mail

#### **Epson Hotline**

Τηλέφωνο: +62-1500-766

Φαξ: +62-21-808-66-799

Η ομάδα Hotline μπορεί να σας δώσει πληροφορίες μέσω τηλεφώνου ή φαξ σχετικά με τα εξής:

- ❏ Πληροφορίες για την αγορά και πληροφορίες για τα προϊόντα
- ❏ Τεχνική υποστήριξη

#### **Κέντρο υπηρεσιών Epson**

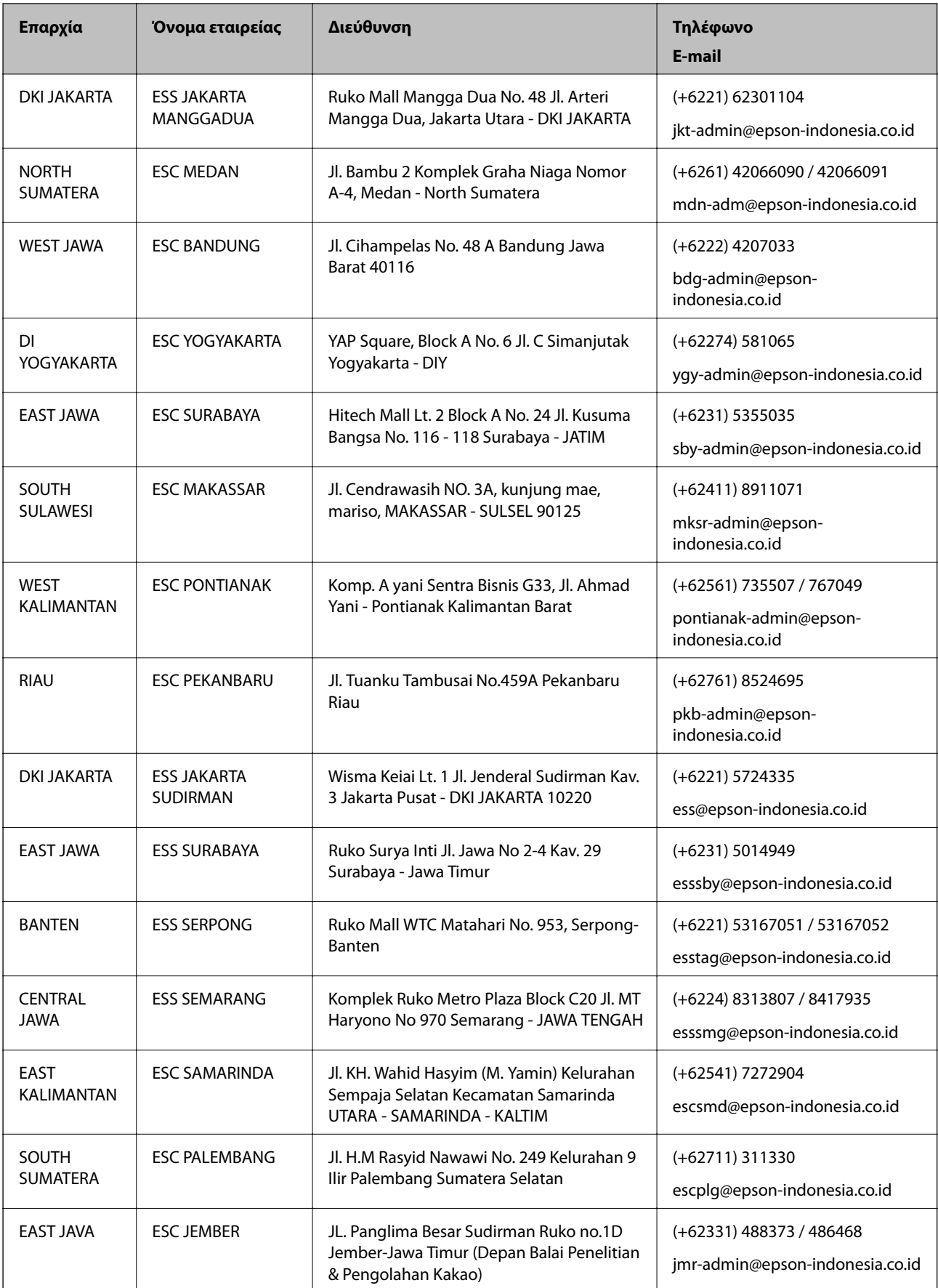

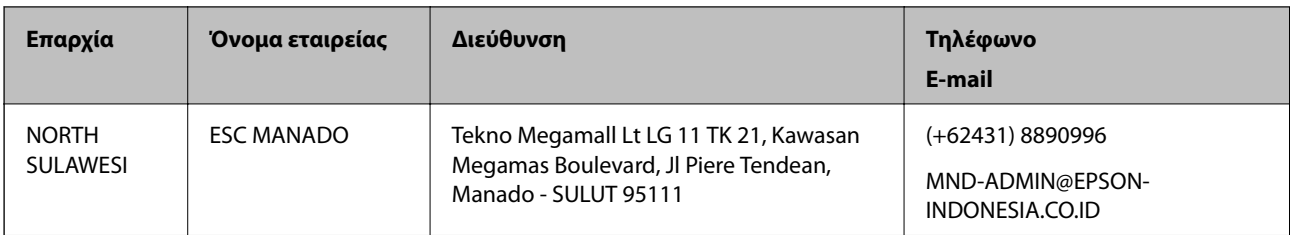

Για άλλες πόλεις που δεν παρατίθενται εδώ, καλέστε το τμήμα Hot Line: 08071137766.

# **Βοήθεια για χρήστες Χονγκ Κονγκ**

Για τεχνική υποστήριξη καθώς και την παροχή υπηρεσιών μετά την πώληση, οι χρήστες καλούνται να επικοινωνήσουν με την Epson Hong Kong Limited.

#### **Κεντρική σελίδα στο Internet**

#### [http://www.epson.com.hk](http://www.epson.com.hk/)

Η Epson Hong Kong έχει δημιουργήσει μια κεντρική σελίδα στο Internet, στα κινεζικά και τα αγγλικά, προκειμένου να παρέχει στους χρήστες τις παρακάτω πληροφορίες:

- ❏ Πληροφορίες για το προϊόν
- ❏ Απαντήσεις σε συνήθεις ερωτήσεις
- ❏ Τις τελευταίες εκδόσεις των προγραμμάτων οδήγησης για τα προϊόντα Epson

#### **Hotline Τεχνικής υποστήριξης**

Μπορείτε επίσης να επικοινωνήσετε με το προσωπικό του τεχνικού τμήματος στους παρακάτω αριθμούς τηλεφώνου και φαξ:

Τηλέφωνο: 852-2827-8911

Φαξ: 852-2827-4383

# **Βοήθεια για χρήστες Μαλαισίας**

Στοιχεία επικοινωνίας για πληροφορίες, υποστήριξη και υπηρεσίες:

#### **World Wide Web**

#### [http://www.epson.com.my](http://www.epson.com.my/)

- ❏ Πληροφορίες σχετικά με προδιαγραφές προϊόντων, προγράμματα οδήγησης για λήψη
- ❏ Συνήθεις ερωτήσεις, πληροφορίες για αγορά, ερωτήσεις μέσω e-mail

#### **Τηλεφωνικό κέντρο Epson**

Τηλέφωνο: +60 1800-8-17349

- ❏ Πληροφορίες για την αγορά και πληροφορίες για τα προϊόντα
- ❏ Ερωτήσεις ή προβλήματα σχετικά με τη χρήση του προϊόντος
- ❏ Πληροφορίες σχετικά με τις υπηρεσίες επισκευής και την εγγύηση

#### <span id="page-284-0"></span>**Έδρα**

Τηλέφωνο: 603-56288288 Φαξ: 603-5628 8388/603-5621 2088

# **Βοήθεια για χρήστες Ινδίας**

Στοιχεία επικοινωνίας για πληροφορίες, υποστήριξη και υπηρεσίες:

#### **World Wide Web**

#### [http://www.epson.co.in](http://www.epson.co.in/)

Διατίθενται πληροφορίες σχετικά με τις προδιαγραφές των προϊόντων, τα προγράμματα οδήγησης για τηλεφόρτωση, καθώς και πληροφορίες για την αγορά.

#### **Helpline**

❏ Εξυπηρέτηση, πληροφορίες προϊόντος και παραγγελία αναλώσιμων (Γραμμές BSNL)

Αριθμός χωρίς χρέωση: 18004250011

Λειτουργεί από τις 9π.μ. έως τις 6μ.μ, από Δευτέρα έως Σάββατο (Εκτός από τις ημέρες των Επίσημων αργιών)

❏ Εξυπηρέτηση (Χρήστες CDMA και κινητών συσκευών)

Αριθμός χωρίς χρέωση: 186030001600

Λειτουργεί από τις 9π.μ. έως τις 6μ.μ, από Δευτέρα έως Σάββατο (Εκτός από τις ημέρες των Επίσημων αργιών)

### **Βοήθεια για χρήστες Φιλιππίνων**

Για τεχνική υποστήριξη και παροχή υπηρεσιών μετά την πώληση, οι χρήστες καλούνται να επικοινωνήσουν με την Epson Philippines Corporation στους αριθμούς τηλεφώνου και φαξ, καθώς και στη διεύθυνση e-mail, που αναγράφονται παρακάτω:

#### **World Wide Web**

#### [http://www.epson.com.ph](http://www.epson.com.ph/)

Διατίθενται πληροφορίες σχετικά με προδιαγραφές προϊόντων, προγράμματα οδήγησης για τηλεφόρτωση, συνήθεις ερωτήσεις και αποστολή πληροφοριών μέσω e-mail.

#### **Εξυπηρέτηση πελατών της Epson στις Φιλιππίνες**

Χωρίς χρέωση: (PLDT) 1-800-1069-37766

Χωρίς χρέωση: (Ψηφιακό) 1-800-3-0037766

Μητροπολιτική Μανίλα: (+632)441-9030

Ιστότοπος:<https://www.epson.com.ph/contact>

E-mail: customercare@epc.epson.som.ph

Λειτουργεί από τις 9π.μ. έως τις 6μ.μ, από Δευτέρα έως Σάββατο (Εκτός από τις ημέρες των Επίσημων αργιών)

Η ομάδα Εξυπηρέτησης πελατών μπορεί να σας δώσει πληροφορίες μέσω τηλεφώνου σχετικά με τα εξής:

❏ Πληροφορίες για την αγορά και πληροφορίες για τα προϊόντα

❏ Ερωτήσεις ή προβλήματα σχετικά με τη χρήση του προϊόντος

❏ Πληροφορίες σχετικά με τις υπηρεσίες επισκευής και την εγγύηση

#### **Epson Philippines Corporation**

Απευθείας γραμμή: +632-706-2609 Φαξ: +632-706-2663